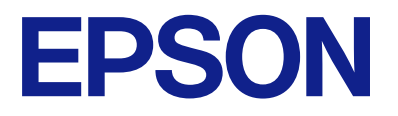

# **WF-C5890 Series Посібник користувача**

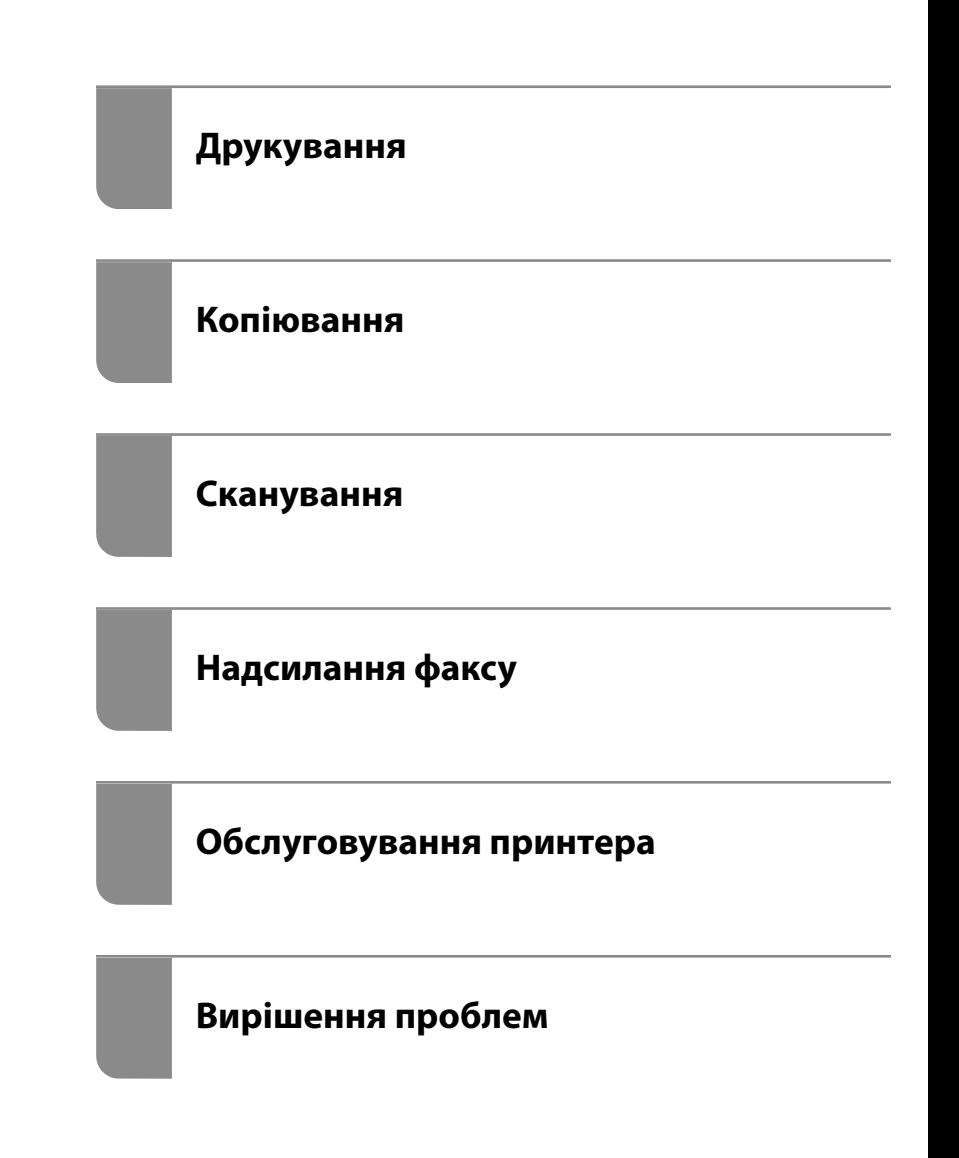

# *Зміст*

## *[Інструкція до цього посібника](#page-7-0)*

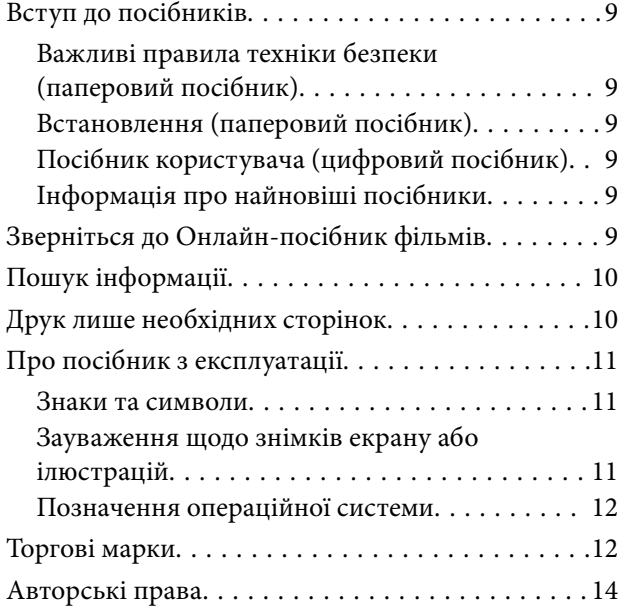

### *[Важливі інструкції](#page-14-0)*

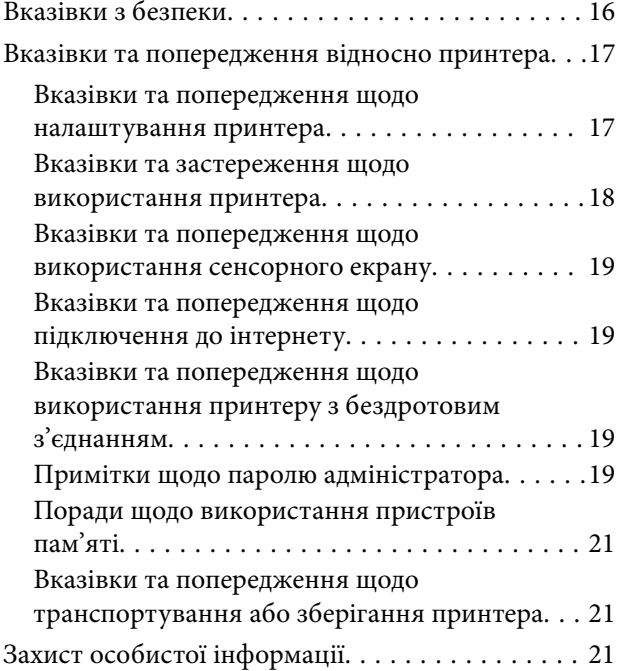

### *[Назви деталей та їх функції](#page-21-0)*

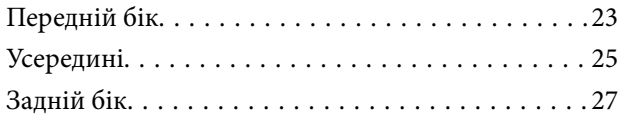

### *[Посібник до панелі керування](#page-27-0)*

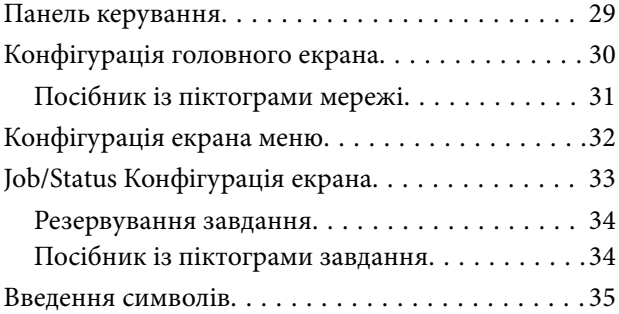

### *[Підготовка принтера й виконання](#page-35-0)  [початкових налаштувань](#page-35-0)*

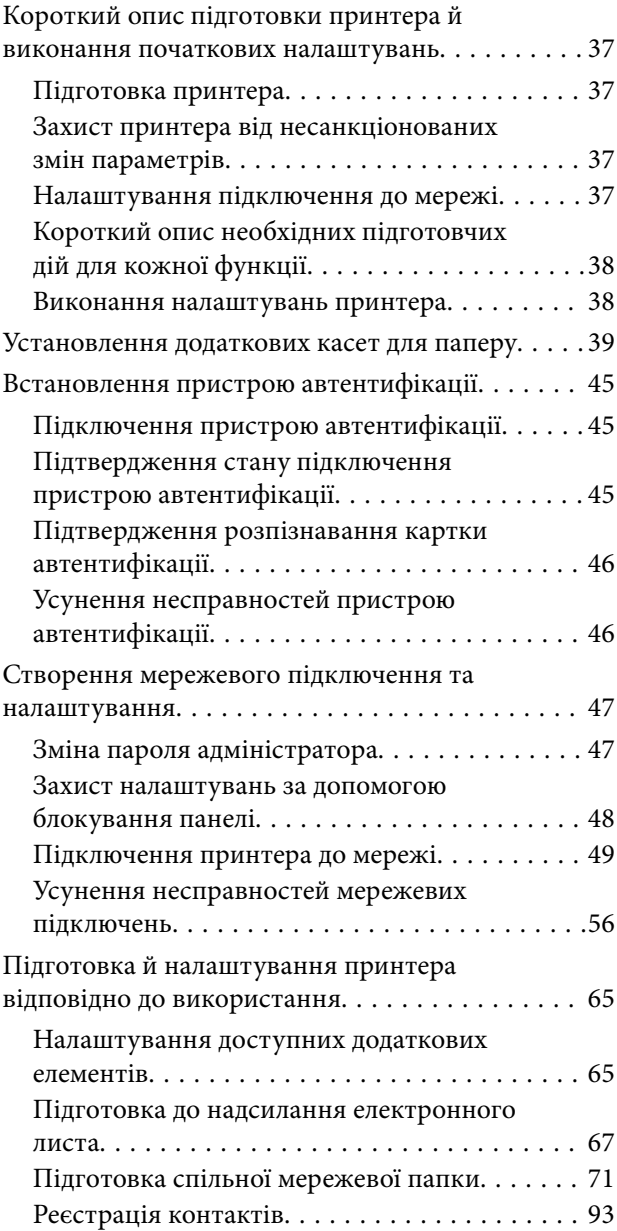

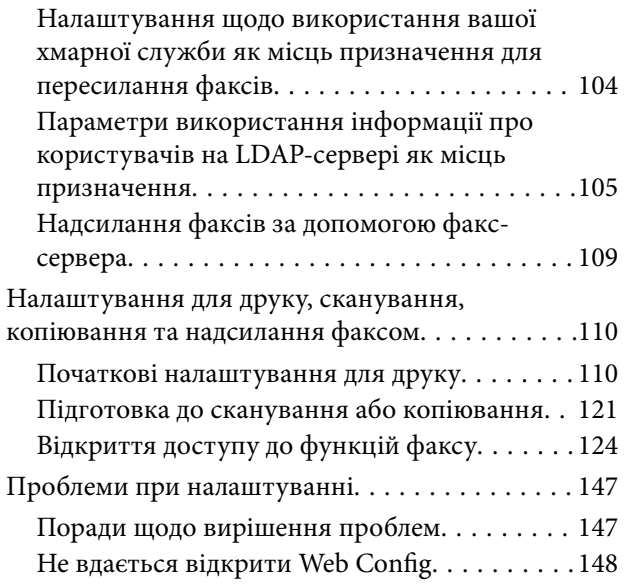

### *[Завантаження паперу](#page-149-0)*

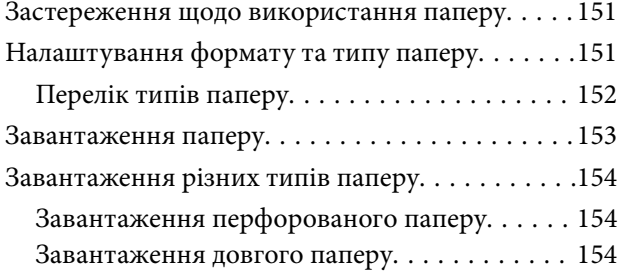

### *[Розміщення оригіналів](#page-155-0)*

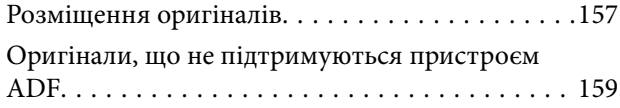

### *[Встановлення та видалення](#page-159-0)  [картки пам'яті](#page-159-0)*

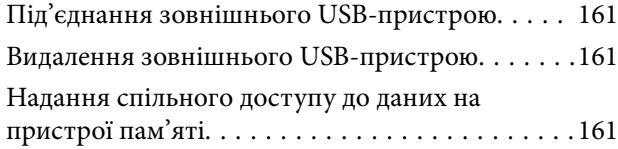

### *[Друкування](#page-162-0)*

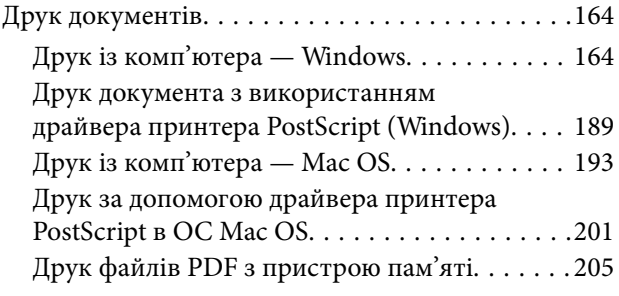

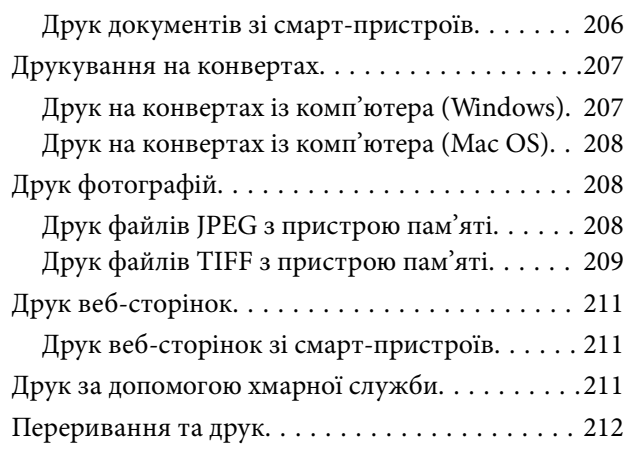

### *[Копіювання](#page-212-0)*

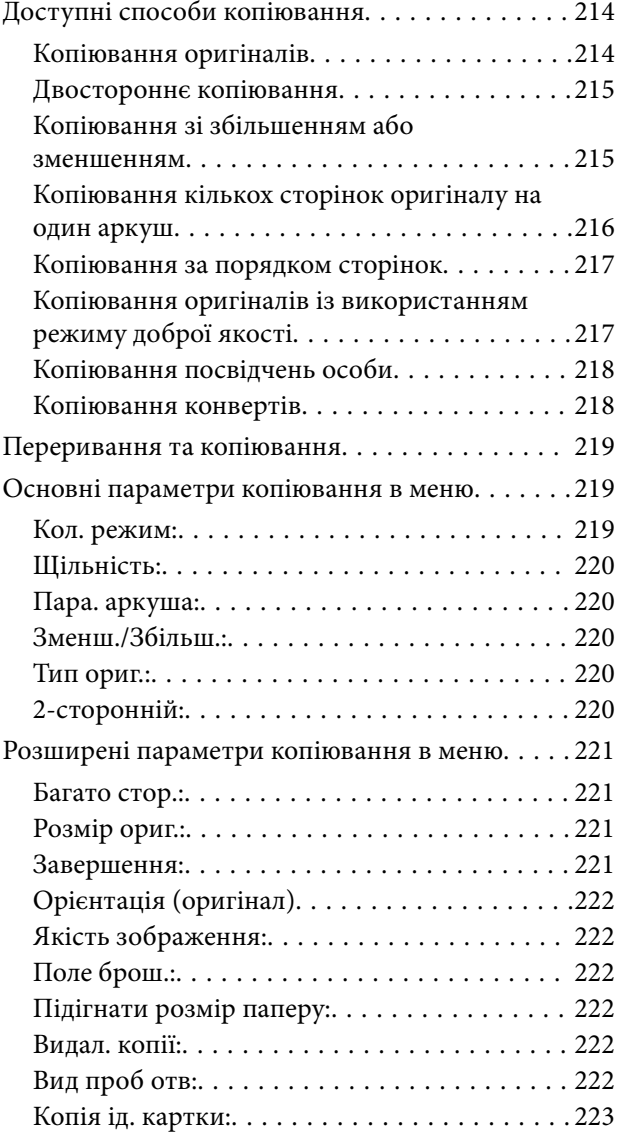

#### *[Сканування](#page-223-0)*

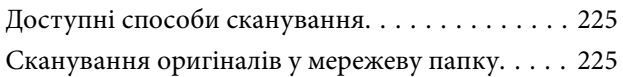

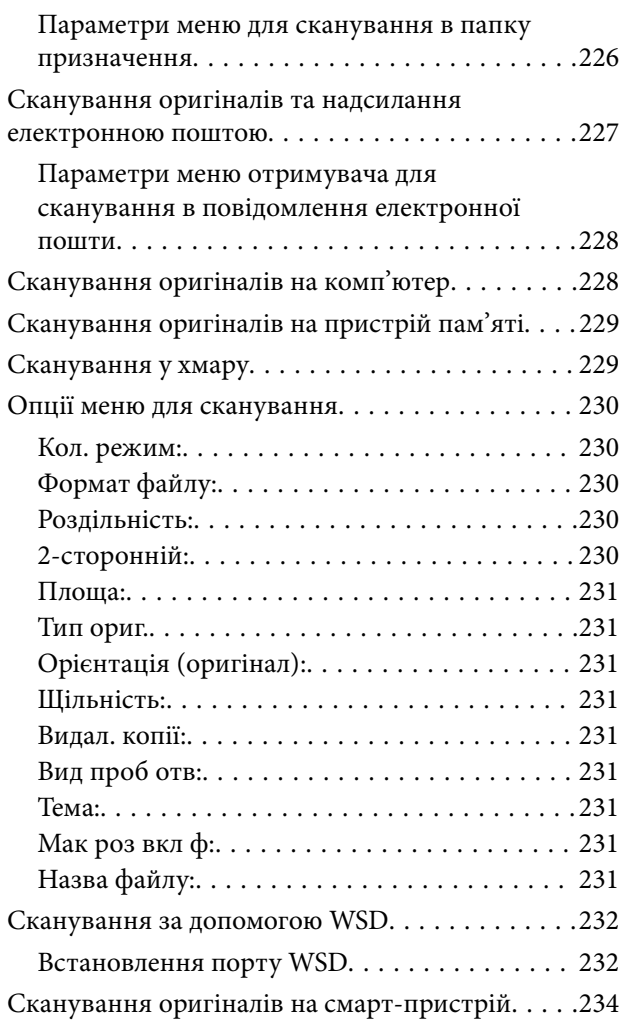

## *[Надсилання факсу](#page-234-0)*

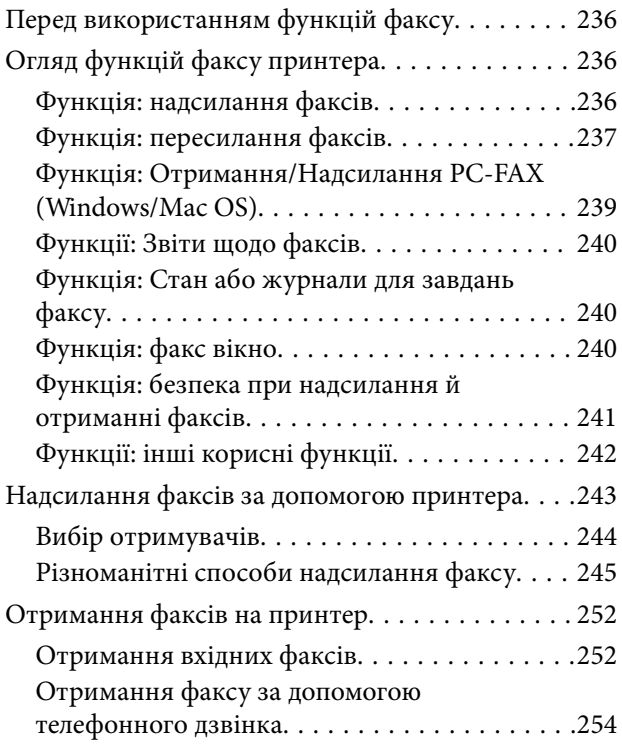

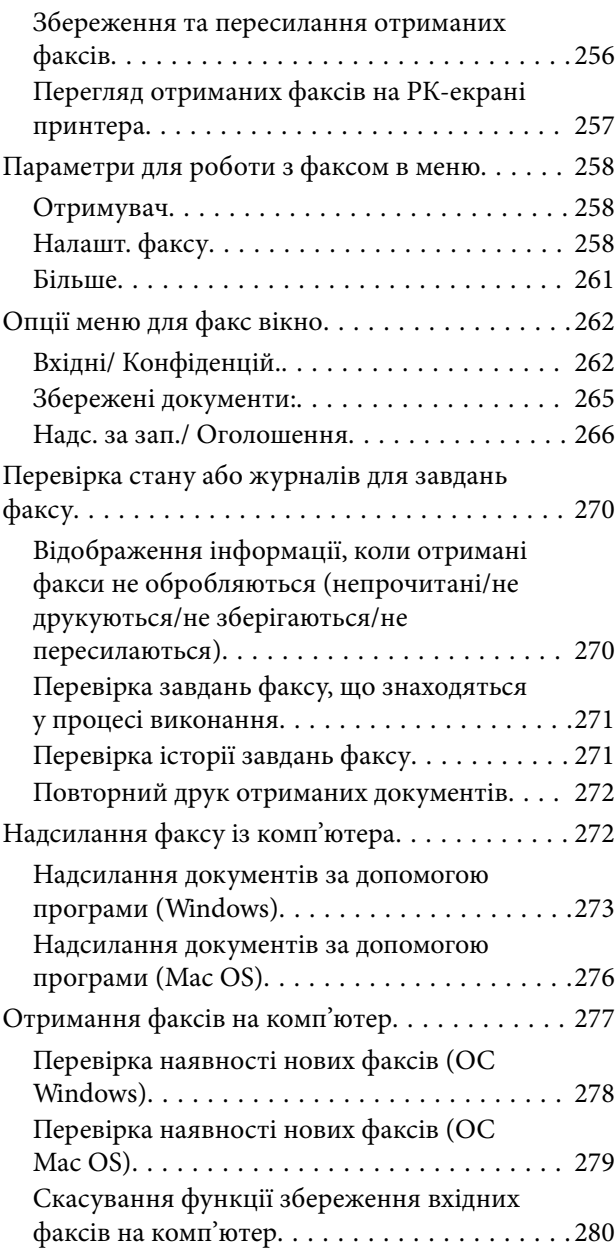

## *[Обслуговування принтера](#page-280-0)*

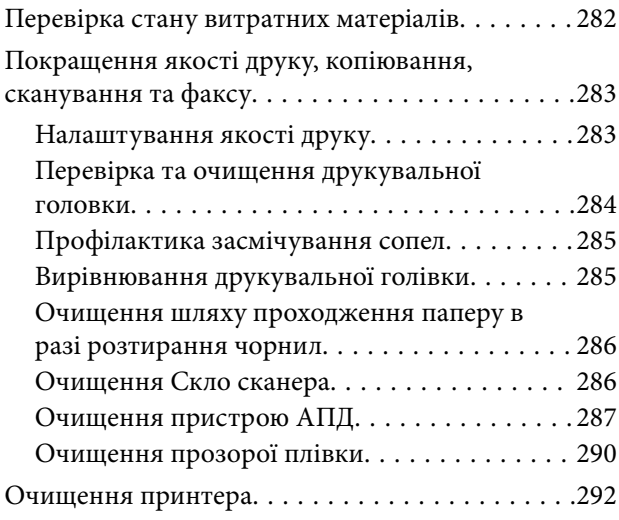

## *[У таких ситуаціях](#page-293-0)*

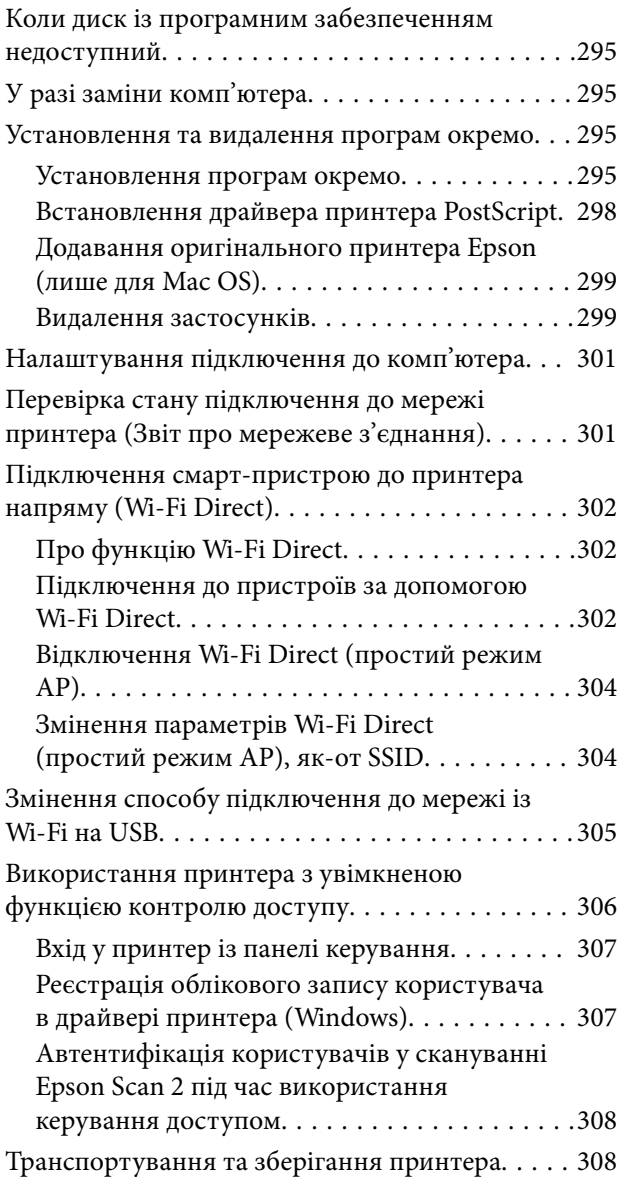

## *[Вирішення проблем](#page-312-0)*

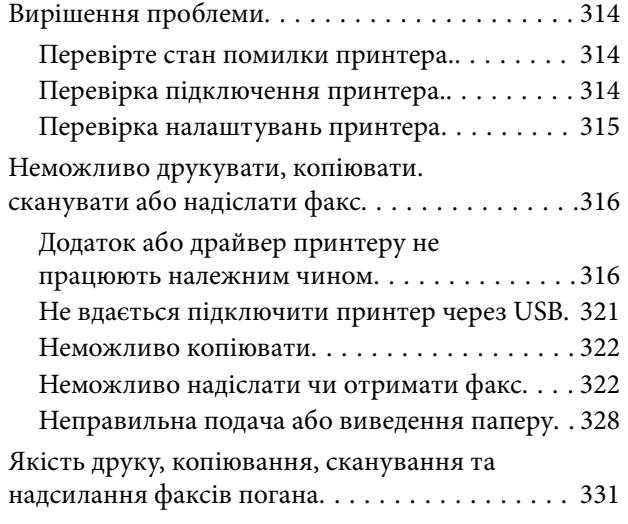

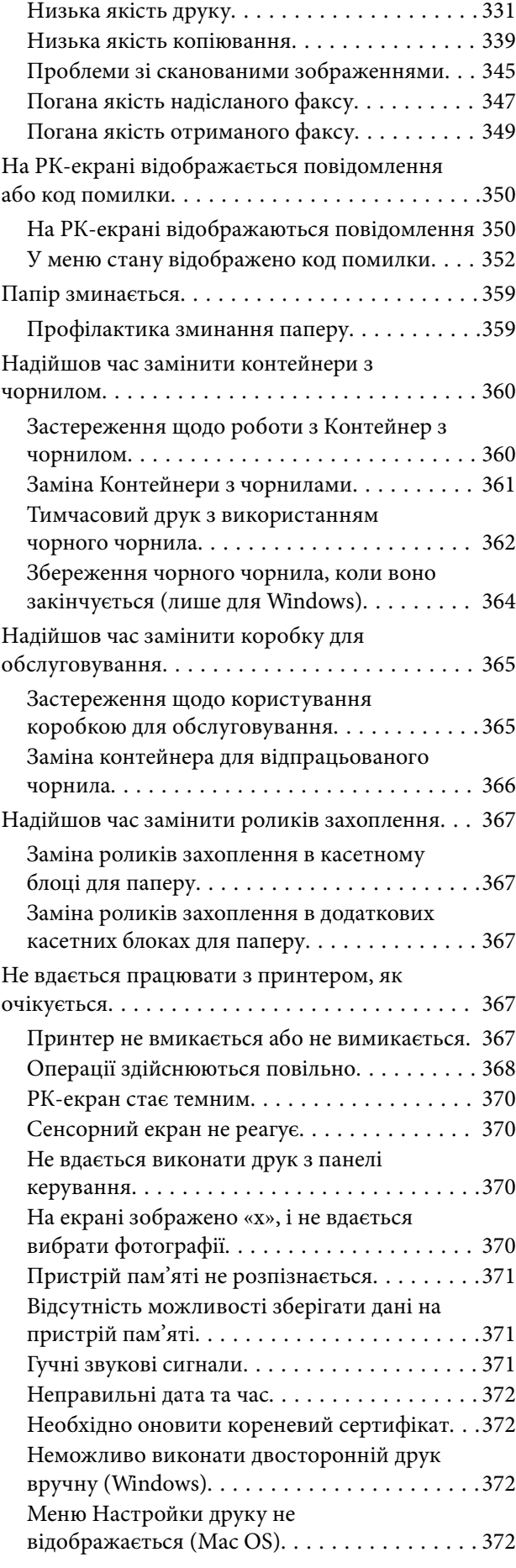

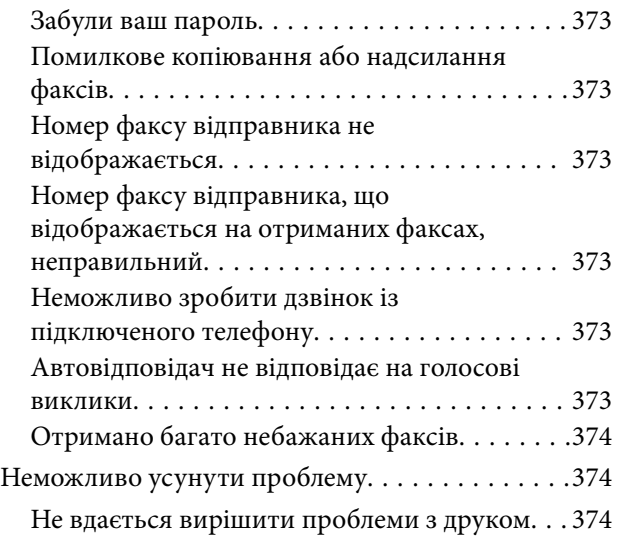

#### *[Відомості про продукт](#page-375-0)*

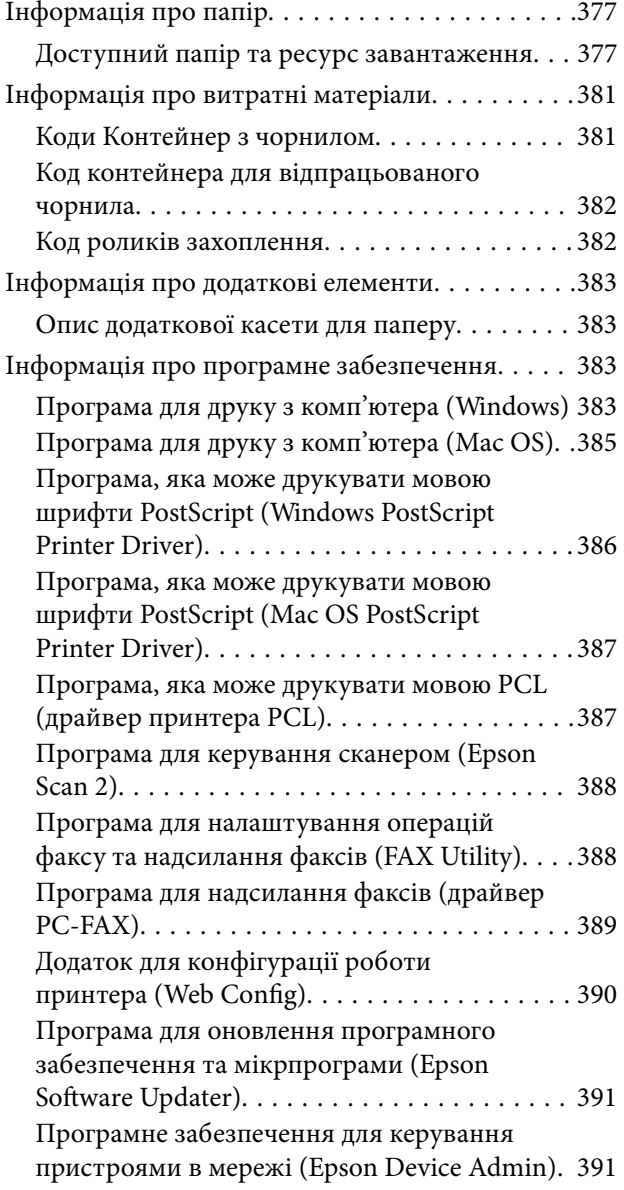

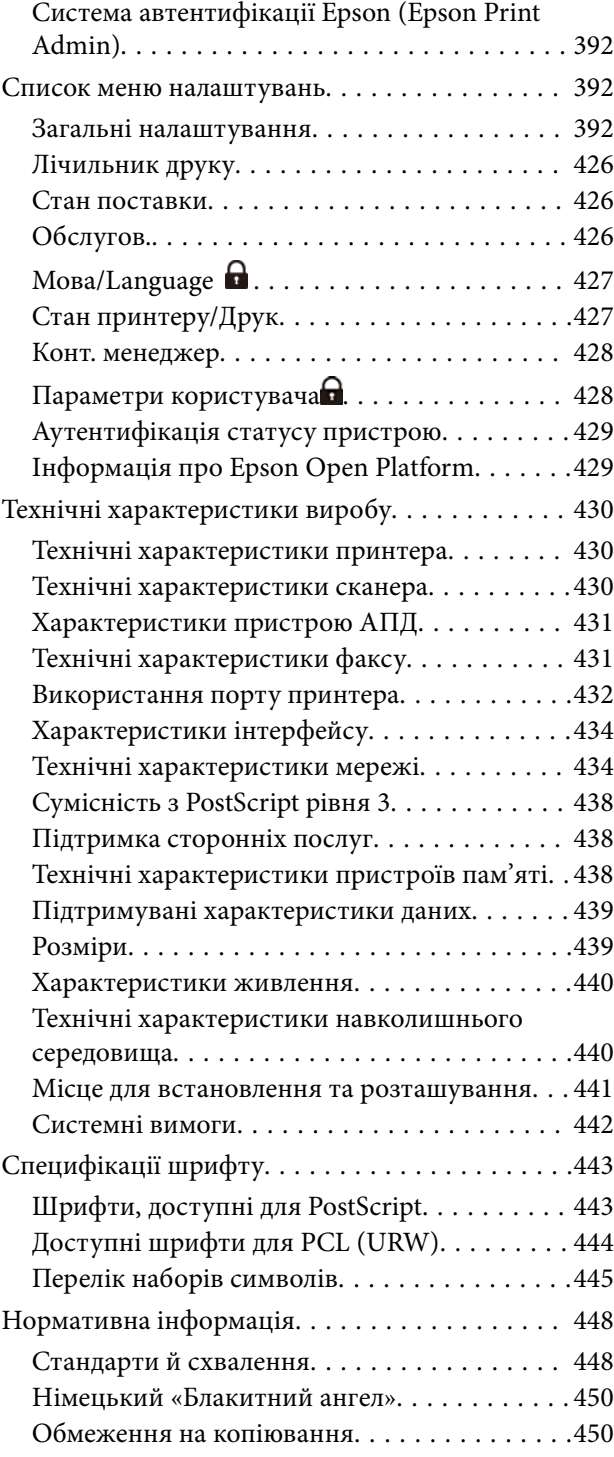

## *[Інформація про адміністратора](#page-451-0)*

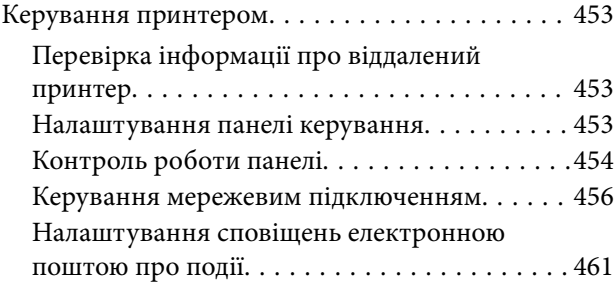

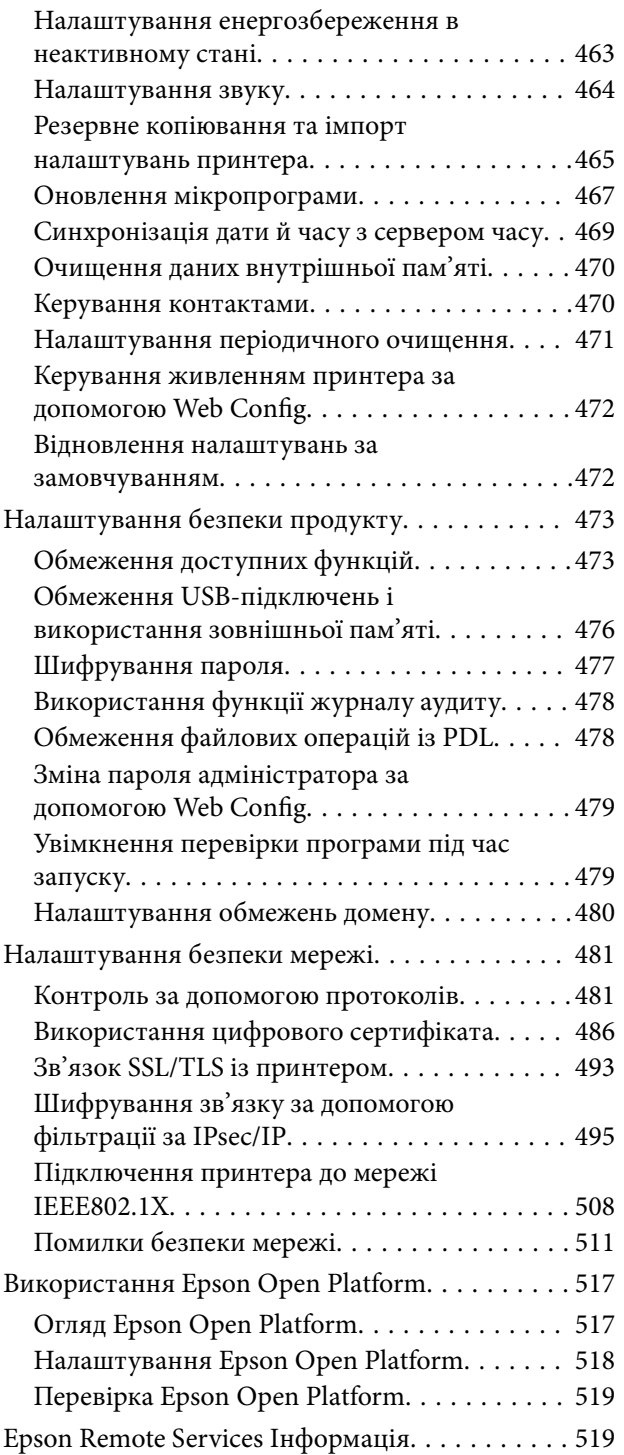

# *[Джерела довідкової інформації](#page-519-0)*

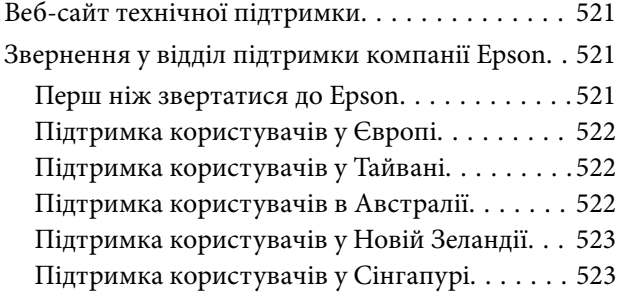

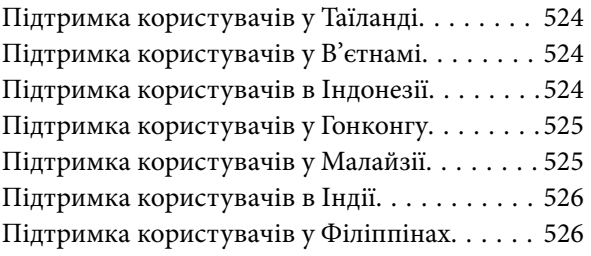

# <span id="page-7-0"></span>**Інструкція до цього посібника**

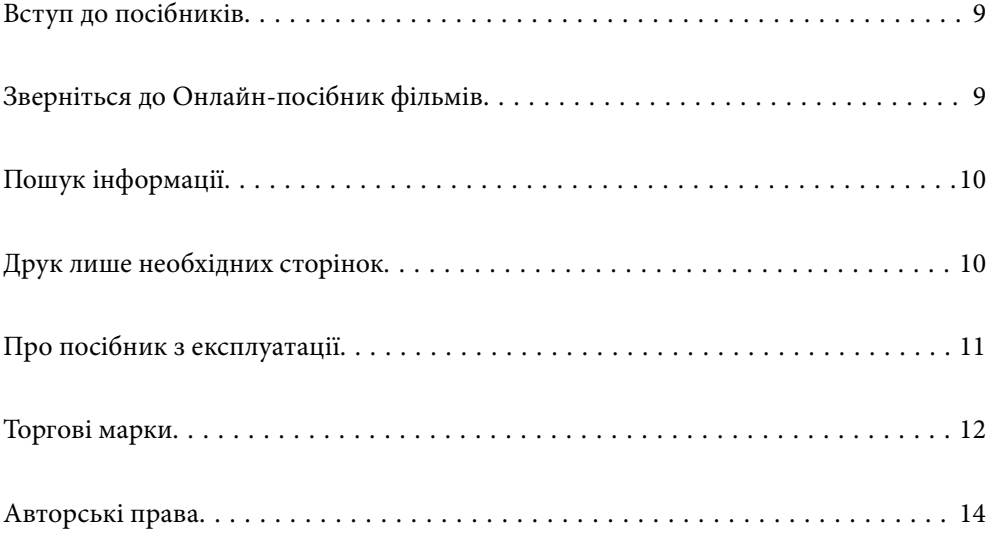

# <span id="page-8-0"></span>**Вступ до посібників**

У комплекті з принтером Epson постачаються перелічені нижче посібники. Окрім посібників, існують різні види консультативної інформації, що є доступною на самому принтері або з програм Epson.

#### Важливі правила техніки безпеки (паперовий посібник)

Тут надаються вказівки, що допомагають безпечно користуватися цим принтером.

#### Встановлення (паперовий посібник)

Містить інформацію про налаштування принтера і встановлення програмного забезпечення.

#### Посібник користувача (цифровий посібник)

Цей посібник. Доступний у форматі PDF і в якості онлайн-посібника. У цьому документі наведена детальна інформація та інструкції про користування принтером та вирішення проблем.

#### Інформація про найновіші посібники

❏ Паперовий посібник

Перейдіть на веб-сайт служби підтримки Epson Європа за адресою <http://www.epson.eu/support>, або на веб-сайт світової служби підтримки Epson за посиланням [http://support.epson.net/.](http://support.epson.net/)

❏ Цифровий посібник

Перейдіть на відповідний веб-сайт, введіть ім'я продукту, а потім відкрийте розділ **Підтримка**.

<https://epson.sn>

# **Зверніться до Онлайн-посібник фільмів**

Щоб навчитись користуватись принтером, можна переглянути Онлайн-посібник фільмів. Зайдіть на наступний веб-сайт. Вміст цих Онлайн-посібник фільмів може бути змінено без попередження.

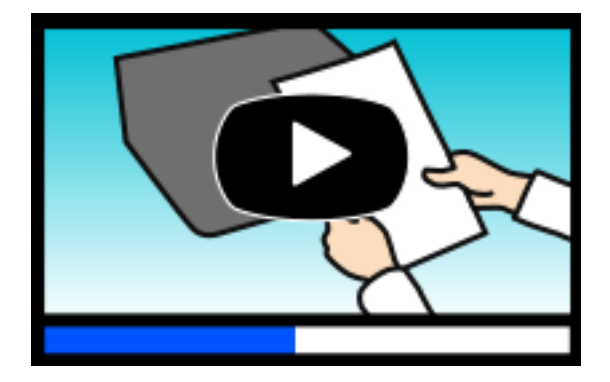

[https://support.epson.net/publist/video.php?model=WF-C5890\\_Series](https://support.epson.net/publist/video.php?model=WF-C5890_Series)

# <span id="page-9-0"></span>**Пошук інформації**

У посібнику PDF можна шукати потрібну інформацію за ключовим словом або переходячи до певних розділів безпосередньо за допомогою закладок. У цьому розділі пояснюється, як використовувати посібник у форматі PDF, відкритий у програмі Adobe Acrobat Reader DC на комп'ютері.

#### **Пошук за ключовим словом**

Клацніть меню **Редагування** > **Розширений пошук**. Введіть ключове слово (текст), яке потрібно знайти, у вікні пошуку, а тоді натисніть кнопку **Пошук**. Знайдені варіанти відображаються у списку. Клацніть один з відображених варіантів, щоб перейти на цю сторінку.

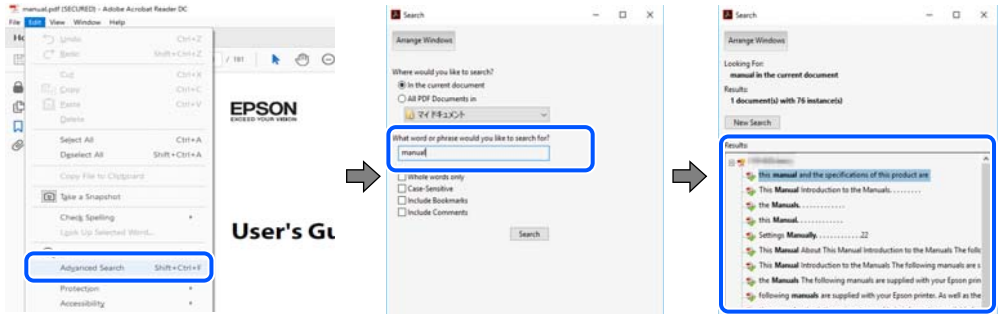

#### **Перехід безпосередньо із закладок**

Клацніть назву, щоб перейти на потрібну сторінку. Клацніть «+» або «>» для перегляду назв підрозділів у цьому розділі. Щоб повернутися на попередню сторінку, виконайте зазначену нижче дію за допомогою клавіатури.

- ❏ Windows: утримуючи клавішу **Alt**, натисніть клавішу **←**.
- ❏ ОС Mac OS: утримуючи клавішу Command, натисніть клавішу **←**.

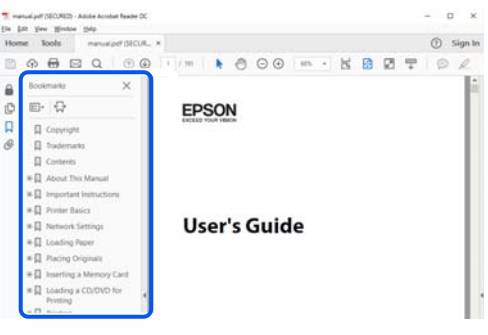

# **Друк лише необхідних сторінок**

Можна витягнути та надрукувати тільки необхідні сторінки. Клацніть пункт **Друк** у меню **Файл**, а тоді вкажіть сторінки, які необхідно надрукувати, в параметрі **Сторінки** на вкладці **Сторінки для друку**.

❏ Щоб указати серію сторінок, введіть дефіс між початковою та кінцевою сторінками.

Приклад: 20-25

<span id="page-10-0"></span>❏ Щоб указати сторінки, яких немає в серії, відокремте сторінки комами. Приклад: 5, 10, 15

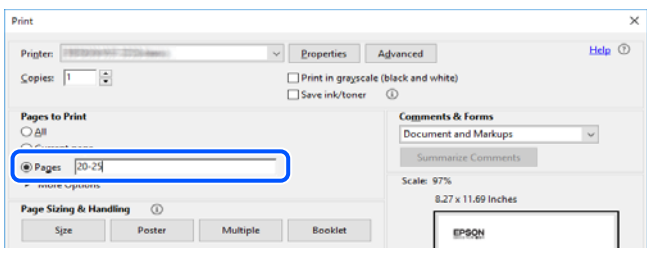

# **Про посібник з експлуатації**

У цьому розділі пояснюється значення позначень і символів, приміток щодо описів і довідкова інформація про операційні системи, що використовується у цьому посібнику.

#### **Знаки та символи**

#### !*Застереження.*

Інструкції, яких необхідно ретельно дотримуватися, щоб уникнути тілесних ушкоджень.

### c*Важливо*

Інструкції, яких треба дотримуватись, щоб уникнути пошкоджень устаткування.

#### *Примітка.*

У цьому документі наведена додаткова інформація та довідкові відомості.

#### **Пов'язані відомості**

& Посилання на відповідні розділи.

У документі Онлайн-посібник фільмів наведені інструкції з експлуатації. Див. посилання на пов'язану інформацію нижче.

Пункти меню панелі керування, доступ до яких обмежено, коли ввімкнено блокування адміністратора.

### **Зауваження щодо знімків екрану або ілюстрацій**

- ❏ Знімки екранів драйвера принтера наведено з Windows 10 або macOS High Sierra (10.13). Зміст, що відображається на екранах, може різнитись в залежності від моделі та ситуації.
- ❏ Малюнки, використані в цьому посібнику, наведені тільки для прикладу. Хоча в залежності від моделі можуть спостерігатися певні відмінності, спосіб експлуатації буде той самий.
- ❏ Деякі пункти меню на РК-екрані відрізняються в залежності від моделі й налаштувань.

<span id="page-11-0"></span>❏ QR-код можна зчитувати за допомогою спеціальної програми.

### **Позначення операційної системи**

#### **Windows**

У цьому посібнику терміни «Windows 11», «Windows 10», «Windows 8.1», «Windows 8», «Windows 7», «Windows Vista», «Windows XP», «Windows Server 2022», «Windows Server 2019», «Windows Server 2016», «Windows Server 2012 R2», «Windows Server 2012», «Windows Server 2008 R2», «Windows Server 2008», «Windows Server 2003 R2» і «Windows Server 2003» позначають наведені нижче операційні системи. Крім того термін «Windows» використовується для позначення всіх версій.

- ❏ Операційні система Microsoft® Windows® 11
- ❏ Операційні система Microsoft® Windows® 10
- ❏ Операційні система Microsoft® Windows® 8.1
- ❏ Операційні система Microsoft® Windows® 8
- ❏ Операційні система Microsoft® Windows® 7
- ❏ Операційні система Microsoft® Windows Vista®
- ❏ Операційні система Microsoft® Windows® XP
- ❏ Операційні система Microsoft® Windows® XP Professional x64 Edition
- ❏ Операційні система Microsoft® Windows Server® 2022
- ❏ Операційні система Microsoft® Windows Server® 2019
- ❏ Операційні система Microsoft® Windows Server® 2016
- ❏ Операційні система Microsoft® Windows Server® 2012 R2
- ❏ Операційні система Microsoft® Windows Server® 2012
- ❏ Операційні система Microsoft® Windows Server® 2008 R2
- ❏ Операційні система Microsoft® Windows Server® 2008
- ❏ Операційні система Microsoft® Windows Server® 2003 R2
- ❏ Операційні система Microsoft® Windows Server® 2003

#### **Mac OS**

У цьому посібнику «Mac OS» значить Mac OS X 10.9.5 або новішої версії, а також macOS 11 або новішої версії.

# **Торгові марки**

- ❏ Microsoft®, Windows®, Windows Server®, and Windows Vista® are registered trademarks of Microsoft Corporation.
- ❏ Apple, Mac, macOS, OS X, Bonjour, ColorSync, Safari, AirPrint, iPad, iPhone, iPod touch, TrueType, and iBeacon are trademarks of Apple Inc., registered in the U.S. and other countries.
- ❏ Use of the Works with Apple badge means that an accessory has been designed to work specifically with the technology identified in the badge and has been certified by the developer to meet Apple performance standards.
- ❏ Chrome, Chrome OS, Google Play and Android are trademarks of Google LLC.
- ❏ Albertus, Arial, Coronet, Gill Sans, Joanna and Times New Roman are trademarks of The Monotype Corporation registered in the United States Patent and Trademark Office and may be registered in certain jurisdictions.
- ❏ ITC Avant Garde Gothic, ITC Bookman, Lubalin Graph, Mona Lisa, ITC Symbol, Zapf Chancery and Zapf Dingbats are trademarks of International Typeface Corporation registered in the U.S. Patent and Trademark Office and may be registered in certain other jurisdictions.
- ❏ Clarendon, Eurostile and New Century Schoolbook are trademarks of Linotype GmbH registered in the U.S. Patent and Trademark Office and may be registered in certain other jurisdictions.
- ❏ Wingdings is a registered trademark of Microsoft Corporation in the United States and other countries.
- ❏ CG Omega, CG Times, Garamond Antiqua, Garamond Halbfett, Garamond Kursiv, Garamond Halbfett Kursiv are trademarks of Monotype Imaging, Inc. and may be registered in certain jurisdictions.
- ❏ Antique Olive is a trademark of M. Olive.
- ❏ Marigold and Oxford are trademarks of AlphaOmega Typography.
- ❏ Helvetica, Optima, Palatino, Times and Univers are trademarks of Linotype Corp. registered in the U.S. Patent and Trademark Office and may be registered in certain other jurisdictions in the name of Linotype Corp. or its licensee Linotype GmbH.
- ❏ ITC Avant Garde Gothic, Bookman, Zapf Chancery and Zapf Dingbats are trademarks of International Typeface Corporation registered in the United States Patent and Trademark Office and may be registered in certain jurisdictions.
- ❏ PCL is a trademark of Hewlett-Packard Company.
- ❏ Adobe, Acrobat, Photoshop, PostScript®3™, and Reader are either registered trademarks or trademarks of Adobe in the United States and/or other countries.
- ❏ Arcfour

This code illustrates a sample implementation of the Arcfour algorithm.

Copyright © April 29, 1997 Kalle Kaukonen. All Rights Reserved.

Redistribution and use in source and binary forms, with or without modification, are permitted provided that this copyright notice and disclaimer are retained.

THIS SOFTWARE IS PROVIDED BY KALLE KAUKONEN AND CONTRIBUTORS ''AS IS'' AND ANY EXPRESS OR IMPLIED WARRANTIES, INCLUDING, BUT NOT LIMITED TO, THE IMPLIED WARRANTIES OF MERCHANTABILITY AND FITNESS FOR A PARTICULAR PURPOSE ARE DISCLAIMED. IN NO EVENT SHALL KALLE KAUKONEN OR CONTRIBUTORS BE LIABLE FOR ANY DIRECT, INDIRECT, INCIDENTAL, SPECIAL, EXEMPLARY, OR CONSEQUENTIAL DAMAGES (INCLUDING, BUT NOT LIMITED TO, PROCUREMENT OF SUBSTITUTE GOODS OR SERVICES; LOSS OF USE, DATA, OR PROFITS; OR BUSINESS INTERRUPTION) HOWEVER CAUSED AND ON ANY THEORY OF LIABILITY, WHETHER IN CONTRACT, STRICT LIABILITY, OR TORT (INCLUDING NEGLIGENCE OR OTHERWISE) ARISING IN ANY WAY OUT OF THE USE OF THIS SOFTWARE, EVEN IF ADVISED OF THE POSSIBILITY OF SUCH DAMAGE.

- ❏ QR Code is a registered trademark of DENSO WAVE INCORPORATED in Japan and other countries.
- ❏ Firefox is a trademark of the Mozilla Foundation in the U.S. and other countries.
- ❏ The Mopria™ word mark and the Mopria™ Logo are registered and/or unregistered trademarks of Mopria Alliance, Inc. in the United States and other countries. Unauthorized use is strictly prohibited.

<span id="page-13-0"></span>❏ microSDHC Logo is a trademark of SD-3C, LLC.

Примітка: карта пам'яті microSDHC вбудована у виріб і не може бути знята.

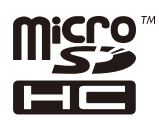

❏ Загальне попередження: інші назви продуктів, використані тут, призначені лише для ідентифікації та можуть бути товарними знаками відповідних власників.Компанія Epson відмовляється від жодного та всіх прав на ці торгові марки.

# **Авторські права**

Без попереднього письмового дозволу корпорації Seiko Epson жодну частину цього документа не можна відтворювати, зберігати в пошуковій системі або передавати в будь-якому вигляді й будь-якими засобами: електронними, механічними, фотографічними, шляхом відеозапису або іншим способом. Використання інформації, яка тут міститься, не пов'язане з жодними патентними зобов'язаннями. Крім того, не передбачається жодної відповідальності за шкоду, завдану в результаті використання цієї інформації. Інформація, що міститься в цьому документі, призначена виключно для використання з цим виробом Epson. Epson не несе відповідальності за будь-яке використання цієї інформації стосовно інших продуктів.

Ні корпорація Seiko Epson, ні її філіали не несуть відповідальності за шкоду, збитки, витрати або видатки покупця цього продукту або третіх сторін, завдані в результаті аварій, неправильного використання цього продукту або зловживання ним, його несанкціонованих модифікацій, виправлень або змін, або (за винятком США) недотримання інструкцій з експлуатації і технічного обслуговування, розроблених корпорацією Seiko Epson.

Ані корпорація Seiko Epson, ані її філіали не несуть відповідальності за будь-яку шкоду або проблеми, що виникнуть у результаті використання будь-яких параметрів або будь-яких витратних продуктів, відмінних від тих, які призначені корпорацією Seiko Epson як Original Epson Products оригінальні продукти Epson або продукти, затверджені корпорацією Epson.

Корпорація Seiko Epson не несе відповідальності за будь-які збитки в результаті електромагнітних втручань, які трапляються через використання будь-яких інтерфейсних кабелів, відмінних від тих, які призначені корпорацією Seiko Epson як продукти, затверджені корпорацією Epson.

© 2023 Seiko Epson Corporation

Зміст цієї інструкції та характеристики цього продукту можуть бути змінені без попереднього повідомлення.

# <span id="page-14-0"></span>**Важливі інструкції**

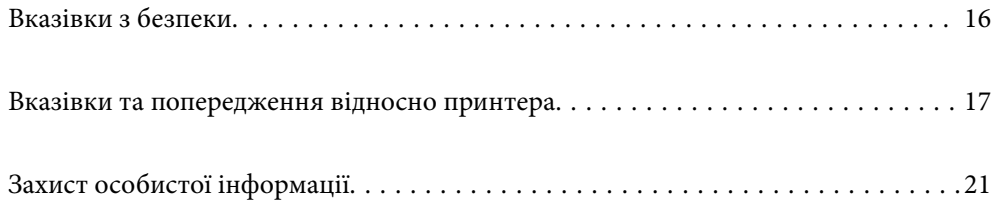

## <span id="page-15-0"></span>**Вказівки з безпеки**

Прочитайте й дотримуйтеся цих вказівок, щоб безпечно користуватися принтером. Збережіть цей посібник для довідки. Крім того, обов'язково дотримуйтеся всіх попереджень та вказівок, позначених на принтері.

❏ Деякі нанесені на принтер символи використовуються для безпеки та належного використання принтера. Значення символів див. на веб-сайті.

<http://support.epson.net/symbols/>

- ❏ Необхідно використовувати шнур живлення, що постачається в комплекті з принтером, та не використовувати його для іншого обладнання. Використання інших шнурів з цим принтером або використання шнура живлення, що постачається в комплекті з цим принтером, для іншого обладнання може призвести до пожежі або ураження електричним струмом.
- ❏ Переконайтеся, що шнур живлення змінного струму відповідає місцевим стандартам безпеки.
- ❏ Ніколи самостійно на розбирайте, не вносьте жодних змін і не намагайтеся самостійно відремонтувати шнур живлення, штепсель, принтер, сканер або додаткові пристрої за винятком випадків, описаних у посібниках з експлуатації принтера.
- ❏ У разі виникнення описаних нижче проблем, відключіть прилад від електричної мережі та зверніться за допомогою до кваліфікованих спеціалістів:

Пошкодження шнура живлення або штепселя; потрапляння рідини у принтер; падіння принтеру або пошкодження корпусу; неналежна робота принтера або суттєва зміна його експлуатаційних характеристик. Не користуйтеся засобами керування, що не описані в інструкції з експлуатації.

- ❏ Принтер слід розташувати біля розетки, щоб його було легко відключити від електричної мережі.
- ❏ Не слід розміщувати або зберігати принтер надворі, поблизу бруду, пилу або води, біля джерел опалення, у місцях, що піддаються струсам або вібрації, а також у місцях з високою температурою або вологістю.
- ❏ Слід бути обережним, щоб не пролити рідину на принтер та не торкатись принтера мокрими руками.
- ❏ Принтер слід використовувати на відстані щонайменше 22 см від кардіостимуляторів. Радіохвилі, що випромінює принтер, можуть негативно впливати на роботу кардіостимуляторів.
- ❏ Зверніться до дилера, якщо РК-екран пошкоджено. Якщо розчин рідких кристалів потрапив на руки, слід ретельно вимити їх водою з милом. Якщо розчин рідких кристалів потрапив в очі, слід негайно промити їх водою. Якщо після ретельного промивання неприємні відчуття залишаються, або погіршився зір, слід негайно звернутись до лікаря.
- ❏ Під час грози не слід користуватись телефоном. Існує ризик ураження електричним струмом від удару блискавки.
- ❏ Не слід користуватись телефоном, щоб повідомити про витік газу в безпосередній близькості від місця витоку.

<span id="page-16-0"></span>❏ Принтер є важким приладом, тому, щоб його підняти та перенести, необхідно не менше двох осіб. Якщо встановлено інші касети для паперу, крім Касета для паперу 1, зніміть їх, перш ніж підносити принтер. Для того, щоб підняти принтер, потрібно прийняти відповідне положення, як показано на малюнку нижче.

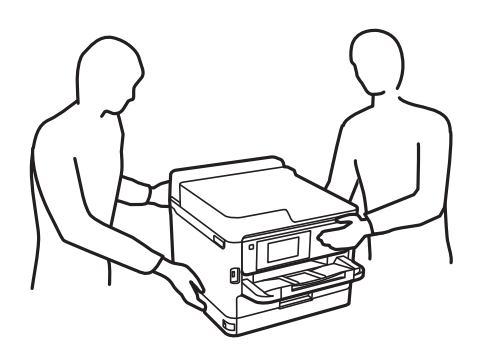

- ❏ Будьте обережними під час роботи з уживаними контейнери з чорнилами, оскільки навколо порту подачі чорнил все ще можуть бути залишки чорнила.
	- ❏ У разі потрапляння чорнила на шкіру ретельно змийте його водою з милом.
	- ❏ У разі потрапляння чорнила в очі негайно змийте його водою. Якщо після ретельного промивання залишаються неприємні відчуття або погіршується зір, негайно зверніться до лікаря.
	- ❏ Якщо чорнило потрапило до рота, негайно зверніться до лікаря.
- ❏ Не розбирайте контейнер з чорнилом та контейнер відпрацьованого чорнила, оскільки воно може потрапити в очі або на шкіру.
- ❏ Не трясіть контейнери з чорнилами надто сильно; інакше з контейнери з чорнилами може витекти чорнило.
- ❏ Зберігайте контейнери з чорнилами і контейнер для відпрацьованого чорнила в недоступному для дітей місці.

# **Вказівки та попередження відносно принтера**

Щоб уникнути пошкоджень принтера та майна, слід уважно прочитати дані інструкції та дотримуватись їх. Дане керівництво слід зберігати для подальшого використання.

#### **Вказівки та попередження щодо налаштування принтера**

- ❏ Не перекривайте та не закривайте вентиляційні та інші отвори в принтері.
- ❏ Використовуйте джерело живлення лише того типу, що вказаний на маркуванні принтеру.
- ❏ Уникайте використання розеток тієї самої мережі, до якої підключено фотокопіювальні пристрої або кондиціонери, що постійно вмикаються та вимикаються.
- ❏ Слід уникати використання розеток, керованих настінними вимикачами або автоматичними таймерами.
- ❏ Слід тримати комп'ютерну систему на безпечній відстані від можливих джерел випромінювання електромагнітних полів, таких як динаміки або бази бездротових телефонів.
- <span id="page-17-0"></span>❏ Шнури живлення слід розташовувати так, щоб уникати їх стирання, порізів, зношування, стискання й утворення вузлів. Не слід ставити предмети на шнур живлення, згинати або наступати на нього. Слід приділяти особливу у вагу, щоб всі шнури живлення були випрямленим на кінцях.
- ❏ Якщо для підключення принтеру використовується подовжувач, слід переконатись, що загальний номінальний струм пристроїв, увімкнутих у цей подовжувач, не перевищує номінальні характеристики подовжувача. Також слід переконатись, що загальний номінальний струм пристроїв, увімкнутих у розетку, не перевищує номінальні характеристики розетки.
- ❏ Якщо планується використовувати принтер у Німеччині, мережа живлення у приміщенні повинна бути захищена автоматичним вимикачем на 10 А або 16 А в якості запобіжного заходу на випадок короткого замикання або надмірного струму.
- ❏ Під час підключення принтеру до комп'ютера або іншого пристрою за допомогою кабелю, слід дотримуватись правильної орієнтації роз'ємів. Кожен роз'єм має лише одну правильну орієнтацію. Неправильне підключення роз'єму може призвести до пошкодження обох пристроїв, підключених до кабелю.
- ❏ Принтер слід встановлювати на рівну стійку поверхню, розміри якої перевищують габарити принтеру. Принтер не буде працювати нормально, якщо він встановлений на похилій поверхні.
- ❏ Слід забезпечити достатньо місця зверху над принтером, щоб кришка для документів повністю відкривалася.
- ❏ Перед принтером має бути достатньо місця, щоб аркуші могли вільно виходити після друку.
- ❏ Слід уникати місць зі швидкими змінами температури та вологості. Не слід піддавати принтер впливу прямого сонячного проміння, потужних джерел світла або тепла.

#### **Пов'язані відомості**

& [«Місце для встановлення та розташування» на сторінці 441](#page-440-0)

#### **Вказівки та застереження щодо використання принтера**

- ❏ Не слід встромляти сторонні предмети в отвори принтеру.
- ❏ Не слід встромляти руки всередину принтеру під час друкування.
- ❏ Не слід торкатись плаского білого кабелю всередині принтеру.
- ❏ Не слід застосовувати всередині принтеру або поряд із ним аерозолі, що містять легкозаймисті гази. Це може призвести до виникнення пожежі.
- ❏ Не переміщуйте друкувальну головку руками, оскільки так можна пошкодити принтер.
- ❏ Слід бути обережним, щоб не затиснути пальці, закриваючи блок сканера.
- ❏ Не слід тиснути надто сильно на скло сканера, коли розміщуєте оригінали документів.
- ❏ Обов'язково вимикайте принтер за допомогою кнопки P. Не витягайте штепсель шнура живлення

принтера з розетки та не вимикайте живлення розетки доти, доки індикатори  $\mathsf{\mathcal{C}}$  не перестануть блимати.

❏ Якщо планується тривала перерва у використанні принтеру, слід відключити його шнур живлення від розетки електричної мережі.

### <span id="page-18-0"></span>**Вказівки та попередження щодо використання сенсорного екрану**

- ❏ РК-екран може містити кілька маленьких яскравих або темних точок, і через свої особливості він може мати неоднорідну яскравість. Це нормально, тому не варто вказувати, що він пошкоджений.
- ❏ Використовуйте тільки суху м'яку тканину для очищення. Не використовуйте рідкі або хімічні очисники.
- ❏ Зовнішня кришка сенсорного екрану може зламатись від важкого удару. Якщо скло трісне або розіб'ється, зверніться до вашого дилера. Не слід торкатись розбитого скла або намагатись його вийняти.
- ❏ Сенсорного екрану слід обережно торкатись пальцем. Не слід натискати надто сильно або натискати нігтями.
- ❏ Не використовуйте гострих предметів, таких як кулькова ручка чи гострі олівці, для виконання роботи.
- ❏ Конденсат, що збирається всередині сенсорного екрану через раптові зміни температури або вологи, може призвести до погіршення робочих характеристик.

### **Вказівки та попередження щодо підключення до інтернету**

Не підключайте цей продукт напряму до інтернету. Підключайте його у мережі, захищеній роутером або брандмауером.

### **Вказівки та попередження щодо використання принтеру з бездротовим з'єднанням**

- ❏ Радіохвилі принтера можуть негативно вплинути на роботу медичного електронного обладнання та викликати його несправність.У разі використання принтера в медичних закладах або поблизу медичного обладнання, дотримуйтеся вказівок кваліфікованих працівників медичного закладу, а також усіх застережень та вказівок на медичному обладнанні.
- ❏ Радіохвилі з цього принтера можуть негативно вплинути на роботу пристроїв автоматичного керування, наприклад на автоматичні двері чи аварійну пожежну систему, що може призвести до нещасних випадків через несправність їхньої роботи.У разі використання принтера поблизу пристроїв з автоматичним керуванням дотримуйтеся вказівок на цих пристроях.

### **Примітки щодо паролю адміністратора**

Цей принтер дає можливість встановити пароль адміністратора, щоб уникнути неавторизованого доступу або внесення змін у налаштування пристрою і мережі, які зберігаються на продукті під час підключення до мережі.

#### **Значення за замовчанням парою адміністратора**

Значення за замовчанням паролю адміністратора надруковано на етикетці продукту, як показано на малюнку. Положення кріплення етикетки залежить від продукту, наприклад, сторона, де відкривається кришка, задня або нижня частина.

Наступна ілюстрація є прикладом положення кріплення етикетки на стороні принтера, де відкривається кришка.

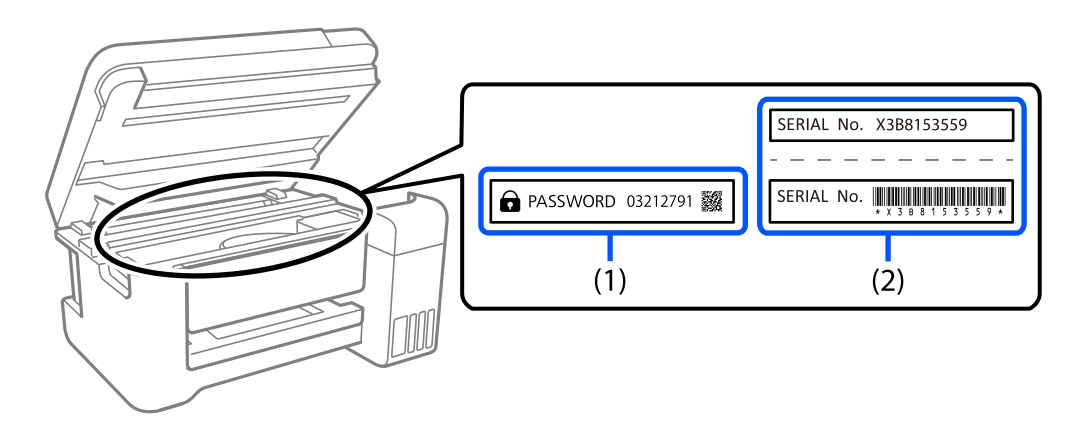

Якщо прикріплені обидві етикетки (1) і (2), значення написане поруч зі словом ПАРОЛЬ на етикетці (1) є значенням за замовчуванням. У цьому прикладі значенням за замовчанням є 03212791.

Якщо прикріплена тільки етикетка (2), серійний номер на етикетці (2) є значенням за замовчуванням. У цьому прикладі значенням за замовчанням є X3B8153559.

#### **Зміна пароля адміністратора**

З міркувань безпеки ми рекомендуємо змінити початковий пароль.

Його можна змінити за допомогою панелі керування принтером, Web Config та Epson Device Admin. Змінюючи пароль, встановіть його довжиною щонайменше 8 однобайтових алфавітно-цифрових знаків та символів.

#### **Пов'язані відомості**

- & [«Зміна пароля адміністратора з панелі керування» на сторінці 47](#page-46-0)
- & [«Зміна пароля адміністратора з комп'ютера» на сторінці 47](#page-46-0)

#### **Операції, які вимагають введення пароля адміністратора**

Якщо вам буде запропоновано ввести пароль адміністратора під час виконання наведених нижче операцій, введіть пароль адміністратора, установлений на принтері.

- ❏ У разі оновлення мікропрограми принтера з комп'ютера або смарт-пристрою
- ❏ У разі входу до розширених налаштувань Web Config
- ❏ У разі налаштування за допомогою програми, наприклад Fax Utility, яка може змінювати параметри принтера
- ❏ У разі вибору меню на панелі керування принтера, яке було заблоковано адміністратором

#### **Пов'язані відомості**

& [«Цільові елементи Налаштування блокування» на сторінці 454](#page-453-0)

#### <span id="page-20-0"></span>**Ініціалізація паролю адміністратора**

Ви можете повернути пароль адміністратора до налаштувань за замовчанням з меню налаштувань адміністратора. Якщо ви забули пароль і не можете повернути його до значень за замовчанням, вам потрібно звернутись до служби підтримки Epson і запросити цю послугу.

#### **Пов'язані відомості**

- & [«Зміна пароля адміністратора з панелі керування» на сторінці 47](#page-46-0)
- & [«Зміна пароля адміністратора з комп'ютера» на сторінці 47](#page-46-0)
- & [«Джерела довідкової інформації» на сторінці 520](#page-519-0)

### **Поради щодо використання пристроїв пам'яті**

Коли ви під'єднуєте пристрій пам'яті до принтера, будь-який прилад, який під'єднано до тієї ж мережі, що й принтер, може отримати доступ до даних на пристрої пам'яті.

Щоб заборонити доступ, потрібно вимкнути вказаний нижче параметр у Web Config.

Вкладка **Мережа** > **MS мережа** > **Спільне використання файлу**

### **Вказівки та попередження щодо транспортування або зберігання принтера**

- ❏ Під час зберігання або транспортування принтера не нахиляйте, не ставте вертикально та не перевертайте його, інакше чорнила можуть витекти з картриджів.
- ❏ Перед транспортуванням принтера слід обов'язково переконатись, що контейнери з чорнилами встановлені, а друкувальна головка знаходиться у вихідному положенні (крайнє праворуч).

# **Захист особистої інформації**

У випадку передачі принтера іншій особі або в разі його утилізації слід стерти всю особисту інформацію, що зберігається в пам'яті принтера, вибравши на панелі керування **Налаш.** > **Загальні налаштування** > **Сист. адміністрування** > **Віднов. налашт. за зам.** > **Оч. всі дані і нал.**. Крім того, обов'язково видаліть дані внутрішньої пам'яті принтера, вибравши на панелі керування **Налаш.** > **Загальні налаштування** > **Сист. адміністрування** > **Очист. дані внутр. пам.** > **PDL шрифт, дані, ін.**.

# <span id="page-21-0"></span>Назви деталей та їх функції

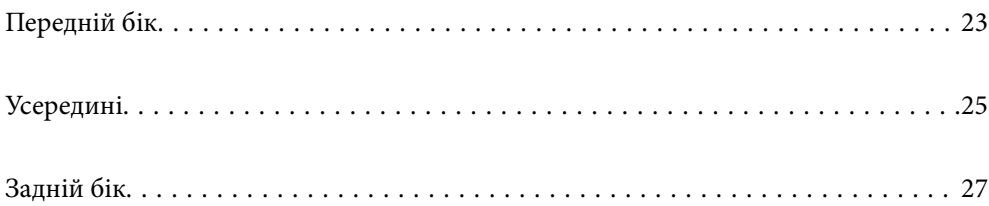

# <span id="page-22-0"></span>**Передній бік**

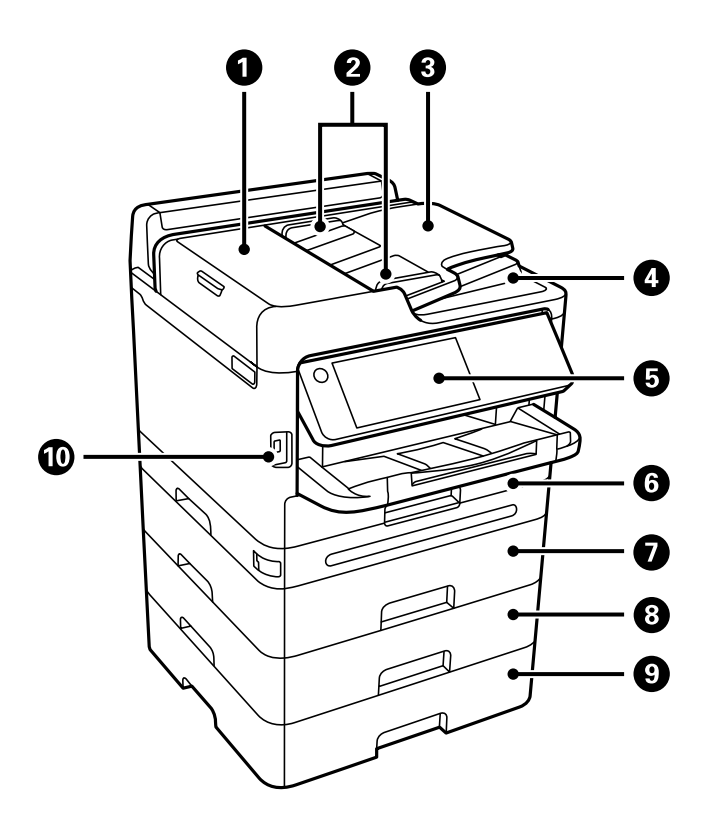

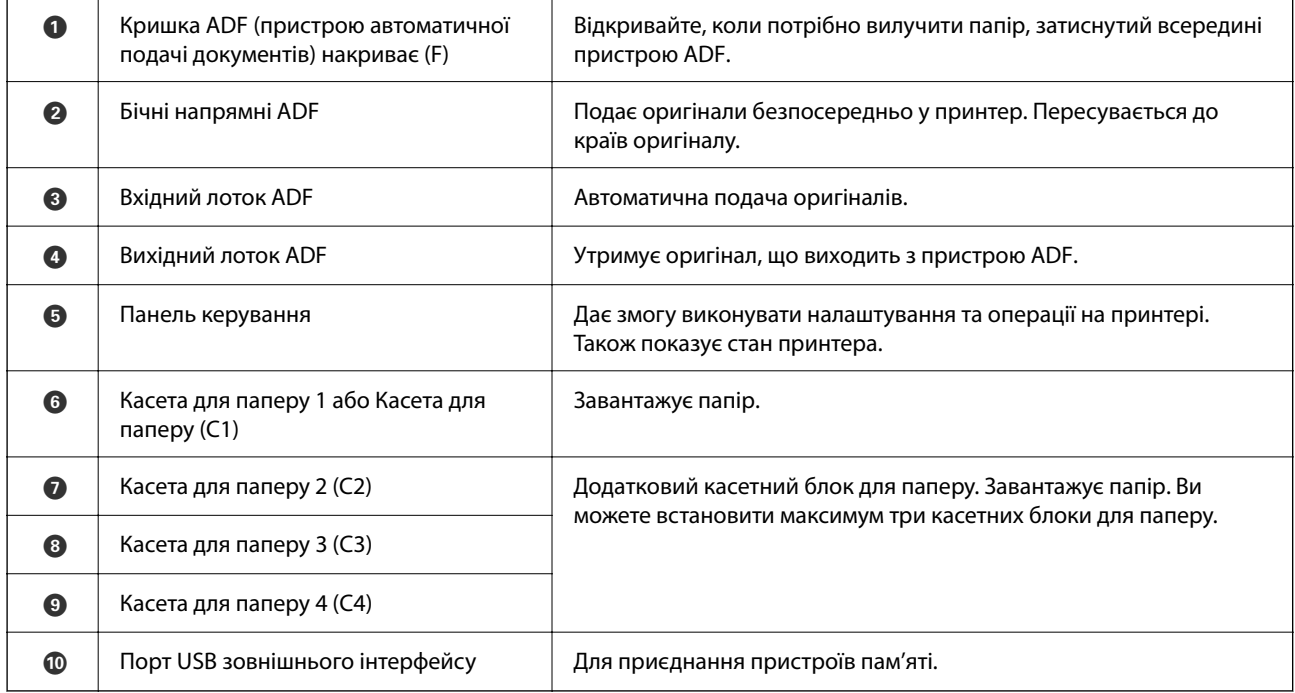

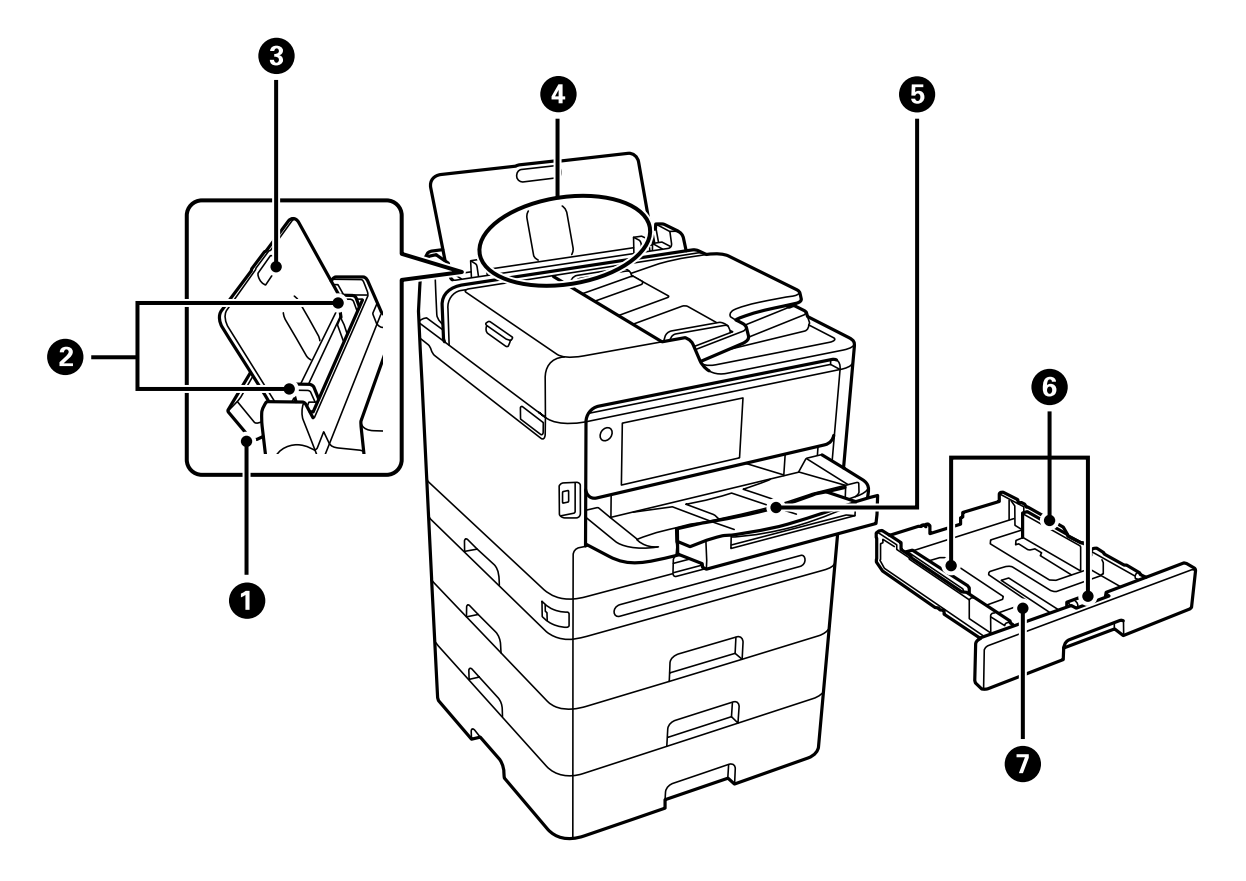

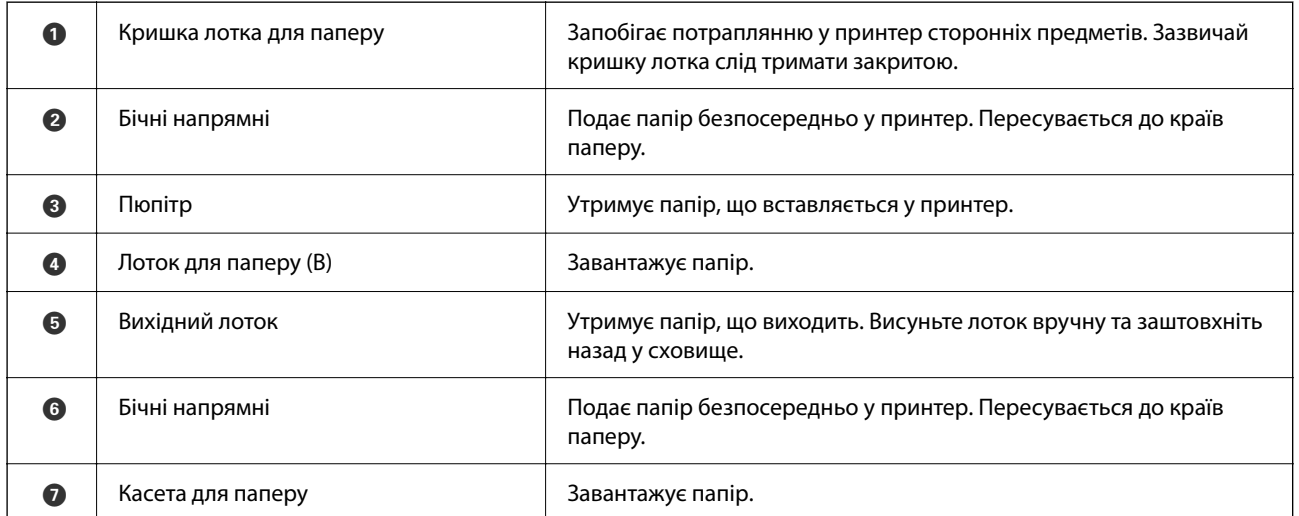

# <span id="page-24-0"></span>**Усередині**

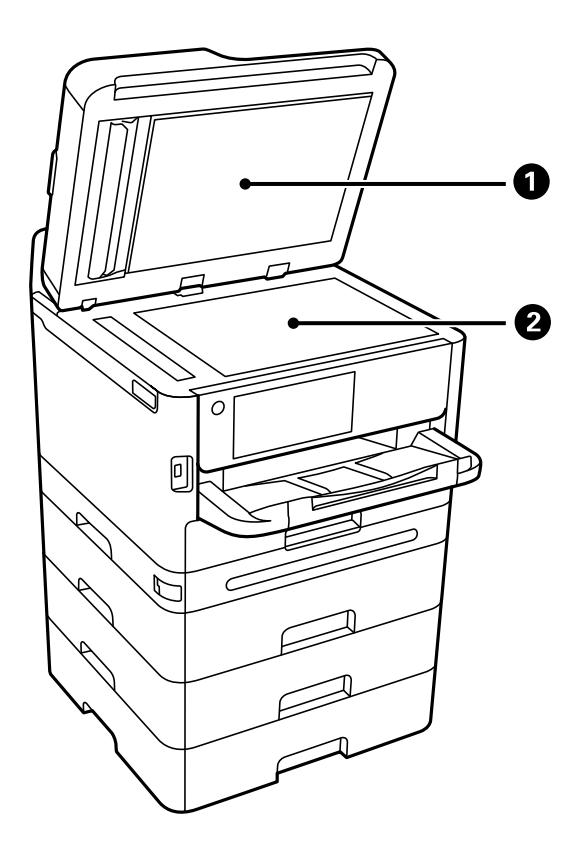

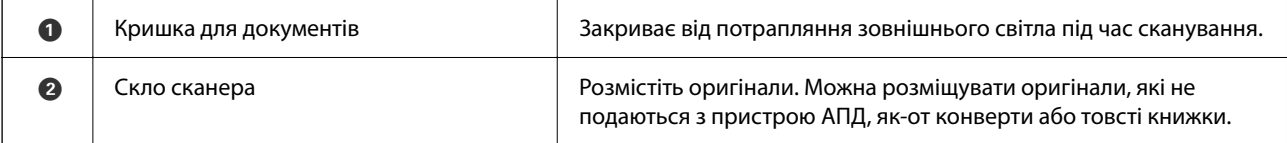

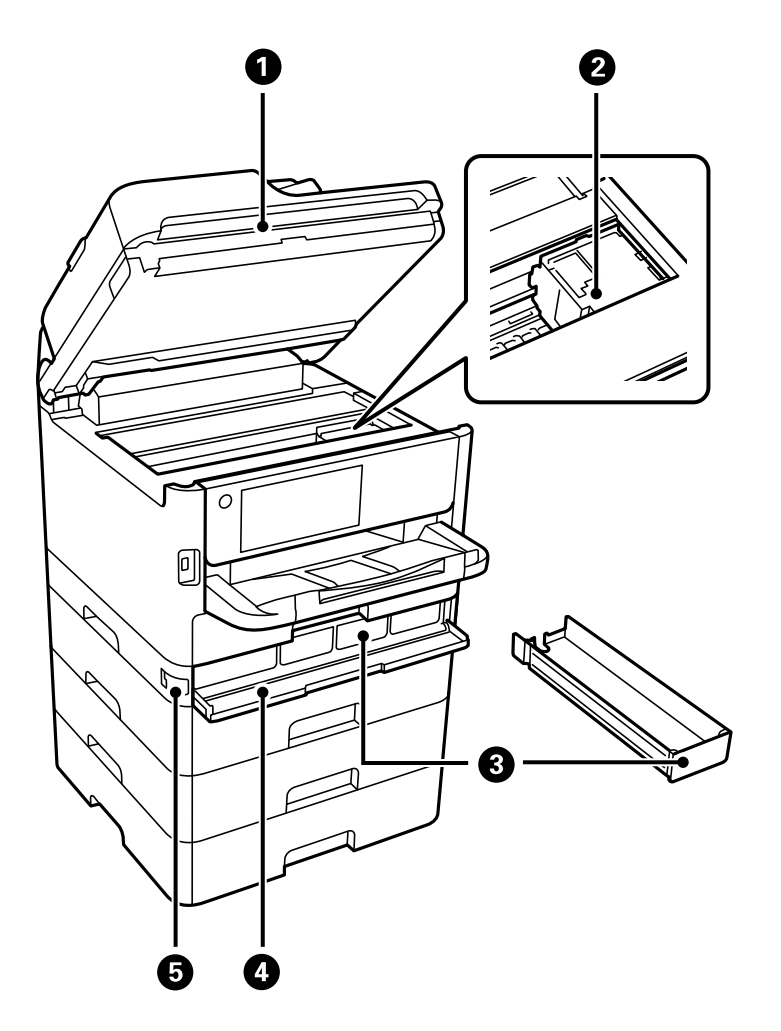

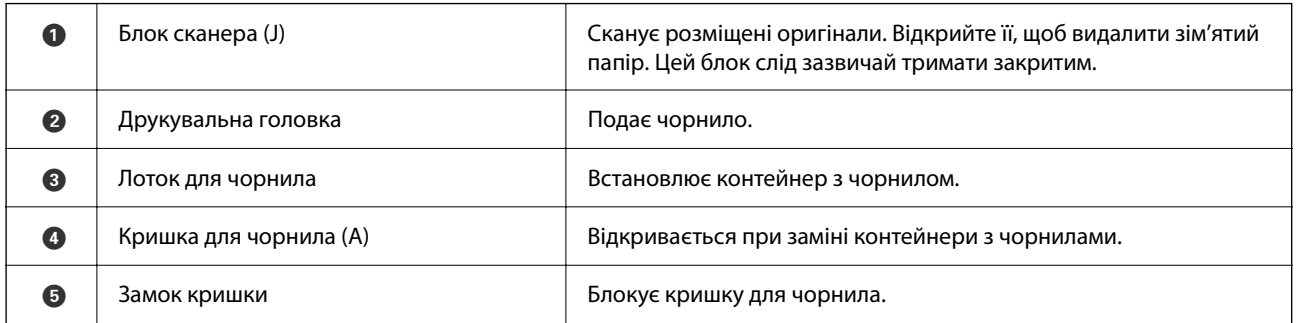

# <span id="page-26-0"></span>**Задній бік**

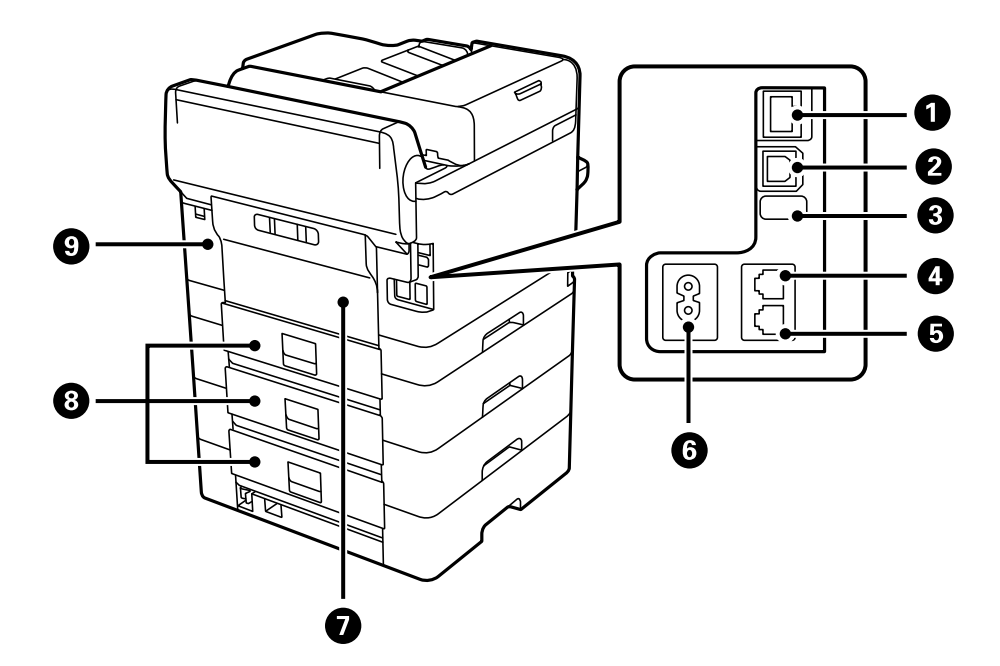

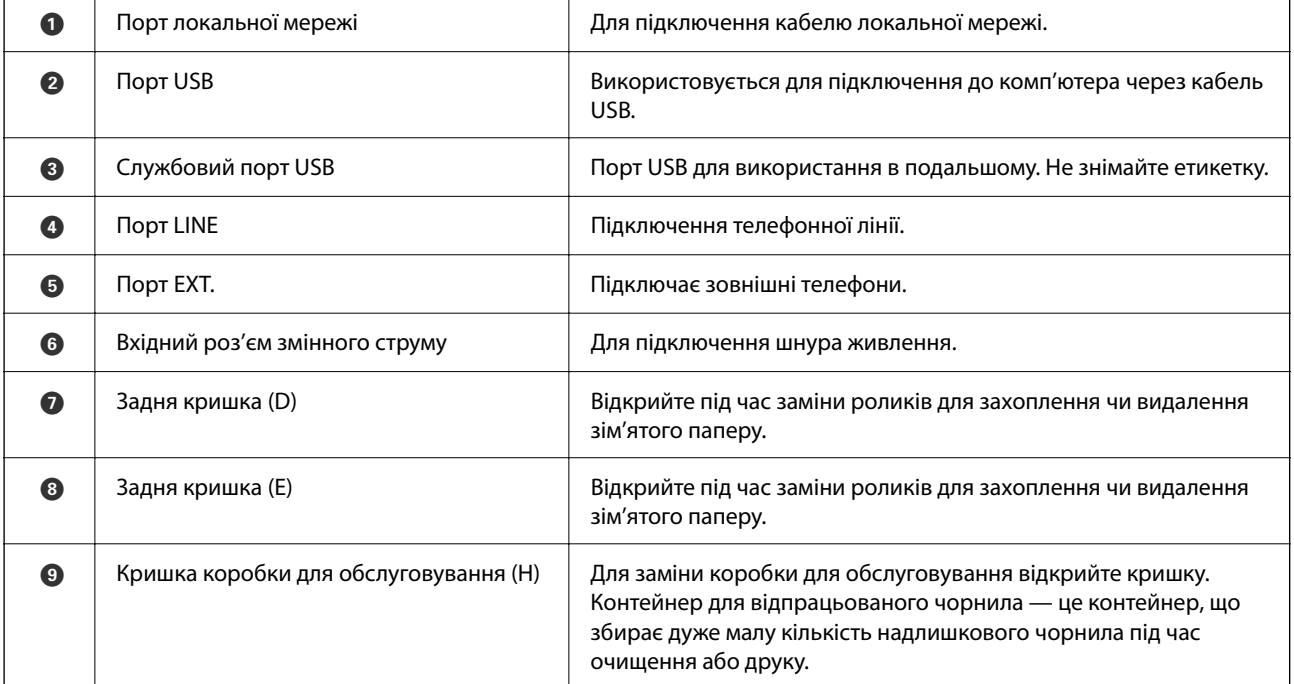

# <span id="page-27-0"></span>**Посібник до панелі керування**

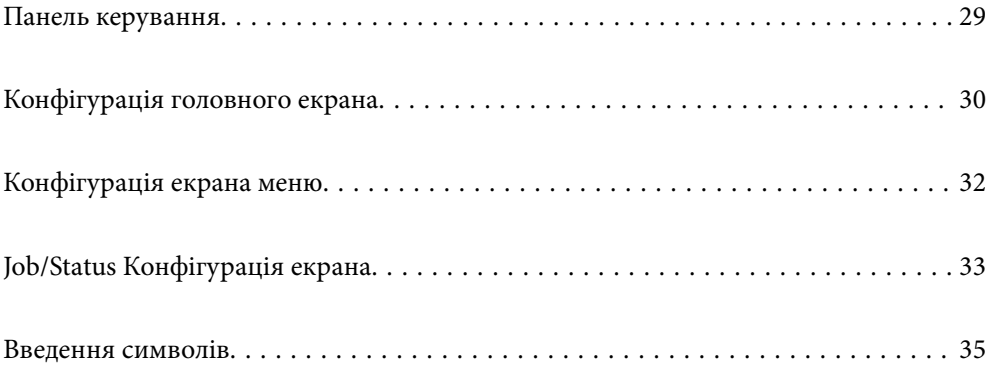

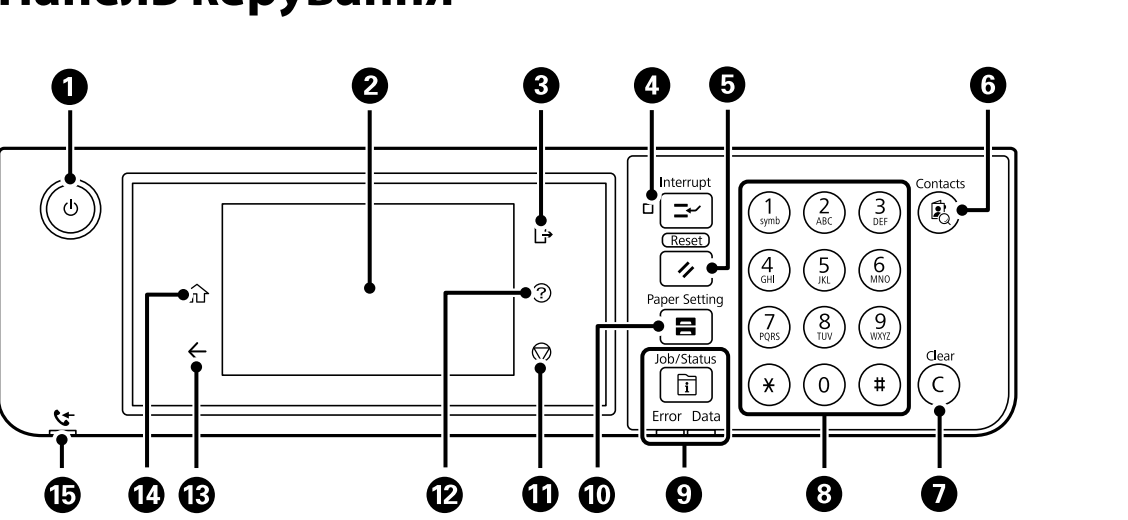

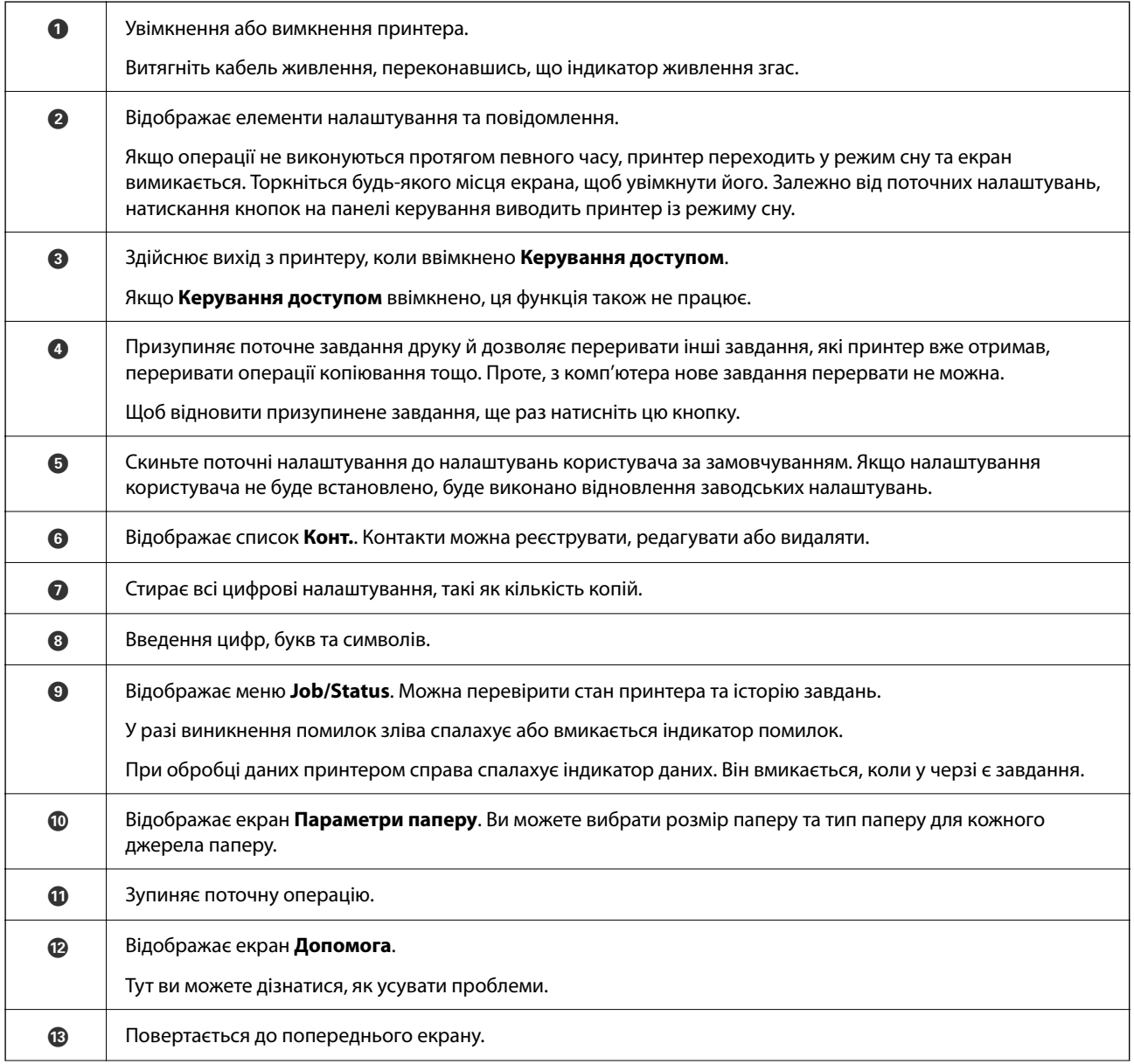

# <span id="page-28-0"></span>**Панель керування**

<span id="page-29-0"></span>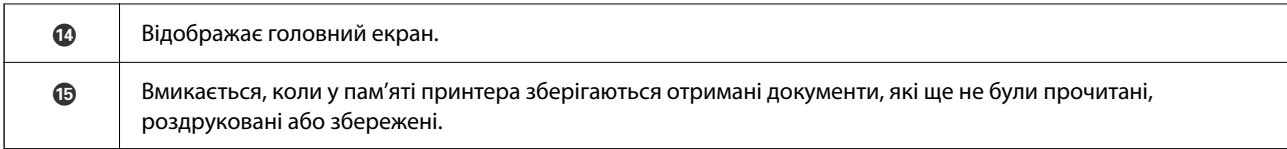

# **Конфігурація головного екрана**

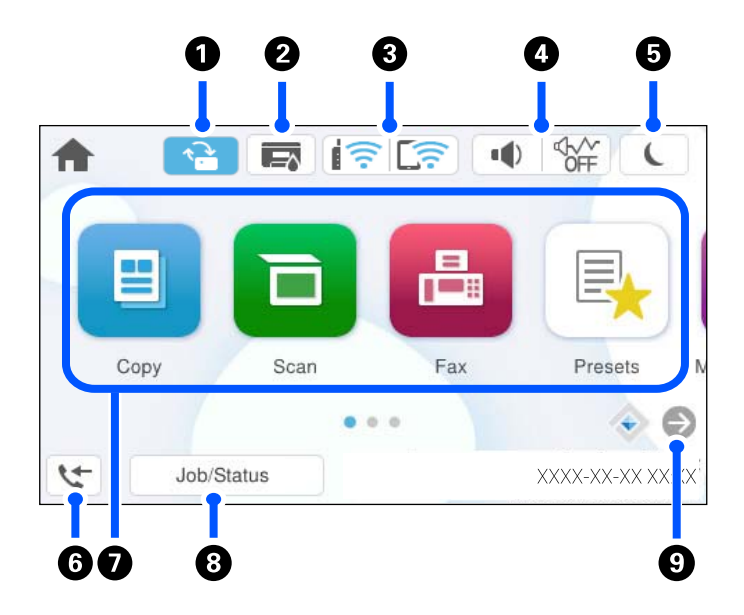

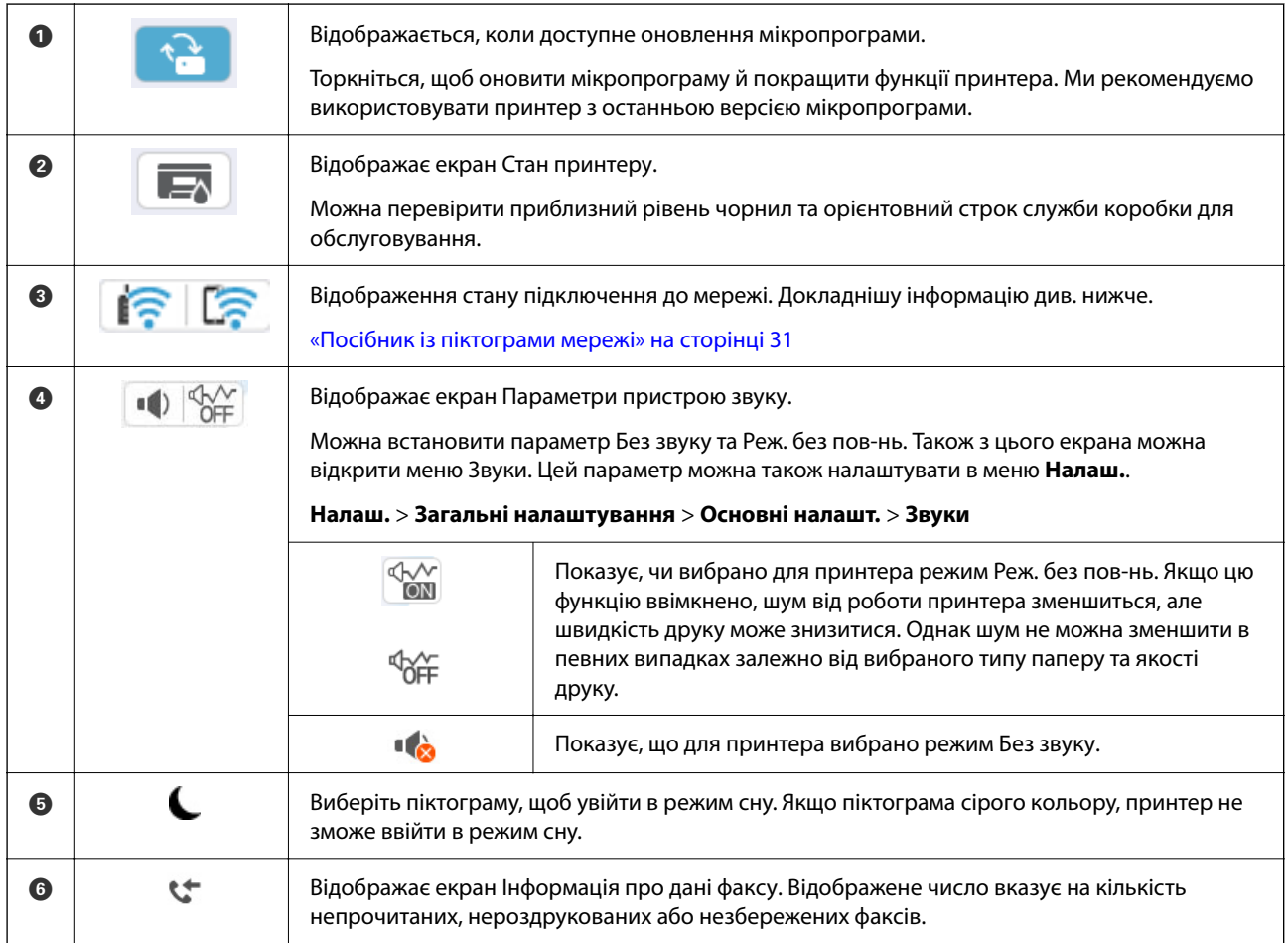

<span id="page-30-0"></span>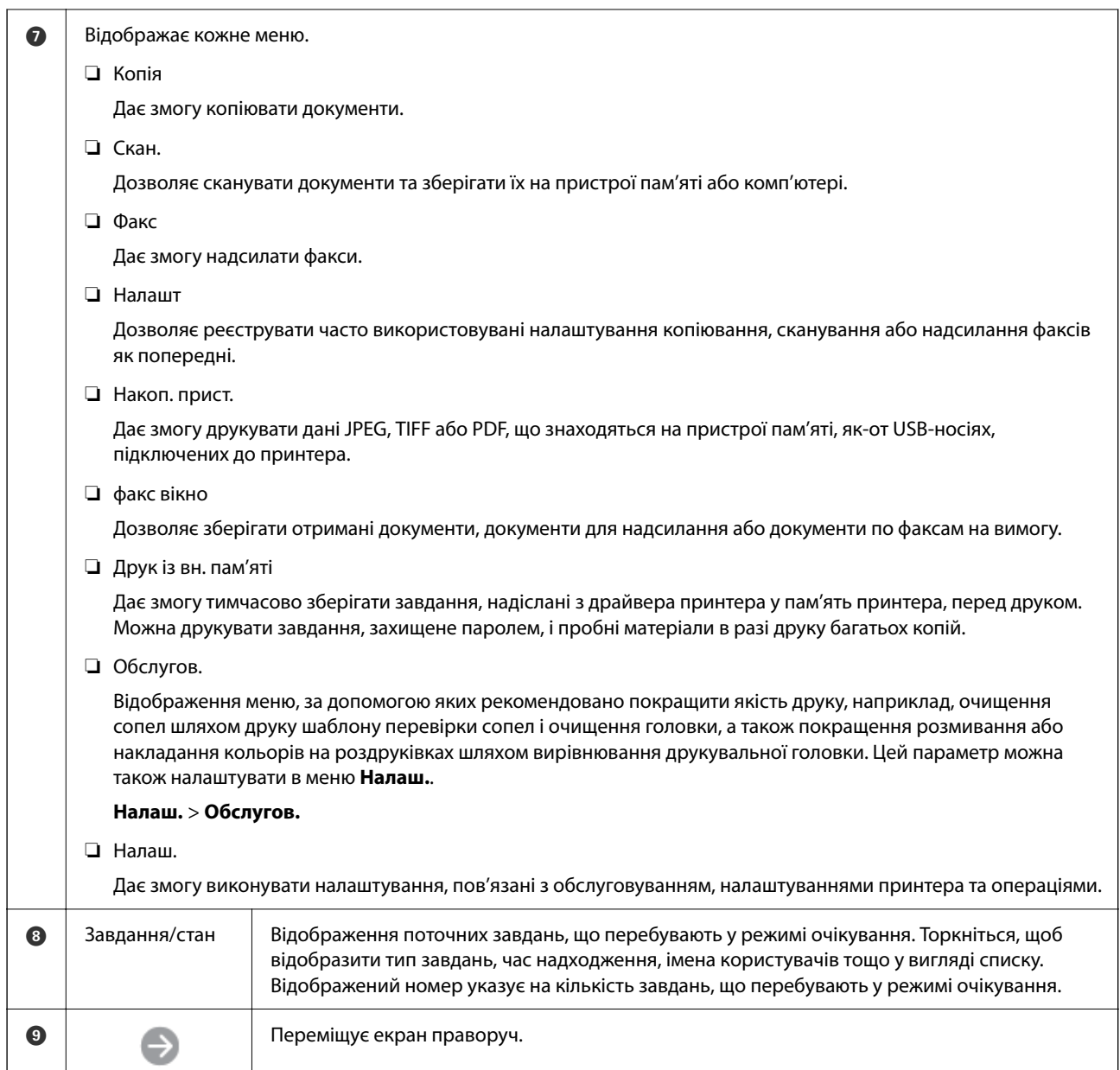

# **Посібник із піктограми мережі**

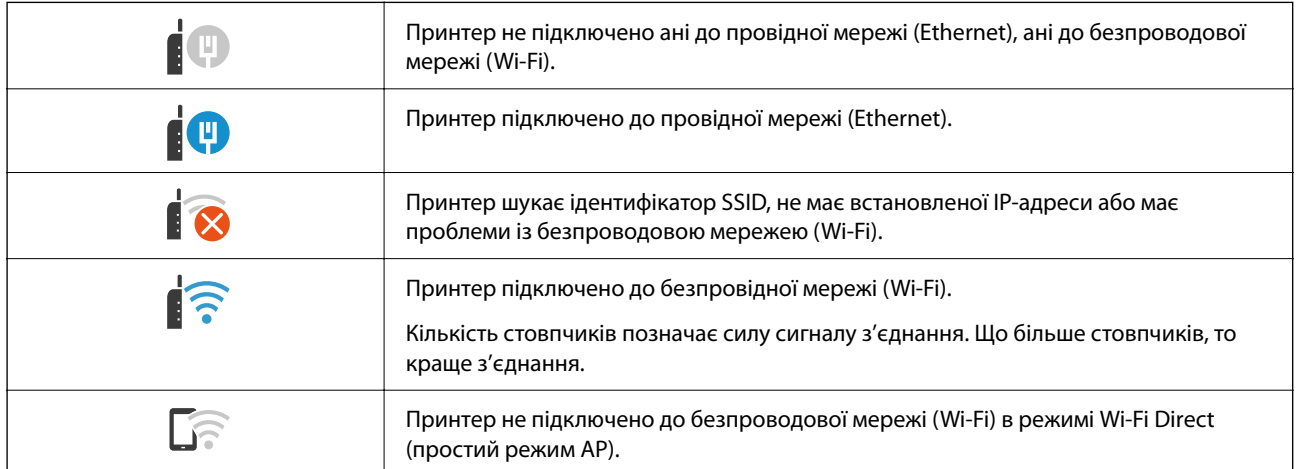

<span id="page-31-0"></span>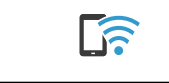

Принтер підключено до безпроводової мережі (Wi-Fi) в режимі Wi-Fi Direct (простий режим AP).

# **Конфігурація екрана меню**

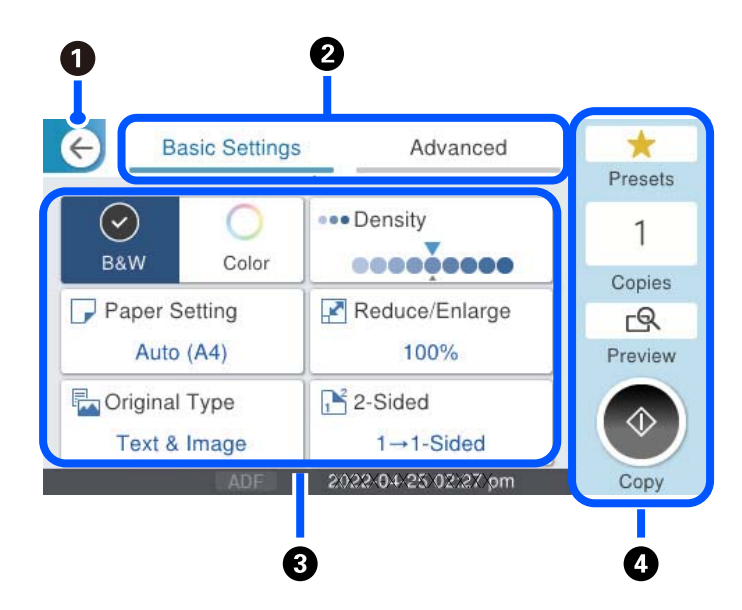

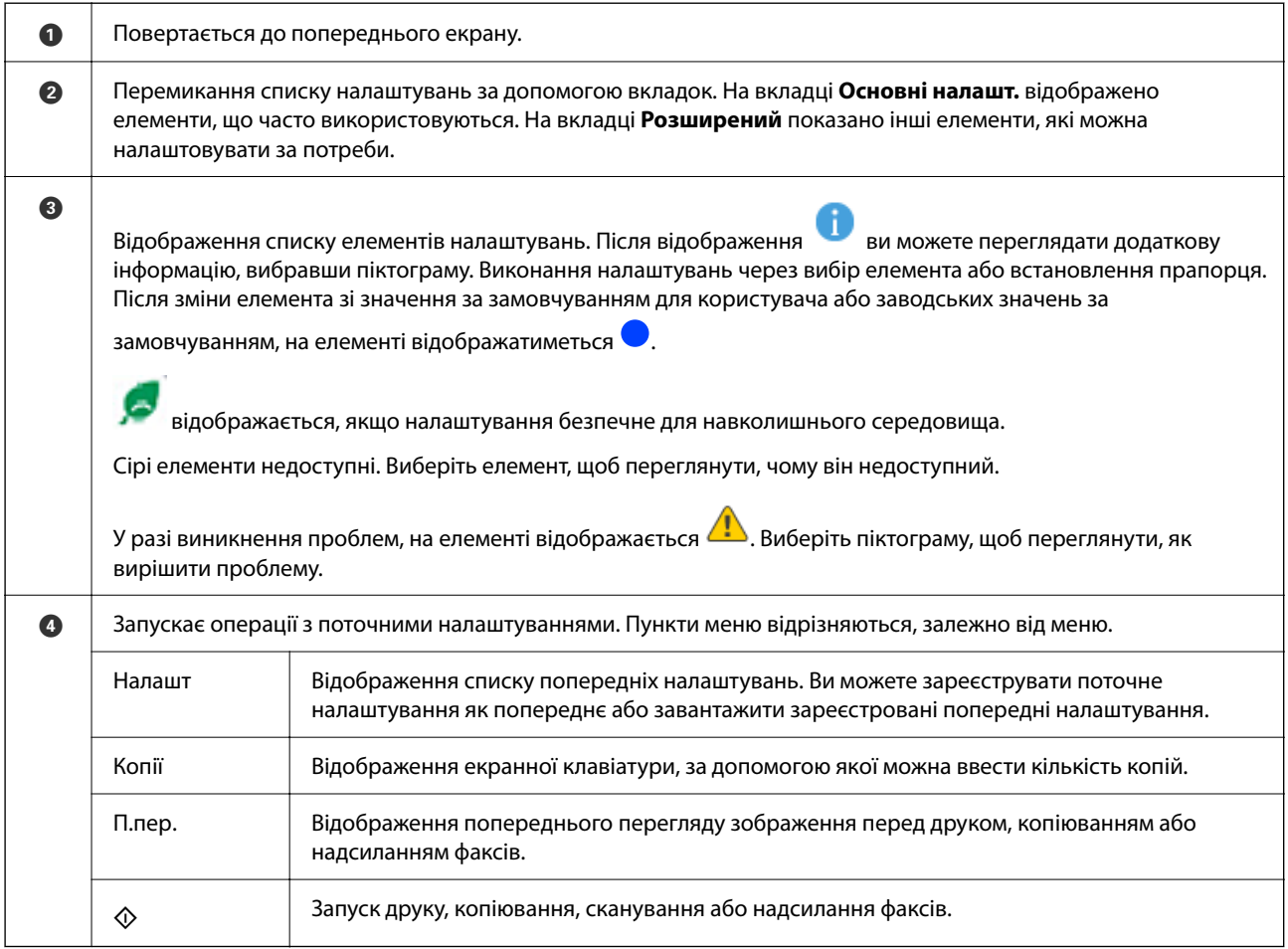

# <span id="page-32-0"></span>**Job/Status Конфігурація екрана**

Натисніть кнопку  $\overline{\mathbf{u}}$ , щоб відобразити меню Job/Status. Можна перевірити стан принтера або завдань.

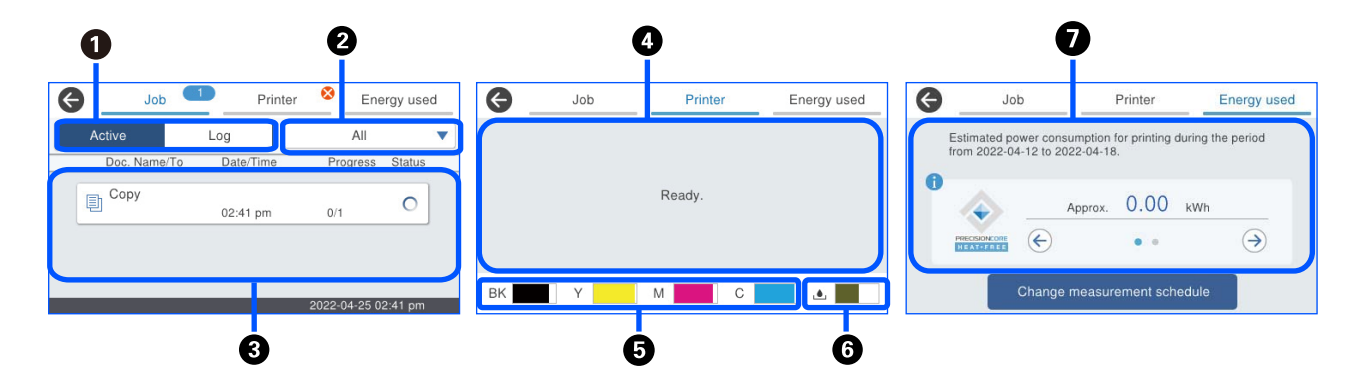

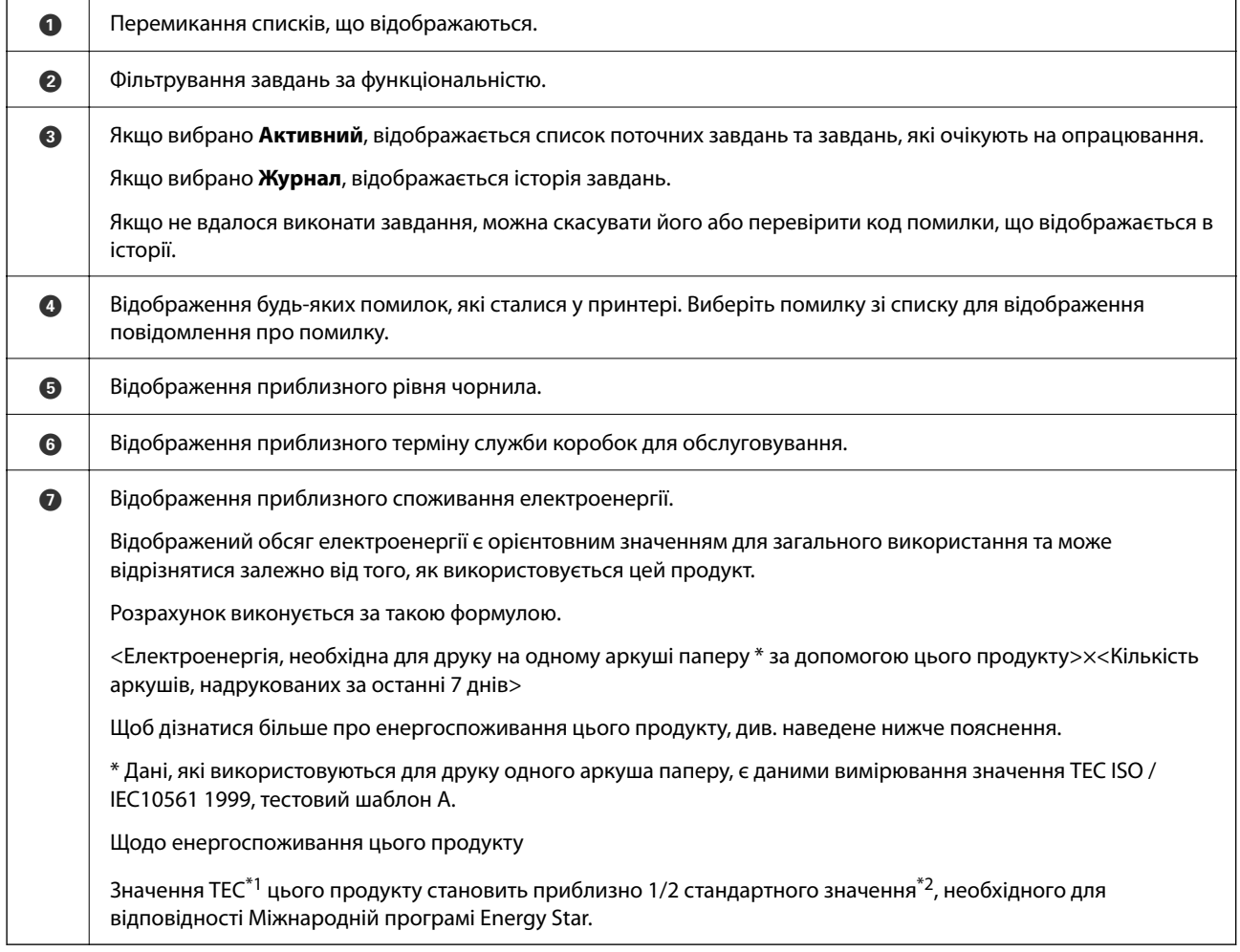

\*1 TEC — це абревіатура від Typical Electricity consumption (Типове споживання електроенергії) та є споживанням електроенергії (кВт·год) за стандартний тиждень (5 днів повторюваної роботи й сну/вимкнення + 2 дні сну/ вимкнення). Це значення використовується як еталонне значення для відповідності Міжнародній програмі Energy Star.

 Значення TEC цього продукту розраховується незалежно компанією Epson на основі стандарту TEC методу вимірювання Міжнародної програми Energy Star. Відвідайте веб-сайт Epson або зверніться у відділ підтримки компанії Epson, щоб дізнатися значення TEC цього продукту й умови його вимірювання.

<span id="page-33-0"></span>\*2 Стандартні значення для відповідності Міжнародній програмі Energy Star встановлено таким чином, щоб 25 % найбільш популярних продуктів із відмінними показниками енергозбереження відповідали цьому стандарту.

#### **Пов'язані відомості**

& [«У меню стану відображено код помилки» на сторінці 352](#page-351-0)

### **Резервування завдання**

Ви можете резервувати завдання під час копіювання або друку, якщо пристрій АПД або скло сканера не використовується.

Для резервування завдання не потрібно виконувати особливих дій. Якщо під час звичайної операції

вибрати  $\lozenge$ , завдання буде запущено відразу після завершення поточного завдання.

Ви можете зарезервувати до 150 завдань наведених нижче типів, включно з поточним.

- ❏ Друк
- ❏ Копіювання
- ❏ Надсилання факсів

### **Посібник із піктограми завдання**

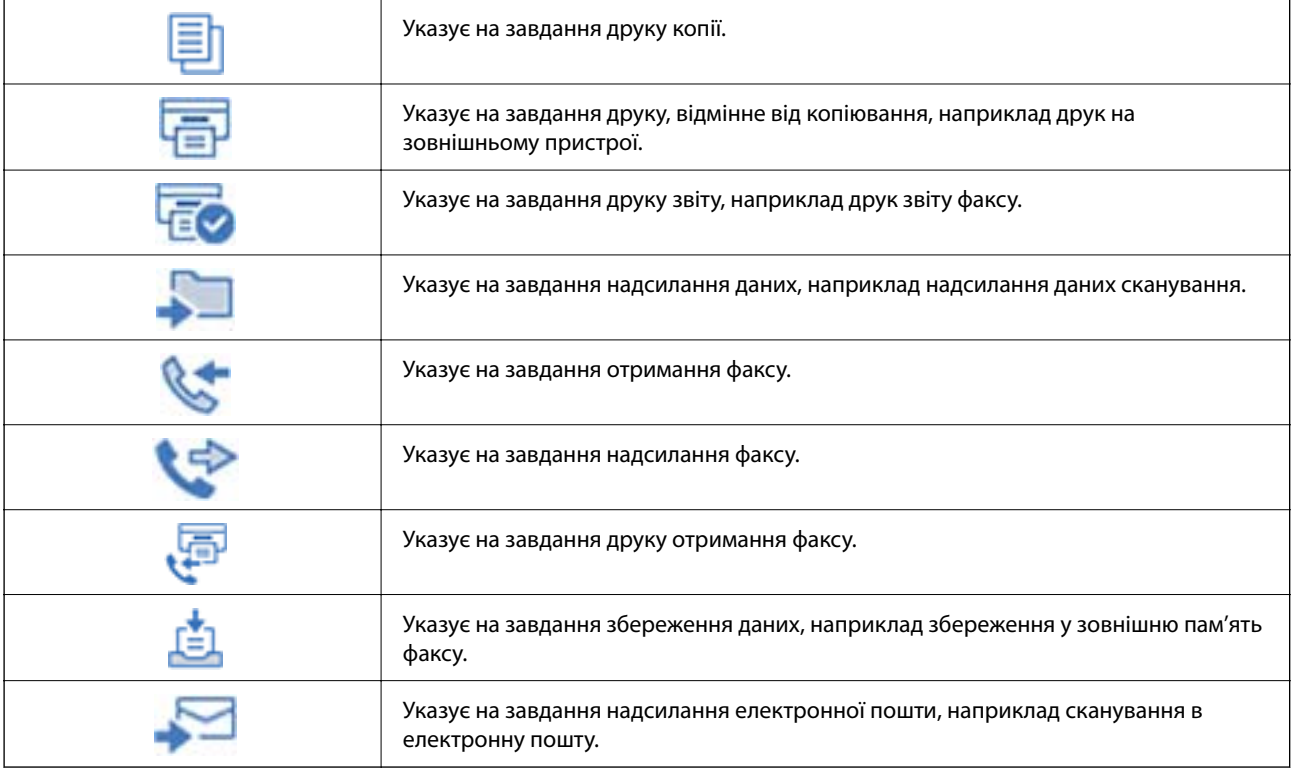

# <span id="page-34-0"></span>**Введення символів**

Під час виконання мережевих налаштувань тощо вводити символи можна за допомогою екранної клавіатури.

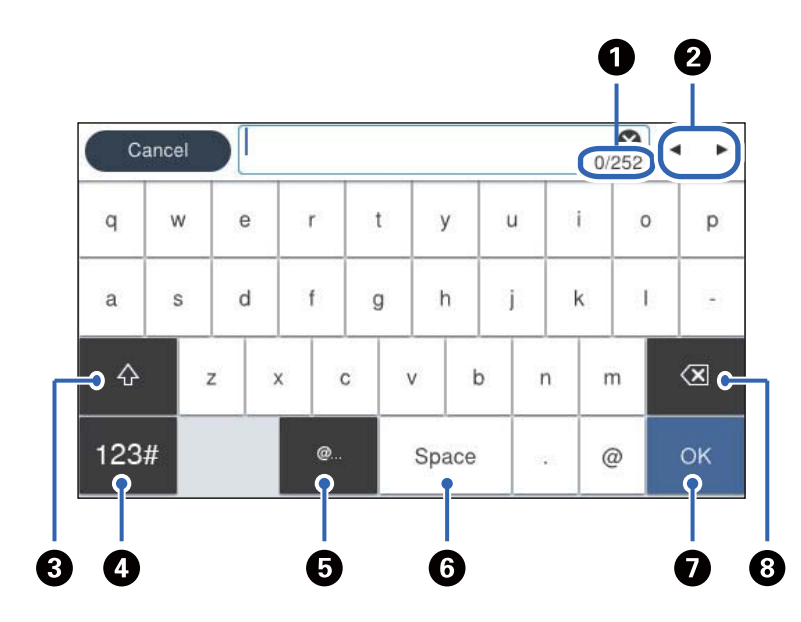

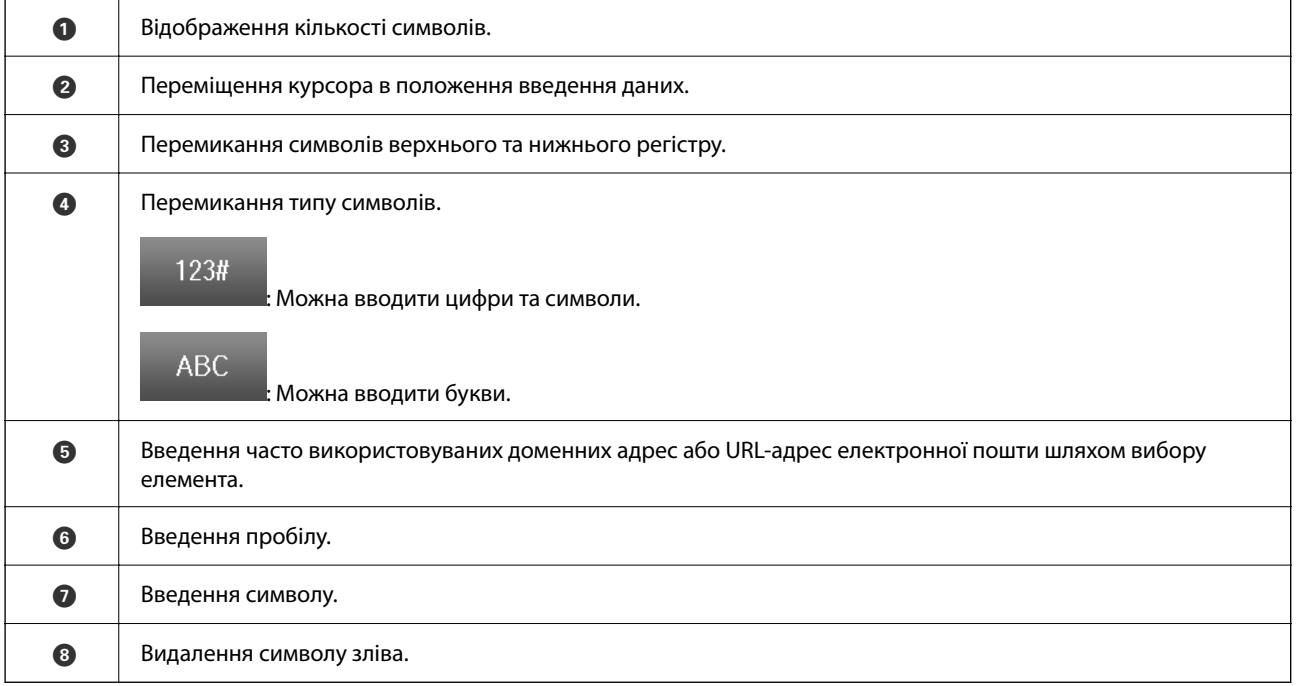

# <span id="page-35-0"></span>**Підготовка принтера й виконання початкових налаштувань**

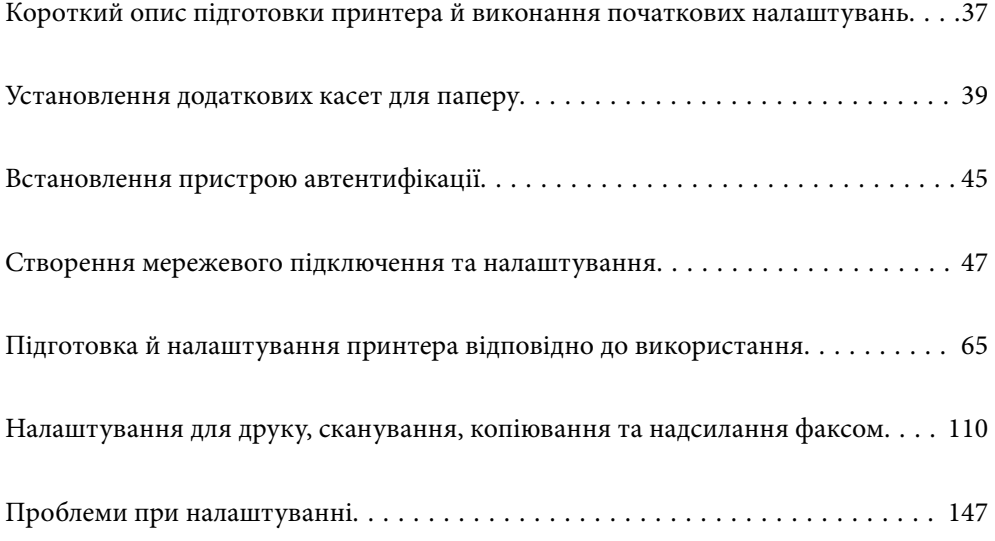
# <span id="page-36-0"></span>**Короткий опис підготовки принтера й виконання початкових налаштувань**

У цьому розділі пояснюється, що необхідно зробити для підключення принтера до мережі й використання його як спільного принтера.

Ці дії повинен виконувати адміністратор принтера.

### **Пов'язані відомості**

- & «Підготовка принтера» на сторінці 37
- & [«Захист налаштувань за допомогою блокування панелі» на сторінці 48](#page-47-0)
- & «Налаштування підключення до мережі» на сторінці 37
- & [«Короткий опис необхідних підготовчих дій для кожної функції» на сторінці 38](#page-37-0)
- & [«Виконання налаштувань принтера» на сторінці 38](#page-37-0)

# **Підготовка принтера**

Під час етапу підготовки встановіть додаткові елементи або пристрій автентифікації за потреби.

### **Пов'язані відомості**

- & [«Установлення додаткових касет для паперу» на сторінці 39](#page-38-0)
- & [«Підключення пристрою автентифікації» на сторінці 45](#page-44-0)

# **Захист принтера від несанкціонованих змін параметрів**

Щоб запобігти зміні параметрів принтера користувачем, ми рекомендуємо виконати наведену нижче операцію.

- ❏ Зміна пароля адміністратора
- ❏ Встановіть функцію **Блокування панелі**, яка дозволяє адміністратору принтера блокувати пункти меню панелі керування.

### **Пов'язані відомості**

- & [«Зміна пароля адміністратора» на сторінці 47](#page-46-0)
- & [«Захист налаштувань за допомогою блокування панелі» на сторінці 48](#page-47-0)

# **Налаштування підключення до мережі**

Підключіть принтер до мережі, щоб його можна було використовувати як спільний.

У разі підключення до мережі, яка дозволяє зовнішні підключення, наприклад налаштування TCP/IP і підключення до Інтернету, за потреби встановіть проксі-сервер.

### <span id="page-37-0"></span>**Пов'язані відомості**

& [«Створення мережевого підключення та налаштування» на сторінці 47](#page-46-0)

# **Короткий опис необхідних підготовчих дій для кожної функції**

Виконайте наведені нижче дії відповідно до способу використання принтера та середовища, у якому він використовуватиметься.

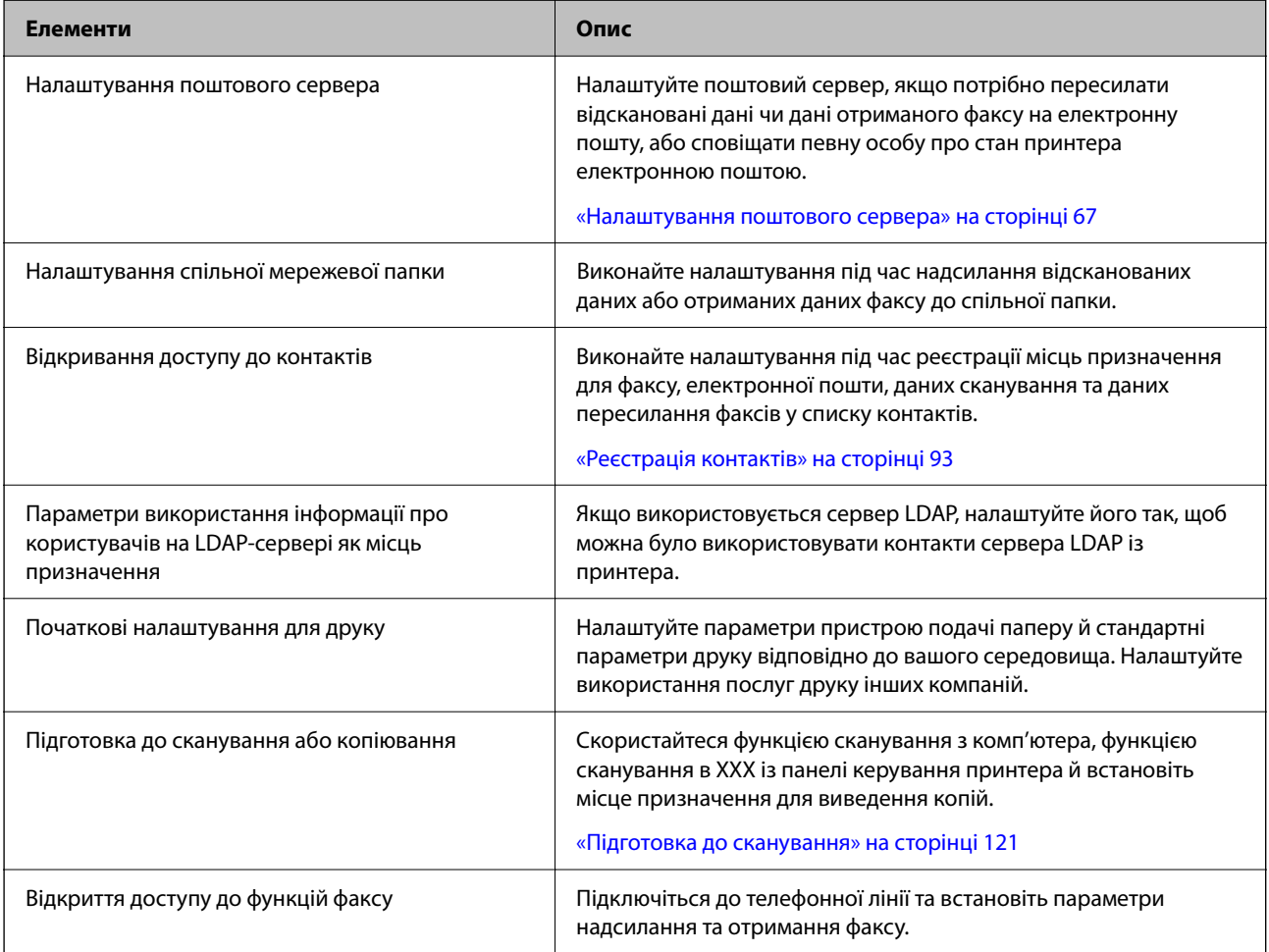

Для налаштувань безпеки та інших параметрів керування для принтера перегляньте відповідну інформацію за посиланням нижче.

### **Пов'язані відомості**

- & [«Підготовка й налаштування принтера відповідно до використання» на сторінці 65](#page-64-0)
- & [«Налаштування для друку, сканування, копіювання та надсилання факсом» на сторінці 110](#page-109-0)
- & [«Інформація про адміністратора» на сторінці 452](#page-451-0)

# **Виконання налаштувань принтера**

Під час виконання налаштувань принтера доступно кілька методів.

### <span id="page-38-0"></span>**Пов'язані відомості**

- & «Налаштування за допомогою панелі керування принтера» на сторінці 39
- & «Налаштування за допомогою Web Config із комп'ютера» на сторінці 39
- & «Налаштування за допомогою Epson Device Admin із комп'ютера (тільки для Windows)» на сторінці 39

## **Налаштування за допомогою панелі керування принтера**

Якщо блокування панелі ввімкнено, вам знадобиться пароль адміністратора для керування заблокованими елементами.

Докладніше див. відповідну інформацію.

### **Пов'язані відомості**

& [«Значення за замовчанням парою адміністратора» на сторінці 19](#page-18-0)

# **Налаштування за допомогою Web Config із комп'ютера**

Web Config — це вбудована веб-сторінка принтера для налаштування параметрів принтера. Принтером, підключеним до мережі, можна керувати з комп'ютера.

Щоб отримати доступ до Web Config, спочатку потрібно призначити принтеру IP-адресу.

### *Примітка.*

- ❏ Перш ніж налаштувати IP-адресу, можна відкрити Web Config, підключивши комп'ютер і принтер безпосередньо за допомогою кабелю локальної мережі та вказавши IP-адресу за замовчуванням.
- ❏ Оскільки у принтері під час доступу до HTTPS використовується цифровий сертифікат із власним підписом, під час запуску Web Config у браузері з'являється повідомлення; повідомлення не свідчить про проблему, тому його можна сміливо ігнорувати.
- ❏ Щоб відкрити сторінку адміністратора після запуску Web Config, потрібно ввійти на принтер за допомогою пароля адміністратора.

Докладніше див. відповідну інформацію.

### **Пов'язані відомості**

- & [«Значення за замовчанням парою адміністратора» на сторінці 19](#page-18-0)
- & [«Додаток для конфігурації роботи принтера \(Web Config\)» на сторінці 390](#page-389-0)

# **Налаштування за допомогою Epson Device Admin із комп'ютера (тільки для Windows)**

Під час налаштування кількох принтерів одночасно використовуйте Epson Device Admin.

# **Установлення додаткових касет для паперу**

Ви можете встановити максимум 3 касетних блоків для паперу.

# !*Застереження.*

- ❏ Переконайтеся, що ви вимкнули принтер, від'єднайте кабель живлення від принтера та від'єднайте всі кабелі перед початком установки. У випадку недотримання цих інструкцій шнур живлення може бути пошкоджений і спричинити пожежу або ураження електричним струмом.
- ❏ Принтер є важким приладом, тому, щоб його підняти та перенести, необхідно не менше двох осіб. Якщо встановлено інші касети для паперу, крім Касета для паперу 1, зніміть їх, перш ніж підносити принтер. Для того, щоб підняти принтер, потрібно прийняти відповідне положення, як показано на малюнку нижче.

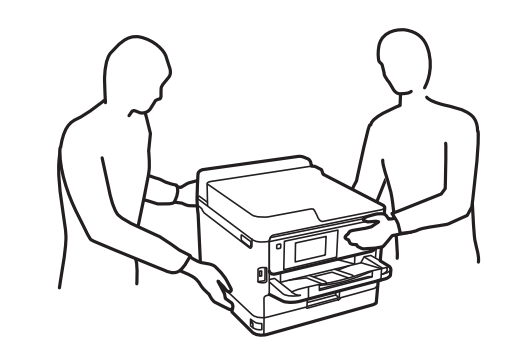

### **C** Важливо

- ❏ Підготуйте викрутку для встановлення та демонтажу додаткових касетних блоків.
- ❏ Використовуйте викрутку відповідного розміру й типу. Інакше ви не зможете повернути гвинт або можете випадково видалити інший гвинт.
- 1. Вимкніть принтер, натиснувши кнопку  $\psi$ , а потім від'єднайте шнур живлення.
- 2. Від'єднайте всі кабелі.
- 3. Якщо були встановлені інші додаткові касети для паперу, зніміть їх за допомогою викрутки.

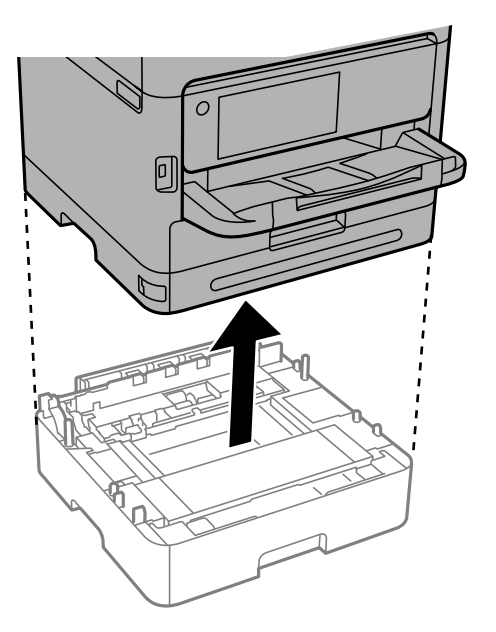

4. Зніміть частину на задній панелі принтера.

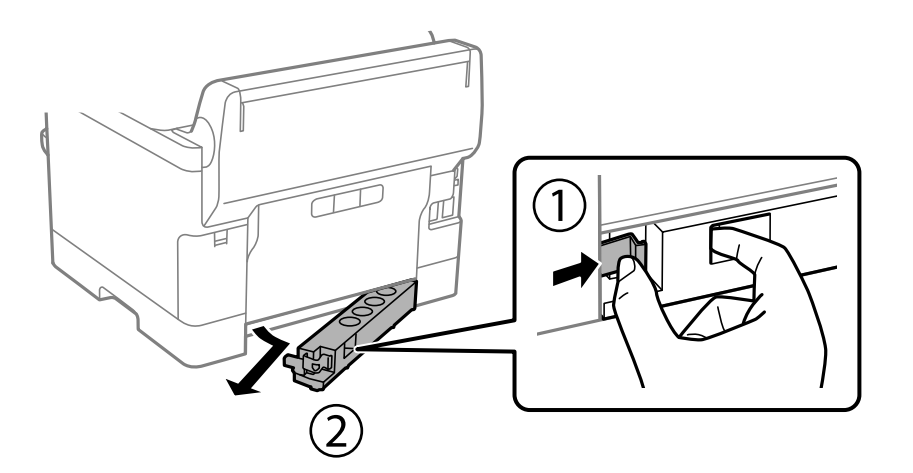

- 5. Вийміть додатковий касетний блок для паперу з коробки, а потім зніміть будь-які захисні матеріали.
- 6. Перевірте комплектність.

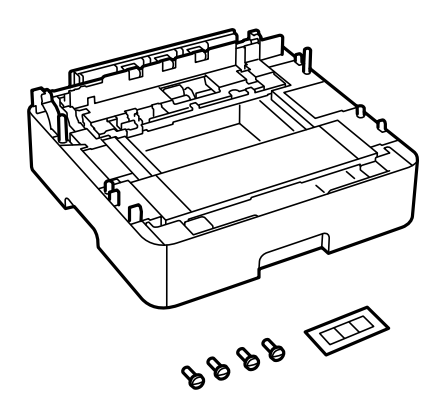

- 7. Розташуйте найнижчий додатковий касетний блок для паперу там, де буде встановлено принтер.
- 8. Якщо використовується лише один додатковий касетний блок для паперу, перейдіть до кроку 11. Якщо використовуються два або три додаткові касети, перейдіть до наступного кроку.

9. Покладіть додаткові касети для паперу на найнижчу додаткову касету для паперу, а потім закріпіть їх гвинтами за допомогою викрутки.

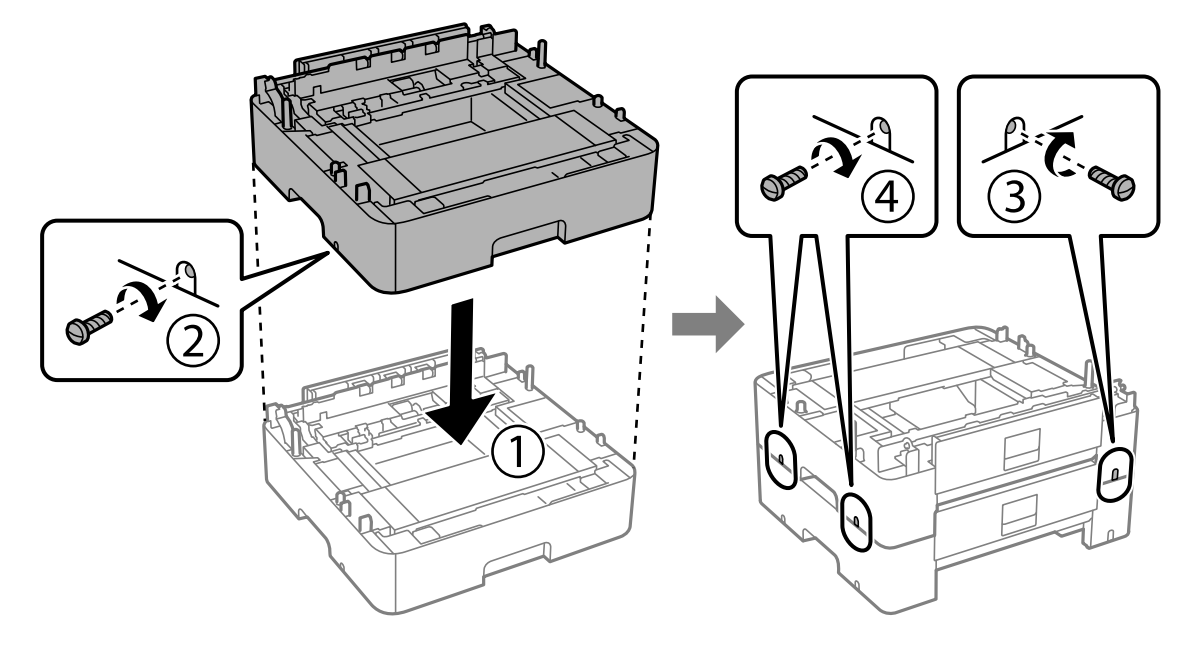

10. Повторіть попередній крок, щоб додати додаткові касети для паперу.

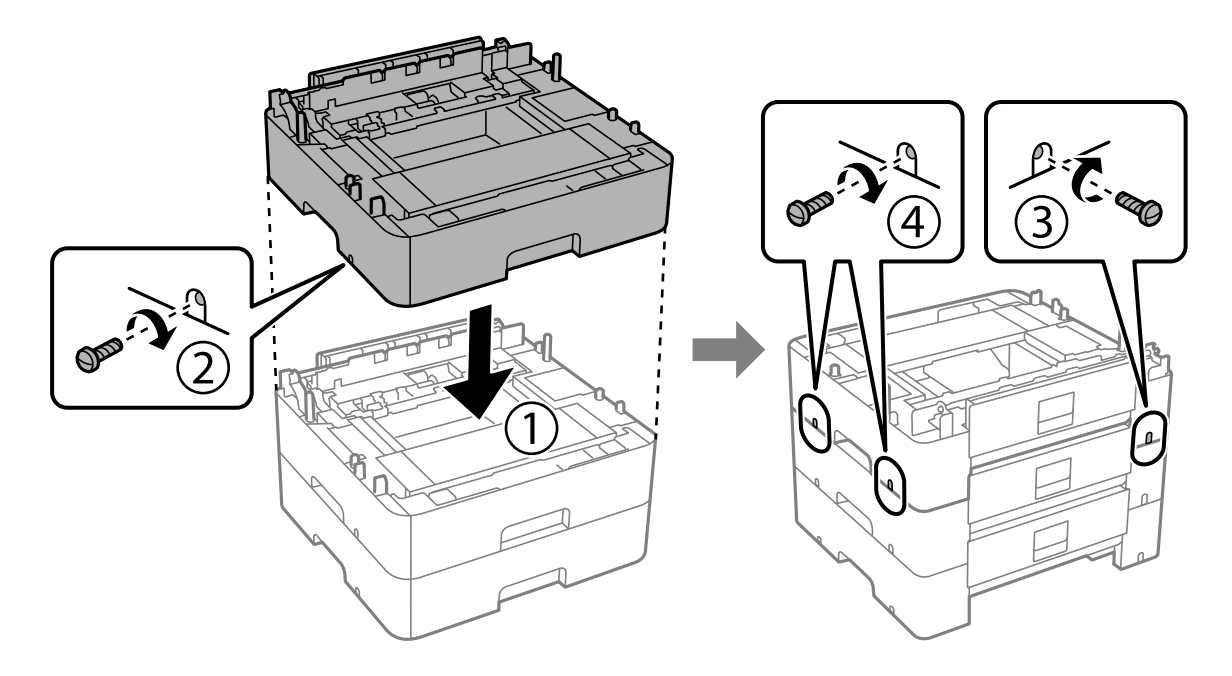

11. Обережно опустіть принтер на додаткові касети для паперу, вирівнявши із кутами, і закріпіть їх гвинтами за допомогою викрутки.

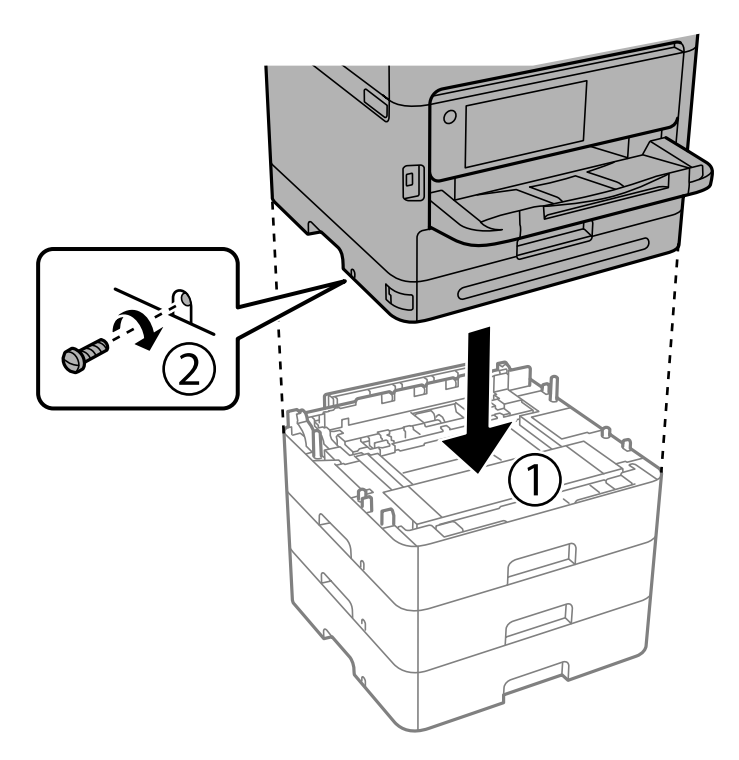

12. За допомогою викрутки закріпіть додаткові касети для паперу й принтер ззаду і з правого боку гвинтами.

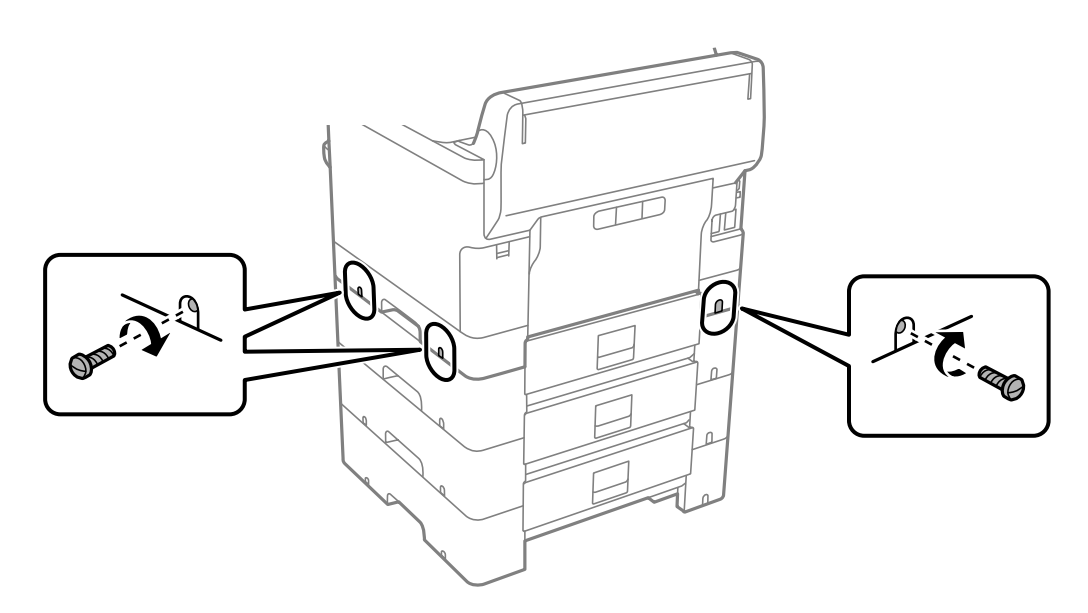

13. Прикріпіть частину, яку ви зняли на кроці 4, до задньої частини найнижчої додаткової касети для паперу.

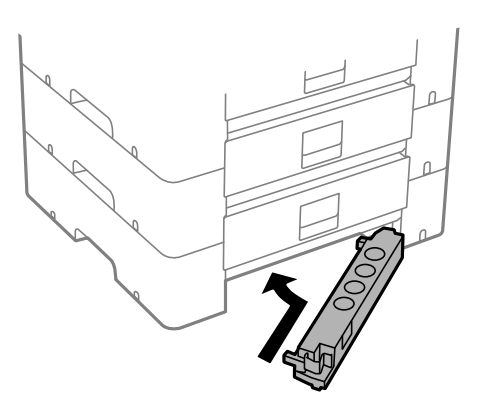

14. Прикріпіть наклейку із номером касети.

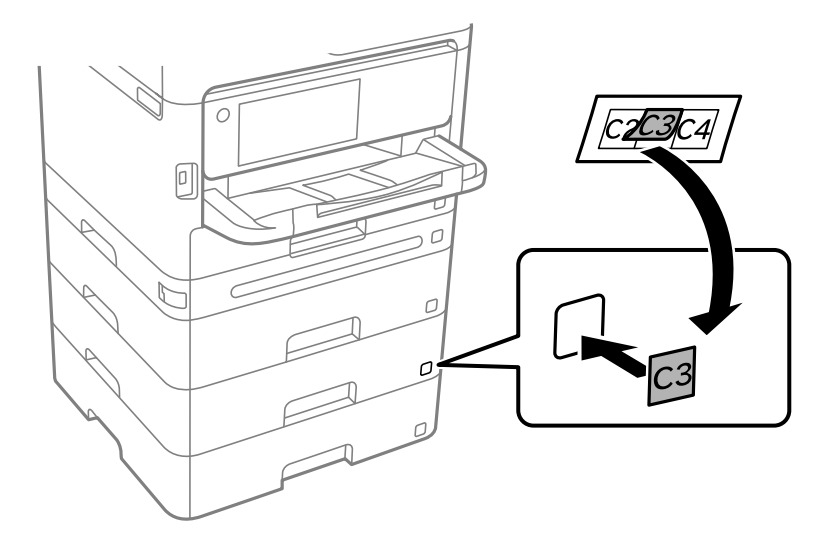

- 15. Знову під'єднайте кабель живлення і будь-які інші кабелі, а потім підключіть принтер до мережі.
- 16. Увімкніть принтер, натиснувши кнопку  $\mathbf{\Theta}$ .
- 17. Витягніть і повторно вставте додатковий касетний блок для паперу, щоб перевірити, чи відображається касета у меню **Параметри паперу**.

#### *Примітка.*

Знімаючи додатковий касетний блок для паперу, вимкніть принтер, від'єднайте кабель живлення, від'єднайте всі кабелі та виконайте процедуру установки в зворотному порядку.

Перейдіть до налаштувань драйвера принтера.

### **Пов'язані відомості**

- & [«Налаштування доступних додаткових елементів» на сторінці 65](#page-64-0)
- & [«Опис додаткової касети для паперу» на сторінці 383](#page-382-0)

# <span id="page-44-0"></span>**Встановлення пристрою автентифікації**

# **Підключення пристрою автентифікації**

Можна підключити пристрій автентифікації за допомогою кабелю USB.

### *Примітка.*

Під час використання системи автентифікації можна використовувати пристрій автентифікації.

### !*Застереження.*

Підключіть пристрій автентифікації з тим самим номером моделі, що й пристрій автентифікації, який використовувався для підтвердження картки автентифікації.

1. Зніміть наклейку для сервісного порту (a) на задній панелі принтера.

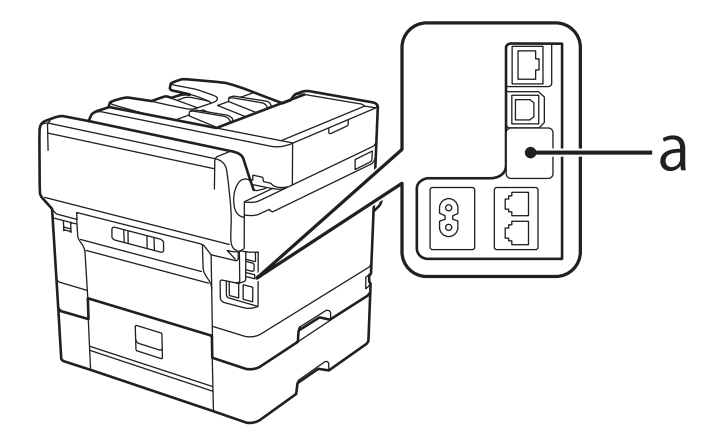

2. Під'єднайте USB-кабель пристрою автентифікації до порту служби.

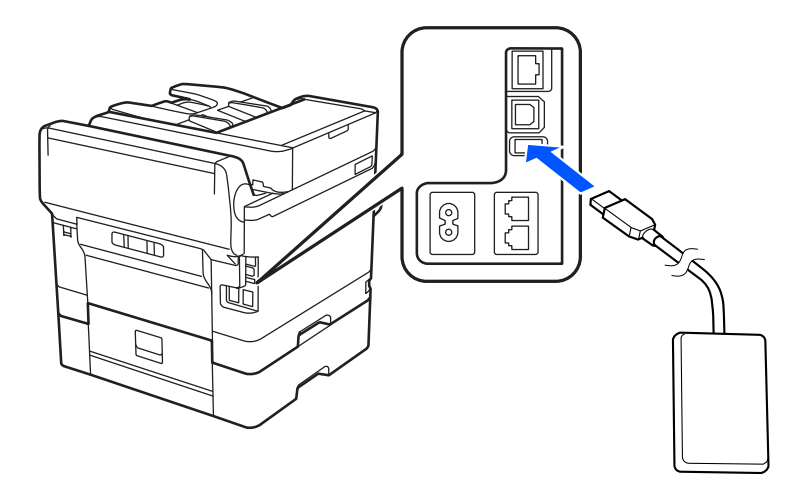

# **Підтвердження стану підключення пристрою автентифікації**

Щоб підтвердити стан підключення пристрою автентифікації, можна використати декілька методів.

### **Панель керування принтера**

**Налаш.** > **Аутентифікація статусу пристрою**

### **Web Config**

Підтвердження можна надати в одному з наступних меню.

- ❏ Вкладка **Статус** > **Стан продукту** > **Стан пристрою читання карток**
- ❏ Вкладка **Керування пристроєм** > **Кард-рідер** > **Перевірка**

# **Підтвердження розпізнавання картки автентифікації**

Можна перевірити розпізнавання картки автентифікації за допомогою Web Config.

1. Введіть IP-адресу принтера у браузер, щоб отримати доступ до Web Config.

Введіть IP-адресу принтера з комп'ютера, підключеного до тієї ж мережі, що й принтер.

У наведеному нижче меню можна перевірити IP-адресу принтера.

**Налаш.** > **Загальні налаштування** > **Налаштування мережі** > **Стан мережі** > **Стан підкл. до LAN/Wi-Fi**

- 2. Введіть пароль адміністратора, щоб увійти як адміністратор.
- 3. Виберіть наведений нижче порядок елементів.

Вкладка **Керування пристроєм** > **Кард-рідер**

- 4. Тримайте картку автентифікації над пристроєм автентифікації.
- 5. Клацніть **Перевірка**.

Відобразиться результат.

### **Пов'язані відомості**

& [«Значення за замовчанням парою адміністратора» на сторінці 19](#page-18-0)

# **Усунення несправностей пристрою автентифікації**

# **Картка автентифікації не зчитується**

Перевірте наступне.

- ❏ Перевірте, чи пристрій автентифікації правильно підключено до принтера. Переконайтеся, що пристрій автентифікації було підключено до службового порту принтера.
- ❏ Переконайтеся, що пристрій та картка автентифікації сертифіковані. Зв'яжіться з дилером для отримання інформації про підтримувані пристрої та карти автентифікації.

# <span id="page-46-0"></span>**Створення мережевого підключення та налаштування**

У цьому розділі пояснюються необхідні параметри, щоб користувачі однієї мережі могли використовувати принтер.

# **Зміна пароля адміністратора**

Для принтера встановлено пароль адміністратора. Ми рекомендуємо перед використанням принтера змінити початковий пароль.

Якщо ви забули пароль адміністратора, ви не зможете змінити параметри для елементів, які були заблоковані за допомогою **Блокування панелі**, і вам потрібно буде звернутися до служби підтримки для розблокування.

### **Пов'язані відомості**

- & [«Примітки щодо паролю адміністратора» на сторінці 19](#page-18-0)
- & «Зміна пароля адміністратора з панелі керування» на сторінці 47
- & «Зміна пароля адміністратора з комп'ютера» на сторінці 47

## **Зміна пароля адміністратора з панелі керування**

- 1. На панелі керування принтера виберіть **Налаш.**.
- 2. Виберіть **Загальні налаштування** > **Сист. адміністрування** > **Налаштування безпеки** > **Налаштув. адміністратора** > **Пароль адміністратора** > **Змінити**.
- 3. Введіть поточний пароль.

#### *Примітка.*

Перегляньте пов'язану інформацію нижче щодо пароля адміністратора за замовчуванням.

4. Щоб встановити новий пароль, дотримуйтеся вказівок на екрані.

#### *Примітка.*

Щоб відновити стандартний пароль адміністратора, виберіть наведені нижче меню на панелі керування.

*Загальні налаштування* > *Сист. адміністрування* > *Налаштування безпеки* > *Налаштув. адміністратора* > *Пароль адміністратора* > *Віднов. налашт. за зам.*

### **Пов'язані відомості**

& [«Значення за замовчанням парою адміністратора» на сторінці 19](#page-18-0)

# **Зміна пароля адміністратора з комп'ютера**

Налаштувати пароль адміністратора можна за допомогою Web Config. При використанні Web Config необхідно підключити принтер до мережі. Якщо принтер не підключено до мережі, під'єднайте його до комп'ютера напряму за допомогою кабелю Ethernet.

<span id="page-47-0"></span>1. Введіть IP-адресу принтера у браузер, щоб отримати доступ до Web Config.

Введіть IP-адресу принтера з комп'ютера, підключеного до тієї ж мережі, що й принтер.

У наведеному нижче меню можна перевірити IP-адресу принтера.

**Налаш.** > **Загальні налаштування** > **Налаштування мережі** > **Стан мережі** > **Стан підкл. до LAN/Wi-Fi**

2. Введіть пароль адміністратора, щоб увійти як адміністратор.

Виберіть **увійти**, а потім уведіть пароль адміністратора й натисніть **OK**.

- 3. Виберіть **Безпека продукту Змінити Пароль адміністратора**.
- 4. Введіть пароль в поле **Поточний пароль** і **Новий пароль**, а потім **Підтвердіть новий пароль**. За потреби введіть ім'я користувача.

### *Примітка.*

Перегляньте пов'язану інформацію нижче щодо пароля адміністратора за замовчуванням.

5. Виберіть **OK**.

### *Примітка.*

Щоб відновити початковий пароль адміністратора, виберіть *Віднов. налашт. за замовч.* на екрані *Змінити Пароль адміністратора*.

### **Пов'язані відомості**

& [«Значення за замовчанням парою адміністратора» на сторінці 19](#page-18-0)

# **Захист налаштувань за допомогою блокування панелі**

Щоб запобігти неавторизованим користувачам переглядати або змінювати налаштування принтера або мережі під час підключення до мережі, адміністратори можуть заблокувати пункти меню панелі керування за допомогою функції блокування панелі. Щоб керувати заблокованими пунктами меню, потрібно увійти як адміністратор.

*Примітка.*

Можна змінити пароль пізніше.

### **Пов'язані відомості**

& [«Налаштування панелі керування» на сторінці 453](#page-452-0)

## **Увімкнення Налаштування блокування з панелі керування**

- 1. На панелі керування виберіть **Налаш.**.
- 2. Виберіть **Загальні налаштування** > **Сист. адміністрування** > **Налаштування безпеки** > **Налаштув. адміністратора**.
- 3. Виберіть **Увімк** на **Налаштування блокування**.

Перевірте, що на головному екрані відображено  $\boxed{-1}$ 

### **Пов'язані відомості**

& [«Значення за замовчанням парою адміністратора» на сторінці 19](#page-18-0)

## **Увімкнення Налаштування блокування з комп'ютера**

1. Введіть IP-адресу принтера у браузер, щоб отримати доступ до Web Config.

Введіть IP-адресу принтера з комп'ютера, підключеного до тієї ж мережі, що й принтер.

У наведеному нижче меню можна перевірити IP-адресу принтера.

**Налаш.** > **Загальні налаштування** > **Налаштування мережі** > **Стан мережі** > **Стан підкл. до LAN/Wi-Fi**

- 2. Введіть пароль, після чого клацніть **OK**.
- 3. Виберіть наведений нижче порядок елементів. **Керування пристроєм** > **Контрольна панель**
- 4. На **Блокування панелі** виберіть **Увімкнути**.
- 5. Клацніть **OK**.
- 6. Перевірте, що на головному екрані панелі керування принтера відображено  $\boxed{\cdot 1}$

### **Пов'язані відомості**

- & [«Значення за замовчанням парою адміністратора» на сторінці 19](#page-18-0)
- & [«Додаток для конфігурації роботи принтера \(Web Config\)» на сторінці 390](#page-389-0)

# **Підключення принтера до мережі**

Підключити принтер до мережі можна в кілька способів.

- ❏ Підключити за допомогою додаткових налаштувань на панелі керування.
- ❏ Підключити за допомогою інсталятора на веб-сайті або на диску з програмним забезпеченням.

У цьому розділі пояснено процедуру підключення принтера до мережі за допомогою панелі керування принтера.

## **До початку встановлення мережевого з'єднання**

Щоб підключитись до мережі, перевірте заздалегідь спосіб з'єднання та дані налаштування з'єднання.

### *Збір інформації про налаштування підключення*

Підготуйте необхідну інформацію про налаштування підключення. Заздалегідь перевірте зазначену нижче інформацію.

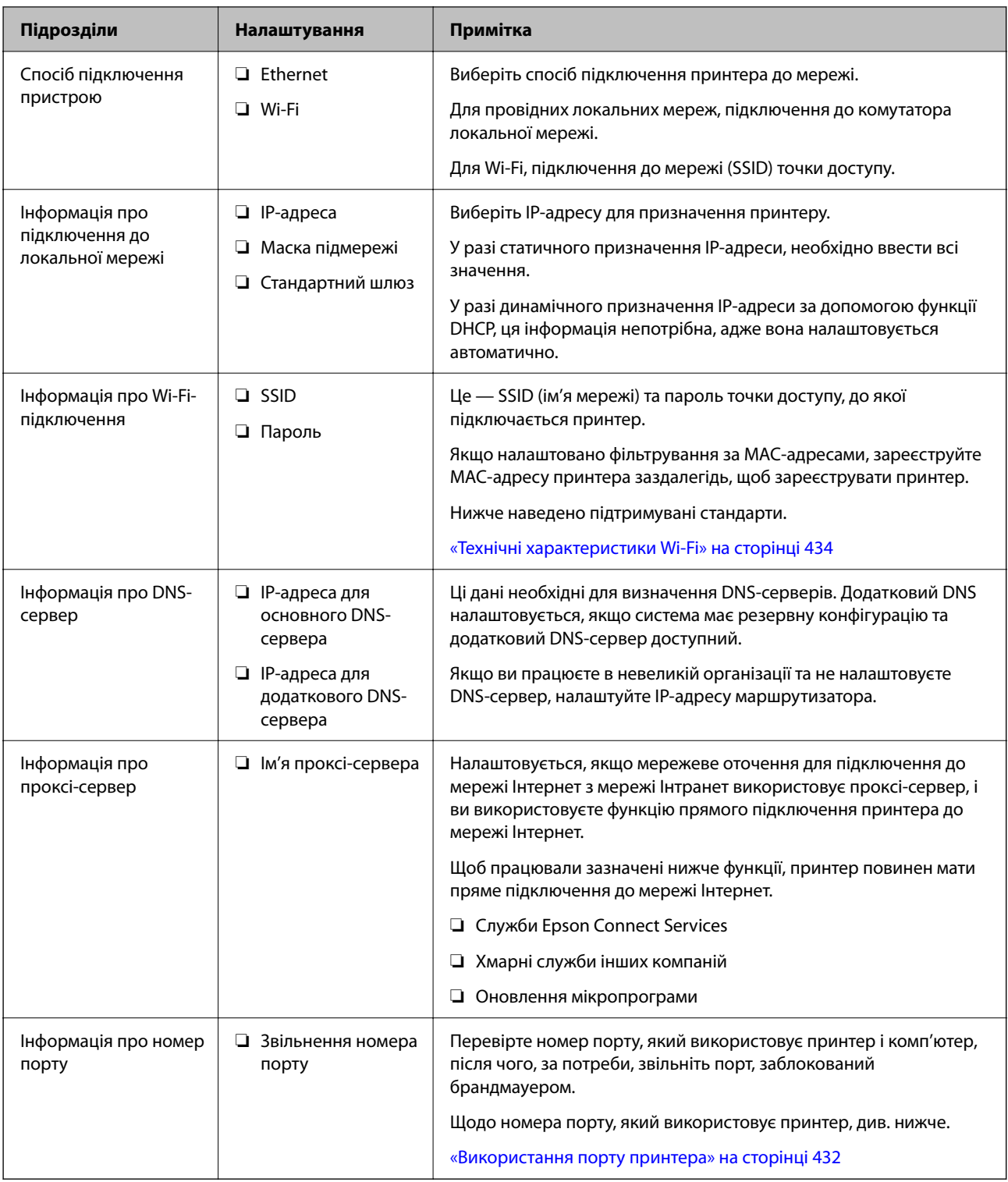

## *Присвоєння IP-адреси*

Це наступні типи присвоєння IP-адреси.

### **Статична IP-адреса:**

Призначте попередньо визначену IP-адресу на принтер (хост) вручну.

<span id="page-50-0"></span>Інформація для підключення до мережі (маска підмережі, шлюз за замовчуванням, сервер DNS тощо) потрібно встановити вручну.

IP-адреса не змінюється навіть тоді, коли пристрій вимкнено, тому це корисно, якщо ви хочете керувати пристроями із середовищем, де ви не можете змінити IP-адресу, або хочете керувати пристроями за допомогою IP-адреси. Ми рекомендуємо налаштування для принтера, сервера тощо, до якого матимуть доступ багато комп'ютерів. Крім того, при використанні функцій безпеки, таких як фільтрація IPsec/IP, призначте фіксовану IP-адресу, щоб IP-адреса не змінювалася.

### **Автоматичне призначення за допомогою функції DHCP (динамічна IP-адреса):**

Призначте IP-адресу автоматично до принтера (хосту) за допомогою функції DHCP DHCP-сервера або роутера.

Інформація для підключення до мережі (маска підмережі, шлюз за замовчуванням, DNS-сервер тощо) встановлюється автоматично, тому ви можете легко підключити пристрій до мережі.

Якщо пристрій або роутер вимкнено, або залежно від налаштувань сервера DHCP, IP-адреса може змінюватися при повторному підключенні.

Ми рекомендуємо керувати іншими пристроями, окрім IP-адреси, і спілкуватися з протоколами, які можуть слідувати IP-адресою.

### *Примітка.*

Якщо ви використовуєте функцію резервування IP-адреси DHCP, ви можете призначити таку ж IP-адресу пристроям у будь-який час.

### *Сервер DNS та проксі-сервер*

Сервер DNS має ім'я хосту, ім'я домена адреси електронної пошти тощо разом з інформацією про IPадресу.

Можна встановити зв'язок, якщо інша сторона описана іменем хосту, іменем домену тощо, коли комп'ютер або принтер виконує IP-з'єднання.

Запитує сервер DNS цю інформацію та отримує IP-адресу іншої сторони. Цей процес називається ідентифікація імені.

Тому такі пристрої як комп'ютери та принтери можуть підключатись за допомогою IP-адреси.

Ідентифікація імені необхідна для того, щоб принтер підключився за допомогою функції електронної пошти або функції інтернет-підключення.

Необхідно виконати налаштування сервера DNS, якщо ви використовуєте ці функції.

Якщо ви призначаєте IP-адресу принтера за допомогою функції DHCP сервера DHCP чи маршрутизатора, то вона встановлюється автоматично.

Проксі-сервер розміщується на шлюзі між мережею та інтернетом та підключається до комп'ютера, принтера та інтернету (протилежний сервер) від імені кожного з них. Протилежний сервер підключається тільки до проксі-сервера. Тому така інформація про принтер, як IP-адреса та номер порту, не зчитується, оскільки очікується підвищений захист.

Під час підключення до інтернету через проксі-сервер налаштуйте проксі-сервер на принтері.

# **Підключення до мережі з панелі керування**

Підключіть принтер до мережі за допомогою панелі керування принтера.

### <span id="page-51-0"></span>*Призначення IP-адреси*

Налаштуйте основні елементи, як-от **IP-адреса**, **Маска підмережі**, **Шлюз за замовчанням**.

У цьому розділі пояснюється процедура налаштування статичної IP-адреси.

- 1. Увімкніть принтер.
- 2. Виберіть **Налаш.** > **Загальні налаштування** > **Налаштування мережі** > на головному екрані панелі керування принтера.
- 3. Виберіть **Розширений** > **TCP/IP**.

#### *Примітка.* Вам необхідно ввести пароль адміністратора до мережі.

4. Виберіть **Вручну** для **Отримати IP-адресу**.

Якщо потрібно, щоб IP-адреса налаштовувалася автоматично за допомогою функції DHCP маршрутизатора, виберіть **Авто**. У такому разі **IP-адреса**, **Маска підмережі** і **Шлюз за замовчанням** на кроках 5–6 також налаштовуватимуться автоматично, тому перейдіть до кроку 7.

5. Введіть IP-адресу.

Підтвердьте значення, відображене на попередньому екрані.

#### 6. Налаштуйте **Маска підмережі** і **Шлюз за замовчанням**.

Підтвердьте значення, відображене на попередньому екрані.

### c*Важливо*

Якщо комбінація адреси *IP-адреса*, *Маска підмережі* і *Шлюз за замовчанням* є неправильною, параметр *Запуск налаштув.* буде неактивним і продовжити налаштування не вдасться. Переконайтеся, що у введених даних немає помилки.

7. Введіть IP-адресу основного DNS-сервера.

Підтвердьте значення, відображене на попередньому екрані.

Якщо вибрано **Авто** для налаштувань призначення IP-адреси, ви можете вибрати налаштування DNSсервера з **Вручну** або **Авто**. Якщо адресу DNS-сервера отримати автоматично не вдається, виберіть **Вручну** і введіть адресу DNS-сервера. Після цього введіть адресу додаткового DNS-сервера вручну. Якщо вибрано **Авто**, перейдіть до кроку 9.

8. Введіть IP-адресу додаткового DNS-сервера.

Підтвердьте значення, відображене на попередньому екрані.

9. Торкніться **Запуск налаштув.**.

### **Пов'язані відомості**

& [«Значення за замовчанням парою адміністратора» на сторінці 19](#page-18-0)

### **Налаштування проксі-сервера**

Налаштовувати проксі-сервер необхідно за виконання двох нижченаведених умов.

❏ Проксі-сервер використовується для підключення до мережі Інтернет.

- <span id="page-52-0"></span>❏ У разі використання функції, при якій принтер підключається до мережі Інтернет безпосередньо, наприклад служби Epson Connect або хмарних служб іншої компанії.
- 1. Виберіть **Налаш.** на головному екрані.

Після виконання налаштувань після налаштування IP-адреси, відображається екран **Розширений**. Перейдіть до кроку 3.

- 2. Виберіть **Загальні налаштування** > **Налаштування мережі** > **Розширений**.
- 3. Виберіть **Проксі-сервер**.
- 4. Виберіть **Кори.** для **Налашт. проксі-серв.**.
- 5. Введіть адресу проксі-сервера у форматі IPv4 або FQDN. Підтвердьте значення, відображене на попередньому екрані.
- 6. Введіть номер порту проксі-сервера. Підтвердьте значення, відображене на попередньому екрані.
- 7. Торкніться **Запуск налаштув.**.

### *Підключення до Ethernet*

Підключіть принтер до мережі за допомогою кабелю Ethernet і перевірте підключення.

- 1. З'єднайте принтер з концентратором (комутатором локальної мережі) за допомогою кабелю Ethernet.
- 2. Виберіть **Налаш.** на головному екрані.
- 3. Виберіть **Загальні налаштування** > **Налаштування мережі** > **Перевірка підключення до мережі**. Буде відображено результат діагностики підключення. Підтвердьте, що підключення правильне.

### *Підключення до безпровідної локальної мережі (Wi-Fi)*

Підключити принтер до безпровідної локальної мережі (Wi-Fi) можна в кілька способів. Виберіть спосіб підключення, який відповідає середовищу та умовам використання.

Якщо вам відома інформація, що стосується безпровідного маршрутизатора, наприклад SSID і пароль, ви можете виконати налаштування вручну.

Якщо безпровідний маршрутизатор підтримує WPS, можна виконати налаштування шляхом налаштування кнопки запуску.

Після підключення принтера до мережі підключіться до принтера з пристрою, який необхідно використати (комп'ютер, смарт-пристрій, планшет тощо).

### **Пов'язані відомості**

- & [«Примітка під час використання підключення Wi-Fi 5 ГГц» на сторінці 54](#page-53-0)
- & [«Налаштування Wi-Fi шляхом введення SSID і пароля» на сторінці 54](#page-53-0)
- & [«Налаштування Wi-Fi за допомогою кнопки \(WPS\)» на сторінці 55](#page-54-0)
- $\rightarrow$  [«Налаштування Wi-Fi шляхом встановлення PIN-коду \(WPS\)» на сторінці 56](#page-55-0)

### <span id="page-53-0"></span>**Примітка під час використання підключення Wi-Fi 5 ГГц**

Цей принтер зазвичай використовує W52 (36 каналів) як канал під час підключення до Wi-Fi Direct (простий режим AP). Оскільки канал для підключення до бездротової локальної мережі (Wi-Fi) вибирається автоматично, вибраний канал може відрізнятися при використанні одночасно з підключенням Wi-Fi Direct. Надсилання даних на принтер може бути відкладено, якщо канали різні. Якщо це не заважає використанню, підключіться до SSID у діапазоні 2,4 ГГц. У діапазоні частот 2,4 ГГц використані канали збігаються.

У разі налаштування бездротової локальної мережі на 5 ГГц ми рекомендуємо вимкнути Wi-Fi Direct.

### **Налаштування Wi-Fi шляхом введення SSID і пароля**

Налаштувати Wi-Fi-мережу можна за допомогою введення інформації, необхідної для підключення до безпровідного маршрутизатора з панелі керування принтера. Щоб налаштувати цей спосіб, вам потрібно мати SSID і пароль для безпровідного маршрутизатора.

### *Примітка.*

Якщо використовується безпровідний маршрутизатор зі стандартними налаштуваннями, SSID і пароль вказано на етикетці. Якщо ви не знаєте SSID і пароль, зверніться до особи, яка встановлювала безпровідний маршрутизатор, або див. документацію до безпровідного маршрутизатора.

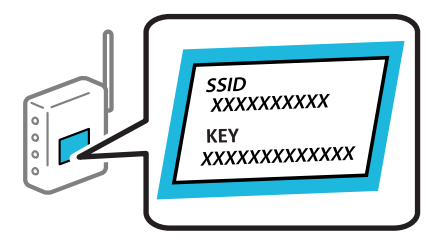

1. Торкніться на головному екрані.

### *Примітка.*

Якшо відображається **+1** на екрані принтера, торкніться цієї піктограми та увійдіть до системи як адміністратор.

2. Торкніться **Роутер**.

Якщо ви виконали налаштування Ethernet, перегляньте повідомлення та торкніться **Змінити на підключення Wi-Fi.**. Перейдіть до кроку 4.

- 3. Торкніться **Установки запуску**.
- 4. Торкніться **Настр. Wi-Fi**.

Якщо ви виконали налаштування Ethernet, перегляньте повідомлення та торкніться **Так**.

- 5. Торкніться **Майстер налаштування Wi-Fi**.
- 6. Щоб вибрати SSID, виконуйте вказівки на екрані, введіть пароль безпровідного маршрутизатора, і почніть налаштування.

Якщо потрібно перевірити стан підключення принтера до мережі після завершення налаштування, див. докладніше, перейшовши за відповідним посиланням нижче.

#### <span id="page-54-0"></span>*Примітка.*

- ❏ Якщо SSID невідомо, перевірте, чи не вказано його на етикетці на безпровідному маршрутизаторі. Якщо використовується безпровідний маршрутизатор зі стандартними налаштуваннями, використовуйте SSID, який вказано на етикетці. Якщо жодної інформації знайти не вдається, див. документацію до безпровідного маршрутизатора.
- ❏ Пароль чутливий до регістру літер.
- ❏ Якщо пароль невідомо, перевірте, чи не вказано його на етикетці на безпровідному маршрутизаторі. На етикетці може бути вказано «Network Key», «Wireless Password» тощо. Якщо використовується безпровідний маршрутизатор зі стандартними налаштуваннями, використовуйте пароль, що вказаний на етикетці.

#### **Пов'язані відомості**

- & [«Перевірка стану підключення до мережі принтера \(Звіт про мережеве з'єднання\)» на сторінці 301](#page-300-0)
- & [«Друк звіту про мережеве з'єднання» на сторінці 56](#page-55-0)

#### **Налаштування Wi-Fi за допомогою кнопки (WPS)**

Налаштувати мережу Wi-Fi можна автоматично, натиснувши кнопку на безпровідному маршрутизаторі. Цей спосіб можна використовувати в разі відповідності переліченим нижче умовам.

- ❏ Безпровідний маршрутизатор сумісний з функцією WPS (безпечне налаштування Wi-Fi).
- ❏ Поточне підключення до Wi-Fi було здійснено через натискання кнопки на безпровідному маршрутизаторі.

#### *Примітка.*

Якщо кнопку не вдалося знайти або підключення відбулося через програмне забезпечення, див. документацію до маршрутизатора.

1. Торкніться  $\left| \begin{array}{c} \bullet \\ \bullet \end{array} \right|$  на головному екрані.

#### *Примітка.*

Якщо відображається **+1**, на екрані принтера, торкніться цієї піктограми та увійдіть до системи як адміністратор.

2. Торкніться **Роутер**.

Якщо ви виконали налаштування Ethernet, перегляньте повідомлення та торкніться **Змінити на підключення Wi-Fi.**. Перейдіть до кроку 4.

- 3. Торкніться **Установки запуску**.
- 4. Торкніться **Настр. Wi-Fi**.

Якщо ви виконали налаштування Ethernet, перегляньте повідомлення та торкніться **Так**.

- 5. Торкніться **Налашт. кнопки(WPS)**.
- 6. Дотримуйтеся вказівок на екрані.

Якщо потрібно перевірити стан підключення принтера до мережі після завершення налаштування, див. докладніше, перейшовши за відповідним посиланням нижче.

### <span id="page-55-0"></span>*Примітка.*

Якщо з'єднання встановити не вдалося, перезапустіть безпровідний маршрутизатор, перемістіть його ближче до принтера, а тоді повторіть спробу. Якщо це не допомагає, надрукуйте звіт про мережеве з'єднання та перевірте рішення.

### **Пов'язані відомості**

& «Друк звіту про мережеве з'єднання» на сторінці 56

### **Налаштування Wi-Fi шляхом встановлення PIN-коду (WPS)**

Ви можете автоматично підключитися до безпровідного маршрутизатора за допомогою PIN-коду. Можна використовувати цей спосіб, якщо безпровідний маршрутизатор обладнано функцією WPS (безпечне налаштування Wi-Fi). За допомогою комп'ютера введіть PIN-код у безпровідний маршрутизатор.

1. Торкніться на головному екрані.

#### *Примітка.*

Якшо відображається  $\left\Vert \cdot\right\Vert$ на екрані принтера, торкніться цієї піктограми та увійдіть до системи як адміністратор.

2. Торкніться **Роутер**.

Якщо ви виконали налаштування Ethernet, перегляньте повідомлення та торкніться **Змінити на підключення Wi-Fi.**. Перейдіть до кроку 4.

- 3. Торкніться **Установки запуску**.
- 4. Торкніться **Настр. Wi-Fi**.

Якщо ви виконали налаштування Ethernet, перегляньте повідомлення та торкніться **Так**.

- 5. Торкніться **Інші** > **Настр. PIN-коду (WPS)**
- 6. Дотримуйтеся вказівок на екрані.

Якщо потрібно перевірити стан підключення принтера до мережі після завершення налаштування, див. докладніше, перейшовши за відповідним посиланням нижче.

#### *Примітка.*

Детальнішу інформацію про введення PIN-коду див. у документації до безпровідного маршрутизатора.

### **Пов'язані відомості**

& «Друк звіту про мережеве з'єднання» на сторінці 56

# **Усунення несправностей мережевих підключень**

### **Друк звіту про мережеве з'єднання**

Можна надрукувати звіт про мережеве з'єднання, щоб перевірити стан підключення між принтером і бездротовим маршрутизатором.

- 1. Виберіть **Налаш.** на головному екрані.
- 2. Виберіть **Загальні налаштування** > **Налаштування мережі** > **Перевірка підключення до мережі**. Розпочнеться автоматичне з'єднання.
- 3. Виберіть **Друкувати звіт про перевірку**.
- 4. Надрукуйте звіт про мережеве з'єднання.

Якщо сталася помилка, перевірте звіт про мережеве підключення, а тоді дотримуйтеся надрукованих рекомендацій.

### **Пов'язані відомості**

- [«Налаштування мережі](#page-401-0)<sup>0</sup>» на сторінці 402
- & [«Повідомлення та рішення у звіті мережевого з'єднання» на сторінці 60](#page-59-0)

## **Не вдається підключитися до мережі**

### *IP-адресу призначено неправильно.*

Якщо IP-адреса, призначена принтеру, — 169.254.XXX.XXX, а маска підмережі — 255.255.0.0, можливо IPадресу призначено неправильно.

Виберіть на панелі керування принтера **Налаш.** > **Загальні налаштування** > **Налаштування мережі** > **Розширений** > **TCP/IP**, після чого перевірте IP-адресу та маску підмережі, призначені принтеру.

Перезапустіть бездротовий маршрутизатор або переналаштуйте мережу для принтера.

Якщо параметри мережі принтера неправильні, змініть конфігурацію параметрів мережі принтера відповідно до мережевого середовища.

### **Пов'язані відомості**

& [«Підключення до мережі з панелі керування» на сторінці 51](#page-50-0)

### *Принтер підключено через Ethernet за допомогою пристроїв, що підтримують IEEE 802.3az (технологія Ethernet з режимом енергозбереження).*

Під час підключення принтера до мережі Ethernet за допомогою пристроїв, що підтримують стандарт IEEE 802.3az (технологія Ethernet з режимом енергозбереження), залежно від використання концентратора або маршрутизатора можуть виникати перелічені далі проблеми.

❏ Підключення стає нестабільним, принтер підключається та відключається знову й знову.

- ❏ Неможливо підключитися до принтера.
- ❏ Швидкість зв'язку стає повільною.

Виконайте наведені нижче дії, щоб вимкнути стандарт IEEE 802.3az для принтера, а потім підключайте його.

1. Відключіть кабель Ethernet, підключений до комп'ютера та принтера.

- 2. Якщо стандарт IEEE 802.3az для комп'ютера увімкнено, вимкніть його. Для детальнішої інформації див. документацію, що у комплекті з комп'ютером.
- 3. Під'єднайте принтер до комп'ютера за допомогою кабелю Ethernet.
- 4. Надрукуйте на принтері звіт про мережеве підключення. [«Друк звіту про мережеве з'єднання» на сторінці 56](#page-55-0)
- 5. Перевірте IP-адресу принтера у повідомленні про підключення мережі.
- 6. Відкрийте на комп'ютері Web Config. Відкрийте веб-браузер і введіть IP-адресу принтера. [«Запуск функції Web Config у веб-браузері» на сторінці 390](#page-389-0)
- 7. Виберіть вкладку **Мережа** > **Дротова LAN**.
- 8. Виберіть **Вимкнути** для **IEEE 802.3az**.
- 9. Клацніть **Далі**.
- 10. Клацніть **OK**.
- 11. Відключіть кабель Ethernet, підключений до комп'ютера та принтера.
- 12. Якщо на кроці 2 для комп'ютера був відключений стандарт IEEE 802.3az, увімкніть його.
- 13. Підключіть кабелі Ethernet до комп'ютера та принтера, які були відключені на кроці 1.

Якщо проблема все ще існує, її можуть спричиняти інші пристрої, а не принтер.

### *Виникли неполадки в роботі мережевих пристроїв при підключенні до Wi-Fi.*

Спробуйте наведене нижче, якщо можна скинути налаштування маршрутизатора бездротової локальної мережі у межах вашого середовища.

Вимкніть пристрої, які потрібно підключити до мережі. Зачекайте 10 секунд, а тоді увімкніть пристрої у такій послідовності: бездротовий маршрутизатор, комп'ютер або смарт-пристрій, а тоді принтер. Перемістіть принтер та комп'ютер або смарт-пристрій ближче до бездротового маршрутизатора, щоб полегшити радіокомунікацію, а тоді спробуйте ще раз внести мережеві налаштування.

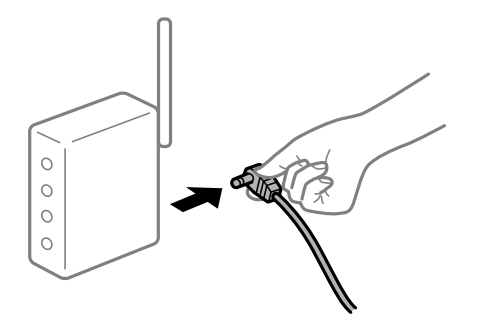

### *Пристрої не отримують сигнал від безпровідного маршрутизатора через велику відстань між ними.*

Спробуйте наведене нижче, якщо можна перемістити пристрій у межах середовища налаштування.

Перемістивши комп'ютер або смарт-пристрій і принтер ближче до безпровідного маршрутизатора, вимкніть безпровідний маршрутизатор, після чого знову ввімкніть його.

### *У разі заміни безпровідного маршрутизатора, налаштування не відповідають нового маршрутизатору.*

Виконайте налаштування підключення знову, щоб вони відповідали новому безпровідному маршрутизатору.

### **Пов'язані відомості**

& [«Підключення до мережі з панелі керування» на сторінці 51](#page-50-0)

### *SSID, підключені з комп'ютера або смарт-пристрою та комп'ютера, різні.*

Якщо одночасно використовується кілька безпровідних маршрутизаторів, або якщо безпровідний маршрутизатор має кілька SSID, і пристрої підключено до різних SSID, вам не вдасться підключитися до безпровідного маршрутизатора.

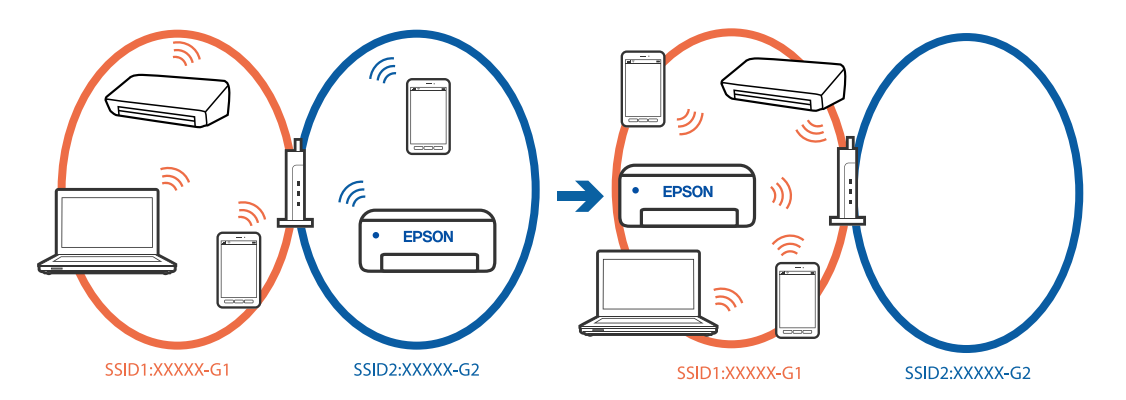

Підключіть комп'ютер або смарт-пристрій до того самого SSID, що й принтер.

- ❏ Перевірте SSID, до якого підключений принтер, роздрукувавши звіт перевірки мережевого з'єднання.
- ❏ На всіх комп'ютерах і смарт-пристроях, які ви хочете підключити до принтера, перевірте назву Wi-Fi або мережі, до якої ви підключені.
- ❏ Якщо принтер і ваш комп'ютер або смарт-пристрій підключені до різних мереж, підключіть повторно пристрій до SSID, до якого підключений принтер.

### *На безпровідному маршрутизаторі доступна функція розмежування даних.*

Більшість безпровідних маршрутизаторів обладнано функцією розмежування даних, яка блокує зв'язок між пристроями в рамках одного SSID. Якщо не вдається встановити з'єднання між принтером і комп'ютером або смарт-пристроєм, навіть якщо їх підключено до однієї мережі, вимкніть на бездротовому маршрутизаторі функцію розмежування даних. Для отримання детальнішої інформації див. посібник, який постачається разом із бездротовим маршрутизатором.

# <span id="page-59-0"></span>**Повідомлення та рішення у звіті мережевого з'єднання**

Перевірте повідомлення та коди помилок у звіті мережевого з'єднання, а тоді спробуйте скористатися запропонованими нижче рішеннями.

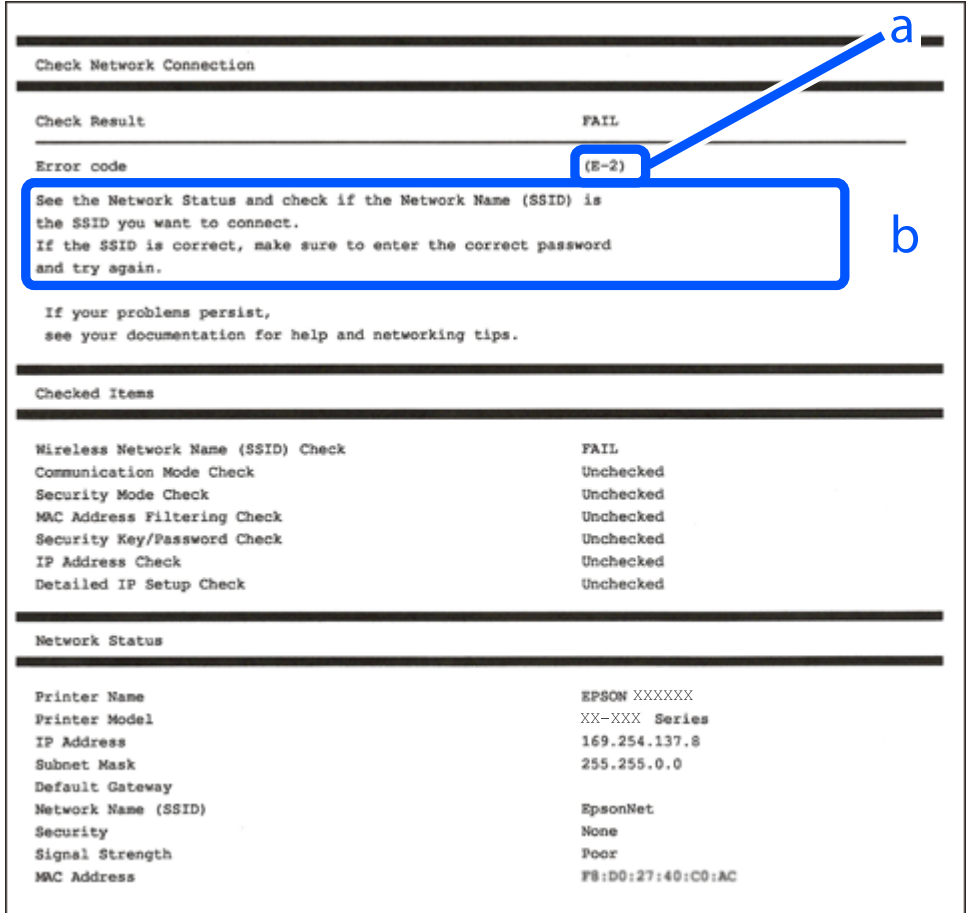

а. Код помилки

б. Повідомлення про середовище мережі

### **Пов'язані відомості**

- $\blacktriangleright$  [«E-1» на сторінці 61](#page-60-0)
- $\blacktriangleright$  «Е-2, Е-3, Е-7» на сторінці 61
- $\blacktriangleright$  «Е-5» на сторінці 62
- **«Е-6» на сторінці 62**
- $\blacktriangleright$  [«E-8» на сторінці 62](#page-61-0)
- & [«E-9» на сторінці 63](#page-62-0)
- & [«E-10» на сторінці 63](#page-62-0)
- $\blacktriangleright$  «Е-11» на сторінці 63
- $\blacktriangleright$  [«E-12» на сторінці 64](#page-63-0)
- & [«E-13» на сторінці 64](#page-63-0)
- & [«Повідомлення про середовище мережі» на сторінці 65](#page-64-0)

### <span id="page-60-0"></span>*E-1*

### **Способи усунення:**

- ❏ Перевірте, чи кабель Ethernet надійно підключено до принтера та концентратора або інших мережевих пристроїв.
- ❏ Переконайтеся, що концентратор або інші мережеві пристрої увімкнено.
- ❏ Якщо принтер потрібно підключити через Wi-Fi, виконайте налаштування Wi-Fi для принтера ще раз, оскільки Wi-Fi відключено.

### *E-2, E-3, E-7*

### **Способи усунення:**

- ❏ Переконайтеся, що безпровідний маршрутизатор увімкнений.
- ❏ Перевірте, чи комп'ютер або інший пристрій правильно підключені до безпровідного маршрутизатора.
- ❏ Вимкніть безпровідний маршрутизатор. Почекайте приблизно 10 секунд і ввімкніть її знову.
- ❏ Розмістіть принтер ближче до безпровідного маршрутизатора та усуньте будь-які перешкоди між принтером і безпровідним маршрутизатором.
- ❏ Якщо ви вводили SSID вручну, перевірте його правильність. Дізнатися SSID можна в частині **Статус мережі** у звіті мережевого з'єднання.
- ❏ Якщо безпровідний маршрутизатор має кілька SSID, виберіть SSID, яка відображається. Якщо SSID використовують невідповідну частоту, принтер їх не відображає.
- ❏ Якщо для встановлення мережі ви використовуєте кнопку запуску, переконайтеся, що ваш безпровідний маршрутизатор підтримує WPS. Вам не вдасться використати кнопку запуску, якщо ваш безпровідний маршрутизатор не підтримує WPS.
- ❏ Переконайтеся, що у вашому ідентифікаторі SSID використано тільки символи ASCII (алфавітноцифрові та звичайні символи). Принтер не може відображати SSID, який містить символи, відмінні від ASCII.
- ❏ Перш ніж підключитися до безпровідного маршрутизатора, переконайтеся, що знаєте SSID та пароль. Якщо використовується безпровідний маршрутизатор з налаштуваннями за замовчування, то SSID та пароль вказані на етикетці безпровідного маршрутизатора. Якщо ви не знаєте SSID і пароль, зверніться до особи, яка встановлювала безпровідний маршрутизатор, або див. документацію до безпровідного маршрутизатора.
- ❏ Якщо потрібно підключитися до SSID, згенерованого за допомогою функції маршрутизатора на смартпристрої, див. SSID та пароль у документації, з якою постачався цей смарт-пристрій.
- ❏ Якщо підключення до Wi-Fi несподівано зникло, перевірте наведені нижче умови. Якщо будь-які з цих умов виконуються, скиньте мережні налаштування, завантаживши та запустивши програмне забезпечення з наведеного нижче веб-сайту.

### [https://epson.sn](https://epson.sn/?q=2) > **Установка**

- ❏ До мережі було додано інший смарт-пристрій за допомогою кнопки запуску.
- ❏ Мережу Wi-Fi було налаштовано іншим способом без використання кнопки запуску.

### **Пов'язані відомості**

- & [«Налаштування підключення до комп'ютера» на сторінці 301](#page-300-0)
- & [«Підключення до безпровідної локальної мережі \(Wi-Fi\)» на сторінці 53](#page-52-0)

### <span id="page-61-0"></span>*E-5*

### **Способи усунення:**

Переконайтеся, що тип захисту безпровідного маршрутизатора має одне із вказаних нижче значень. Якщо ні, то потрібно змінити тип захисту на безпровідному маршрутизаторі, а тоді скинути мережеві налаштування принтера.

- ❏ WEP-64 біт (40 біти)
- ❏ WEP-128 біт (104 біти)
- ❏ WPA PSK (TKIP/AES)\*
- ❏ WPA2 PSK (TKIP/AES)\*
- ❏ WPA (TKIP/AES)
- ❏ WPA2 (TKIP/AES)
- ❏ WPA3-SAE (AES)
- ❏ WPA2/WPA3-Enterprise
- \* WPA PSK також може називатися WPA Personal. WPA2 PSK також може називатися WPA2 Personal.

### *E-6*

### **Вирішення:**

- ❏ Перевірте, чи MAC-адресу вимкнено. Якщо її вимкнено, зареєструйте MAC-адресу принтера, щоб під час пошуку її не було пропущено. Деталі див. у документації, що входить у комплект бездротового маршрутизатора. Перевірити MAC-адресу принтера можна у розділі **Статус мережі** звіту про підключення до мережі.
- ❏ Якщо бездротовий маршрутизатор використовує спільну автентифікацію за допомогою безпеки WEP, переконайтеся, що ключ авторизації та індекс правильні.
- ❏ Якщо кількість під'єднуваних пристроїв у бездротовому маршрутизаторі менша, ніж кількість мережевих пристроїв, які потрібно підключити, змініть налаштування бездротового маршрутизатора, збільшивши кількість під'єднуваних пристроїв. Щоб налаштувати, див. деталі в документації, що входить у комплект бездротового маршрутизатора.

### **Пов'язані відомості**

& [«Налаштування підключення до комп'ютера» на сторінці 301](#page-300-0)

### *E-8*

### **Способи усунення:**

- ❏ Увімкніть DHCP на безпровідному маршрутизаторі, якщо параметр «Отримувати IP-адресу» на принтері має значення Auto.
- ❏ Якщо параметр «Отримувати IP-адресу» на принтері має значення «Вручну», то вказана вами вручну IP-адреса буде є недійсною через те, що вона виходить за межі діапазону (наприклад, 0.0.0.0). Укажіть дійсну IP-адресу на панелі керування принтера.

### <span id="page-62-0"></span>**Пов'язані відомості**

& [«Призначення IP-адреси» на сторінці 52](#page-51-0)

### *E-9*

### **Способи усунення:**

Перевірте подану нижче інформацію.

- ❏ Пристрої вмикаються.
- ❏ Можна увійти в Інтернет або на інші комп'ютери чи пристрої в тій самій мережі із пристроїв, які потрібно підключити до принтера.

Якщо ваш принтер після виконання наведених вище дій так і не підключено до мережевих пристроїв, вимкніть безпровідний маршрутизатор. Почекайте приблизно 10 секунд і ввімкніть її знову. Після цього скиньте мережні налаштування, завантаживши та запустивши інсталятор з наведеного нижче веб-сайту.

[https://epson.sn](https://epson.sn/?q=2) > **Установка**

### **Пов'язані відомості**

& [«Налаштування підключення до комп'ютера» на сторінці 301](#page-300-0)

### *E-10*

### **Способи усунення:**

Перевірте подану нижче інформацію.

- ❏ Інші пристрої мережі увімкнені.
- ❏ Мережеві адреси (IP-адреса, маска підмережі та стандартний шлюз) правильні, якщо у вас параметр принтера «Отримувати IP-адресу» має значення «Вручну».

Скиньте мережеву адресу ще раз, якщо вона неправильна. Можете дізнатися IP-адресу, маску підмережі або стандартний шлюз у частині **Статус мережі** звіту мережевого з'єднання.

### **Пов'язані відомості**

& [«Призначення IP-адреси» на сторінці 52](#page-51-0)

### *E-11*

### **Вирішення:**

Перевірте таке:

- ❏ чи правильна адреса шлюзу за умовчанням під час встановлення для параметра «Налаштування TCP/IP» значення "Вручну".
- ❏ чи пристрій, що встановлено як шлюз за промовчанням, увімкнено.

Встановіть правильну адресу шлюзу за промовчанням. Перевірити адресу шлюзу за умовчанням можна в розділі **Статус мережі** звіту про підключення до мережі.

### <span id="page-63-0"></span>**Пов'язані відомості**

& [«Призначення IP-адреси» на сторінці 52](#page-51-0)

### *E-12*

### **Способи усунення:**

Перевірте подану нижче інформацію.

- ❏ Інші пристрої мережі увімкнені.
- ❏ Мережеві адреси (IP-адреса, маска підмережі та стандартний шлюз) правильні, якщо ви вводите їх вручну.
- ❏ Мережеві адреси для інших пристроїв (маска підмережі та стандартний шлюз) залишаються ті самі.
- ❏ IP-адреса не створює конфлікту з іншими пристроями.

Якщо ваш принтер після виконання наведених вище дій так і не підключено до мережних пристроїв, спробуйте виконати такі дії.

- ❏ Вимкніть безпровідний маршрутизатор. Почекайте приблизно 10 секунд і ввімкніть її знову.
- ❏ Виконайте мережні налаштування знову за допомогою інсталятора. Його можна запустити із вказаного веб-сайту.
	- [https://epson.sn](https://epson.sn/?q=2) > **Установка**
- ❏ На безпровідному маршрутизаторі, що використовує тип захисту WEP, можна зареєструвати декілька паролів. Якщо зареєстровано декілька паролів, перевірте, чи перший зареєстрований пароль вказаний на принтері.

### **Пов'язані відомості**

- & [«Призначення IP-адреси» на сторінці 52](#page-51-0)
- & [«Налаштування підключення до комп'ютера» на сторінці 301](#page-300-0)

### *E-13*

### **Способи усунення:**

Перевірте подану нижче інформацію.

- ❏ Мережеві пристрої, такі як безпровідний маршрутизатор, вузол та маршрутизатор, вмикаються.
- ❏ Параметр «Встановлення TCP/IP» для мережевих пристроїв не вказувався вручну. (Якщо параметр принтера «Встановлення TCP/IP» встановлюється автоматично, тоді як параметр «Встановлення TCP/IP» інших мережевих пристроїв вказувався вручну, мережа принтера може відрізнятися від мережі для інших пристроїв).

Якщо ці рішення не допомагають, спробуйте скористатися вказівками нижче.

- ❏ Вимкніть безпровідний маршрутизатор. Почекайте приблизно 10 секунд і ввімкніть її знову.
- ❏ Зробіть мережеві налаштування на комп'ютері, підключеному до тієї самої мережі, що й принтер, за допомогою встановлювача. Його можна запустити із вказаного веб-сайту.

[https://epson.sn](https://epson.sn/?q=2) > **Установка**

<span id="page-64-0"></span>❏ На безпровідному маршрутизаторі, що використовує тип захисту WEP, можна зареєструвати декілька паролів. Якщо зареєстровано декілька паролів, перевірте, чи перший зареєстрований пароль вказаний на принтері.

### **Пов'язані відомості**

- & [«Призначення IP-адреси» на сторінці 52](#page-51-0)
- & [«Налаштування підключення до комп'ютера» на сторінці 301](#page-300-0)

### *Повідомлення про середовище мережі*

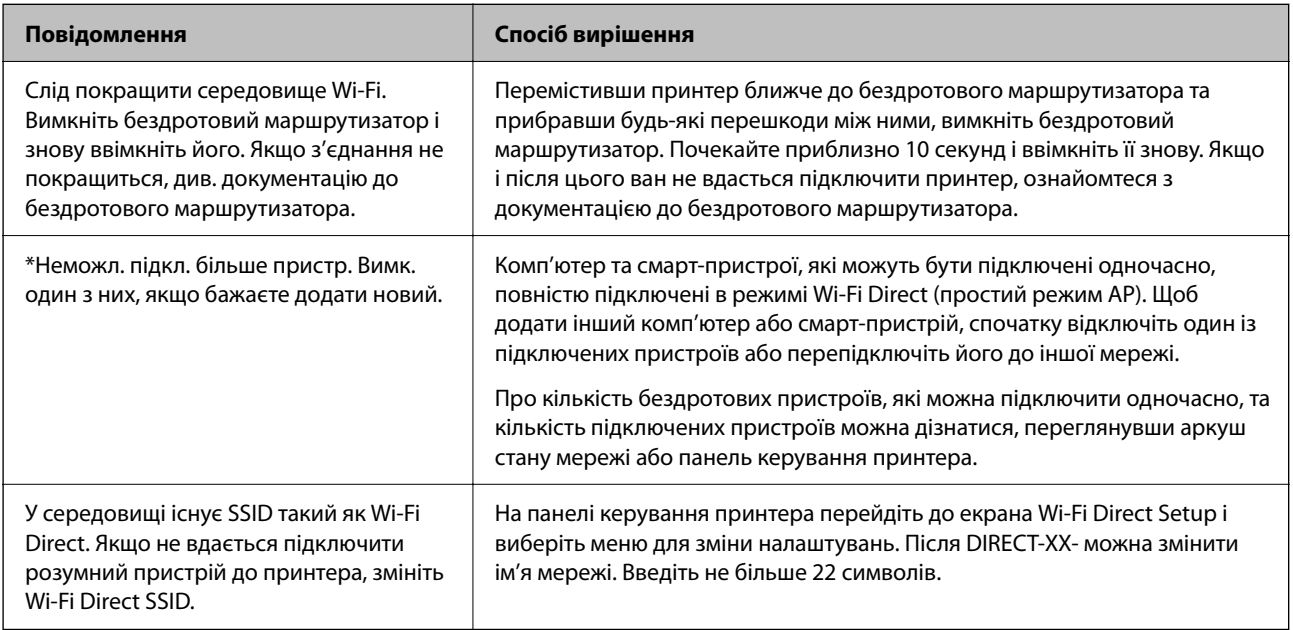

### **Пов'язані відомості**

& [«звіт про стан:» на сторінці 403](#page-402-0)

# **Підготовка й налаштування принтера відповідно до використання**

# **Налаштування доступних додаткових елементів**

Щоб використовувати додаткове джерело паперу під час друку з комп'ютера, потрібно виконати налаштування драйвера принтера.

# **Налаштування доступних додаткових елементів — Windows**

*Примітка.*

Увійдіть у ваш комп'ютер під обліковим записом адміністратора.

- 1. Відкрийте вкладку **Додаткові параметри** в меню «Властивості принтера».
	- ❏ Windows 11

Натисніть кнопку «Пуск» та виберіть **Усі програми** > **Інструменти Windows** > **Панель керування** > **Переглянути принтери та пристрої** у меню **Устаткування та звук**. Клацніть правою кнопкою миші на піктограму принтера або натисніть на нього та, утримуючи, виберіть **Властивості принтера** та виберіть вкладку **Додаткові параметри**.

❏ Windows 10/Windows Server 2022/Windows Server 2019/Windows Server 2016

Натисніть кнопку «Пуск» та виберіть **Система Windows** > **Панель керування** > **Переглянути принтери та пристрої** у меню **Устаткування та звук**. Клацніть правою кнопкою миші на піктограму принтера або натисніть на нього та, утримуючи, виберіть **Властивості принтера** та виберіть вкладку **Додаткові параметри**.

❏ Windows 8.1/Windows 8/Windows Server 2012 R2/Windows Server 2012

Виберіть **Робочий стіл** > **Налаштування** > **Панель керування** > **Переглянути принтери та пристрої** у меню **Устаткування та звук**. Клацніть правою кнопкою миші на піктограму принтера або натисніть на нього та, утримуючи, виберіть **Властивості принтера** та виберіть вкладку **Додаткові параметри**.

❏ Windows 7/Windows Server 2008 R2

Натисніть кнопку «Пуск», оберіть **Панель керування** > **Устаткування та звук** > **Сканери та камери**, а потім перевірте, чи відображається принтер. Клацніть правою кнопкою миші на значок принтера, оберіть **Властивості принтера** та виберіть вкладку **Додаткові параметри**.

❏ Windows Vista/Windows Server 2008

Натисніть кнопку «Пуск» та оберіть **Панель керування** > **Принтери** у меню **Устаткування та звук**. Клацніть правою кнопкою миші на значок принтера, оберіть **Властивості** та виберіть вкладку **Додаткові параметри**.

❏ Windows XP/Windows Server 2003 R2/Windows Server 2003

Натисніть кнопку «Пуск» і виберіть **Панель керування** > **Принтери й інше устаткування** > **Сканери та камери**, а потім перевірте, чи відображається принтер.

- 2. Виберіть **Отримати від принтера**, після чого натисніть **Отримати**.
- 3. Клацніть **OK**.

# **Налаштування доступних додаткових елементів — Windows PostScript**

### *Примітка.*

Увійдіть у ваш комп'ютер під обліковим записом адміністратора.

- 1. Відкрийте вкладку **Додаткові параметри** в меню «Властивості принтера».
	- ❏ Windows 11

Натисніть кнопку «Пуск» та виберіть **Усі програми** > **Інструменти Windows** > **Панель керування** > **Переглянути принтери та пристрої** у меню **Устаткування та звук**. Правою кнопкою миші клацніть на принтері або натисніть та утримуйте її та оберіть **Властивості принтера**. На вкладці **Параметри пристрою**.

❏ Windows 10//Windows Server 2022/Windows Server 2019/Windows Server 2016

Натисніть кнопку «Пуск» та виберіть **Система Windows** > **Панель керування** > **Переглянути принтери та пристрої** у меню **Устаткування та звук**. Клацніть правою кнопкою миші на піктограму принтера або натисніть на нього та, утримуючи, виберіть **Властивості принтера**, а потім виберіть вкладку **Параметри пристрою**.

<span id="page-66-0"></span>❏ Windows 8.1/Windows 8/Windows Server 2012 R2/Windows Server 2012

Виберіть **Робочий стіл** > **Налаштування** > **Панель керування** > **Переглянути принтери та пристрої** у меню **Устаткування та звук**. Клацніть правою кнопкою миші на піктограму принтера або натисніть на нього та, утримуючи, виберіть **Властивості принтера**, а потім виберіть вкладку **Параметри пристрою**.

❏ Windows 7/Windows Server 2008 R2

Натисніть кнопку «Пуск» та виберіть **Панель керування** > **Переглянути принтери та пристрої** у меню **Устаткування та звук**. Клацніть правою кнопкою миші на піктограму принтера, оберіть **Властивості принтера**, а потім виберіть вкладку **Параметри пристрою**.

❏ Windows Vista/Windows Server 2008

Натисніть кнопку «Пуск» та виберіть **Панель керування** > **Принтери** у меню **Устаткування та звук**. Клацніть правою кнопкою миші на піктограму принтера, оберіть **Властивості**, а потім виберіть вкладку **Параметри пристрою**.

❏ Windows XP/Windows Server 2003 R2/Windows Server 2003

Натисніть кнопку «Пуск» та виберіть **Панель керування** > **Принтери та інше устаткування** > **Принтери і факси**. Клацніть правою кнопкою миші на піктограму принтера, оберіть **Властивості**, а потім виберіть вкладку **Параметри пристрою**.

- 2. Виберіть додатковий пристрій у налаштуванні **Варіанти з підтримкою інсталяції**.
- 3. Клацніть **OK**.

## **Налаштування доступних додаткових елементів — Mac OS**

- 1. Виберіть пункт **Параметри системи** з меню Apple > **Принтери та сканери** (або **Друк і сканування**, **Друк і факс**), після чого виберіть принтер. Клацніть **Параметри та матеріали** > **Додаткові параметри** (або **Драйвер**).
- 2. Виконайте налаштування відповідно до типу додаткового пристрою.
- 3. Клацніть **OK**.

# **Налаштування доступних додаткових елементів — Mac OSPostScript**

- 1. Виберіть пункт **Параметри системи** з меню Apple > **Принтери та сканери** (або **Друк і сканування**, **Друк і факс**), після чого виберіть принтер. Клацніть **Параметри та матеріали** > **Додаткові параметри** (або **Драйвер**).
- 2. Виконайте налаштування відповідно до типу додаткового пристрою.
- 3. Клацніть **OK**.

# **Підготовка до надсилання електронного листа**

## **Налаштування поштового сервера**

Налаштування поштового сервера здійснюється з Web Config.

Перш ніж виконувати налаштування, перевірте, чи виконуються наведені нижче умови.

- ❏ Принтер підключено до мережі, яка має доступ до поштового сервера.
- ❏ Є інформація про налаштування електронної пошти комп'ютера, який використовує той самий поштовий сервер, що й принтер.

#### *Примітка.*

- ❏ Якщо ви користуєтесь поштовим сервером у мережі Інтернет, перевірте інформацію про налаштування у провайдера або на веб-сайті.
- ❏ Поштовий сервер також можна налаштувати з панелі керування сканера. Див. нижче.

*Налаш.* > *Загальні налаштування* > *Налаштування мережі* > *Розширений* > *Сервер ел. пошти* > *Налаштування сервера*

1. Введіть IP-адресу принтера у браузер, щоб отримати доступ до Web Config.

Введіть IP-адресу принтера з комп'ютера, підключеного до тієї ж мережі, що й принтер.

У наведеному нижче меню можна перевірити IP-адресу принтера.

**Налаш.** > **Загальні налаштування** > **Налаштування мережі** > **Стан мережі** > **Стан підкл. до LAN/Wi-Fi**

- 2. Введіть пароль адміністратора, щоб увійти як адміністратор.
- 3. Виберіть наведений нижче порядок елементів.

Вкладка **Мережа** > **Сервер ел. пошти** > **Основні**

- 4. Введіть значення для кожного елемента.
- 5. Виберіть **OK**.

Введені вами налаштування буде відображено.

### **Пов'язані відомості**

& [«Значення за замовчанням парою адміністратора» на сторінці 19](#page-18-0)

### *Параметри поштового сервера*

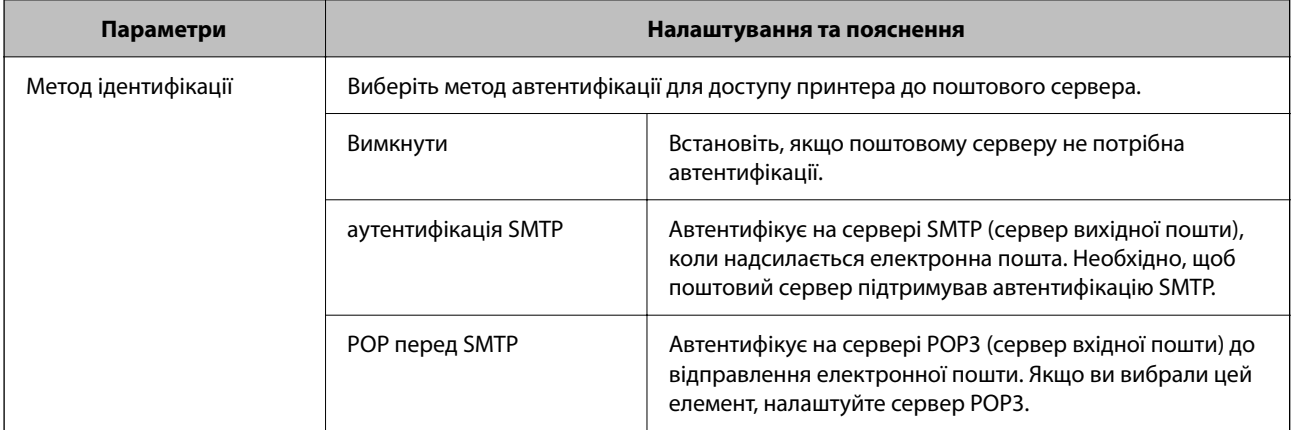

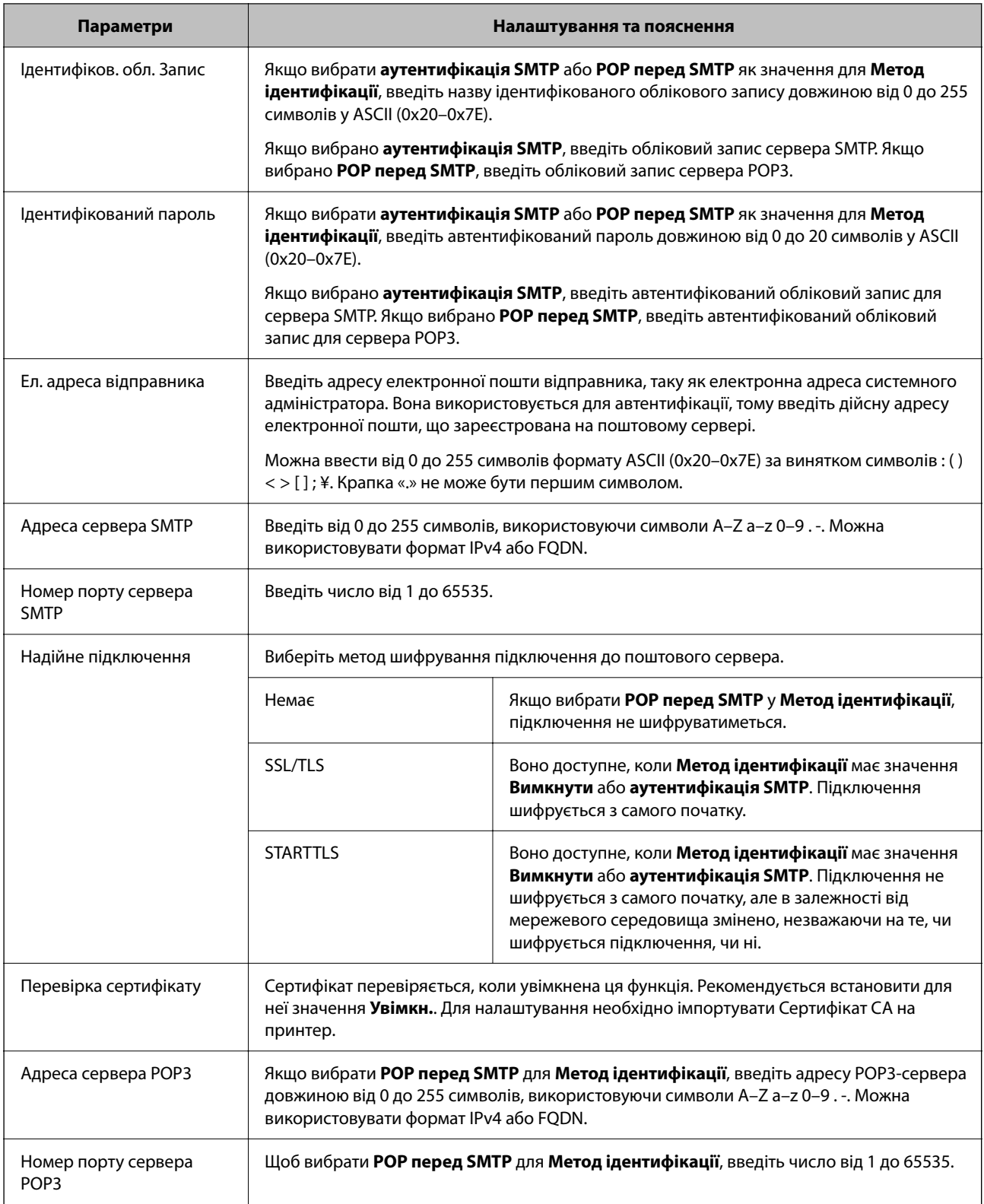

### *Перевірка зв'язку з поштовим сервером*

Ви можете перевірити підключення до поштового сервера, виконавши перевірку підключення.

1. Введіть IP-адресу принтера в браузері й запустіть Web Config.

Введіть IP-адресу принтера з комп'ютера, підключеного до тієї ж мережі, що й принтер.

- 2. Введіть пароль адміністратора, щоб увійти як адміністратор.
- 3. Виберіть наведений нижче порядок елементів.

Вкладка **Мережа** > **Сервер ел. пошти** > **Перевірка підключення**

4. Виберіть **Пуск**.

Розпочнеться тест підключення до поштового сервера. Після тесту відобразиться звіт про перевірку.

#### *Примітка.*

Підключення до поштового сервера також можна перевірити з панелі керування. Див. нижче.

*Налаш.* > *Загальні налаштування* > *Налаштування мережі* > *Розширений* > *Сервер ел. пошти* > *Перевірка підключення*

### **Пов'язані відомості**

& [«Значення за замовчанням парою адміністратора» на сторінці 19](#page-18-0)

#### **Повідомлення перевірки з'єднання з поштовим сервером**

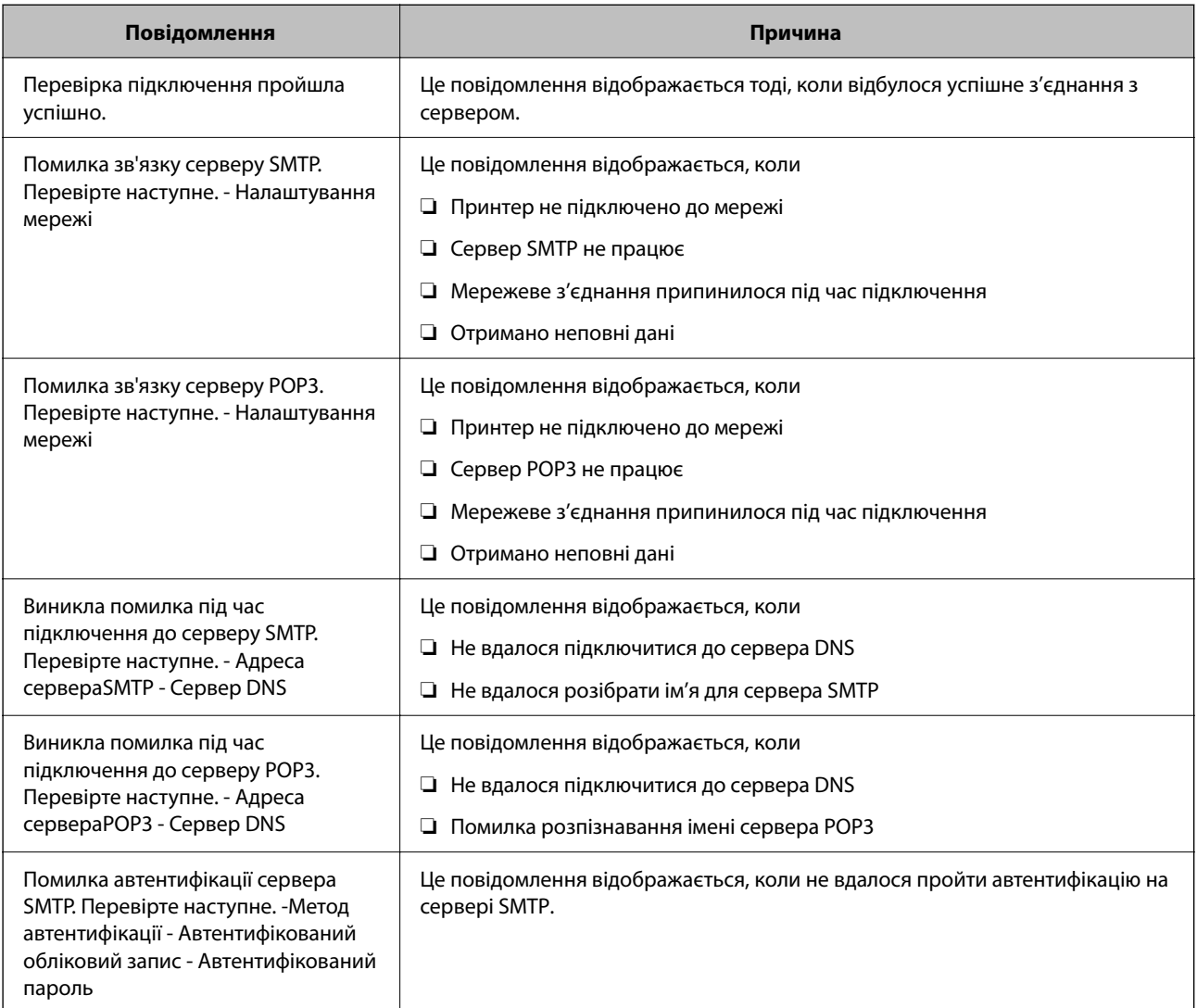

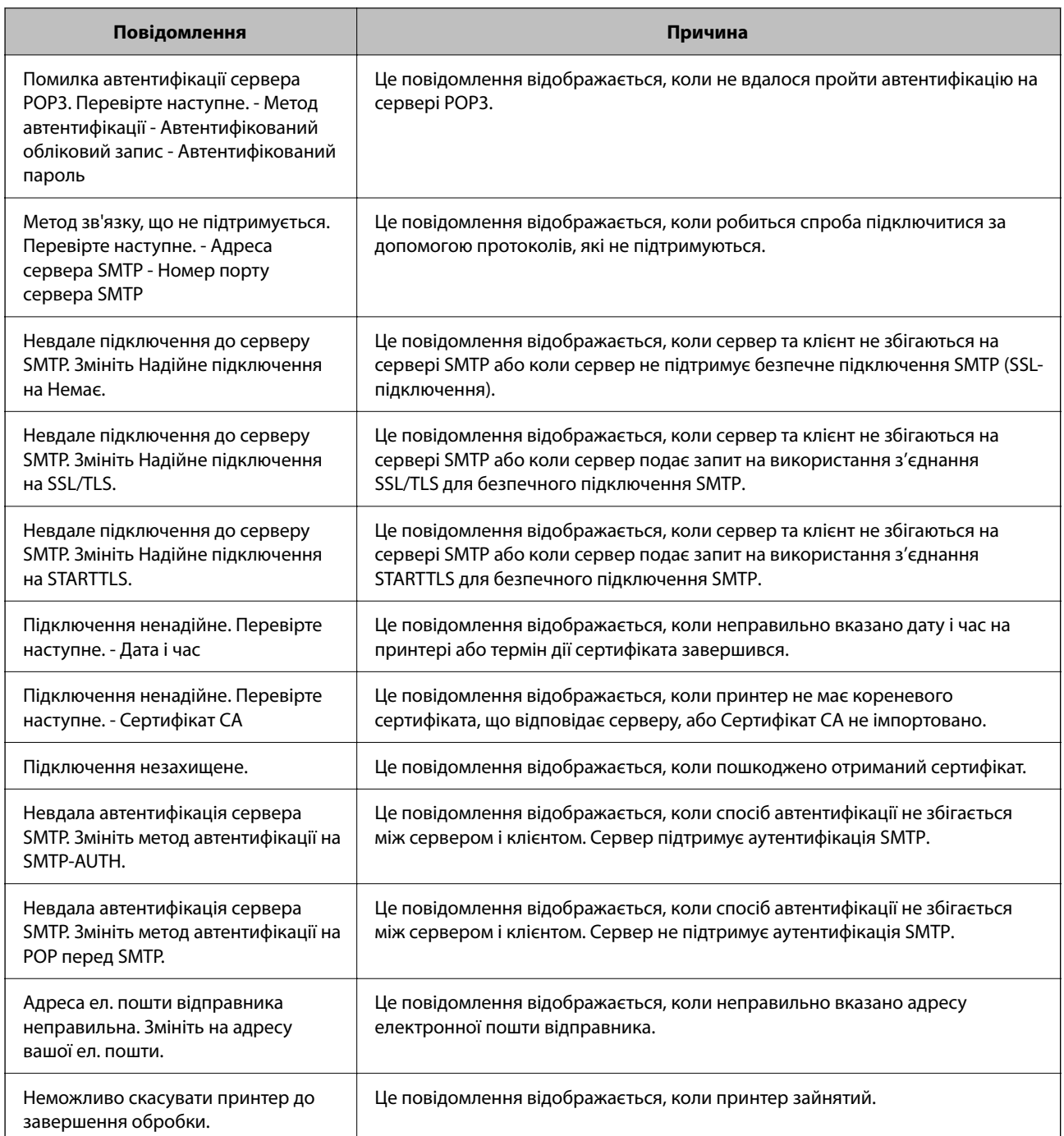

# **Підготовка спільної мережевої папки**

# **Налаштування спільної мережевої папки**

Налаштуйте спільну мережеву папку, щоб зберегти файл із принтера.

У разі зберігання файлу в папку, принтер здійснює вхід як користувач комп'ютера, на якому було створено папку.

Крім того, при створення спільної мережевої папки обов'язково налаштуйте мережу MS.

### *Створення спільної папки*

### **До початку створення спільної папки**

Перед створенням спільної папки перевірте таке.

- ❏ Принтер під'єднано до мережі, в якій він має доступ до комп'ютера, на якому буде створена спільна папка.
- ❏ Ім'я комп'ютера, на якому буде створено спільну папка, не містить багатобайтових символів.

### c*Важливо*

Якщо до імені комп'ютера входять багатобайтові символи, то може виникнути помилка збереження файлу у спільній папці.

У такому випадку, замініть на комп'ютер, в імені якого немає багатобайтових символів, або змініть ім'я комп'ютера.

Погодьте заздалегідь з адміністратором зміну імені комп'ютера, оскільки це може вплинути на деякі налаштування, такі як керування комп'ютером, доступ до ресурсу і т.д.

### **Перевірка профілю мережі**

Перевірте можливість надання спільного доступу до папки на комп'ютері, де буде створена спільна папка.

- 1. Увійдіть до комп'ютера, де буде створено спільну папку, за допомогою облікового запису адміністратора.
- 2. Виберіть **Панель керування** > **Мережа й Інтернет** > **Центр мереж і спільного доступу**.
- 3. Натисніть Змінити додаткові настройки спільного доступу, а потім натисніть , щоб вибрати профіль з **(поточний профіль)** серед відображених мережевих профілів.
- 4. Перевірте, чи установлено прапорець на **Ввімкнути спільний доступ для файлів та принтера** у **Спільний доступ для фалів та принтера**.

Якщо його вже вибрано, натисніть **Скасувати** і закрийте вікно.

Щоб змінити налаштування, натисніть **Зберегти зміни** і закрийте вікно.

### **Пов'язані відомості**

& «Місце створення спільної папки та приклад безпеки» на сторінці 72

### **Місце створення спільної папки та приклад безпеки**

Безпека та зручність можуть бути різними в залежності від місця створення спільної папки.

Щоб керувати спільною папкою з принтерів або інших комп'ютерів, необхідно надати такі дозволи читання та зміни для папки.

❏ Вкладка **Спільний доступ** > **Додаткові настройки спільного доступу** > **Дозволи**

Керує дозволами мережевого доступу для спільної папки.

❏ Дозволи доступу вкладки **Безпека**

Керує дозволами доступу до мережі та локальним доступом для спільної папки.
Якщо встановити **Всі** для спільної папки, що створена на робочому столі, як приклад створення спільної папки, всі користувачі, які мають доступ до комп'ютера, будуть мати дозвіл доступу.

Однак, користувач, у якого нема прав, не може відкрити їх, оскільки робочий стіл (папка) знаходиться під контролем папки користувача, а тому налаштування безпеки папки користувача передаються їй. Користувач, якому надано дозвіл доступу у вкладці **Безпека** (користувач, який увійшов, та адміністратор у такому випадку) може керувати папкою.

Див. нижче, щоб створити правильне місце розташування.

Це приклад створення папки «scan\_folder».

#### **Пов'язані відомості**

- & «Приклад конфігурації для файлових серверів» на сторінці 73
- & [«Приклад конфігурації для персонального комп'ютера» на сторінці 80](#page-79-0)

#### **Приклад конфігурації для файлових серверів**

Це пояснення є прикладом створення спільної папки у кореневому каталозі драйвера на загальному комп'ютері, як от файловий сервер, за таких умов.

Увійдіть до контрольованих користувачів, як от до когось, хто має однаковий домен комп'ютера для створення спільної папки, мають доступ до спільної папки.

Встановіть цю конфігурацію, якщо ви дозволяєте будь-якому користувачу читання та запис у спільній папці у комп'ютері, як от файловий сервер та загальний комп'ютер.

- ❏ Місце створення спільної папки: кореневий каталог драйвера
- ❏ Шлях до папки: C:\scan\_folder
- ❏ Дозвіл доступу через мережу (Дозволи для спільного ресурсу): всі
- ❏ Дозвіл доступу до системних файлів (Безпека): автентифіковані користувачі
- 1. Увійдіть до комп'ютера, де буде створено спільну папку, за допомогою облікового запису адміністратора.
- 2. Запустіть переглядач.
- 3. Створіть папку в кореневому каталозі драйвера, а тоді назвіть її «scan\_folder».

Введіть від 1 до 12 алфавітно-цифрових символів для імені папки. Якщо перевищено ліміт кількості символів для імені папки, різноманітне середовище, можливо, не матиме адекватного доступу до неї.

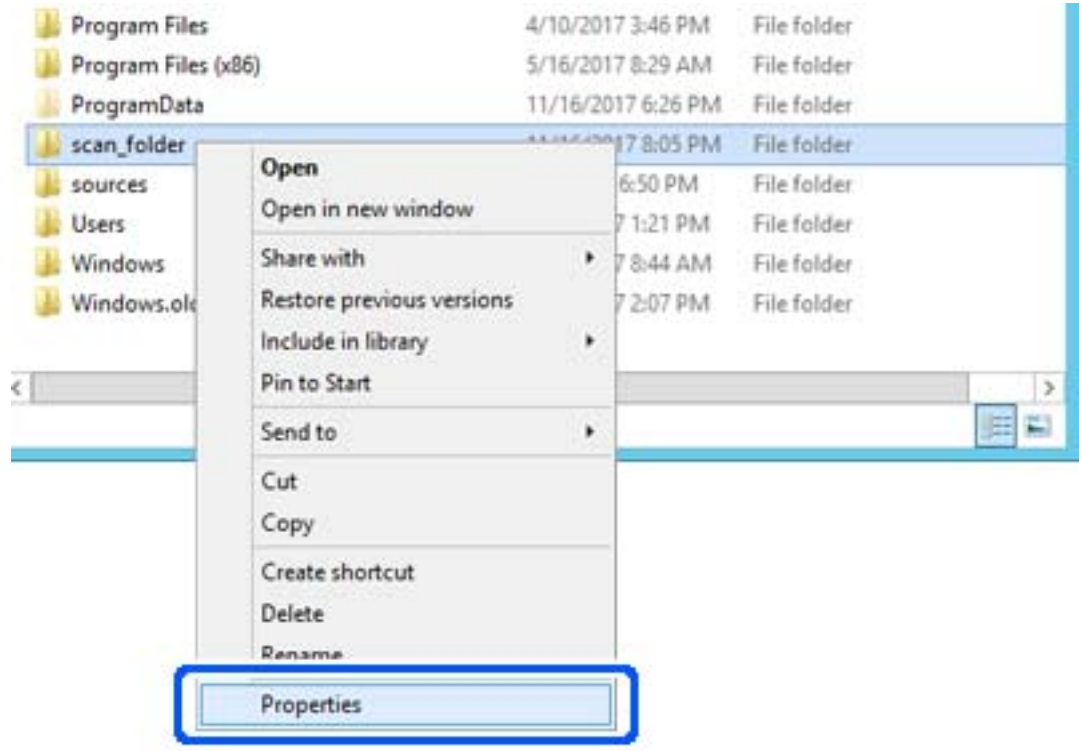

4. Клацніть правою клавішею миші на папці, а тоді виберіть **Властивості**.

5. Клацніть **Додаткові настройки спільного доступу** у вкладці **Спільний доступ**.

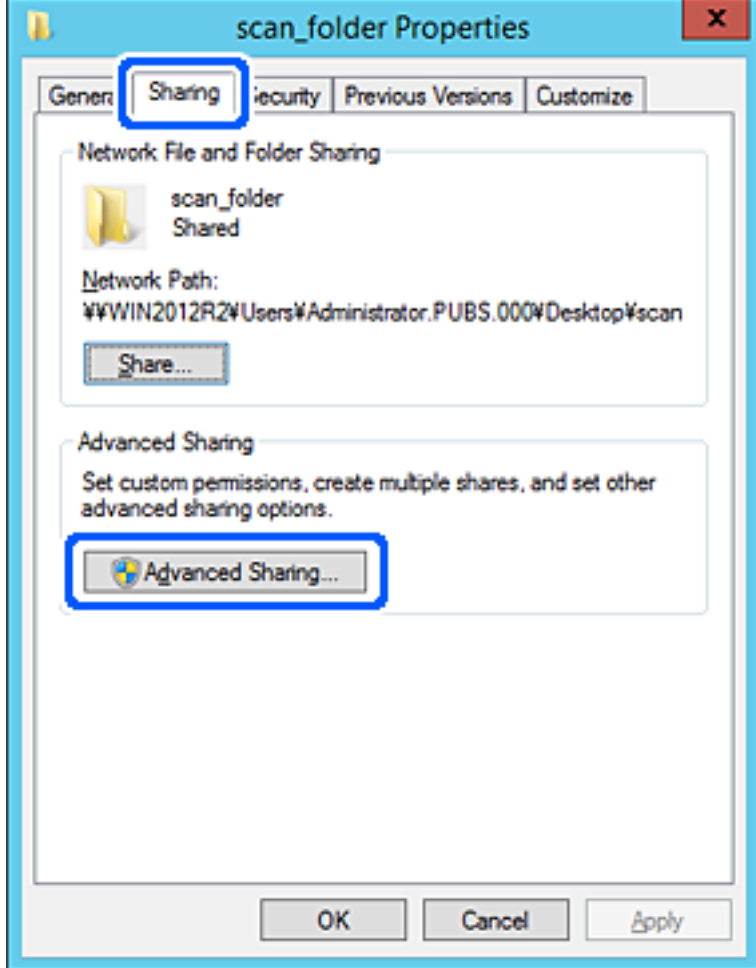

6. Виберіть **Надати спільний доступ до цієї папки**, а тоді клацніть **Дозвіл**.

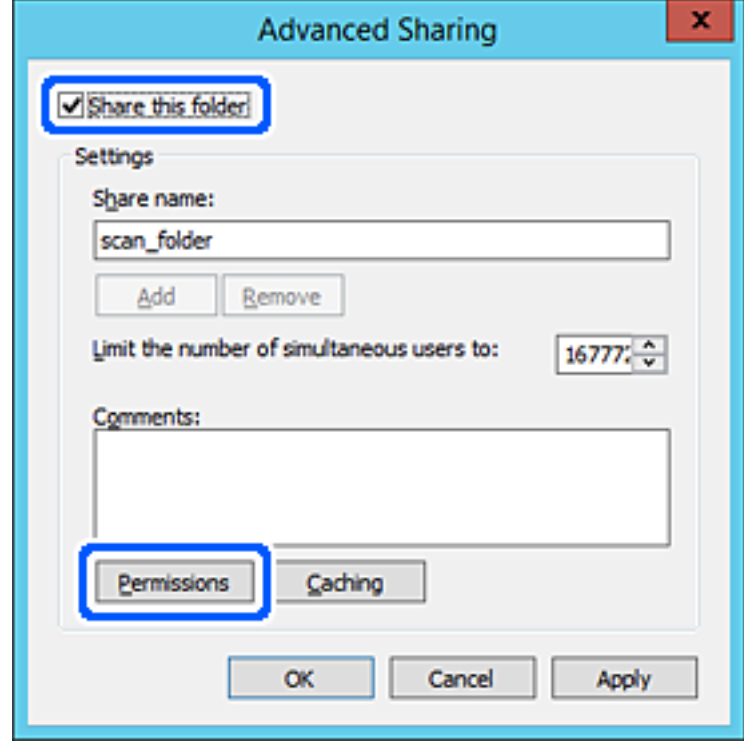

7. Виберіть групу **Всі** в розділі **Ім'я групи або користувача**, виберіть **Дозволити** у **Змінити**, а тоді клацніть **OK**.

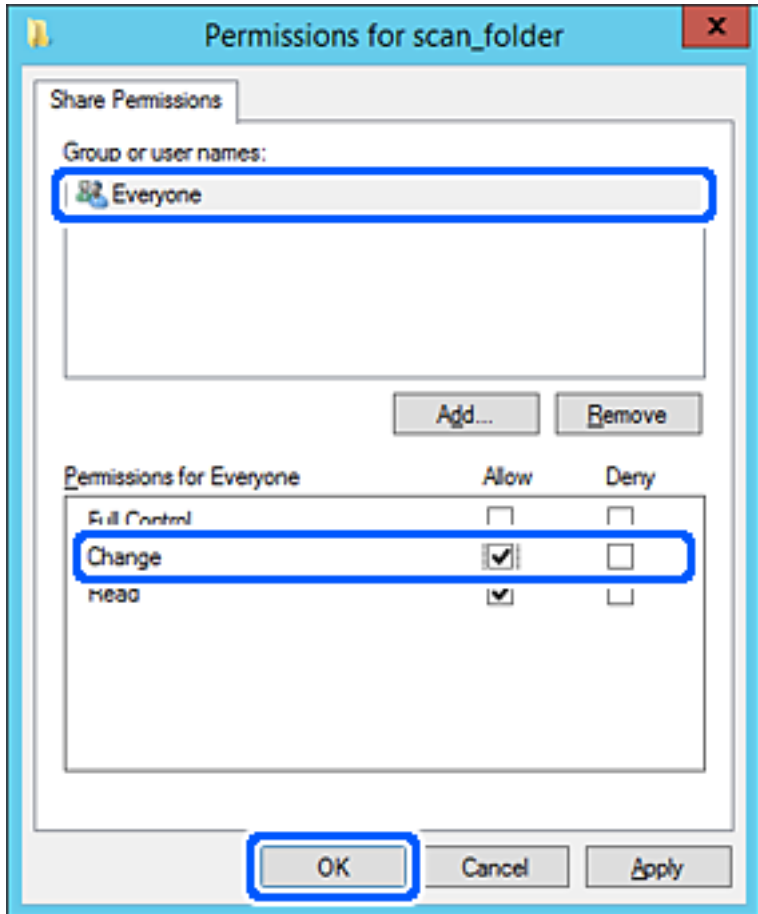

8. Клацніть **ОК**.

9. Виберіть вкладку **Безпека**, а тоді виберіть **Автентифіковані користувачі** у **Ім'я групи або користувача**.

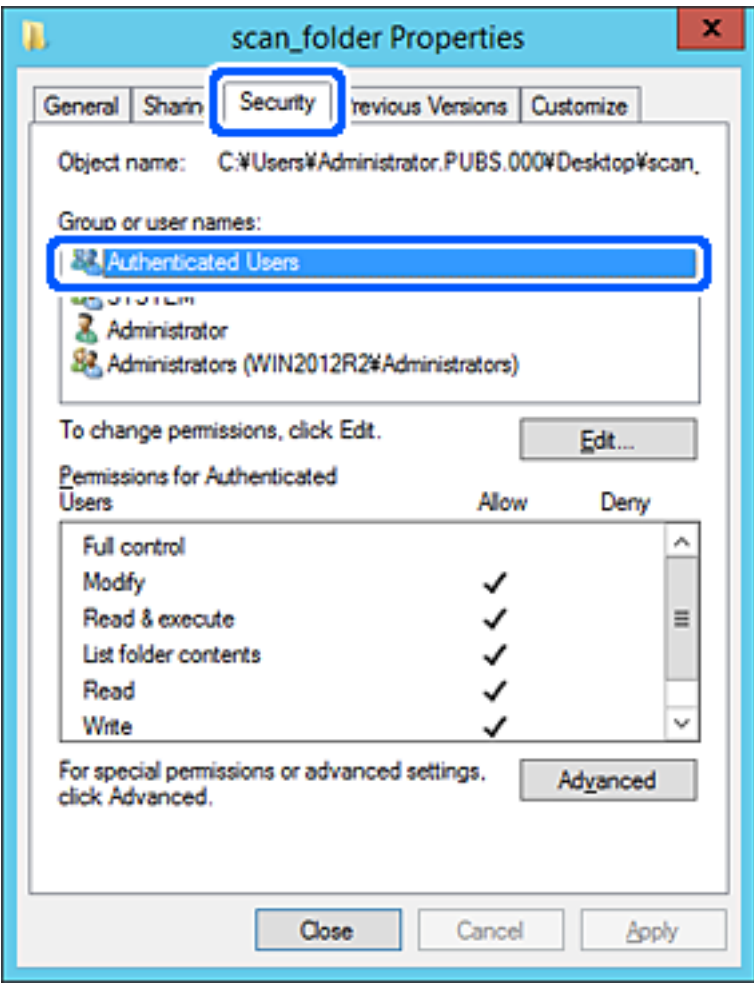

«Автентифіковані користувачі» — це спеціальна група, яка включає всіх користувачів, які можуть входити на домен або у комп'ютер. Ця група відображається тільки, якщо папка створена прямо під кореневою папкою.

Якщо вона не відображається, її можна додати, клацнувши **Редагувати**. Докладнішу інформацію див. у розділі «Пов'язані відомості».

10. Перевірте, щоб **Дозволити** на **Змінити** було вибрано у **Дозволи для автентифікованих користувачів**.

Якщо не вибрано, виберіть **Автентифіковані користувачі**, клацніть **Редагувати**, виберіть **Дозволити** на **Змінити** у **Дозволи для автентифікованих користувачів**, а тоді клацніть **OK**.

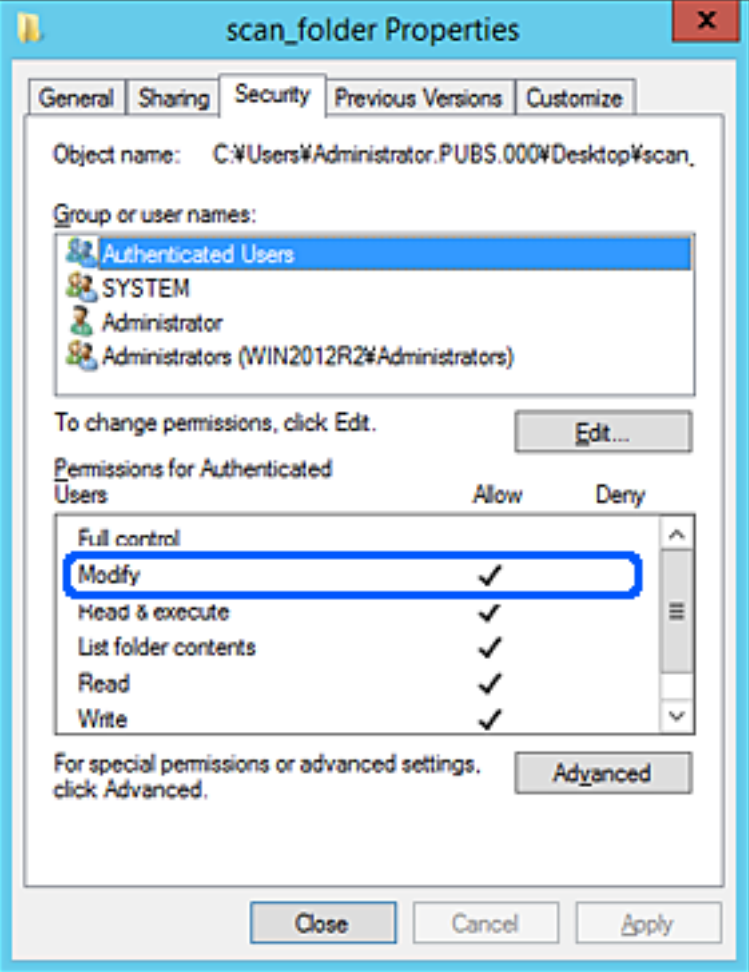

<span id="page-79-0"></span>11. Виберіть вкладку **Спільний доступ**.

Відображено мережевий шлях до спільної папки. Він використовується, якщо здійснюється реєстрація до контактів принтера. Запишіть його.

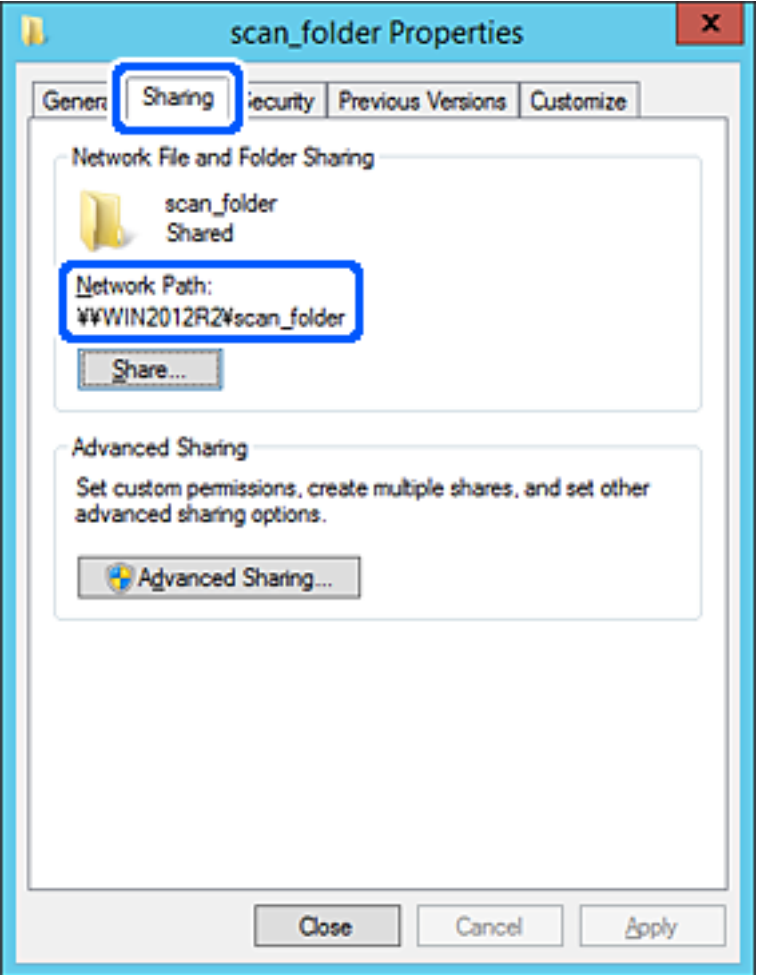

12. Клацніть **OK** або **Закрити**, щоб закрити екран.

Перевірте, чи можна записати або прочитати файл у спільній папці з комп'ютерів одного домену.

#### **Пов'язані відомості**

- & [«Реєстрація місця призначення у контактах за допомогою Web Config» на сторінці 94](#page-93-0)
- & [«Додавання прав доступу групи або користувача» на сторінці 86](#page-85-0)

#### **Приклад конфігурації для персонального комп'ютера**

Це пояснення є прикладом створення спільної папки на робочому столі користувача, який зараз увійшов у комп'ютер.

Користувач, який увійшов у комп'ютер та має права адміністратора, має доступ до папки робочого стола та папки документів, що знаходиться під папкою користувача.

Встановіть цю конфігурацію, якщо ви НЕ ДОЗВОЛЯЄТЕ читання та запис спільної папки іншому користувачу на персональному комп'ютері.

❏ Місце створення спільної папки: робочий стіл

- ❏ Шлях до папки: C:\Users\xxxx\Desktop\scan\_folder
- ❏ Дозвіл доступу через мережу (Дозволи для спільного ресурсу): всі
- ❏ Дозвіл доступу до файлової системи (Безпека): не додавати, або додати ім'я користувача/групи, якому/ якій дозволити доступ
- 1. Увійдіть до комп'ютера, де буде створено спільну папку, за допомогою облікового запису адміністратора.
- 2. Запустіть переглядач.
- 3. Створіть папку на робочому столі, а тоді назвіть її «scan\_folder».

Введіть від 1 до 12 алфавітно-цифрових символів для імені папки. Якщо перевищено ліміт кількості символів для імені папки, різноманітне середовище, можливо, не матиме адекватного доступу до неї.

4. Клацніть правою клавішею миші на папці, а тоді виберіть **Властивості**.

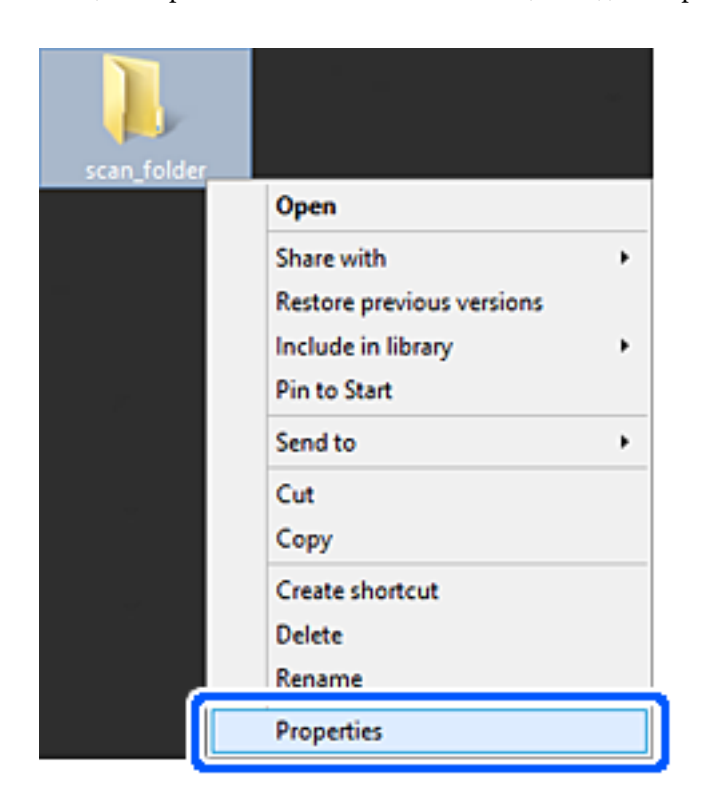

5. Клацніть **Додаткові настройки спільного доступу** у вкладці **Спільний доступ**.

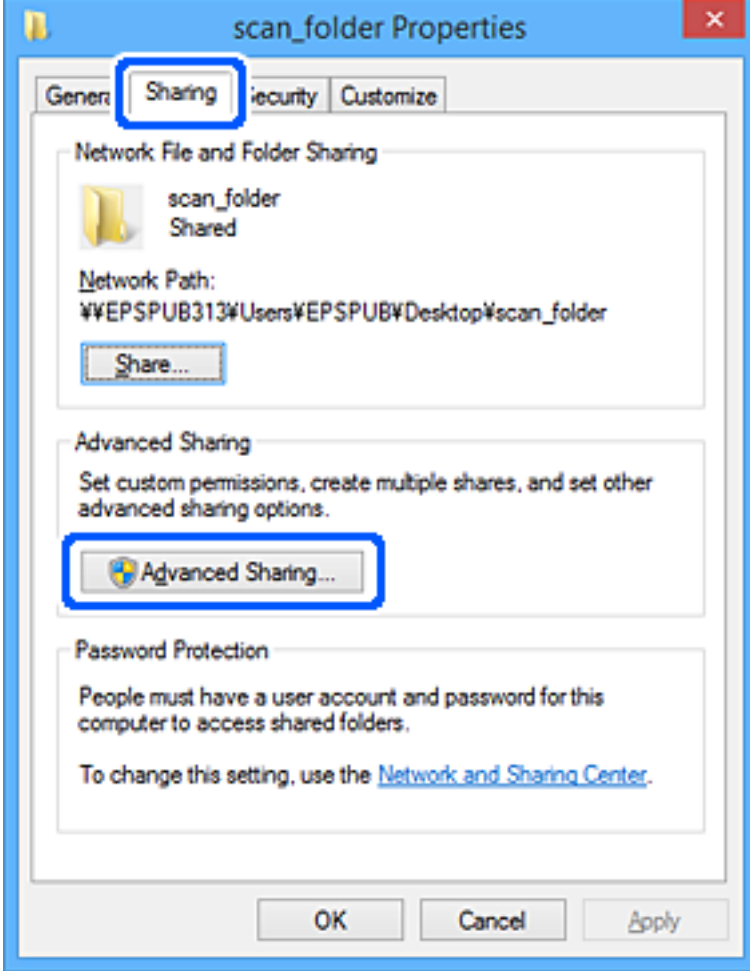

6. Виберіть **Надати спільний доступ до цієї папки**, а тоді клацніть **Дозвіл**.

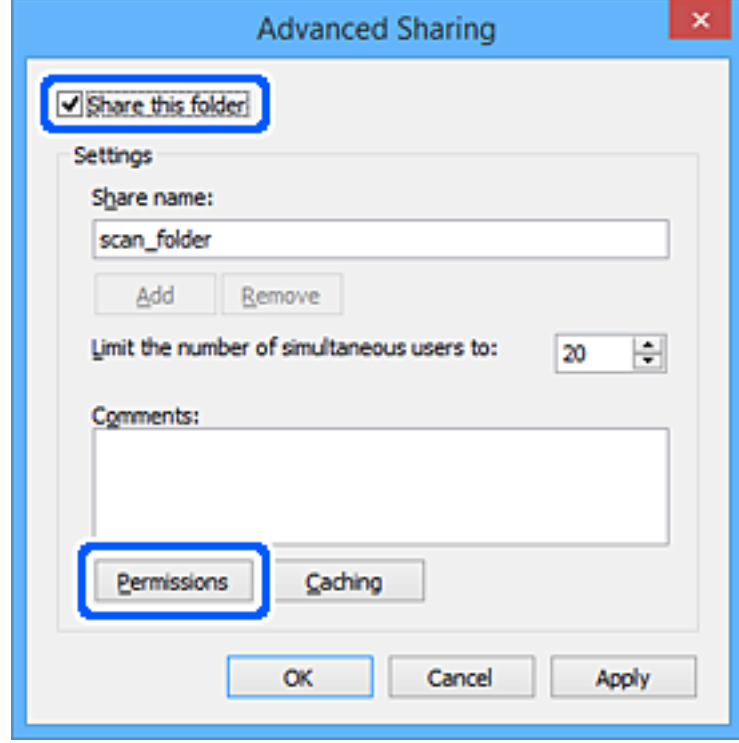

7. Виберіть групу **Всі** в розділі **Ім'я групи або користувача**, виберіть **Дозволити** у **Змінити**, а тоді клацніть **OK**.

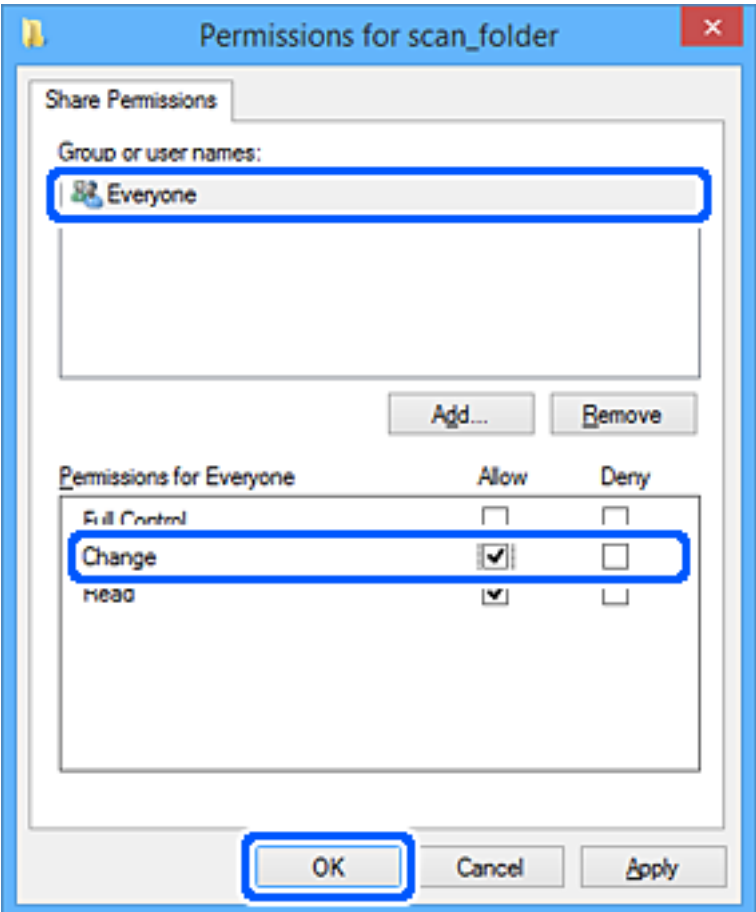

- 8. Клацніть **ОК**.
- 9. Виберіть вкладку **Безпека**.
- 10. Перевірте групу або користувача у розділі **Імена груп або користувачів**.

Група або користувач, які тут відображаються, мають доступ до спільної папки.

У такому разі користувач, який входить у цей комп'ютер, та адміністратор мають доступ до спільної папки.

Додайте дозвіл доступ у разі потреби. Його можна додати, клацнувши **Редагувати**. Докладнішу інформацію див. у розділі «Пов'язані відомості».

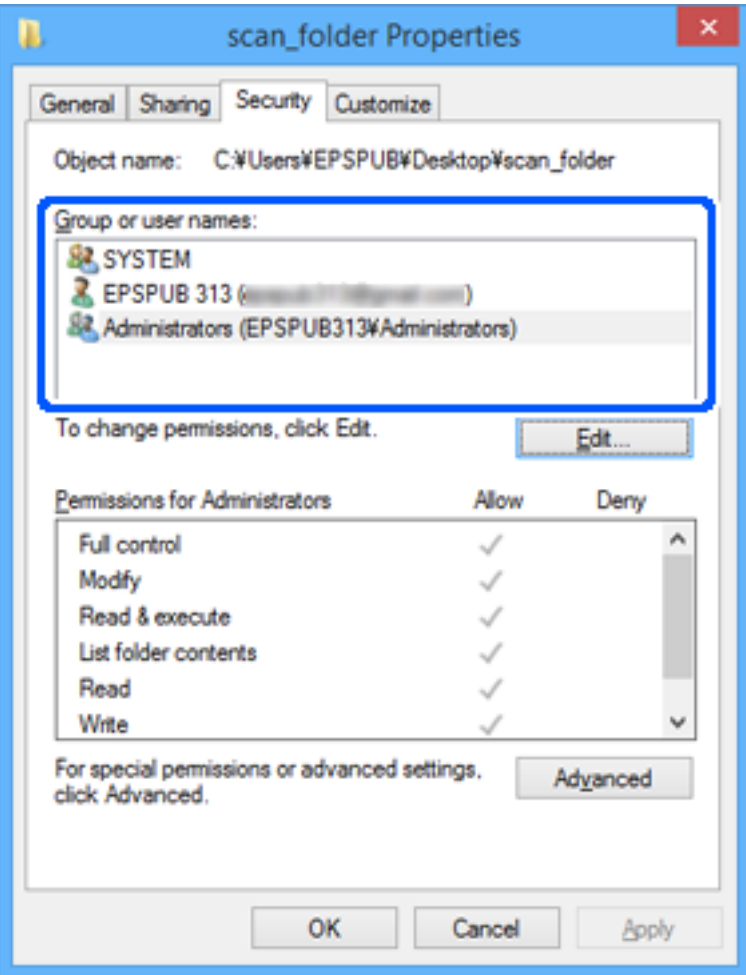

<span id="page-85-0"></span>11. Виберіть вкладку **Спільний доступ**.

Відображено мережевий шлях до спільної папки. Він використовується, якщо здійснюється реєстрація до контактів принтера. Запишіть його.

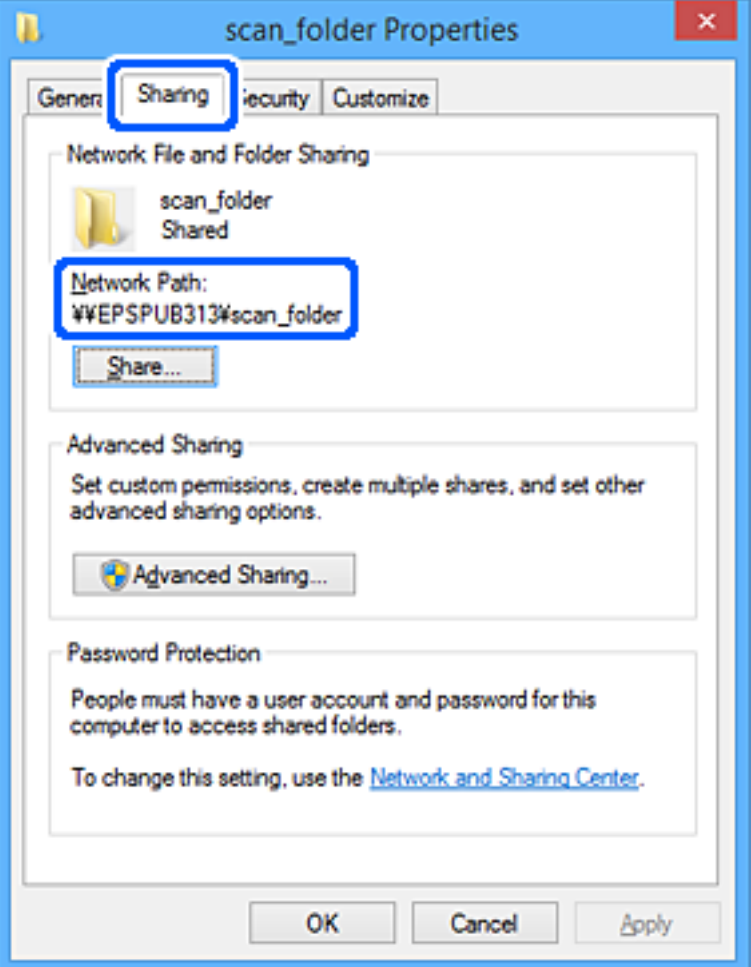

#### 12. Клацніть **OK** або **Закрити**, щоб закрити екран.

Перевірте, чи можна записати або прочитати файл у спільній папці з комп'ютерів користувачів або груп, які мають дозвіл доступу.

#### **Пов'язані відомості**

- & [«Реєстрація місця призначення у контактах за допомогою Web Config» на сторінці 94](#page-93-0)
- & «Додавання прав доступу групи або користувача» на сторінці 86

## **Додавання прав доступу групи або користувача**

Існує можливість додати права доступу групи або користувача.

- 1. Клацніть правою клавішею миші папку, а тоді натисніть **Властивості**.
- 2. Виберіть вкладку **Безпека**.

## 3. Клацніть **Редагувати**.

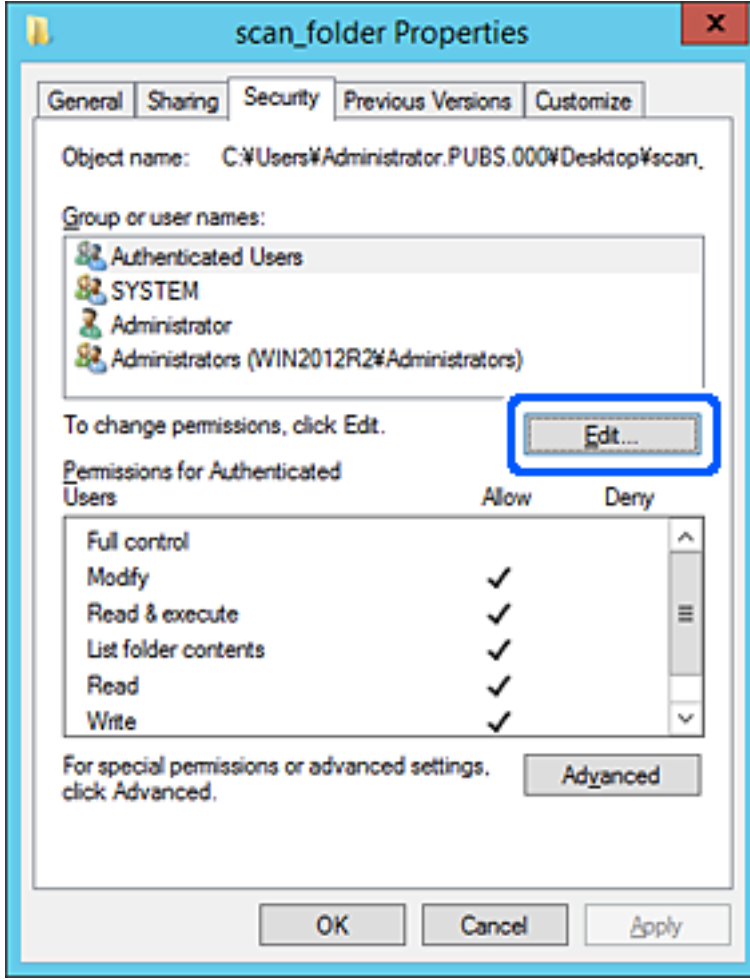

4. Натисніть **Додати** під списком **Імена груп або користувачів**.

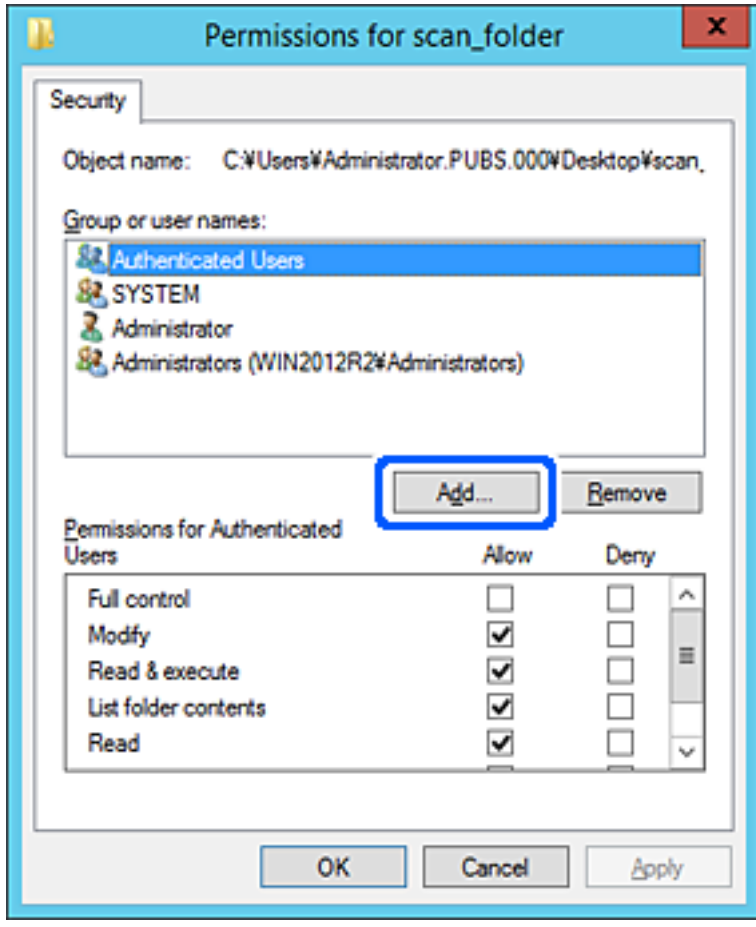

5. Введіть ім'я групи або користувача, якому потрібно надати доступ, а потім клацніть **Перевірити імена**.

До імені додається підкреслення.

#### *Примітка.*

Якщо ви не знаєте повного імені групи чи користувача, введіть частину імені, а потім клацніть *Перевірити імена*. Відображаються назви груп або імена користувачів, які відповідають частині імені, а потім ви можете вибрати повну назву зі списку.

Якщо збігається лише одне ім'я, повне ім'я з підкресленням відображатиметься в полі *Введіть назву об'єкта для вибору*.

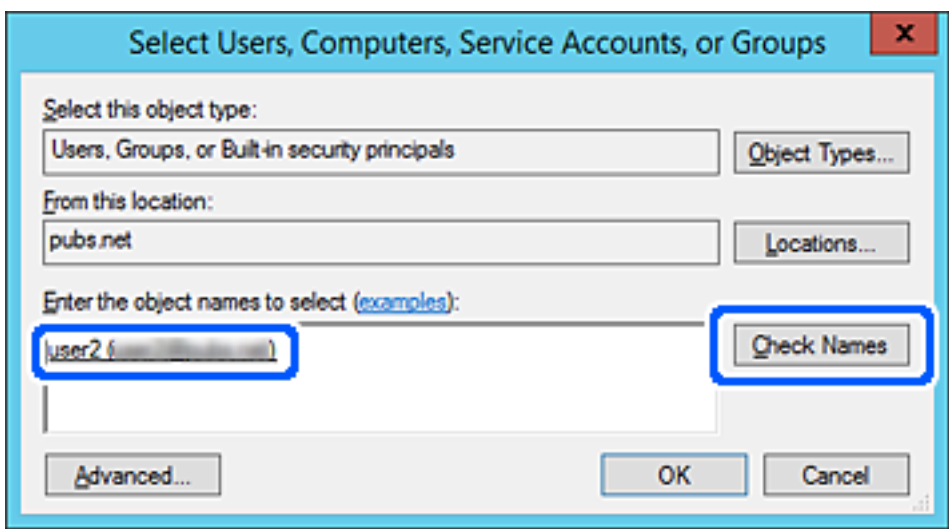

6. Клацніть **OK**.

7. У вікні дозволів виберіть ім'я користувача, введене у списку **Імена груп або користувачів**, виберіть для дозволу параметр **Змінити**, а тоді натисніть **OK**.

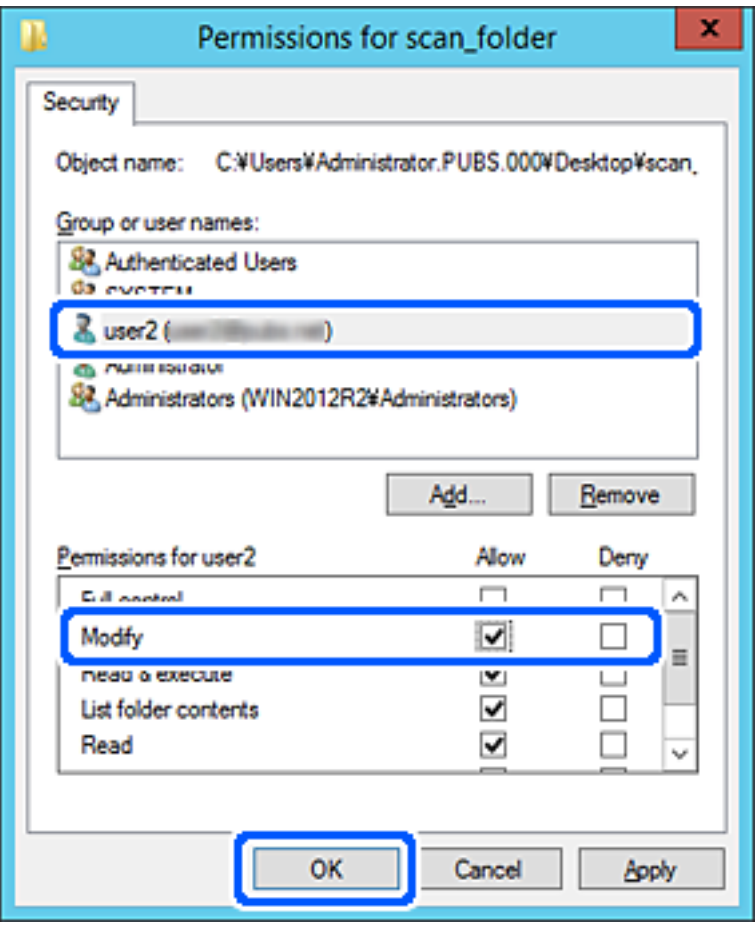

8. Клацніть **OK** або **Закрити**, щоб закрити вікно.

Перевірте, чи можна записати або прочитати файл у спільній папці з комп'ютерів користувачів або груп із дозволом доступу.

## *Використання спільного мережевого доступу Microsoft*

Увімкніть, щоб зберегти файли на спільній мережевій папці з принтера.

1. Введіть IP-адресу принтера у браузер, щоб отримати доступ до Web Config.

Введіть IP-адресу принтера з комп'ютера, підключеного до тієї ж мережі, що й принтер.

У наведеному нижче меню можна перевірити IP-адресу принтера.

## **Налаш.** > **Загальні налаштування** > **Налаштування мережі** > **Стан мережі** > **Стан підкл. до LAN/Wi-Fi**

- 2. Введіть пароль адміністратора, щоб увійти як адміністратор.
- 3. Виберіть наведений нижче порядок елементів.

Вкладка **Мережа** > **MS мережа**

4. Увімкніть **Застосувати спільне використання мережі Microsoft**.

- 5. За потреби виконайте налаштування кожного елемента.
- 6. Клацніть **Далі**.
- 7. Перевірте налаштування та натисніть кнопку **OK**.

#### **Пов'язані відомості**

& [«Значення за замовчанням парою адміністратора» на сторінці 19](#page-18-0)

# **Вирішення проблем щодо спільної мережевої папки**

*Не вдається зберегти скановане зображення у папку спільного доступу*

## **При скануванні у мережеву папку на панелі керування з'являються повідомлення**

Якщо повідомлення відображаються на панелі керування, то, щоб вирішити проблеми, перегляньте саме повідомлення або нижченаведений список.

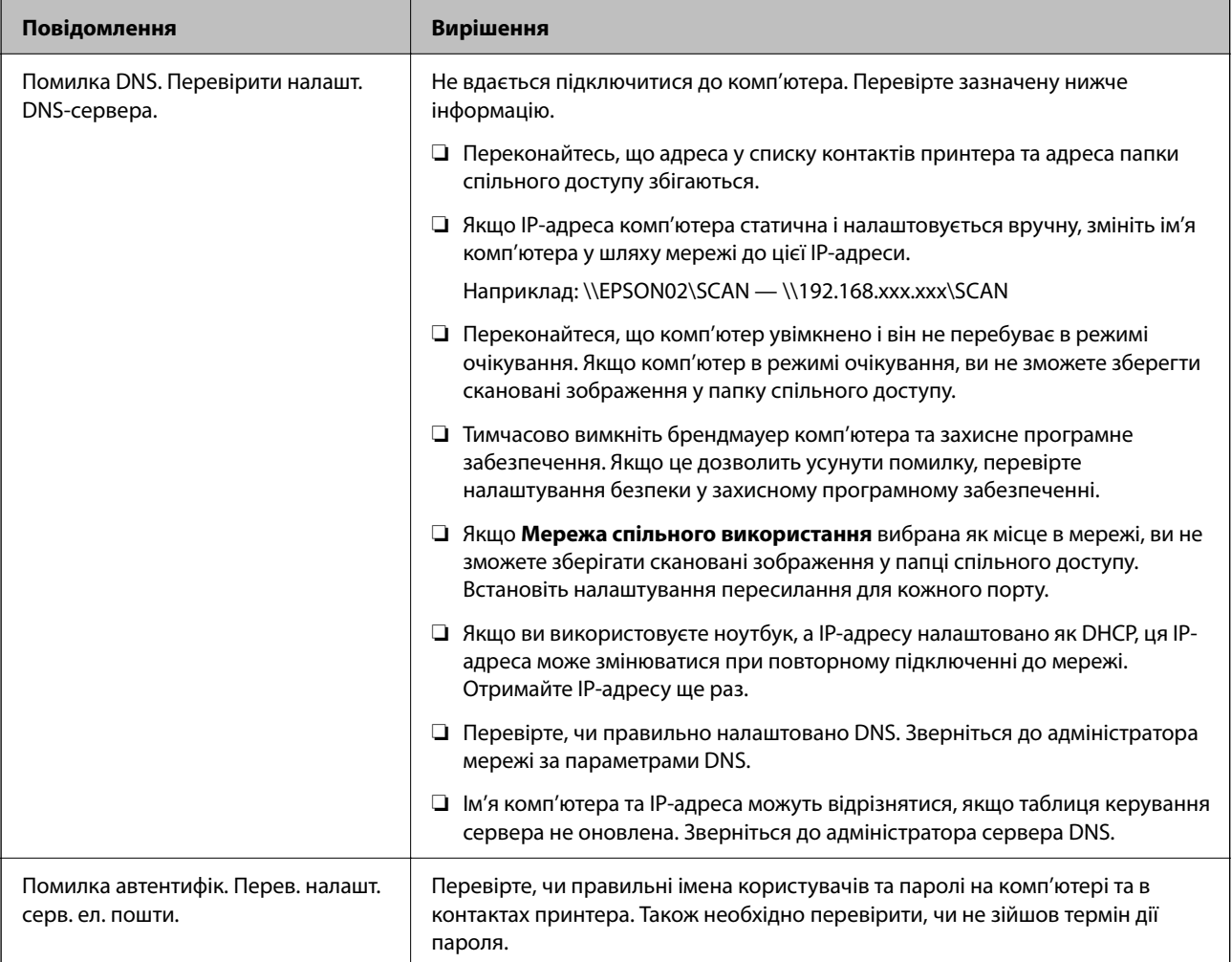

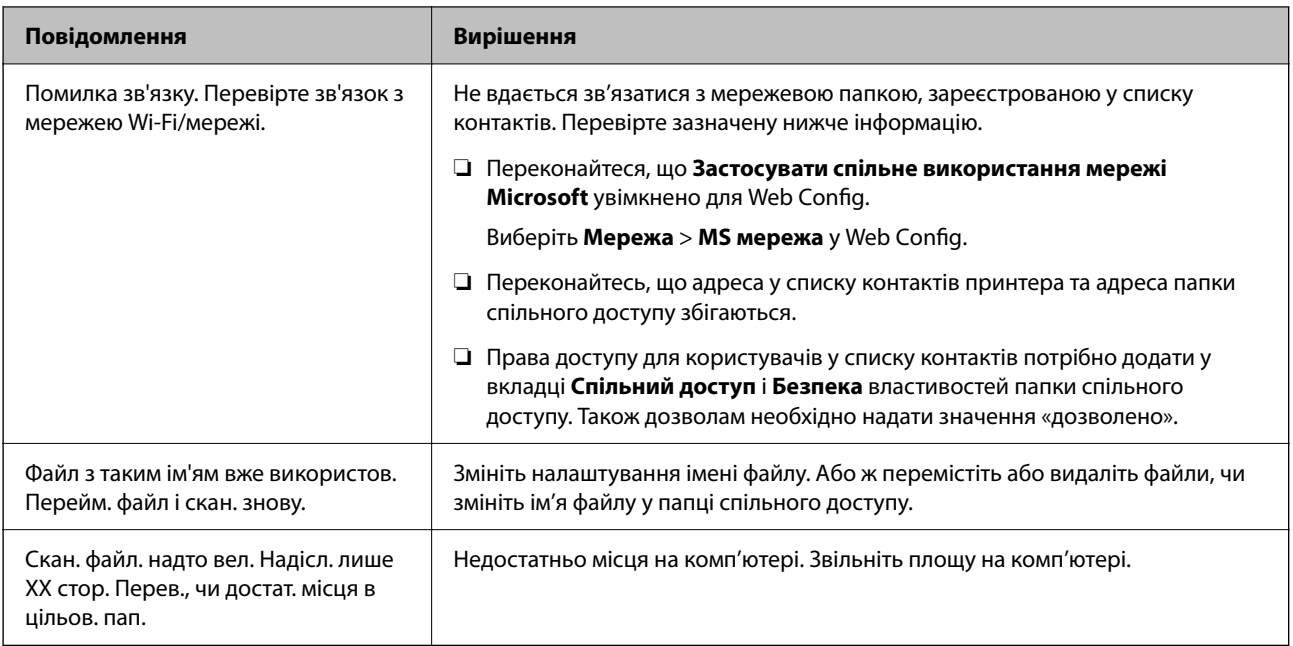

## **Перевірка місця, де сталася помилка**

## **Solutions**

Під час зберігання сканованих зображень у папку спільного доступу, процес зберігання відбувається в описаний нижче спосіб. Можна після того перевірити точку, в якій сталася помилка.

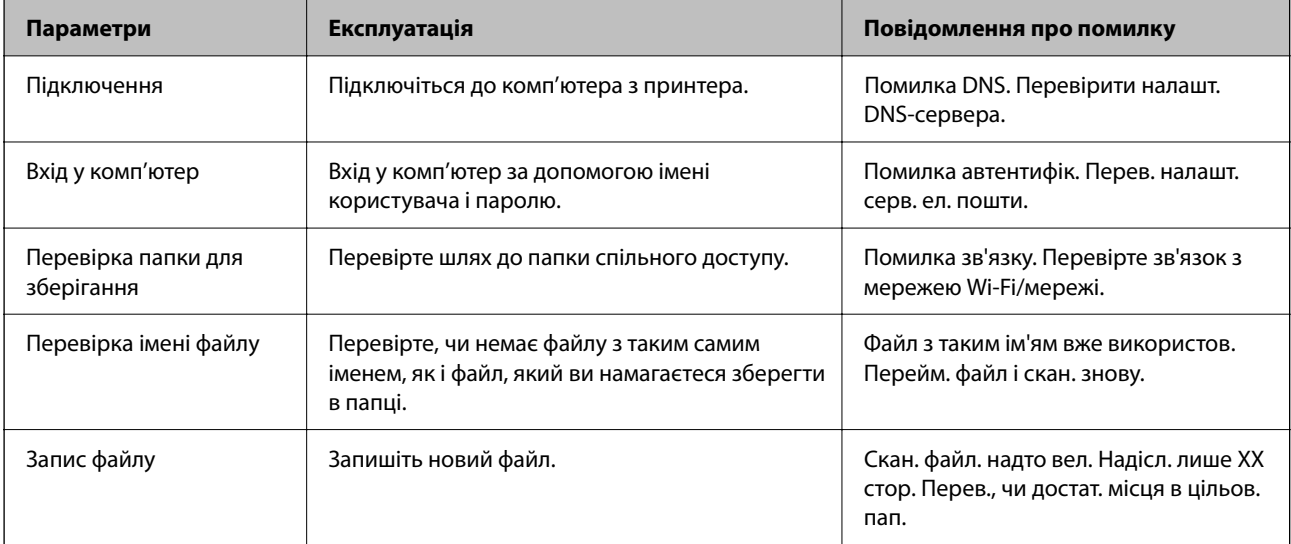

## **Зберігання сканованих зображень потребує часу**

# **Процес розпізнаванні імені довго визначає «Доменне ім'я» та «IP-адресу».**

## **Solutions**

Перегляньте наведену нижче інформацію.

- ❏ Перевірте, чи правильно налаштовано DNS.
- ❏ Перевірте правильність налаштувань DNS під час перевірки Web Config.

❏ Перевірте, чи правильно вказано доменне ім'я DNS.

# **Реєстрація контактів**

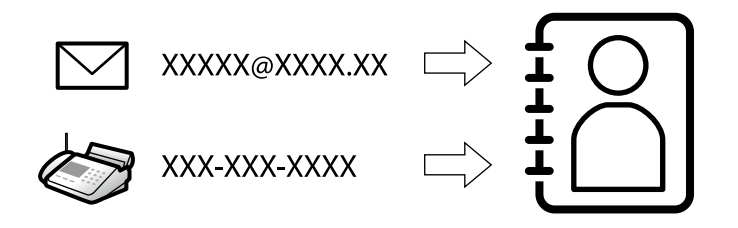

Реєстрація місць призначення у списку контактів принтера дасть змогу легко вводити місце призначення під час сканування або надсилання факсів.

## *Примітка.*

У списку контактів можна зареєструвати такі типи місць призначення. Ви можете зберегти максимум 200.

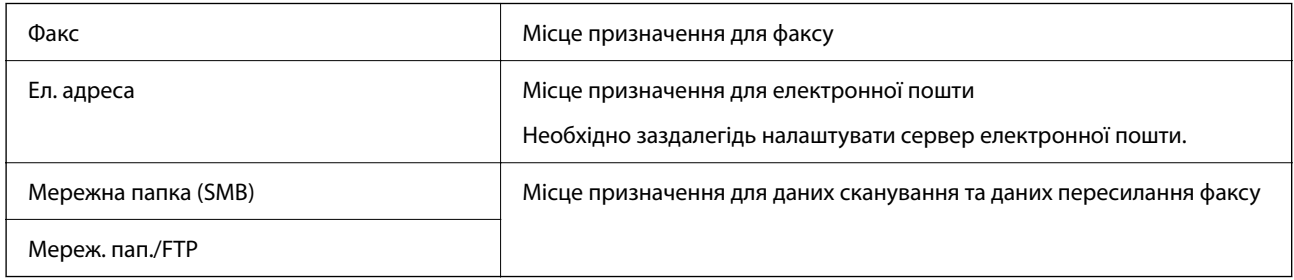

## **Порівняння налаштувань контактів**

Налаштування контактів принтера виконується за допомогою трьох інструментів: Web Config, Epson Device Admin і панель керування принтера. Відмінності між цими трьома інструментами наведені в таблиці нижче.

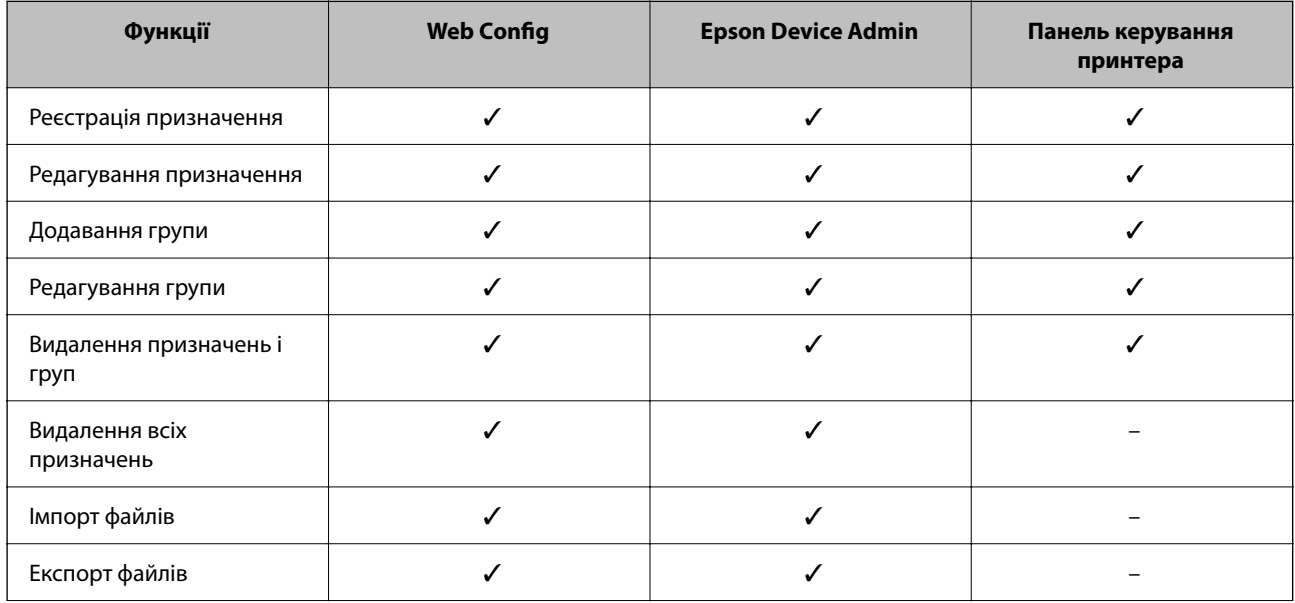

<span id="page-93-0"></span>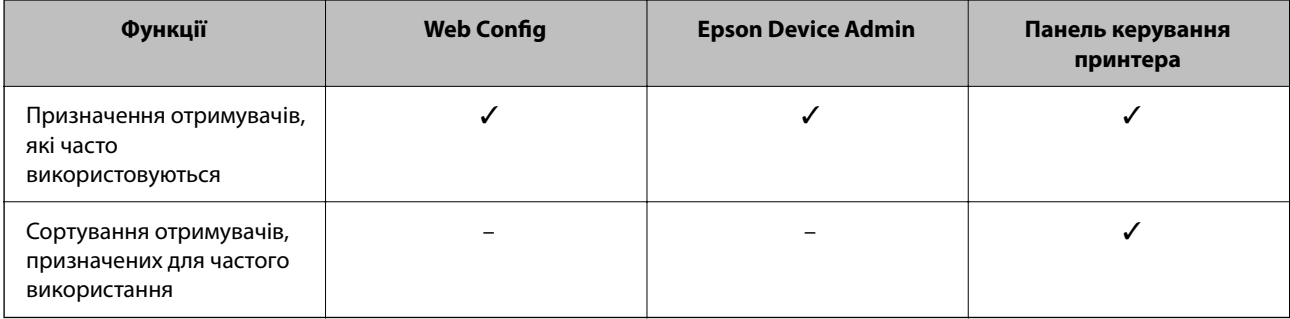

#### *Примітка.*

Налаштувати призначення факсів можна також за допомогою FAX Utility.

## **Реєстрація місць призначення в контактах**

Загалом у списку контактів можна зареєструвати до 200 місць призначення.

## *Реєстрація місця призначення у контактах за допомогою Web Config*

1. Введіть IP-адресу принтера у браузер, щоб отримати доступ до Web Config.

Введіть IP-адресу принтера з комп'ютера, підключеного до тієї ж мережі, що й принтер.

У наведеному нижче меню можна перевірити IP-адресу принтера.

## **Налаш.** > **Загальні налаштування** > **Налаштування мережі** > **Стан мережі** > **Стан підкл. до LAN/Wi-Fi**

- 2. Введіть пароль адміністратора, щоб увійти як адміністратор.
- 3. Виберіть наведений нижче порядок елементів.

#### Вкладка **Скан./Копія** або **Факс** > **Контакти**

- 4. Виберіть номер, який потрібно зареєструвати, після чого натисніть **Редагувати**.
- 5. Введіть **Назва** і **Індексне слово**.
- 6. Виберіть тип місця призначення як параметр **Тип**.

#### *Примітка.*

Ви не зможете змінити параметр *Тип* після завершення реєстрації. Якщо потрібно змінити тип, видаліть адресата та виконайте реєстрацію ще раз.

7. Введіть значення для кожного елемента, після чого клацніть **Застосувати**.

## **Пов'язані відомості**

- & [«Сканування оригіналів у мережеву папку» на сторінці 225](#page-224-0)
- & [«Сканування оригіналів та надсилання електронною поштою» на сторінці 227](#page-226-0)
- & [«Значення за замовчанням парою адміністратора» на сторінці 19](#page-18-0)

## **Елементи налаштування місця призначення**

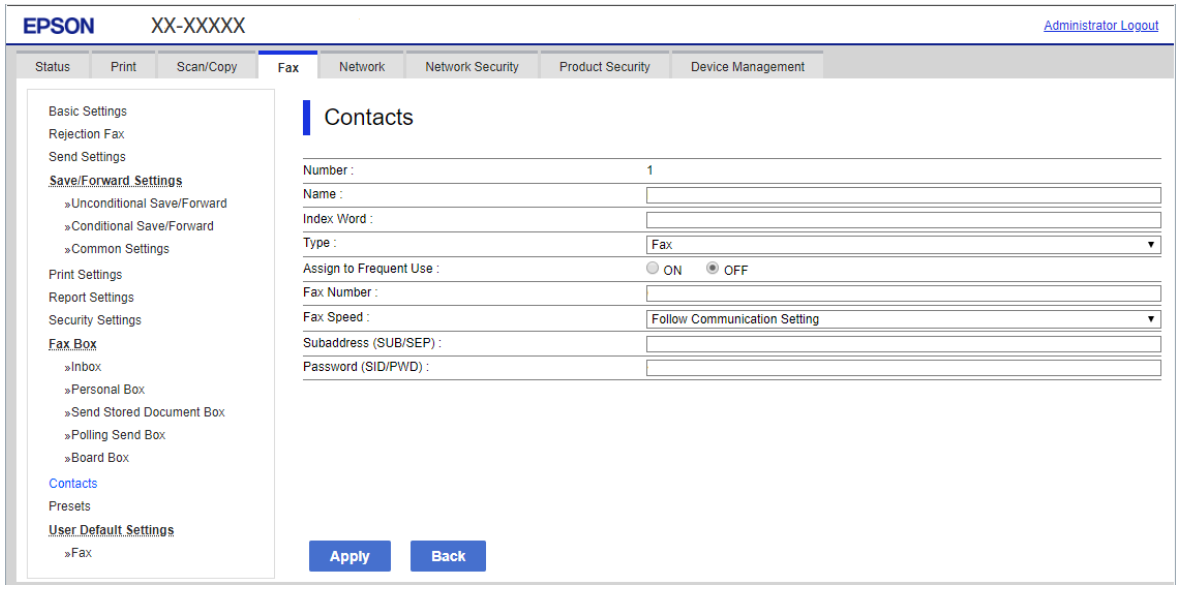

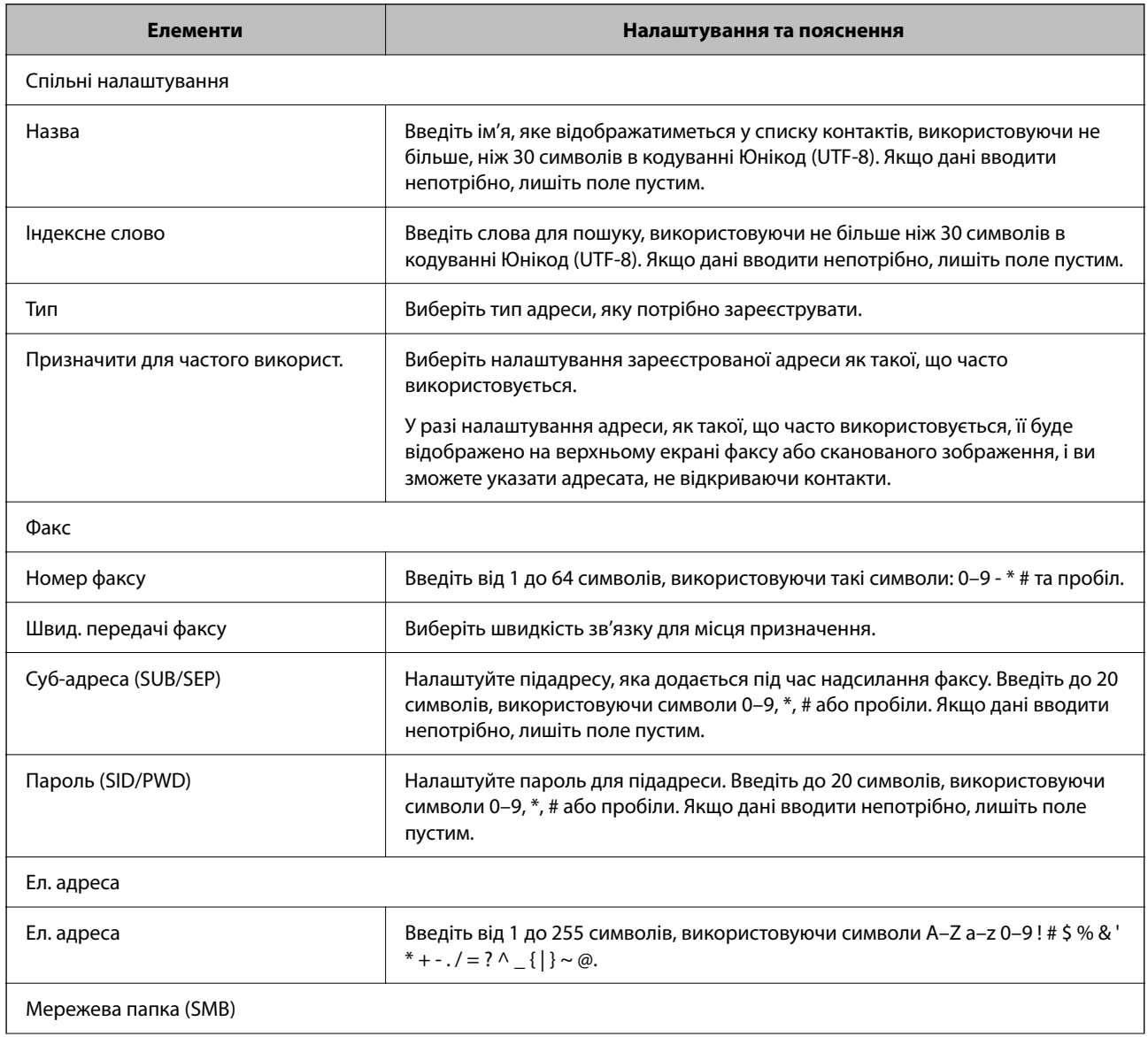

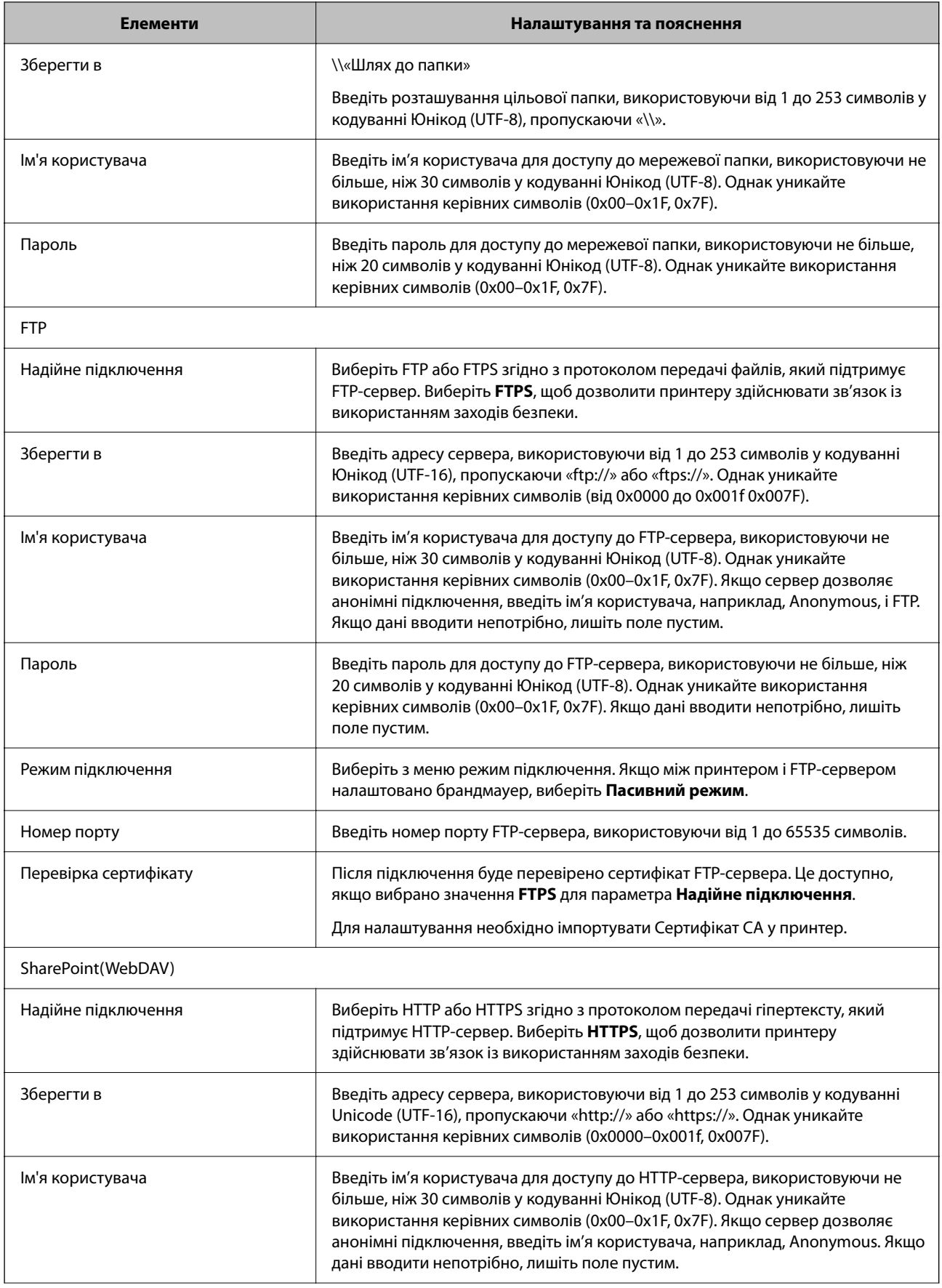

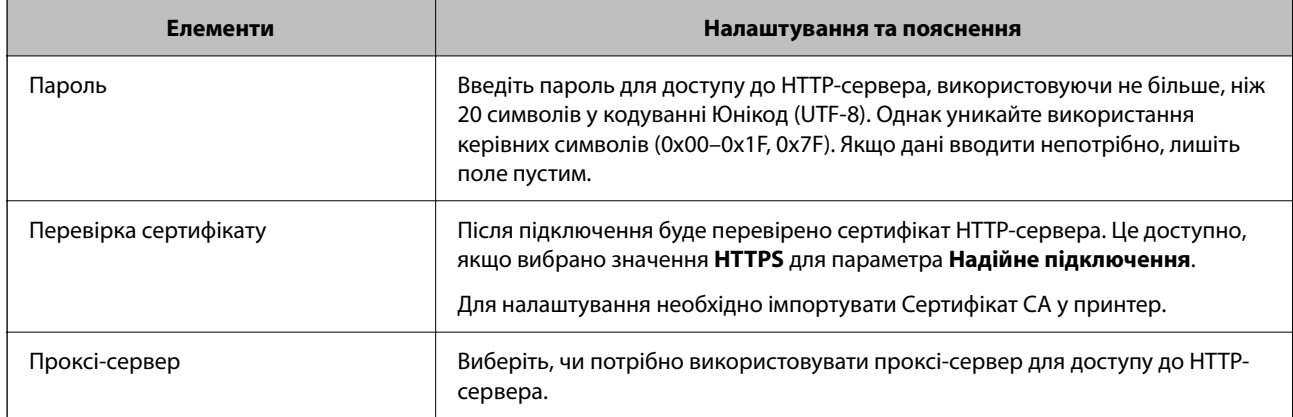

#### *Реєстрація місця призначення в контактах із панелі керування принтера*

1. Виберіть меню на панелі керування принтера, як це описано нижче.

#### **Налаш.** > **Конт. менеджер**

- 2. Виберіть **Додати/Редагувати/Видалити**.
- 3. Виконайте одну з перелічених нижче дій.
	- ❏ Щоб зареєструвати новий контакт, виберіть елемент **Дод. запис**, а потім виберіть **Додати Контакт**.
	- ❏ Щоб відредагувати контакт, виберіть на цільовому контакті, після чого виберіть **Редагувати**.
	- ❏ Щоб видалити контакт, виберіть на цільовому контакті, виберіть **Видалити**, після чого **Так**. Зазначені нижче процедури виконувати необов'язково.
- 4. Виберіть тип місця призначення як параметр **Оберіть тип**.

#### *Примітка.*

Ви не зможете змінити параметр *Тип* після завершення реєстрації. Якщо потрібно змінити тип, видаліть адресата та виконайте реєстрацію ще раз.

- 5. Виберіть кількість, яку потрібно зареєструвати як **Номер реєстру**.
- 6. Введіть **Назва** і **Ключове слово**.
- 7. Введіть значення для кожного елемента, що залишився.
- 8. Виберіть **ОК**, щоб застосувати налаштування.

#### **Пов'язані відомості**

- & [«Сканування оригіналів у мережеву папку» на сторінці 225](#page-224-0)
- & [«Сканування оригіналів та надсилання електронною поштою» на сторінці 227](#page-226-0)

## **Реєстрація місць призначення як групи**

Якщо типом призначення вибрано **Факс** або **Ел. адреса**, ви можете зареєструвати місця призначення як групу.

Загалом у списку контактів можна зареєструвати до 200 місць призначення і груп.

#### *Реєстрація місць призначення як групи за допомогою Web Config*

- 1. Введіть IP-адресу принтера у браузер, щоб отримати доступ до Web Config. Введіть IP-адресу принтера з комп'ютера, підключеного до тієї ж мережі, що й принтер. У наведеному нижче меню можна перевірити IP-адресу принтера. **Налаш.** > **Загальні налаштування** > **Налаштування мережі** > **Стан мережі** > **Стан підкл. до LAN/Wi-Fi**
- 2. Введіть пароль адміністратора, щоб увійти як адміністратор.
- 3. Виберіть наведений нижче порядок елементів. Вкладка **Скан./Копія** або **Факс** > **Контакти**
- 4. Виберіть номер, який потрібно зареєструвати, після чого натисніть **Редагувати**.
- 5. Виберіть групу з **Тип**.
- 6. Клацніть **Вибрати** для **Контакти для групи**.

Буде відображено доступне місця призначення.

7. Виберіть місце призначення, яке потрібно зареєструвати у групу, після чого клацніть **Вибрати**.

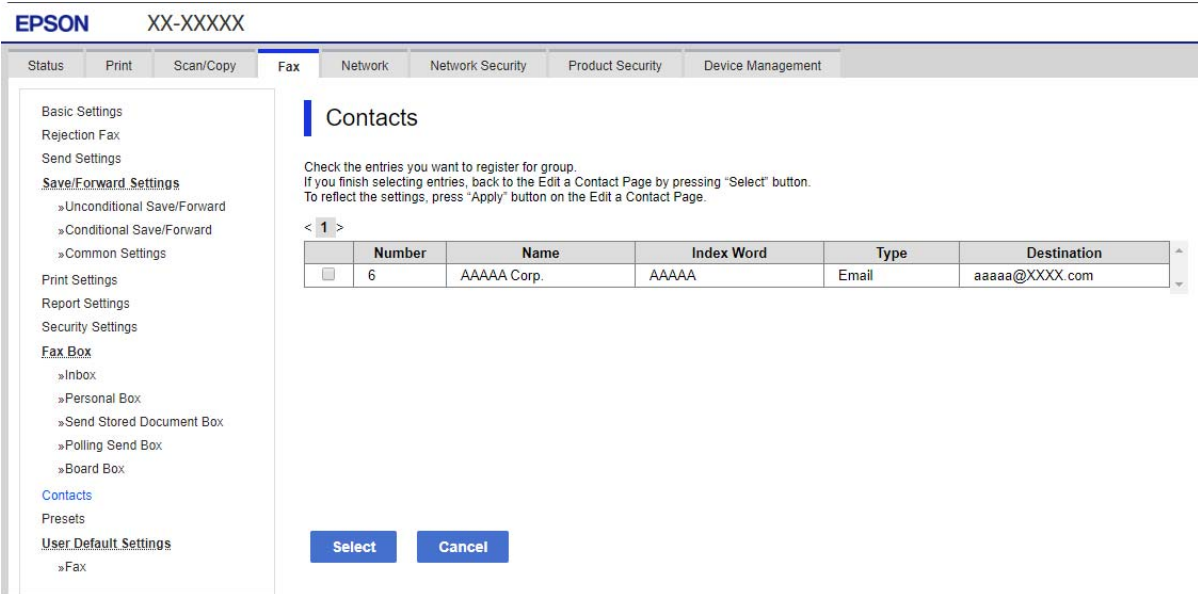

- 8. Введіть **Назва** та **Індексне слово**.
- 9. Виберіть, чи потрібно призначати зареєстровану групу групі, що часто використовується.

#### *Примітка.*

Місця призначення можна реєструвати в кілька груп.

10. Клацніть **Застосувати**.

#### **Пов'язані відомості**

& [«Значення за замовчанням парою адміністратора» на сторінці 19](#page-18-0)

#### *Реєстрація місць призначення як групи на панелі керування принтера*

1. Виберіть меню на панелі керування принтера, як це описано нижче.

#### **Налаш.** > **Конт. менеджер**

- 2. Виберіть **Додати/Редагувати/Видалити**.
- 3. Виберіть **Дод. запис**, а потім **Додати групу**.
- 4. Виберіть тип місця призначення як параметр **Оберіть тип**.

#### *Примітка.*

Ви не зможете змінити параметр *Тип* після завершення реєстрації. Якщо потрібно змінити тип, видаліть адресата та виконайте реєстрацію ще раз.

- 5. Виберіть кількість, яку потрібно зареєструвати як **Номер реєстру**.
- 6. Введіть **Назва групи (обов'язково)** і **Ключове слово**.
- 7. Виберіть **Контакт (и) Додано до Група (потрібно)**, виберіть контакти, які потрібно додати, а потім виберіть **Закрити**.
- 8. Виберіть **ОК**, щоб застосувати налаштування.

# **Реєстрація контактів, що часто використовуються (Призн. для частого викор.)**

#### *Реєстрація контактів, що часто використовуються, за допомогою Web Config*

1. Введіть IP-адресу принтера у браузер, щоб отримати доступ до Web Config.

Введіть IP-адресу принтера з комп'ютера, підключеного до тієї ж мережі, що й принтер.

У наведеному нижче меню можна перевірити IP-адресу принтера.

**Налаш.** > **Загальні налаштування** > **Налаштування мережі** > **Стан мережі** > **Стан підкл. до LAN/Wi-Fi**

- 2. Введіть пароль адміністратора, щоб увійти як адміністратор.
- 3. Виберіть наведений нижче порядок елементів.

Вкладка **Скан./Копія** або **Факс** > **Контакти**

4. Виберіть номер, який потрібно зареєструвати, після чого натисніть **Редагувати**.

#### 5. Виберіть **Увімкнути** у **Призначити для частого використ.**.

За допомогою екрана Web Config не можна змінити порядок контактів.

#### 6. Клацніть **Застосувати**

#### **Пов'язані відомості**

& [«Значення за замовчанням парою адміністратора» на сторінці 19](#page-18-0)

#### *Реєстрація контактів, що часто використовуються, з панелі керування принтера*

- 1. Торкніться **Налаш.** на головному екрані.
- 2. Торкніться **Конт. менеджер** > **Частий**.
- 3. Виберіть тип контакту, який потрібно зареєструвати.
- 4. Торкніться **Редагувати**.
- 5. Виберіть часто використовувані контакти, які потрібно зареєструвати, а тоді торкніться **ОК**. Щоб скасувати вибір, торкніться кнопки ще раз.
- 6. Торкніться **Закрити**.

## **Експортування та мпортування контактів**

За допомогою Web Config або інших інструментів можна створювати резервні копії та імпортувати контакти.

#### **Для Web Config**

- ❏ Можна створити резервну копію контактів, експортувавши налаштування принтера, які містять контакти. Експортований файл неможливо редагувати, оскільки він експортується як двійковий файл.
- ❏ Під час імпорту налаштувань принтера на принтер контакти перезаписуються.

#### **Для Epson Device Admin**

- ❏ З екрана властивостей пристрою можна експортувати лише контакти.
- ❏ Якщо ви не експортуєте елементи, пов'язані з безпекою, можна редагувати експортовані контакти та імпортувати їх, оскільки їх можна зберегти як файл SYLK або файл CSV.
- ❏ Можливо масово імпортувати свої контакти на кілька принтерів. Це корисно, коли ви замінюєте принтери й бажаєте перенести контакти зі старих принтерів на нові.

Докладніше див. документацію або довідку Epson Device Admin

#### *Експортування та мпортування контактів за допомогою Web Config*

#### **Пов'язані відомості**

& [«Значення за замовчанням парою адміністратора» на сторінці 19](#page-18-0)

#### **Імпортування контактів за допомогою Web Config**

Якщо у вас є принтер, який дозволяє створювати резервні копії контактів і сумісний з цим принтером, ви можете легко зареєструвати контакти, імпортувавши їх із файлу резервної копії.

#### *Примітка.*

Щоб отримати вказівки щодо резервного копіювання контактів, сумісних із цим принтером, перегляньте документацію, що надається разом із принтером, який має список контактів, сумісний із цим принтером.

Щоб імпортувати контакти на цей принтер, виконайте наведені нижче кроки.

1. Введіть IP-адресу принтера у браузер, щоб отримати доступ до Web Config.

Введіть IP-адресу принтера з комп'ютера, підключеного до тієї ж мережі, що й принтер.

У наведеному нижче меню можна перевірити IP-адресу принтера.

**Налаш.** > **Загальні налаштування** > **Налаштування мережі** > **Стан мережі** > **Стан підкл. до LAN/Wi-Fi**

- 2. Введіть пароль адміністратора, щоб увійти як адміністратор.
- 3. Виберіть наведений нижче порядок елементів.

#### **Керування пристроєм** > **Експортувати та імпортувати значення налаштування** > **Імпорт**

- 4. Виберіть файл резервної копії, створеної в **Файл**, введіть пароль, після чого клацніть **Далі**.
- 5. Установіть прапорець **Контакти**, після чого клацніть **Далі**.

#### **Пов'язані відомості**

& [«Значення за замовчанням парою адміністратора» на сторінці 19](#page-18-0)

## **Експортування контактів за допомогою Web Config**

Контактні дані можуть бути втрачені через несправність принтера. Ми рекомендуємо робити копії даних кожного разу, коли ви їх оновлюєте. Компанія Epson не несе відповідальності за втрату будь-яких даних, а також не зобов'язана виконувати резервне копіювання чи відновлення даних і настройок навіть під час гарантійного строку.

Крім того, за допомогою Web Config можна створити на комп'ютері резервну копію контактних даних, що зберігаються на принтері.

1. Введіть IP-адресу принтера у браузер, щоб отримати доступ до Web Config.

Введіть IP-адресу принтера з комп'ютера, підключеного до тієї ж мережі, що й принтер.

У наведеному нижче меню можна перевірити IP-адресу принтера.

**Налаш.** > **Загальні налаштування** > **Налаштування мережі** > **Стан мережі** > **Стан підкл. до LAN/Wi-Fi**

- 2. Введіть пароль адміністратора, щоб увійти як адміністратор.
- 3. Виберіть наведений нижче порядок елементів.

#### Вкладка **Керування пристроєм** > **Експортувати та імпортувати значення налаштування** > **Експорт**

4. Установіть один із прапорців **Контакти**.

Наприклад, якщо вибрати **Контакти** у категорії **Скан./Копія**, той самий прапорець буде установлено в категорії Факс.

5. Введіть пароль, щоб зашифрувати експортований файл.

Щоб імпортувати файл, потрібен пароль. Якщо файл шифрувати непотрібно, залиште поле порожнім.

6. Клацніть **Експорт**.

## **Пов'язані відомості**

& [«Значення за замовчанням парою адміністратора» на сторінці 19](#page-18-0)

## *Експортування та мпортування контактів за допомогою Epson Device Admin*

#### **Експортування контактів за допомогою Using Epson Device Admin**

Збережіть інформацію з контактами у файл.

Використовуючи програму для роботи з електронними таблицями або текстовий редактор, можна редагувати файли, збережені у форматі SYLK або форматі csv. Ви можете зареєструвати все відразу після видалення або додавання інформації.

Інформацію, яка включає елементи безпеки, такі як пароль і особиста інформація, можна зберегти в двійковому форматі з паролем. Неможливо редагувати файл. Його можна використовувати як файл резервної копії інформації, включно з елементами безпеки.

- 1. Запустіть Epson Device Admin.
- 2. В меню завдань бічної панелі виберіть **Devices**.
- 3. Виберіть зі списку пристроїв виберіть той, який потрібно налаштувати.
- 4. Клацніть **Device Configuration** у вкладці **Home** в меню стрічки.

Якщо було налаштовано пароль адміністратора, введіть його й клацніть **OK**.

- 5. Клацніть **Common** > **Contacts**.
- 6. Виберіть формат експорту в меню **Export** > **Export items**.
	- ❏ All Items

Експортуйте зашифрований двійковий файл. Виберіть, коли потрібно включити елементи безпеки, такі як пароль і особисту інформацію. Неможливо редагувати файл. Якщо це вибрати, потрібно буде встановити пароль. Натисніть **Configuration** і встановіть пароль довжиною від 8 до 63 символів у форматі ASCII. Цей пароль потрібен під час імпорту двійкового файлу.

❏ Items except Security Information

Експортуйте файли у форматі SYLK або CSV. Виберіть, коли потрібно редагувати інформацію експортованого файлу.

- 7. Клацніть **Export**.
- 8. Укажіть місце для збереження файлу, виберіть тип файлу й клацніть **Save**.

Буде відображено повідомлення про завершення.

9. Клацніть **OK**.

Перевірте, чи файл збережено у вказаному місці.

#### **Пов'язані відомості**

- & [«Програмне забезпечення для керування пристроями в мережі \(Epson Device Admin\)» на сторінці 391](#page-390-0)
- & [«Значення за замовчанням парою адміністратора» на сторінці 19](#page-18-0)

#### **Імпортування контактів за допомогою Using Epson Device Admin**

Імпортування інформації з контактами у файл.

Можна імпортувати файли, збережені у форматі SYLK або CSV, або резервну копію двійкового файлу, який містить елементи безпеки.

- 1. Запустіть Epson Device Admin.
- 2. В меню завдань бічної панелі виберіть **Devices**.
- 3. Виберіть зі списку пристроїв виберіть той, який потрібно налаштувати.
- 4. Клацніть **Device Configuration** у вкладці **Home** в меню стрічки. Якщо було налаштовано пароль адміністратора, введіть його й клацніть **OK**.
- 5. Клацніть **Common** > **Contacts**.
- 6. Клацніть **Browse** на **Import**.
- 7. Виберіть файл, який потрібно імпортувати, після чого клацніть **Open**.

Обираючи двійковий файл, у полі **Password** введіть пароль, який ви встановили під час експорту файлу.

8. Клацніть **Import**.

Відобразиться екран підтвердження.

9. Клацніть **OK**.

Відобразиться результат валідації.

❏ Edit the information read

Клацніть, коли потрібно редагувати інформацію окремо.

❏ Read more file

Натисніть, коли потрібно імпортувати кілька файлів.

10. Клацніть **Import**, потім на екрані завершення імпортування клацніть **OK**.

Поверніться до екрана властивостей пристрою.

- 11. Клацніть **Transmit**.
- 12. Натисніть **OK** у повідомленні про підтвердження. Налаштування буде надіслано на принтер.
- 13. На екрані завершення надсилання клацніть **OK**. Інформацію принтера оновлено.

Відкрийте контакти з Web Config або панелі керування принтера, а потім перевірте, чи контакт оновлено.

#### **Пов'язані відомості**

& [«Програмне забезпечення для керування пристроями в мережі \(Epson Device Admin\)» на сторінці 391](#page-390-0)

# **Налаштування щодо використання вашої хмарної служби як місць призначення для пересилання факсів**

Використовуючи службу Epson Connect, доступну в Інтернеті, можна пересилати отримані факси на свої хмарні облікові записи.

Щоб скористатися цією послугою, потрібно зареєструвати користувача, принтер і ваші хмарні місця призначення в **Epson Connect**, а потім зареєструвати ці місця призначення на принтері.

Докладніше про налаштування та реєстрацію свого хмарного облікового запису див. на веб-порталі Epson Connect.

<https://www.epsonconnect.com/>

# **Реєстрація хмарного місця призначення для принтера за допомогою Web Config**

1. Введіть IP-адресу принтера у браузер, щоб отримати доступ до Web Config.

Введіть IP-адресу принтера з комп'ютера, підключеного до тієї ж мережі, що й принтер.

У наведеному нижче меню можна перевірити IP-адресу принтера.

**Налаш.** > **Загальні налаштування** > **Налаштування мережі** > **Стан мережі** > **Стан підкл. до LAN/Wi-Fi**

- 2. Введіть пароль адміністратора, щоб увійти як адміністратор.
- 3. Виберіть наведений нижче порядок елементів.

Вкладка **Факс** > **Список папок Cloud**

- 4. Виберіть номер, який потрібно зареєструвати, після чого натисніть **Редагувати**.
- 5. Виберіть місце призначення, яке потрібно зареєструвати у списку хмарних місць призначення.

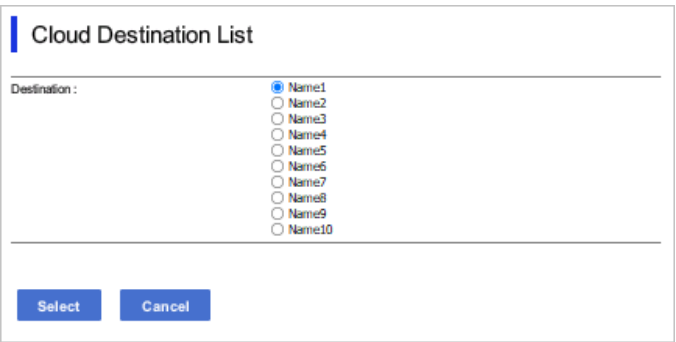

#### 6. Клацніть **Вибрати**.

Налаштування відображатиметься на принтері.

### **Пов'язані відомості**

- & [«Значення за замовчанням парою адміністратора» на сторінці 19](#page-18-0)
- & [«Програмне забезпечення для керування пристроями в мережі \(Epson Device Admin\)» на сторінці 391](#page-390-0)

# **Параметри використання інформації про користувачів на LDAPсервері як місць призначення**

Попередньо з'єднавши LDAP-сервер і принтер, можна шукати інформацію про користувача, зареєстровану на LDAP-сервері і використовувати цю інформацію безпосередньо як місце призначення для факсів або електронних листів.

# **Налаштування LDAP-сервера**

Щоб використовувати інформацію про сервер LDAP, зареєструйте його на принтері.

1. Введіть IP-адресу принтера у браузер, щоб отримати доступ до Web Config.

Введіть IP-адресу принтера з комп'ютера, підключеного до тієї ж мережі, що й принтер.

У наведеному нижче меню можна перевірити IP-адресу принтера.

**Налаш.** > **Загальні налаштування** > **Налаштування мережі** > **Стан мережі** > **Стан підкл. до LAN/Wi-Fi**

- 2. Введіть пароль адміністратора, щоб увійти як адміністратор.
- 3. Виберіть наведений нижче порядок елементів.

Вкладка **Мережа** > **Сервер LDAP** > **Основні**

- 4. Введіть значення для кожного елемента.
- 5. Виберіть **OK**.

Введені вами налаштування буде відображено.

#### **Пов'язані відомості**

& [«Значення за замовчанням парою адміністратора» на сторінці 19](#page-18-0)

## *Елементи налаштувань LDAP-сервера*

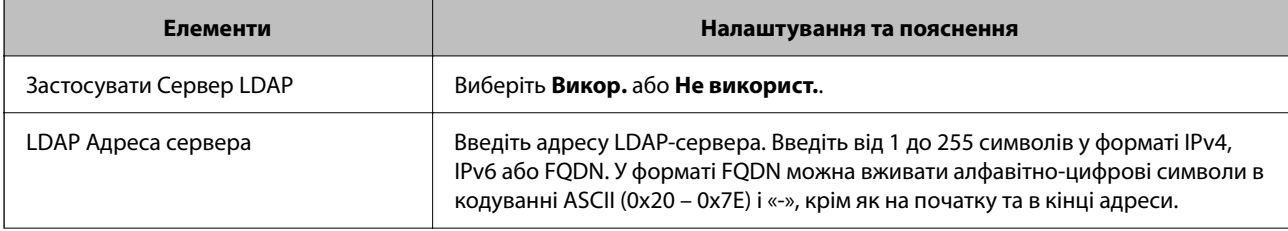

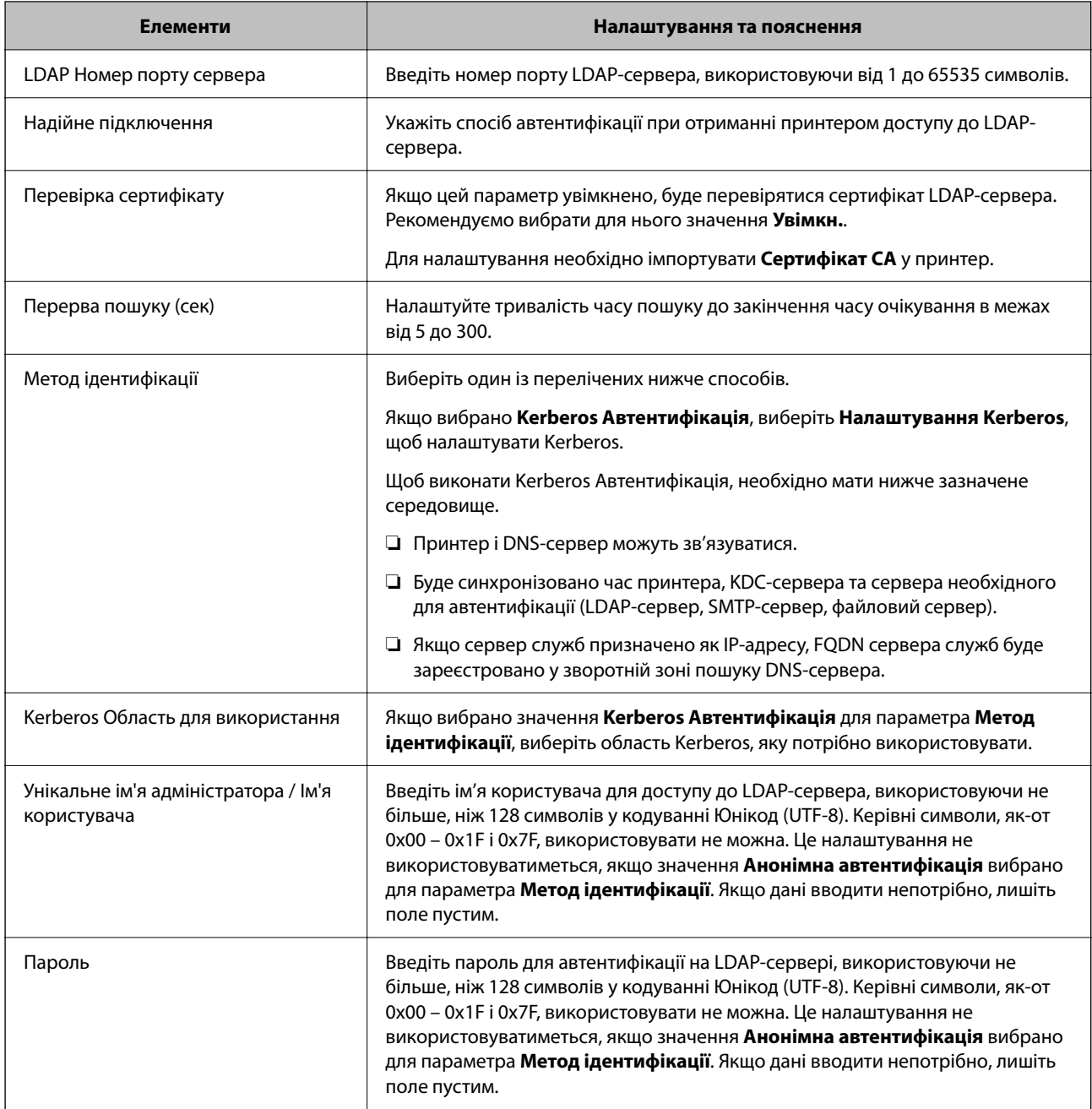

## *Налаштування Kerberos*

Якщо вибрати **Kerberos Автентифікація** для **Метод ідентифікації** у **Сервер LDAP** > **Основні**, внесіть вказані нижче налаштування Kerberos у вкладці **Мережа** > **Налаштування Kerberos**. Для налаштування Kerberos можна внести до 10 параметрів.

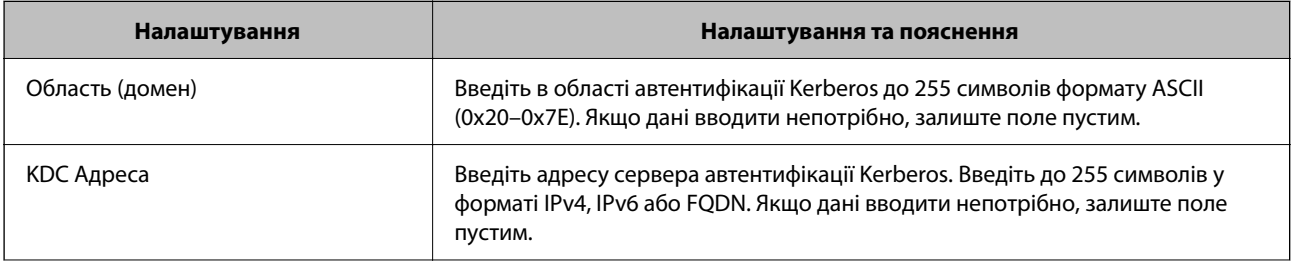

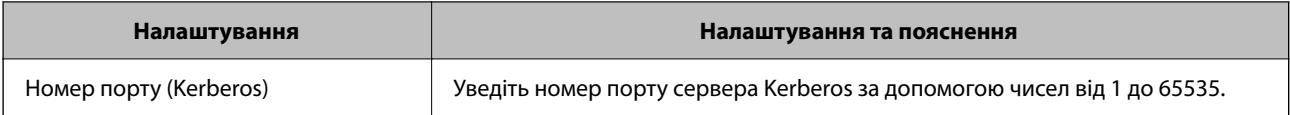

## **Налаштування параметрів пошуку LDAP-сервера**

Під час налаштування параметрів пошуку можна використовувати адресу електронної пошти й номер факсу, зареєстровані на сервері LDAP.

1. Введіть IP-адресу принтера у браузер, щоб отримати доступ до Web Config.

Введіть IP-адресу принтера з комп'ютера, підключеного до тієї ж мережі, що й принтер.

У наведеному нижче меню можна перевірити IP-адресу принтера.

### **Налаш.** > **Загальні налаштування** > **Налаштування мережі** > **Стан мережі** > **Стан підкл. до LAN/Wi-Fi**

- 2. Введіть пароль адміністратора, щоб увійти як адміністратор.
- 3. Виберіть наведений нижче порядок елементів.

#### Вкладка **Мережа** > **Сервер LDAP** > **Налаштування пошуку**

- 4. Введіть значення для кожного елемента.
- 5. Клацніть **OK**, щоб відобразити результат налаштування.

Введені вами налаштування буде відображено.

## **Пов'язані відомості**

& [«Значення за замовчанням парою адміністратора» на сторінці 19](#page-18-0)

## *Елементи налаштувань пошуку LDAP-сервера*

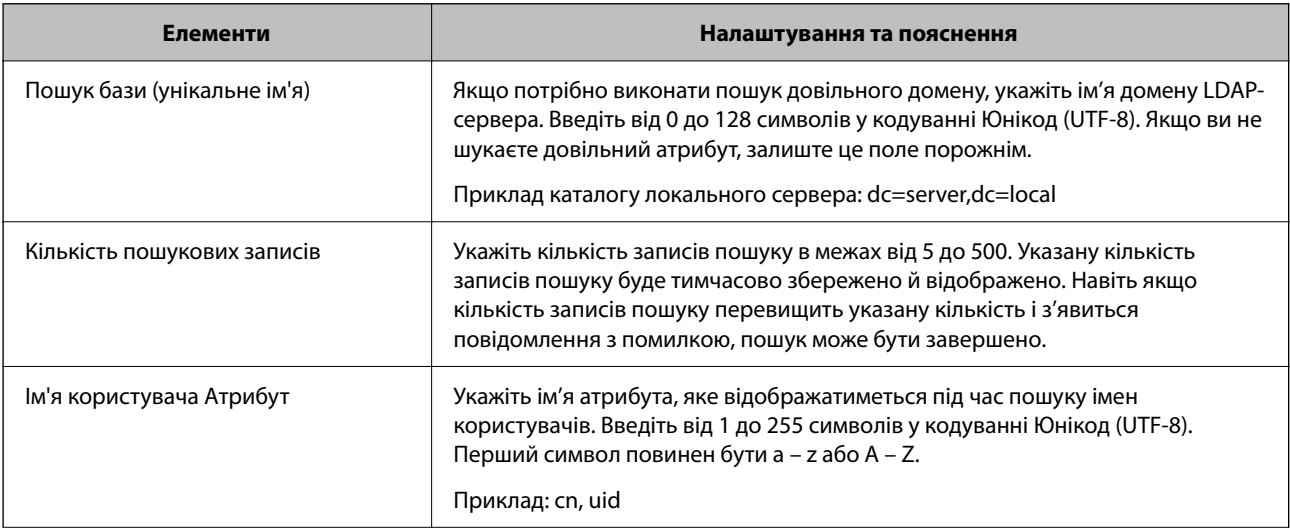

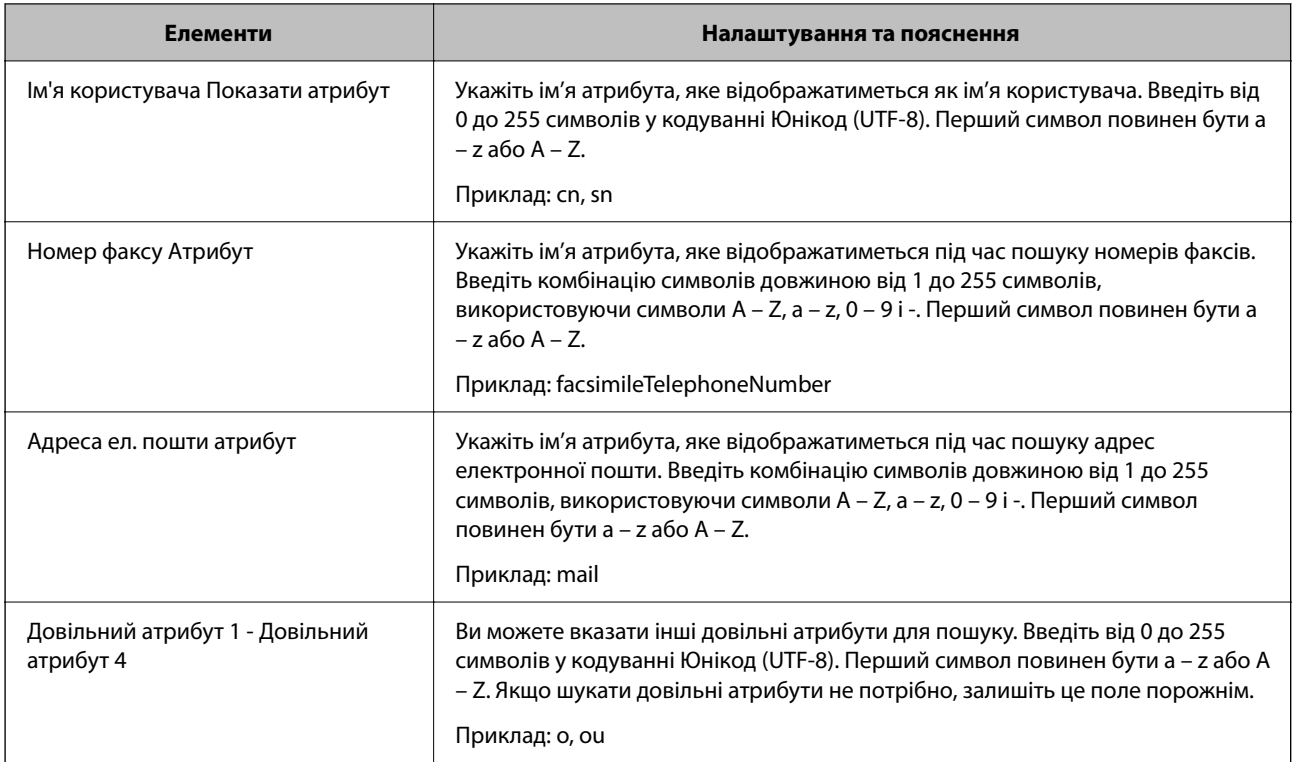

# **Перевірка зв'язку з LDAP-сервером**

Виконайте перевірку підключення до сервера LDAP за допомогою параметра, встановленого на **Сервер LDAP** > **Налаштування пошуку**.

1. Введіть IP-адресу принтера у браузер, щоб отримати доступ до Web Config.

Введіть IP-адресу принтера з комп'ютера, підключеного до тієї ж мережі, що й принтер.

У наведеному нижче меню можна перевірити IP-адресу принтера.

```
Налаш. > Загальні налаштування > Налаштування мережі > Стан мережі > Стан підкл. до LAN/Wi-
Fi
```
- 2. Введіть пароль адміністратора, щоб увійти як адміністратор.
- 3. Виберіть наведений нижче порядок елементів.

Вкладка **Мережа** > **Сервер LDAP** > **Перевірка підключення**

4. Виберіть **Пуск**.

Розпочнеться тестування підключення. Після тесту відобразиться звіт про перевірку.

#### **Пов'язані відомості**

& [«Значення за замовчанням парою адміністратора» на сторінці 19](#page-18-0)
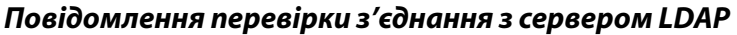

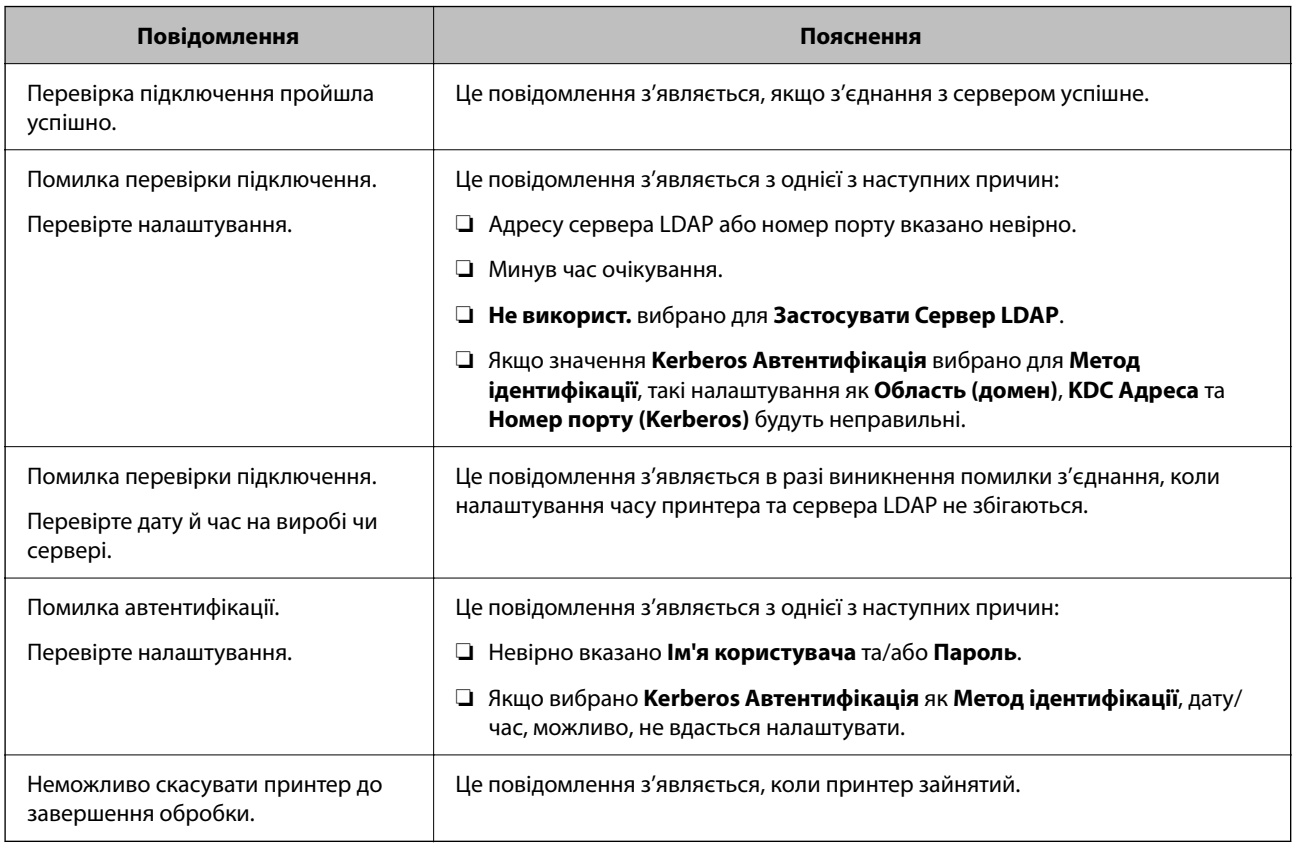

# **Надсилання факсів за допомогою факс-сервера**

Ви можете надсилати факси за допомогою факс-сервера у вашій мережі. Налаштування факс-сервера дозволяє надіслати електронний лист на факс-сервер із вкладеними факс-даними, а потім надіслати його за допомогою функції факсу вашого принтера. Факс-сервер надсилає факс, використовуючи номер факсу одержувача, включений в адресу електронної пошти. Коли факс-сервер увімкнено, ви не можете надсилати факси через порт LINE на принтері.

## <span id="page-109-0"></span>*Примітка.*

Перш ніж впроваджувати цю функцію у свою мережу, проконсультуйтеся з торговим представником для отримання додаткової інформації. Для отримання детальної інформації про факс-сервер зверніться до постачальника послуг інтернет-факсу.

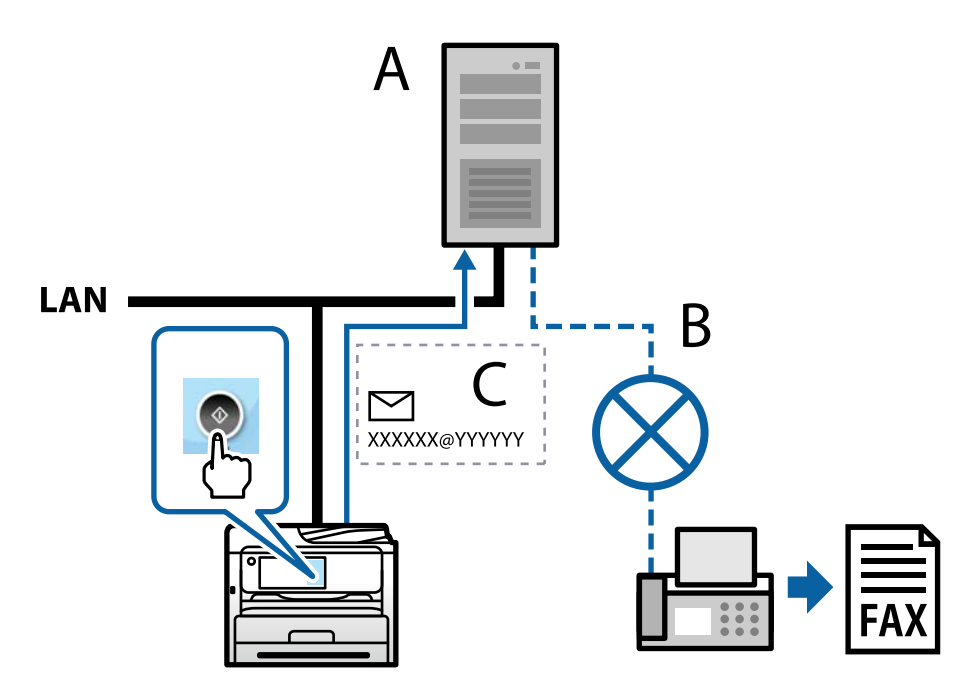

A: факс-сервер

B: комутована телефонна мережа загального користування (PSTN)

C: електронна пошта з вкладеними факс-даними

## **Вам потрібний факс-сервер із наступними функціями.**

❏ Можливість отримувати факс-дані з електронними листами у форматі «XXXXXX@YYYYYY» та надсилати факси на номер факсу XXXXXX

XXXXXX: номер факсу

YYYYYY: доменне ім'я факс-сервера, додане принтером

❏ Можливість обробки факсимільних даних у форматі multi-Tiff, прикріплених до електронного листа

# **Налаштування для друку, сканування, копіювання та надсилання факсом**

# **Початкові налаштування для друку**

Установіть параметри друку, як-от розмір паперу чи помилку друку.

# **Використання функцій друку**

Увімкніть для використання функції по мережі.

Щоб використовувати принтер у мережі, необхідно налаштувати порт мережевого зв'язку на комп'ютері, а також мережеве підключення принтера.

## *Типи мережевого підключення*

Доступно такі два способи мережевого підключення принтера.

- ❏ Однорангове підключення (прямий друк)
- ❏ Підключення типу сервер-клієнт (спільний доступ до принтера за допомогою сервера Windows)

#### **Налаштування підключення однорангової мережі**

Це підключення призначено для підключення принтера в мережі безпосередньо до комп'ютера. Підключити можна тільки моделі із функцією роботи в мережі.

#### **Спосіб підключення:**

Підключіть принтер безпосередньо до мережі через концентратор або точку доступу.

## **Драйвер принтера:**

Установіть драйвер принтера на кожному клієнтському комп'ютері.

У разі використання EpsonNet SetupManager, можна надати пакет драйвера, що включає налаштування принтера.

## **Функції:**

❏ Завдання друку розпочнеться негайно, адже воно надсилається на принтер безпосередньо.

❏ Друк можна здійснювати протягом усього часу роботи принтера.

## **Налаштування підключення сервера/клієнта**

Серверний комп'ютер надає спільний доступ до цього підключення принтеру. Щоб заборонити підключення, не виконуючи жодних дій на серверному комп'ютері, можна підвищити рівень безпеки.

У разі використання USB можна також надавати спільний доступ до принтера, що не має мережевих функцій.

## **Спосіб підключення:**

Підключіть принтер до мережі через концентратор або точку доступу локальної мережі.

Принтер також можна підключити до сервера безпосередньо за допомогою USB-кабелю.

## **Драйвер принтера:**

Установіть драйвер принтера на сервері Windows, залежно від ОС клієнтських комп'ютерів.

Після доступу до сервера Windows та налаштування зв'язку з принтером драйвер принтера встановлюється на клієнтському комп'ютері, і принтер можна використовувати.

## **Функції:**

❏ Пакетне керування принтером і драйвером принтера.

- ❏ Залежно від специфікацій сервера, до початку виконання завдання друку може пройти певний час, адже через сервер друку проходять всі завдання друку.
- ❏ Ви не зможете виконувати друку, якщо сервер Windows вимкнено.

## *Налаштування друку для однорангового підключення*

У разі однорангового підключення (прямий друк) між принтером і клієнтським комп'ютером налаштовано одноранговий зв'язок.

На кожному клієнтському комп'ютері необхідно встановити драйвер принтера.

## *Налаштування друку для Сервера/Клієнтського з'єднання*

Увімкніть друк з принтера, який підключений як серверне/клієнтське з'єднання.

Для серверного/клієнтського з'єднання спершу налаштуйте сервер принтера, а потім діліться принтером у мережі.

При використанні USB-кабеля для підключення до сервера, також спершу налаштуйте сервер принтера, а потім діліться принтером у мережі.

## **Налаштування мережевих портів**

Створіть чергу для мережевого друку на сервері друку, використовуючи стандарт TCP/IP, а потім налаштуйте мережевий порт.

Цей приклад наведено для користувачів Windows Server 2012 R2.

1. Відкрийте вікно пристроїв та принтерів.

**Робочий стіл** > **Настройки** > **Панель керування** > **Устаткування та звук** або **Устаткування** > **Пристрої та принтери**.

2. Додайте принтер.

Клацніть **Додати принтер**, а тоді виберіть **Потрібного принтера немає у списку**.

3. Додайте локальний принтер.

Виберіть **Додати локальний або мережевий принтер вручну**, а тоді натисніть **Далі**.

4. Виберіть **Створити новий порт**, тоді для параметра «Тип порту» виберіть **Стандартний порт TCP/IP**, а потім натисніть **Далі**.

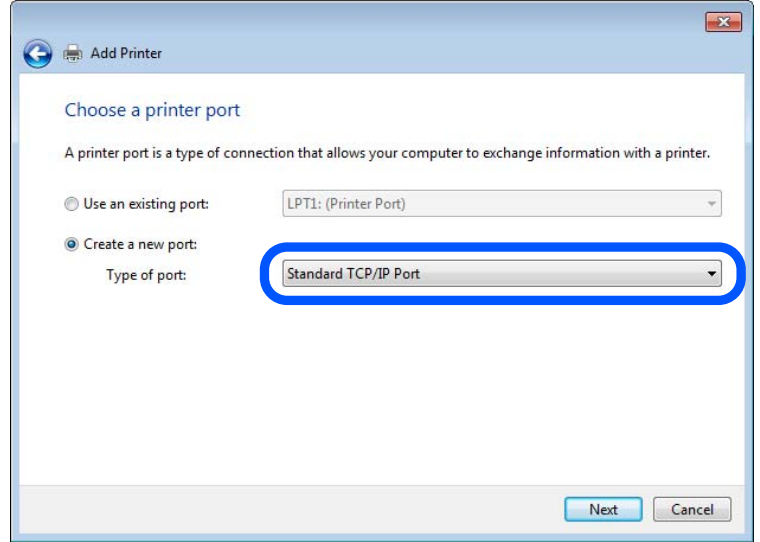

5. Уведіть IP-адресу принтера або ім'я принтера у поле **Ім'я або IP-адреса принтера** або **Ім'я принтера або IP-адреса**, а тоді клацніть **Далі**.

Приклад:

❏ Ім'я принтера: EPSONA1A2B3C

❏ IP-адреса: 192.0.2.111

Не змінюйте **Ім'я порту**.

Натисніть **Продовжити**, коли відобразиться вікно **Керування обліковими записами користувачів**.

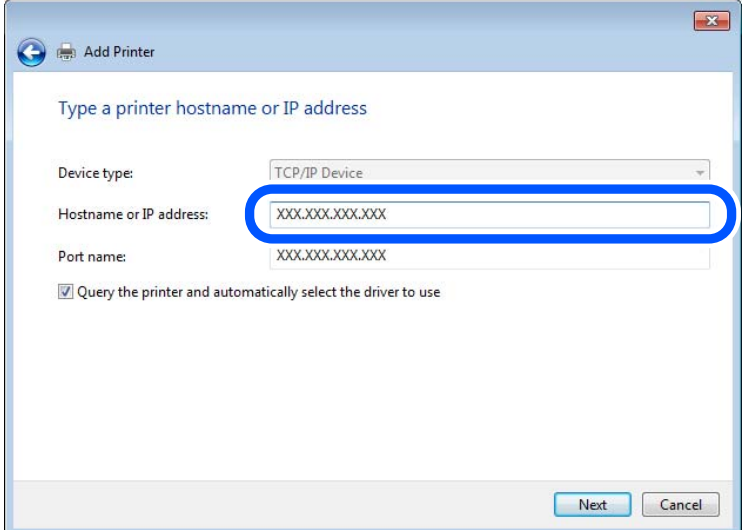

## *Примітка.*

Якщо вказати ім'я принтера у мережі, де доступна роздільна здатність імені, IP-адреса відстежується навіть якщо IP-адреса принтера була змінена DHCP. Можна підтвердити ім'я принтера у вікні стану мережі на панелі керування принтера або в аркуші стану мережі.

- 6. Встановіть драйвер принтера.
	- ❏ Якщо драйвер принтера вже встановлено, перейдіть до вказаних нижче кроків. Виберіть **Виробник** та **Принтери**. Клацніть **Далі**.
- 7. Дотримуйтеся вказівок на екрані.

Під час використання принтера з підключенням сервер/клієнт (спільне використання принтера за допомогою сервера Windows) внесіть далі налаштування спільного використання.

## **Перевірка конфігурації порту — Windows**

Перевірте, чи для черги друку вказано правильний порт.

1. Відкрийте вікно пристроїв та принтерів.

## **Робочий стіл** > **Настройки** > **Панель керування** > **Устаткування та звук** або **Устаткування** > **Пристрої та принтери**.

2. Відкрийте екран властивостей принтера.

Клацніть правою клавішею миші на піктограмі принтера, а тоді натисніть **Властивості принтера**.

- 3. Натисніть вкладку **Порти**, виберіть **Стандартний порт TCP/IP**, а тоді клацніть **Настроїти порт**.
- 4. Перевірте конфігурацію порту.
	- ❏ Для RAW

Перевірте, чи вибрано **Raw** у розділі **Протокол**, а тоді клацніть **OK**.

❏ Для LPR

Перевірте, чи вибрано **LPR** у розділі **Протокол**. Уведіть «PASSTHRU» у поле **Ім'я черги** у вікні **Параметри LPR**. Виберіть **Увімкнуто лічильник байтів LPR**, а тоді клацніть **OK**.

## **Спільний доступ до принтера (тільки для Windows)**

У разі використання принтера під час підключення до сервера/клієнта (спільний доступ до принтера за допомогою сервера Windows) налаштуйте спільний доступ до принтера із сервера друку.

- 1. Виберіть **Панель керування** > **Переглянути принтери та пристрої** на сервері друку.
- 2. Клацніть правою кнопкою миші піктограму принтера (черги друку), якому потрібно надати спільний доступ, а потім виберіть **Властивості принтера** > вкладка **Спільний доступ**.
- 3. Виберіть **Спільний доступ до цього принтера**, а потім **Ім'я спільного доступу**.

У Windows Server 2012 клацніть **Змінити параметри спільного доступу**, а потім налаштуйте параметри.

## **Встановлення додаткових драйверів (тільки для Windows)**

Якщо версії Windows для сервера й клієнтів відрізняються, рекомендується встановити додаткові драйвери на сервер друку.

1. Виберіть **Панель керування** > **Переглянути принтери та пристрої** на сервері друку.

- 2. Клацніть правою кнопкою миші значок принтера, який потрібно надати клієнтам, а потім виберіть **Властивості принтера** > вкладка **Спільний доступ**.
- 3. Клацніть **Додаткові драйвери**.

Для Windows Server 2012 клацніть Change Sharing Options, а потім налаштуйте параметри.

- 4. Виберіть версії Windows для клієнтів і натисніть кнопку OK.
- 5. Виберіть файл інформації для драйвера принтера (\*.inf), а потім інсталюйте драйвер.

## **Користування спільним принтером – Windows**

Адміністратор має повідомити клієнтам ім'я комп'ютера, призначене на сервері друку, а також надати інструкції, як додати його на свій комп'ютер. Якщо додаткові драйвери ще не налаштовано, поясніть клієнтам, як додати спільний принтер за допомогою меню **Пристрої та принтери**.

Якщо додаткові драйвери вже налаштовані на сервері друку, виконайте такі дії:

- 1. Виберіть ім'я, призначене серверу друку, у **Провіднику Windows**.
- 2. Двічі клацніть принтер, який буде використовуватись.

# **Налаштування джерела паперу**

Налаштуйте розмір і тип паперу, який потрібно завантажити в кожне джерело паперу.

1. Введіть IP-адресу принтера у браузер, щоб отримати доступ до Web Config.

Введіть IP-адресу принтера з комп'ютера, підключеного до тієї ж мережі, що й принтер.

У наведеному нижче меню можна перевірити IP-адресу принтера.

**Налаш.** > **Загальні налаштування** > **Налаштування мережі** > **Стан мережі** > **Стан підкл. до LAN/Wi-Fi**

- 2. Введіть пароль адміністратора, щоб увійти як адміністратор.
- 3. Виберіть наведений нижче порядок елементів.

## Вкладка **Друк** > **Налашт. джер. паперу**

4. Налаштуйте кожен елемент.

Елементи, що відображаються, залежать від ситуації.

❏ Назва джерела паперу

Відображення назви джерела паперу, як-от **лоток для паперу**, **Касета 1**.

❏ **Розмір паперу**

Виберіть розмір паперу, який потрібно вказати, з розкривного меню.

❏ **Одиниця**

Виберіть одиницю розміру, визначеного користувачем. Його можна вибрати, коли вибрано **Визначений користувачем** на **Розмір паперу**.

## ❏ **Ширина**

Укажіть довжину по горизонталі розміру, визначеного користувачем.

Діапазон значень, які можна ввести тут, залежить від джерела паперу, який вказано на боці **Ширина**.

Якщо вибрати **мм** в **Одиниця**, то можна ввести до одної десяткової позиції після коми.

Якщо вибрати **дюйми** в **Одиниця**, то можна ввести до двох десяткових позицій після коми.

## ❏ **Висота**

Укажіть довжину по вертикалі розміру, визначеного користувачем. Діапазон значень, які можна ввести тут, залежить від джерела паперу, який вказано на боці **Висота**. Якщо вибрати **мм** в **Одиниця**, то можна ввести до одної десяткової позиції після коми. Якщо вибрати **дюйми** в **Одиниця**, то можна ввести до двох десяткових позицій після коми.

## ❏ **Тип паперу**

Виберіть тип паперу, який потрібно вказати, з розкривного меню.

5. Перевірте налаштування та натисніть кнопку **OK**.

## **Пов'язані відомості**

& [«Значення за замовчанням парою адміністратора» на сторінці 19](#page-18-0)

# **Налаштування інтерфейсу**

Налаштуйте час очікування завдань друку або мову друку, призначену кожному інтерфейсу.

Цей елемент відображається на принтерах, сумісних із PCL або PostScript.

1. Введіть IP-адресу принтера у браузер, щоб отримати доступ до Web Config.

Введіть IP-адресу принтера з комп'ютера, підключеного до тієї ж мережі, що й принтер.

У наведеному нижче меню можна перевірити IP-адресу принтера.

**Налаш.** > **Загальні налаштування** > **Налаштування мережі** > **Стан мережі** > **Стан підкл. до LAN/Wi-Fi**

- 2. Введіть пароль адміністратора, щоб увійти як адміністратор.
- 3. Виберіть наведений нижче порядок елементів.

Вкладка **Друк** > **Налаштування інтерфейсу**

- 4. Налаштуйте кожен елемент.
	- ❏ **Налаштування перерви**

Налаштуйте час очікування завдань друку, надісланих безпосередньо через USB. Можна вибрати значення у секундах у діапазоні від 5 до 300 секунд. Там, де час очікування не потрібний, введіть 0.

❏ **Мова друку**

Виберіть мову друку для кожного USB-інтерфейсу та мережевого інтерфейсу. Якщо вибрати **Автоматичний**, надіслані завдання друку визначатимуть мову друку. 5. Перевірте налаштування та натисніть кнопку **OK**.

#### **Пов'язані відомості**

& [«Значення за замовчанням парою адміністратора» на сторінці 19](#page-18-0)

## **Налаштування помилок**

Налаштування відображення помилок для пристрою.

1. Введіть IP-адресу принтера у браузер, щоб отримати доступ до Web Config.

Введіть IP-адресу принтера з комп'ютера, підключеного до тієї ж мережі, що й принтер.

У наведеному нижче меню можна перевірити IP-адресу принтера.

## **Налаш.** > **Загальні налаштування** > **Налаштування мережі** > **Стан мережі** > **Стан підкл. до LAN/Wi-Fi**

- 2. Введіть пароль адміністратора, щоб увійти як адміністратор.
- 3. Виберіть наведений нижче порядок елементів.

#### Вкладка **Друк** > **Налаштування помилок**

- 4. Налаштуйте кожен елемент.
	- ❏ Прим. щодо розм. пап.

Виберіть, чи відображати помилку на панелі керування, якщо розмір паперу визначеного джерела паперу відрізняється від розміру паперу даних друку.

❏ Прим. щодо типу пап.

Виберіть, чи відображати помилку на панелі керування, якщо тип паперу визначеного джерела паперу відрізняється від типу паперу даних друку.

❏ Автовиправл. помилок

Виберіть, чи скасовувати помилку автоматично, якщо на панелі керування після відображення помилки протягом 5 секунд не відбувається жодних операцій.

5. Перевірте налаштування та натисніть кнопку **OK**.

#### **Пов'язані відомості**

& [«Значення за замовчанням парою адміністратора» на сторінці 19](#page-18-0)

## **Налаштування універсального друку**

Налаштовується в разі використання зовнішніх пристроїв без використання драйвера принтера.

Деякі елемента не відображаються, залежно від мови друку принтера.

1. Введіть IP-адресу принтера у браузер, щоб отримати доступ до Web Config.

Введіть IP-адресу принтера з комп'ютера, підключеного до тієї ж мережі, що й принтер.

У наведеному нижче меню можна перевірити IP-адресу принтера.

**Налаш.** > **Загальні налаштування** > **Налаштування мережі** > **Стан мережі** > **Стан підкл. до LAN/Wi-Fi**

- 2. Введіть пароль адміністратора, щоб увійти як адміністратор.
- 3. Виберіть наведений нижче порядок елементів.

Вкладка **Друк** > **Універс. налашт. друку**

- 4. Налаштуйте кожен елемент.
- 5. Перевірте налаштування та натисніть кнопку **OK**.

# **Пов'язані відомості**

& [«Значення за замовчанням парою адміністратора» на сторінці 19](#page-18-0)

## *Основні*

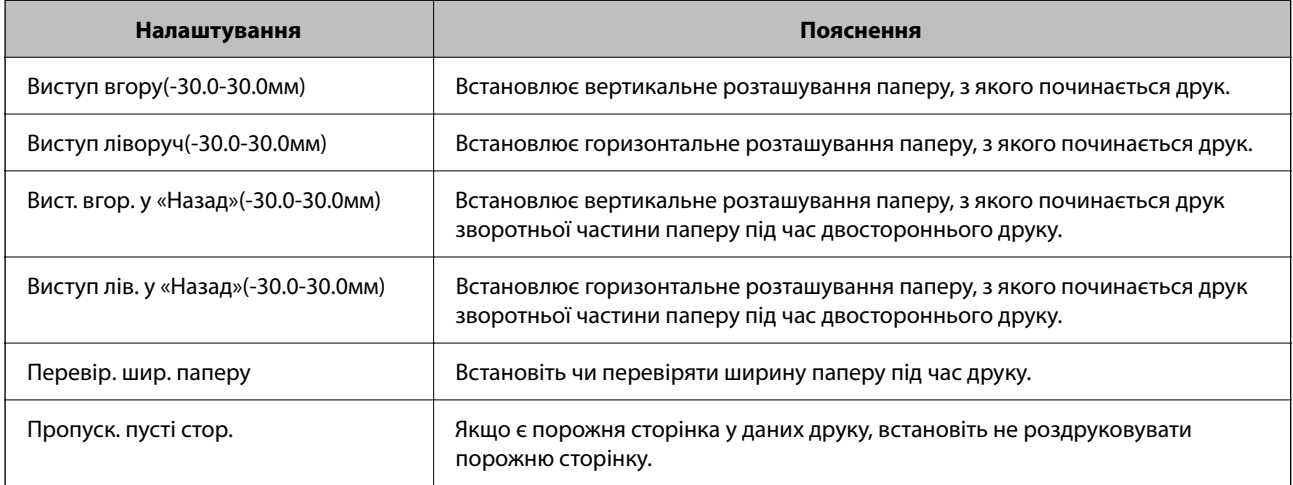

## *Конфігурація друку PDL*

Ви можете вказати налаштування для PCL або PostScript printing.

Цей елемент відображається на принтері, сумісному з PCL або PostScript.

## **Загальні параметри**

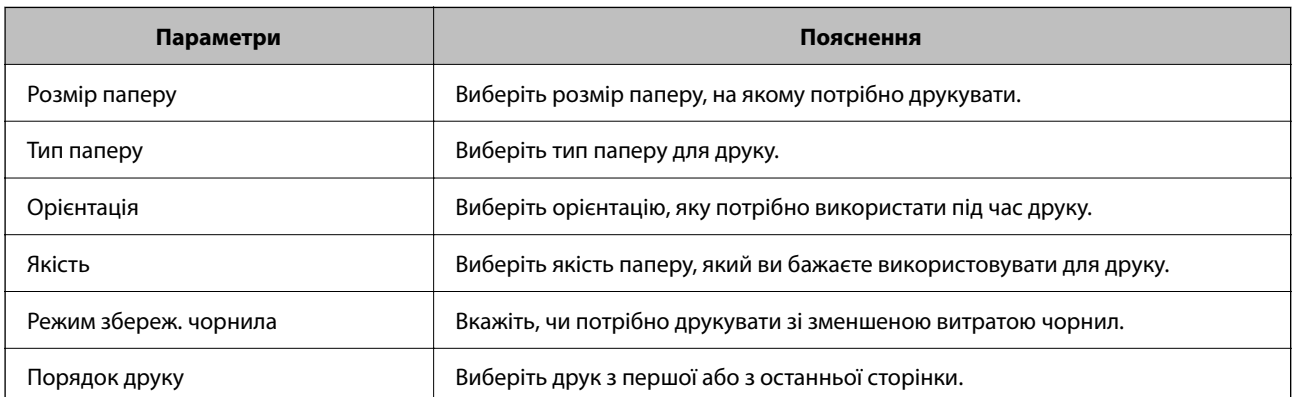

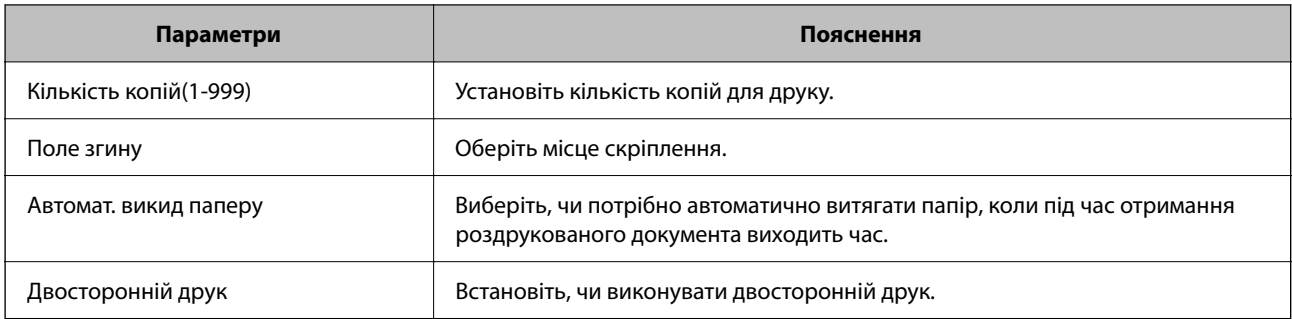

## **Меню PCL**

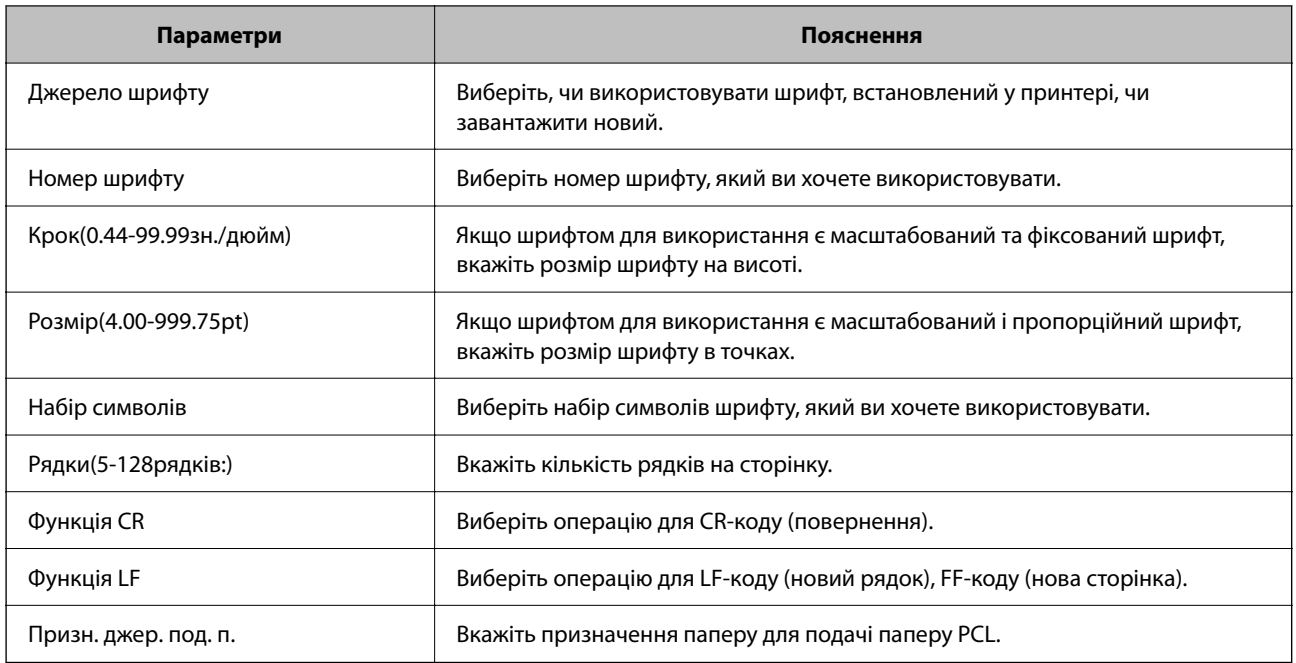

## **Меню PS**

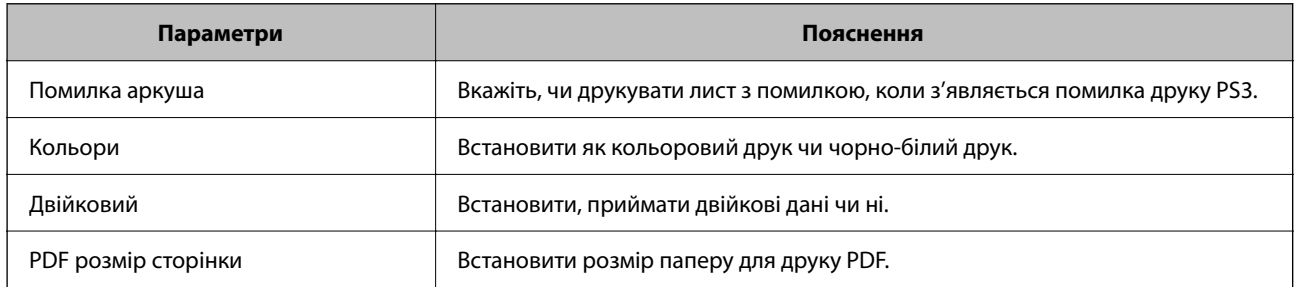

# **Налаштування Universal Print (Microsoft)**

Можна налаштувати свій принтер на використання Universal Print. Щоб скористатися цією функцією, потрібно використовувати службу Microsoft 365 і Azure Active Directory.

1. Введіть IP-адресу принтера у браузер, щоб отримати доступ до Web Config.

Введіть IP-адресу принтера з комп'ютера, підключеного до тієї ж мережі, що й принтер.

У наведеному нижче меню можна перевірити IP-адресу принтера.

**Налаш.** > **Загальні налаштування** > **Налаштування мережі** > **Стан мережі** > **Стан підкл. до LAN/Wi-Fi**

- 2. Введіть пароль адміністратора, щоб увійти як адміністратор.
- 3. Виберіть наведений нижче порядок елементів.

Вкладка **Мережа** > **Universal Print**

- 4. Клацніть **Зареєструвати**.
- 5. Прочитайте відображене повідомлення, а потім натисніть посилання.
- 6. Виконуйте інструкції, що відображаються на екрані, щоб зареєструвати принтер.

Якщо після реєстрації на екрані Web Config у стані реєстрації відображається **Зареєстровано**, це означає, що налаштування завершено.

#### *Примітка.*

Докладніше про роботу з Azure Active Directory, наприклад про те, як використовувати Universal Print, див. на веб-сайті Microsoft.

## **Пов'язані відомості**

& [«Значення за замовчанням парою адміністратора» на сторінці 19](#page-18-0)

# **Настройка AirPrint**

Налаштовується в разі використання друку й сканування AirPrint.

## Відкрийте Web Config і виберіть вкладку **Мережа** > **Настроювання AirPrint**.

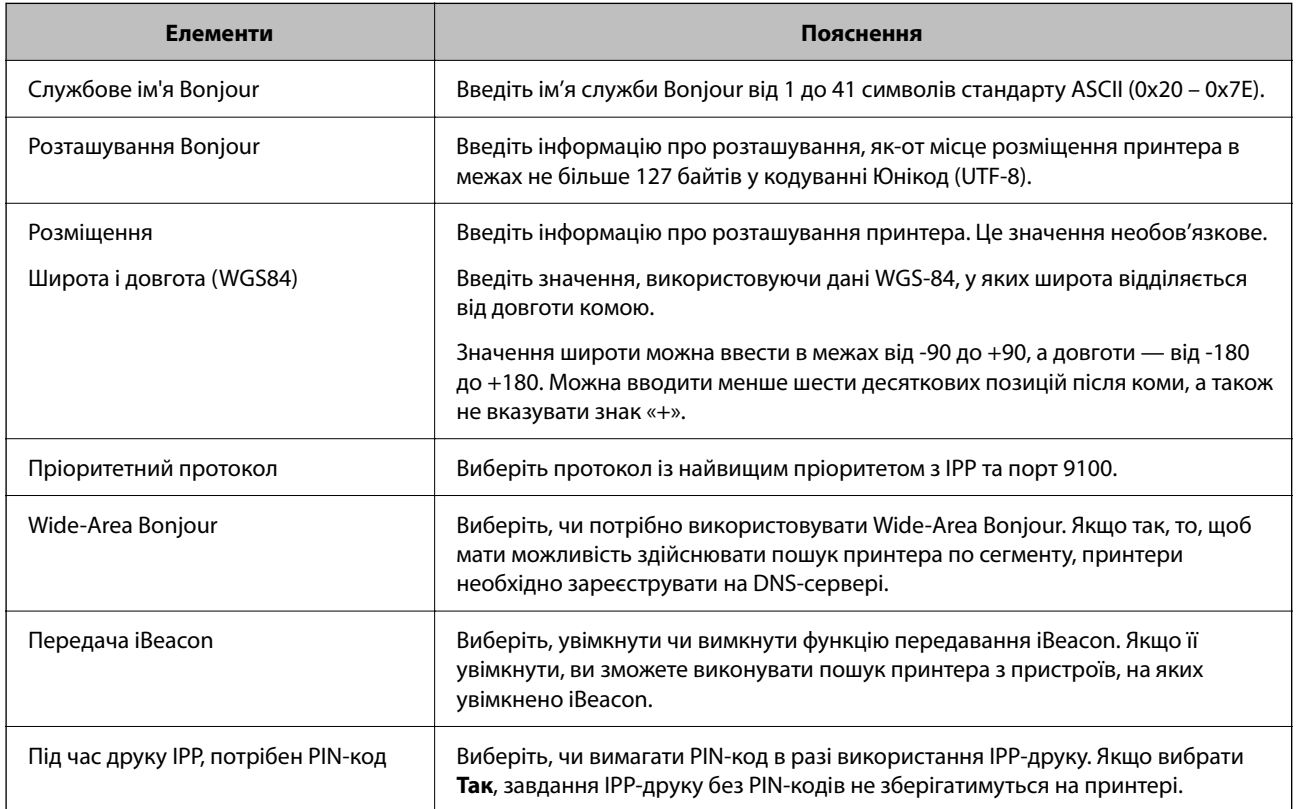

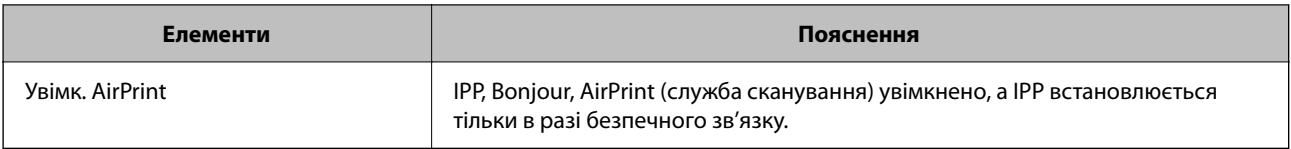

# **Підготовка до сканування або копіювання**

# **Підготовка до сканування**

## *Сканування за допомогою панелі керування*

Налаштуйте сервери або папки перед скануванням.

## **Налаштування серверів і папок**

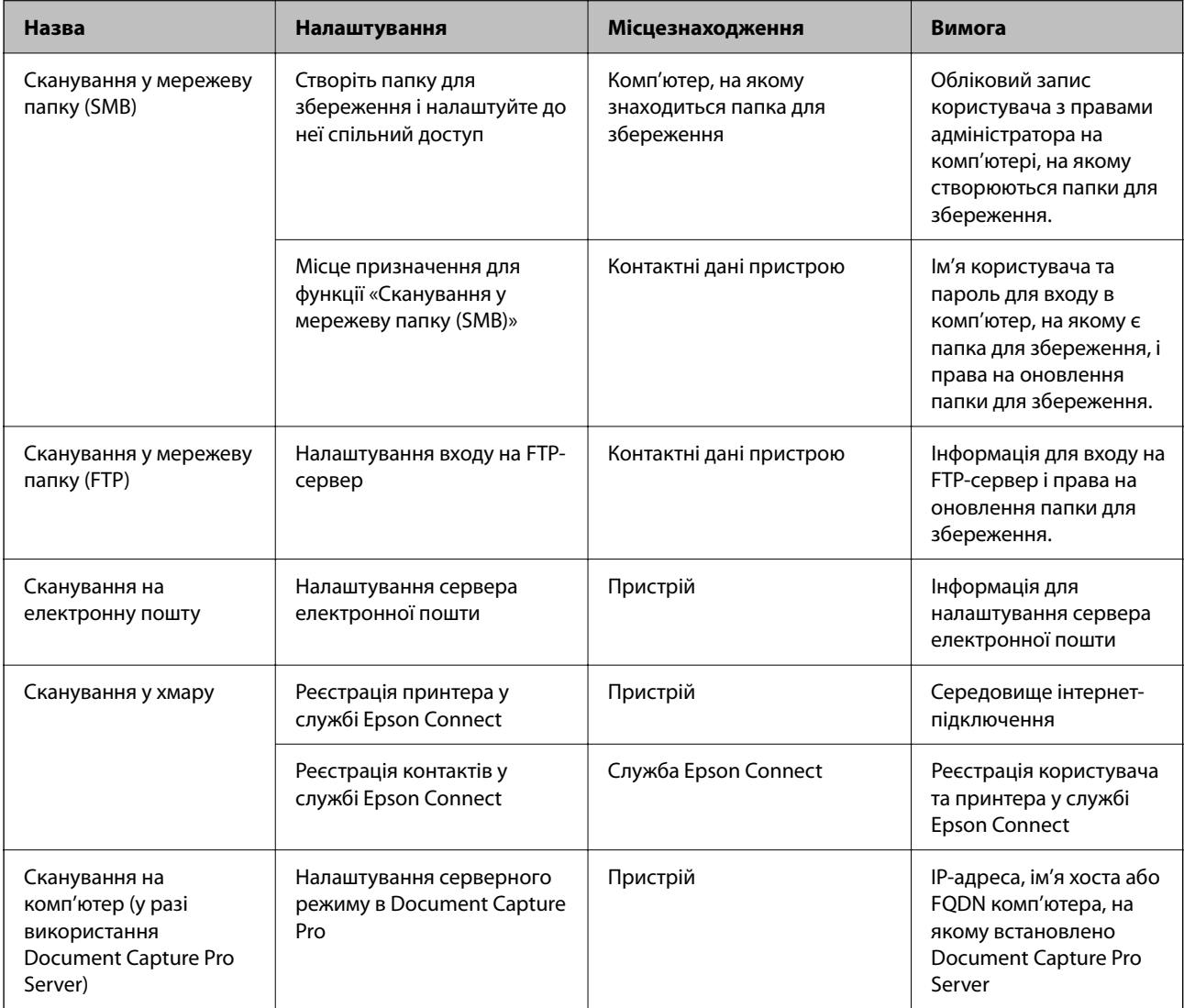

## **Пов'язані відомості**

- & [«Налаштування спільної мережевої папки» на сторінці 71](#page-70-0)
- & [«Налаштування поштового сервера» на сторінці 67](#page-66-0)

## *Використання Document Capture Pro Server*

За допомогою Document Capture Pro Server можна керувати способом сортування, форматом зберігання та одержувачами для пересилання результатів сканування, отриманих за допомогою панелі керування принтера. Можна викликати й виконати попередньо зареєстроване завдання на сервері з панелі керування принтера.

Установіть її на комп'ютері сервера.

Щоб отримати докладнішу інформацію про Document Capture Pro Server, зверніться до місцевого представництва компанії Epson.

## **Налаштування режиму сервера**

Щоб використовувати Document Capture Pro Server, установіть **Режим сервера** із Web Config.

## *Примітка.*

Також можна встановити *Режим сервера* із панелі керування, увійшовши до наведеного нижче меню.

## *Налаш.* > *Загальні налаштування* > *Налашт. скан.* > *Document Capture Pro* > *Режим роботи*

1. Введіть IP-адресу принтера у браузер, щоб отримати доступ до Web Config.

Введіть IP-адресу принтера з комп'ютера, підключеного до тієї ж мережі, що й принтер.

У наведеному нижче меню можна перевірити IP-адресу принтера.

**Налаш.** > **Загальні налаштування** > **Налаштування мережі** > **Стан мережі** > **Стан підкл. до LAN/Wi-Fi**

- 2. Введіть пароль адміністратора, щоб увійти як адміністратор.
- 3. Виберіть наведений нижче порядок елементів.

Вкладка **Скан./Копія** > **Document Capture Pro**

- 4. Виберіть **Режим сервера** для **Режим**.
- 5. Введіть адресу сервера з інстальованим на ньому сервером Document Capture Pro Server у полі **Адреса сервера**.

Введіть від 2 до 255 символів у форматі IPv4, IPv6, імені хоста або FQDN. У форматі FQDN можна використати алфавітно-цифрові символи в кодуванні ASCII (0x20–0x7E) і «-», крім уживання на початку й в кінці адреси.

6. Клацніть **OK**.

Мережу повторно буде підключено, а потім увімкнуться налаштування.

## **Пов'язані відомості**

& [«Значення за замовчанням парою адміністратора» на сторінці 19](#page-18-0)

## *Сканування з комп'ютера*

Установіть програмне забезпечення та переконайтесь, що службу мережевого сканування ввімкнено для сканування через мережу з комп'ютера.

## **Програмне забезпечення, яке необхідно встановити**

❏ Epson Scan 2

Це драйвер сканера. Якщо потрібно використовувати пристрій із комп'ютера, встановіть драйвер на кожному клієнтському комп'ютері. Якщо встановлено Document Capture Pro/Document Capture можна здійснювати операції, що призначені кнопкам пристрою.

Якщо використовується EpsonNet SetupManager, драйвер принтера також розповсюджується як пакет.

❏ Document Capture Pro (Windows)/Document Capture (Mac OS)

Він встановлюється на клієнтському комп'ютері. Завдання, зареєстровані в мережевому комп'ютері, де встановлено Document Capture Pro/Document Capture, можна викликати і запустити із панелі керування пристрою.

З комп'ютера можна сканувати у мережу. Для сканування потрібен Epson Scan 2.

#### **Підтвердження того, що сканування мережі ввімкнено**

Можна налаштувати службу сканування мережі під час сканування з клієнтського комп'ютера через мережу. Налаштування за замовчуванням увімкнено.

1. Введіть IP-адресу принтера у браузер, щоб отримати доступ до Web Config.

Введіть IP-адресу принтера з комп'ютера, підключеного до тієї ж мережі, що й принтер.

У наведеному нижче меню можна перевірити IP-адресу принтера.

## **Налаш.** > **Загальні налаштування** > **Налаштування мережі** > **Стан мережі** > **Стан підкл. до LAN/Wi-Fi**

- 2. Введіть пароль адміністратора, щоб увійти як адміністратор.
- 3. Виберіть наведений нижче порядок елементів.

Вкладка **Скан./Копія** > **Мережеве сканування**

4. Переконайтеся, що вибрано **Увімкнути сканування** із **EPSON Scan**.

Якщо його вибрано, це завдання виконано. Закрийте Web Config. Якщо його очищено, виберіть його та перейдіть до наступного кроку.

- 5. Клацніть **Далі**.
- 6. Клацніть **OK**.

Мережу повторно буде підключено, а потім увімкнуться налаштування.

## **Пов'язані відомості**

& [«Значення за замовчанням парою адміністратора» на сторінці 19](#page-18-0)

# <span id="page-123-0"></span>**Відкриття доступу до функцій факсу**

# **Перед використанням функцій факсу**

Для використання функцій факсу встановіть такі налаштування.

- ❏ Правильно підключіть принтер до телефонної лінії та автовідповідача (якщо він використовується) «Підключення принтера до телефонної лінії» на сторінці 124
- ❏ Налаштуйте **Майстер налашт. факсу**, необхідний для базових налаштувань. [«Підготовка принтера до надсилання й отримання факсів» на сторінці 128](#page-127-0)

Виконайте подальші дії в разі необхідності.

❏ Реєстрація **Конт.**

[«Реєстрація контактів» на сторінці 93](#page-92-0)

- ❏ Місця зберігання виходу й відповідні налаштування, як-от налаштування мережі та параметри поштового сервера
	- [«Налаштування поштового сервера» на сторінці 67](#page-66-0)

[«Налаштування спільної мережевої папки» на сторінці 71](#page-70-0)

[«Налаштування щодо використання вашої хмарної служби як місць призначення для пересилання](#page-103-0) [факсів» на сторінці 104](#page-103-0)

[«Виконання налаштувань функції факсу принтера відповідно до використання» на сторінці 129](#page-128-0)

«Налашт. факсу [» на сторінці 405](#page-404-0)

❏ **Параметри користувача** для визначення значень за замовчуванням для пунктів меню **Факс**

[«Параметри користувача](#page-427-0) » на сторінці 428

- ❏ **Налаштування звіту** для друку звітів під час надсилання, отримання або пересилання факсів [«Налаштування звіту» на сторінці 419](#page-418-0)
- ❏ Вирішення проблем під час налаштування факсу

[«Усунення несправностей, пов'язаних із факсом» на сторінці 143](#page-142-0)

# **Підключення принтера до телефонної лінії**

## *Сумісні телефонні лінії*

Принтер можна використовувати через стандартні аналогові телефонні лінії (ТМЗК = телефонна мережа загального користування) та ВАТС.

Використання принтеру з наступними телефонними лініями або системами може бути неможливим.

- ❏ Телефонна лінія VoIP, наприклад, DSL або оптоволоконна цифрова служба.
- ❏ Цифрова телефонна лінія (ISDN).
- ❏ Деякі телефонні системи ВАТС.
- ❏ Коли адаптери, наприклад, абонентський адаптер, VoIP-адаптер, спліттери або DSL-маршрутизатори, під'єднані між телефонною настінною розеткою і принтером.

## <span id="page-124-0"></span>*Підключення принтера до телефонної лінії*

Підключіть принтер до телефонної розетки за допомогою кабелю RJ-11 (6P2C). У разі підключення телефону до принтера використовуйте другий телефонний кабель RJ-11 (6P2C).

У деяких регіонах кабель входить до комплекту постачання принтера. Якщо він включений, використовуйте даний кабель.

Можливо, телефонний кабель необхідно буде підключити до адаптера, передбаченого для вашої країни або регіону.

### *Примітка.*

Знімайте кришечку із порту EXT. принтера тільки при під'єднанні телефону до принтера. Не знімайте кришечку, якщо ви не під'єднуєте телефон.

У регіонах, де часто бувають грози із блискавками, ми рекомендуємо використовувати мережевий фільтр.

## **Під'єднання до стандартної телефонної лінії (ТМЗК) або ВАТС**

Під'єднайте телефонний кабель від телефонної настінної розетки або порту ВАТС до порту LINE, розташованого на задній стороні принтера.

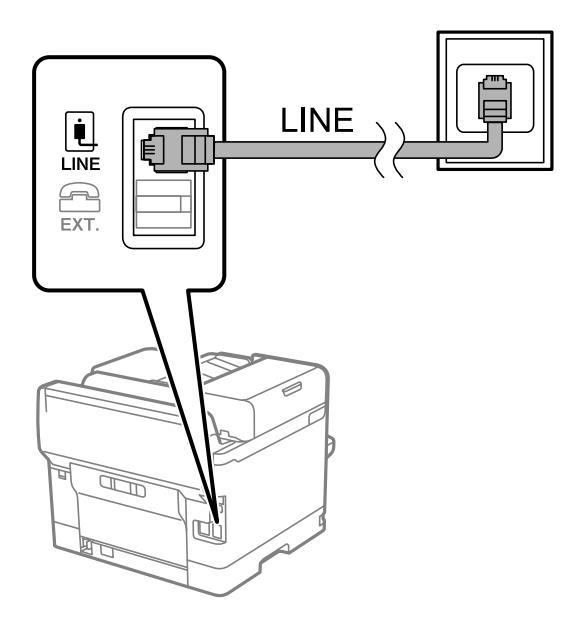

## **Під'єднання до DSL або ISDN**

Під'єднайте телефонний кабель від DSL-модему або абонентського адаптера ISDN до порту LINE, розташованого на задній стороні принтера. Для детальніших відомостей, див. документацію, що постачалася з модемом або адаптером.

## *Примітка.*

Якщо ваш DSL-модем не оснащений вбудованим DSL-фільтром, під'єднайте окремий DSL-фільтр.

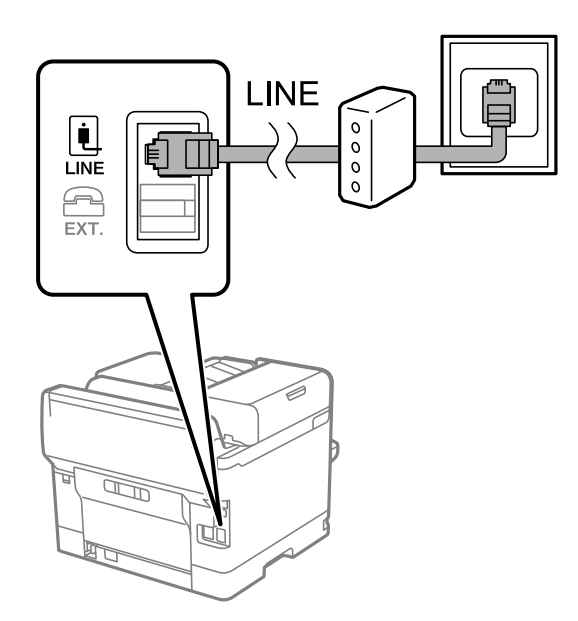

## *Під'єднання телефону до принтера*

У разі використання принтера і телефону на одній телефонній лінії підключіть телефон до принтера.

#### *Примітка.*

- ❏ Якщо ваш телефон має функцію надсилання факсу, відключіть функцію факсу перед підключенням. Для більш детальної інформації див. керівництво з експлуатації для телефонного апарату. У деяких моделях телефонного апарату функцію факсу не можна вимкнути повністю, а тому, можливо, вам не вдасться використовувати його як зовнішній телефон.
- ❏ Якщо ви підключили автовідповідач, перевірте, щоб налаштування *Відповісти на дзвінки* мало більше значення, ніж кількість гудків, після яких автовідповідач повинен відповісти на дзвінок.
- 1. Зніміть кришечку з порту EXT., що розташований на задній панелі принтера.

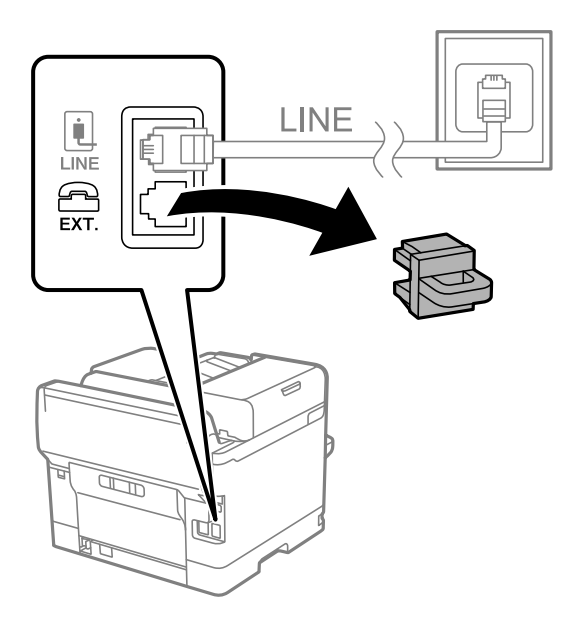

2. З'єднайте телефон і порт EXT. із телефонним кабелем.

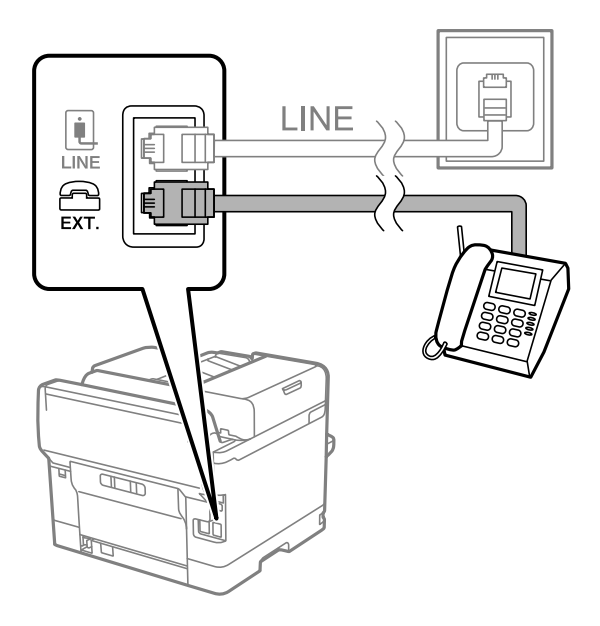

## *Примітка.*

У разі використання спільної телефонної лінії переконайтеся, що ви під'єднали телефонний апарат до порту EXT. принтера. Якщо ви роз'єднаєте лінію для окремого підключення телефону і принтера, телефон і принтер правильно працювати не будуть.

- 3. На панелі керування виберіть **Факс**.
- 4. Підніміть слухавку.

Якщо на екрані нижче відображено повідомлення про початок надсилання або отримання факсів, це значить, що підключення встановлено.

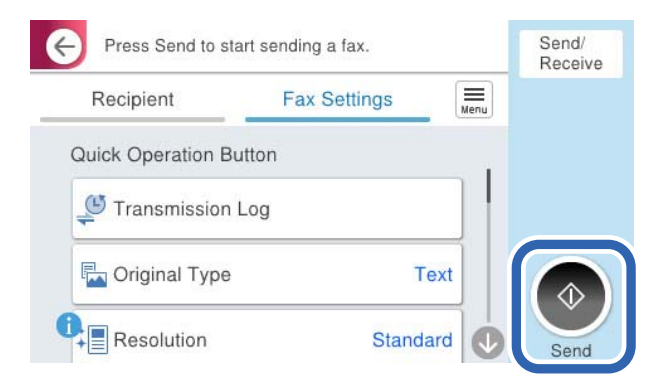

## **Пов'язані відомості**

- & [«Підготовка принтера до надсилання й отримання факсів» на сторінці 128](#page-127-0)
- & [«Налаштування автовідповідача» на сторінці 131](#page-130-0)
- & [«Виконання налаштувань для отримання факсів лише за допомогою підключеного телефону» на](#page-130-0) [сторінці 131](#page-130-0)
- & [«Режим отримання:» на сторінці 407](#page-406-0)

# <span id="page-127-0"></span>**Підготовка принтера до надсилання й отримання факсів**

**Майстер налашт. факсу** налаштовує основні функції факсу, щоб підготувати принтер до надсилання й отримання факсів.

Майстер налаштувань автоматично відображається після першого ввімкнення принтера. Можна відобразити майстра вручну за допомогою панелі керування принтера. Доведеться знову запускати майстра налаштувань, якщо його пропустити при першому вмиканні принтера або при зміні середовища з'єднання.

❏ Нижче наведені елементи, які можна встановити за допомогою майстра налаштувань.

- ❏ **Заголовок** (**Ваш тел.** і **Заголовок факсу**)
- ❏ **Режим отримання** (**Авто** або **Вручну**)
- ❏ **Налаштування Distinctive Ring Detection (DRD)**

❏ Наведені нижче елементи встановлюються автоматично відповідно до середовища з'єднання.

❏ **Режим набору** (як-от **Тон** або **Імпульсний**)

Майстер **Майстер налашт. факсу** може не налаштувати автоматично **Режим набору**, коли **Тип лінії** установлено на **PBX**. Налаштуйте **Режим набору** вручну.

❏ Інші елементи в **Основні налашт.** залишаються незмінними.

## **Пов'язані відомості**

& [«Основні налашт.» на сторінці 405](#page-404-0)

## *Підготовка принтера до надсилання й отримання факсів за допомогою Майстер налашт. факсу*

- 1. Виберіть елемент **Налаш.** на головному екрані панелі керування.
- 2. Виберіть **Загальні налаштування** > **Налашт. факсу** > **Майстер налашт. факсу**.
- 3. Згідно із вказівками на екрані введіть ім'я відправника, наприклад, назву компанії, номер факсу.

## *Примітка.*

Ім'я відправника і номер факсу з'являються у заголовку вихідних факсів.

- 4. Виконайте налаштування виявлення спеціального дзвінка (DRD).
	- ❏ Якщо ви підписані на послугу спеціального сигналу дзвінка від компанії телефонного зв'язку: Перейдіть до наступного екрана та виберіть сигнал дзвінка, який використовуватиметься для вхідних факсів.

Якщо вибрати будь-який елемент, крім **Усі**, для параметра **Режим отримання** буде вибрано значення **Авто** і ви перейдете до наступного екрана, де можна перевірити виконані налаштування.

❏ Якщо ви не підписані на послугу спеціального сигналу дзвінка від компанії телефонного зв'язку або якщо налаштовувати цю функцію не потрібно:

Пропустіть це налаштування та переходьте до екрану, де можна перевірити виконані налаштування.

#### <span id="page-128-0"></span>*Примітка.*

- ❏ Спеціальний сигнал дзвінка, запропонований компанією телефонного зв'язку (назва послуги може відрізнятися у різних компаній), дозволяє вам мати кілька номерів телефону на одній телефонній лінії. Кожному номеру призначається окремий сигнал дзвінку. Ви можете використовувати один номер для телефонних дзвінків, а інший — для факс-викликів. Виберіть сигнал виклику для факс-виклику в пункті *DRD*.
- ❏ В залежності від регіону *Увімк* і *Вим.* відображаються як параметри *DRD*. Оберіть *Увімк* для використання функції спеціального сигналу дзвінка.
- 5. Виконайте налаштування Режим отримання.
	- ❏ Якщо підключати телефонний пристрій до принтера не потрібно:

Виберіть **Ні**.

**Режим отримання** встановлюється на **Авто**.

❏ Якщо потрібно підключити телефонний пристрій до принтера:

Виберіть **Так**, після чого виберіть, чи потрібно отримувати факси автоматично, чи ні.

6. Перевірте виконані налаштування на відображеному екрані, після чого переходьте до наступного екрана.

Шоб виправити або змінити налаштування, виберіть  $\epsilon$ .

7. Перевірте підключення факсу, вибравши **Почати перевірку**, після чого виберіть **Друк** для друку звіту, що відображає стан підключення.

#### *Примітка.*

❏ Якщо у звіті будуть відображенні помилки, виконуйте інструкції, наведені у звіті, щоб виправити їх.

❏ Якщо з'являється меню *Обрати тип лінії*, оберіть тип лінії.

- У разі підключення принтера до телефонної системи ВАТС або абонентського адаптера, виберіть *PBX*.

- У разі підключення принтера до стандартної телефонної лінії виберіть *PSTN*, потім виберіть *Вимкнути* на екрані *Підтвердження*, що відобразиться. Однак, установка цієї функції на значення *Вимкнути* може привести до опущення першої цифри номеру факсу при наборі і відправлення факсу на неправильний номер.

## **Пов'язані відомості**

- & [«Підключення принтера до телефонної лінії» на сторінці 124](#page-123-0)
- & [«Налаштування автовідповідача» на сторінці 131](#page-130-0)
- & [«Режим отримання:» на сторінці 407](#page-406-0)
- & [«Виконання налаштувань для отримання факсів лише за допомогою підключеного телефону» на](#page-130-0) [сторінці 131](#page-130-0)
- & [«Основні налашт.» на сторінці 405](#page-404-0)

# **Виконання налаштувань функції факсу принтера відповідно до використання**

Ви можете налаштувати функції факсу принтера окремо за допомогою панелі керування принтера відповідно до використання. Налаштування, виконані за допомогою **Майстер налашт. факсу**, можна також змінити. Додаткову інформацію див. в описі меню **Налашт. факсу**.

«Налашт. факсу**б**[» на сторінці 405](#page-404-0)

## *Примітка.*

- ❏ Функції факсу принтера можна налаштувати за допомогою Web Config.
- ❏ Якщо Web Config використовується для відображення меню *Налашт. факсу*, то між інтерфейсом і розташуванням користувача та панеллю керування принтера може бути невелика різниця.

## **Пов'язані відомості**

- & «Налаштування для телефонної системи ВАТС» на сторінці 130
- **[«Отримання вхідних факсів» на сторінці 252](#page-251-0)**
- & [«Виконання налаштувань після підключення телефонного апарата» на сторінці 131](#page-130-0)
- & [«Налаштування збереження та пересилання отриманих факсів» на сторінці 132](#page-131-0)
- & [«Налаштування збереження та пересилання отриманих факсів із указаними умовами» на сторінці 136](#page-135-0)
- & [«Виконання налаштувань для блокування небажаних факсів» на сторінці 141](#page-140-0)
- & [«Параметри для надсилання та отримання факсів на комп'ютері» на сторінці 142](#page-141-0)

## *Налаштування для телефонної системи ВАТС*

#### **Виконання налаштувань для використання коду доступу під час набору зовнішньої лінії**

Виконайте такі налаштування, якщо потрібно використовувати числа (наприклад, 0 або 9), як вони є, а не як частину зовнішнього коду доступу.

- 1. На панелі керування принтера виберіть **Налаш.**.
- 2. Виберіть **Загальні налаштування** > **Налашт. факсу** > **Основні налашт.**.
- 3. Виберіть **Тип лінії**, а тоді натисніть **PBX**.
- 4. Під час надсилання факсу на зовнішній номер факсу за допомогою фактичного зовнішнього коду, виберіть поле **Код доступу**, а тоді натисніть **Не викор.**.
- 5. Виберіть **ОК**, щоб застосувати налаштування.

#### **Налаштування для надсилання факсів за допомогою зовнішнього коду доступу (#)**

Існує можливість надсилати факси на зовнішній номер факсу, використовуючи # (хештег) замість фактичного зовнішнього коду доступу, наприклад 0 або 9.

- 1. На панелі керування принтера виберіть **Налаш.**.
- 2. Виберіть **Загальні налаштування** > **Налашт. факсу** > **Основні налашт.**.
- 3. Виберіть **Тип лінії**, а тоді натисніть **PBX**.
- 4. Виберіть поле **Код доступу**, після чого виберіть **Кори.**.
- 5. Торкніться поля вводу **Код доступу**, введіть код зовнішнього доступу для телефонної системи, а тоді торкніться кнопки ОК.

<span id="page-130-0"></span>6. Виберіть **ОК**, щоб застосувати налаштування.

Знак # вводиться замість фактичного коду доступу і заміняє збережений код (наприклад, 0 або 9) під час набору. Використання # допомагає уникнути проблем із підключенням до зовнішньої лінії.

#### *Примітка.*

Якщо *Код доступу* налаштовано на *Кори.*, неможливо надсилати факси отримувачам у списку *Конт.*, для яких встановлено зовнішній код доступу (наприклад, 0 або 9).

Якщо у вас зареєстровані отримувачі у списку *Конт.* із зовнішнім кодом 0 або 9, встановіть *Код доступу* у значення *Не викор.*. Інакше потрібно замінити цей код на # у списку *Конт.*.

#### *Виконання налаштувань після підключення телефонного апарата*

#### **Налаштування автовідповідача**

Щоб використовувати автовідповідач, необхідно виконати певні налаштування.

- 1. На панелі керування виберіть **Налаш.**.
- 2. Виберіть **Загальні налаштування** > **Налашт. факсу** > **Основні налашт.**.
- 3. Переведіть **Режим отримання** у значення **Авто**.
- 4. Виберіть у налаштуванні **Відповісти на дзвінки** принтера більшу кількість сигналів дзвінка, ніж та, яка вказана для автовідповідача.

Якщо значення, яке встановлене для **Відповісти на дзвінки**, менше ніж кількість дзвінків на автовідповідач, він не зможе отримувати голосові дзвінки для запису голосових повідомлень. Більш детальну інформацію з налаштування див. у керівництві з експлуатації автовідповідача.

Залежно від регіону параметр **Відповісти на дзвінки** може не відображатися на екрані.

## **Пов'язані відомості**

& [«Основні налашт.» на сторінці 405](#page-404-0)

#### **Виконання налаштувань для отримання факсів лише за допомогою підключеного телефону**

Щоб почати отримувати факси, достатньо тільки підняти слухавку та керувати телефоном. У цьому випадку з принтером працювати не потрібно.

Функція **Віддалене отримання** доступна для телефонних апаратів, які підтримують тональний набір номеру.

- 1. На панелі керування виберіть **Налаш.**.
- 2. Виберіть **Загальні налаштування** > **Налашт. факсу** > **Основні налашт.** > **Віддалене отримання**.
- 3. Торкніться **Віддалене отримання**, щоб установити значення **Увімк**.
- 4. Виберіть **Код запуску**, уведіть двозначний код (можна ввести цифри від 0 до 9, \* та #), а тоді натисніть **ОК**.
- 5. Виберіть **ОК**, щоб застосувати налаштування.

## <span id="page-131-0"></span>**Пов'язані відомості**

& [«Основні налашт.» на сторінці 405](#page-404-0)

## *Налаштування збереження та пересилання отриманих факсів*

За замовчуванням принтер налаштовано на друк отриманих факсів. Окрім друку, принтер можна налаштувати на безумовне збереження та/або пересилання отриманих факсів.

### *Примітка.*

- ❏ Щоб виконати налаштування можна скористатися як панеллю керування, так і Web Config.
- ❏ Ви також можете безумовно друкувати та/або пересилати отримані факси. [«Налаштування збереження та пересилання отриманих факсів із указаними умовами» на сторінці 136](#page-135-0)

## **Пов'язані відомості**

- & «Налаштування збереження для отримання факсів» на сторінці 132
- & [«Налаштування з пересилання для отримання факсів» на сторінці 134](#page-133-0)

## **Налаштування збереження для отримання факсів**

Ви можете налаштувати збереження таким чином, щоб отримувати факси у скриньку та на зовнішній пристрій пам'яті, незалежно від відправника та часу. Збереження факсу у скриньку дає змогу підтверджувати вміст отриманого факсу, переглядаючи його на РК-екрані принтера, перш ніж друкувати його на принтері.

Щоб виконати налаштування збереження отриманих факсів на комп'ютер за допомогою функції PC-FAX, див. [«Функція: Отримання/Надсилання PC-FAX \(Windows/Mac OS\)» на сторінці 239](#page-238-0).

## *Примітка.*

- $\Box$  Крім використання панелі керування принтера, можна використовувати Web Config для налаштування отримання факсів. Виберіть вкладку *Факс* > *Налаштування Збер./Пересл.* > *Безумовне Зберегти/ Переслати*, після чого виконайте налаштування місця збереження у *Вихід факсу*.
- ❏ Ви також можете одночасно друкувати та/або пересилати отримані факси. Виконайте налаштування на екрані *Вихід факсу*, зазначеному вище.
- 1. Виберіть **Налаш.** на панелі керування принтера, після чого виберіть **Загальні налаштування** > **Налашт. факсу**.
- 2. Виберіть **Отримати налаштування** > **Налаштування Збер./Пересл.** > **Безумовне Зберегти/ Переслати**.

Коли відобразиться повідомлення, перегляньте його вміст і торкніться опції **ОК**.

3. Виконайте налаштування місця збереження, скриньки та/або зовнішнього пристрою пам'яті.

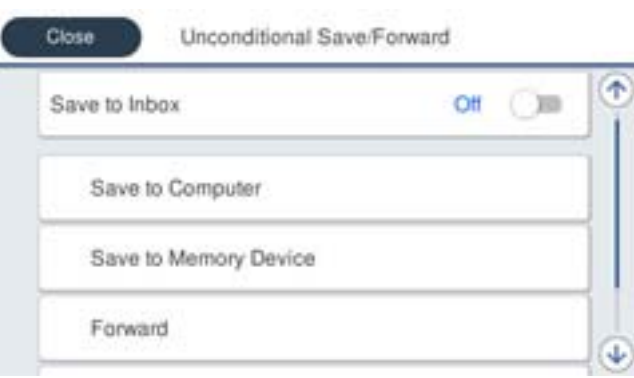

❏ Щоб зберегти отримані факси в папку Вхідні повідомлення:

A Виберіть опцію **Збер. до вх. повідомл.**, щоб встановити значення **Увімк**.

B Якщо відобразиться повідомлення, перегляньте його вміст і виберіть опцію **ОК**.

❏ Щоб зберегти отримані факси на зовнішньому пристрої пам'яті:

A Вставте пристрій пам'яті в USB-порт зовнішнього інтерфейсу принтера.

B Виберіть **Збер. до нак. пристр.**.

C Виберіть **Так**. Щоб автоматично друкувати документи під час їхнього збереження на пристрої пам'яті, виберіть **Так, друкувати**.

D Перевірте повідомлення, що відображається, а тоді торкніться опції **Створити**.

На пристрої пам'яті буде створено папку для збереження отриманих документів.

E Перевірте повідомлення, торкніться опції **Закрити** або зачекайте, доки повідомлення не буде очищено, а потім натисніть **Закрити**.

F Коли відобразиться наступне повідомлення, перегляньте його та торкніться опції **ОК**.

## c*Важливо*

Отримані документи тимчасово зберігаються в пам'яті принтера до збереження на пристрої пам'яті, підключеному до принтера. Через те, що помилка переповнення пам'яті вимикає надсилання й отримання факсів, не від'єднуйте пристрій пам'яті від принтера.

#### *Примітка.*

Ви можете налаштувати принтер на відправлення повідомлень електронної пошти людям, яких потрібно сповістити про результати збереження факсів після завершення збереження. За необхідності виберіть *Повідом. е-поштою*, налаштуйте процеси, після чого налаштуйте адресата, якому потрібно відправити сповіщення.

4. Торкніться **Закрити**, щоб завершити налаштування **Безумовне Зберегти/Переслати**.

На цьому налаштування безумовних параметрів отримання факсів буде завершено. За необхідності можна налаштувати **Звичайні налаштув.**. Щоб дізнатися більше, див. **Звичайні налаштув.** в меню **Налаштування Збер./Пересл.**.

#### *Примітка.*

Якщо потрібно зберегти отримані факси за певних умов, див. посилання на відповідну інформацію нижче.

## **Пов'язані відомості**

& [«Налаштування Збер./Пересл.» на сторінці 410](#page-409-0)

## <span id="page-133-0"></span>& [«Перегляд отриманих факсів на РК-екрані принтера» на сторінці 257](#page-256-0)

#### **Налаштування з пересилання для отримання факсів**

Ви можете виконати налаштування з пересилання до п'яти місць призначення, адрес електронної пошти, спільних папок, ваших хмарних облікових записів і інших факсимільних апаратів незалежно від відправника чи часу.

#### *Примітка.*

❏ Якщо потрібно встановити налаштування, щоб пересилати отримані факси, спочатку додайте місця призначення до списку контактів. Перегляньте таблицю нижче, в який список потрібно зареєструвати.

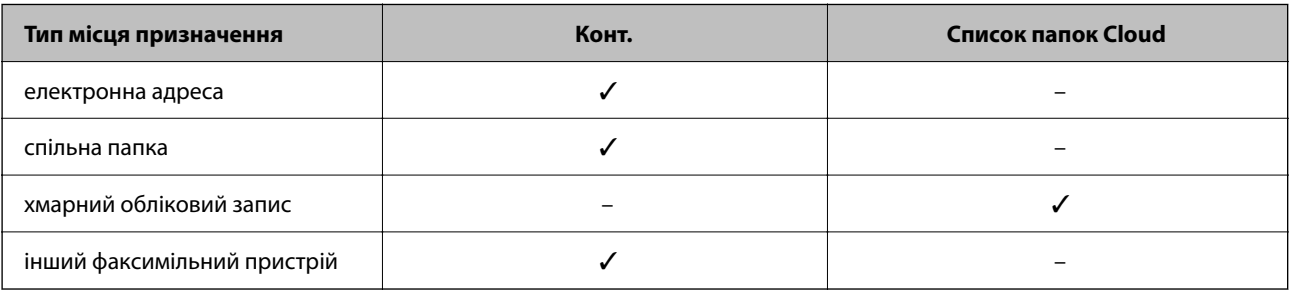

❏ Зробіть наведені нижче налаштування відповідно до типу місця призначення для пересилання.

[«Реєстрація контактів» на сторінці 93](#page-92-0)

[«Налаштування поштового сервера» на сторінці 67](#page-66-0)

[«Налаштування спільної мережевої папки» на сторінці 71](#page-70-0)

[«Налаштування щодо використання вашої хмарної служби як місць призначення для пересилання факсів» на](#page-103-0) [сторінці 104](#page-103-0)

❏ Кольорові документи не пересилаються на інші факсимільні пристрої. Вони обробляються як документи, які не вдалося переслати.

#### **Налаштування пересилання для отримання факсів**

#### *Примітка.*

- ❏ Щоб виконати налаштування пересилання для отримання факсів можна скористатися як панелю керування, так і Web Config. Виберіть вкладку *Факс* > *Налаштування Збер./Пересл.* > *Безумовне Зберегти/Переслати*, після чого виконайте налаштування місця призначення пересилання у *Вихід факсу*.
- ❏ Ви також можете одночасно роздруковувати та зберігати отримані факси. Виконайте налаштування на екрані *Вихід факсу*, який зазначено вище.
- 1. Виберіть **Налаш.** на панелі керування принтера, після чого виберіть **Загальні налаштування** > **Налашт. факсу**.
- 2. Виберіть **Отримати налаштування** > **Налаштування Збер./Пересл.** > **Безумовне Зберегти/ Переслати**.

Коли відобразиться повідомлення, перегляньте його вміст і торкніться опції **ОК**.

3. Виконайте налаштування до п'яти місць призначень пересилання.

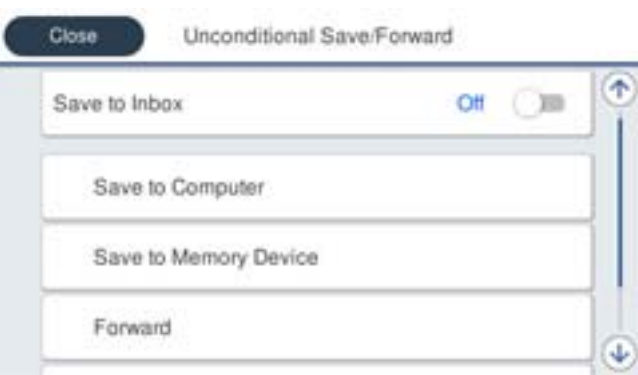

## A Виберіть **Переслати**.

B Виберіть **Так**. Щоб автоматично друкувати документи під час пересилання, виберіть **Так, друкувати**.

C Виберіть **Папка** > **Додати запис**, після чого виберіть місця призначення пересилання зі списку контактів або списку місць призначення у хмарі. Можна вказати до п'яти адресатів для пересилання.

Щоб змінити списки, натисніть  $\Box$  і виберіть  $\bigcirc$  (Список папок Cloud), або токніться  $\bigcirc$  і

виберіть  $\left| \mathbf{B} \right|$  (Конт.).

D Торкніться опції **Закрити**, щоб завершити вибір місця переадресації, а потім торкніться **Закрити**.

E У разі помилки під час пересилання виберіть у вікні **Варіанти в разі невд. пересил.**, чи друкувати отримані документи, чи зберігати їх у папці Вхідні повідомлення принтера.

**6** Торкніться опції ОК.

## c*Важливо*

Після переповнення папки Вхідні повідомлення отримання факсів буде вимкнено. Слід видалити документи з папки «Вхідні» після їх перевірки. Кількість документів, які не вдалося переслати,

відображається на піктограмі $\mathcal{C}$ на головному екрані, разом із іншими невиконаними завданнями.

## *Примітка.*

Ви можете налаштувати принтер на надсилання повідомлень електронної пошти людям, яким потрібно повідомити результати пересилання факсів після завершення процесу пересилання. За потреби виберіть *Повідом. е-поштою*, налаштуйте процес, після чого виберіть зі списку контактів місце призначення, на яке потрібно надсилати повідомлення.

4. Виберіть **Закрити**, щоб завершити налаштування **Безумовне Зберегти/Переслати**.

## <span id="page-135-0"></span>*Примітка.*

- ❏ Налаштування безумовного пересилання для отримання факсів завершено. За потреби можна налаштувати *Звичайні налаштув.*. Щоб дізнатися більше, див. *Звичайні налаштув.* в меню *Налаштування Збер./ Пересл.*.
- ❏ Якщо ви вибрали спільну папку в мережі, адресу електронної пошти або хмарний обліковий запис як місце призначення для пересилання, рекомендуємо вам перевірити, чи можна надіслати зображення в місце призначення.

Виберіть *Скан.* > *Ел. адреса*, *Скан.* > *Мереж. пап./FTP* із панелі керування принтера, виберіть місце призначення, а тоді розпочніть сканування.

Якщо ви вибрали хмарний обліковий запис, ви можете виконати перевірку, переславши зображення, яке було збережено в скриньці факсу, в місце призначення. З панелі керування принтера виберіть *факс вікно*. Виберіть

 (Меню) > *Переслати(Cloud)* для скриньки факсу, в якій було збережено будь-яке відскановане зображення, виберіть місце призначення та почніть пересилання.

## **Пов'язані відомості**

& [«Налаштування Збер./Пересл.» на сторінці 410](#page-409-0)

## *Налаштування збереження та пересилання отриманих факсів із указаними умовами*

Ви можете зберігати та/або пересилати отримані факси за визначених умов.

## *Примітка.*

- ❏ За замовчуванням принтер налаштовано на друк отриманих факсів.
- ❏ Ви також можете отримувати та зберігати факси без жодних умов. [«Налаштування збереження та пересилання отриманих факсів» на сторінці 132](#page-131-0)

## **Пов'язані відомості**

- & «Виконання налаштувань зі збереження для отримання факсів із указаними умовами» на сторінці 136
- & [«Налаштування пересилання для отримання факсів із указаними умовами» на сторінці 138](#page-137-0)

## **Виконання налаштувань зі збереження для отримання факсів із указаними умовами**

Ви можете виконати налаштування для збереження отриманих факсів до скриньки вхідних повідомлень і зовнішнього пристрою пам'яті від указаного відправника або в указаний час. Ви можете зберегти отримані факси у скриньку вхідних повідомлень і зовнішній пристрій пам'яті.

Коли задано кілька умов (**Умовне Збер./Переслати**) посилання на них вказуються в порядку елементів, і виконується **Умовне Збер./Переслати**, яка відповідає першій.

Збереження факсу у скриньці конфіденційних повідомлень або у скриньці вхідних повідомлень дає змогу підтверджувати вміст отриманого факсу, переглядаючи його на РК-екрані принтера, перш ніж друкувати факс на принтері.

Перш ніж використовувати функцію збереження отриманих факсів у вказаний час, переконайтеся, що налаштування **Дата/час** і **Різниця в часі** принтера правильні. Відкрийте меню з **Налаш.** > **Загальні налаштування** > **Основні налашт.** > **Налаштув. дати/часу**.

## *Примітка.*

- ❏ Щоб виконати налаштування збереження для отримання факсів можна скористатися як панеллю керування, так і Web Config. Виберіть вкладку *Факс* > *Налаштування Збер./Пересл.* > *Умовне Збер./Переслати*, виберіть номер скриньки конфіденційних повідомлень, після чого виберіть *Редагувати* і виконайте налаштування місця призначення збереження.
- ❏ Ви також можете одночасно роздруковувати та пересилати отримані факси. Виконайте налаштування на екрані *Редагувати*, який зазначено вище.
- 1. Виберіть **Налаш.** на панелі керування принтера, після чого виберіть **Загальні налаштування** > **Налашт. факсу**.
- 2. Виберіть **Отримати налаштування** > **Налаштування Збер./Пересл.** > **Умовне Збер./Переслати**, після чого торкніться скриньки незареєстрованих повідомлень під **Умовне Збер./Переслати**.

## *Примітка.*

Якщо ви хочете змінити налаштування для зареєстрованої скриньки, натисніть  $\overline{\phantom{a}}$  і змініть налаштування.

- 3. Виберіть поле **назва** та уведіть ім'я, яке потрібно зареєструвати.
- 4. Виберіть поле **Умова(и)**, щоб налаштувати умову.
	- ❏ Співпадіння ідентифікатора факсу відправника: якщо вхідний номер факсу відповідає вибраним у цьому елементі умовам, принтер зберігає та пересилає отримані факси.

Виберіть умову **Співпадіння ідентифікатора факсу відправника** та уведіть номер факсу (макс. 20 символів), вибравши поле **Ідентифікатор**.

❏ Суб-адреса (SUB) точне співпадіння: якщо підадреса (SUB) повністю збігається, принтер зберігає та пересилає отримані факси.

Увімкніть параметр Суб-адреса (SUB) точне співпадіння та уведіть пароль, вибравши поле **Субадреса (SUB)**.

❏ Пароль(SID) точне співпадіння: якщо пароль (SID) повністю збігається, принтер зберігає та пересилає отримані факси.

Увімкніть параметр Пароль(SID) точне співпадіння та введіть пароль, вибравши поле **Пароль(SID)**.

- ❏ Час отримання: принтер зберігає та пересилає факси, отримані протягом певного періоду часу. Увімкніть параметр **Час отримання** і встановіть час у **Час запуску** та **Час завершення**.
- 5. Виберіть **Папка Збер./Переслати**, після чого виконайте налаштування цільового місця призначення, скриньки або зовнішнього пристрою пам'яті.

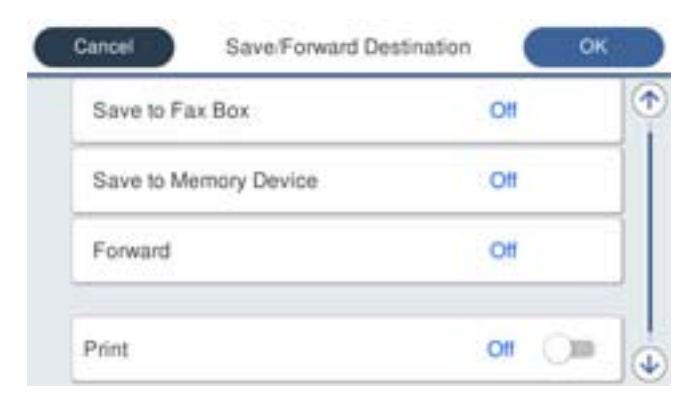

<span id="page-137-0"></span>❏ Щоб зберегти отримані факси в папці Вхідні повідомлення або в конфіденційну скриньку:

A Виберіть **Збер. в скринь.Факс**.

- B Торкніться **Збер. в скринь.Факс**, щоб установити значення **Увімк**.
- C Виберіть скриньку, у якій необхідно зберегти документ.
- ❏ Щоб зберегти отримані факси на зовнішньому пристрої пам'яті:
	- A Вставте пристрій пам'яті в USB-порт зовнішнього інтерфейсу принтера.
	- B Виберіть **Збер. до нак. пристр.**.
	- C Торкніться **Збер. до нак. пристр.**, щоб установити значення **Увімк**.
	- D Перевірте повідомлення, що відображається, а тоді торкніться опції **Створити**.

На пристрої пам'яті буде створено папку для збереження отриманих документів.

## **P** Важливо

Отримані документи тимчасово зберігаються в пам'яті принтера до збереження на пристрої пам'яті, підключеному до принтера. Через те, що помилка переповнення пам'яті вимикає надсилання й отримання факсів, не від'єднуйте пристрій пам'яті від принтера.

## *Примітка.*

Щоб одночасно роздруковувати отримані факси, торкніться елемента *Друк* і виберіть для нього значення *Увімк*.

#### 6. Виберіть **ОК**, щоб завершити налаштування **Папка Збер./Переслати**.

#### *Примітка.*

Ви можете налаштувати принтер на надсилання повідомлень електронної пошти людям, яким потрібно повідомити результати збереження факсів після завершення процесу збереження. За потреби виберіть *Повідом. е-поштою*, налаштуйте процес, після чого виберіть зі списку контактів місце призначення, на яке потрібно надсилати повідомлення.

- 7. Виберіть **ОК**, доки не повернетеся до екрана **Налаштування Збер./Пересл.**, щоб завершити **Умовне Збер./Переслати**.
- 8. Виберіть зареєстроване поле, для якого ви налаштували умову, а тоді натисніть **Увімкнути**.

Налаштування умовного збереження для отримання факсів завершено. За потреби можна налаштувати **Звичайні налаштув.**. Щоб дізнатися більше, див. **Звичайні налаштув.** в меню **Налаштування Збер./ Пересл.**.

## **Пов'язані відомості**

- & [«Налаштування Збер./Пересл.» на сторінці 410](#page-409-0)
- & [«Перегляд отриманих факсів на РК-екрані принтера» на сторінці 257](#page-256-0)

## **Налаштування пересилання для отримання факсів із указаними умовами**

Ви можете виконати налаштування з пересилання для отримання факсів від указаного відправника або у вказаний час.

Коли задано кілька умов (**Умовне Збер./Переслати**) посилання на них вказуються в порядку елементів, і виконується **Умовне Збер./Переслати**, яка відповідає першій.

Ви можете виконати налаштування з пересилання до місця призначення, адреси електронної пошти, спільної папки, свого хмарного облікового запису або іншого факсимільного апарата від указаного відправника або у вказаний час.

## *Примітка.*

❏ Якщо потрібно встановити налаштування, щоб пересилати отримані факси, спочатку додайте місця призначення до списку контактів. Перегляньте таблицю нижче, в який список потрібно зареєструвати.

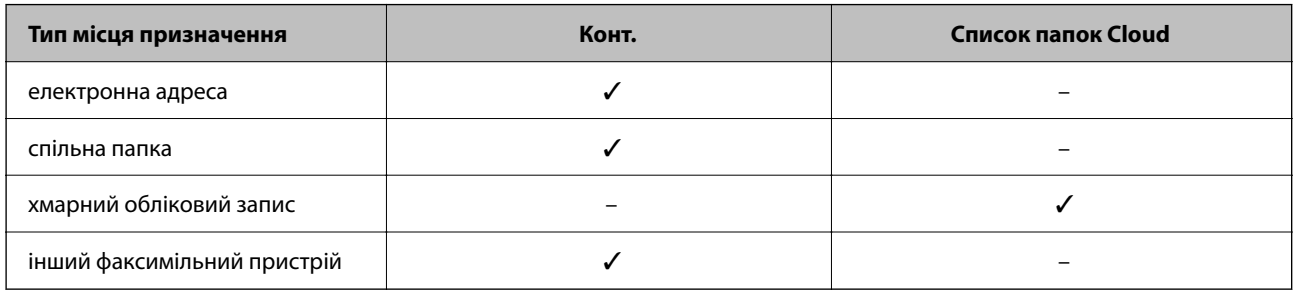

❏ Зробіть наведені нижче налаштування відповідно до типу місця призначення для пересилання.

- [«Реєстрація контактів» на сторінці 93](#page-92-0)
- [«Налаштування поштового сервера» на сторінці 67](#page-66-0)
- [«Налаштування спільної мережевої папки» на сторінці 71](#page-70-0)

[«Налаштування щодо використання вашої хмарної служби як місць призначення для пересилання факсів» на](#page-103-0) [сторінці 104](#page-103-0)

- ❏ Перш ніж використовувати функцію пересилання отриманих факсів у вказаний час, переконайтеся, що налаштування *Дата/час* і *Різниця в часі* принтера правильні. Відкрийте меню з *Налаш.* > *Загальні налаштування* > *Основні налашт.* > *Налаштув. дати/часу*.
- ❏ Кольорові документи не пересилаються на інші факсимільні пристрої. Вони обробляються як документи, які не вдалося переслати.

## **Виконання налаштувань із пересилання для отримання факсів із указаними умовами**

## *Примітка.*

- ❏ Щоб виконати налаштування пересилання для отримання факсів можна скористатися як панелю керування, так і Web Config. Виберіть вкладку *Факс* > *Налаштування Збер./Пересл.* > *Умовне Збер./Переслати*, виберіть номер скриньки конфіденційних повідомлень, після чого виберіть *Редагувати* і виконайте налаштування місця призначення пересилання.
- ❏ Ви також можете одночасно роздруковувати та зберігати отримані факси. Виконайте налаштування на екрані *Редагувати*, який зазначено вище.
- 1. Виберіть **Налаш.** на панелі керування принтера, після чого виберіть **Загальні налаштування** > **Налашт. факсу**.
- 2. Виберіть **Отримати налаштування** > **Налаштування Збер./Пересл.** > **Умовне Збер./Переслати**, після чого торкніться скриньки незареєстрованих повідомлень під **Умовне Збер./Переслати**.

## *Примітка.*

Якщо ви хочете змінити налаштування для зареєстрованої скриньки, натисніть  $\overline{\ }$  і змініть налаштування.

3. Виберіть поле **назва** та уведіть ім'я, яке потрібно зареєструвати.

- 4. Виберіть поле **Умова(и)**, щоб налаштувати умову.
	- ❏ Співпадіння ідентифікатора факсу відправника: якщо вхідний номер факсу відповідає вибраним у цьому елементі умовам, принтер зберігає та пересилає отримані факси.

Виберіть умову **Співпадіння ідентифікатора факсу відправника** та уведіть номер факсу (макс. 20 символів), вибравши поле **Ідентифікатор**.

❏ Суб-адреса (SUB) точне співпадіння: якщо підадреса (SUB) повністю збігається, принтер зберігає та пересилає отримані факси.

Увімкніть параметр Суб-адреса (SUB) точне співпадіння та уведіть пароль, вибравши поле **Субадреса (SUB)**.

❏ Пароль(SID) точне співпадіння: якщо пароль (SID) повністю збігається, принтер зберігає та пересилає отримані факси.

Увімкніть параметр Пароль(SID) точне співпадіння та введіть пароль, вибравши поле **Пароль(SID)**.

❏ Час отримання: принтер зберігає та пересилає факси, отримані протягом певного періоду часу.

Увімкніть параметр **Час отримання** і встановіть час у **Час запуску** та **Час завершення**.

5. Виберіть **Папка Збер./Переслати**, після чого виконайте налаштування місця призначення пересилання.

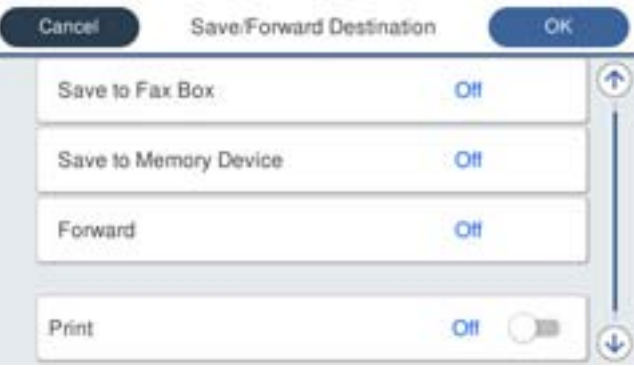

A Виберіть **Переслати**.

B Торкніться **Переслати**, щоб установити значення **Увімк**.

C Виберіть **Папка** > **Додати запис**, після чого виберіть місце призначення пересилання зі списку місць призначення у хмарі. Можна вказати адресата.

Щоб змінити списки, натисніть  $\Box$  і виберіть  $\bigcirc$  (Список папок Cloud), або токніться  $\bigcirc$  і виберіть  $\Box$  (Конт.).

D Після завершення вибору адресатів для пересилання торкніться опції **Закрити**.

E Переконайтеся, що адресата для пересилання вибрано правильно, і торкніться опції **Закрити**.

F У разі помилки під час пересилання виберіть у вікні **Варіанти в разі невд. пересил.**, чи друкувати отримані документи, чи зберігати їх у папці Вхідні повідомлення принтера.

G Торкніться опції **ОК**.

### <span id="page-140-0"></span>c*Важливо*

Коли папка Вхідні повідомлення або конфіденційна скринька переповнена, надсилання й отримання факсів вимкнено. Слід видалити документи з папки «Вхідні» після їх перевірки. Кількість

документів, які не вдалося переслати, відображається на піктограмі $|\mathfrak{S}|$ на головному екрані, разом із іншими невиконаними завданнями.

#### *Примітка.*

Щоб одночасно роздруковувати отримані факси, торкніться елемента *Друк* і виберіть для нього значення *Увімк*.

6. Виберіть **ОК**, щоб завершити налаштування **Папка Збер./Переслати**.

#### *Примітка.*

Ви можете налаштувати принтер на надсилання повідомлень електронної пошти людям, яким потрібно повідомити результати пересилання факсів після завершення процесу пересилання. За потреби виберіть *Повідом. е-поштою*, налаштуйте процес, після чого виберіть зі списку контактів місце призначення, на яке потрібно надсилати повідомлення.

- 7. Виберіть **ОК**, доки не повернетеся до екрана **Налаштування Збер./Пересл.**, щоб завершити **Умовне Збер./Переслати**.
- 8. Виберіть зареєстроване поле, для якого ви налаштували умову, а тоді натисніть **Увімкнути**.

#### *Примітка.*

- ❏ Налаштування умовного пересилання для отримання факсів завершено. За потреби можна налаштувати *Звичайні налаштув.*. Щоб дізнатися більше, див. *Звичайні налаштув.* в меню *Налаштування Збер./ Пересл.*.
- ❏ Якщо ви вибрали спільну папку в мережі, адресу електронної пошти або хмарний обліковий запис як місце призначення для пересилання, рекомендуємо вам перевірити, чи можна надіслати зображення в місце призначення.

Виберіть *Скан.* > *Ел. адреса*, *Скан.* > *Мереж. пап./FTP* із панелі керування принтера, виберіть місце призначення, а тоді розпочніть сканування.

Якщо ви вибрали хмарний обліковий запис, ви можете виконати перевірку, переславши зображення, яке було збережено в скриньці факсу, в місце призначення. З панелі керування принтера виберіть *факс вікно*. Виберіть

 (Меню) > *Переслати(Cloud)* для скриньки факсу, в якій було збережено будь-яке відскановане зображення, виберіть місце призначення та почніть пересилання.

## **Пов'язані відомості**

& [«Налаштування Збер./Пересл.» на сторінці 410](#page-409-0)

## *Виконання налаштувань для блокування небажаних факсів*

Небажані факси можна блокувати.

- 1. На панелі керування принтера виберіть **Налаш.**.
- 2. Виберіть **Загальні налаштування** > **Налашт. факсу** > **Основні налашт.** > **Факс відмови**.
- 3. Щоб блокувати небажані факси, необхідно встановити умову.

Виберіть **Факс відмови**, а тоді увімкніть зазначені нижче параметри.

❏ Список номерів відмов: відхилення факсів, надісланих зі списку відхилених номерів.

- <span id="page-141-0"></span>❏ Бланк Заголовок факсу блоковано: відхилення факсів з відсутньою інформацією в заголовку.
- ❏ Незареєстровані контакти: відхилення факсів, недоданих до списку контактів.
- 4. Торкніться , щоб повернутися до екрану **Факс відмови**.
- 5. У разі використання функції **Список номерів відмов**, виберіть **Редагувати список відхилених номерів**, а тоді відредагуйте список.

## **Поведінка для відхилення факсів**

Принтер поводиться вказаним нижче чином.

- ❏ Надходить дзвінок
- ❏ Відправнику надсилається повідомлення про помилку зв'язку
- ❏ Дія фіксується в історії завдань

Доступ до історії завдань можна отримати таким чином:

**Job/Status** > **Завдання** > **Журнал**

❏ Дія фіксується в Журнал факсу

Журнал Журнал факсу можна надрукувати таким чином:

**Факс** > (**Більше** > **Звіт факсу** > **Журнал факсу**

## *Параметри для надсилання та отримання факсів на комп'ютері*

Щоб надсилати та отримувати факси на клієнтському комп'ютері, програма FAX Utility має бути встановлена на комп'ютері, який під'єднаний через мережу або USB-кабель.

## **Увімкнення функції надсилання факсів із комп'ютера**

Налаштуйте у Web Config зазначені нижче параметри.

1. Введіть IP-адресу принтера у браузер, щоб отримати доступ до Web Config.

Введіть IP-адресу принтера з комп'ютера, підключеного до тієї ж мережі, що й принтер.

У наведеному нижче меню можна перевірити IP-адресу принтера.

## **Налаш.** > **Загальні налаштування** > **Налаштування мережі** > **Стан мережі** > **Стан підкл. до LAN/Wi-Fi**

- 2. Введіть пароль адміністратора, щоб увійти як адміністратор.
- 3. Виберіть наведений нижче порядок елементів.

Вкладка **Факс**, а потім клацніть **Надісл. налаштування**

4. Виберіть значення **Викор.** для параметра **Від PC до FAX Функція**.

Значенням за замовчуванням параметра **Від PC до FAX Функція** є **Викор.**. Щоб вимкнути надсилання факсів із будь-якого комп'ютера, виберіть **Не використ.**.

5. Клацніть **OK**.

## <span id="page-142-0"></span>**Пов'язані відомості**

& [«Значення за замовчанням парою адміністратора» на сторінці 19](#page-18-0)

## **Виконання налаштування Зберегти до ПК для отримки факсів**

Ви можете отримувати факси на комп'ютер, використовуючи FAX Utility. Встановіть FAX Utility на клієнтському комп'ютері та виконайте налаштування. Докладніше, див. Основні операції у довідці FAX Utility (відображена на головному вікні).

Елемент налаштування на панелі керування принтера, зображений нижче, налаштований на **Так** та отримані факси можуть бути збережені на комп'ютер.

## **Налаш.** > **Загальні налаштування** > **Налашт. факсу** > **Отримати налаштування** > **Налаштування Збер./ Пересл.** > **Безумовне Зберегти/Переслати** > **Зберегти до ПК**

## **Налаштування функції Зберегти до ПК для друку отриманих факсів**

За необхідності можна налаштувати принтер на друк отриманих факсів, а також на їх збереження на комп'ютері.

- 1. На панелі керування виберіть **Налаш.**.
- 2. Виберіть **Загальні налаштування** > **Налашт. факсу** > **Отримати налаштування**.
- 3. Виберіть **Налаштування Збер./Пересл.** > **Безумовне Зберегти/Переслати** > **Зберегти до ПК** > **Так, друкувати**.

## **Налаштування функції Зберегти до ПК для припинення отримання факсів**

Щоб факси отримані принтером не зберігались на комп'ютері, змініть налаштування принтера.

## *Примітка.*

Ви можете також змінити налаштування за допомогою FAX Utility. Проте ця функція не працюватиме, якщо на комп'ютері є будь-які незбережені факси.

- 1. На панелі керування виберіть **Налаш.**.
- 2. Виберіть **Загальні налаштування** > **Налашт. факсу** > **Отримати налаштування**.
- 3. Виберіть **Налаштування Збер./Пересл.** > **Безумовне Зберегти/Переслати** > **Зберегти до ПК** > **Ні**.

## **Усунення несправностей, пов'язаних із факсом**

## **Неможливо надіслати чи отримати факс**

Можна розглянути такі причини.

## **Проблеми в телефонній розетці.**

#### **Solutions**

Переконайтеся, що телефонна розетка працює, під'єднавши до неї телефон і випробувавши його. Якщо ви не можете зробити або прийняти дзвінок, зверніться до вашого постачальника телекомунікаційних послуг.

## **Проблеми з підключенням до телефонної лінії.**

## **Solutions**

Виберіть **Налаш.** > **Загальні налаштування** > **Налашт. факсу** > **Перевір. підкл. факсу** на панелі керування для виконання перевірки автоматичного підключення факсу. Спробуйте скористатися рішеннями, поданими у звіті.

#### **Виникає помилка зв'язку.**

## **Solutions**

Виберіть на панелі керування **Низька (9 600 б/с)** у **Налаш.** > **Загальні налаштування** > **Налашт. факсу** > **Основні налашт.** > **Швид. передачі факсу**.

#### **Підключення до лінії DSL без DSL-фільтра.**

#### **Solutions**

Щоб підключитися до телефонної лінії DSL, необхідно використовувати DSL-модем, оснащений вбудованим DSL-фільтром, або встановити на лінії окремий DSL-фільтр. Зверніться до DSLпровайдера.

[«Під'єднання до DSL або ISDN» на сторінці 125](#page-124-0)

## **Під час підключення до телефонної лінії DSL виникли проблеми з DSL-фільтром.**

#### **Solutions**

Якщо надіслати або отримати факс не вдається, підключіть принтер безпосередньо до телефонної розетки, а потім перевірте, чи можна відправити факс з допомогою принтера. Якщо принтер працює, то проблема може бути у DSL-фільтрі. Зверніться до DSL-провайдера.

## **Неможливо надіслати факси**

Можна розглянути такі причини.

## **Лінію підключення налаштовано на PSTN на об'єкті, не використовується ВАТС (відомча автоматична телефонна станція).**

#### **Solutions**

Виберіть на панелі керування **PBX** у **Налаш.** > **Загальні налаштування** > **Налашт. факсу** > **Основні налашт.** > **Тип лінії**.

#### **Ваш ідентифікатор абонента заблоковано.**

## **Solutions**

Зверніться до телекомунікаційної компанії із заявою про розблокування вашого ідентифікатора абонента. Деякі телефони або факсимільні пристрої автоматично відхиляють анонімні дзвінки.
#### **Інформація заголовка для вихідних факсів не реєструється.**

#### **Solutions**

Виберіть **Налаш.** > **Загальні налаштування** > **Налашт. факсу** > **Основні налашт.** > **Заголовок** і налаштуйте інформацію про заголовок. Деякі факсимільні пристрої автоматично відхиляють вхідні факси, які не містять інформації заголовку.

#### **Неможливо отримати факс**

Можна розглянути такі причини.

Також рекомендуємо перевіряти стан принтера у **Job/Status**, наприклад, чи отримує принтер наразі факс, чи ні.

#### **Для параметра Режим отримання вибрано значення Вручну, якщо до принтера підключено зовнішній телефонний пристрій.**

#### **Solutions**

Якщо до принтера підключено зовнішній телефонний пристрій, то для надання спільного доступу до телефону та принтера виберіть **Налаш.** > **Загальні налаштування** > **Налашт. факсу** > **Основні налашт.**, після чого для параметра **Режим отримання** виберіть значення **Авто**.

#### **Неправильна підадреса або пароль.**

#### **Solutions**

Під час отримання факсів за допомогою функції під адреси перевірте правильність під адреси та пароля.

Звіртеся з відправником, чи збігаються під адреси та паролі.

Щоб змінити підадресу або пароль, виберіть меню на панелі керування, як описано нижче, виберіть конфіденційне вікно, яке відповідає налаштуванням, а потім установіть правильні **Умова(и)**.

**Налаш.** > **Загальні налаштування** > **Налашт. факсу** > **Отримати налаштування** > **Налаштування Збер./Пересл.** > **Умовне Збер./Переслати**

#### **Номер факсу відправника зареєстровано у списку Список номерів відмов.**

#### **Solutions**

Переконайтеся, що номер відправника можна видалити з **Список номерів відмов**, перш ніж видаляти його. Видаліть його з **Налаш.** > **Загальні налаштування** > **Налашт. факсу** > **Основні налашт.** > **Факс відмови** > **Редагувати список відхилених номерів**. Або вимкніть **Список номерів відмов** у **Налаш.** > **Загальні налаштування** > **Налашт. факсу** > **Основні налашт.** > **Факс відмови** > **Факс відмови**. Факси, надіслані з зареєстрованих у цьому списку номерів, блокуються, коли увімкнено цей параметр.

#### **Номер факсу відправника не зареєстровано у списку контактів.**

#### **Solutions**

Зареєструйте номер факсу відправника у списку контактів. Або вимкніть **Незареєстровані контакти** у **Налаш.** > **Загальні налаштування** > **Налашт. факсу** > **Основні налашт.** > **Факс відмови** > **Факс відмови**. Факси, надіслані з незареєстрованих у цьому списку номерів, блокуються, коли увімкнено цей параметр.

#### **Відправник надіслав факс без інформації для заголовка.**

#### **Solutions**

Запитайте відправника, чи введено інформацію для заголовка на факсимільному апараті. Або вимкніть **Бланк Заголовок факсу блоковано** у **Налаш.** > **Загальні налаштування** > **Налашт. факсу** > **Основні налашт.** > **Факс відмови** > **Факс відмови**. Факси, які не містять інформації в заголовку, блокуються, коли увімкнено цей параметр.

#### **Підписка на послугу пересилання.**

#### **Solutions**

Якщо ви підписані на послугу пересилання, принтер може не приймати факси. Зверніться до постачальника послуг.

#### **Неможливо надіслати факс у вказаний час**

#### **Неправильні дата та час принтера.**

#### **Solutions**

Виберіть **Налаш.** > **Загальні налаштування** > **Основні налашт.** > **Налаштув. дати/часу**, після чого налаштуйте правильну дату й час.

#### **Неможливо зберегти отримані факси на пристрої пам'яті**

#### **Збереження отриманих факсів у зовнішню пам'ять вимкнено.**

#### **Solutions**

Виберіть **Налаш.** > **Загальні налаштування** > **Налашт. факсу** > **Отримати налаштування**, після чого в кожному меню увімкніть **Збер. до нак. пристр.**.

### **Отримані факси не друкуються**

#### **За поточних налаштувань вимкнено друк отриманих факсів.**

#### **Solutions**

Виконайте налаштування друку отриманих факсів у **Налаш.** > **Загальні налаштування** > **Налашт. факсу** > **Отримати налаштування** > **Налаштування Збер./Пересл.** кожного меню.

#### **Погана якість надісланого або отриманого факсу**

#### **Параметр ECM вимкнено.**

#### **Solutions**

Виберіть **Налаш.** > **Загальні налаштування** > **Налашт. факсу** > **Основні налашт.** і увімкніть параметр **ECM** на панелі керування. Так, можливо, вдасться видалити помилки, що виникають через проблеми підключення. Зауважте, що швидкість надсилання та отримання факсів може бути нижчою, ніж за вимкненого параметра **ECM**.

### <span id="page-146-0"></span>**Неможливо зробити дзвінок з підключеного телефону**

#### **Кабель телефону під'єднано неправильно.**

#### **Solutions**

Під'єднайте телефон до порту EXT. на принтері і підніміть слухавку. Якщо гудків у трубці немає, правильно підключіть телефонний кабель.

#### **Автовідповідач не відповідає на голосові виклики**

#### **Параметр Відповісти на дзвінки принтера налаштовано на меншу кількість дзвінків для автовідповідача.**

#### **Solutions**

Виберіть **Налаш.** у **Загальні налаштування** > **Налашт. факсу** > **Основні налашт.** > **Відповісти на дзвінки**, після чого налаштуйте параметр на більшу кількість, ніж кількість дзвінків для вашого автовідповідача.

### **Отримано багато небажаних факсів**

#### **Функцію принтера з блокування небажаних факсів не налаштовано.**

#### **Solutions**

Виконайте налаштування **Факс відмови** у **Налаш.** > **Загальні налаштування** > **Налашт. факсу** > **Основні налашт.**.

[«Виконання налаштувань для блокування небажаних факсів» на сторінці 141](#page-140-0)

# **Проблеми при налаштуванні**

## **Поради щодо вирішення проблем**

❏ Перевірка повідомлення про помилку

Коли виникає помилка, спочатку перевірте чи є якісь повідомлення на панелі керування принтера або екрані драйвера. Якщо у вас встановлено сповіщення електронною поштою у разі виникнення помилки, ви можете відразу дізнатись про стан.

❏ Звіт про мережеве з'єднання

Діагностуйте мережу та стан принтера, а тоді роздрукуйте результати.

Можна знайти діагностовану помилку з боку принтера.

❏ Перевірка стану підключення

Перевірте стан підключення сервера комп'ютера або клієнтського комп'ютера за допомогою таких команд, як ping та ipconfig.

❏ Перевірка підключення

Щоб перевірити з'єднання між принтером та поштовим сервером, виконайте перевірку підключення з принтера. Також перевірте підключення з клієнтського комп'ютера до сервера, щоб перевірити стан підключення.

❏ Ініціалізація налаштувань

Якщо з боку налаштувань та стану підключення не виявлено помилок, проблему можна вирішити, відключивши або ініціалізувавши налаштування мережі принтера, після чого встановити їх знову.

### **Не вдається відкрити Web Config**

#### **Принтеру не призначено IP-адресу.**

#### **Solutions**

Принтеру не вдається призначити дійсну IP-адресу. Налаштуйте IP-адресу за допомогою панелі керування принтера. Інформацію про поточні налаштування можна підтвердити за допомогою аркуша стану мережі або з панелі керування принтера.

**Версія TLS не підтримується**

#### **Solutions**

Вам потрібно здійснювати зв'язок за допомогою TLS версії 1.2 або новіше.

Версія TLS 1.0 або 1.1 від початку вимкнена.

Якщо ви хочете здійснювати зв'язок із TLS версії 1.0 або 1.1, спочатку відкрийте Web Config із пристрою, який може здійснювати зв'язок із TLS версії 1.2 або новішої, а потім увімкніть TLS версії 1.0 або 1.1.

& [«Виконання базових налаштувань SSL/TLS» на сторінці 493](#page-492-0)

#### **Веб-браузер не підтримує стійкість шифрування для SSL/TLS.**

#### **Solutions**

SSL/TLS має Стійкість шифрування. Ви можете відкрити Web Config за допомогою веб-браузера, який підтримує групове шифрування, як показано нижче. Переконайтеся, що ви використовуєте підтримуваний браузер.

- ❏ 80 бит: AES256/AES128/3DES
- ❏ 112 бит: AES256/AES128/3DES
- ❏ 128 бит: AES256/AES128
- ❏ 192 бит: AES256
- ❏ 256 бит: AES256

#### **Термін дії CA-підписаний Сертифікат минув.**

#### **Solutions**

Якщо виникла проблема з датою спливання терміну дії сертифіката, при підключенні до Web Config за допомогою зв'язку SSL/TLS (https) буде відображено повідомлення «Термін дії сертифікату минув». Якщо це повідомлення з'являється до дати спливання терміну дії, переконайтеся, що дату на принтері налаштовано правильно.

#### **Спільне ім'я сертифіката та принтера не збігається.**

#### **Solutions**

Якщо спільне ім'я сертифіката та принтера не збігається, при спробі доступу до Web Config за допомогою зв'язку SSL/TLS (https) буде відображено повідомлення «Ім'я сертифіката безпеки не відповідає···». Це стається через те, що нижченаведені IP-адреси не збігаються.

❏ IP-адреса принтера, введена до спільного імені для створення Сертифікат із власним підписом або CSR

❏ IP-адреса, введена у веб-браузер при запуску Web Config

Якщо це Сертифікат із власним підписом, оновіть сертифікат.

Якщо це CA-підписаний Сертифікат, знову візьміть сертифікат принтера.

#### **Для веб-браузера не налаштовано параметр проксі-сервера локальної адреси.**

#### **Solutions**

Якщо принтер налаштовано на використання проксі-сервера, налаштуйте веб-браузер так, щоб він не підключався до локальної адреси через проксі-сервер.

#### ❏ Windows:

Виберіть **Панель керування** > **Мережа й Інтернет** > **Властивості браузера** > **Підключення** > **Настройки локальної мережі** > **Проксі-сервер**, після чого налаштуйте на невикористання проксі-сервера для локальної мережі (локальних адрес).

❏ Mac OS:

Виберіть **Системні параметри** > **Мережа** > **Додатково** > **Проксі**, після чого зареєструйте локальну адресу для **Не використовувати налаштування проксі для таких хостів і доменів**. Приклад:

192.168.1.\*: Локальна адреса 192.168.1.XXX, маска підмережі 255.255.255.0

192.168.\*.\*: Локальна адреса 192.168.XXX.XXX, маска підмережі 255.255.0.0

# <span id="page-149-0"></span>**Завантаження паперу**

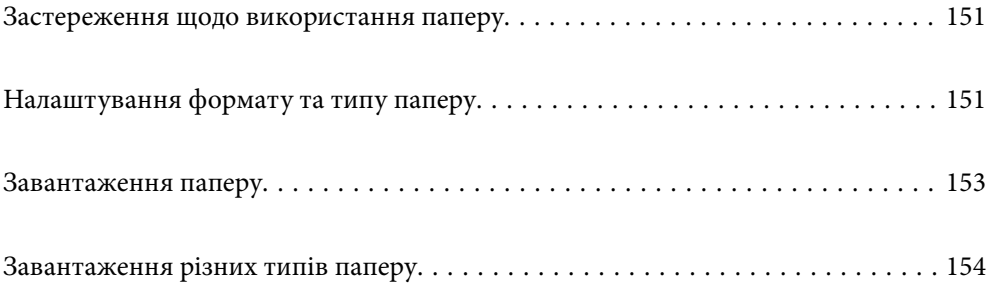

# <span id="page-150-0"></span>**Застереження щодо використання паперу**

- ❏ Прочитайте аркуші з інструкціями, що постачаються з папером.
- ❏ Щоб отримати роздруківки високої якості на оригінальному папері Epson папір слід використовувати в умовах середовища, вказаних на листках, що постачаються з папером.
- ❏ Розвійте, а тоді вирівняйте краї паперу,перш ніж завантажити. Не потрібно обмахувати чи скручувати фотопапір. Це може призвести до пошкодження лицьової сторони.

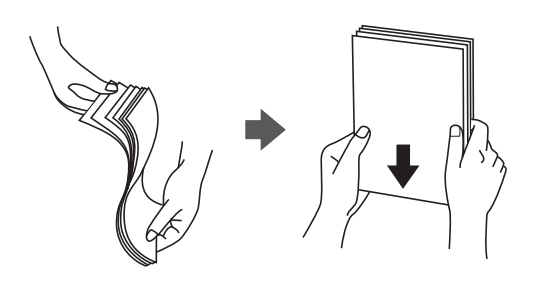

❏ Якщо папір закрутився або склався гармошкою, розпрямте його або злегка скрутіть у зворотному напрямку перш ніж завантажувати. Друк на закрученому та складеному папері може призвести до проблем з подачею паперу або змазування роздруківок.

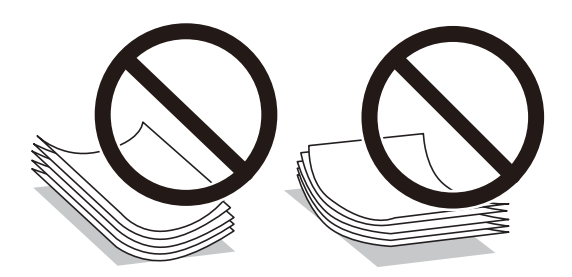

- ❏ Проблеми з подачею паперу можуть часто виникати в разі двостороннього друку під час друку з одного боку паперу, на якому вже є друк. Якщо зминання паперу й далі триває, зменште кількість аркушів щонайменше вдвічі або завантажуйте по одному аркушу паперу.
- ❏ Розвійте, а тоді вирівняйте краї конвертів, перш ніж завантажити. Коли пачка конвертів обвіється повітрям, натисніть на них, що випрямити перед завантаженням.

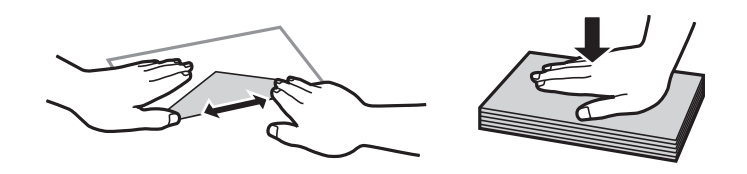

#### **Пов'язані відомості**

- & [«Доступний папір та ресурс завантаження» на сторінці 377](#page-376-0)
- & [«Недоступні типи паперу» на сторінці 381](#page-380-0)

# **Налаштування формату та типу паперу**

Впевніться, що зареєстрували розмір і тип паперу на екрані, що відображається під час завантаження паперу. Принтер сповістить вас, якщо зареєстрована інформація і налаштування друку відрізняються. <span id="page-151-0"></span>Таким чином вдасться уникнути марнування паперу та чорнила, якщо ви переконаєтеся, що не друкуєте на папері неправильного формату та неправильним кольором через використання налаштувань, що не відповідають типу паперу.

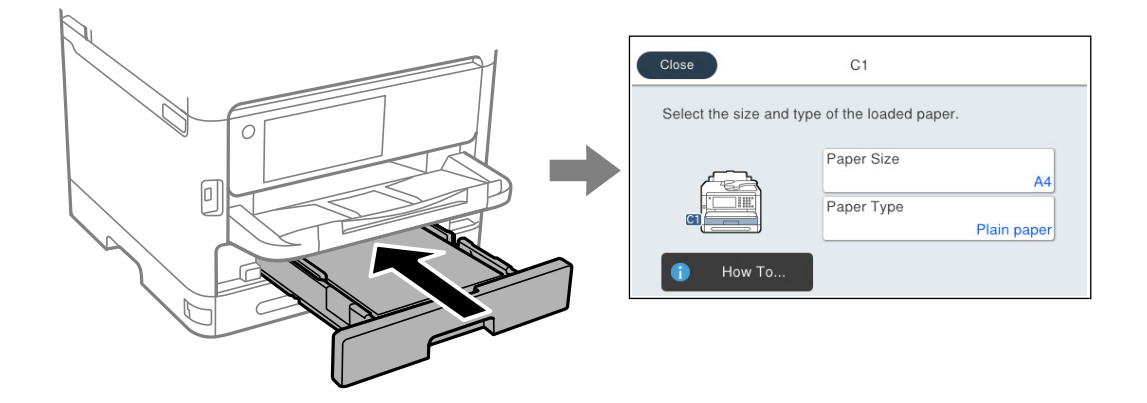

Якщо відображені формат і тип паперу відрізняються від завантаженого, виберіть елемент, який потрібно змінити його. Якщо налаштування відповідають завантаженому паперу, закрийте екран.

#### *Примітка.*

Якщо ви не хочете, щоб екран налаштувань паперу відображався автоматично під час завантаження паперу, виберіть меню на головному екрані, як описано нижче.

*Налаш.* > *Загальні налаштування* > *Налаштування принтера* > *Налашт. джер. паперу* > *Автовідображення Налашт. паперу* > *Вим.*

#### **Пов'язані відомості**

& [«Автовідображення Налашт. паперу:» на сторінці 397](#page-396-0)

# **Перелік типів паперу**

Для отримання оптимальних результатів друку слід обрати такий тип паперу, що буде йому відповідати.

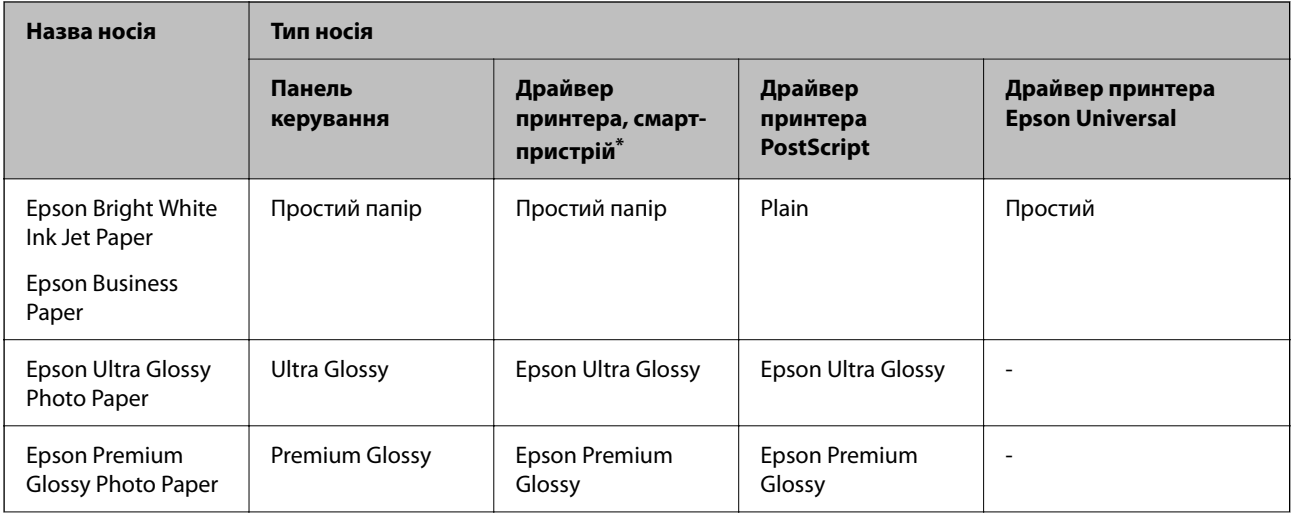

<span id="page-152-0"></span>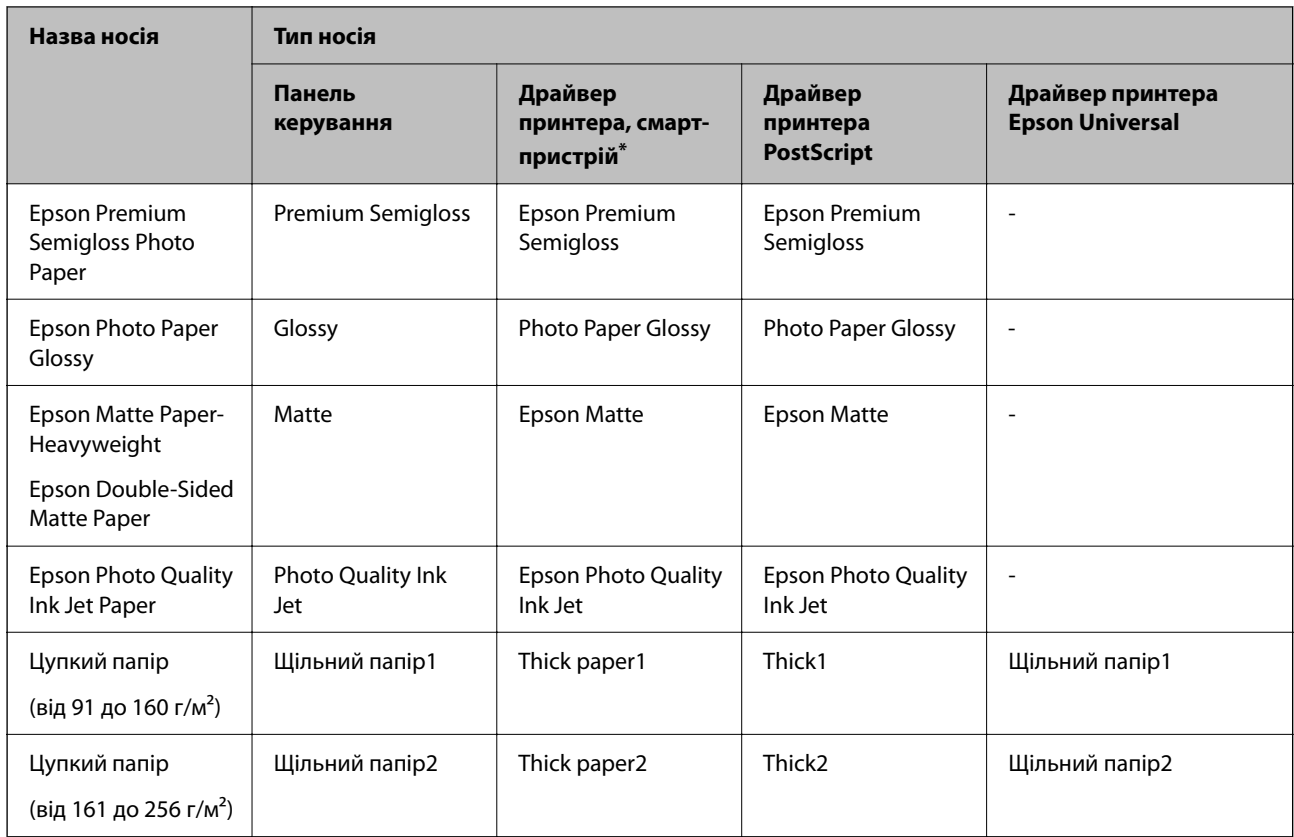

\* Для смарт-пристроїв, ці носії можна вибрати у випадку друку за допомогою програми Epson Smart Panel.

# **Завантаження паперу**

Завантажувати папір або конверти можна, керуючись анімаціями, що відображаються на РК-екрані принтера.

Виберіть <sup>(?)</sup>, після чого виберіть **Як** > Завантажувати папір.

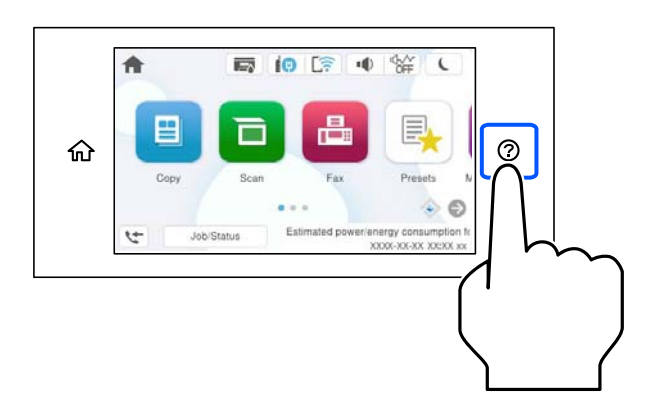

Виберіть тип паперу та джерело паперу, які потрібно використовувати, щоб відобразити анімації. Виберіть **Завершити**, щоб закрити екран анімацій.

# <span id="page-153-0"></span>**Завантаження різних типів паперу**

## **Завантаження перфорованого паперу**

Завантажте один аркуш перфорованого паперу в лоток для паперу.

Розмір паперу: A4, B5, A5, A6, Letter, Legal

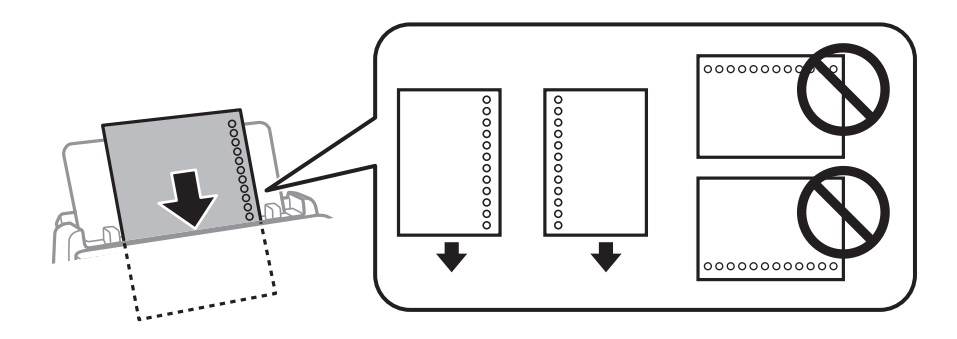

❏ Відрегулюйте позицію друку у вашому файлі з метою уникнення друку поверх отворів.

❏ Функція автоматичного двостороннього друку не доступна для попередньо перфорованого паперу.

#### **Пов'язані відомості**

- & [«Доступний папір та ресурс завантаження» на сторінці 377](#page-376-0)
- & [«Недоступні типи паперу» на сторінці 381](#page-380-0)

## **Завантаження довгого паперу**

Довгий папір слід завантажувати у лоток для паперу, закрутивши передній край паперу. Виберіть параметр розміру паперу **Визначений користувачем**.

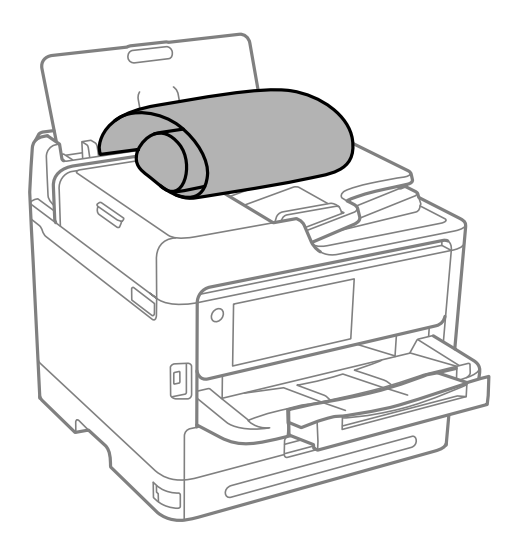

❏ Переконайтесь, що кінець паперу обрізаний перпендикулярно. Діагональний відріз може спричинити проблеми з подачею паперу.

- ❏ Довгий папір не можна вставляти у зовнішній лоток. Для уникнення падіння паперу на підлогу підготуйте коробку або інше.
- ❏ Не торкайтеся паперу в процесі друку. Це може пошкодити вам руку або погіршити якість друку.

- & [«Доступний папір та ресурс завантаження» на сторінці 377](#page-376-0)
- & [«Недоступні типи паперу» на сторінці 381](#page-380-0)

# <span id="page-155-0"></span>**Розміщення оригіналів**

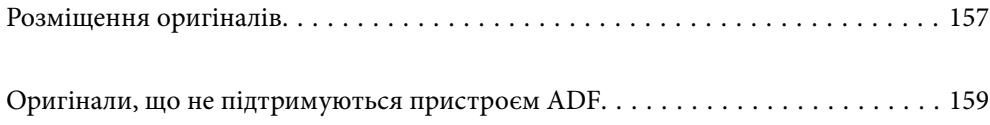

# <span id="page-156-0"></span>**Розміщення оригіналів**

Розмістіть оригінали на склі сканера пристрою АПД.

На пристрої АПД можна розміщувати кілька оригіналів. Якщо доступно дуплексне сканування, можна одночасно сканувати обидві сторони оригіналу. Технічні характеристики пристрою АПД див. за посиланням внизу.

[«Характеристики пристрою АПД» на сторінці 431](#page-430-0)

Щоб переглянути відео з розміщення оригіналів, виконайте нижчезазначені кроки.

Виберіть <sup>(?)</sup>, після чого виберіть Як > Помістіть оригінали. Виберіть спосіб розміщення оригіналів, який потрібно переглянути. Виберіть **Завершити**, щоб закрити екран анімацій.

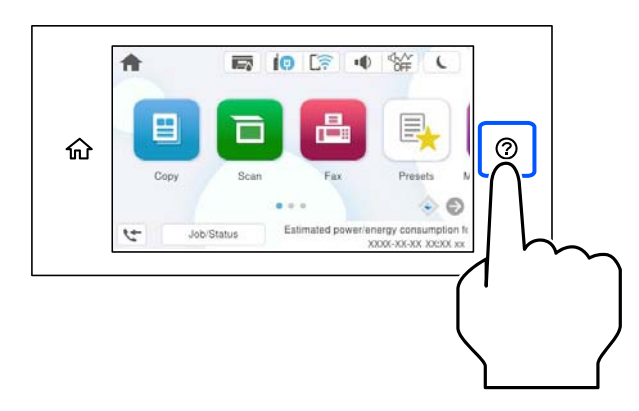

#### **У разі використання скла сканера**

### !*Застереження.*

Слід бути обережним, щоб не затиснути пальці, відкриваючи або закриваючи кришку для документів. Це може призвести до травм.

#### **P** Важливо

- ❏ У разі розміщення об'ємних оригіналів, таких як книги, уникайте потрапляння променів світла прямо на скло сканера.
- ❏ Не застосовуйте надмірну силу до скла сканера або кришки для документів. Це може пошкодити їх.

#### *Примітка.*

❏ Якщо на склі сканера є сміття або бруд, воно може входити діапазон сканування, а тому зображення оригіналу може бути зміщено або зменшено. Перед скануванням приберіть зі скла сканера сміття та бруд.

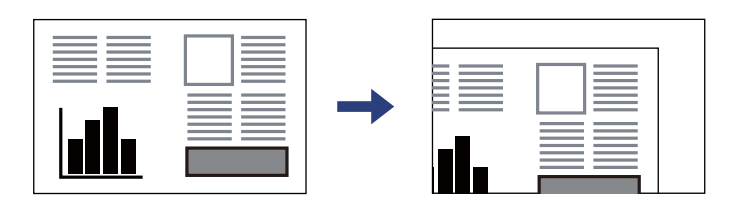

- ❏ У діапазоні 1,5 мм від кута скла сканера зображення не сканується.
- ❏ Якщо оригінали розміщені в пристрої АПД та на склі сканера, пріоритет надається документам у пристрої АПД.
- ❏ Якщо оригінали залишаться на склі сканера протягом деякого часу, вони можуть приклеїтись до поверхні скла.

#### **У разі використання пристрою АПД**

#### c*Важливо*

❏ Не завантажуйте оригінали поверх лінії під символом трикутника на внутрішній поверхні бічної напрямної пристрою АПД.

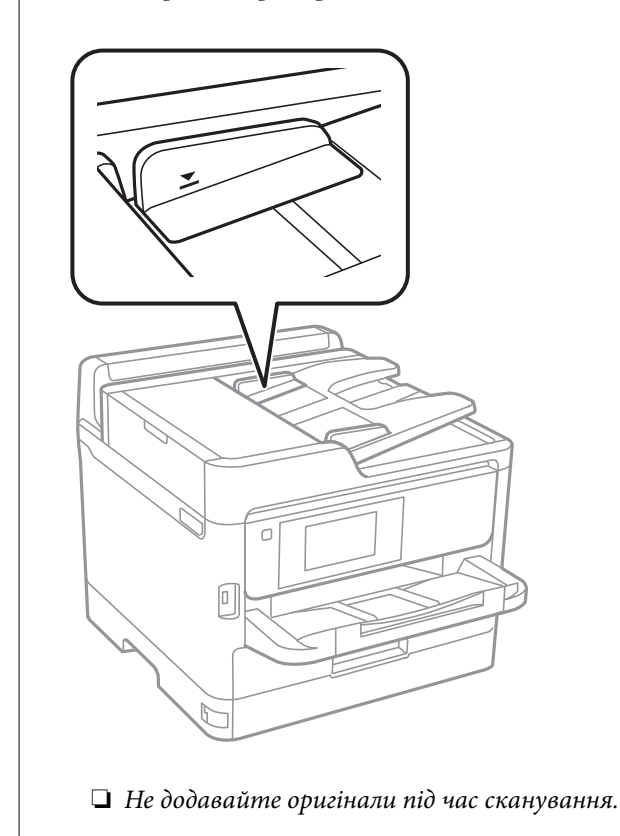

- **Пов'язані відомості**
- & [«Технічні характеристики сканера» на сторінці 430](#page-429-0)
- & [«Оригінали, що не підтримуються пристроєм ADF» на сторінці 159](#page-158-0)

# <span id="page-158-0"></span>**Оригінали, що не підтримуються пристроєм ADF**

#### c*Важливо*

Не розміщуйте у пристрої ADF фотографії або цінні оригінальні витвори мистецтва. Неправильне подавання може зім'яти або пошкодити оригінал. Натомість відскануйте ці документи на склі сканера.

Щоб запобігти зминанню паперу, уникайте використання вказаних нижче оригіналів у ADF. Використовуйте для цих типів скло сканера.

- ❏ Оригінали, які надірвані, складені, зім'яті, пошкоджені чи скручені
- ❏ Оригінали з отворами для зшивання
- ❏ Оригінали, що скріплені між собою стрічкою, скобами, скріпками тощо
- ❏ Оригінали, що містять етикетки чи наклейки
- ❏ Оригінали з нестандартним обтинанням або які не мають прямих кутів
- ❏ Зшиті оригінали
- ❏ Плівки для проектора, папір для термального нанесення зображень чи копіювальний папір

# <span id="page-159-0"></span>**Встановлення та видалення картки пам'яті**

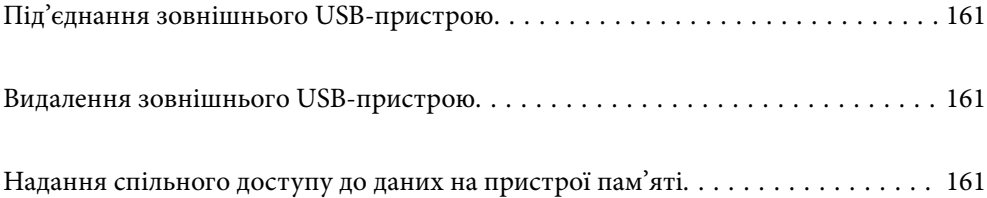

# <span id="page-160-0"></span>**Під'єднання зовнішнього USB-пристрою**

Вставте зовнішній USB-пристрій у порт зовнішнього інтерфейсу пристрою USB.

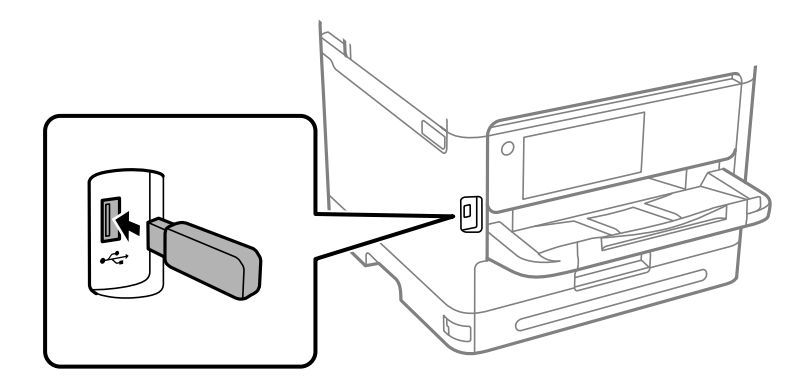

#### **Пов'язані відомості**

& [«Технічні характеристики пристроїв пам'яті» на сторінці 438](#page-437-0)

# **Видалення зовнішнього USB-пристрою**

Вийміть зовнішній USB-пристрою.

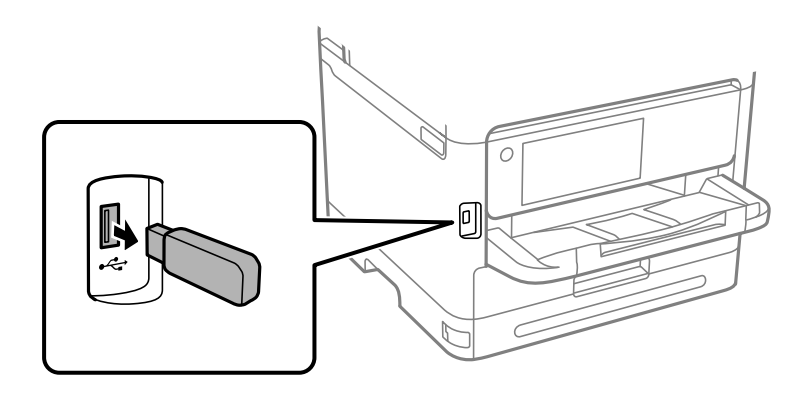

#### c*Важливо*

Якщо видалити зовнішній USB-пристрій під час роботи принтера, дані на зовнішньому USB-пристрої може бути втрачено.

# **Надання спільного доступу до даних на пристрої пам'яті**

З комп'ютера можна записувати або зчитувати дані на пристрої пам'яті, наприклад, USB-носії, підключеному до принтера.

#### c*Важливо*

У разі надання спільного доступу до пристрою пам'яті, вставленого в принтер між комп'ютерами, підключеними через USB і по мережі, дозвіл на запис надаватиметься лише комп'ютерам, підключеним відповідним способом, встановленим на принтері. Щоб записувати на пристрій пам'яті, введіть *Налаш.* > *Загальні налаштування* > *Налаштування принтера* > *Інтерф. накоп. прист.* > *Спіл. користув. файлами* на панелі керування, після чого виберіть спосіб підключення.

#### *Примітка.*

Якщо підключено об'ємний пристрій пам'яті, наприклад, жорсткий диск об'ємом 2 ТБ, то потрібно буде трохи часу, щоб розпізнати дані з комп'ютера.

#### **Windows**

Виберіть пристрій пам'яті в меню **ПК** або **Комп'ютер**. Відобразяться дані, що містяться на пристрої пам'яті.

#### *Примітка.*

Якщо принтер підключено до мережі без диска з програмним забезпеченням або програми Web Installer, позначте порт USB зовнішнього інтерфейсу як мережевий диск. Відкрийте *Запуск* і введіть ім'я принтера \\XXXXX або IP-адресу принтера \\XXX.XXX.XXX.XXX у полі *Відкрити:*. Щоб призначити мережу, натисніть правою кнопкою миші значок, який відображається. У меню *ПК* або *Комп'ютер* з'явиться мережевий диск.

#### **Mac OS**

Виберіть відповідний значок пристрою. Відобразяться дані із зовнішнього накопичувача.

#### *Примітка.*

- ❏ Щоб видалити пристрій пам'яті, перетягніть піктограму пристрою в кошик. Інакше дані на пристрої зі спільним доступом можуть відображатися неправильно, якщо вставити інший пристрій пам'яті.
- ❏ Щоб відкрити зовнішній накопичувач через мережу, виберіть у меню на робочому столі *Перейти* > *Підключитися до сервера*. Уведіть ім'я принтера cifs://XXXXX або smb://XXXXX (де «XXXXX» — це ім'я принтера) у поле *Адреса сервера*, а тоді натисніть *Підключення*.

#### **Пов'язані відомості**

& [«Технічні характеристики пристроїв пам'яті» на сторінці 438](#page-437-0)

# <span id="page-162-0"></span>**Друкування**

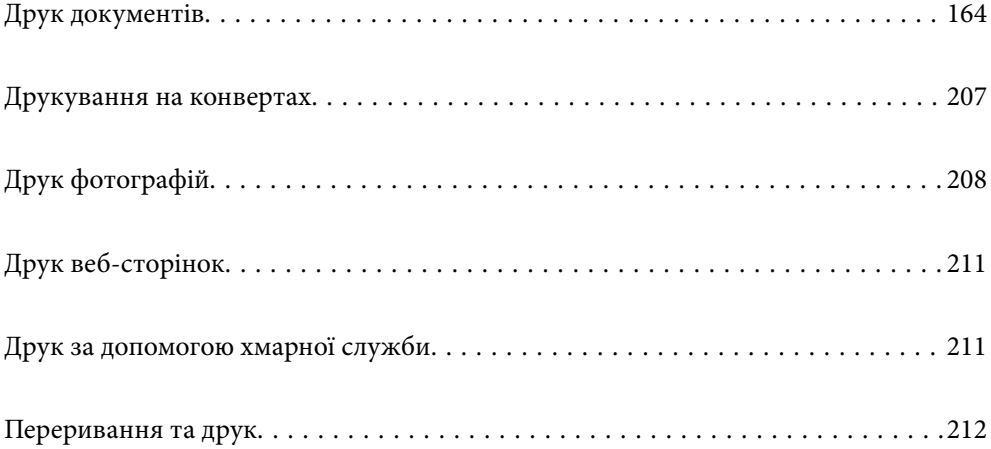

# <span id="page-163-0"></span>**Друк документів**

# **Друк із комп'ютера — Windows**

Якщо ви не можете змінити певні налаштування драйвера принтера, то це означає, що доступ до них міг бути обмежений адміністратором. Зверніться до адміністратора принтера за допомогою.

### **Друк за допомогою легких налаштувань**

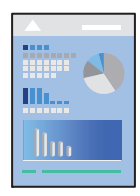

#### *Примітка.*

Дії можуть відрізнятися залежно від програми. Докладнішу інформацію див. в електронній довідці програми.

1. Завантажте папір у принтер.

[«Завантаження паперу» на сторінці 153](#page-152-0)

- 2. Відкрийте файл, який потрібно надрукувати.
- 3. Виберіть **Друк** або **Параметри друку** з меню **Файл**.
- 4. Виберіть свій принтер.

5. Виберіть **Параметри** або **Властивості**, щоб отримати доступ до вікна драйвера принтера.

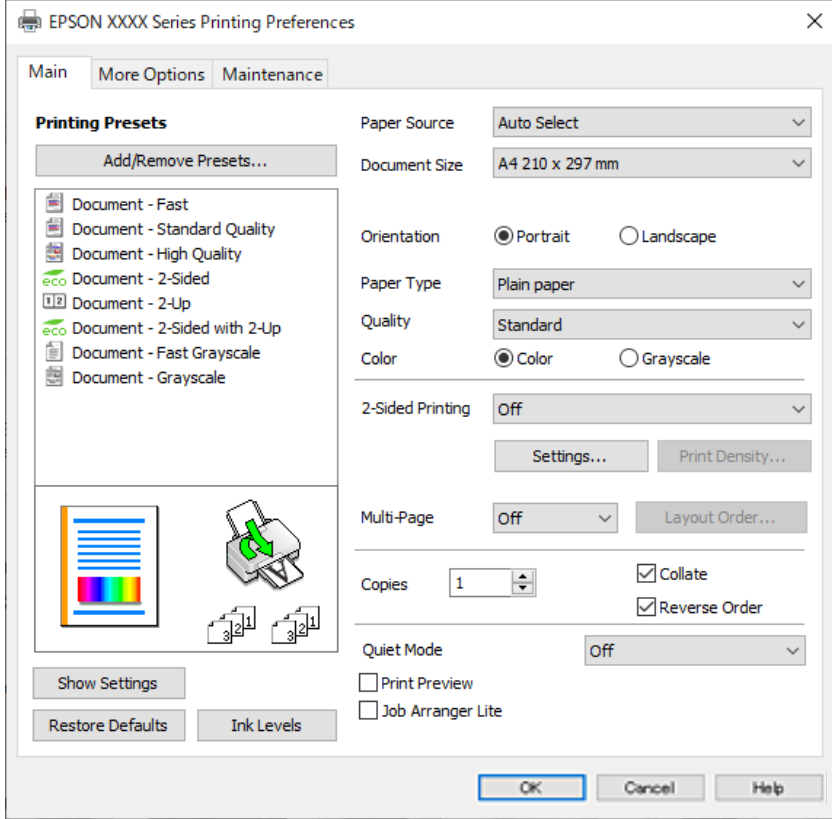

6. Змініть налаштування відповідно до потреби.

Для детальнішої інформації див. опції меню для драйвера принтера.

#### *Примітка.*

- ❏ Для докладнішої інформації щодо елементів налаштувань можна переглянути електронну довідку. Якщо клацнути правою кнопкою миші елемент, відобразиться *Довідка*.
- ❏ Вибравши *Перегляд*, ви зможете переглянути документ перед друком.
- 7. Клацніть **OK**, щоб закрити вікно драйвера принтера.

#### 8. Клацніть **Друк**.

#### *Примітка.*

- ❏ Коли вибрати *Перегляд*, відображається вікно попереднього перегляду. Щоб змінити налаштування, натисніть *Скасувати*, а тоді повторіть процедуру із кроку 3.
- ❏ Якщо друк потрібно скасувати, клацніть на комп'ютері правою кнопкою миші свій принтер у меню *Пристрої та принтери*, *Принтер* або *Принтери і факси*. Клацніть *Перегляд поточного друку*, клацніть правою кнопкою миші завдання друку, яке потрібно скасувати, а тоді виберіть *Скасувати*. Однак не можна скасувати завдання друку з комп'ютера після того, як його було повністю надіслано на принтер. У такому разі завдання на друк можна скасувати на панелі керування принтера.

- & [«Доступний папір та ресурс завантаження» на сторінці 377](#page-376-0)
- & [«Перелік типів паперу» на сторінці 152](#page-151-0)
- & [«Опції меню для драйвера принтера» на сторінці 166](#page-165-0)

#### <span id="page-165-0"></span>*Опції меню для драйвера принтера*

Відкрийте вікно друку у програмі, виберіть принтер, а тоді відкрийте вікно драйвера принтера.

#### *Примітка.*

Меню відрізняються залежно від вибраного параметра.

#### **Вкладка Головне**

#### Попередні настройки друку:

Додати/Видалити попередні настройки:

Можна додати або видалити власні попередні налаштування, які вносилися для параметрів друку, що часто використовувалися. Виберіть зі списку попереднє налаштування для використання.

#### Показати настройки/Сховати настройки:

Відображення списку елементів, що встановлені у вкладках **Головне** та **Додаткові настройки**. Поточний екран зі списком налаштувань можна відобразити або приховати.

#### Відновлення до заводських значень:

Поверніть усі налаштування до їх стандартних заводських значень. Налаштування у меню **Додаткові настройки** також будуть скинуті до стандартних.

#### Рівень чорнила:

Відображення приблизного рівня чорнил.

#### Джерело паперу:

Виберіть джерело подачі паперу. Виберіть **Автовибір**, щоб джерело подачі паперу, вибраного в налаштуваннях друку на принтері, вибиралось автоматично.

#### Розмір документа:

Виберіть розмір паперу, на якому потрібно друкувати. Якщо вибрано **Визначений користувачем**, введіть ширину та висоту паперу та зареєструйте розмір.

#### Вихідний папір:

Виберіть розмір паперу, на якому потрібно друкувати. Якщо значення **Розмір документа** відрізняється від значення **Вихідний папір**, параметр **Зменшити/Збільшити документ** вибирається автоматично. Немає потреби вибирати його під час друку без зменшення або збільшення розміру документа.

#### Зменшити/Збільшити документ:

Дає змогу зменшити або збільшити розмір документа.

#### За розміром сторінки:

Автоматично зменшуйте або збільшуйте документ, щоб він відповідав розміру паперу, вибраному в **Вихідний папір**.

#### Масштаб:

Друк із певним відсотком.

#### У центрі:

Друкує зображення в центрі аркуша.

#### Тип паперу:

Виберіть тип паперу для друку.

#### Якість:

Виберіть якість паперу, яку ви бажаєте використовувати для друку. Доступні налаштування залежать від типу вибраного паперу. Вибір опції **Висока** забезпечує вищу якість друку, однак швидкість друку може бути нижчою.

#### Орієнтація:

Виберіть орієнтацію, яку потрібно використати під час друку.

#### Кольоровий:

Виберіть чорно-білий або кольоровий друк.

#### Двосторонній друк:

Можливість виконувати двосторонній друк.

#### Настройки:

Можна вказати край та поля для скріплення. Під час друку багатосторінкових документів, можна виконувати друк, починаючи від переднього або заднього боку сторінки.

#### Щільність друку:

Виберіть тип документа, щоб відрегулювати щільність друку. Якщо вибрано належну щільність друку, можна запобігти проступанню зображень на протилежну сторону. Виберіть **Визначений користувачем**, щоб відрегулювати щільність друку вручну.

#### Багато стор.:

Можливість друкувати кілька сторінок на одному аркуші або виконати друк плакату. Клацніть **Поряд. макету**, щоб вказати порядок друку сторінок.

#### Зворотній порядок:

Можливість друкувати з останньої сторінки, у результаті чого після друку сторінки буде складено у правильному порядку.

#### Копії:

Установіть кількість копій для друку.

#### Підбір:

Друк багатосторінкових документів, сортованих за порядком та в комплекти.

#### Зворотній порядок:

Можливість друкувати з останньої сторінки, у результаті чого після друку сторінки буде складено у правильному порядку.

#### <span id="page-167-0"></span>Реж. без пов-нь:

Зниження рівня шуму від принтера. Однак увімкнення цієї функції може знизити швидкість друку.

#### Перегляд:

Відображення попереднього перегляду документа перед друком.

#### Спрощений організатор завдань:

Job Arranger Lite дозволяє поєднати декілька файлів, створених різними програмами та роздрукувати їх в якості єдиного завдання для друку.

#### **Вкладка Додаткові настройки**

#### Попередні настройки друку:

Додати/Видалити попередні настройки:

Можна додати або видалити власні попередні налаштування, які вносилися для параметрів друку, що часто використовувалися. Виберіть зі списку попереднє налаштування для використання.

#### Показати настройки/Сховати настройки:

Відображення списку елементів, що встановлені у вкладках **Головне** та **Додаткові настройки**. Поточний екран зі списком налаштувань можна відобразити або приховати.

#### Відновлення до заводських значень:

Поверніть усі налаштування до їх стандартних заводських значень. Налаштування у меню **Головне** також будуть скинуті до стандартних.

#### Розмір документа:

Виберіть розмір паперу, на якому потрібно друкувати.

#### Вихідний папір:

Виберіть розмір паперу, на якому потрібно друкувати. Якщо значення **Розмір документа** відрізняється від значення **Вихідний папір**, параметр **Зменшити/Збільшити документ** вибирається автоматично. Немає потреби вибирати його під час друку без зменшення або збільшення розміру документа.

#### Зменшити/Збільшити документ:

Дає змогу зменшити або збільшити розмір документа.

#### За розміром сторінки:

Автоматично зменшуйте або збільшуйте документ, щоб він відповідав розміру паперу, вибраному в **Вихідний папір**.

#### Масштаб:

Друк із певним відсотком.

#### У центрі:

Друкує зображення в центрі аркуша.

#### Корекція кольорів:

#### Автоматичне:

Автоматично регулює відтінки зображення.

#### Індивідуальні настройки:

Дає змогу вручну відрегулювати колір. Після натискання **Додатково** відкриється екран Корекція кольорів, на якому можна вибрати докладний спосіб корекції кольорів. Дає змогу налаштовувати спосіб Універсальний кольоровий друк та виділяти текст і тонкі лінії, якщо клацнути **Параметри зображення**. Також можна активувати Згладжування кутів і Усун. ефект черв.оч..

#### Функції водяного знаку:

Дає змогу внести налаштування для шаблонів захисту від копіювання, водяних знаків і колонтитулів.

#### Дод./ Видал:

Дає змогу додавати або видаляти шаблони захисту від копіювання або водяні знаки, які потрібно використовувати.

#### Настройки:

Дає змогу налаштувати спосіб друку шаблонів захисту від копіювання та водяних знаків.

#### Колонтитул:

Ви можете віддрукувати у колонтитулах таку інформацію, як ім'я користувача та дата друку. Після цього можна налаштувати колір, шрифт, розмір або стиль.

#### Конфіденційне завдання:

Захищає паролем конфіденційні документи під час друку. У разі використання цієї функції, дані друку зберігаються у принтері і можуть бути надруковані лише після введення паролю на панелі керування принтера. Натисніть **Настройки**, щоб змінити налаштування.

#### Додаткові настройки:

#### Повернути на 180°:

Поворот сторінок на 180 градусів перед друком. Вибирайте цей параметр під час друку на такому папері, як конверти, які завантажуються у принтер у фіксованому напрямку.

#### Двонапрямний друк:

Принтер друкує під час руху друкувальної голівки в обох напрямках. Швидкість друку є високою, але якість може погіршитись.

#### Дзеркальне зображення:

Перевертає зображення так, щоб воно мало вигляд дзеркального відображення.

#### **Вкладка Сервіс**

#### Перев. соп. др. гол.:

Друк шаблону перевірки сопел, щоб побачити, чи не засмічені сопла друкувальної головки.

#### Очищ. друк. голівки:

Прочищення засмічених сопел друкувальної головки. Оскільки ця функція споживає чорнило, використовуйте її, тільки якщо сопла забруднено. Надрукуйте шаблон перевірки сопел, після чого виберіть **Прочистити**.

#### Спрощений організатор завдань:

Відкриває вікно Спрощений організатор завдань. Тут можна відкрити та редагувати попередньо збережені дані.

#### EPSON Status Monitor 3:

Відкриває вікно EPSON Status Monitor 3. Тут можна перевірити стан принтера та витратних матеріалів.

#### Контрольовані параметри:

Дає змогу налаштувати параметри у вікні EPSON Status Monitor 3.

#### Розширені параметри:

Дає змогу налаштувати цілу низку параметрів. Клацніть на кожному елементі правою кнопкою миші, щоб переглянути докладнішу інформацію в меню Довідка.

#### Черга друку:

Відображає завдання, що очікують на друк. Можна перевірити, призупинити або відновити друк завдань.

#### Інформація про принтер та опції:

Можна зареєструвати облікові записи користувача. Якщо на принтері встановлено контроль доступом, потрібно зареєструвати обліковий запис.

#### Мова:

Змінює мову, що використовується у вікні драйвера принтера. Щоб застосувати налаштування, закрийте драйвер принтера, а тоді ще раз відкрийте його.

#### Оновлення програмного забезпечення:

Запускає EPSON Software Updater для перевірки останніх версій програм в Інтернеті.

#### Технічна підтримка:

Якщо посібник завантажено на комп'ютер, його буде відображено. Якщо його не встановлено, можна підключитися до веб-сторінки Epson, щоб переглянути посібник і доступну технічну підтримку.

### **Додавання попередніх налаштувань задля полегшення друку**

Якщо ви створюєте власні готові попередні налаштування друку, що часто використовуються, на драйвері принтера, ви можете друкувати з легкістю, обираючи попередньо налаштовані параметри зі списку.

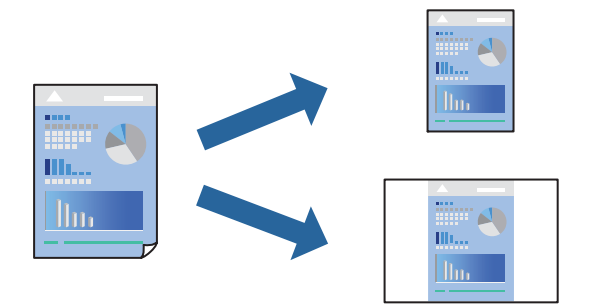

- 1. На вкладці **Головне** або **Додаткові настройки** драйвера принтера налаштуйте кожен елемент (наприклад, **Розмір документа** і **Тип паперу**).
- 2. Клацніть **Додати/Видалити попередні настройки** у **Попередні настройки друку**.
- 3. Введіть **Назва** і, за потреби, введіть коментар.
- 4. Клацніть **Зберегти**.

#### *Примітка.*

Щоб видалити додані попередні налаштування, клацніть *Додати/Видалити попередні настройки*, виберіть назву налаштувань, які потрібно видалити зі списку, та видаліть їх.

[«Вкладка Головне» на сторінці 166](#page-165-0)

[«Вкладка Додаткові настройки» на сторінці 168](#page-167-0)

5. Клацніть **Друк**.

Наступного разу за потреби друкувати з тими самими налаштуваннями, виберіть із **Попередні настройки друку** зареєстроване ім'я налаштування, після чого клацніть **OK**.

#### **Пов'язані відомості**

- & [«Завантаження паперу» на сторінці 153](#page-152-0)
- & [«Друк за допомогою легких налаштувань» на сторінці 164](#page-163-0)

### **Двосторонній друк**

Можна використовувати один із вказаних нижче способів друку на обох сторонах паперу.

❏ Автоматичний двосторонній друк

❏ Двосторонній друк вручну

Після того, як принтер завершить друк першої сторони, переверніть папір, щоб друкувати на іншій стороні.

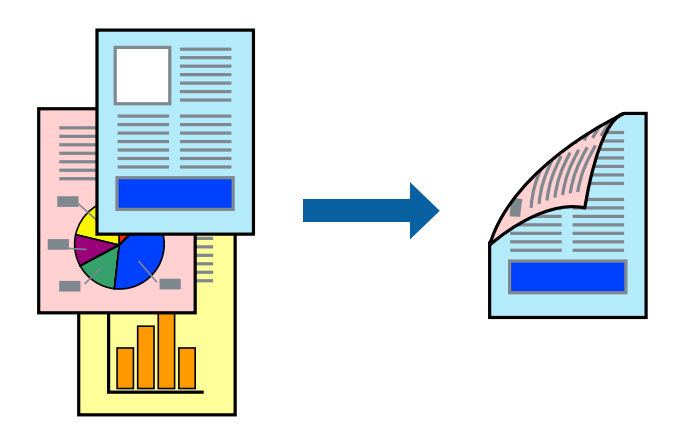

#### *Примітка.*

❏ Якщо використовується папір, не призначений для двостороннього друку, може погіршитися якість друку і виникнути зминання паперу.

[«Папір для двостороннього друку» на сторінці 380](#page-379-0)

- ❏ У залежності від паперу й даних друку, чорнило може просочуватися на іншу сторону паперу.
- ❏ Якщо *EPSON Status Monitor 3* не увімкнено, виконати двосторонній друк вручну не вдасться. Якщо параметр *EPSON Status Monitor 3* відключено, відкрийте вікно драйвера принтера, клацніть *Розширені параметри* на вкладці *Сервіс*, а потім виберіть *Увімкнути EPSON Status Monitor 3*.
- ❏ Проте, він може бути недоступний, якщо доступ до принтера відбувається через мережу або якщо він використовується як спільний принтер.
- 1. На вкладці **Головне** драйвера принтера спосіб **Двосторонній друк**.
- 2. Натисніть **Налаштування**, виконайте необхідні налаштування та натисніть **OK**.
- 3. Натисніть **Щільність друку**, виконайте необхідні налаштування та натисніть **OK**.

Під час налаштування **Щільність друку** можна відрегулювати щільність друку відповідно до типу документа.

#### *Примітка.*

❏ Якщо вибрано двосторонній друк, це налаштування недоступно.

- ❏ Друкування може здійснюватись повільно в залежності від комбінації параметрів, обраних для *Виберіть «Тип документа»* у вікні Регулювання щільності друку та для *Якість* на вкладці *Головне*.
- 4. Налаштуйте інші елементи в розділі **Головне** та вкладках **Додаткові настройки**, якщо необхідно, та клацніть **OK**.

[«Вкладка Головне» на сторінці 166](#page-165-0)

[«Вкладка Додаткові настройки» на сторінці 168](#page-167-0)

5. Клацніть **Друк**.

У випадку двостороннього друку після завершення друкування з одної сторони, на комп'ютері відобразиться спливаюче вікно. Дотримуйтеся вказівок на екрані.

#### **Пов'язані відомості**

- & [«Доступний папір та ресурс завантаження» на сторінці 377](#page-376-0)
- & [«Завантаження паперу» на сторінці 153](#page-152-0)
- & [«Друк за допомогою легких налаштувань» на сторінці 164](#page-163-0)

## **Друк буклета**

Також існує можливість роздрукувати буклет, який можна створити, змінивши порядок сторінок і склавши роздрукований матеріал вдвоє.

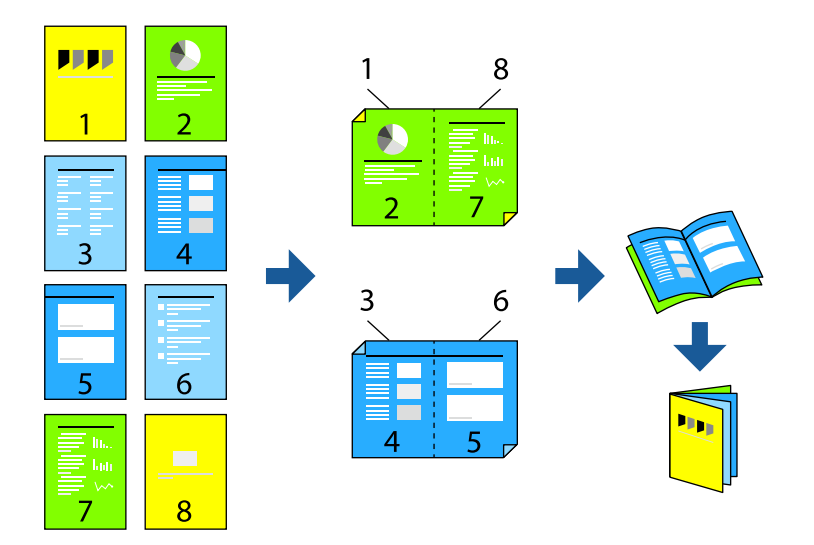

#### *Примітка.*

❏ Якщо використовується папір, не призначений для двостороннього друку, може погіршитися якість друку і виникнути зминання паперу.

[«Папір для двостороннього друку» на сторінці 380](#page-379-0)

- ❏ У залежності від паперу й даних друку, чорнило може просочуватися на іншу сторону паперу.
- ❏ Якщо *EPSON Status Monitor 3* не увімкнено, виконати двосторонній друк вручну не вдасться. Якщо параметр *EPSON Status Monitor 3* відключено, відкрийте вікно драйвера принтера, клацніть *Розширені параметри* на вкладці *Сервіс*, а потім виберіть *Увімкнути EPSON Status Monitor 3*.
- ❏ Проте, він може бути недоступний, якщо доступ до принтера відбувається через мережу або якщо він використовується як спільний принтер.
- 1. На вкладці **Головне** драйвера принтера виберіть потрібний тип зшивання по довгому краю у **Двосторонній друк**.
- 2. Клацніть **Параметри**, виберіть **Буклет**, після чого виберіть **Переплетення посередині** або **Переплетення збоку**.
	- ❏ Переплетення посередині: використовуйте цей спосіб у разі друку невеликої кількості сторінок, які можна скласти та легко зігнути навпіл.
	- ❏ Переплетення збоку. Використовуйте цей спосіб у разі друку одного аркуша (чотири сторінки) одночасно, зігнувши кожен навпіл, після чого склавши їх усіх в один том.
- 3. Клацніть **OK**.

4. У разі друку даних, що мають багато фотографій і зображень, клацніть **Щільність друку**, після чого виконайте відповідні налаштування та клацніть **OK**.

Під час налаштування **Щільність друку** можна відрегулювати щільність друку відповідно до типу документа.

#### *Примітка.*

Друкування може здійснюватись повільно в залежності від комбінації параметрів, обраних для *Виберіть «Тип документа»* у вікні Регулювання щільності друку та для *Якість* на вкладці *Головне*.

- 5. Налаштуйте інші елементи в розділі **Головне** та вкладках **Додаткові настройки**, якщо необхідно, та клацніть **OK**.
	- [«Вкладка Головне» на сторінці 166](#page-165-0)

[«Вкладка Додаткові настройки» на сторінці 168](#page-167-0)

6. Клацніть **Друк**.

#### **Пов'язані відомості**

- & [«Доступний папір та ресурс завантаження» на сторінці 377](#page-376-0)
- & [«Завантаження паперу» на сторінці 153](#page-152-0)
- & [«Друк за допомогою легких налаштувань» на сторінці 164](#page-163-0)

### **Друкування декількох сторінок на одному аркуші**

На одному аркуші паперу можна друкувати декілька сторінки даних.

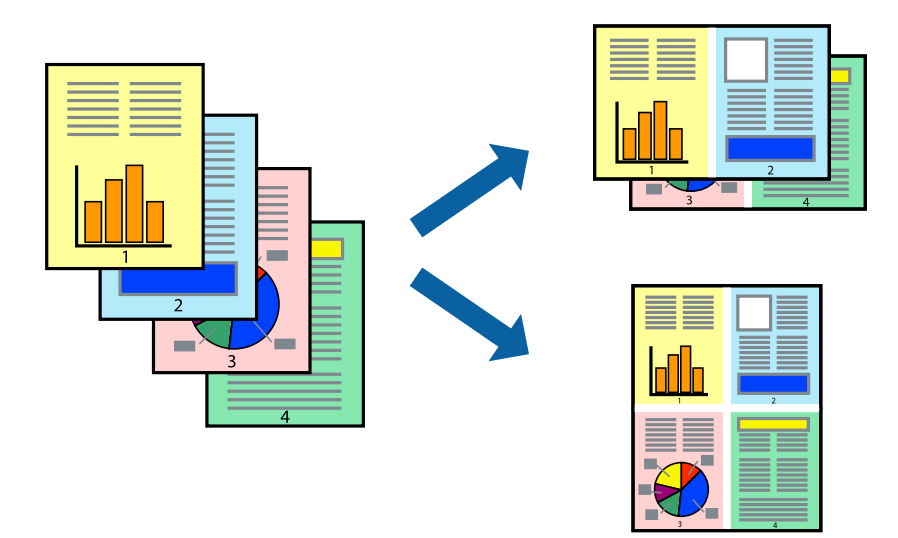

- 1. На вкладці **Головне** драйвера виберіть **2-вгору**, **4-вгору**, **6 на сторінці**, **8-вгору**, **9 на сторінці** або **16 на сторінці** як значення параметра **Багато стор.**.
- 2. Натисніть **Поряд. макету**, виконайте необхідні налаштування та натисніть **OK**.
- 3. Налаштуйте інші елементи в розділі **Головне** та вкладках **Додаткові настройки**, якщо необхідно, та клацніть **OK**.

[«Вкладка Головне» на сторінці 166](#page-165-0)

[«Вкладка Додаткові настройки» на сторінці 168](#page-167-0)

4. Клацніть **Друк**.

#### **Пов'язані відомості**

- & [«Завантаження паперу» на сторінці 153](#page-152-0)
- & [«Друк за допомогою легких налаштувань» на сторінці 164](#page-163-0)

### **Друк відповідно до розміру паперу**

Виберіть розмір паперу, який було завантажено у принтер в якості налаштування «Обраний розмір паперу».

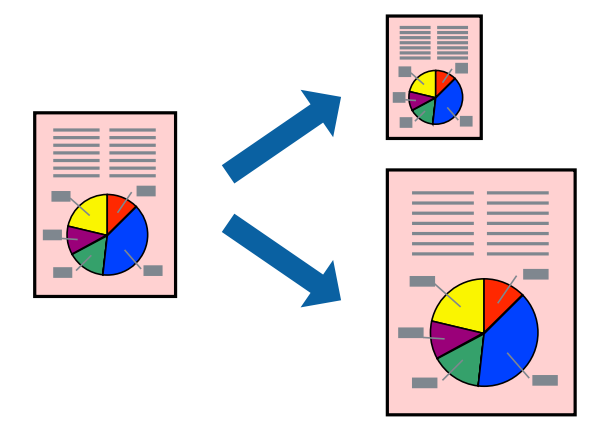

- 1. На вкладці **Додаткові настройки** драйвера принтера виконайте такі налаштування.
	- ❏ Розмір документа: Виберіть формат паперу, який встановлено у програмі.
	- ❏ Вихідний папір: Оберіть розмір паперу, який було завантажено у принтер.

**За розміром сторінки** вибирається автоматично.

#### *Примітка.*

Клацніть *У центрі*, щоб надрукувати зменшене зображення посередині паперу.

2. Налаштуйте інші елементи в розділі **Головне** та вкладках **Додаткові настройки**, якщо необхідно, та клацніть **OK**.

[«Вкладка Головне» на сторінці 166](#page-165-0)

[«Вкладка Додаткові настройки» на сторінці 168](#page-167-0)

3. Клацніть **Друк**.

- & [«Завантаження паперу» на сторінці 153](#page-152-0)
- & [«Друк за допомогою легких налаштувань» на сторінці 164](#page-163-0)

### **Друк зменшеного або збільшеного документу за будь-якого масштабу**

Ви можете зменшувати або збільшувати розмір документу на певний відсоток.

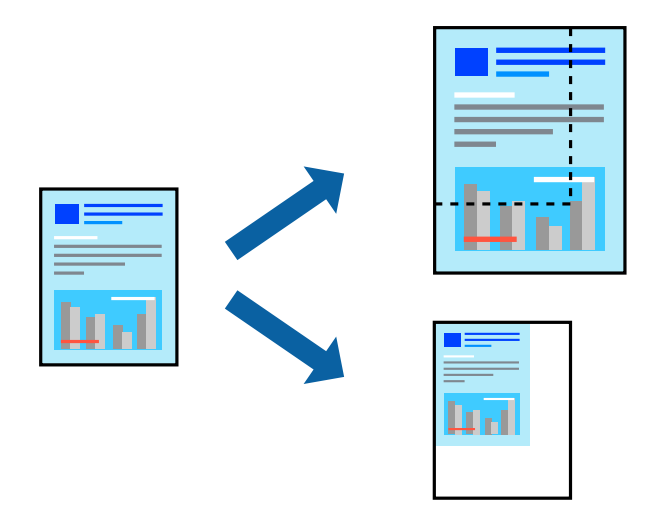

- 1. На вкладці **Головне** драйвера у налаштуванні **Розмір документа** виберіть формат документа.
- 2. У налаштуванні **Вихідний папір** виберіть формат паперу, на якому потрібно друкувати.
- 3. Оберіть **Масштаб**, а потім введіть значення відсотку. Якщо ви обрали **За розміром документа** як **Вихідний папір**, спочатку виберіть **Зменшити/Збільшити документ**.
- 4. Налаштуйте інші елементи в розділі **Головне** та вкладках **Додаткові настройки**, якщо необхідно, та клацніть **OK**.

[«Вкладка Головне» на сторінці 166](#page-165-0)

[«Вкладка Додаткові настройки» на сторінці 168](#page-167-0)

5. Клацніть **Друк**.

- & [«Завантаження паперу» на сторінці 153](#page-152-0)
- & [«Друк за допомогою легких налаштувань» на сторінці 164](#page-163-0)

## **Друк одного зображення на кількох аркушах для його збільшення (створення плаката)**

Ця функція дає змогу друкувати одне зображення на кількох аркушах. Тоді ви зможете створити більший плакат, з'єднавши ці аркуші.

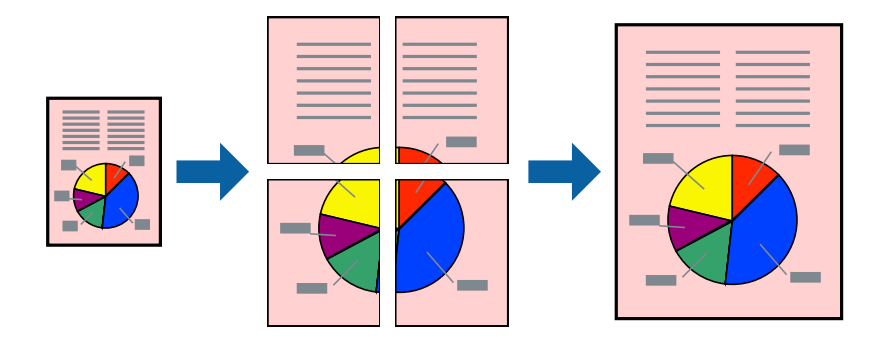

- 1. На вкладці драйвера принтера **Головне** виберіть **2x1 Poster**, **2x2 Poster**, **Плакат 3x3** або **Плакат 4x4** як налаштування **Багато стор.**.
- 2. Натисніть **Настройки**, виконайте необхідні налаштування та натисніть **OK**.

#### *Примітка.*

*Друк направляючих* дозволяє надрукувати напрямну обтинання.

- 3. Налаштуйте інші елементи в розділі **Головне** та вкладках **Додаткові настройки**, якщо необхідно, та клацніть **OK**.
	- [«Вкладка Головне» на сторінці 166](#page-165-0)
	- [«Вкладка Додаткові настройки» на сторінці 168](#page-167-0)
- 4. Клацніть **Друк**.

- & [«Завантаження паперу» на сторінці 153](#page-152-0)
- & [«Друк за допомогою легких налаштувань» на сторінці 164](#page-163-0)

#### *Виготовлення плакатів за допомогою позначок накладання вирівнювання*

Нижче наведено приклад, як надрукувати плакат, якщо вибрано параметр **Плакат 2x2**, а також **Мітки перекривання і вирівнювання** у пункті **Друк направляючих**.

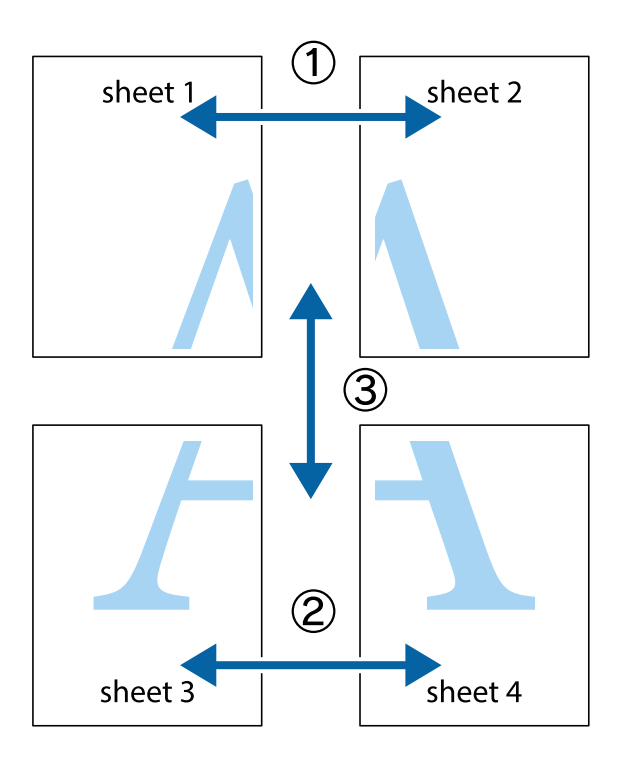

1. Підготуйте Sheet 1 і Sheet 2. Відріжте поля Sheet 1 вздовж блакитної вертикальної лінії, яка з'єднує центри верхньої й нижньої позначок у вигляді хрестика.

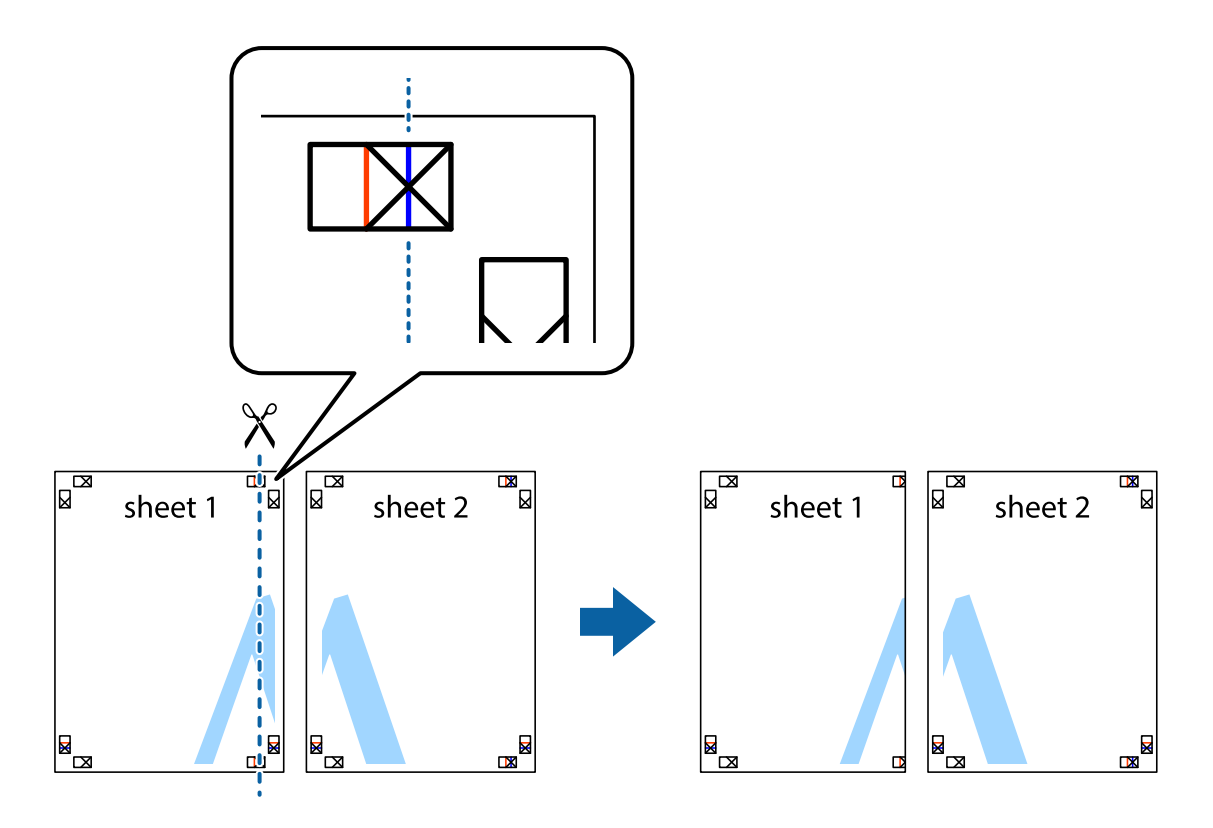

2. Розмістіть край Sheet 1 на верху краю Sheet 2 та поєднайте позначки у вигляді хрестика, після чого тимчасово скріпіть ці два аркуша зі зворотної сторони.

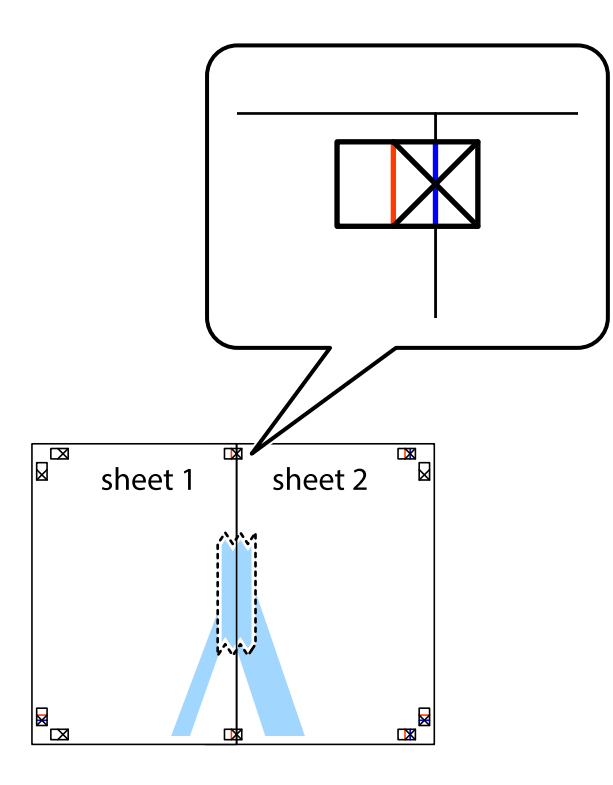

3. Розріжте скріплені аркуші на дві частини вздовж вертикальної червоної лінії, що проходить через позначки для вирівнювання (цього разу, по лівому краю позначок у вигляді хрестика).

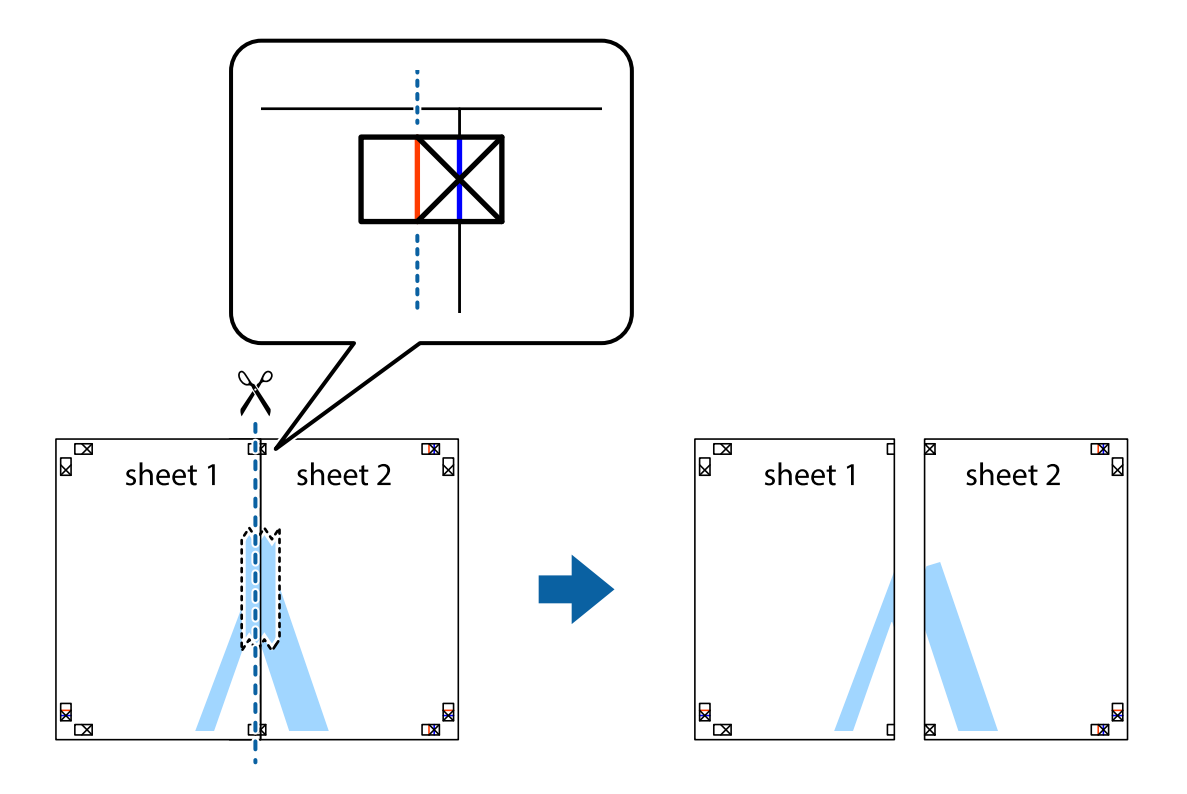

4. Скріпіть ці два аркуша зі зворотної сторони.

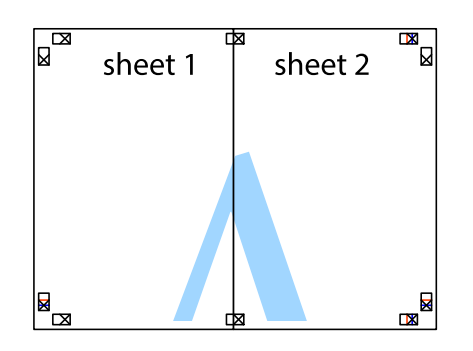

- 5. Повторіть дії 1–4, щоб скріпити Sheet 3 і Sheet 4.
- 6. Відріжте поля Sheet 1 та Sheet 2 вздовж блакитної горизонтальної лінії, що з'єднує центри лівої та правої сторін позначок у вигляді хрестика.

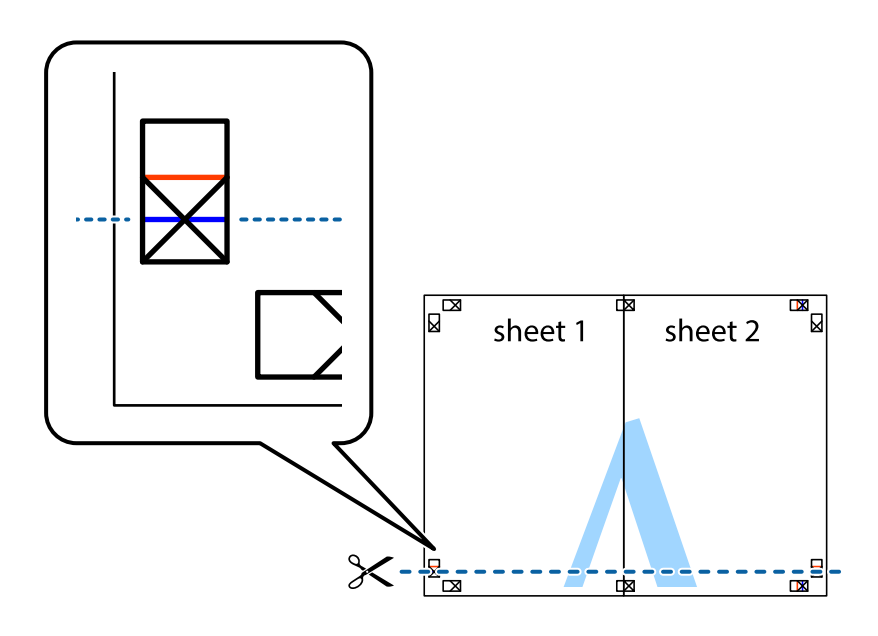
7. Розмістіть край Sheet 1 і Sheet 2 на верху Sheet 3 і Sheet 4 та вирівняйте позначки у вигляді хрестика, а потім тимчасово скріпіть аркуші зі зворотної сторони.

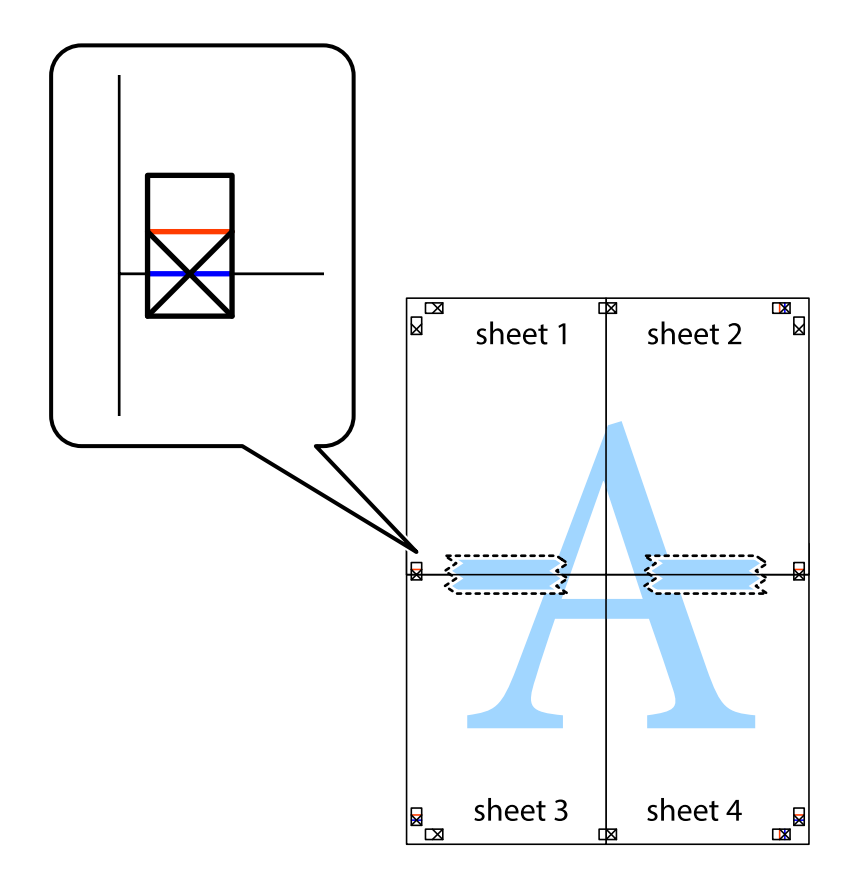

8. Розріжте скріплені аркуші на дві частини вздовж горизонтальної червоної лінії, що проходить через позначки для вирівнювання (цього разу лінія над позначками у вигляді хрестика).

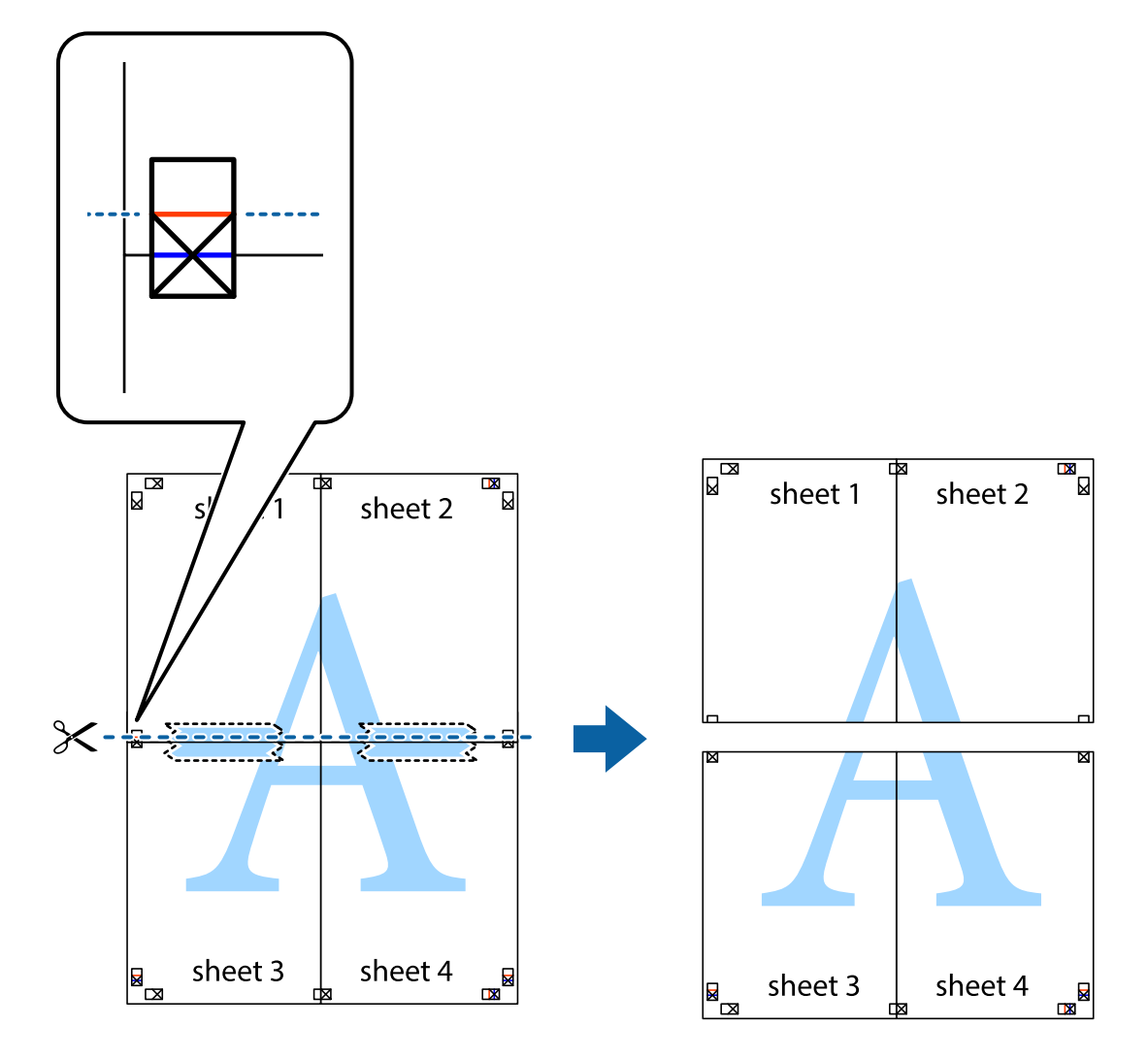

9. Скріпіть ці два аркуша зі зворотної сторони.

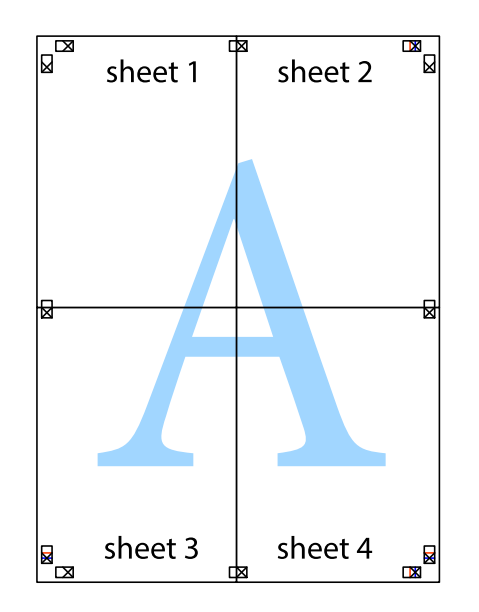

- sheet 1 sheet 2 sheet 2 sheet 1 sheet 3 sheet 3 sheet 4 sheet 4  $\chi$
- 10. Відріжте решту країв вздовж зовнішньої напрямної.

# **Друк з верхніми та нижніми колонтитулами**

Ви можете віддрукувати у колонтитулах таку інформацію, як ім'я користувача та дата друку.

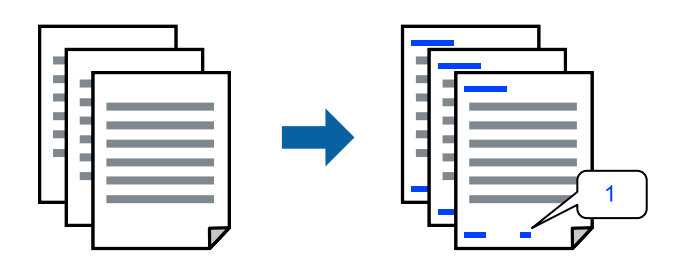

1. На вкладці **Додаткові настройки** драйвера принтера клацніть **Функції водяного знаку**, після чого установіть прапорець **Колонтитул**.

2. Виберіть **Настройки**, виберіть потрібні елементи, які необхідно надрукувати та клацніть OK.

#### *Примітка.*

- ❏ Щоб указати номер першої сторінки, виберіть *Номер сторінки* з позиції, з якої потрібно надрукувати верхній і нижній колонтитули, після чого виберіть номер у *Початковий номер*.
- ❏ Якщо потрібно надрукувати текст у верхньому або нижньому колонтитулі, виберіть позицію друку, після чого виберіть *Текст*. Введіть текст, який потрібно надрукувати в полі вводу тексту.
- 3. Налаштуйте інші елементи в розділі **Головне** та вкладках **Додаткові настройки**, якщо необхідно, та клацніть **OK**.
	- [«Вкладка Головне» на сторінці 166](#page-165-0)

[«Вкладка Додаткові настройки» на сторінці 168](#page-167-0)

4. Клацніть **Друк**.

# **Пов'язані відомості**

- & [«Завантаження паперу» на сторінці 153](#page-152-0)
- & [«Друк за допомогою легких налаштувань» на сторінці 164](#page-163-0)

# **Друк шаблону захисту від копіювання**

На матеріалах друку можна надрукувати шаблон захисту від копіювання. Під час друку самі літери не друкуватимуться, а вся поверхня друку буде злегка покрита скрінтоном. Приховані літери з'являтимуться в разі фотокопіювання — так можна легко відрізнити оригінал від копій.

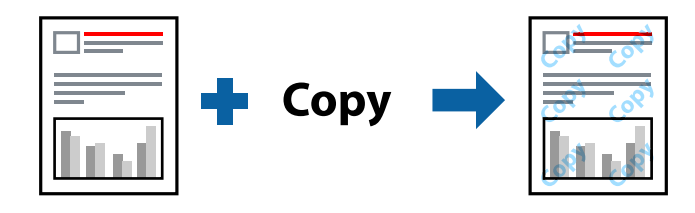

Захист від копіювання доступний за таких умов:

- ❏ Тип паперу: звичайний папір, папір для копіювання, фірмовий бланк, папір із вторинної сировини, кольоровий папір, попередньо віддрукований папір, високоякісний звичайний папір або цупкий папір 1
- ❏ Якість: Стандартний
- ❏ Двосторонній друк: Викл.
- ❏ Корекція кольорів: Автоматичне

#### *Примітка.*

Ви також можете додати власний шаблон захисту від копіювання.

- 1. На вкладці **Додаткові настройки** драйвера принтера клацніть **Функції водяного знаку** і виберіть Захист від копіювання.
- 2. Клацніть **Настройки**, щоб змінити налаштування, як-от формат або щільність шаблону.
- 3. Налаштуйте інші елементи в розділі **Головне** та вкладках **Додаткові настройки**, якщо необхідно, та клацніть **OK**.

[«Вкладка Головне» на сторінці 166](#page-165-0)

[«Вкладка Додаткові настройки» на сторінці 168](#page-167-0)

4. Клацніть **Друк**.

# **Пов'язані відомості**

- & [«Завантаження паперу» на сторінці 153](#page-152-0)
- & [«Друк за допомогою легких налаштувань» на сторінці 164](#page-163-0)

# **Друк завдання, захищеного паролем**

Ви можете встановити пароль для завдання друку, після чого друк почнеться тільки після введення пароля на панелі керування принтера.

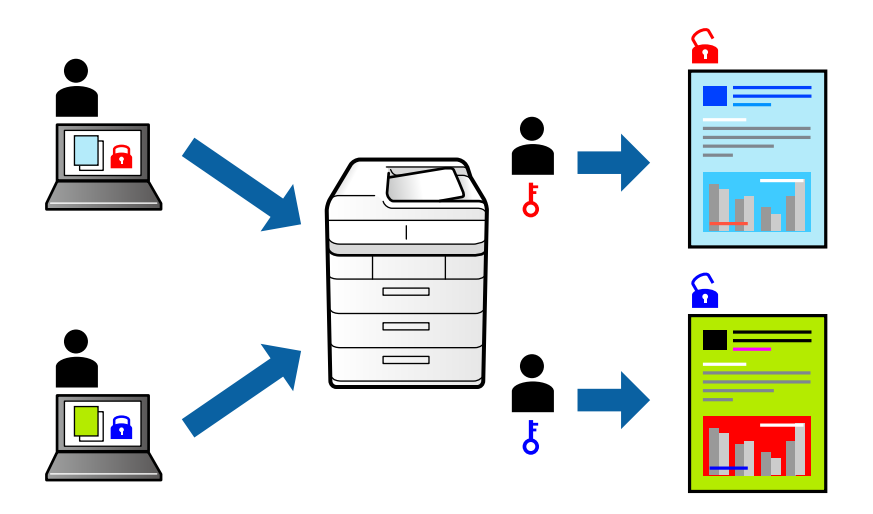

- 1. На вкладці **Додаткові настройки** драйвера принтера виберіть **Конфіденційне завдання**, а тоді введіть пароль і натисніть **OK**.
- 2. За потреби налаштуйте інші параметри, а тоді натисніть кнопку **OK**.
- 3. Клацніть **Друк**.
- 4. Щоб надрукувати завдання, виберіть елемент **Друк із вн. пам'яті** на головному екрані панелі керування принтера. Виберіть завдання для друку та введіть пароль.

# **Пов'язані відомості**

- & [«Завантаження паперу» на сторінці 153](#page-152-0)
- & [«Друк за допомогою легких налаштувань» на сторінці 164](#page-163-0)

# **Друк кількох файлів разом**

Спрощений організатор завдань дозволяє поєднати декілька файлів, створених різними програмами, і роздрукувати їх в якості єдиного завдання для друку. Можна вказати налаштування друку для комбінованих файлів, зокрема макет кількох сторінок і двосторонній друк.

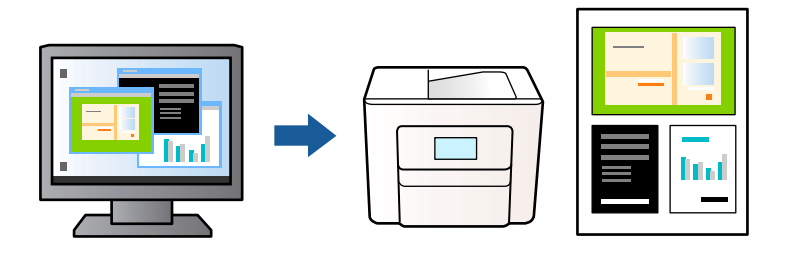

- 1. На вкладці **Головне** драйвера принтера виберіть **Спрощений організатор завдань** і клацніть **OK**. [«Вкладка Головне» на сторінці 166](#page-165-0)
- 2. Клацніть **Друк**.

На початку друку відобразиться вікно Спрощений організатор завдань.

- 3. Не закриваючи вікно Спрощений організатор завдань, відкрийте файл, який потрібно поєднати з поточним файлом, та повторіть зазначені вище кроки.
- 4. У разі вибору завдання друку, доданого до Друк проекту у вікні Спрощений організатор завдань можна редагувати макет сторінки.
- 5. Клацніть пункт **Друк** в меню **Файл**, щоб почати друк.

# *Примітка.*

Якщо закрити вікно Спрощений організатор завдань, перш ніж усі дані друку будуть додані до Друк проекту, поточне завдання друку буде скасовано. Клацніть пункт *Зберегти* в меню *Файл*, щоб зберегти поточне завдання. Розширенням збережених файлів є «ecl».

Щоб відкрити Проєкт друку, клацніть елемент *Спрощений організатор завдань* на вкладці *Сервіс* драйвера принтера, щоб відкрити вікно Спрощений організатор завдань. Далі виберіть *Відкрити* в меню *Файл*, щоб вибрати файл.

# **Пов'язані відомості**

- & [«Завантаження паперу» на сторінці 153](#page-152-0)
- & [«Друк за допомогою легких налаштувань» на сторінці 164](#page-163-0)

# **Друк за допомогою функції Color Universal Print**

Можна покращити вигляд текстів та зображень на роздруківках.

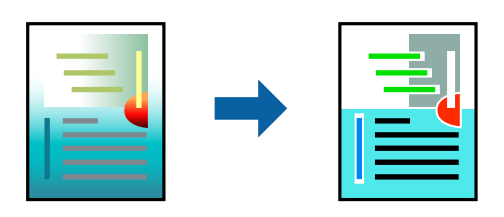

Функція Універсальний кольоровий друк доступна, тільки якщо вибрано вказані нижче параметри.

- ❏ Тип паперу: звичайний папір, папір для копіювання, фірмовий бланк, папір із вторинної сировини, кольоровий папір, попередньо віддрукований папір, високоякісний звичайний папір або цупкий папір 1
- ❏ Якість: **Стандартний** або вища якість
- ❏ Колір друку: **Кольоровий**
- ❏ Програми: Microsoft® Office 2007 або пізнішої версії
- ❏ Розмір тексту: 96 пт або менше
- 1. На вкладці **Додаткові настройки** драйвера принтера натисніть пункт **Параметри зображення** в параметрі **Корекція кольорів**.
- 2. Виберіть значення в параметрі **Універсальний кольоровий друк**.
- 3. **Параметри покращення**, щоб виконати додаткові налаштування.
- 4. Налаштуйте інші елементи в розділі **Головне** та вкладках **Додаткові настройки**, якщо необхідно, та клацніть **OK**.

[«Вкладка Головне» на сторінці 166](#page-165-0)

[«Вкладка Додаткові настройки» на сторінці 168](#page-167-0)

5. Клацніть **Друк**.

*Примітка.*

- ❏ Певні символи можуть мати змінений шаблон, наприклад символ «+» може відображатися як «±».
- ❏ Шаблони, характерні для програми, і символи підкреслювання можуть змінювати вміст, надрукований з цими налаштуваннями.
- ❏ Якість друку фотографій та інших зображень може знизитися в разі використання налаштувань Універсальний кольоровий друк.
- ❏ Швидкість друку зменшується в разі використання налаштувань Універсальний кольоровий друк.

# **Пов'язані відомості**

- & [«Завантаження паперу» на сторінці 153](#page-152-0)
- & [«Друк за допомогою легких налаштувань» на сторінці 164](#page-163-0)

# **Налаштування кольору друку**

Можна налаштувати кольори, що використовуються для завдання друку. Ці налаштування не застосовуються до початкових даних.

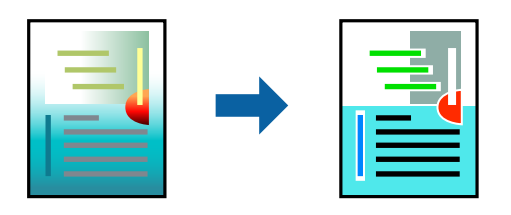

**PhotoEnhance** дозволяє отримати чіткіші зображення з яскравішими кольорами завдяки автоматичному налаштуванню контрастності, насиченості та яскравості початкових даних зображення.

# *Примітка.*

*PhotoEnhance* налаштовує колір, аналізуючи розташування об'єкту. Тому, якщо змінити розташування об'єкту шляхом зменшення, збільшення, кадрування або повороту зображення, колір може несподівано змінитися. Якщо зображення нечітке, відтінки можуть виглядати неприродно. У випадку, якщо колір змінився чи став неприродним, слід обрати друк в режимі, іншому ніж *PhotoEnhance*.

- 1. На вкладці **Додаткові настройки** драйвера принтера виберіть спосіб корекції кольорів у налаштуванні **Корекція кольорів**.
	- ❏ Автоматичне: за допомогою цього параметра відтінок буде автоматично відкориговано відповідно до типу паперу та налаштувань якості друку.
	- ❏ Індивідуальні настройки: клацніть **Додатково**, якщо потрібно створити власні налаштування.
- 2. Налаштуйте інші елементи в розділі **Головне** та вкладках **Додаткові настройки**, якщо необхідно, та клацніть **OK**.

[«Вкладка Головне» на сторінці 166](#page-165-0)

[«Вкладка Додаткові настройки» на сторінці 168](#page-167-0)

3. Клацніть **Друк**.

# **Пов'язані відомості**

- & [«Завантаження паперу» на сторінці 153](#page-152-0)
- & [«Друк за допомогою легких налаштувань» на сторінці 164](#page-163-0)

# **Друк з підсиленням тонких ліній**

Тонкі лінії, які занадто тонкі для друку, можна зробити товстішими.

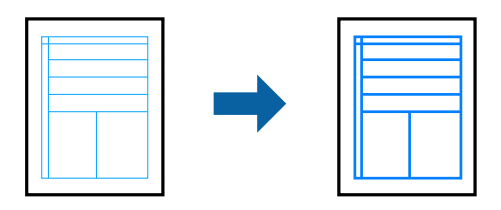

- 1. На вкладці **Додаткові настройки** драйвера принтера натисніть пункт **Параметри зображення** в параметрі **Корекція кольорів**.
- 2. Виберіть **Посилювати тонкі лінії**.
- 3. Налаштуйте інші елементи в розділі **Головне** та вкладках **Додаткові настройки**, якщо необхідно, та клацніть **OK**.
- 4. Клацніть **Друк**.

# **Пов'язані відомості**

- & [«Завантаження паперу» на сторінці 153](#page-152-0)
- & [«Друк за допомогою легких налаштувань» на сторінці 164](#page-163-0)

# <span id="page-188-0"></span>**Друк чітких штрих-кодів**

Ви можете надрукувати чіткий штрих-код, який буде легко сканувати. Цю функцію слід вмикати, тільки якщо надрукований штрих-код не вдається відсканувати.

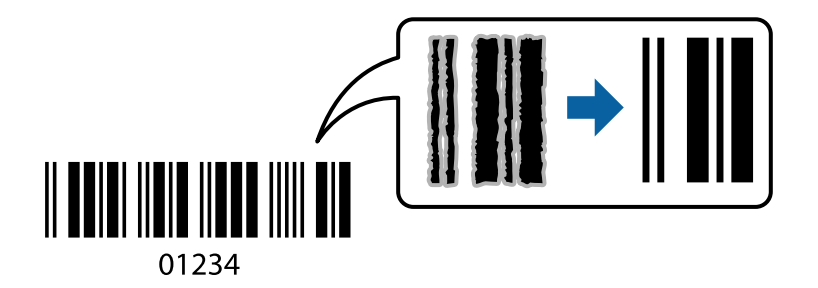

Цю функцію можна використовувати за наведених далі умов.

❏ Тип паперу: звичайний папір, фірмові бланки, папір із вторинної сировини, кольоровий папір, попередньо віддрукований папір, високоякісний звичайний папір, цупкий папір, папір Epson для високоякісного фотодруку на струменевому принтері, Epson матовий або конверт

# ❏ Якість: **Стандартний**

- 1. На вкладці **Сервіс** драйвера принтера клацніть **Розширені параметри** і виберіть **Режим штрих-кода**.
- 2. Налаштуйте інші елементи в розділі **Головне** та вкладках **Додаткові настройки**, якщо необхідно, та клацніть **OK**.

[«Вкладка Головне» на сторінці 166](#page-165-0)

[«Вкладка Додаткові настройки» на сторінці 168](#page-167-0)

3. Клацніть **Друк**.

# *Примітка.*

Зменшення розмиття можливе не завжди та залежить від обставин.

# **Пов'язані відомості**

- & [«Завантаження паперу» на сторінці 153](#page-152-0)
- & [«Друк за допомогою легких налаштувань» на сторінці 164](#page-163-0)

# **Друк документа з використанням драйвера принтера PostScript (Windows)**

Драйвер принтера PostScript — це драйвер принтера, який виводить команди друку на принтер за допомогою мови опису сторінки PostScript.

1. Відкрийте файл, який потрібно надрукувати.

Завантажте папір у принтер, якщо це ще не зроблено.

- 2. Виберіть пункт **Друк** або **Параметри друку** в меню **Файл**
- 3. Виберіть свій принтер.

4. Виберіть **Параметри** або **Властивості**, щоб отримати доступ до вікна драйвера принтера.

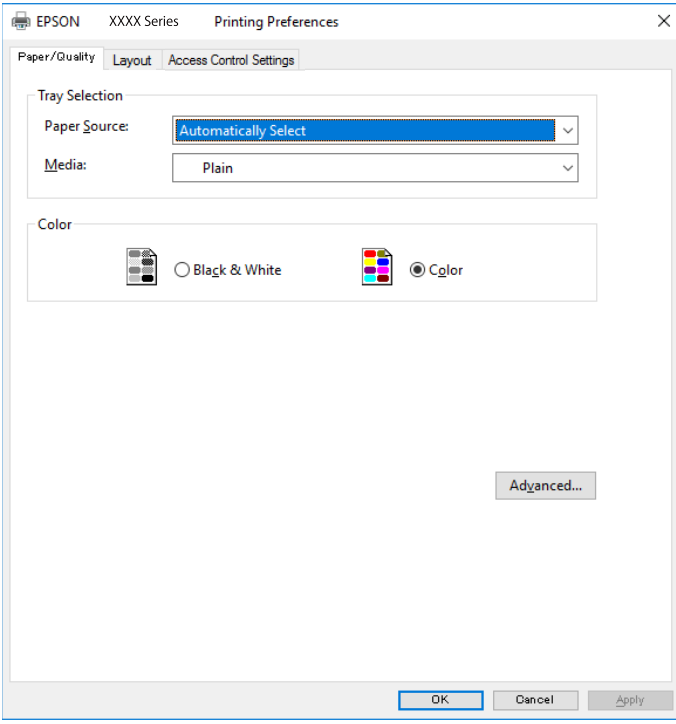

5. Змініть налаштування відповідно до потреби.

Для детальнішої інформації див. опції меню для драйвера принтера.

- 6. Натисніть кнопку **OK**, щоб закрити драйвер принтера для отримання докладнішої інформації.
- 7. Клацніть **Друк**.

# **Пов'язані відомості**

- & [«Доступний папір та ресурс завантаження» на сторінці 377](#page-376-0)
- & [«Завантаження паперу» на сторінці 153](#page-152-0)
- & [«Перелік типів паперу» на сторінці 152](#page-151-0)
- & «Вкладка «Папір/Якість»» на сторінці 190
- & [«Вкладка Макет» на сторінці 191](#page-190-0)

# **Пункти меню для драйвера принтера PostScript**

Відкрийте вікно друку у програмі, виберіть принтер, а тоді відкрийте вікно драйвера принтера.

# *Примітка.*

Меню відрізняються залежно від вибраного пункту.

# *Вкладка «Папір/Якість»*

# Вибір лотка:

Виберіть джерело паперу та носії.

<span id="page-190-0"></span>Джерело паперу:

Виберіть джерело подачі паперу.

Виберіть параметр **Вибирати автоматично** для автоматичного вибору джерела, вибраного в налаштуваннях **Параметри паперу** принтера.

Носій:

Виберіть тип паперу для друку. Якщо вибрати **Не вказано**, друк здійснюватиметься із джерела паперу, в якому для типу паперу в налаштуваннях принтера вибрано наведені нижче параметри.

Простий папір, Preprinted, Letterhead, Кольоровий, Recycled, Високоякісний звичайний папір

Проте, папір не може подаватися з джерела паперу, в якому для параметра «джерело паперу» у **Налашт. автовибору** принтера вибрано значення «вимкнено».

# Кольоровий:

Виберіть колір для завдання друку.

# *Вкладка Макет*

#### Орієнтація:

Виберіть орієнтацію, яку потрібно використати під час друку.

#### Друк на обох сторонах:

Можливість виконувати двосторонній друк.

# Порядок сторінок:

Виберіть друк з першої або з останньої сторінки. Якщо вибрати значення **З останньої до першої**, після друку сторінки складатимуться у правильному порядку на основі номера сторінки.

#### Формат сторінки:

#### Сторінок на аркуші:

Кількість сторінок на макет аркуша:

Дає змогу вказати макет сторінки під час друку кількох сторінок на одному аркуші.

#### Брошура:

Скріплення брошури:

Виберіть місце скріплення для брошури.

#### Нанесення границь:

Виберіть, якщо потрібно розмістити лінії границь для кожної сторінки в разі друку кількох сторінок на одному аркуші або створення брошури.

# *Вкладка Extended Settings*

# Job Settings:

Якщо використання принтера обмежено адміністратором, друк буде доступним після реєстрації вашого облікового запису у драйвері принтера. Зверніться до адміністратора свого облікового запису.

## Save Access Control settings:

Дає змогу ввести ім'я користувача та пароль.

## User Name:

Введіть ім'я користувача.

#### Password:

Введіть пароль.

## Reserve Job Settings:

Виконайте налаштування для завдань, що зберігаються в пам'яті принтера.

# Confidential Job:

Виберіть **Confidential Job** і введіть пароль адміністратора. Принтер не друкуватиме, доки ви не введете пароль на панелі керування принтером.

#### Password:

Введіть пароль конфіденційного завдання.

## User Name:

Введіть ім'я користувача.

# Job Name:

Введіть назву завдання.

# *Розширені параметри*

#### Папір/Виведення:

Виберіть розмір паперу та кількість копій.

# Розмір паперу:

Виберіть розмір паперу, на якому потрібно друкувати.

# Копії:

Установіть кількість копій для друку.

## Зображення:

Налаштуйте такі елементи меню.

<span id="page-192-0"></span>Якість друку:

Виберіть якість паперу, яку ви бажаєте використовувати для друку.

## Керування кольорами зображення:

Виберіть спосіб керування кольорами зображення або мету.

#### Масштабування:

Дає змогу зменшувати або збільшувати документ.

Шрифт TrueType:

Установлює замінник шрифту TrueType.

# Параметри документа:

Розширені функції друку:

Дає змогу виконувати докладні налаштування функцій друк.

# Параметри PostScript:

Дає змогу виконувати додаткові налаштування.

# Функції принтера:

Налаштуйте такі елементи меню.

# Color Mode:

Виберіть чорно-білий або кольоровий друк.

#### Press Simulation:

Ви можете обрати колір чорнила CMYK для симуляції відтворення кольору чорнила CMYK офсетного друку.

# Ink Save Mode:

Заощадження чорнила за допомогою зменшення щільності друку.

#### Rotate by 180º:

Поворот даних на 180 градусів перед друком.

# **Друк із комп'ютера — Mac OS**

# **Друк за допомогою легких налаштувань**

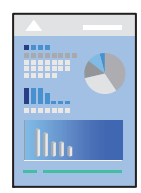

## *Примітка.*

Дії та вигляд екрана можуть відрізнятися, залежно від програми. Докладнішу інформацію див. в електронній довідці програми.

1. Завантажте папір у принтер.

[«Завантаження паперу» на сторінці 153](#page-152-0)

- 2. Відкрийте файл, який потрібно надрукувати.
- 3. Виберіть пункт **Друк** в меню **Файл** чи іншу команду, щоб відкрити діалогове вікно друку.

Щоб розширити вікно друку, натисніть **Показати деталі** або ▼.

- 4. Виберіть свій принтер.
- 5. У спливаючому меню виберіть **Настройки друку**.

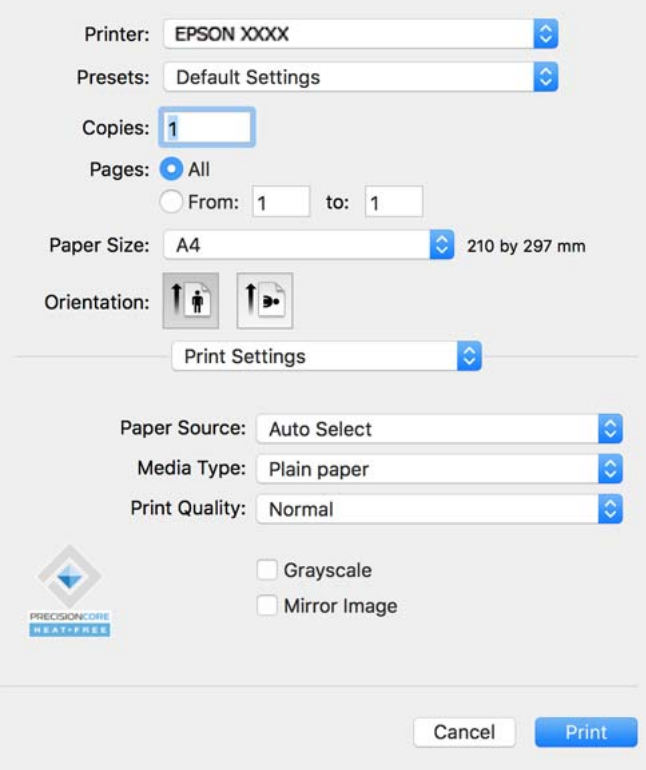

#### *Примітка.*

Якщо меню *Настройки друку* не відображається на macOS Catalina (10.15) або пізнішої версії, macOS High Sierra (10.13), macOS Sierra (10.12), OS X El Capitan (10.11), OS X Yosemite (10.10), OS X Mavericks (10.9), це означає, що драйвер принтера Epson встановлено неправильно. Увімкніть його з наведеного нижче меню.

Виберіть пункт *Системні параметри* в меню Apple > *Принтери і сканери* (або *Друк і сканування*, *Друк і факс*), видаліть принтер і знову додайте його. Щоб додати принтер, див. інструкції нижче.

[«Додавання оригінального принтера Epson \(лише для Mac OS\)» на сторінці 299](#page-298-0)

macOS Mojave (10.14) не вдається отримати доступ до *Настройки друку* у програмах, створених компанією Apple, як-от TextEdit.

6. Змініть налаштування відповідно до потреби.

Для детальнішої інформації див. опції меню для драйвера принтера.

<span id="page-194-0"></span>7. Клацніть **Друк**.

#### *Примітка.*

Якщо друк потрібно скасувати, клацніть на комп'ютері піктограму принтера в *Пристикувати*. Виберіть

завдання, яке потрібно скасувати, і натисніть  $\gg$ поруч з індикатором перебігу виконання. Однак не можна скасувати завдання друку з комп'ютера після того, як його було повністю надіслано на принтер. У такому разі завдання на друк можна скасувати на панелі керування принтера.

# **Пов'язані відомості**

- & [«Доступний папір та ресурс завантаження» на сторінці 377](#page-376-0)
- & [«Перелік типів паперу» на сторінці 152](#page-151-0)
- & [«Опції меню для Настройки друку» на сторінці 196](#page-195-0)

# *Опції меню для драйвера принтера*

Відкрийте вікно друку у програмі, виберіть принтер, а тоді відкрийте вікно драйвера принтера.

## *Примітка.*

Меню відрізняються залежно від вибраного пункту.

## **Параметри макета в меню**

## Сторінок на аркуш:

Виберіть кількість сторінок для друку на одному аркуші.

#### Напрямок макета:

Вкажіть порядок, у якому друкуватимуться сторінки.

# Границі:

Друк границь навколо сторінок.

# Зворотня орієнтація сторінки:

Поворот сторінок на 180 градусів перед друком. Вибирайте цей параметр під час друку на такому папері, як конверти, які завантажуються у принтер у фіксованому напрямку.

# Горизонтальне обертання:

Дзеркальне обертання друкованого зображення.

# **Опції меню для узгодження кольорів**

# ColorSync/EPSON Color Controls:

Виберіть метод коригування кольору. Ці параметри коригують кольори на принтері та комп'ютері, щоб звести до мінімуму різницю в кольорах.

# <span id="page-195-0"></span>**Опції меню для роботи з папером**

# Групувати сторінки:

Друк багатосторінкових документів, сортованих за порядком та в комплекти.

# Сторінки для друку:

Виберіть тільки парні або непарні сторінки для друку.

# Порядок сторінок:

Виберіть друк з першої або з останньої сторінки.

## Масштаб відповідно до розміру паперу:

Друк виконується відповідно до розміру завантаженого паперу.

❏ Цільовий розмір паперу:

Виберіть розмір паперу для друку.

❏ Тільки зі зменшенням масштабу:

Виберіть цей параметр, якщо потрібно зменшити розмір, тільки якщо дані друку занадто великі для розміру паперу, завантаженого в принтер.

## **Опції меню для сторінки обкладинки**

## Друк сторінки обкладинки:

Виберіть, чи потрібно друкувати сторінку обкладинки. Якщо потрібно додати зворотну обкладинку, виберіть **Після документа**.

# Тип сторінки обкладинки:

Виберіть вміст сторінки обкладинки.

# **Опції меню для Настройки друку**

#### Джерело паперу:

Виберіть джерело подачі паперу. Виберіть **Автовибір**, щоб джерело подачі паперу, вибраного в налаштуваннях друку на принтері, вибиралось автоматично.

# Тип носія:

Виберіть тип паперу для друку. Якщо вибрати **Автоматичний вибір (звичайний папір)**, друк здійснюватиметься із джерела паперу, в якому для типу паперу в налаштуваннях принтера вибрано наведені нижче параметри.

Простий папір, Preprinted, Letterhead, Кольоровий, Recycled, Високоякісний звичайний папір

Проте, папір не може подаватися з джерела паперу, в якому для параметра «джерело паперу» у **Налашт. автовибору** принтера вибрано значення «вимкнено».

#### Якість друку:

Виберіть якість паперу, яку ви бажаєте використовувати для друку. Параметри відрізняються залежно від типу паперу.

# Відтінки сірого:

Виберіть, якщо потрібен чорно-білий друк або друк у відтінках сірого.

# Дзеркальне зображення:

Перевертає зображення так, щоб воно мало вигляд дзеркального відображення.

# **Опції меню для Параметри кольору**

# Ручні налаштування:

Регулює колір вручну. У розділі **Розширені налаштування** можна вибрати докладні налаштування.

# PhotoEnhance:

Дозволяє отримати чіткіші зображення з яскравішими кольорами завдяки автоматичному налаштуванню контрастності, насиченості та яскравості початкових даних зображення.

# Вимк. (Без налаштування кольору):

Друк без будь-якого підсилення або регулювання кольорів.

# **Опції меню для Параметри двостороннього друку**

# Двосторонній друк:

Друк на обох сторонах паперу.

# **Додавання попередніх налаштувань задля полегшення друку**

Якщо ви створюєте власні готові попередні налаштування друку, що часто використовуються, на драйвері принтера, ви можете друкувати з легкістю, обираючи попередньо налаштовані параметри зі списку.

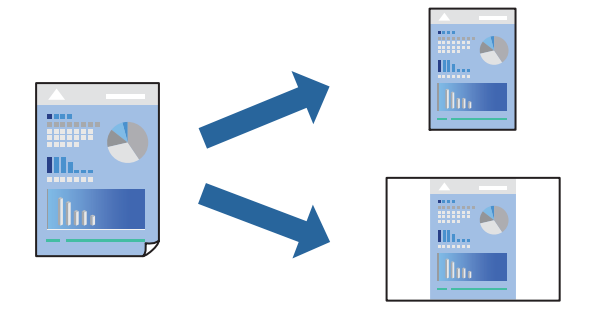

- 1. Налаштуйте кожен елемент як-от **Настройки друку** і **Макет** (**Розмір паперу**, **Тип носія** тощо).
- 2. Клацніть **Попередні налаштування**, щоб зберегти поточні налаштування як попередні.
- 3. Клацніть **OK**.

# *Примітка.*

Щоб видалити додані попередні налаштування, клацніть *Попередні налаштування* > *Показувати попередні налаштування*, виберіть назву налаштувань, які потрібно видалити зі списку, та видаліть їх. 4. Клацніть **Друк**.

Наступного разу за потреби друкувати з тими самими налаштуваннями, виберіть у **Попередні налаштування** зареєстроване ім'я попереднього налаштування.

# **Пов'язані відомості**

- & [«Завантаження паперу» на сторінці 153](#page-152-0)
- & [«Друк за допомогою легких налаштувань» на сторінці 193](#page-192-0)

# **Двосторонній друк**

Ви можете друкувати на обох сторонах паперу.

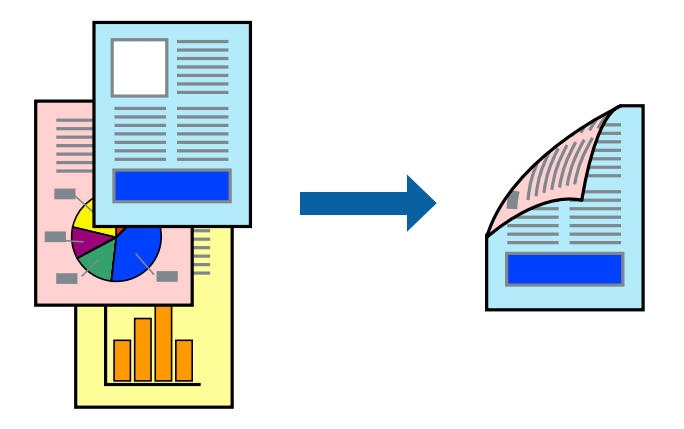

# *Примітка.*

❏ Якщо використовується папір, не призначений для двостороннього друку, може погіршитися якість друку і виникнути зминання паперу.

[«Папір для двостороннього друку» на сторінці 380](#page-379-0)

- ❏ У залежності від паперу й даних друку, чорнило може просочуватися на іншу сторону паперу.
- 1. У спливаючому меню виберіть **Параметри двостороннього друку**.
- 2. Виберіть сторону скріплення в **Двосторонній друк**.
- 3. За необхідності виконайте інші налаштування.
- 4. Клацніть **Друк**.

# **Пов'язані відомості**

- & [«Доступний папір та ресурс завантаження» на сторінці 377](#page-376-0)
- & [«Завантаження паперу» на сторінці 153](#page-152-0)
- & [«Друк за допомогою легких налаштувань» на сторінці 193](#page-192-0)

# **Друкування декількох сторінок на одному аркуші**

На одному аркуші паперу можна друкувати декілька сторінки даних.

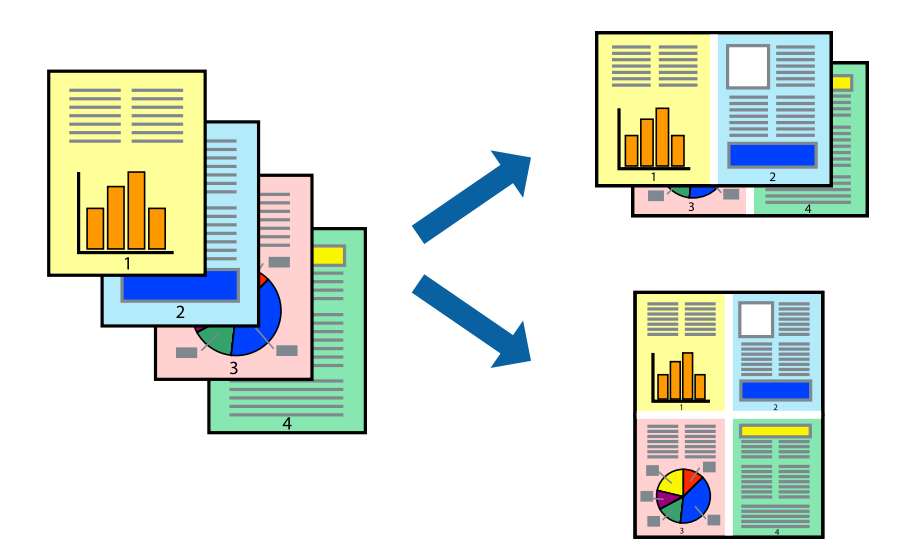

- 1. Виберіть у спливаючому меню значення параметра **Макет**.
- 2. Встановіть кількість сторінок за допомогою параметрів **Сторінок на аркуші**, **Напрямок макету** (порядок сторінок) та **Границі**.

[«Параметри макета в меню» на сторінці 195](#page-194-0)

- 3. За необхідності виконайте інші налаштування.
- 4. Клацніть **Друк**.

# **Пов'язані відомості**

- & [«Завантаження паперу» на сторінці 153](#page-152-0)
- & [«Друк за допомогою легких налаштувань» на сторінці 193](#page-192-0)

# **Друк відповідно до розміру паперу**

Виберіть розмір паперу, який було завантажено у принтер в якості налаштування «Обраний розмір паперу».

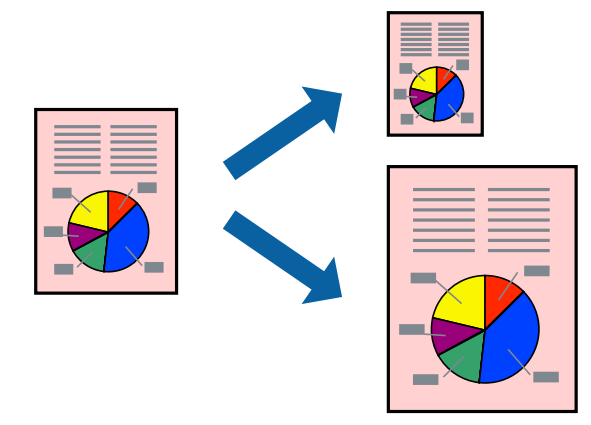

- 1. Виберіть розмір паперу, який встановлено у програмі в якості налаштування **Розмір паперу**.
- 2. Виберіть у спливаючому меню значення **Робота з папером**.
- 3. Виберіть пункт **Масштаб відповідно до розміру паперу**.
- 4. Виберіть розмір паперу, який було завантажено у принтер в якості налаштування **Обраний розмір паперу**.
- 5. За необхідності виконайте інші налаштування.
- 6. Клацніть **Друк**.

# **Пов'язані відомості**

- & [«Завантаження паперу» на сторінці 153](#page-152-0)
- & [«Друк за допомогою легких налаштувань» на сторінці 193](#page-192-0)

# **Друк зменшеного або збільшеного документу за будь-якого масштабу**

Ви можете зменшувати або збільшувати розмір документу на певний відсоток.

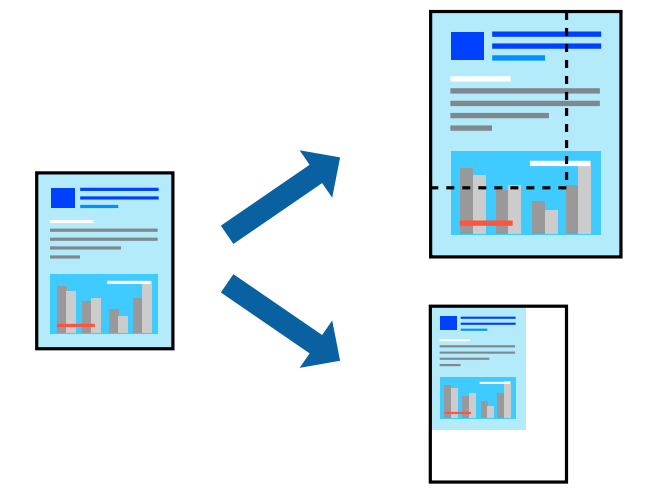

#### *Примітка.*

Дії відрізняються залежно від програми. Докладнішу інформацію див. в електронній довідці програми.

- 1. Виконайте одну з перелічених нижче дій.
	- ❏ Виберіть **Друк** з меню **Файл** програми. Клацніть **Параметри сторінки**, а потім виберіть свій принтер у меню **Формат для**. Виберіть розмір даних для друку в меню **Формати паперу**, введіть відсоток у меню **Масштаб** і клацніть **OK**.
	- ❏ Виберіть **Параметри сторінки** з меню **Файл** програми. Виберіть свій принтер у меню **Формат для**. Виберіть розмір даних для друку в меню **Формати паперу**, введіть відсоток у меню **Масштаб** і клацніть **OK**. Оберіть **Друк** з меню **Файл**.
- 2. Виберіть свій принтер у меню **Принтер**.
- 3. За необхідності виконайте інші налаштування.

<span id="page-200-0"></span>4. Клацніть **Друк**.

#### **Пов'язані відомості**

- & [«Завантаження паперу» на сторінці 153](#page-152-0)
- & [«Друк за допомогою легких налаштувань» на сторінці 193](#page-192-0)

# **Налаштування кольору друку**

Можна налаштувати кольори, що використовуються для завдання друку. Ці налаштування не застосовуються до початкових даних.

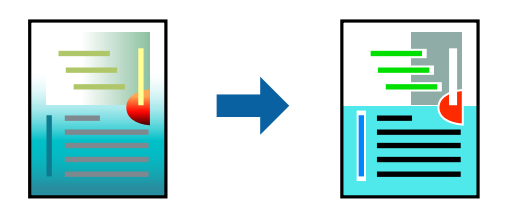

**PhotoEnhance** дозволяє отримати чіткіші зображення з яскравішими кольорами завдяки автоматичному налаштуванню контрастності, насиченості та яскравості початкових даних зображення.

#### *Примітка.*

*PhotoEnhance* налаштовує колір, аналізуючи розташування об'єкту. Тому, якщо змінити розташування об'єкту шляхом зменшення, збільшення, кадрування або повороту зображення, колір може несподівано змінитися. Якщо зображення нечітке, відтінки можуть виглядати неприродно. У випадку, якщо колір змінився чи став неприродним, слід обрати друк в режимі, іншому ніж *PhotoEnhance*.

- 1. Виберіть пункт **Узгодження кольорів** зі спливного меню та виберіть пункт **EPSON Color Controls**.
- 2. Виберіть пункт **Параметри кольору** зі спливного меню та один із доступних варіантів.
- 3. Натисніть стрілку біля **Розширені налаштування** та виконайте відповідні налаштування.
- 4. За необхідності виконайте інші налаштування.
- 5. Клацніть **Друк**.

#### **Пов'язані відомості**

- & [«Завантаження паперу» на сторінці 153](#page-152-0)
- & [«Друк за допомогою легких налаштувань» на сторінці 193](#page-192-0)

# **Друк за допомогою драйвера принтера PostScript в ОС Mac OS**

Драйвер принтера PostScript — це драйвер принтера, який виводить команди друку на принтер за допомогою мови опису сторінки PostScript.

1. Відкрийте файл, який потрібно надрукувати.

Завантажте папір у принтер, якщо це ще не зроблено.

2. Виберіть **Друк** або **Параметри друку** з меню **Файл**.

Щоб розширити вікно друку, натисніть **Показати деталі** або ▼.

- 3. Виберіть свій принтер.
- 4. Виберіть у спливаючому меню пункт **Функції друку**.

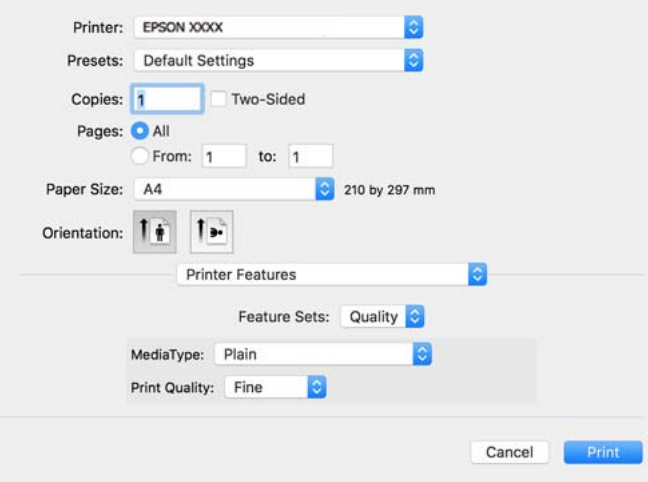

5. Змініть налаштування відповідно до потреби.

Для детальнішої інформації див. опції меню для драйвера принтера.

6. Клацніть **Друк**.

## **Пов'язані відомості**

- & [«Доступний папір та ресурс завантаження» на сторінці 377](#page-376-0)
- & [«Завантаження паперу» на сторінці 153](#page-152-0)
- & [«Перелік типів паперу» на сторінці 152](#page-151-0)
- & [«Пункти меню для функцій принтера» на сторінці 204](#page-203-0)

# **Пункти меню для драйвера принтера PostScript**

Відкрийте вікно друку у програмі, виберіть принтер, а тоді відкрийте вікно драйвера принтера.

## *Примітка.*

Меню відрізняються залежно від вибраного пункту.

# *Параметри макета в меню*

# Сторінок на аркуш:

Виберіть кількість сторінок для друку на одному аркуші.

#### Напрямок макета:

Вкажіть порядок, у якому друкуватимуться сторінки.

# Границі:

Друк границь навколо сторінок.

## Двосторонній друк:

Можливість виконувати двосторонній друк.

#### Зворотна орієнтація сторінки:

Поворот сторінок на 180 градусів перед друком.

## Горизонтальне обертання:

Перевертає зображення так, щоб воно мало вигляд дзеркального відображення.

# *Опції меню для узгодження кольорів*

# ColorSync/у принтері:

Виберіть метод коригування кольору. Ці параметри коригують колір на принтері та комп'ютері, щоб звести до мінімуму різницю в кольорі.

## *Опції меню для роботи з папером*

## Групувати сторінки:

Друк багатосторінкових документів, сортованих за порядком та в комплекти.

#### Сторінки для друку:

Виберіть тільки парні або непарні сторінки для друку.

# Порядок сторінок:

Виберіть друк з першої або з останньої сторінки.

# Масштаб відповідно до розміру паперу:

Друк виконується відповідно до розміру завантаженого паперу.

## Цільовий розмір паперу:

Виберіть розмір паперу для друку.

Тільки зі зменшенням масштабу:

Виберіть під час зменшення розміру документа.

# *Опції меню для подання паперу*

Виберіть джерело подачі паперу.

## Усі сторінки з:

У разі вибору параметра **Автоматичний вибір** джерело паперу, яке відповідає налаштуванню **Параметри паперу** принтера, вибиратиметься автоматично.

<span id="page-203-0"></span>Перша сторінка з/Залишок з:

Також можна вибрати джерело паперу для сторінки.

# *Опції меню для сторінки обкладинки*

Друк сторінки обкладинки:

Виберіть, чи потрібно друкувати сторінку обкладинки. Якщо потрібно додати зворотну обкладинку, виберіть **Після документа**.

Тип сторінки обкладинки:

Виберіть вміст сторінки обкладинки.

## *Параметри меню для налаштувань завдання*

# **Конфіденційне завдання**

Дає змогу ввести пароль до завдання друку.

Ім'я користувача:

Введіть ім'я користувача.

# Назва завдання:

Введіть назву завдання.

Пароль:

Введіть пароль.

# *Пункти меню для функцій принтера*

Набори функцій:

Quality:

# MediaType:

Виберіть тип паперу для друку. Якщо вибрати **Не вказано**, друк здійснюватиметься із джерела паперу, в якому для типу паперу в налаштуваннях принтера вибрано наведені нижче параметри.

Простий папір, Preprinted, Letterhead, Кольоровий, Recycled, Високоякісний звичайний папір

Проте, папір не може подаватися з джерела паперу, в якому для параметра «джерело паперу» у **Налашт. автовибору** принтера вибрано значення «вимкнено».

# Print Quality:

Виберіть якість паперу, яку ви бажаєте використовувати для друку.

Кольоровий:

Color Mode:

Виберіть чорно-білий або кольоровий друк.

Quality:

Ви можете обрати колір чорнила CMYK для симуляції відтворення кольору чорнила CMYK офсетного друку.

Інші:

Ink Save Mode:

Заощадження чорнила за допомогою зменшення щільності друку.

# **Друк файлів PDF з пристрою пам'яті**

Можна друкувати файли формату PDF із пристрою пам'яті, підключеного до принтера.

- 1. Підключіть пристрій пам'яті до порту USB зовнішнього інтерфейсу принтера. [«Під'єднання зовнішнього USB-пристрою» на сторінці 161](#page-160-0)
- 2. Виберіть **Накоп. прист.** на головному екрані.
- 3. Виберіть **PDF**.
- 4. Виберіть файл, після чого перейдіть до наступного екрана.
- 5. Торкніться  $\lozenge$ .

# **Основні опції меню для параметрів PDF**

(Порядок відображення):

зміна порядку файлів.

Пара. аркуша:

Визначення налаштувань джерела паперу, на якому потрібно друкувати.

Кол. режим:

вибір налаштувань кольору друку — **Чорно-біле** або **Колір**.

# **Розширені опції меню для параметрів PDF**

2-сторонній:

Виберіть значення **Увімк**, щоб друкувати файли PDF за допомогою двостороннього друку. Також можна вибрати спосіб скріплення за допомогою параметра **Скріпи.(копія)**.

Порядок друку:

Вибір порядку друку багатосторінкових файлів .

# **Друк документів зі смарт-пристроїв**

Ви можете друкувати документи зі смарт-пристрою, як-от, смартфона або планшета.

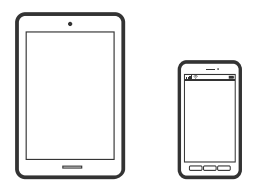

# **Друк за допомогою Epson Smart Panel**

Epson Smart Panel — це програма, яка дозволяє легко виконувати операції на принтері, зокрема друкувати, копіювати чи сканувати зі смарт-пристроїв, таких як смартфони та планшети. Ви можете підключати принтер і смарт-пристрій через бездротову мережу, перевіряти рівень чорнил і стан принтера, а також знаходити рішення в разі помилок. Ви також легко можете копіювати, зареєструвавши улюблену копію.

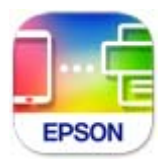

Встановіть Epson Smart Panel через подану нижче URL-адресу або QR-код. <https://support.epson.net/smpdl/>

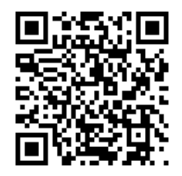

Запустіть Epson Smart Panel, а потім виберіть меню друку на головному екрані.

# **Друк документів за допомогою AirPrint**

AirPrint дає змогу виконувати миттєвий безпровідний друк з iPhone, iPad, iPod touch і Mac без потреби встановлювати драйвери або завантажувати програмне забезпечення.

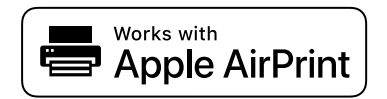

# *Примітка.*

Якщо на панелі керування вашого принтера вимкнено повідомлення про конфігурацію паперу, ви не зможете використовувати AirPrint. Щоб увімкнути повідомлення в разі необхідності, див. посилання нижче.

1. Налаштуйте принтер на безпровідний друк. Див. посилання нижче.

[https://epson.sn](https://epson.sn/?q=2)

- 2. Підключіть пристрій Apple до тієї самої бездротової мережі, що й принтер.
- 3. Виконайте друк з пристрою на принтер.

#### *Примітка.*

Для детальнішої інформації див. сторінку AirPrint на веб-сайті Apple.

# **Пов'язані відомості**

& [«Друк не вдається навіть при встановленому підключенні \(iOS\)» на сторінці 320](#page-319-0)

# **Друк за допомогою Epson Print Enabler**

Ви можете друкувати через безпровідне підключення документи, повідомлення електронної пошти, фотографії та веб-сторінки безпосереднього з телефону Android або планшета (Android v 4.4 або новішої версії). За кілька торкань ваш пристрій на Android віднайде принтер Epson, який підключено до тієї ж безпровідної мережі.

Знайти і встановити Epson Print Enabler можна на Google Play.

Перейдіть до **Налаштування** на пристрої Android, виберіть **Друк** та увімкніть Epson Print Enabler. У програмі Android, наприклад, Chrome, торкніться піктограми меню та роздрукуйте вміст екрана.

## *Примітка.*

Якщо принтер відсутній, торкніться *Усі принтери* та виберіть ваш принтер.

# **Друк за допомогою Mopria Print Service**

Mopria Print Service дає змогу виконувати миттєвий безпроводовий друк зі смартфонів і планшетів Android.

Установіть Mopria Print Service із Google Play.

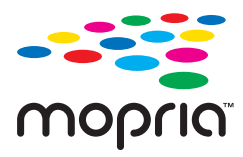

Докладніше див. веб-сайт Mopria за адресою: <https://mopria.org>.

# **Друкування на конвертах**

# **Друк на конвертах із комп'ютера (Windows)**

1. Завантажте конверти у принтер.

[«Завантаження паперу» на сторінці 153](#page-152-0)

- <span id="page-207-0"></span>2. Відкрийте файл, який потрібно надрукувати.
- 3. Відкрийте вікно драйвера принтера.
- 4. Виберіть розмір конверта з **Розмір документа** на вкладці **Головне**, після чого виберіть **Конверти** з **Тип паперу**.
- 5. Налаштуйте інші елементи в розділі **Головне** та вкладках **Додаткові настройки**, якщо необхідно, та клацніть **OK**.
- 6. Клацніть **Друк**.

# **Друк на конвертах із комп'ютера (Mac OS)**

- 1. Завантажте конверти у принтер. [«Завантаження паперу» на сторінці 153](#page-152-0)
- 2. Відкрийте файл, який потрібно надрукувати.
- 3. Виберіть пункт **Друк** у меню **Файл** чи іншу команду, щоб відкрити діалогове вікно друку.
- 4. Виберіть формат як значення параметра **Розмір паперу**.
- 5. У спливаючому меню виберіть **Настройки друку**.
- 6. Виберіть **Конверт** як значення параметра **Тип носія**.
- 7. За необхідності виконайте інші налаштування.
- 8. Клацніть **Друк**.

# **Друк фотографій**

# **Друк файлів JPEG з пристрою пам'яті**

Можна друкувати файли формату JPEG із пристрою пам'яті, підключеного до принтера.

- 1. Підключіть пристрій пам'яті до порту USB зовнішнього інтерфейсу принтера. [«Під'єднання зовнішнього USB-пристрою» на сторінці 161](#page-160-0)
- 2. Виберіть **Накоп. прист.** на головному екрані.
- 3. Виберіть **JPEG**.
- 4. Виберіть файл, після чого перейдіть до наступного екрана.
- 5. Торкніться  $\lozenge$ .

# <span id="page-208-0"></span>**Основні опції меню для параметрів JPEG**

# $\equiv$  (Параметри):

налаштування впорядкування, вибору й скасування вибору даних зображення.

## Пара. аркуша:

Визначення налаштувань джерела паперу, на якому потрібно друкувати.

#### Кол. режим:

вибір налаштувань кольору друку — **Чорно-біле** або **Колір**.

# **Розширені опції меню для параметрів JPEG**

#### Макет:

Виберіть спосіб розкладки файлів JPEG. **1-вгору** — друк одного файлу на сторінку. **20-вгору** — друк 20 файлів на сторінку. **Покажчик** — виконання друку за покажчиком з інформацією.

## Вмістити у рамку:

Виберіть значення **Увімк** для обтинання зображення, щоб воно автоматично вміщувалося на вибраному макеті друку. Якщо співвідношення сторін даних про зображення та розмір паперу відрізняються, зображення автоматично збільшується або зменшується так, щоб його коротші сторони відповідали коротшим сторонам паперу. Довга сторона зображення обрізується, якщо вона виходить за межі довгої сторони паперу. Ця функція може не спрацювати в разі панорамних фотографій.

#### Якість:

Виберіть значення **Найкраща** для встановлення вищої якості друку, при цьому швидкість друку може бути нижчою.

#### Дата:

Виберіть формат дати, коли фотографію було знято або збережено. На деяких макетах дата не друкується.

#### Підсилити:

Виберіть цей режим, щоб підвищити яскравість, контраст і насиченість фотографії автоматично. Щоб вимкнути автоматичне покращення фотографії, виберіть параметр **Вимкнути підсилення**.

## Усун. «черв. очей»:

Виберіть значення **Увімк** для автоматичного виправлення ефекту червоних очей на фотографіях. Виправлення застосовуються тільки до роздрукованих копій, а не до файла оригіналу. Залежно від типу фото крім очей можуть бути відкоректовані інші частини зображення.

# **Друк файлів TIFF з пристрою пам'яті**

Можна друкувати файли формату TIFF із пристрою пам'яті, підключеного до принтера.

- 1. Підключіть пристрій пам'яті до порту USB зовнішнього інтерфейсу принтера. [«Під'єднання зовнішнього USB-пристрою» на сторінці 161](#page-160-0)
- 2. Виберіть **Накоп. прист.** на головному екрані.
- 3. Виберіть **TIFF**.
- 4. Виберіть файл, після чого перейдіть до наступного екрана.
- 5. Торкніться  $\lozenge$ .

# **Основні опції меню для параметрів TIFF**

(Порядок відображення):

зміна порядку файлів.

#### Пара. аркуша:

Визначення налаштувань джерела паперу, на якому потрібно друкувати.

#### Кол. режим:

вибір налаштувань кольору друку — **Чорно-біле** або **Колір**.

# **Розширені опції меню для параметрів TIFF**

# Макет:

виберіть, як налаштувати макет файлів Multi-TIFF. **1-вгору** — друк 1 сторінки на аркуш. **20 вгору** — друк 20 сторінок на один аркуш. **Покажчик** — виконання друку за покажчиком з інформацією.

## Вмістити у рамку:

Виберіть значення **Увімк** для обтинання зображення, щоб воно автоматично вміщувалося на вибраному макеті друку. Якщо співвідношення сторін даних про зображення та розмір паперу відрізняються, зображення автоматично збільшується або зменшується так, щоб його коротші сторони відповідали коротшим сторонам паперу. Довга сторона зображення обрізується, якщо вона виходить за межі довгої сторони паперу. Ця функція може не спрацювати в разі панорамних фотографій.

# Якість:

Виберіть значення **Найкраща** для встановлення вищої якості друку, при цьому швидкість друку може бути нижчою.

#### Порядок друку:

Вибір порядку друку багатосторінкових файлів .

#### Дата:

Виберіть формат дати, коли фотографію було знято або збережено. На деяких макетах дата не друкується.

# **Друк веб-сторінок**

# **Друк веб-сторінок зі смарт-пристроїв**

Встановіть Epson Smart Panel через подану нижче URL-адресу або QR-код.

<https://support.epson.net/smpdl/>

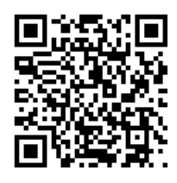

Відкрийте веб-сторінку, яку потрібно надрукувати, у веб-браузері. Торкніться **Поділитися** у меню додатку веб-браузера, виберіть **Смарт-панель**, а потім запустіть друк.

# **Друк за допомогою хмарної служби**

Використовуючи доступну через Інтернет службу Epson Connect, ви можете друкувати зі смартфона, планшета або ноутбука в будь-який час та практично в будь-якому місці. Для використання цієї служби потрібно зареєструвати користувача та принтер в Epson Connect.

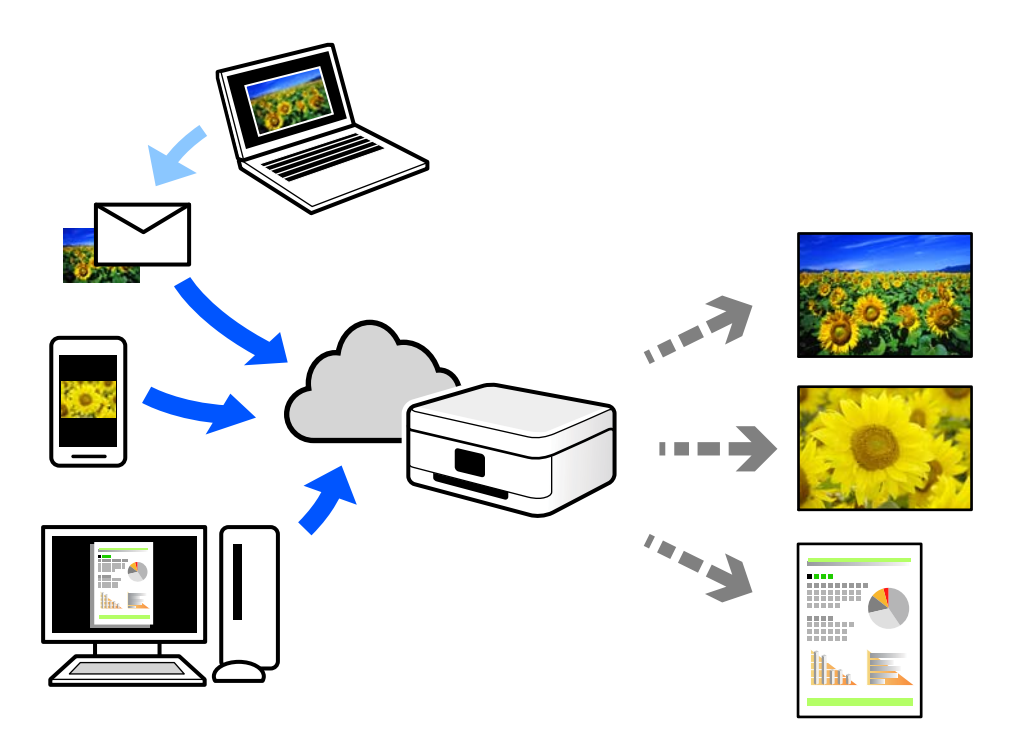

Через Інтернет доступні перелічені нижче функції.

❏ Email Print

Коли ви надсилаєте електронне повідомлення з вкладенням, наприклад, із документом чи зображенням, на електронну адресу, що призначена принтеру, можна друкувати це повідомлення та вкладення віддалено на домашньому чи офісному принтері.

❏ Remote Print Driver

Це спільний диск, який підтримується драйвером віддаленого друку. У разі друку за допомогою принтера у віддаленому розташуванні, можна друкувати, змінюючи принтер у звичайному програмному вікні.

Докладніше про налаштування та друк див. на веб-порталі Epson Connect.

<https://www.epsonconnect.com/>

[http://www.epsonconnect.eu](http://www.epsonconnect.eu/) (тільки для Європи)

# **Переривання та друк**

Поточне завдання друку можна перервати й виконати інше отримане завдання.

# *Примітка.*

Проте, з комп'ютера нове завдання перервати не можна.

1. Під час друку натисніть кнопку  $\mathbb{R}^2$  на панелі керування принтера.

Друк буде перервано, і принтер перейде в режим переривання.

- 2. Виберіть **Job/Status** на головному екрані.
- 3. Натисніть вкладку **Завдання**, а тоді зі списку **Активний** виберіть завдання, яке потрібно перервати.
- 4. Виберіть **Подробиці**, щоб відобразилися подробиці завдання.
- 5. На екрані, що відкрився, виберіть **Перервати**.

Вибране вами завдання друку буде виконано.

Щоб перезапустити призупинене завдання, натисніть кнопку — ще раз, щоб вийти з режиму переривання. Крім того, якщо протягом певного часу після переривання завдання друку не виконується жодна операція, принтер вийде з режиму переривання.

# <span id="page-212-0"></span>**Копіювання**

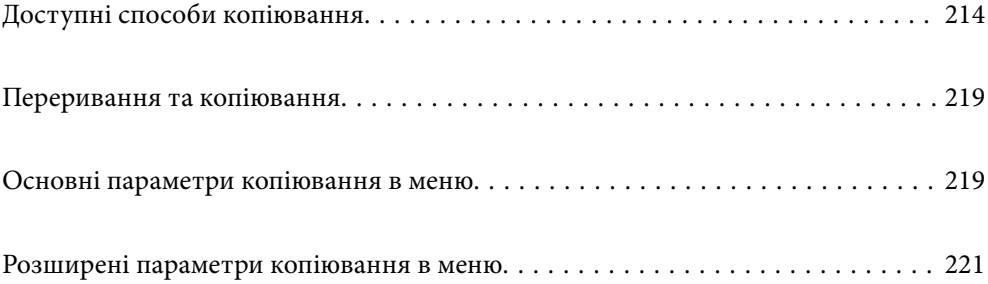

# <span id="page-213-0"></span>**Доступні способи копіювання**

Розмістіть оригінали на склі сканера або у пристрої ADF, після чого виберіть меню **Копія** на головному екрані.

# **Копіювання оригіналів**

Ви можете копіювати оригінали фіксованого розміру або користувацького розміру у кольоровому або монохромному режимі.

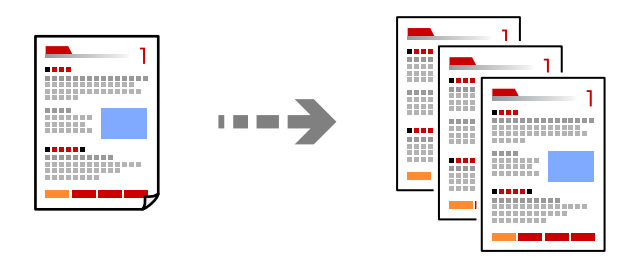

- 1. Завантажте папір у принтер. [«Завантаження паперу» на сторінці 153](#page-152-0)
- 2. Розмістіть оригінали. [«Розміщення оригіналів» на сторінці 157](#page-156-0)
- 3. Виберіть **Копія** на головному екрані.
- 4. Виберіть вкладку **Основні налашт.**, після чого виберіть **Чорно-біле** або **Колір**.

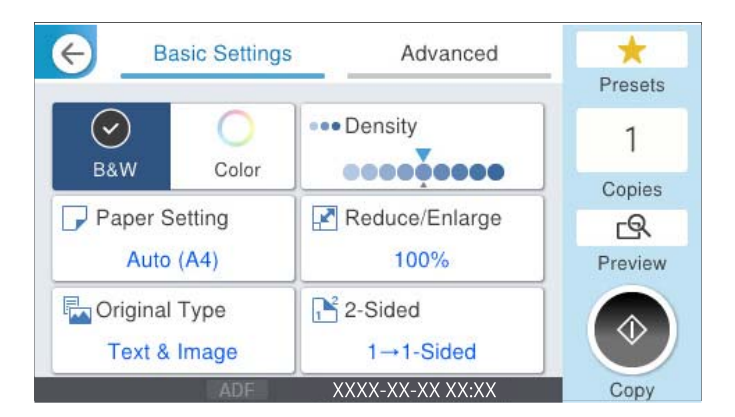

5. Торкніться  $\lozenge$ .

# **Двостороннє копіювання**

Копіювання кількох оригіналів на обох сторонах паперу.

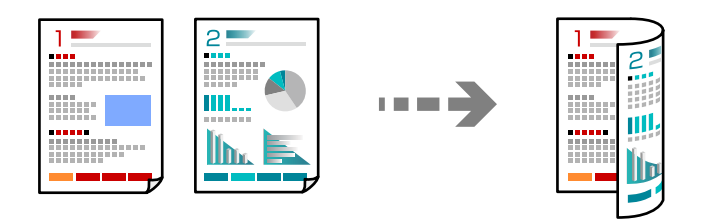

1. Розмістіть усі оригінали у пристрої АПД лицьової стороною догори.

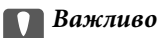

Якщо потрібно копіювати оригінали, що не підтримуються пристроєм ADF, використовуйте скло сканера.

[«Оригінали, що не підтримуються пристроєм ADF» на сторінці 159](#page-158-0)

#### *Примітка.*

Ви також можете розмістити оригінали на склі сканера.

[«Розміщення оригіналів» на сторінці 157](#page-156-0)

- 2. Виберіть **Копія** на головному екрані.
- 3. Виберіть вкладку **Основні налашт.**, виберіть **2-сторонній**, після чого виберіть двосторонній параметр меню, який необхідно виконати.
- 4. Виконайте інші налаштування, наприклад, орієнтацію оригіналу та місце зшивання.
- 5. Торкніться  $\lozenge$ .

# **Копіювання зі збільшенням або зменшенням**

Ви можете копіювати оригінали із указаним збільшенням.

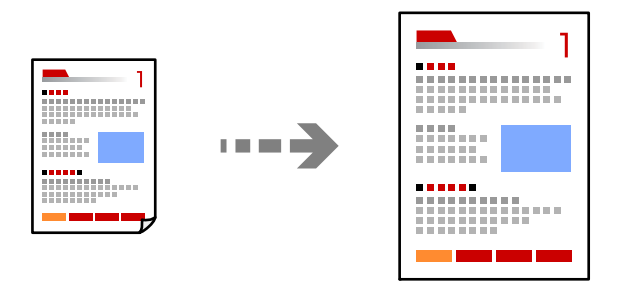

1. Розмістіть оригінали.

[«Розміщення оригіналів» на сторінці 157](#page-156-0)

- 2. Виберіть **Копія** на головному екрані.
- 3. Виберіть вкладку **Основні налашт.**, після чого виберіть **Зменш./Збільш.**.
- 4. Укажіть величину збільшення або зменшення.
- 5. Торкніться  $\lozenge$ .

# **Копіювання кількох сторінок оригіналу на один аркуш**

Ви можете копіювати кілька оригіналів на один аркуш.

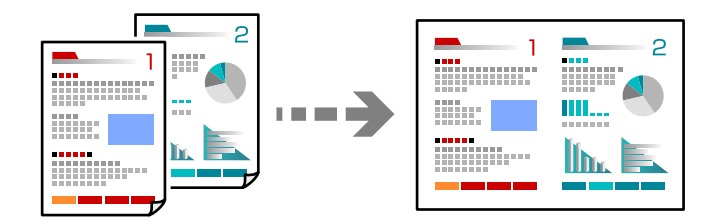

- 1. Розмістіть усі оригінали у ADF лицьової стороною догори. Розмістіть їх у напрямку, показаному на ілюстрації.
	- ❏ Напрям читання

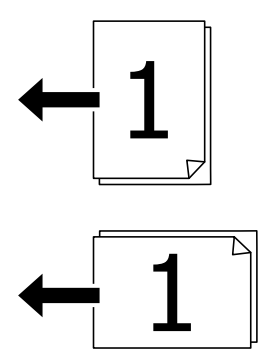

❏ Лівий напрям

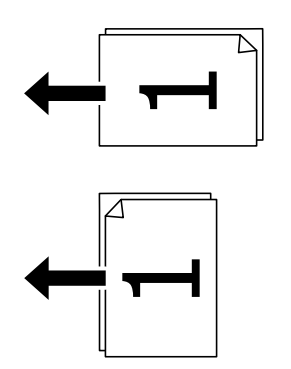

c*Важливо*

Якщо потрібно копіювати оригінали, що не підтримуються пристроєм ADF, використовуйте скло сканера.

[«Оригінали, що не підтримуються пристроєм ADF» на сторінці 159](#page-158-0)
*Примітка.*

Ви також можете розмістити оригінали на склі сканера.

[«Розміщення оригіналів» на сторінці 157](#page-156-0)

- 2. Виберіть **Копія** на головному екрані.
- 3. Виберіть вкладку **Розширений**, виберіть **Багато стор.**, після чого виберіть **2-вгору** або **4-вгору**.
- 4. Укажіть порядок макету та орієнтацію оригіналу.
- 5. Торкніться  $\lozenge$ .

## **Копіювання за порядком сторінок**

У разі виготовлення кількох копій багатосторінкового документа можна робити по одній копії за порядком сторінок.

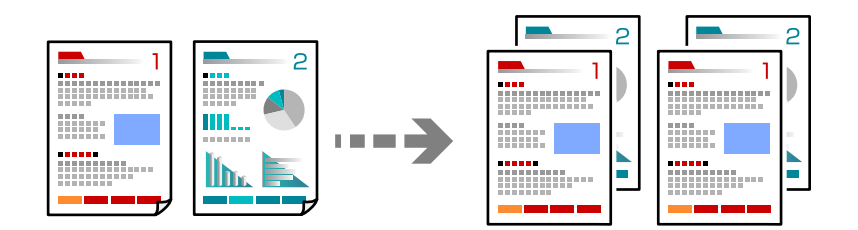

1. Розмістіть оригінали.

[«Розміщення оригіналів» на сторінці 157](#page-156-0)

- 2. Виберіть **Копія** на головному екрані.
- 3. Виберіть вкладку **Розширений**, після чого виберіть **Завершення** > **Підбір (послідовн. стор.)**.
- 4. Торкніться  $\lozenge$ .

## **Копіювання оригіналів із використанням режиму доброї якості**

Ви можете копіювати оригінали без тіней та перфорованих отворів або регулювати якість зображення.

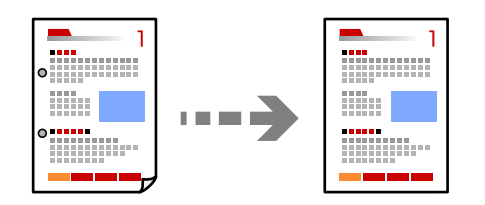

1. Розмістіть оригінали.

[«Розміщення оригіналів» на сторінці 157](#page-156-0)

2. Виберіть **Копія** на головному екрані.

- 3. Виберіть вкладку **Розширений**, а тоді увімкніть **Видал. копії** або **Вид проб отв** або налаштуйте якість зображення у **Якість зображення**.
- 4. Торкніться  $\lozenge$ .

## **Копіювання посвідчень особи**

Сканування обох сторін посвідчення особи та копіювання зображення на одну сторону паперу.

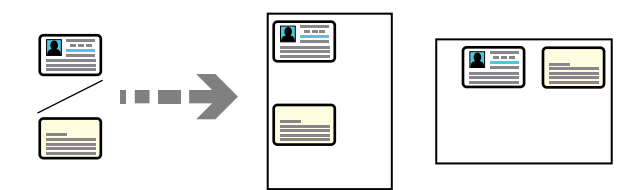

- 1. Розмістіть оригінали. [«Розміщення оригіналів» на сторінці 157](#page-156-0)
- 2. Виберіть **Копія** на головному екрані.
- 3. Виберіть вкладку **Розширений**, виберіть **Копія ід. картки**, після чого увімкніть налаштування.
- 4. Укажіть **Орієнтація (оригінал)**.
- 5. Торкніться  $\lozenge$ .

Щоб розмістити зворотний бік оригіналу, виконуйте інструкції, що відображаються на екрані.

## **Копіювання конвертів**

Ви можете копіювати конверти.

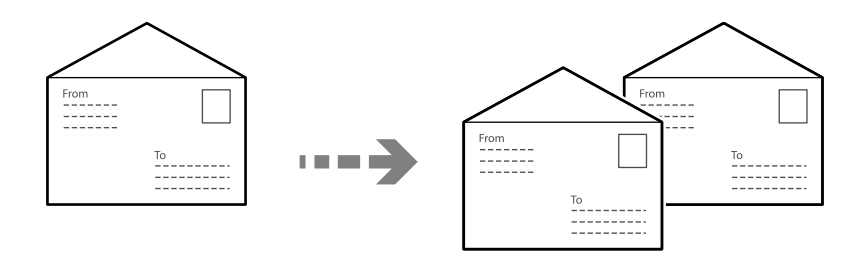

Переконайтеся, що конверти завантажені правильно.

❏ Завантаження паперу

Див. відповідну інформацію.

[«Завантаження паперу» на сторінці 153](#page-152-0)

<span id="page-218-0"></span>❏ Розміщення оригіналів

Розмістіть оригінал на склі сканера. При розміщенні конверта орієнтуйте його так, як показано на малюнку.

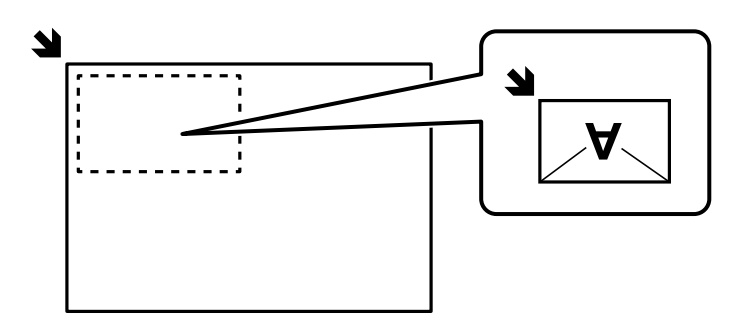

## **Переривання та копіювання**

Ви можете перервати поточне завдання друку й виконати операції копіювання.

1. Під час друку натисніть кнопку  $\mathbb{L}$  на панелі керування принтера.

Друк перерветься, і принтер перейде в режим переривання.

2. Розмістіть оригінали.

[«Розміщення оригіналів» на сторінці 157](#page-156-0)

- 3. Виберіть **Копія** на головному екрані.
- 4. За потреби змініть налаштування у розділі **Основні налашт.** і **Розширений**
- 5. Торкніться  $\lozenge$ .

Щоб перезапустити призупинене завдання, натисніть кнопку № ще раз, щоб вийти з режиму переривання. Крім того, якщо протягом певного часу після переривання завдання друку не виконується жодна операція, принтер вийде з режиму переривання.

## **Основні параметри копіювання в меню**

#### *Примітка.*

Елементи можуть бути недоступними в залежності від інших внесених вами зображень.

Кол. режим:

Виберіть чорно-біле або кольорове копіювання.

❏ Чорно-біле

Копіює оригінал у чорно-білому (монохромному) форматі.

❏ Колір

Копіює оригінал в кольорі.

#### Щільність:

Збільшіть рівень щільності, якщо копії виглядають блідими. Зменшіть рівень щільності, якщо чорнило розмазується.

## Пара. аркуша:

Виберіть джерело паперу, яке бажаєте використовувати. Якщо вибрано **Авто**, папір подається автоматично за допомогою налаштувань **Параметри паперу**, виконаних під час завантаження паперу.

### Зменш./Збільш.:

Налаштування співвідношення масштабу збільшення або зменшення. Торкніться значення та вкажіть масштаб, що використовується для збільшення або зменшення оригіналу від 25 до 400%.

❏ Авто

Збільште або зменште початковий розмір автоматично для збільшення розміру паперу. Наприклад, якщо ви встановите розмір оригіналу на A6 а розмір паперу на A4, збільшення автоматично налаштується на 200%.

Якщо навколо оригіналу є білі поля, то поля від кутової позначки ( $\blacktriangleright$ ) на склі сканування будуть розпізнаватися як ділянка сканування, але поля з протилежної сторони можуть обтинатися.

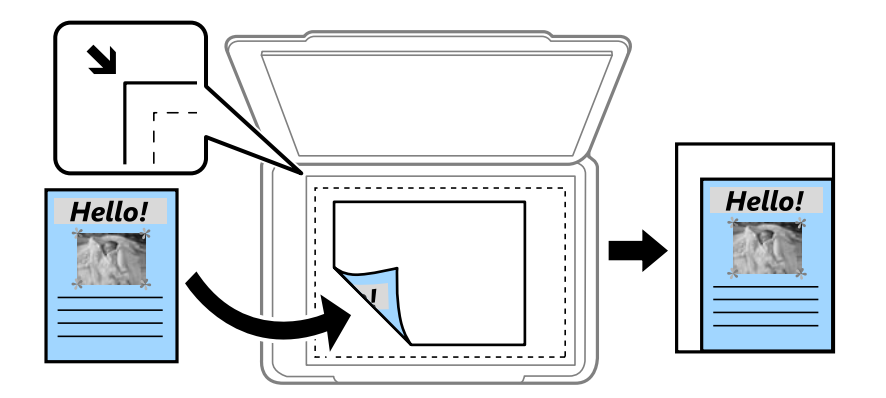

#### ❏ Підігнати розмір паперу

Копіювання сканованого зображення з меншим розміром, ніж значення Зменш./Збільш., щоб воно відповідало розміру паперу. Якщо значення Зменш./Збільш. більше за розмір паперу, дані можуть бути надруковані за межами країв паперу.

❏ Справж розм

Копіює зі 100% збільшенням.

❏ A4->A5 та інші

Автоматично збільшує або зменшує оригінал так, щоб він уміщався на сторінку певного формату.

## Тип ориг.:

Виберіть тип оригіналу. Копіювання з оптимальною якістю відповідно до типу оригіналу.

#### 2-сторонній:

Виберіть двосторонній макет.

### <span id="page-220-0"></span>❏ 1>1-бічний

Копіювання однієї сторони оригіналу на одну сторону паперу.

❏ 2>2-стор.

Копіювання обох сторін двостороннього оригіналу на обидві сторони одного аркуша. Виберіть орієнтацію оригіналу та місце зшивання оригіналу та паперу.

❏ 1>2бічний

Копіювання двох односторонніх оригіналів на обидві сторони одного аркуша паперу. Виберіть орієнтацію оригіналу та місце зшивання паперу.

❏ 2>1-стор.

Копіювання обох сторін двостороннього оригіналу на одну сторону двох аркушів паперу. Виберіть орієнтацію оригіналу та місце зшивання оригіналу.

## **Розширені параметри копіювання в меню**

#### *Примітка.*

Елементи можуть бути недоступними в залежності від інших внесених вами зображень.

Багато стор.:

Виберіть макет копіювання.

❏ Одна стор.

Копіювання одностороннього оригінала на одному аркуші.

❏ 2-вгору

Копіювання двох односторонніх оригіналів на один аркуш в макеті по 2 на сторінку. Виберіть порядок макета та орієнтацією оригінала.

❏ 4-вгору

Копіювання чотирьох односторонніх оригіналів на один аркуш в макеті по 4 на сторінку. Виберіть порядок макета та орієнтацією оригінала.

## Розмір ориг.:

Виберіть розмір оригіналу. Під час копіювання оригіналів нестандартних розмірів виберіть розмір, який є найближчим до розміру оригіналу.

## Завершення:

Виберіть спосіб виведення паперу під час сканування кількох копій кількох оригіналів.

❏ Група (однакові стор.)

Копіювання оригіналів посторінково як групи.

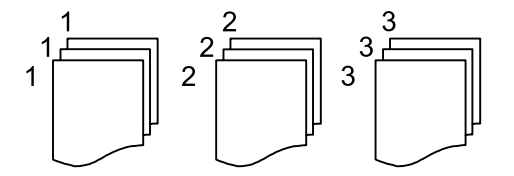

## ❏ Підбір (послідовн. стор.)

Копіювання оригіналів за копіями і сортування їх у комплекти.

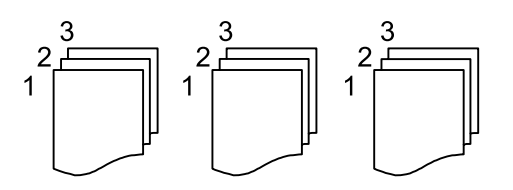

#### Орієнтація (оригінал)

Виберіть орієнтацію оригіналу.

#### Якість зображення:

Відкоригуйте налаштування зображення.

❏ Контраст

Відкоригуйте різницю між яскравими й темними частинами.

❏ Насиченість

Відкоригуйте яскравість кольорів.

❏ Червоний: Зелений, Синій

Відкоригуйте щільність для кожного кольору.

❏ Чіткість

Відкоригуйте контури зображення.

❏ Рег. відтін.

Відкоригуйте відтінок обкладинки. Торкніться знака «+», щоб зробити зображення холодним (збільшити зелений) і торкніться знака «-», щоб зробити зображення теплим (збільшити червоний).

❏ Видалити Тло

Відкоригуйте щільність фонового кольору. Торкніться знака «+», щоб збільшити яскравість (білий колір) і торкніться знака «-», щоб зробити зображення темним (чорний колір).

#### Поле брош.:

Виберіть, наприклад, місце зшивання, поля та орієнтацію оригіналу.

### Підігнати розмір паперу:

Копіювання сканованого зображення з меншим розміром, ніж значення Зменш./Збільш., щоб воно відповідало розміру паперу. Якщо значення Зменш./Збільш. більше за розмір паперу, дані можуть бути надруковані за межами країв паперу.

## Видал. копії:

Видалення тіней, що з'являються навколо копій під час копіювання товстого паперу або які з'являються в центрі копій під час копіювання буклету.

### Вид проб отв:

Усунення отворів від переплету під час копіювання.

## Копія ід. картки:

Сканування обох сторін посвідчення особи та копіювання зображення на одну сторону паперу.

# <span id="page-223-0"></span>**Сканування**

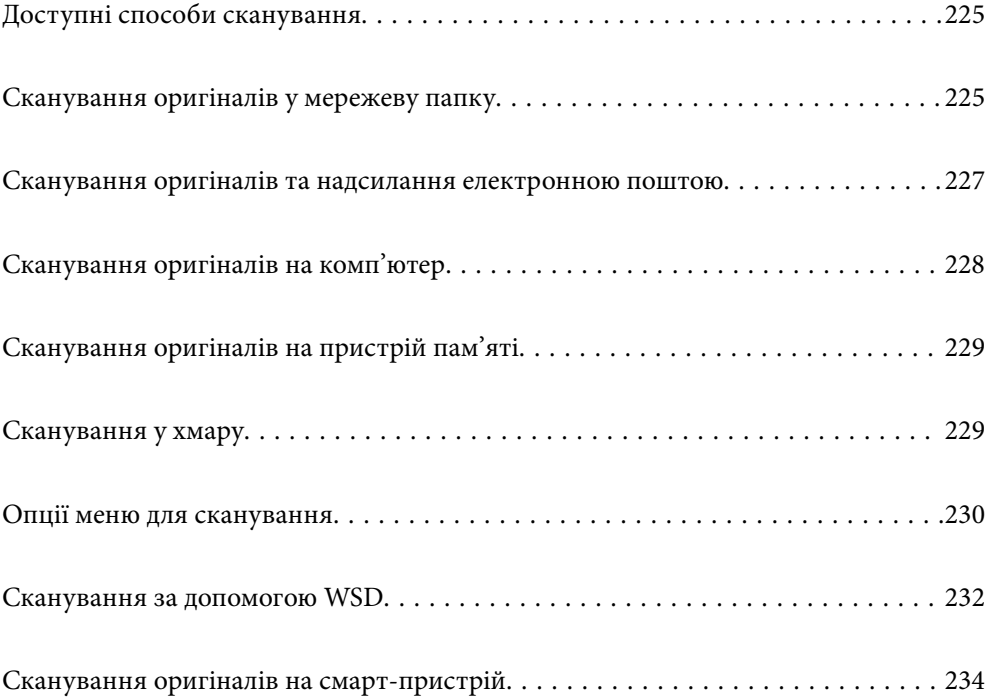

## <span id="page-224-0"></span>**Доступні способи сканування**

Щоб виконувати сканування за допомогою цього принтера, можна скористатися будь-яким із наведених нижче способів.

### Сканування у мережеву папку

Ви можете зберегти скановане зображення у заздалегідь налаштовану папку в мережі.

«Сканування оригіналів у мережеву папку» на сторінці 225

#### Сканування та надсилання електронною поштою

Можна надіслати скановані зображення електронною поштою безпосередньо із принтера через попередньо налаштований сервер електронної пошти.

[«Сканування оригіналів та надсилання електронною поштою» на сторінці 227](#page-226-0)

#### Сканування на комп'ютер

Можна зберегти скановане зображення на комп'ютер, що підключений до принтера.

[«Сканування оригіналів на комп'ютер» на сторінці 228](#page-227-0)

#### Сканування на пристрій пам'яті

Скановані зображення можна зберігати безпосередньо на пристрій пам'яті, що вставлено в принтер.

[«Сканування оригіналів на пристрій пам'яті» на сторінці 229](#page-228-0)

#### Надсилання до хмарної служби

З панелі керування принтера скановані зображенні можна надсилати до хмарних служб, зареєстрованих заздалегідь.

[«Сканування у хмару» на сторінці 229](#page-228-0)

#### Сканування за допомогою WSD

Можна зберегти скановане зображення на комп'ютер, що підключений до принтера, за допомогою функції WSD.

[«Сканування за допомогою WSD» на сторінці 232](#page-231-0)

#### Сканування безпосередньо зі смарт-пристроїв

Скановані зображення можна зберігати безпосередньо на смарт-пристрій, як-от смартфон або планшет, за допомогою програми Epson Smart Panel на смарт-пристрої.

[«Сканування оригіналів на смарт-пристрій» на сторінці 234](#page-233-0)

## **Сканування оригіналів у мережеву папку**

Перш ніж виконувати сканування, перевірте наведені нижче пункти.

❏ Переконайтеся, що мережеву папку підготовлено. Під час створення мережевої папки, див. нижче. [«Створення спільної папки» на сторінці 72](#page-71-0)

❏ Заздалегідь зареєструйте шлях мережевої папки в контактах, щоб легко вказувати папку.

[«Реєстрація контактів» на сторінці 93](#page-92-0)

## *Примітка.*

Переконайтеся, що налаштування *Дата/час* і *Різниця в часі* принтера правильні. Відкрийте меню із *Налаш.* > *Загальні налаштування* > *Основні налашт.* > *Налаштув. дати/часу*.

1. Розмістіть оригінали.

[«Розміщення оригіналів» на сторінці 157](#page-156-0)

- 2. Виберіть на панелі керування **Скан.** > **Мереж. пап./FTP**.
- 3. Укажіть місце призначення.

«Параметри меню для сканування в папку призначення» на сторінці 226

### *Примітка.*

Можна надрукувати журнал папки, до якої зберігатимуться документи, торкнувшись .

- 
- 4. Торкніться **Налашт. скан.**, а тоді виберіть налаштування, зокрема формат збереження, і змініть їх у разі необхідності.

### [«Опції меню для сканування» на сторінці 230](#page-229-0)

#### *Примітка.*

Торкніться , щоб зберегти дані налаштування як готові попередні налаштування.

5. Торкніться  $\lozenge$ .

## **Параметри меню для сканування в папку призначення**

#### Клавіатура:

Відкрийте вікно **Редагувати Місце**. Уведіть шлях до папки, а тоді налаштуйте кожен елемент на екрані.

## Редагувати Місце:

Уведіть шлях до папки, а тоді налаштуйте кожен елемент на екрані.

❏ Режим зв'язку:

Виберіть для папки режим зв'язку.

❏ Місце (обов'язково):

Введіть шлях до папки, у яку зберігатимуться скановані зображення.

Якщо вибрати **Перегляд**, буде здійснено пошук у папці на комп'ютері, підключеному до мережі. **Перегляд** можна використовувати тільки, якщо для параметра **Режим зв'язку** вибрано значення SMB.

❏ Ім'я користувача:

Введіть ім'я користувача, щоб увійти до вказаної папки.

❏ Пароль:

Введіть пароль, що відповідає імені користувача.

<span id="page-226-0"></span>❏ Режим підключення:

Виберіть для папки режим підключення.

❏ Номер порта:

Введіть для папки номер порту.

❏ Налашт. проксі-серв.:

Виберіть, чи потрібно використовувати проксі-сервер.

Конт.:

Виберіть місце призначення із списку контактів.

Контакт можна шукати у списку контактів. Введіть ключове слово для пошуку в полі, яке розташовано у верхній частині екрана.

## **Сканування оригіналів та надсилання електронною поштою**

Перш ніж сканувати, налаштуйте нижчезазначені параметри.

❏ Налаштуйте сервер електронної пошти.

[«Налаштування поштового сервера» на сторінці 67](#page-66-0)

- ❏ Заздалегідь зареєструйте адресу електронної пошти в контактах, щоб мати змогу легко вказувати адресу, вибравши її з контактів.
- ❏ Переконайтеся, що налаштування **Дата/час** і **Різниця в часі** принтера правильні. Відкрийте меню із **Налаш.** > **Загальні налаштування** > **Основні налашт.** > **Налаштув. дати/часу**.
- 1. Розмістіть оригінали.

[«Розміщення оригіналів» на сторінці 157](#page-156-0)

- 2. Виберіть на панелі керування **Скан.** > **Ел. адреса**.
- 3. Вкажіть отримувача.

[«Параметри меню отримувача для сканування в повідомлення електронної пошти» на сторінці 228](#page-227-0)

#### *Примітка.*

❏ Кількість вибраних отримувачів відображається у правій частині екрана. Можна надіслати електронні листи максимум на 10 адрес і груп.

Якщо групи включені до отримувачів, у цілому можна вибрати до 200 окремих адрес з урахуванням адрес у групах.

- ❏ Оберіть поля адреси вгорі екрана для відображення списку вибраних адрес.
- $\Box$  Оберіть  $\Box$  щоб відобразити або надрукувати історію надсилань, або змінити налаштування поштового сервера.
- 4. Торкніться **Налашт. скан.**, а тоді виберіть налаштування, зокрема формат збереження, і змініть їх у разі необхідності.

[«Опції меню для сканування» на сторінці 230](#page-229-0)

#### *Примітка.*

Торкніться , щоб зберегти дані налаштування як готові попередні налаштування.

<span id="page-227-0"></span>5. Торкніться  $\lozenge$ .

## **Параметри меню отримувача для сканування в повідомлення електронної пошти**

Клавіатура:

Введіть адресу електронної пошти вручну.

Конт.:

Виберіть місце призначення із списку контактів.

Контакт можна шукати у списку контактів. Введіть ключове слово для пошуку в полі, яке розташовано у верхній частині екрана.

Історія:

Виберіть адресу зі списку журналу.

## **Сканування оригіналів на комп'ютер**

Відскановане зображення можна зберегти на підключений через мережу комп'ютер.

У програмі Document Capture Pro, встановленій на вашому комп'ютері, метод збереження зображень зареєстровано як завдання. Завдання з попередніми налаштуваннями доступні. Відскановані зображення можна зберегти на комп'ютер. Також на комп'ютері можна створити та зареєструвати нові завдання через програму Document Capture Pro.

#### *Примітка.*

Перш ніж сканувати, налаштуйте нижчезазначені параметри.

❏ Установіть на комп'ютер перелічені нижче програми.

❏ Document Capture Pro

❏ Epson Scan 2 (програма, необхідна для використання функції сканера)

Див. нижче, щоб перевірити встановлені програми.

Windows 11: клацніть кнопку «Пуск», після чого клацніть папку *All apps* > *Epson Software* > *Document Capture Pro* і папку *EPSON* > *Epson Scan 2*.

Windows 10: клацніть кнопку «Пуск», після чого клацніть папку *Epson Software* > *Document Capture Pro* і папку *EPSON* > *Epson Scan 2*.

Windows 8.1/Windows 8: введіть назву програми у пошуковому елементі та перевірте відображену піктограму.

Windows 7: клацніть кнопку «Пуск» і виберіть *Усі програми*. Далі, перевірте папку *Epson Software* > *Document Capture Pro* і папку *EPSON* > *Epson Scan 2*.

Mac OS: виберіть *Перейти* > *Програми* > *Epson Software*.

- ❏ Підключіть сканер і комп'ютер через мережу.
- ❏ Якщо ви використовуєте Document Capture Pro Server на Windows Server, налаштуйте *Режим роботи* на *Режим сервера* через Web Config або панель керування принтера.
- 1. Розмістіть оригінали.

[«Розміщення оригіналів» на сторінці 157](#page-156-0)

- <span id="page-228-0"></span>2. Виберіть на панелі керування **Скан.** > **ПК**.
- 3. Виберіть **Виберіть Комп'ютер.**, після чого виберіть комп'ютер, на якому встановлено Document Capture Pro.

#### *Примітка.*

❏ На панелі керування відображається до 110 комп'ютерів, на яких встановлено Document Capture Pro.

❏ Якщо режим роботи вибрано *Режим сервера*, цей крок виконувати не потрібно.

4. Оберіть завдання.

### *Примітка.*

Якщо встановлено тільки одне завдання, його не потрібно вибирати. Перейдіть до наступного кроку.

- 5. Торкніться області, де відображається зміст завдання, і перевірте деталі завдання.
- 6. Торкніться  $\lozenge$ .

Document Capture Pro запускається на комп'ютері автоматично та починається сканування.

### *Примітка.*

- ❏ Докладніше про використання таких функцій, як створення та реєстрація нових завдань див. довідку Document Capture Pro.
- ❏ Друк можна запустити не тільки з принтера, але й з комп'ютера Document Capture Pro. Докладнішу інформацію див. у довідці Document Capture Pro.

## **Пов'язані відомості**

& [«Налаштування режиму сервера» на сторінці 122](#page-121-0)

## **Сканування оригіналів на пристрій пам'яті**

1. Розмістіть оригінали.

[«Розміщення оригіналів» на сторінці 157](#page-156-0)

- 2. Вставте пристрій пам'яті у принтер.
- 3. Виберіть на панелі керування **Скан.** > **Накоп. прист.**.
- 4. Виконайте налаштування сканування.

[«Опції меню для сканування» на сторінці 230](#page-229-0)

### *Примітка.*

Торкніться , щоб зберегти дані налаштування як готові попередні налаштування.

5. Торкніться  $\lozenge$ .

## **Сканування у хмару**

Перш ніж використовувати цю функцію, внесіть налаштування за допомогою Epson Connect. Див. додаткову інформацію на вказаному нижче порталі веб-сайту Epson Connect.

<span id="page-229-0"></span><https://www.epsonconnect.com/> [http://www.epsonconnect.eu](http://www.epsonconnect.eu/) (тільки для Європи)

1. Розмістіть оригінали.

[«Розміщення оригіналів» на сторінці 157](#page-156-0)

- 2. Виберіть на панелі керування **Скан.** > **Cloud**.
- 3. Виберіть в вгорі екрана та виберіть місце призначення.
- 4. Виконайте налаштування сканування.

«Опції меню для сканування» на сторінці 230

*Примітка.*

Торкніться , щоб зберегти дані налаштування як готові попередні налаштування.

5. Торкніться  $\lozenge$ .

## **Опції меню для сканування**

Деякі пункти можуть бути недоступними в залежності від методу сканування, який ви обрали або інших зроблених вами налаштувань.

Кол. режим:

Виберіть чорно-біле або кольорове сканування.

Формат файлу:

Виберіть формат, у якому зберігатимуться скановані зображення.

Якщо потрібно зберегти файл як PDF, PDF/A або TIFF, виберіть, чи зберігати всі оригінали як один файл (із кількох сторінок), чи зберігати кожен оригінал окремо (з однієї сторінки).

❏ Рівень стиск.:

Виберіть ступінь стиснення сканованого зображення.

❏ Налаштування PDF:

Якщо ви обрали PDF в якості формату збереження, використовуйте налаштування для захисту PDF-файлів.

Щоб створити файл PDF, під час відкриття якого необхідно ввести пароль, установіть параметр Відкр. пароль до док.. Щоб створити файл PDF, під час друку або редагування якого необхідно ввести пароль, установіть параметр Пароль на дозвіл.

### Роздільність:

Виберіть роздільну здатність сканування.

## 2-сторонній:

Сканування обох сторін оригіналу.

❏ Орієнтація (оригінал):

Виберіть орієнтацію оригіналу.

❏ Скріпити (оригінал):

Виберіть напрямок зшивання оригіналу.

### Площа:

Оберіть область сканування. Щоб обітнути білі поля навколо тексту або зображення під час сканування, виберіть **Автообріз.**. Щоб при скануванні використовувати максимальну область скла сканера, виберіть **Макс. обл.**.

❏ Орієнтація (оригінал):

Виберіть орієнтацію оригіналу.

### Тип ориг.

Виберіть тип оригіналу.

### Орієнтація (оригінал):

Виберіть орієнтацію оригіналу.

## Щільність:

Виберіть контрастність сканованого зображення.

### Видал. копії:

Видалення тіней від оригіналу, що відображаються на сканованому зображенні.

❏ Рамка:

Видалення тіней по краях оригіналу.

❏ По центру:

Видалення тіней поля для зшивання у брошурі.

### Вид проб отв:

Видалення перфорації, що відображається на сканованому зображенні. Можна вказати область для витирання перфорації, ввівши значення в полі, розташованому праворуч.

❏ Стерти полож.:

Виберіть місце, в якому слід видалити перфорацію.

❏ Орієнтація (оригінал):

Виберіть орієнтацію оригіналу.

#### Тема:

Введіть тему листа, використовуючи буквено-цифрові символи.

## Мак роз вкл ф:

Виберіть максимальний розмір файлу, який можна прикріпити до електронного листа.

## Назва файлу:

❏ Префікс імені файлу:

Введіть префікс назви зображень, використовуючи буквено-цифрові символи.

❏ Додати дату:

Додавання дати до імені файлу.

<span id="page-231-0"></span>❏ Додати час:

Додавання часу до імені файлу.

## **Сканування за допомогою WSD**

### *Примітка.*

- ❏ Ця функція доступна тільки для комп'ютерів з ОС Windows Vista або новішої версії.
- ❏ У разі використання Windows 7/Windows Vista, щоб користуватися цією функцією, потрібно спочатку налаштувати комп'ютер.

«Встановлення порту WSD» на сторінці 232

1. Розмістіть оригінали.

[«Розміщення оригіналів» на сторінці 157](#page-156-0)

- 2. Виберіть на панелі керування **Скан.** > **WSD**.
- 3. Виберіть комп'ютер.
- 4. Торкніться  $\lozenge$ .

## **Встановлення порту WSD**

У цьому розділі описано, як встановити порт WSD для Windows 7/Windows Vista.

#### *Примітка.*

У Windows 8 або новішої версії, порт WSD встановлюється автоматично.

Щоб встановити порт WSD, потрібно виконати перечислені нижче умови.

- ❏ Принтер та комп'ютер підключені до мережі.
- ❏ Драйвер принтера встановлено на комп'ютері.
- 1. Увімкніть принтер.
- 2. Натисніть кнопку пуску на комп'ютері, а тоді виберіть **Мережа**.
- 3. Клацніть правою клавішею миші на піктограмі принтера, а тоді натисніть **Установити**. Натисніть **Продовжити**, коли відобразиться вікно **Керування обліковими записами користувачів**.

Клацніть **Видалити**, а тоді почніть спочатку, коли відобразиться вікно **Видалити**.

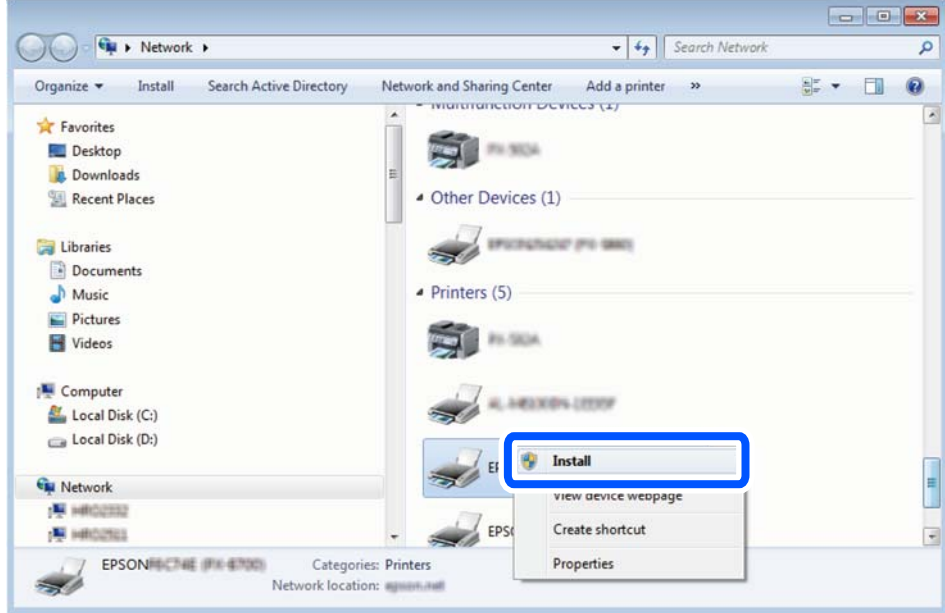

### *Примітка.*

Ім'я принтера, яке ви вказали в мережі, та назва моделі (EPSON XXXXXX (XX-XXXX)) відображатимуться у вікні мережі. Можна перевірити вказане в мережі ім'я принтера на панелі керування принтера або в надрукованому аркуші стану мережі.

4. Клацніть **Пристрій готовий до використання**.

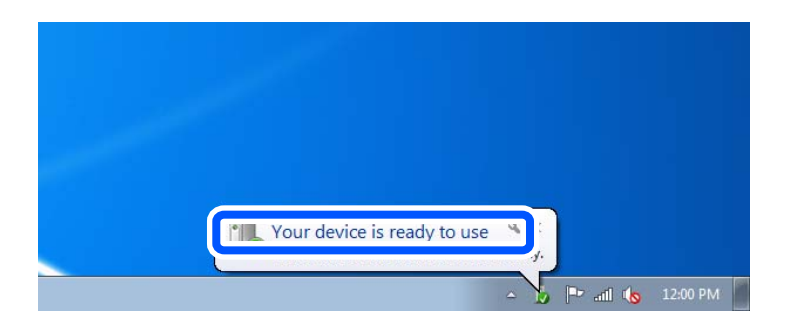

5. Перевірте повідомлення та натисніть **Закрити**.

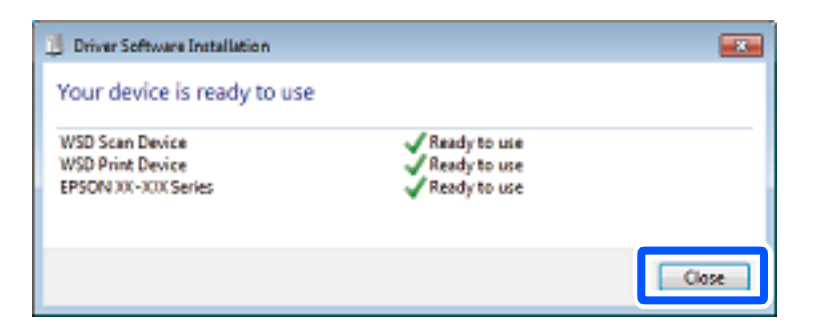

- <span id="page-233-0"></span>6. Відкрийте вікно **Пристрої та принтери**.
	- ❏ Windows 7

Через кнопку пуску > **Панель керування** > **Устаткування та звук** (або **Устаткування**) > **Пристрої та принтери**.

❏ Windows Vista Натисніть кнопку пуску, а тоді > **Панель керування** > **Устаткування та звук** > **Принтери**.

7. Перевірте, чи відображається піктограма з іменем принтера в мережі.

Виберіть ім'я принтера, коли використовуєте порт WSD.

## **Сканування оригіналів на смарт-пристрій**

## *Примітка.*

Перш ніж сканувати, установіть на смарт-пристрій програму Epson Smart Panel.

1. Розмістіть оригінали.

[«Розміщення оригіналів» на сторінці 157](#page-156-0)

- 2. Запустіть на смарт-пристрої програму Epson Smart Panel.
- 3. Виберіть на головному екрані меню сканування.
- 4. Щоб виконати сканування та зберегти зображення, виконуйте інструкції, що відображаються на екрані.

# <span id="page-234-0"></span>**Надсилання факсу**

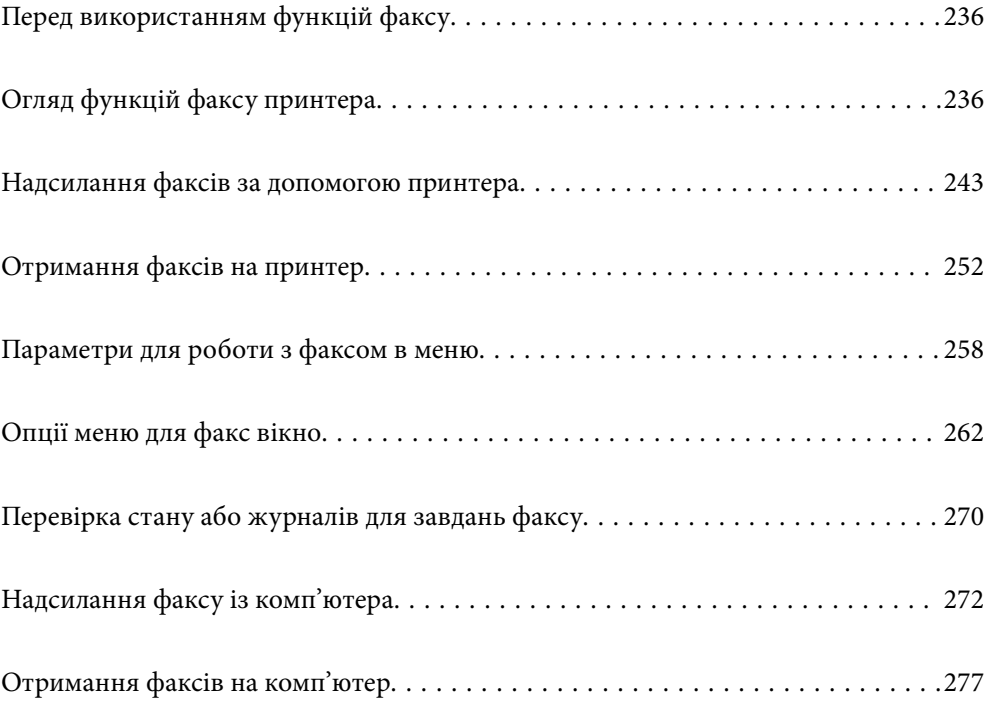

## <span id="page-235-0"></span>**Перед використанням функцій факсу**

Якщо потрібно перевірити стан налаштувань факсу, надрукуйте **Налаштування списку факсу**, вибравши **Факс** > (Більше) > **Звіт факсу** > **Налаштування списку факсу**. Якщо у вашій організації є адміністратор по принтерам, зверніться до нього, щоб перевірити стан і умови підключення та налаштувань.

## **Перш ніж використовувати функції факсу, перевірте, що:**

- ❏ Принтер і телефонна лінія та (якщо вона зайнята) автовідповідач підключено правильно. [«Підключення принтера до телефонної лінії» на сторінці 124](#page-123-0)
- ❏ Базові налаштування факсу (Майстер налашт. факсу) виконано.
	- [«Реєстрація контактів» на сторінці 93](#page-92-0)
	- [«Підготовка принтера до надсилання й отримання факсів» на сторінці 128](#page-127-0)
- ❏ Інші необхідні Налашт. факсу виконано.
	- [«Налаштування поштового сервера» на сторінці 67](#page-66-0)
	- [«Налаштування спільної мережевої папки» на сторінці 71](#page-70-0)
	- [«Налаштування щодо використання вашої хмарної служби як місць призначення для пересилання](#page-103-0) [факсів» на сторінці 104](#page-103-0)
	- [«Виконання налаштувань функції факсу принтера відповідно до використання» на сторінці 129](#page-128-0)

## **Дивіться також таке:**

- ❏ Вирішення проблем для факсу:
	- [«Неможливо надіслати чи отримати факс» на сторінці 322](#page-321-0)
	- [«Погана якість надісланого факсу» на сторінці 347](#page-346-0)
	- [«Погана якість отриманого факсу» на сторінці 349](#page-348-0)
	- [«Не вдається працювати з принтером, як очікується» на сторінці 367](#page-366-0)
- ❏ Параметри меню для налаштування функцій факсу:
	- «Налашт. факсу<sup>6</sup>[» на сторінці 405](#page-404-0)

## **Огляд функцій факсу принтера**

## **Функція: надсилання факсів**

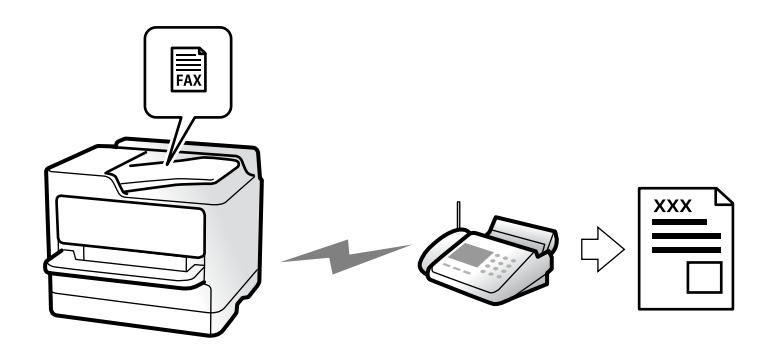

## <span id="page-236-0"></span>**Способи надсилання**

❏ Автоматичне надсилання

При скануванні оригіналу шляхом торкання  $\Diamond$  (**Надіслати**), принтер набирає отримувачів і надсилає факс.

[«Надсилання факсів за допомогою принтера» на сторінці 243](#page-242-0)

❏ Надсилання вручну

Під час виконання перевірки підключення лінії вручну шляхом набору номера отримувача, торкніться

x (**Надіслати**), щоб почати надсилання факсу вручну.

[«Надсилання факсу після підтвердження статусу отримувача» на сторінці 246](#page-245-0)

[«Надсилання факсів за номером з допомогою зовнішнього телефонного апарату» на сторінці 246](#page-245-0)

## **Призначення отримувача при надсиланні факсу**

Отримувачів можна вводити за допомогою **Клавіатура**, **Конт.**, і **Нещодавно**.

[«Отримувач» на сторінці 258](#page-257-0)

[«Реєстрація контактів» на сторінці 93](#page-92-0)

## **Налаш. скан. при надсиланні факсу**

Під час надсилання факсів ви можете вибрати такі елементи, як **Роздільність** або **Оригінальний розмір (скло)**.

[«Налаш. скан.:» на сторінці 258](#page-257-0)

## **Використання Налашт. надс. факсу при надсиланні факсу**

Якщо звичайний спосіб надсилання факсів не працює, можна використати **Налашт. надс. факсу**, наприклад **Пряме надсилання** (для надійного надсилання великого документа) або **Резервн. коп.**. Якщо ви налаштували резервування надісланих факсів при надсиланні факсу, але при резервуванні виникає помилка, принтер можна автоматично надіслати повідомлення після завершення процесу резервування.

[«Налашт. надс. факсу:» на сторінці 259](#page-258-0)

[«Помилка резервн. коп. звіту:» на сторінці 419](#page-418-0)

[«Налаштування поштового сервера» на сторінці 67](#page-66-0)

## **Функція: пересилання факсів**

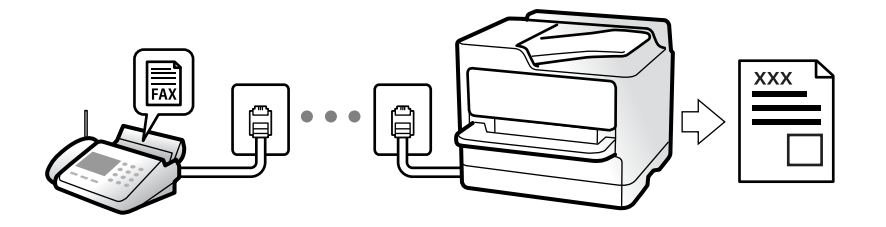

## **Налаштування Режим отримання**

❏ Вручну

В основному для телефонії, але також і для факсу [«Використання режиму Вручну» на сторінці 253](#page-252-0)

- ❏ Авто
	- Тільки для факсу (зовнішній телефонний пристрій не потрібен)
	- В основному для факсу, а іноді для дзвінків
	- [«Використання режиму Авто» на сторінці 253](#page-252-0)

## **Отримання факсів лише за допомогою підключеного телефону**

Можна відповісти на телефонний дзвінок лише за допомогою зовнішнього телефонного пристрою.

[«Віддалене отримання:» на сторінці 407](#page-406-0)

[«Виконання налаштувань після підключення телефонного апарата» на сторінці 131](#page-130-0)

## **Місце зберігання отриманих факсів**

## *Вивід без умов:*

Отримані факси без жодних умов виводяться на друк за замовчуванням. Ви можете налаштувати як місця зберігання отриманих факсів скриньку вхідних повідомлень, комп'ютер, зовнішній пристрій пам'яті, повідомлення електронної пошти, папки або інші факси.

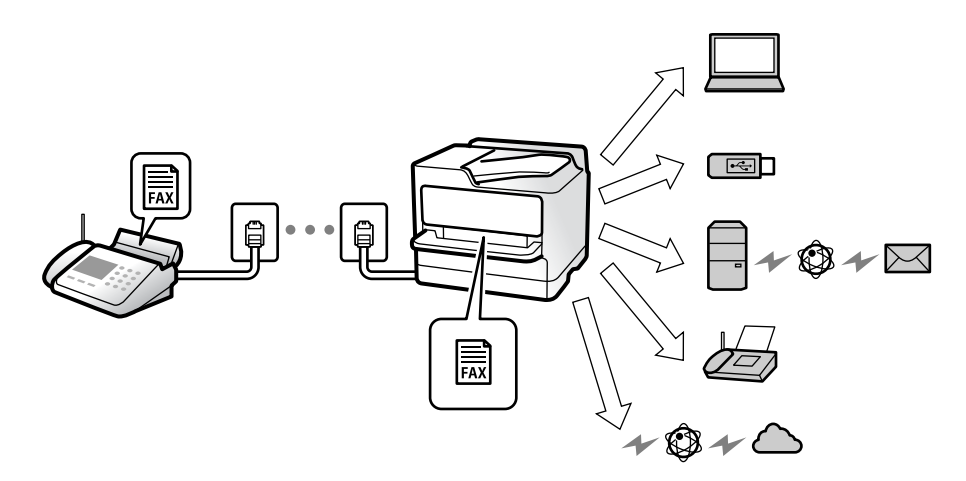

[«Безумовне Зберегти/Переслати:» на сторінці 410](#page-409-0)

[«Налаштування збереження для отримання факсів» на сторінці 132](#page-131-0)

[«Налаштування з пересилання для отримання факсів» на сторінці 134](#page-133-0)

У разі збереження в скриньці вхідних повідомлень переглядати вміст можна на екрані.

#### [«Налашт. Вхідні повідом.:» на сторінці 416](#page-415-0)

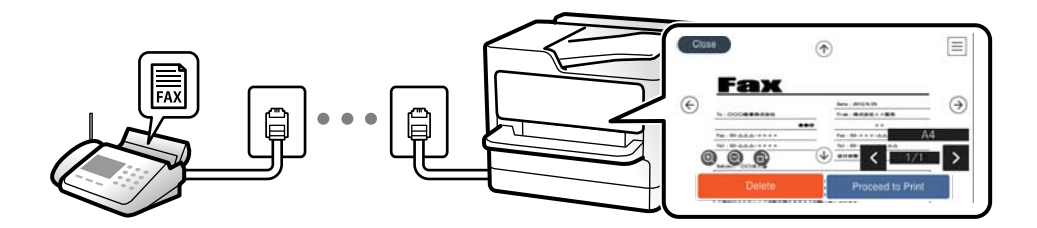

[«Перегляд отриманих факсів на РК-екрані принтера» на сторінці 257](#page-256-0)

## *Вивід за певних умов:*

Ви можете налаштувати як місце зберігання отриманих факсів скриньку вхідних повідомлень або скриньку конфіденційних повідомлень, зовнішній пристрій пам'яті, повідомлення електронної пошти, папку або інші факси, якщо задовольняються певні умови. Якщо факси зберігатимуться у скриньці вхідних повідомлень або скриньці конфіденційних повідомлень, їхній вміст можна переглядати на екрані.

[«Умовне Збер./Переслати:» на сторінці 412](#page-411-0) [«Список Умовне Збер./Пересл.:» на сторінці 261](#page-260-0)

## **Функція: Отримання/Надсилання PC-FAX (Windows/Mac OS)**

## **Надсилання факсу за допомогою PC-FAX**

Ми можете надсилати факси з комп'ютера. [«Увімкнення функції надсилання факсів із комп'ютера» на сторінці 142](#page-141-0) [«Програма для налаштування операцій факсу та надсилання факсів \(FAX Utility\)» на сторінці 388](#page-387-0) [«Програма для надсилання факсів \(драйвер PC-FAX\)» на сторінці 389](#page-388-0) [«Надсилання факсу із комп'ютера» на сторінці 272](#page-271-0)

## **Отримання PC-FAX**

Ми можете отримувати факси на комп'ютері. [«Параметри для надсилання та отримання факсів на комп'ютері» на сторінці 142](#page-141-0) [«Програма для налаштування операцій факсу та надсилання факсів \(FAX Utility\)» на сторінці 388](#page-387-0) [«Отримання факсів на комп'ютер» на сторінці 277](#page-276-0)

## **Функції: Звіти щодо факсів**

Ви можете перевіряти стан надісланих або отриманих факсів у звіті.

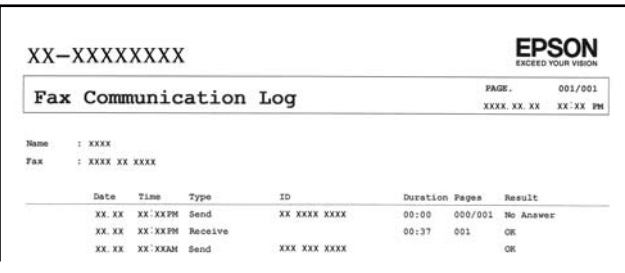

[«Налаштування звіту» на сторінці 419](#page-418-0) [«Налашт. надс. факсу:» на сторінці 259](#page-258-0) [«Журнал передачі:» на сторінці 261](#page-260-0) [«Звіт факсу:» на сторінці 261](#page-260-0)

## **Функція: Стан або журнали для завдань факсу**

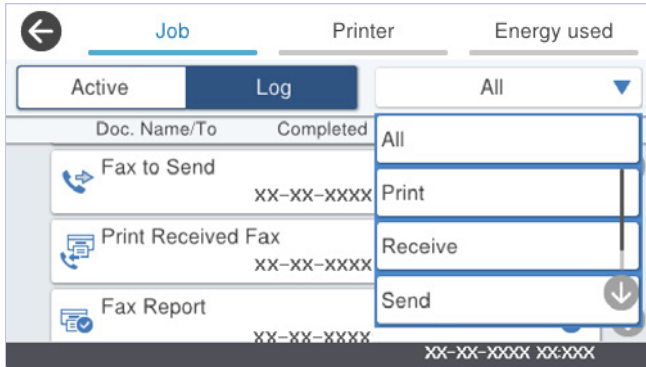

Можна перевіряти завдання факсу, що виконуються, або журнал завдань.

[«Перевірка стану або журналів для завдань факсу» на сторінці 270](#page-269-0)

## **Функція: факс вікно**

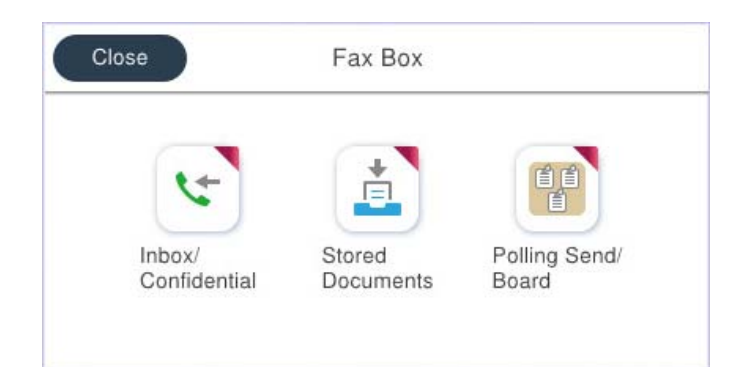

## **Папки Вхідні повідомлення та конфіденційна**

Можна зберігати отримані факси у скриньці вхідних повідомлень або скриньці конфіденційних документів.

[«Вхідні/ Конфіденцій.» на сторінці 262](#page-261-0)

## **Скринька Збережені документи**

Можна надсилати факси з документами, збереженими в цій скриньці.

[«Збережені документи:» на сторінці 265](#page-264-0)

## **Скринька Надс. за зап./ Оголошення**

Документи, збережені у скриньці Надсилання за запитом або у скриньках дощок оголошень, можна надіслати за запитом із іншого факсимільного апарата.

[«Надс. за зап./ Оголошення» на сторінці 266](#page-265-0)

## **Функція безпеки скриньки факсів**

На кожну скриньку можна встановити пароль.

«Функція: безпека при надсилання й отриманні факсів» на сторінці 241

## **Функція: безпека при надсилання й отриманні факсів**

## **Ви можете використовувати багато функцій безпеки.**

Ви можете використовувати багато функцій безпеки, як-от **Обмеж. прямого набору** для запобігання надсилання за неправильним призначенням або **Автоочист. рез. коп.** для запобігання витоку інформації.

[«Налаштування безпеки» на сторінці 420](#page-419-0)

[«Параметри видалення документів зі скриньки:» на сторінці 416](#page-415-0)

[«Опції меню для факс вікно» на сторінці 262](#page-261-0)

**На кожну скриню факсів у принтері можна призначити пароль.**

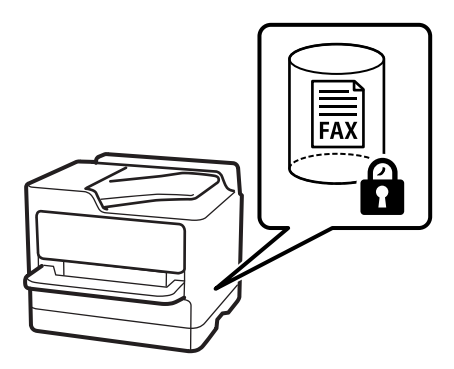

[«Налашт. пар. вх. пов.:» на сторінці 416](#page-415-0) [«Опції меню для факс вікно» на сторінці 262](#page-261-0)

## **Функції: інші корисні функції**

## **Блокування небажаних факсів**

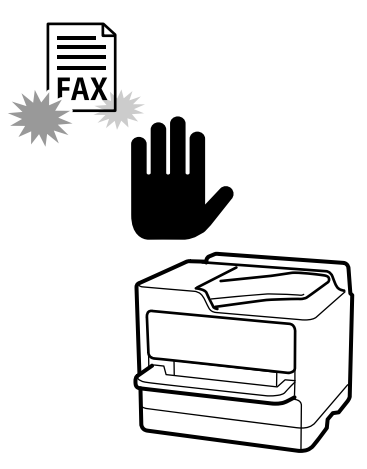

Небажані факси можна блокувати.

[«Виконання налаштувань для блокування небажаних факсів» на сторінці 141](#page-140-0)

## **Отримання факсів після набору номера**

Після набору номера іншого факсимільного апарата ви зможете отримати документ з того факсимільного апарата.

[«Отримання факсу за допомогою телефонного дзвінка» на сторінці 254](#page-253-0)

[«Отримання за запитом:» на сторінці 261](#page-260-0)

## **Щодо надсилання факсів**

Налаштування, якими ви часто користуєтеся для надсилання факсів, можна відкрити зверху на вкладці **Налашт. факсу**.

[«Швидкодія Кнопка» на сторінці 405](#page-404-0)

[«Швидкодія Кнопка:» на сторінці 258](#page-257-0)

## <span id="page-242-0"></span>**Надсилання факсів за допомогою принтера**

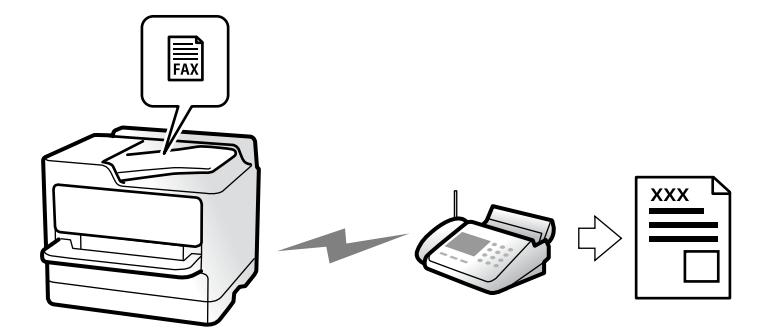

Можна надсилати факси, вводячи номери факсів для отримувачів за допомогою панелі керування.

## *Примітка.*

- ❏ При надсиланні чорно-білого факсу ви можете здійснити попередній перегляд сканованого зображення на РКекрані.
- ❏ Можна резервувати до 50 чорно-білих завдань на надсилання факсу, навіть якщо телефонна лінія зайнята звичайним дзвінком або надсиланням чи прийманням іншого факсу. Можна перевірити або скасувати зарезервовані завдання на надсилання факсів із  $\mathbf{ii}$ .

## 1. Розмістіть оригінали.

## [«Розміщення оригіналів» на сторінці 157](#page-156-0)

Ви можете надіслати до 200 сторінок за один сеанс надсилання факсу, однак, в залежності від обсягу вільної пам'яті, ви можете не мати можливості надіслати факси, що містять навіть менше, ніж 200 сторінок.

- 2. Виберіть **Факс** на головному екрані.
- 3. Вкажіть отримувача.

[«Вибір отримувачів» на сторінці 244](#page-243-0)

4. Виберіть вкладку **Налашт. факсу**, після чого виконайте необхідні налаштування **Роздільність** і **Пряме надсилання**.

[«Налашт. факсу» на сторінці 258](#page-257-0)

5. Торкніться (**Налашт**) на верхньому екрані факсу, щоб зберегти поточні налаштування і отримувачів у Налашт. Це дозволяє легко завантажити параметри в будь-який час.

Отримувачі можуть не зберігатися в залежності від того, як ви їх вказуєте, наприклад, шляхом введення номера факсу вручну.

6. Торкніться  $\mathcal{D}$ , щоб надіслати факс.

## *Примітка.*

- ❏ Якщо номер факсу зайнятий, або виникли певні проблеми, принтер через одну хвилину автоматично повторно набере номер.
- $\Box$  Щоб скасувати надсилання, торкніться  $\oslash$ .
- ❏ Для надсилання кольорового документа знадобиться більше часу, оскільки факс здійснює сканування і надсилання одночасно. Коли факс надсилає кольоровий документ, користуватися іншими функціями неможливо.

## <span id="page-243-0"></span>**Пов'язані відомості**

& [«Перевірка завдань факсу, що знаходяться у процесі виконання» на сторінці 271](#page-270-0)

## **Вибір отримувачів**

Отримувачів для надсилання факсу можна вказати на вкладці **Отримувач** у способи, зазначені нижче.

## **Введення номера факсу вручну**

Виберіть **Клавіатура**, введіть номер факсу на відображеному екрані та торкніться **ОК**.

- Щоб додати паузу (на три секунди під час набору номера), введіть дефіс (-).

- Якщо в **Тип лінії** встановлено код зовнішнього доступу, введіть «#» (решітку) замість фактичного коду зовнішнього доступу на початку номеру факсу.

## *Примітка.*

Якщо неможливо ввести номер факсу вручну, *Обмеж. прямого набору* в *Налаштування безпеки* встановлено *Увімк*. Виберіть отримувачів факсу зі списку контактів або з історії надісланих факсів.

## **Вибір отримувачів зі списку контактів**

Виберіть **Конт.** і виберіть отримувачів. Якщо отримувач ще не зареєстрований у списку **Конт.**, натисніть  $\mathbf{H}_{\oplus}$ , щоб зареєструвати його.

## **Вибір отримувачів з журналу надісланих факсів**

Виберіть **Нещодавно**, а тоді виберіть отримувача.

## **Вибір отримувачів зі списку на вкладці Отримувач**

Виберіть отримувача зі списку, зареєстрованого у **Налаш.** > **Конт. менеджер** > **Частий**.

## *Примітка.*

Для видалення вибраних або введених вами отримувачів відкрийте список отримувачів, торкнувшись поля на РК-екрані, де відображається номер факсу або номер отримувача, виберіть отримувача зі списку, а тоді виберіть команду *Видалити*.

## **Пов'язані відомості**

- & [«Реєстрація контактів» на сторінці 93](#page-92-0)
- & [«Елементи налаштування місця призначення» на сторінці 95](#page-94-0)
- & [«Отримувач» на сторінці 258](#page-257-0)

## <span id="page-244-0"></span>**Різноманітні способи надсилання факсу**

## **Надсилання факсу після перевірки сканованого зображення**

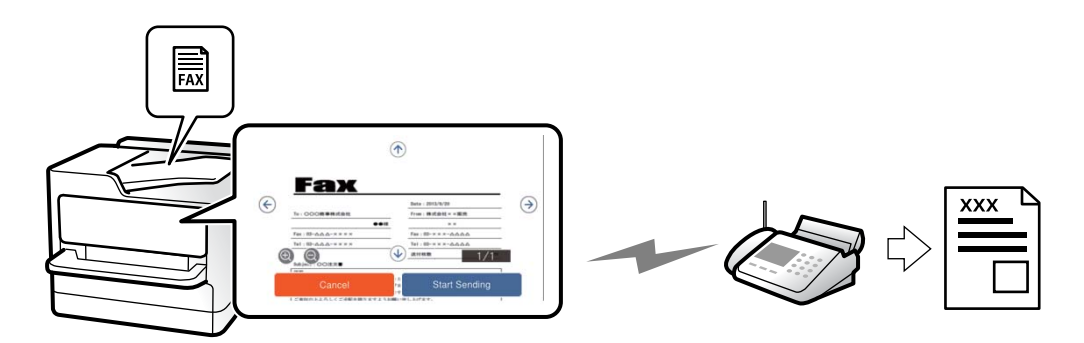

Ви можете здійснити попередній перегляд сканованого зображення на РК-екрані перед надсиланням факсу. (Лише монохромні факси)

1. Розмістіть оригінали.

[«Розміщення оригіналів» на сторінці 157](#page-156-0)

- 2. Виберіть **Факс** на головному екрані.
- 3. Вкажіть отримувача.

[«Вибір отримувачів» на сторінці 244](#page-243-0)

4. Виберіть вкладку **Налашт. факсу**, після чого виконайте необхідні налаштування.

[«Налашт. факсу» на сторінці 258](#page-257-0)

- 5. Торкніться  $\mathbb{R}$ , перевірте зображення сканованого документа.
	- $\bigcirc$  : переміщення екрану у напрямку стрілок.
	- $\bigodot$  $\bigodot$ : збільшення або зменшення.
	- $\vert \cdot \vert$  >  $\vert$ : перехід до попередньої або наступної сторінки.

## *Примітка.*

- ❏ Якщо активовано функцію *Пряме надсилання*, функція попереднього перегляду недоступна.
- ❏ Якщо екран попереднього перегляду не торкатися протягом часу, вибраного в *Налаш.* > *Загальні налаштування* > *Налашт. факсу* > *Надісл. налаштування* > *Час перегляду факсу*, факс буде надіслано автоматично.
- 6. Виберіть **Почати надсилання**. Або виберіть **Скасув.**

## *Примітка.*

Якість зображення надісланого факсу може відрізнятися від зображення, яке відображається при попередньому перегляді, в залежності від можливостей пристрою отримувача.

## <span id="page-245-0"></span>**Надсилання факсу після підтвердження статусу отримувача**

Ви можете надсилати факс, слухаючи звуки і голоси через динамік сканера під час набирання номеру, розмови і власне передачі факсу.

- 1. Виберіть **Факс** на головному екрані.
- 2. Виконайте необхідні налаштування на вкладці **Налашт. факсу**.

[«Налашт. факсу» на сторінці 258](#page-257-0)

3. На вкладці **Отримувач**, торкніться , після чого вкажіть отримувача.

#### *Примітка.* Гучність динаміка можна відрегулювати.

4. Коли ви почуєте сигнал факсу, торкніться **Надісл./ Отрим.** у правому верхньому куті РК-екрана, а тоді торкніться **Надіслати**.

#### *Примітка.*

Коли під час отримання факсу від факсимільної інформаційної служби ви чуєте голосові вказівки, дотримуйтесь цих вказівок для роботи з принтером.

5. Торкніться  $\mathcal{D}$ , щоб надіслати факс.

## **Пов'язані відомості**

& «Надсилання факсів за номером з допомогою зовнішнього телефонного апарату» на сторінці 246

## **Надсилання факсів за номером з допомогою зовнішнього телефонного апарату**

Ви можете відправити факс за номером, використовуючи підключений телефон, якщо ви хочете поговорити по телефону перед надсиланням факсу, або коли факсимільний апарат отримувача не перемикається на факс автоматично.

1. Підніміть слухавку під'єднаного телефону і наберіть номер факсу отримувача за допомогою телефону.

## *Примітка.*

Якщо отримувач відповів на дзвінок, ви можете з ним порозмовляти.

- 2. Виберіть **Факс** на головному екрані.
- 3. Виконайте необхідні налаштування у **Налашт. факсу**.

[«Налашт. факсу» на сторінці 258](#page-257-0)

4. Коли ви почуєте сигнал увімкнення факсу, торкніться  $\Phi$  і покладіть слухавку.

#### *Примітка.*

Якщо номер набрано за допомогою під'єднаного телефону, на надсилання факсу знадобиться більше часу, оскільки принтер виконує сканування і надсилання одночасно. Під час надсилання факсу користуватися іншими функція неможливо.

## **Надсилання факсів на вимогу (скринька Надсилання за запитом)**

У разі збереження монохромного документа у скриньці надсилання на вимогу принтера заздалегідь, збережений документ може бути надіслано за запитом від іншого факсимільного апарата, який має функцію отримання запитів. Можна зберігати один документ обсягом до 200 сторінок.

## **Пов'язані відомості**

& [«Надсилання за запитом:» на сторінці 266](#page-265-0)

## *Настроювання Скринька Надсилання за запитом*

Документ можна зберегти в папці **Скринька Надсилання за запитом** без реєстрації. За такої необхідності виконайте зазначені нижче налаштування.

- 1. Виберіть **факс вікно** > **Надс. за зап./ Оголошення** на головному екрані.
- 2. Виберіть вкладку **Надсилання за запитом**, торкніться **Fig. 1. Після чого виберіть Налаштування**.

### *Примітка.*

Якщо відобразиться екран вводу пароля, введіть пароль.

3. Виконайте відповідні налаштування, як-от **Повід. Резу. надсилання**.

### *Примітка.*

Якщо встановлено пароль у полі *Пароль до скриньки*, необхідно буде ввести пароль під час наступного відкриття скриньки.

4. Виберіть **ОК**, щоб застосувати налаштування.

## *Зберігання документа у скриньці Надсилання за запитом*

- 1. Виберіть **факс вікно** на головному екрані, після чого виберіть **Надс. за зап./ Оголошення**.
- 2. Виберіть **Надсилання за запитом**.

Якщо відобразиться екран вводу пароля, введіть пароль, щоб відкрити папку.

- 3. Торкніться **Додати документ**.
- 4. На верхньому екрані факсу, що відобразиться, перевірте налаштування факсу, а тоді натисніть  $\Phi$  для сканування та збереження документа.

Щоб перевірити збережений документ, торкніться **факс вікно** > **Надс. за зап./ Оголошення**, торкніться папки, в якій міститься документ, який необхідно перевірити, а тоді натисніть **Перевірити документ**. На екрані, що відобразиться, можна переглянути, надрукувати або видалити сканований документ.

## **Надсилання факсів на вимогу (скринька дошки оголошень)**

У разі збереження монохромного документа у скриньки дошки оголошень принтера заздалегідь, збережений документ може бути надіслано за запитом від іншого факсимільного апарата, який підтримує функцію підадреси/пароля. У принтері є 10 скриньок дошки оголошень. У кожній скриньці можна

зберігати один документ обсягом до 200 сторінок. Для використання скриньки дошки оголошень необхідно попередньо зареєструвати хоча б одну скриньку для зберігання документа.

## **Пов'язані відомості**

- & [«Незареєстрована дошка оголошень:» на сторінці 267](#page-266-0)
- & [«Кожна зареєстрована дошка оголошень» на сторінці 268](#page-267-0)

### *Реєстрація скриньки дошки оголошень*

Скриньку дошки оголошень для зберігання документа необхідно зареєструвати заздалегідь. Щоб зареєструвати скриньку, виконайте наведені нижче кроки.

- 1. Виберіть **факс вікно** > **Надс. за зап./ Оголошення** на головному екрані.
- 2. Виберіть одне з меню під назвою **Незареєстрована дошка оголошень**.

#### *Примітка.*

Якщо відобразиться екран вводу пароля, введіть пароль.

- 3. Виконайте налаштування елементів на екрані.
	- ❏ Вкажіть ім'я у **Назва (потрібно)**
	- ❏ Вкажіть підадресу в **Суб-адреса (SEP)**
	- ❏ Вкажіть пароль у **Пароль(PWD)**
- 4. Виконайте відповідні налаштування **Повід. Резу. надсилання**.

#### *Примітка.*

Якщо встановлено пароль у полі *Пароль до скриньки*, необхідно буде ввести пароль під час наступного відкриття скриньки.

5. Виберіть **ОК**, щоб застосувати налаштування.

Щоб відобразити екран для зміни налаштувань або видалення зареєстрованих вікон, виберіть поле, яке потрібно змінити/видалити, а потім натисніть .

## *Зберігання документів у скриньці оголошень*

- 1. Виберіть **факс вікно** на головному екрані, після чого виберіть **Надс. за зап./ Оголошення**.
- 2. Виберіть одну зі скриньок дошки оголошень, яку вже зареєстровано.

Якщо відобразиться екран вводу пароля, введіть пароль, щоб відкрити папку.

- 3. Торкніться **Додати документ**.
- 4. На верхньому екрані факсу, що відобразиться, перевірте налаштування факсу, а тоді натисніть  $\Phi$  для сканування та збереження документа.

Щоб перевірити збережений документ, торкніться **факс вікно** > **Надс. за зап./ Оголошення**, торкніться папки, в якій міститься документ, який необхідно перевірити, а тоді натисніть **Перевірити документ**. На екрані, що відобразиться, можна переглянути, надрукувати або видалити сканований документ.

## **Надсилання багатосторінкового чорно-білого документу (Пряме надсилання)**

Якщо надсилається чорно-білий факс, сканований документ тимчасово зберігається у пам'яті сканера. Таким чином, надсилання великої кількості сторінок може привести до використання всієї пам'яті принтера і зупинки надсилання факсу. Цього можна уникнути, активувавши функцію **Пряме надсилання**, однак, для надсилання факсу знадобиться більше часу, оскільки сканер виконує сканування та надсилання одночасно. Цю функцію можна використовувати лише у випадку надсилання одному отримувачу.

## *Доступ до меню*

Це меню можна знайти на панелі керування принтера у наведений нижче спосіб:

**Факс** > **Налашт. факсу** > **Пряме надсилання**

## **Пріоритетне надсилання факсу (Приорітет. надсилання)**

Можна надіслати терміновий документ перед надсиланням інших факсів у черзі.

### *Примітка.*

Не можна терміново надіслати факс, якщо триває одна із нижче вказаних дій, оскільки принтер не може прийняти ще один факс.

- ❏ Надсилання чорно-білого факсу з увімкненою функцією *Пряме надсилання*
- ❏ Надсилання кольорового факсу
- ❏ Надсилання факсу за допомогою під'єднаного телефону
- ❏ Надсилання факсу, надісланого з комп'ютера (крім надсилання з пам'яті)

## *Доступ до меню*

Це меню можна знайти на панелі керування принтера у наведений нижче спосіб:

## **Факс** > **Налашт. факсу** > **Приорітет. надсилання**.

## **Пов'язані відомості**

& [«Перевірка стану або журналів для завдань факсу» на сторінці 270](#page-269-0)

## **Надсилання факсів в монохромного режимі у вказаний час дня (Надісл. факс пізн.)**

Можна здійснити налаштування для надсилання факсу у вказаний час. Таким чином можуть бути надіслані тільки чорно-білі факси.

## *Доступ до меню*

Це меню можна знайти на панелі керування принтера у наведений нижче спосіб:

## **Факс** > **Налашт. факсу** > **Надісл. факс пізн.**

Увімкніть **Надісл. факс пізн.**, після чого вкажіть час дня, щоб надіслати факс.

### *Примітка.*

Скасувати факс під час очікування принтером визначеного часу, можна з  $\Box$ .

## **Пов'язані відомості**

& [«Перевірка стану або журналів для завдань факсу» на сторінці 270](#page-269-0)

## **Надсилання документів різного розміру за допомогою пристрою АПД (Постійне сканув. (ADF))**

Відправляючи факси шляхом розміщення оригіналів один за іншим або розміщення оригіналів за розміром, можна надіслати їх як один документ у їхньому оригінальному розмірі.

Якщо ви розмістили оригінали різних розмірів у пристрій АПД, всі документи надсилаються у розмірі, найбільшому серед оригіналів. Щоб надсилати документи в оригінальних розмірах, не розміщуйте оригінали з змішаними розмірами.

- 1. Помістіть першу партію оригіналів з однаковим розміром.
- 2. Виберіть **Факс** на головному екрані.
- 3. Вкажіть отримувача.

[«Вибір отримувачів» на сторінці 244](#page-243-0)

4. Виберіть вкладку **Налашт. факсу**, після чого торкніться **Постійне сканув. (ADF)**, щоб установити значення на **Увімк**.

За необхідності можна виконати налаштування, наприклад, роздільної здатності і методу надсилання.

- 5. Торкніться  $\lozenge$  (**Надіслати**).
- 6. Після завершення сканування першого набору оригіналів та відображення на панелі керування запрошення сканування наступного набору оригіналів розмістіть наступні оригінали, після чого виберіть **Почати сканув.**.

#### *Примітка.*

Якщо впродовж часу, вказаного у *Час очікув. наступн. Оригінал* після вказівки вставити ще наступні оригінали, ви не виконуєте жодних дій, принтер припиняє збереження та розпочинає надсилання документа.

## **Надсилання факсу з Суб-адреса (SUB) та Пароль(SID)**

Ви можете надсилати факси в конфіденційні поля або поля ретрансляції факсимільного апарата одержувача, якщо факс-приймач має функцію отримання конфіденційних факсів або ретрансляції факсів. Одержувачі можуть отримувати їх безпечно, або можуть пересилати їх на вказані призначення факсу.

- 1. Розмістіть оригінали.
- 2. Виберіть **Факс** на головному екрані.
- 3. Виберіть **Конт.** та виберіть отримувача із зареєстрованою підадресою та паролем.

Також можна вибрати отримувача з папки **Нещодавно**, якщо документ було надіслано з підадресою та паролем.

4. Виберіть **Налашт. факсу**, тоді за необхідності виконайте налаштування, наприклад, роздільної здатності і методу надсилання.

[«Налашт. факсу» на сторінці 258](#page-257-0)

5. Надішліть факс.

## **Пов'язані відомості**

& [«Реєстрація контактів» на сторінці 93](#page-92-0)

## **Багаторазове надсилання документів**

Оскільки можна надсилати факси, використовуючи документи, що зберігаються у факсимільному пристрої, можна заощадити час, витрачений на сканування документів, коли потрібно часто надсилати той самий документ. Можна зберігати до 200 сторінок одного монохромного документу. Можна зберегти 10 документів, які зберігаються у скриньці збережених документів принтера.

### *Примітка.*

Може бути неможливо зберегти 10 документів залежно від умов використання, зокрема файлового розміру документів, що зберігаються.

## *Збереження факсу без зазначення отримувача (Зберігати дані факсу)*

- 1. Розмістіть оригінали.
- 2. Виберіть **факс вікно** на головному екрані.
- 3. Виберіть вкладку Збережені документи, торкніться **[ED]** (Меню скриньки), після чого виберіть **Зберігати дані факсу**.
- 4. У вкладці **Налашт. факсу**, яка відобразилась, виконайте налаштування, наприклад, методу надсилання.
- 5. Торкніться елемента  $\mathcal{D}$ , щоб зберегти документ.

Після завершення зберігання документу можливо переглянути скановане зображення, обравши **факс**

**вікно** > **Збережені документи** та торкнувшись поля документа, або видалити його, торкнувшись праворуч поля документа.

## *Надсилання факсів за допомогою функції зберігання документів*

- 1. Виберіть **факс вікно** на головному екрані, після чого виберіть **Збережені документи**.
- 2. Виберіть документ, який потрібно надрукувати, перевірте вміст документу, після чого виберіть **Почати надсилання**.

Коли відобразиться повідомлення **Видалити цей документ після надсилання?**, виберіть **Так** або **Ні**.

3. Вкажіть отримувача.

<span id="page-251-0"></span>4. Виберіть вкладку **Налашт. факсу**, тоді за необхідності виконайте налаштування, наприклад, методу надсилання.

[«Налашт. факсу» на сторінці 258](#page-257-0)

5. Торкніться  $\mathcal{D}$ , щоб надіслати факс.

### **Пов'язані відомості**

- & [«Збережені документи:» на сторінці 265](#page-264-0)
- & [«Перевірка стану або журналів для завдань факсу» на сторінці 270](#page-269-0)

## **Отримання факсів на принтер**

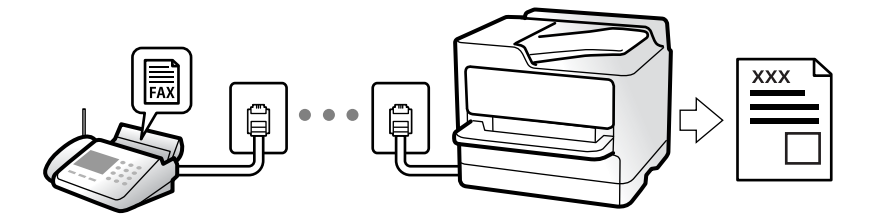

Якщо принтер підключено до телефонної лінії, а основні налаштування були завершені за допомогою Майстер налашт. факсу, ви можете отримувати факси.

Ви можете зберегти отримані факси, перевіряти їх на екрані принтера та пересилати їх.

Отримані факси виводяться в початкові налаштування принтера.

Якщо потрібно перевірити стан налаштувань факсу, надрукуйте **Налаштування списку факсу**, вибравши

```
Факс > (Більше) > Звіт факсу > Налаштування списку факсу.
```
### *Примітка.*

- ❏ Ви не можете робити наступне під час отримання факсу.
	- Отримання інших факсів одночасно
	- Надсилання факсів
- ❏ Ви можете виконувати операції з надсилання факсу (аж до етапу резервування завдання) навіть під час отримання факсу.

Однак ви не можете виконувати операції з надсилання факсів для завдань, які неможливо зарезервувати, наприклад, надсилання за допомогою функції *On Hook* або *Пряме надсилання*.

## **Отримання вхідних факсів**

**Режим отримання** має два параметри.

### **Пов'язані відомості**

- & [«Використання режиму Вручну» на сторінці 253](#page-252-0)
- & [«Використання режиму Авто» на сторінці 253](#page-252-0)
## **Використання режиму Вручну**

Цей режим в основному для здійснення дзвінків, але приймати та відсилати факси також можна.

## **Отримання факсів**

Коли задзвонить телефон, ви можете відповісти на дзвінок вручну, знявши слухавку.

❏ Коли ви почуєте сигнал увімкнення факсу:

Виберіть на головному екрані принтера **Факс**, виберіть **Надісл./ Отрим.** > **Отримати**, а тоді торкніться

x. Після початку отримання факсу принтером слухавку можна покласти.

❏ Якщо дзвінок призначено для голосового виклику:

Ви можете відповісти на дзвінок у звичайному режимі.

#### **Отримання факсів тільки за допомогою підключеного телефону**

Коли встановлено **Віддалене отримання**, можна отримувати факси простим введенням **Код запуску**.

Коли задзвонить телефон, підніміть слухавку. Коли ви почуєте сигнал увімкнення факсу, натисніть кнопку **Код запуску** і покладіть слухавку. Якщо ви не знаєте паролю запуску, зв'яжіться з адміністратором.

## **Використання режиму Авто**

Цей режим дозволяє використовувати лінію для наступних застосувань.

- ❏ Використання лінії тільки для факсу (зовнішній телефон не потрібен)
- ❏ Використання лінії в основному для факсу, а іноді й для дзвінків

## *Зберігання отриманих факсів без зовнішнього телефонного пристрою*

Принтер автоматично перемикається на режим отримання факсу, коли досягнуто кількість дзвінків, указану в **Відповісти на дзвінки**.

## *Зберігання отриманих факсів на зовнішньому пристрої пам'яті*

Принтер із зовнішнім телефоном працює, як наведено нижче.

❏ Коли автовідповідач відповідає на кількість дзвінків, встановленій в: **Відповісти на дзвінки**:

- Якщо дзвінок призначено для факсу, принтер автоматично перемикається на отримання факсів.

- Якщо дзвінок призначено для голосового виклику, автовідповідач може приймати голосові дзвінки та записувати голосові повідомлення.

❏ Коли знімається слухавка в межах кількості дзвінків, встановленої у **Відповісти на дзвінки**:

- Якщо дзвінок призначено для факсу: залишайтеся на лінії, доки принтер не почне отримувати факс автоматично. Після початку отримання факсу принтером слухавку можна покласти. Щоб почати приймати факс автоматично, виконайте ті ж самі кроки, що й для **Вручну**. Отримати факс можна, виконуючи ті ж кроки, що й в режимі **Вручну**. Виберіть **Факс** на головному екрані, після чого виберіть

**Надісл./ Отрим.** > **Отримати**. Далі торкніться  $\Diamond$  і покладіть слухавку.

- Якщо дзвінок призначено для голосового дзвінка, можна відповісти як звичайно.

<span id="page-253-0"></span>❏ Якщо дзвінок зупиняється та принтер автоматично перемикається на отримання факсів:

- Якщо дзвінок призначено для факсу, принтер починає приймати факси.

- Якщо дзвінок призначено для голосового виклику, відповісти на дзвінок неможливо. Попросіть людину перетелефонувати.

## *Примітка.*

Встановіть кількість відповідей автовідповідачем до меншої кількості, ніж кількість, встановлена в *Відповісти на дзвінки*. В іншому випадку автовідповідач не зможе приймати голосові виклики для запису голосових повідомлень. Детальнішу інформацію щодо налаштування автовідповідача дивіться у посібнику, що постачається разом із автовідповідачем.

## **Отримання факсу за допомогою телефонного дзвінка**

Отримати факс, збережений на іншому факсимільному апараті, можна набравши номер цього факсу.

## **Пов'язані відомості**

- & «Надсилання факсу після підтвердження статусу отримувача» на сторінці 254
- & «Отримування факсу на вимогу (Отримання за запитом)» на сторінці 254

& [«Отримання факсів зі скриньки оголошень за допомогою функції підадреси \(SEP\) та паролю \(PWD\)](#page-254-0) [\(Отримання за запитом\)» на сторінці 255](#page-254-0)

## **Надсилання факсу після підтвердження статусу отримувача**

Ви можете отримувати факс, слухаючи звуки і голоси через динамік принтера під час набирання номеру, розмови і власне передачі факсу. Також можна використати цю функцію, якщо потрібно отримати факс від факсимільної інформаційної служби, виконавши голосові вказівки.

- 1. Виберіть **Факс** на головному екрані.
- 2. Торкніться , а толі вкажіть вілправника.

## *Примітка.*

Гучність динаміка можна відрегулювати.

3. Зачекайте, доки відправник не відповість на ваш виклик. Коли ви почуєте сигнал факсу, торкніться **Надісл./ Отрим.** у правому верхньому куті РК-екрана, а тоді торкніться **Отримати**.

## *Примітка.*

Коли під час отримання факсу від факсимільної інформаційної служби ви чуєте голосові вказівки, дотримуйтесь цих вказівок для роботи з принтером.

4. Торкніться  $\lozenge$ , щоб почати отримання факсу.

## **Отримування факсу на вимогу (Отримання за запитом)**

Отримати факс, збережений на іншому факсимільному апараті, можна набравши номер цього факсу. Використовуйте цю функцію, щоб отримувати документи з факсимільної інформаційної служби.

## <span id="page-254-0"></span>*Примітка.*

- ❏ Якщо факсимільна інформаційна служба має аудіовказівки, які потрібно виконати, щоб отримати документ, цю функцію використовувати неможливо.
- ❏ Щоб отримати документи від факсимільної інформаційної служби, що надає аудіовказівки, просто наберіть її номер факсу за допомогою функції *On Hook* або підключеного телефону та дотримуйтеся цих аудіовказівок, виконуючи операції на телефоні та принтері.
- 1. Виберіть **Факс** на головному екрані.
- 2. Торкніться  $\left| \equiv \atop \text{Kern} \right|$  (Більше).
- 3. Виберіть **Розширений факс**.
- 4. Торкніться поля **Отримання за запитом**, щоб установити в ньому значення **Увімк**.
- 5. Торкніться **Закрити**, а тоді ще раз **Закрити**.
- 6. Введіть номер факсу.

## *Примітка.*

Якщо неможливо ввести номер факсу вручну, *Обмеж. прямого набору* в *Налаштування безпеки* встановлено *Увімк*. Виберіть отримувачів факсу зі списку контактів або з історії надісланих факсів.

7. Торкніться x, щоб почати **Отримання за запитом**.

## **Отримання факсів зі скриньки оголошень за допомогою функції підадреси (SEP) та паролю (PWD) (Отримання за запитом)**

Телефонуючи до відправника, можна отримувати факси зі скриньки оголошень, що зберігається на факсимільному апараті відправника за допомогою функції підадреси (SEP) та паролю (PWD). Для використання цієї функції необхідно заздалегідь зареєструвати контакт з підадресою (SEP) та паролем (PWD) у списку контактів.

- 1. Виберіть **Факс** на головному екрані.
- 2. Виберіть  $\boxed{\equiv}$  (Більше).
- 3. Виберіть **Розширений факс**.
- 4. Торкніться **Отримання за запитом**, щоб установити значення **Увімк**.
- 5. Торкніться **Закрити**, а тоді ще раз **Закрити**.
- 6. Виберіть **Конт.**, а тоді виберіть контакт, що має таку саму зареєстровану підадресу (SEP) та пароль (PWD), що й адресат оголошення.
- 7. Торкніться x, щоб почати **Отримання за запитом**.

## **Пов'язані відомості**

& [«Реєстрація контактів» на сторінці 93](#page-92-0)

## **Збереження та пересилання отриманих факсів**

## **Підсумування функцій**

Якщо у вашій організації є адміністратор по принтерам, зверніться до нього, щоб перевірити стан налаштувань принтера.

## **Збереження отриманих факсів у скриньці вхідних документів**

Отримані факси можуть бути збережені в принтері, і їх можна переглянути на екрані принтера. Ви можете роздрукувати лише ті факси, які потрібно, або видалити непотрібні факси.

## **Збереження та/або пересилання отриманих факсів до інших напрямків, крім принтера**

Вказані нижче місця можна встановити як напрямки.

- ❏ Комп'ютер (отримання за допомогою PC-FAX)
- ❏ Зовнішній пристрій пам'яті
- ❏ Електронна адреса
- ❏ Спільна папка в мережі
- ❏ Хмарний сервіс (онлайн-сховище)
- ❏ Інший факсимільний пристрій

#### *Примітка.*

- ❏ Дані факсу зберігаються у форматі PDF або TIFF, за винятком хмарних служб та інших факсимільних апаратів.
- $\Box$  Для хмарних служб дані факсу зберігаються у форматі PDF або JPEG.
- ❏ Кольорові документи не пересилаються на інші факсимільні пристрої. Вони обробляються як документи, які не вдалося переслати.

## **Сортування отриманих факсів за такими умовами, як підадреса і пароль**

Ви можете сортувати та зберігати отримані факси в папку вхідної пошти або дошки оголошень. Ви також можете переслати отримані факси на інші напрямки, крім принтера.

- ❏ Електронна адреса
- ❏ Спільна папка в мережі
- ❏ Хмарний сервіс (онлайн-сховище)
- ❏ Інший факсимільний пристрій

#### *Примітка.*

- ❏ Дані факсу зберігаються у форматі PDF або TIFF, за винятком хмарних служб та інших факсимільних апаратів.
- ❏ Для хмарних служб дані факсу зберігаються у форматі PDF або JPEG.
- ❏ Кольорові документи не пересилаються на інші факсимільні пристрої. Вони обробляються як документи, які не вдалося переслати.
- ❏ Можна надрукувати список умов щодо збереження та пересилання, встановлених для принтера. Виберіть

*Факс* на головному екрані, а тоді виберіть (Більше) > *Звіт факсу* > *Список Умовне Збер./Пересл.*.

## <span id="page-256-0"></span>**Пов'язані відомості**

- & [«Налаштування збереження та пересилання отриманих факсів» на сторінці 132](#page-131-0)
- & [«Налаштування збереження та пересилання отриманих факсів із указаними умовами» на сторінці 136](#page-135-0)
- & «Перегляд отриманих факсів на РК-екрані принтера» на сторінці 257

## **Перегляд отриманих факсів на РК-екрані принтера**

Для перегляду отриманих факсів на екрані принтера, потрібно виконати налаштування на принтері заздалегідь.

[«Налаштування збереження для отримання факсів» на сторінці 132](#page-131-0)

1. Виберіть **факс вікно** на головному екрані.

#### *Примітка.*

Наявність отриманих, але не прочитаних факсів, призводить до відображення кількості непрочитаних документів на головному екрані на позначиі  $\left| \right. \right\|$ 

- 2. Виберіть **Вхідні/ Конфіденцій.**.
- 3. Виберіть скриньку вхідних або конфіденційних документів, які необхідно переглянути.
- 4. Якщо скриньку вхідних або конфіденційних документів захищено паролем, введіть пароль скриньки вхідних, пароль скриньки конфіденційних документів або пароль адміністратора.
- 5. Виберіть зі списку потрібний факс для перегляду.

Відображається зміст факсу.

- $\nabla$ : поворот зображення праворуч на 90 градусів.
- $\Theta$  $\Theta$   $\Phi$  : переміщення екрану у напрямку стрілок.
- $\Theta$   $\Theta$ : збільшення або зменшення.
- $\triangleright$ : перехід до попередньої або наступної сторінки.
- $\Box$   $\equiv$   $\Box$  відображає такі меню як зберігання та надсилання.
- ❏ Щоб сховати піктограми операцій, торкніться будь-якої області на екрані попереднього перегляду, крім області піктограм. Торкніться ще раз для відображення піктограм.
- 6. Виберіть, друкувати чи видалити переглянутий документ, після цього виконуйте інструкції, що відображаються на екрані.

#### c*Важливо*

Якщо пам'ять на принтері закінчується, отримання та надсилання факсів буде вимкнено. Видаліть документи, які вже прочитано або надруковано.

#### **Пов'язані відомості**

- & [«Вхідні/ Конфіденцій.» на сторінці 262](#page-261-0)
- & [«Значення за замовчанням парою адміністратора» на сторінці 19](#page-18-0)

## <span id="page-257-0"></span>**Параметри для роботи з факсом в меню**

## **Отримувач**

Виберіть меню на панелі керування, як це описано нижче.

## **Факс** > **Отримувач**

Клавіатура:

Введіть номер факсу вручну.

Конт.:

Виберіть адресатів із списку контактів. Ви також можете додати чи відредагувати контакт.

## Нещодавно:

Виберіть отримувача з історії надісланих факсів. Також можна додати отримувача з списку контактів.

## **Налашт. факсу**

Виберіть меню на панелі керування, як це описано нижче.

## **Факс** > **Налашт. факсу**

Швидкодія Кнопка:

Призначення трьох найчастіше використовуваних елементів, таких як **Журнал передачі** та **Тип ориг.** в **Налаш.** > **Загальні налаштування** > **Налашт. факсу** > **Швидкодія Кнопка**, відображає елементи у верхній частині вкладки **Налашт. факсу**.

Налаш. скан.:

## Роздільність:

Виберіть роздільну здатність вихідного факсу. Якщо вибрати вищу роздільну здатність, дані стануть більшими і на надсилання факсу піде більше часу.

## Щільність:

Встановлення щільності вихідного факсу. «+» робить щільність темнішою, а «-» світлішою.

## Тип ориг.:

Виберіть тип оригіналу.

## Видалити Тло:

Визначення кольору паперу (фонового кольору) оригінального документа та видалення або освітлення кольору. Залежно від затемнення та яскравості колір може бути неможливо видалити або освітлити

## Чіткість:

Покращення та розфокусування контурів зображення. «+» покращує різкість, а «-» розфокусовує зображення.

## 2-сторонній АПД:

Сканування з обох сторін оригіналів, розміщених у пристрої АПД та надсилання чорнобілого факсу.

## Постійне сканув. (ADF):

Відправляючи факси шляхом розміщення оригіналів один за іншим або розміщення оригіналів за розміром, можна надіслати їх як один документ у їхньому оригінальному розмірі.

[«Надсилання документів різного розміру за допомогою пристрою АПД \(Постійне](#page-249-0) [сканув. \(ADF\)\)» на сторінці 250](#page-249-0)

## Оригінальний розмір (скло):

Оберіть розмір та орієнтацію оригіналу, який ви встановили на скло сканера.

## Кол. режим:

Виберіть чорно-біле або кольорове сканування.

## Налашт. надс. факсу:

## Пряме надсилання:

Відсилає чорно-білий факс, доки сканується оригінали. Оскільки скановані оригінали тимчасово не зберігаються в пам'яті принтера навіть під час надсилання великого обсягу сторінок, ви можете уникнути помилок принтера через брак пам'яті. Врахуйте, що використання цієї функції подовжує час надсилання.

Не можливо використовувати цю функцію, якщо:

❏ Надсилання факсу відбувається за допомогою функції **2-сторонній АПД**

❏ Факс відсилається відразу декільком отримувачам

[«Надсилання багатосторінкового чорно-білого документу \(Пряме надсилання\)» на](#page-248-0) [сторінці 249](#page-248-0)

## Приорітет. надсилання:

Надсилайте поточний факс, не чекаючи завершення надсилання інших факсів.

[«Пріоритетне надсилання факсу \(Приорітет. надсилання\)» на сторінці 249](#page-248-0)

## Надісл. факс пізн.:

Надсилання факсу в указаний час. Під час використання цієї функції доступний лише чорно-білий факс.

[«Надсилання факсів в монохромного режимі у вказаний час дня \(Надісл. факс пізн.\)» на](#page-248-0) [сторінці 249](#page-248-0)

### Додати інформ. про відправн.:

❏ Додати інформ. про відправн.

Виберіть місце, в яке необхідно включити інформацію заголовка (ім'я та номер факсу відправника) вихідного факсу, або не включайте інформацію.

- **Вимкнути**: Надсилання факсу без інформації заголовка.

- **Назовні зображення**: Надсилання факсу з інформацією заголовка у верхньому білому полі факсу. Це дозволяє уникнути накладання заголовка на скановане зображення, однак отриманий факс може бути надруковано на двох аркушах залежно від розміру оригіналів.

- **Всередині зображення**: Надсилання факсу з інформацією заголовка приблизно на 7 мм нижче верхньої частини сканованого зображення. Заголовок може накладатися на зображення, однак отриманий факс не буде розділено на два документи.

❏ Заголовок факсу

Виберіть заголовок для отримувача. Щоб використовувати цю функцію, необхідно зареєструвати кілька заголовків заздалегідь.

❏ Додаткова інформація

Виберіть інформацію, яку потрібно додати. Її можна вибрати в **Ваш тел.**, **Список папок** і **Жодного**.

## Повід. Резу. надсилання:

Надсилання сповіщення після надсилання факсу.

## Отримувач:

Виберіть отримувача зі списку контактів, щоб надіслати сповіщення після надсилання факсу.

## Звіт про передачу:

Автоматичний друк звіту про передачу після відсилання факсу.

**Помилка друку**: друк звіту тільки у разі виникнення помилки.

Якщо значення **Додати зображення до звіту** вибрано у **Налаш.** > **Загальні налаштування** > **Налашт. факсу** > **Налаштування звіту**, разом зі звітом також друкуватимуться факси з помилками.

## Резервн. коп.:

Збереження резервної копії надісланого факсу, який сканується та зберігається в пам'яті принтера автоматично. Функція резервного копіювання доступна в таких випадках:

- ❏ Надсилання чорно-білого факсу
- ❏ Надсилання факсу за допомогою функції **Надісл. факс пізн.**
- ❏ Надсилання факсу за допомогою функції **Надсилання пакетів**
- ❏ Надсилання факсу за допомогою функції **Зберігати дані факсу**

## Місце резервного копіювання:

Виберіть одну з перелічених нижче опцій, а потім виберіть місце призначення.

- ❏ Ел. адреса
- ❏ Мереж. пап./FTP

## ❏ Cloud

## <span id="page-260-0"></span>**Більше**

Вибір в **Факс** на головному екрані відобразить меню **Більше**.

## Журнал передачі:

Ви можете перевірити журнал завдань надісланих або отриманих факсів.

Зверніть увагу, що ви також можете перевірити журнал завдань надісланих або отриманих факсів у меню **Job/Status**.

## Звіт факсу:

## Останні передані:

Друк звіту для попереднього факсу, який був відправлений або отриманий на запит.

## Журнал факсу:

Друк звіту про передачу. Налаштувати автоматичний друк даного звіту можна за допомогою наступного меню.

## **Налаш.** > **Загальні налаштування** > **Налашт. факсу** > **Налаштування звіту** > **Авто друк Журналу факсу**

#### Збережені факсим. док.:

Друк переліку факсів, збережених у пам'яті принтера, наприклад, незавершених завдань.

#### Налаштування списку факсу:

Друк поточних налаштувань факсу.

#### Список Умовне Збер./Пересл.:

Друк списку збережених за умовою/пересланих документів.

## Відстежити протокол:

Друк докладного звіту для попереднього факсу, який було відправлено або отримано.

## Розширений факс:

#### Отримання за запитом:

Якщо встановлено **Увімк** і ви телефонуєте на факсимільний номер відправника, ви можете отримати документи з факсу відправника.

[«Отримування факсу на вимогу \(Отримання за запитом\)» на сторінці 254](#page-253-0)

Після виходу з меню Факс налаштування повертаються до **Вим.** (за замовчуванням).

<span id="page-261-0"></span>Надсилання за запитом/ Оголошення:

Якщо встановлено значення **Увімк** шляхом обрання поля для надсилання опитування

або оголошень, ви можете сканувати та зберігати документи у вікні, торкнувшись  $\Diamond$  на вкладці **Налашт. факсу**.

Документи, збережені у скриньці надсилання на вимогу, можна видалити.

[«Надсилання факсів на вимогу \(скринька Надсилання за запитом\)» на сторінці 247](#page-246-0)

Можливе зберігання до 10 документів на 10 дошках оголошень на принтері, але необхідно зареєструвати їх з **факс вікно** перед зберіганням документів.

[«Надсилання факсів на вимогу \(скринька дошки оголошень\)» на сторінці 247](#page-246-0)

Після виходу з меню Факс налаштування повертаються до **Вим.** (за замовчуванням).

Зберігати дані факсу:

Якщо встановлено значення Увімк, при натисненні  $\mathcal{D}$  у вкладці Налашт. факсу, можливо сканувати та зберігати документи в папку **Збережені документи**. Можна зберегти до 10 документів.

Також можливо сканувати та зберігати документи в папку **Збережені документи** з **факс вікно**.

[«Збереження факсу без зазначення отримувача \(Зберігати дані факсу\)» на сторінці 251](#page-250-0)

Після виходу з меню Факс налаштування повертаються до **Вим.** (за замовчуванням).

## факс вікно:

Доступ до **факс вікно** із головного екрану.

факс вікно містить наведені нижче скриньки.

- ❏ Вхідні
- ❏ Конфіденційні скриньки
- ❏ Скринька Збережені документи
- ❏ Скринька Надсилання за запитом
- ❏ Скринька дошки оголошень

«Опції меню для факс вікно» на сторінці 262

## Налашт. факсу:

Відкрийте **Налаш.** > **Загальні налаштування** > **Налашт. факсу**. Виберіть меню налаштувань як адміністратор принтера.

«Налашт. факсу<sup>6</sup>[» на сторінці 405](#page-404-0)

## **Опції меню для факс вікно**

## **Вхідні/ Конфіденцій.**

**Вхідні/ Конфіденцій.** знаходиться в **факс вікно** на головному екрані.

## Папки Вхідні повідомлення і конфіденційна (список)

Папки Вхідні повідомлення та конфіденційна знаходяться в **факс вікно** > **Вхідні/ Конфіденцій.**.

У папці вхідних і скриньці конфіденційних повідомлень можна зберігати до 200 загалом.

Ви можете використовувати одну вхідну та зареєструвати до 10 конфіденційних скриньок. Ім'я папок відображається у скриньці. **Конфіденційно: XX** ім'я за замовчуванням для кожної конфіденційної папки.

Папки Вхідні повідомлення та конфіденційна

Відображає список отриманих факсів за отриманою датою, ім'ям відправника та сторінками.

Натискання одного з факсів зі списку відкриває екран попереднього перегляду, і ви можете перевірити вміст факсу. Під час попереднього перегляду можна роздрукувати або видалити факс.

## екран попереднього перегляду

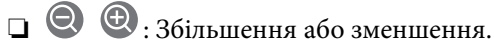

❏ : Поворот зображення вправо на 90 градусів.

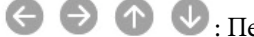

**О О**: Переміщення екрану у напрямку стрілок.

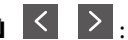

**□** < > : Перехід до попередньої або наступної сторінки.

Щоб сховати піктограми операцій, торкніться будь-якої області на екрані попереднього перегляду, крім області піктограм. Торкніться ще раз для відображення піктограм.

## $\left[\equiv\atop{\scriptscriptstyle{\mathsf{Mem}}} \right]$  (Меню)

- ❏ Збер. до нак. пристр.
- ❏ Переслати(ел. адреса)
- ❏ Переслати(Мережна Папка)
- ❏ Переслати(Cloud)
- ❏ Надіслати факс
- ❏ Подробиці

Коли з'являється повідомлення **Видалити, коли завершено**, виберіть **Увімк** для видалення факсів або завершення процесів **Збер. до нак. пристр.** або **Переслати(ел. адреса)**.

## **ED** (Меню скриньки)

## Друкувати все:

Це відображається, лише якщо в скриньці є збережені факси. Друкує всі факси в папці. Вибір **Увімк** в **Видалити, коли завершено** видаляє всі факси, коли друк завершено.

#### Зберегти все на Накоп. прист.:

Це відображається, лише якщо в скриньці є збережені факси. Зберігає всі факси на зовнішні пристрої пам'яті в папці. Вибір **Увімк** в **Видалити, коли завершено** видаляє всі документи, коли збереження завершено.

#### Видалити всі прочитані:

Цей елемент відображається, лише якщо в скриньці є документи. Видалення всіх прочитаних документів у скриньці.

#### Видалити всі непрочитані:

Цей елемент відображається, лише якщо в скриньці є документи. Видалення всіх непрочитаних документів у скриньці.

#### Видалити все:

Це відображається, лише якщо в скриньці є збережені факси. Видаляє всі факси в папці.

#### Налаштування:

У разі вибору пункту в меню **Вхідні повідомлення** > **Меню скриньки** > **Налаштування** відобразяться зазначені нижче елементи.

- ❏ Опції, коли немає місця в пам'яті: виберіть один із варіантів для друку або скасування вхідних факсів після повного вхідного повідомлення.
- ❏ Налашт. пар. вх. пов.: можна встановити пароль або змінити його.
- ❏ Автоматично видаляти отримані факси: при виборі **Увімк** автоматично видаляються отримані факсимільні документи у скриньці після певного часу. Якщо вибрано **Дотр. нал. факсу**, будуть використовуватися зазначені нижче налаштування.

**Налаш.** > **Загальні налаштування** > **Налашт. факсу** > **Отримати налаштування** > **Налаштування Збер./Пересл.** > **Звичайні налаштув.** > **Параметри видалення документів зі скриньки**

Якщо встановити прапорець конфіденційності та вибрати пункт **Меню скриньки** > **Налаштування**, відобразяться зазначені нижче елементи.

- ❏ Назва: введіть ім'я для папки дошки оголошень.
- ❏ Пароль до скриньки: можна встановити пароль або змінити його.

#### Видалити скриньку:

Ці елементи відобразяться, лише якщо вибрати конфіденційну скриньку та **Меню скриньки**. Очищає поточні налаштування для конфіденційних скриньок і видаляє всі збережені документи.

## **Пов'язані відомості**

- & [«Налаштування збереження та пересилання отриманих факсів» на сторінці 132](#page-131-0)
- & [«Налаштування збереження та пересилання отриманих факсів із указаними умовами» на сторінці 136](#page-135-0)
- & [«Перевірка історії завдань факсу» на сторінці 271](#page-270-0)

## **Збережені документи:**

#### **Збережені документи** знаходиться в **факс вікно** на головному екрані.

У скриньці можна зберегти до 200 сторінок одного монохромного документа або до 10 документів. Це дозволяє зекономити час надсилання документу, якщо ви часто надсилаєте один і той самий документ.

#### *Примітка.*

Можливо, вам не вдасться зберегти 10 документів залежно від умов використання, таких як розмір збережених документів.

## Папка збережених документів

Відображає список збережених документів із збереженими датами та сторінками.

Натискання одного зі збережених документів зі списку відображає екран попереднього перегляду. Для переходу до екрану відсилання факсів торкніться **Почати надсилання**, або торкніться **Видалити** для видалення документів після перегляду.

#### екран попереднього перегляду

❏ : Збільшення або зменшення.

❏ : Поворот зображення вправо на 90 градусів.

 $\Box$ <br> $\Theta$ <br/> $\Theta$  . Переміщення екрану у напрямку стрілок.

❏ : Перехід до попередньої або наступної сторінки.

Щоб сховати піктограми операцій, торкніться будь-якої області на екрані попереднього перегляду, крім області піктограм. Торкніться ще раз для відображення піктограм.

## $\left[\equiv\right]$  (Меню)

- ❏ Збер. до нак. пристр.
- ❏ Переслати(ел. адреса)
- ❏ Переслати(Мережна Папка)
- ❏ Переслати(Cloud)
- ❏ Друк

Коли з'являється повідомлення **Видалити, коли завершено**, виберіть **Увімк** для видалення факсів або завершення процесів **Збер. до нак. пристр.** або **Переслати(ел. адреса)**.

## **ED** (Меню скриньки)

Зберігати дані факсу:

Відображає екран вкладки **Факс** > **Налашт. факсу**. Торкання на екрані  $\circledcirc$  розпочинає збереження сканованих документів у Папка збережених документів.

## Друкувати все:

Це відображається, лише якщо в скриньці є збережені факси. Друкує всі факси в папці. Вибір **Увімк** в **Видалити, коли завершено** видаляє всі факси, коли друк завершено.

<span id="page-265-0"></span>Зберегти все на Накоп. прист.:

Це відображається, лише якщо в скриньці є збережені факси. Зберігає всі факси на зовнішні пристрої пам'яті в папці. Вибір **Увімк** в **Видалити, коли завершено** видаляє всі документи, коли збереження завершено.

## Видалити все:

Це відображається, лише якщо в скриньці є збережені факси. Видаляє всі факси в папці.

## Налаштування:

Пароль до скриньки: Можна встановити пароль або змінити його.

## **Пов'язані відомості**

- & [«Багаторазове надсилання документів» на сторінці 251](#page-250-0)
- & [«Перевірка історії завдань факсу» на сторінці 271](#page-270-0)

## **Надс. за зап./ Оголошення**

**Надс. за зап./ Оголошення** знаходиться в **факс вікно** на головному екрані.

Це «Папка відісланих запитів» та 10 дощок оголошень. Можна зберегти до 200 сторінок одного монохромного документа, та один документ в кожній папці.

## **Надсилання за запитом:**

**Надсилання за запитом** знаходиться в **факс вікно** > **Надс. за зап./ Оголошення**.

Скринька Надсилання за запитом:

Відображає налаштовані елементи та значення **Налаштування** в (Меню).

## Додати документ:

Відображає екран вкладки **Факс** > **Налашт. факсу**. Торкання на екрані x розпочинає зберігання сканованих документів в папку.

Коли документ вже в папці, відображається **Перевірити документ**.

## Перевірити документ:

Відображає екран попереднього перегляду, коли документ в папці. Під час попереднього перегляду можна надрукувати або видалити документ.

## екран попереднього перегляду

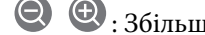

 $\nabla$   $\Theta$ : Збільшення або зменшення.

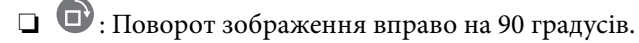

 $\Box \leftrightarrow \Box$  <br/> $\Box$  : Переміщення екрану у напрямку стрілок.

 $\Box$ <br/> $\Box$  : Перехід до попередньої або наступної сторінки.

<span id="page-266-0"></span>Щоб сховати піктограми операцій, торкніться будь-якої області на екрані попереднього перегляду, крім області піктограм. Торкніться ще раз для відображення піктограм.

## (Меню)

❏ Збер. до нак. пристр.

❏ Переслати(ел. адреса)

❏ Переслати(Мережна Папка)

❏ Переслати(Cloud)

❏ Надіслати факс

Коли з'являється повідомлення **Видалити, коли завершено**, виберіть **Увімк** для видалення факсів або завершення процесів **Збер. до нак. пристр.** або **Переслати(ел. адреса)**.

## (Меню)

Видалити документ:

Цей елемент відображається лише тоді, коли в папці є збережений документ. Видаляє збережені в папці документи.

Налаштування:

❏ Пароль до скриньки: Можна встановити пароль або змінити його.

- ❏ Авто. видалити після надсилання за запитом: Встановлення значення **Увімк** видаляє всі документи в папці після завершення наступного запиту отримувача надіслати документ (Надсилання за запитом).
- ❏ Повід. Резу. надсилання: Коли для параметра **Повідом. е-поштою** вибрано значення **Увімк**, принтер надсилає сповіщення до пункту призначення, зазначеного в **Отримувач** після завершення запиту на надсилання документа (Надсилання за запитом).

## **Пов'язані відомості**

& [«Надсилання факсів на вимогу \(скринька Надсилання за запитом\)» на сторінці 247](#page-246-0)

& [«Перевірка історії завдань факсу» на сторінці 271](#page-270-0)

## **Незареєстрована дошка оголошень:**

**Незареєстрована дошка оголошень** знаходиться в **факс вікно** > **Надс. за зап./ Оголошення**. Оберіть одну з папок **Незареєстрована дошка оголошень**. Після реєстрації дошки, зареєстроване ім'я відображається замість **Незареєстрована дошка оголошень**.

Зареєструвати можна до 10 інформаційних дошок.

Параметри скриньки з оголошеннями:

Назва (потрібно):

Введіть ім'я для папки дошки оголошень.

Суб-адреса (SEP):

Створіть або змініть умови отримання факсів для отримувачів.

## Пароль(PWD):

Створіть або змініть умови отримання факсів для отримувачів.

## Пароль до скриньки:

Встановіть або змініть пароль на відкриття папок.

## Авто. видалити після надсилання за запитом:

Встановлення значення **Увімк** видаляє всі документи в папці після завершення наступного запиту отримувача надіслати документ (Надсилання за запитом).

## Повід. Резу. надсилання:

Якщо для параметра **Повідом. е-поштою** вибрано значення **Увімк**, принтер надсилає повідомлення **Отримувач**, після завершення запиту про надсилання документа (Надсилання за запитом).

## **Пов'язані відомості**

- & [«Надсилання факсів на вимогу \(скринька дошки оголошень\)» на сторінці 247](#page-246-0)
- & «Кожна зареєстрована дошка оголошень» на сторінці 268

## **Кожна зареєстрована дошка оголошень**

Дошки оголошень знаходяться в **факс вікно Надс. за зап./ Оголошення**. Оберіть папку, з якої відобразиться зареєстроване ім'я. Ім'я, яке з'явиться на папці, буде зареєстрованим іменем в **Незареєстрована дошка оголошень**.

Зареєструвати можна до 10 інформаційних дошок.

## (Зареєстроване ім'я дошки оголошень)

Відображає встановлені значення для елементів в **Налаштування** у (Меню).

## Додати документ:

Відображає екран вкладки **Факс** > **Налашт. факсу**. Торкання на екрані  $\circledcirc$  розпочинає зберігання сканованих документів в папку.

Коли документ вже в папці, відображається **Перевірити документ**.

## Перевірити документ:

Відображає екран попереднього перегляду, коли документ в папці. Під час попереднього перегляду можна надрукувати або видалити документ.

## екран попереднього перегляду

 $\nabla$   $\Theta$ : Збільшення або зменшення.

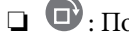

 $\Box$   $\blacksquare$  : Поворот зображення вправо на 90 градусів.

**О О**: Переміщення екрану у напрямку стрілок.

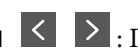

 $\Box$ < : Перехід до попередньої або наступної сторінки.

Щоб сховати піктограми операцій, торкніться будь-якої області на екрані попереднього перегляду, крім області піктограм. Торкніться ще раз для відображення піктограм.

## $\left[\equiv\atop{_{\mathrm{Meuc}}}\right]$  (Меню)

❏ Збер. до нак. пристр.

- ❏ Переслати(ел. адреса)
- ❏ Переслати(Мережна Папка)
- ❏ Переслати(Cloud)
- ❏ Надіслати факс

Коли з'являється повідомлення **Видалити, коли завершено**, виберіть **Увімк** для видалення факсів або завершення процесів **Збер. до нак. пристр.** або **Переслати(ел. адреса)**.

## $\left(\overline{\underset{\tiny{\text{Memu}}{\equiv}}\left(M\right.\text{CHHO}\right)$

## Видалити документ:

Цей елемент відображається лише тоді, коли в папці є збережений документ. Видаляє збережені в папці документи.

## Налаштування:

- ❏ Назва (потрібно): зміна імені, яке використовується для скриньки дошки оголошень.
- ❏ Суб-адреса (SEP): зміна умови, необхідної одержувачу для отримання факсів.
- ❏ Пароль(PWD): зміна пароля, необхідного одержувачу для отримання факсів.
- ❏ Пароль до скриньки: можна встановити пароль або змінити його.
- ❏ Авто. видалити після надсилання за запитом: це налаштування **Увімк** видаляє всі документи в папці, коли наступний запит отримувача надіслати документ завершено (Надсилання за запитом).
- ❏ Повід. Резу. надсилання: коли **Повідом. е-поштою** встановлено **Увімк**, принтер надсилає сповіщення до пункту призначення, зазначеного в **Отримувач**, коли запит надіслати документ завершено (Надсилання за запитом).

## Видалити скриньку:

Видалення установленого прапорця, очищення поточних налаштування та видалення всіх збережених документів.

## **Пов'язані відомості**

- & [«Незареєстрована дошка оголошень:» на сторінці 267](#page-266-0)
- & [«Перевірка історії завдань факсу» на сторінці 271](#page-270-0)

## <span id="page-269-0"></span>**Перевірка стану або журналів для завдань факсу**

## **Відображення інформації, коли отримані факси не обробляються (непрочитані/не друкуються/не зберігаються/не пересилаються)**

Якщо є необроблені отримані документи, на головному екрані на позначці  $\mathbf{G}$ відображатиметься кількість невиконаних завдань. Пояснення терміну «необроблений» наведено у таблиці нижче.

## c*Важливо*

Коли папка «Вхідні» переповнена, надсилання та отримання факсів вимкнено. Слід видалити документи з папки «Вхідні» після їх перевірки.

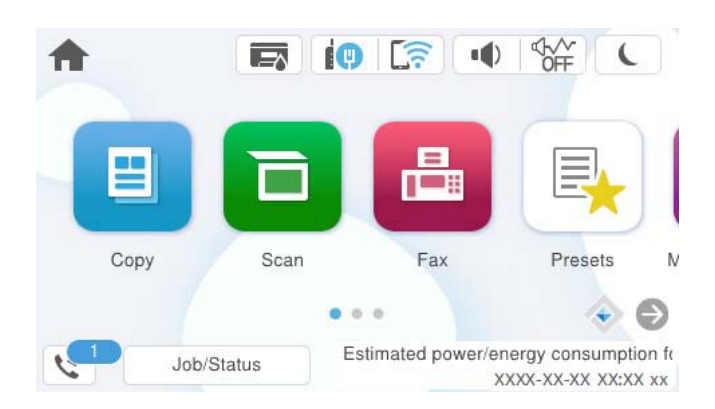

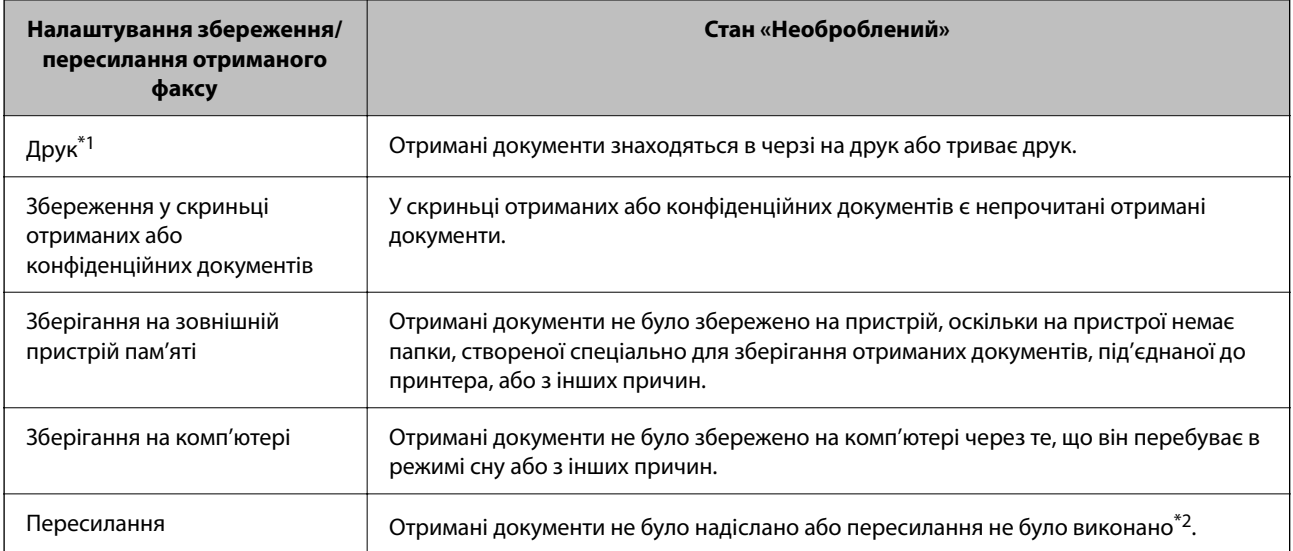

\*1 : Якщо налаштування збереження/пересилання факсу не встановлено або якщо налаштовано друк отриманих документів під час їх зберігання на зовнішньому пристрої пам'яті або комп'ютері.

\*2 : Якщо налаштовано зберігання документів, які не вдалося переслати, в папці «Вхідні», то непрочитані документи, які не вдалося переслати, буде збережено в папці «Вхідні». Якщо налаштовано друк документів, які не вдалося переслати, друк не буде завершено.

## <span id="page-270-0"></span>*Примітка.*

Якщо встановлено кілька налаштувань збереження/пересилання факсу, то кількість незавершених завдань може відображатися як «2» або «3», навіть якщо було отримано один факс. Наприклад, якщо налаштовано зберігання факсів у папці «Вхідні» та на комп'ютері, і отримано один факс, то кількість незавершених завдань відображатиметься як «2», якщо факс не було збережено ані в папці «Вхідні», ані на комп'ютері.

## **Пов'язані відомості**

- & [«Перегляд отриманих факсів на РК-екрані принтера» на сторінці 257](#page-256-0)
- & «Перевірка завдань факсу, що знаходяться у процесі виконання» на сторінці 271

## **Перевірка завдань факсу, що знаходяться у процесі виконання**

Для перевірки незавершених завдань факсу відкрийте екран. На екрані з'являться незавершені завдання. З цього екрану також можна надрукувати не надруковані документи або відіслати повторно документи, які не вдалось надіслати.

- ❏ Отримані завдання факсу перелічені нижче
	- ❏ Досі не надруковані (коли завдання встановлені для друку)
	- ❏ Досі не збережені (коли завдання встановлені для збереження)
	- ❏ Досі невідіслані (коли завдання встановлені на надсилання)
- ❏ Невідіслані документи (якщо активовано функцію **Зберіг. дані про збій**)

Щоб відкрити екран перевірки, виконайте наведені нижче кроки.

- 1. Торкніться **Job/Status** на головному екрані.
- 2. Торкніться вкладки **Завдання**, а тоді елемента **Активний**.
- 3. Виберіть завдання, яке потрібно перевірити, й натисніть **Подробиці**.

## **Пов'язані відомості**

& [«Відображення інформації, коли отримані факси не обробляються \(непрочитані/не друкуються/не](#page-269-0) [зберігаються/не пересилаються\)» на сторінці 270](#page-269-0)

## **Перевірка історії завдань факсу**

Можна перевірити історію завдань надісланих та отриманих факсів, дату, час та результат кожного завдання.

- 1. Торкніться **Job/Status** на головному екрані.
- 2. Оберіть **Журнал** на вкладці **Завдання**.
- 3. Торкніться d справа, а тоді виберіть **Надіслати** або **Отримати**.

Журнал завдань надісланих та отриманих факсів відображається у зворотному хронологічному порядку. Натисніть на завданні, яке потрібно перевірити, щоб відкрити детальну інформацію.

<span id="page-271-0"></span>Історію завдань факсу також можна переглянути, надрукувавши **Журнал факсу**. Для цього виберіть **Факс** > (Більше) > **Звіт факсу** > **Журнал факсу**.

## **Пов'язані відомості**

& [«Більше» на сторінці 261](#page-260-0)

## **Повторний друк отриманих документів**

Можна передрукувати отримані документи із журналів надрукованих завдань факсу.

Слід мати на увазі, що надруковані отримані документи видаляються у хронологічному порядку, коли на принтері закінчується пам'ять.

- 1. Торкніться **Job/Status** на головному екрані.
- 2. Оберіть **Журнал** на вкладці **Завдання**.
- 3. Торкніться ▼ справа, а тоді виберіть Друк.

Архів надісланих або отриманих факсів відображається у зворотному хронологічному порядку.

4. Виберіть завдання за допомогою У у списку архіву.

Перевірте дату, час і результат, щоб визначити, чи це той документ, який ви хочете передрукувати.

5. Торкніться елемента **Друк**, щоб надрукувати документ.

## **Надсилання факсу із комп'ютера**

Ви можете надіслати факс із комп'ютера за допомогою драйвера FAX Utility і PC-FAX.

Докладніше про роботу з FAX Utility див. Основні операції у довідці FAX Utility (відображається на головному вікні).

## *Примітка.*

- ❏ Перш ніж використовувати цю функцію, перевірте, чи встановлено FAX Utility і драйвер PC-FAX принтера. [«Програма для налаштування операцій факсу та надсилання факсів \(FAX Utility\)» на сторінці 388](#page-387-0) [«Програма для надсилання факсів \(драйвер PC-FAX\)» на сторінці 389](#page-388-0)
- ❏ Якщо FAX Utility не встановлено, установіть FAX Utility за допомогою EPSON Software Updater (програми для оновлення програм).

[«Програма для оновлення програмного забезпечення та мікрпрограми \(Epson Software Updater\)» на](#page-390-0) [сторінці 391](#page-390-0)

## **Пов'язані відомості**

& [«Увімкнення функції надсилання факсів із комп'ютера» на сторінці 142](#page-141-0)

## <span id="page-272-0"></span>**Надсилання документів за допомогою програми (Windows)**

Вибравши факс принтера з меню **Друк** різних програм, наприклад, Microsoft Word або Excel, ви можете безпосередньо передавати такі дані, як створені документи, креслення та таблиці з титульним аркушем.

## *Примітка.*

У подальшому поясненні як приклад використано Microsoft Word. У дійсності операції можуть відрізнятися, залежно від програми, яку ви використовуєте. Докладніше див. довідку програми.

1. Створіть у програмі документ, який потрібно передати факсом.

Можна надіслати до 100 в монохромному режимі або до 200 сторінок у кольоровому режимі, включно з титульним аркушем, за одну передачу факсу.

2. Клацніть **Друк** у меню **Файл**.

Відкриється вікно **Друк** цієї програми.

3. Виберіть **XXXXX (FAX)** (де XXXXX — це ім'я вашого принтера) у **Принтер** і перевірте налаштування надсилання факсу.

Введіть **1** у полі **Кількість копій**. Якщо зазначити число **2** або більше, факс може бути передано неправильно.

4. Клацніть **Властивості принтера** або **Властивості**, якщо потрібно вказати **Формат паперу**, **Орієнтація**, **Колір**, **Якість зображ.** або **Насиченість символів**.

Докладніше дивіться довідку драйвера PC-FAX.

5. Клацніть **Друк**.

## *Примітка.*

Під час першого використання FAX Utility з'явиться вікно для введення реєстраційної інформації. Уведіть необхідну інформацію, а тоді натисніть *OK*.

Буде відображено екран **Параметри одержувача** утиліти FAX Utility.

6. Якщо необхідно надіслати інші документи під час тієї ж передачі факсу, установіть прапорець **Додати док. для надсил**.

Якщо на кроці 10 ви клацнули **Далі**, відкриється екран додавання документів.

- 7. За потреби встановіть прапорець **Додати титульний аркуш**.
- 8. Укажіть отримувача.
	- ❏ Вибір отримувача (ім'я, номер факсу тощо) із **Телефонна книга PC-FAX**:

Якщо отримувача збережено в телефонній книзі, виконайте наведені нижче кроки.

A Клацніть на вкладку **Телефонна книга PC-FAX**.

B Виберіть отримувача з телефонної книги та клацніть **Додати**.

❏ Вибір отримувача (ім'я, номер факсу тощо) з контактів на принтері:

Якщо отримувача збережено в контактах на принтері, виконайте наведені нижче кроки.

A Клацніть на вкладку **Контакти в принтері**.

B Виберіть контактів зі списку та клацніть **Додати**, щоб перейти до вікна **Додати в поле Одержувач**.

C Виберіть контактів з відображеного списку, а тоді натисніть **Змінити**.

D Додайте особисті дані, як-от **Компанія/корпорація** і **Звертання** за необхідності, а відтак натисніть кнопку **OK**, щоб повернутися до вікна **Додати в поле Одержувач**.

E За необхідності встановіть прапорець **Зареєструвати в Телефонній книзі PC-FAX**, щоб зберегти контакти до **Телефонна книга PC-FAX**.

**6** Клацніть ОК.

❏ Зазначення отримувача (ім'я, номер факсу тощо) вручну:

Виконайте наведені нижче кроки.

A Клацніть на вкладку **Ручний набір**.

Внесіть необхідну інформацію.

**В** Клацніть **Додати**.

Крім того, клацнувши **Збереження в телефонну книгу**, ви можете зберегти отримувача в списку під вкладкою **Телефонна книга PC-FAX**.

## *Примітка.*

- ❏ Якщо Тип лінії вашого принтера встановлено на *PBX*, а код доступу на # (решітка), замість вводити точний код префіксу, введіть # (решітку). Докладніше див. Тип лінії у розділі Основні налашт. із посилання на відповідну інформацію, наведеного нижче.
- ❏ Якщо ви вибрали *Ввести номер факсу двічі* у *Додаткові параметри* на головному екрані FAX Utility, вам необхідно ввести той самий номер ще раз, після того, як ви натиснене *Додати* або *Далі*.

Отримувача буде додано до списку **Список одержувачів**, відображеного у верхній частині вікна.

9. Клацніть вкладку **Параметри надсилання** і виконайте налаштування параметра передачі.

## ❏ **Режим передачі**:

Виберіть спосіб передачі документа принтером.

- **Передача з пам'яті**: надсилання факсу шляхом тимчасового збереження даних у пам'яті принтера. Якщо факс потрібно надіслати кільком отримувачам або з кількох комп'ютерів одночасно, виберіть цей елемент.

- **Пряма передача**: надсилання факсу без тимчасового збереження даних у пам'яті принтера. Якщо потрібно надіслати великий обсяг монохромних сторінок, виберіть цей елемент, щоб уникнути помилки через переповнення пам'яті принтера.

## ❏ **Характеристики часу**:

Виберіть **Указати час передачі**, щоб надіслати факс у певний час, після чого введіть час у **Час передачі**.

- 10. Клацніть **Далі**.
	- ❏ Якщо ви встановили прапорець **Додати док. для надсил**, виконайте нижчезазначені кроки, щоб додати документи у вікні **Об'єднання документів**.

A Відкрийте документ, який потрібно додати, після чого виберіть той самий принтер (ім'я факсу) у вікні **Друк**. Документ буде додано до списку **Список документів для об'єднання**.

B Клацніть **Попередній перегляд**, щоб переглянути приєднаний документ.

C Клацніть **Далі**.

#### *Примітка.*

Параметри *Якість зображ.* та *Колір*, які ви вибрали для першого документа, буде застосовано також і до інших документів.

❏ Якщо ви встановили прапорець **Додати титульний аркуш**, укажіть зміст титульного аркуша у вікні **Параметри елемента Титульний аркуш**.

A Виберіть титульний аркуш із зразків у списку **Титульний аркуш**. Зауважте, що функція створення або додавання оригінального титульного аркуша відсутня.

B Введіть **Тема** і **Повідомлення**.

C Клацніть **Далі**.

## *Примітка.*

У вікні *Параметри елемента Титульний аркуш* виконайте в разі потреби нижчезазначені дії.

- ❏ Клацніть *Форматування елемента Титульний аркуш*, якщо потрібно змінити порядок елементів на титульному аркуші. Формат титульного аркуша можна змінити у *Формат паперу*. Ви також можете вибрати формат титульного аркуша, відмінний від формату документа.
- ❏ Клацніть *Шрифт*, якщо потрібно змінити шрифт, який використано в тексті титульного аркуша.
- ❏ Клацніть *Параметри елемента Відправник*, якщо потрібно змінити інформацію про відправника.
- ❏ Клацніть *Докладний перегляд*, якщо потрібно перевірити введені тему та повідомлення титульного аркуша.
- 11. Перевірте вміст передавання та клацніть **Надіслати**.

Перед передаванням, переконайтеся, що ім'я та номер факсу отримувача правильні. Клацніть **Перегляд**, щоб виконати попередній перегляд титульного аркуша та документа, які необхідно передати.

Після початку передавання з'явиться вікно, у якому буде відображено стан передавання.

*Примітка.*

- ❏ Щоб зупинити передавання, виберіть дані та натисніть кнопку *Скасувати* . Скасувати передавання можна також за допомогою панелі керування принтера.
- ❏ Якщо під час передавання виникла помилка, з'явиться вікно *Помилка зв'язку*. Перегляньте інформацію про помилку та повторіть передавання.
- ❏ Екран Монітор стану факсу (екран, зазначений вище, на якому можна перевірити стан передавання) не відображатиметься, якщо не вибрано Відображати монітор стану факсу під час передавання на екрані *Додаткові параметри* головного екрану утиліти FAX Utility.

## **Пов'язані відомості**

& [«Основні налашт.» на сторінці 405](#page-404-0)

## **Надсилання документів за допомогою програми (Mac OS)**

Вибравши принтер з функцією факсу в меню **Друк** доступної на ринку програми, можна надіслати дані, зокрема, створені документи, рисунки й таблиці.

## *Примітка.*

У наведеному нижче поясненні як приклад використовується текстовий редактор Text Edit, стандартна програма Mac OS.

- 1. Створіть у програмі документ, який потрібно надіслати факсом.
- 2. Клацніть **Друк** у меню **Файл**.

З'явиться вікно **Друк**.

- 3. Виберіть свій принтер (ім'я факсу) в полі **Ім'я**, натисніть **V**, щоб відобразити докладні налаштування, а тоді натисніть кнопку **OK**.
- 4. Установіть налаштування для кожного елемента.
	- ❏ Введіть **1** у полі **Кількість копій**. Навіть якщо буде вказано **2** або більше, буде надіслано тільки 1 копію.
	- ❏ Під час одного передавання факсу можна надіслати до 100 сторінок.

## *Примітка.*

Розмір сторінок документів, прийнятний для надсилання, є таким самим, що й розмір паперу, за допомогою якого можна надіслати факс з принтера.

5. У спливаючому меню виберіть пункт Параметри факсу, а тоді виконайте налаштування кожного елемента.

Пояснення до кожного елемента налаштування див. у довідці драйвера PC-FAX.

Клацніть елемент у нижній лівій частині вікна, щоб відкрити довідку драйвера PC-FAX.

- 6. Виберіть меню Параметри одержувачів та вкажіть отримувача.
	- ❏ Для безпосереднього вказання отримувача (імені, номера факсу тощо) виконайте зазначені нижче дії:

Натисніть кнопку Додати, введіть необхідну інформацію, а тоді натисніть кнопку **+** . Отримувача буде додано до списку Список одержувачів, відображеного у верхній частині вікна.

Якщо вибрано значення «Ввести номер факсу двічі» у налаштуваннях драйвера PC-FAX, необхідно

ввести такий самий номер знову після натискання кнопки <sup>1</sup> або Далі.

Якщо ваша лінія факсимільного зв'язку вимагає код префікса, введіть Префікс зовнішнього доступу.

## *Примітка.*

Якщо Тип лінії вашого принтера встановлено на *PBX*, а код доступу — на # (решітка), замість вводити точний код префіксу, введіть # (решітку). Докладніше див. Тип лінії у розділі Основні налашт. із посилання на відповідну інформацію, наведеного нижче.

<span id="page-276-0"></span>❏ Для вибору отримувача (імені, номера факсу тощо) з телефонної книги виконайте зазначені нижче дії:

Якщо отримувача збережено в телефонній книзі, клацніть елемент **. В.** Виберіть отримувача зі списку та натисніть кнопку **Додати** > **OK**.

Якщо ваша лінія факсимільного зв'язку вимагає код префікса, введіть Префікс зовнішнього доступу.

## *Примітка.*

Якщо Тип лінії вашого принтера встановлено на *PBX*, а код доступу — на # (решітка), замість вводити точний код префіксу, введіть # (решітку). Докладніше див. Тип лінії у розділі Основні налашт. із посилання на відповідну інформацію, наведеного нижче.

7. Перевірте налаштування отримувача та натисніть кнопку **Факс**.

Почнеться надсилання.

Перед передаванням, переконайтеся, що ім'я та номер факсу отримувача правильні.

## *Примітка.*

- ❏ Якщо клацнути піктограму принтера на панелі Dock, відобразиться екран перевірки стану передавання. Щоб зупинити надсилання, клацніть дані, а тоді натисніть *Видалити*.
- ❏ Якщо під час передавання станеться помилка, з'явиться повідомлення *Помилка надсилання*. Перевірте записи передавання на екрані *Запис передавання факсу*.
- ❏ Документи зі змішаним розміром паперу можуть бути надіслані неправильно.

## **Пов'язані відомості**

& [«Основні налашт.» на сторінці 405](#page-404-0)

## **Отримання факсів на комп'ютер**

Факси можна отримувати на принтер і зберігати їх у форматі PDF або TIFF на комп'ютері, підключеному до принтера. Щоб виконати налаштування, скористайтеся FAX Utility (програма).

Докладніше про роботу з FAX Utility див. Основні операції у довідці FAX Utility (відображається на головному вікні). Якщо під час налаштування відображається екран введення пароля на екрані комп'ютера, введіть пароль. Якщо ви не знаєте паролю, зв'яжіться із адміністратором принтера.

## *Примітка.*

❏ Перш ніж використовувати цю функцію, перевірте, чи встановлено FAX Utility, а налаштування FAX Utility виконано.

[«Програма для налаштування операцій факсу та надсилання факсів \(FAX Utility\)» на сторінці 388](#page-387-0)

❏ Якщо FAX Utility не встановлено, установіть FAX Utility за допомогою EPSON Software Updater (програми для оновлення програм).

[«Програма для оновлення програмного забезпечення та мікрпрограми \(Epson Software Updater\)» на](#page-390-0) [сторінці 391](#page-390-0)

## c*Важливо*

- ❏ Для отримання факсу на комп'ютер, *Режим отримання* на панелі керування принтера має бути налаштований на *Авто*. Зверніться до адміністратора мережі за параметрами стану принтера. Щоб виконати налаштування на панелі керування принтера, виберіть *Налаш.* > *Загальні налаштування* > *Налашт. факсу* > *Основні налашт.* > *Режим отримання*.
- ❏ Комп'ютер, налаштований на отримання факсів, завжди має бути увімкнено. Отримані документи тимчасово зберігаються в пам'яті принтера до збереження на комп'ютері. Якщо вимкнути комп'ютер, пам'ять принтера може переповнитися через неможливість надсилання документів на комп'ютер.
- $□$  Кількість документів, тимчасово збережених у пам'яті принтера, відображається на позначиі $□$ на головному екрані.
- ❏ Щоб прочитати отримані факси, необхідно встановити програму перегляду файлів PDF, наприклад Adobe Reader, на комп'ютері.

## **Пов'язані відомості**

& [«Параметри для надсилання та отримання факсів на комп'ютері» на сторінці 142](#page-141-0)

## **Перевірка наявності нових факсів (ОС Windows)**

Налаштувавши комп'ютер на збереження факсів, отриманих принтером, можна перевірити стан обробки отриманих факсів і наявність нових факсів за допомогою піктограми факсу та панелі завдань ОС Windows. Якщо на комп'ютері налаштовано відображення сповіщень у разі отримання нових факсів, поряд з областю сповіщень Windows з'являтиметься екран сповіщення, де можна перевірити наявність нових факсів.

## *Примітка.*

- ❏ Отримані факси, які збережено на комп'ютері, видаляються з пам'яті принтера.
- ❏ Вам потрібна програма Adobe Reader для перегляду отриманих факсів, збережених як файли PDF.

## **Використання піктограми факсу на панелі завдань (Windows)**

Перевірити наявність нових факсів і стан операції можна за допомогою піктограми факсу, що відображається на панелі завдань Windows.

- 1. Перевірте піктограму.
	- $\Box$  <sup>[ $\Box$ </sup>: Режим очікування.
	- ❏ : Триває перевірка наявності нових факсів.

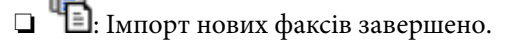

2. Клацніть правою клавішею миші піктограму принтера, а тоді натисніть **Перегляньте Запис про отримання факсу**.

Буде відображено екран **Запис про отримання факсу**.

3. Перевірте дату та відправника у списку, а тоді відкрийте отриманий файл як PDF або TIFF.

## *Примітка.*

- ❏ Отримані факси будуть автоматично перейменовані за допомогою наведеного нижче формату імені. YYYYMMDDHHMMSS\_xxxxxxxxxx\_nnnnn (рік/місяць/день/години/хвилини/секунди\_номер відправника)
- ❏ Ви також можете відкрити папку отриманих факсів, просто клацнувши піктограму правою кнопкою миші. Докладніше див. *Додаткові параметри* у FAX Utility або див. довідку (на головному екрані).

Доки піктограма показує перебування в режимі очікування, можна перевірити наявність нових факсів, вибравши елемент **Перевірити наявність нових факсів**.

## **Використання вікна сповіщень (Windows)**

Якщо встановлено налаштування для сповіщення про наявність нових факсів, поряд з панеллю завдань для кожного факсу відображатиметься вікно сповіщення.

1. Перегляньте екран сповіщень, що відображається на екрані комп'ютера.

## *Примітка.*

Екран сповіщень зникає, якщо протягом визначеного проміжку часу не виконувалося жодних операцій. Налаштування сповіщень, наприклад час появи, можна змінювати.

2. Клацніть в будь-якій області екрана сповіщень, крім кнопки

Буде відображено екран **Запис про отримання факсу**.

3. Перевірте дату та відправника у списку, а тоді відкрийте файл, отриманий як PDF або TIFF.

## *Примітка.*

- ❏ Отримані факси буде автоматично перейменовано за допомогою наведеного нижче формату імені. РРРРММДДГГХХСС\_xxxxxxxxxx<sub>\_</sub>nnnnn (рік/місяць/день/години/хвилини/секунди\_номер відправника)
- ❏ Ви також можете відкрити папку отриманих факсів вручну, клацнувши правою кнопкою на піктограмі. Докладніше див. *Додаткові параметри* у розділі FAX Utility або довідку до нього (буде відкрито у головному вікні).

## **Перевірка наявності нових факсів (ОС Mac OS)**

Перевірити наявність нових факсів можна одним із зазначених нижче способів. Це можливо тільки на комп'ютерах, які налаштовано на параметр **"Зберегти" (зберігати факси на цьому комп'ютері)**.

- ❏ Відкрийте папку з отриманими факсами (указану в налаштуваннях **Параметри виведення отриманих факсів.**)
- ❏ Відкрийте екран Монітор прийому факсів та натисніть **Перевірити наявність нових факсів**.
- ❏ Сповіщення про отримання нових факсів

Виберіть параметр **Сповіщати про нові факси через піктограму док-роз'єму** на екрані **Монітор прийому факсів** > **Параметри** службової програми FAX Utility, і піктограма відстеження отримання факсів на Dock-панелі підстрибуватиме, сповіщаючи про надходження нових факсів.

## **Відкриття папки отриманих факсів з екрану отриманих факсів (Mac OS)**

Папку для збереження факсів можна відкрити з комп'ютера, вказаного для отримання факсів, якщо вибрати **"Зберегти" (зберігати факси на цьому комп'ютері)**.

- 1. Клацніть піктограму отриманого факсу на панелі Dock, щоб відкрити **Монітор прийому факсів**.
- 2. Виберіть принтер і натисніть кнопку **Відкрити папку** або двічі клацніть назву принтера.
- 3. Перевірте дату та відправника в імені файлу, а тоді відкрийте файл PDF.

#### *Примітка.*

Отримані факси будуть автоматично перейменовані за допомогою наведеного нижче формату імені.

РРРРММДДГГХХСС\_xxxxxxxxxx\_nnnnn (рік/місяць/день/години/хвилини/секунди\_номер відправника)

Інформація, надіслана від відправника, відображається як номер відправника. Залежно від відправника цей номер може не відображатися.

## **Скасування функції збереження вхідних факсів на комп'ютер**

Для скасування збереження факсів на комп'ютер скористайтесь FAX Utility.

Докладніше, див. Основні операції у довідці FAX Utility (відображена на головному вікні).

#### *Примітка.*

- ❏ Якщо присутні факси, які не були збережені на комп'ютер, ви не зможете скасувати функцію збереження факсів.
- ❏ Заблоковані адміністратором налаштування змінити неможливо.
- ❏ Також можна змінити налаштування принтера. Зверніться до адміністратора для отримання інформації щодо скасування налаштувань збереження отриманих факсів на комп'ютер.

## **Пов'язані відомості**

& [«Налаштування функції Зберегти до ПК для припинення отримання факсів» на сторінці 143](#page-142-0)

# <span id="page-280-0"></span>**Обслуговування принтера**

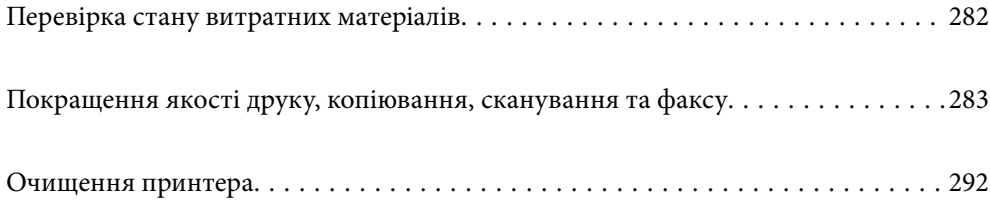

## <span id="page-281-0"></span>**Перевірка стану витратних матеріалів**

Перевірити приблизний рівень чорнил та орієнтовний строк служби коробки для обслуговування можна з

панелі керування принтера. Виберіть на головному екрані.

## *Примітка.*

Нижче вказано кількість вільного місця в коробці для обслуговування.

A: Вільне місце

B: Кількість відпрацьованого чорнила

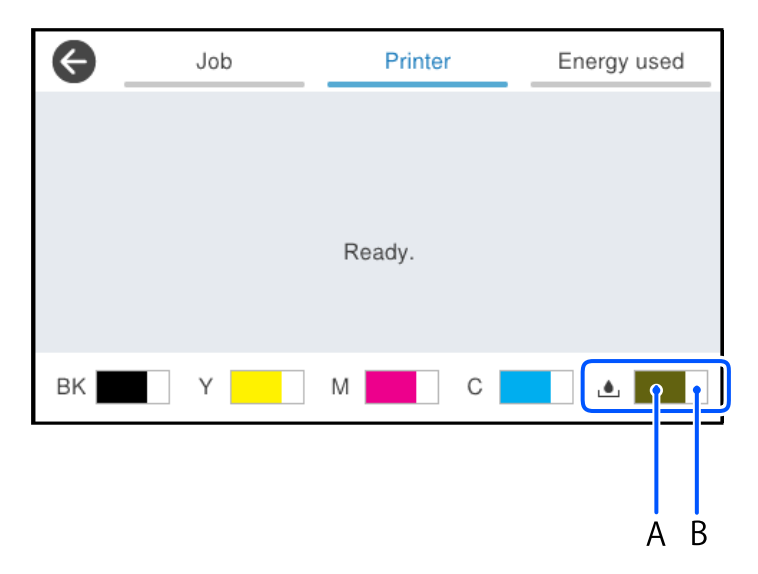

Ви можете продовжити друк, коли відображається повідомлення про низький рівень чорнил. Замініть контейнери з чорнилами в разі потреби.

## *Примітка.*

❏ Перевірити приблизний рівень чорнила та експлуатаційний ресурс коробки для обслуговування можна також на моніторі стану драйвера принтера.

## ❏ Windows

Клацніть **EPSON Status Monitor 3** на вкладці **Сервіс**.

Якщо параметр **EPSON Status Monitor 3** відключено, клацніть **Розширені параметри** на вкладці **Сервіс**, а потім виберіть **Увімкнути EPSON Status Monitor 3**.

❏ Mac OS

Меню Apple > **Системні параметри** > **Принтери і сканери** (або **Друк і сканування**, **Друк і факс**) > Epson(XXXX) > **Параметри та матеріали** > **Утиліта** > **Відрити утиліту принтера** > **EPSON Status Monitor**

## **Пов'язані відомості**

- & [«Надійшов час замінити контейнери з чорнилом» на сторінці 360](#page-359-0)
- & [«Надійшов час замінити коробку для обслуговування» на сторінці 365](#page-364-0)

## <span id="page-282-0"></span>**Покращення якості друку, копіювання, сканування та факсу**

## **Налаштування якості друку**

Якщо ви помітили зміщені вертикальні лінії, розмитість зображення або горизонтальні смуги, налаштуйте якість друку.

- 1. На панелі керування принтера виберіть **Обслугов.**.
- 2. Виберіть **Налаштування якості друку**.
- 3. Виконуйте інструкції, що відображаються на екрані, для друку шаблону вирівнювання і його сканування.

Коригування виконуються автоматично.

Якщо якість друку не покращиться, на панелі керування з'явиться повідомлення про друк аркуша перевірки обслуговування. Перейдіть до наступного кроку.

- 4. Щоб надрукувати аркуш перевірки обслуговування, виконуйте інструкції, що відображаються на екрані.
- 5. Перевірте кожен шаблон, щоб виконати коригування.
	- ❏ Для цього шаблона, якщо ви не бачите жодних перерваних рядків або відсутніх сегментів, як у наданому шаблоні «ОК», виберіть **ОК**.

Якщо в ньому є перервані рядки або відсутні сегменти, як показано на шаблоні «NG», виберіть **Не ДОБРЕ**, а потім виконайте інструкції, що відображаються на екрані.

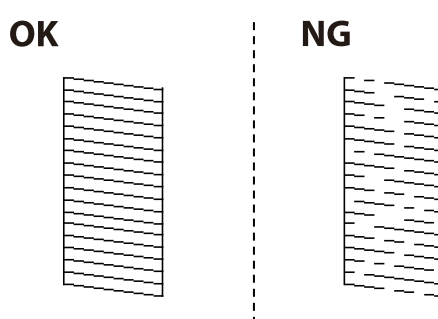

❏ Якщо в цих шаблонах лівий виглядає так само, як правий із позначкою, виберіть **ОК**. Якщо вони виглядають по-різному, виберіть, оберіть **Не ДОБРЕ**, а тоді виконайте інструкції, що відображаються на екрані.

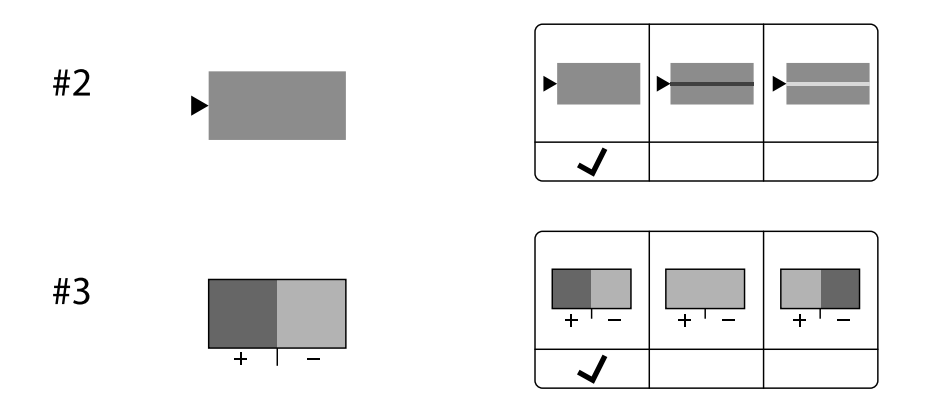

## **Перевірка та очищення друкувальної головки**

Якщо сопла забруднені, друк стає тьмяним, із помітними проміжками, або з'являються неочікувані кольори. Якщо сопла сильно забруднено, буде роздруковано чистий аркуш. У разі погіршення якості друку спочатку використайте функцію перевірки сопел, щоб перевірити, чи сопла не забиті. Якщо сопла забруднено, очистіть друкувальну головку.

## **P** Важливо

- ❏ Не відкривайте кришку чорнильного картриджа й не вимикайте принтер під час очищення друкувальної головки. Якщо очищення головки пройшло не повністю, друк може бути неможливим.
- ❏ Процедура очищення головки споживає чорнило і не повинна виконуватися частіше, ніж необхідно.
- ❏ Якщо рівень чорнил низький, провести очищення друкувальної головки буде неможливо.
- ❏ Якщо якість друку не поліпшилася після 3 процедур перевірки сопел та очищення головки, почекайте щонайменше 12 годин і запустіть ще раз сопло, а потім за потреби повторно виконайте очищення

головки. Рекомендуємо вимкнути принтер, натиснувши кнопку  $\mathsf{\mathcal{O}}$ . Якщо якість друку не поліпшилася, зверніться у службу підтримки компанії Epson.

❏ Щоб запобігти висиханню друкувальної головки, не вимикайте принтер з розетки, доки увімкнене живлення.

Перевірити та очистити друкувальну головку можна на панелі керування принтера.

- 1. На панелі керування принтера виберіть **Обслугов.**.
- 2. Виберіть **Перев. соп. др. гол.**.
- 3. Щоб завантажити папір і надрукувати шаблон перевірки сопел, виконуйте інструкції, що відображаються на екрані.
- 4. Огляньте надрукований шаблон.
	- ❏ Якщо в ньому є перервані рядки або відсутні сегменти, як показано на шаблоні «NG», можливо, сопла друкувальної головки засмічено. Перейдіть до наступного кроку.

❏ Якщо перерваних рядків або відсутніх сегментів не помітно, як показано на зазначеному нижче шаблоні «OK», це означає, що сопла не засмічено. Очищення друкувальної головки не потрібно. Для

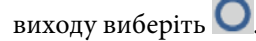

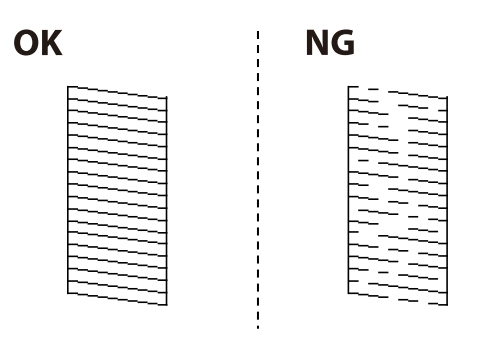

- 5. Виберіть
- 6. Виконуйте екранні підказки, щоб очистити голівку принтера.
- 7. По завершенні очищення повторно надрукуйте шаблон перевірки сопел, виконуючи вказівки на екрані. Виконуйте очищення і друк шаблону, поки всі лінії не будуть надруковані повністю.

## *Примітка.*

Перевірити та очистити друкувальну головку можна також із драйвера принтера.

❏ Windows

Клацніть *Перев. соп. др. гол.* на вкладці *Сервіс*.

❏ Mac OS

Меню Apple > *Системні параметри* > *Принтери і сканери* (або *Друк і сканування*, *Друк і факс*) > Epson(XXXX) > *Параметри та матеріали* > *Утиліта* > *Відрити утиліту принтера* > *Перев. соп. др. гол.*

## **Профілактика засмічування сопел**

Для ввімкнення або вимкнення принтера використовуйте тільки кнопку живлення.

Перш ніж виймати кабель живлення, переконайтеся, що індикатор живлення вимкнено.

Чорнило може засихати, якщо його не накрито. Так само як закривання ковпачком чорнильної або масляної ручки запобігає її засиханню, так і друкувальна голівка повинна бути належним чином закрита кришкою, що запобігає засиханню чорнила.

Якщо кабель живлення вийняти з розетки або в разі перебоїв із живленням під час роботи принтера, закривання друкувальної голівки кришкою може відбутися неналежно. Якщо друкувальну голівку залишити в такому стані, вона засохне, що спричинить забиття сопел (отворів виходу чорнила).

У таких випадках ввімкніть та вимкніть принтер якомога скоріше, щоб закривання друкувальної голівки кришкою відбулося належним чином.

## **Вирівнювання друкувальної голівки**

Якщо ви помітили неоднорідність вертикальних ліній або розмиті зображення, вирівняйте друкувальну головку.

1. На панелі керування принтера виберіть **Обслугов.**.

- 2. Виберіть **Калібрування головки**.
- 3. Виберіть одне з меню вирівнювання.
	- ❏ Вертикальні лінії нерівномірні або роздруківки розмиті: виберіть **Направ лін вирів.**.
	- ❏ З'являються горизонтальні смуги з однаковим інтервалом: виберіть **Горизонт. калібрув.**.
- 4. Дотримуйтеся вказівок на екрані.

## **Очищення шляху проходження паперу в разі розтирання чорнил**

Якщо роздрукований матеріал все ще забруднений і затертий, очистіть ролик всередині.

## c*Важливо*

Не використовуйте пігментний папір для очищення принтера всередині. Ворсинки можуть забити сопла друкувальної голівки.

- 1. На панелі керування принтера виберіть **Обслугов.**.
- 2. Виберіть **Очищ. направл. пап.**.
- 3. Щоб завантажити папір і очистити шляху проходження паперу, виконуйте інструкції, що відображаються на екрані.
- 4. Повторюйте процедуру, доки на папері більше не будуть залишатися чорнильні плями.

## **Очищення Скло сканера**

Якщо копії або скановані зображення забруднені, очистіть скло сканера.

## !*Застереження.*

Слід бути обережними, щоб не затиснути руку або пальці, відкриваючи або закриваючи кришку для документів. Це може призвести до травм.

## c*Важливо*

Не застосовуйте для очищення принтера спирт або розчинник. Дані хімічні речовини здатні пошкодити принтер.

<span id="page-286-0"></span>1. Відкрийте кришку для документів.

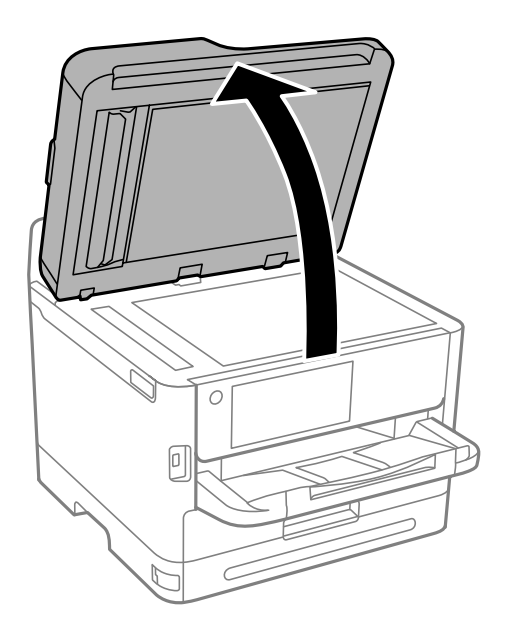

2. Для очищення скло сканера використовуйте чисту м'яку суху тканину.

## c*Важливо*

- ❏ Якщо скляна поверхня забрудниться жиром або іншою речовиною, яку важко видалити, очистіть її м'якою тканиною, змоченою в невеликій кількості речовини для очищення скла. Витріть усі рештки рідини.
- ❏ Не натискайте на скло занадто сильно.
- ❏ Слід бути обережним, щоб не подряпати або не пошкодити поверхню скла. Пошкодження скляної поверхні може погіршити якість сканування.

## **Очищення пристрою АПД**

Якщо скопійовані або відскановані зображення з пристрою АПД забруднені або оригінали завантажені в пристрій АПД неправильно, очистіть пристрій АПД.

## c*Важливо*

Не застосовуйте для очищення принтера спирт або розчинник. Дані хімічні речовини здатні пошкодити принтер.

1. Відкрийте кришку пристрою АПД.

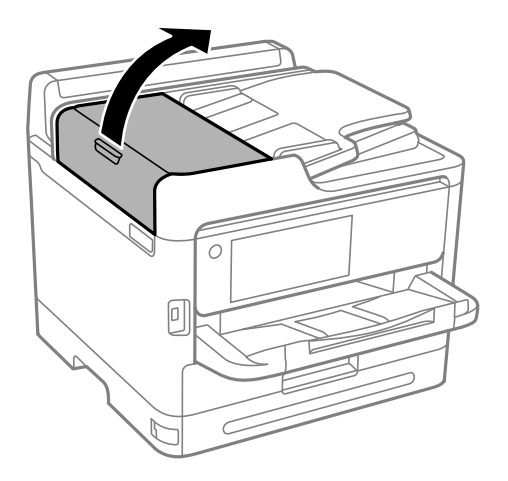

2. Для очищення барабана та внутрішньої частини пристрою АПД використовуйте м'яку зволожену тканину.

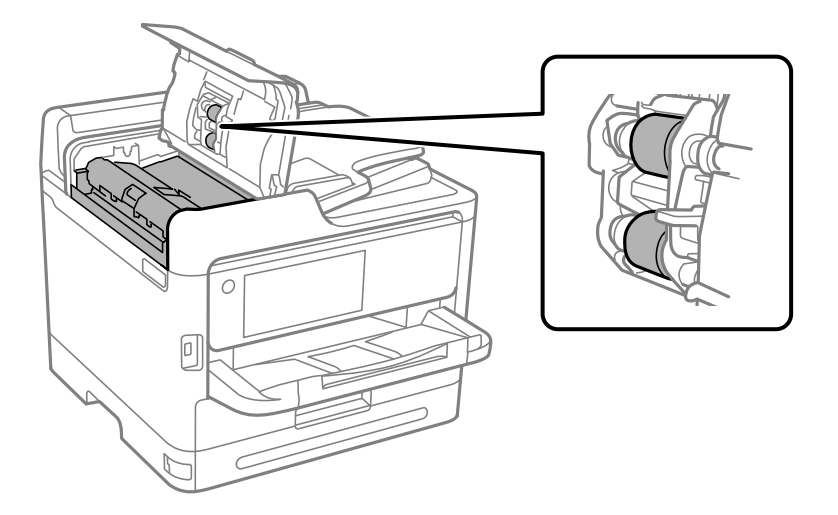

## c*Важливо*

- ❏ Якщо використовувати суху тканину, поверхня барабана може пошкодитися.
- ❏ Пристрій АПД можна використовувати після висихання барабана.
3. Закрийте кришку пристрою АПД, після чого закрийте кришку для документів.

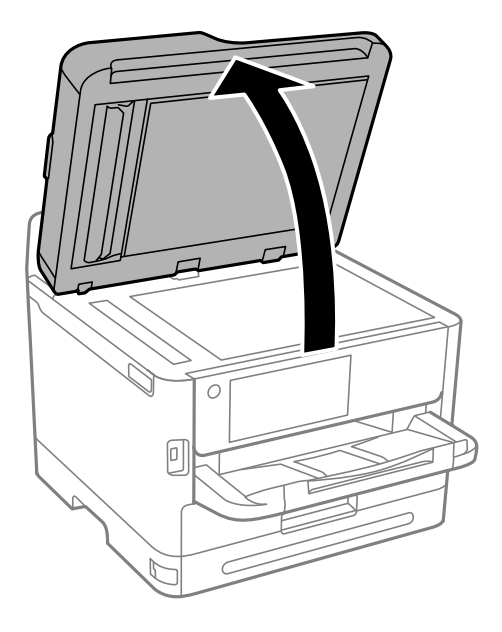

4. Очистіть деталь, показану на рисунку.

Виконуйте очищення, допоки не усунете увесь бруд.

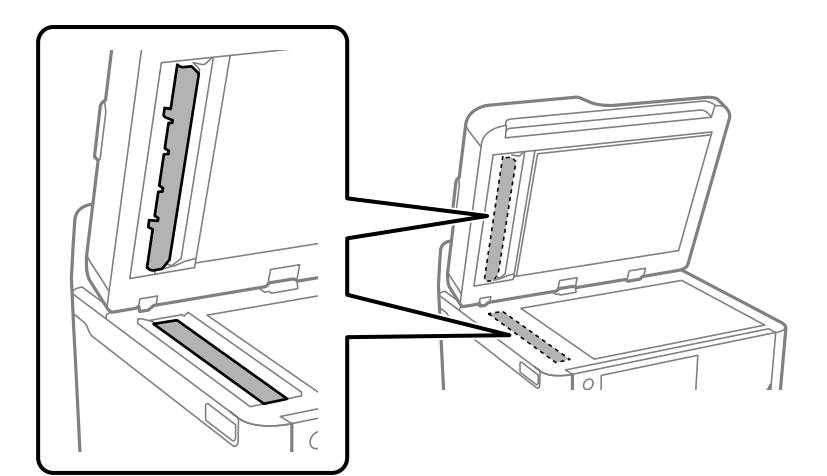

#### c*Важливо*

- ❏ Після очищення бруду витріть усю надлишкову рідину.
- ❏ Якщо скляна поверхня забрудниться жиром або іншою речовиною, яку важко видалити, очистіть її м'якою тканиною, змоченою в невеликій кількості речовини для очищення скла.
- ❏ Не натискайте на скло занадто сильно.
- ❏ Слід бути обережним, щоб не подряпати або не пошкодити поверхню скла. Пошкодження скляної поверхні може погіршити якість сканування.

#### <span id="page-289-0"></span>*Примітка.*

Якщо під час копіювання з пристрою АПД з'явилась чорна лінія, місце (В), показане на малюнку, може бут брудним.

Помістіть результат копіювання на скло сканера і протріть увесь бруд на поверхні скла в місці, яке починається від появи чорної лінії на результаті копіювання. Впевніться, що також витерли те ж саме місце на поверхні напроти.

(А) Результат копіювання, де з'являється чорна лінія, (В) місце із брудом

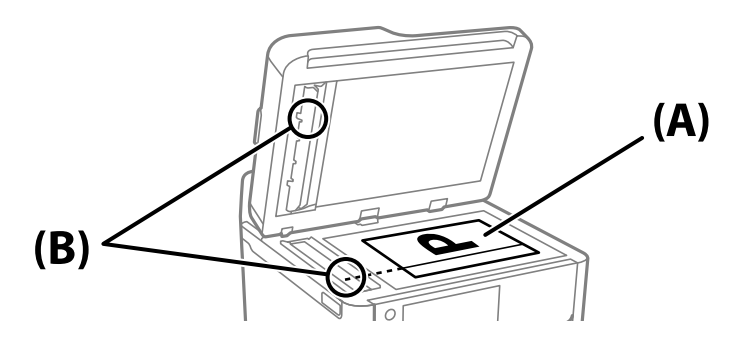

### **Очищення прозорої плівки**

Якщо, після вирівнювання друкувальної головки або очищення шляху проходження паперу, якість роздрукованих матеріалів не покращилась, можливо. проблема полягає в забрудненні прозорої плівки всередині.

Необхідні засоби:

- ❏ Ватні тампони (кілька)
- ❏ Вода, в якій розчинено кілька крапель мийного засобу (2–3 краплі мийного засобу на 1/4 чашку води)

❏ Джерело світла для перевірки забруднення

#### c*Важливо*

Не використовуйте інші рідини для очищення, крім води з кількома краплями мийного засобу.

1. Вимкніть принтер, натиснувши кнопку $\mathbf{\Theta}$ .

2. Відкрийте блок сканера.

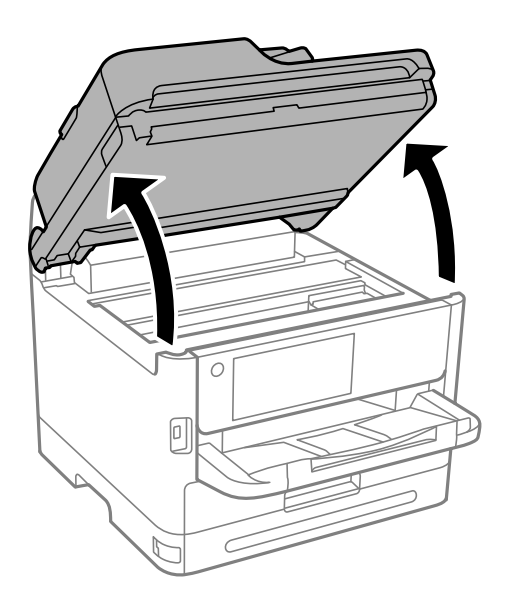

3. Перевірте, чи не забруднено прозору плівку. Забруднення легше помітити, використовуючи світло. Якщо на прозорій плівці (A) є забруднення (наприклад, відбитки пальців або жирні плями), переходьте до наступного кроку.

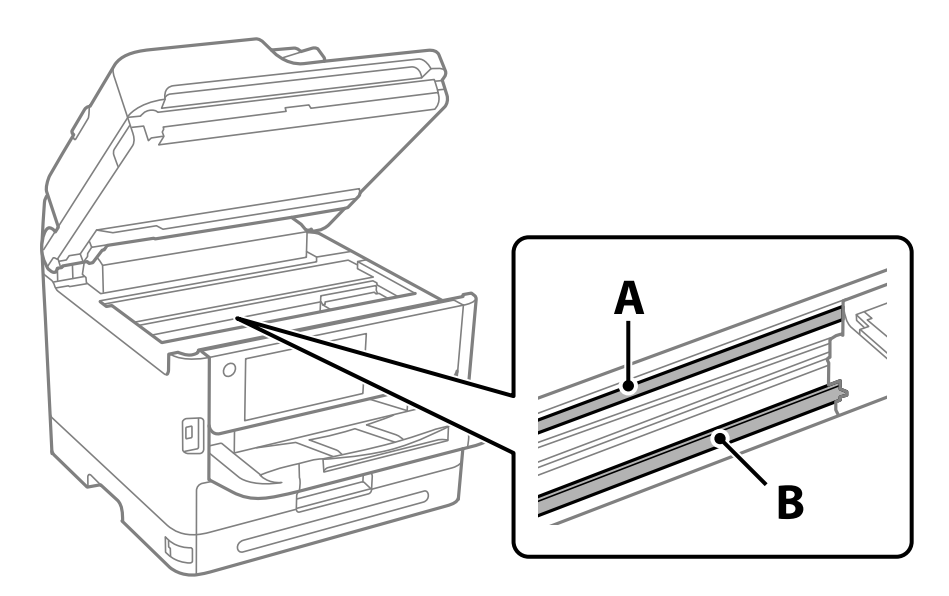

#### A: прозора плівка

B: рейка

#### c*Важливо*

Будьте обережні, щоб не торкатися рейки (B). Інакше, функцію друку може бути пошкоджено. Не витирайте змазку на рейці — вона необхідна для роботи.

<span id="page-291-0"></span>4. Змочіть ватний тампон водою, в яку додано кілька крапель мийного засобу, так, щоб з нього не капала вода, і протріть забруднену частину.

Будьте обережні і не торкайтесь чорнил, які налипли всередині принтера.

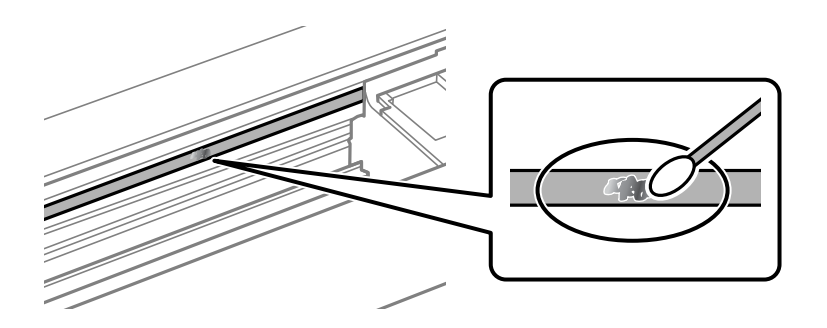

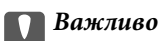

Витирайте бруд обережно. Якщо натиснути ватним тампоном на плівку занадто сильно, можна змістити пружини плівки та пошкодити принтер.

5. Витріть плівку сухим ватним тампоном.

#### c*Важливо*

Не залишайте на плівці волокон.

#### *Примітка.*

Щоб уникнути розмазування бруду, часто замінюйте ватний тампон на новий.

- 6. Повторіть кроки 4 та 5, допоки плівку не буде повністю очищено від бруду.
- 7. Перевірте візуально, чи плівку не забруднено.

### **Очищення принтера**

Якщо компоненти та корпус покрито брудом і пилом, вимкніть принтер і очистьте їх м'якою чистою та вологою ганчіркою. Якщо бруд видалити не вдається, спробуйте додати до вологої ганчірки невелику кількість слабкого мийного засобу.

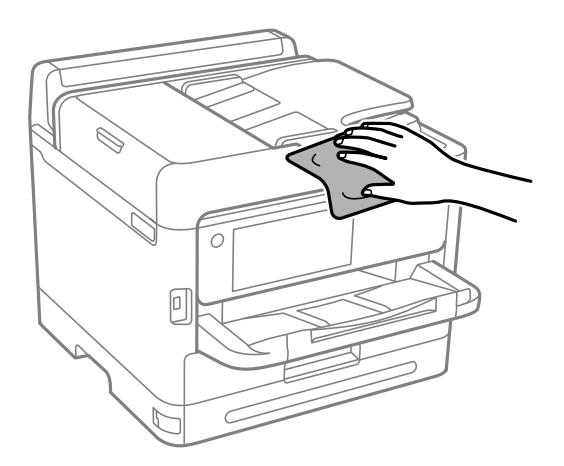

c*Важливо*

- ❏ Уважайте, щоб вода не потрапила на механізм принтера або електричні компоненти. Інакше, це може пошкодити принтер.
- ❏ Забороняється для очищення компонентів і корпуса використовувати спирт або розчинник для фарби. Ці хімічні речовини можуть їх пошкодити.
- ❏ Не торкайтеся деталей, показаних на ілюстрації внизу. Це може призвести до несправної роботи принтера.

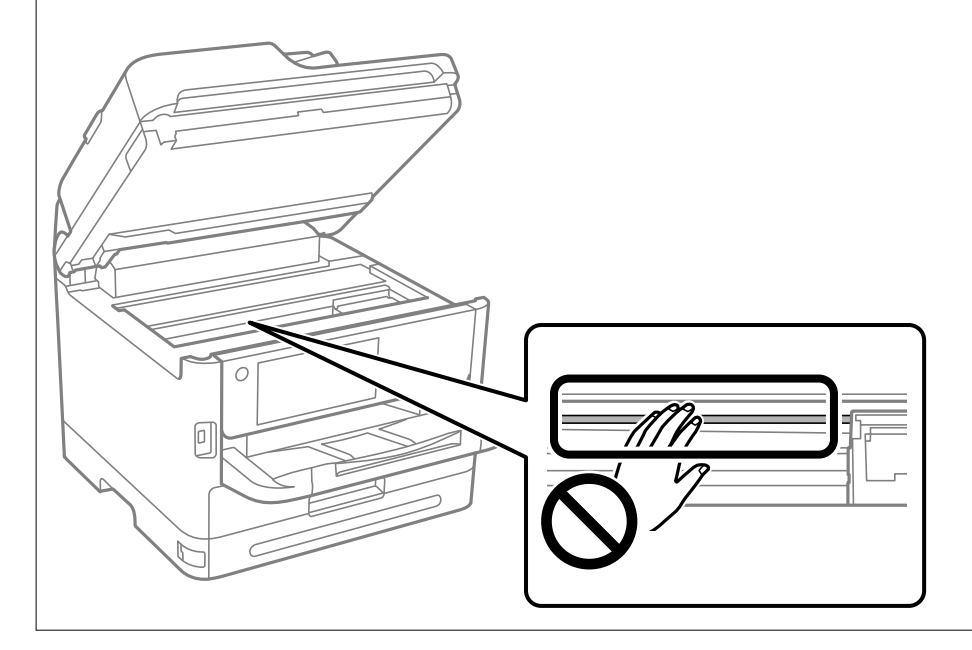

# <span id="page-293-0"></span>**У таких ситуаціях**

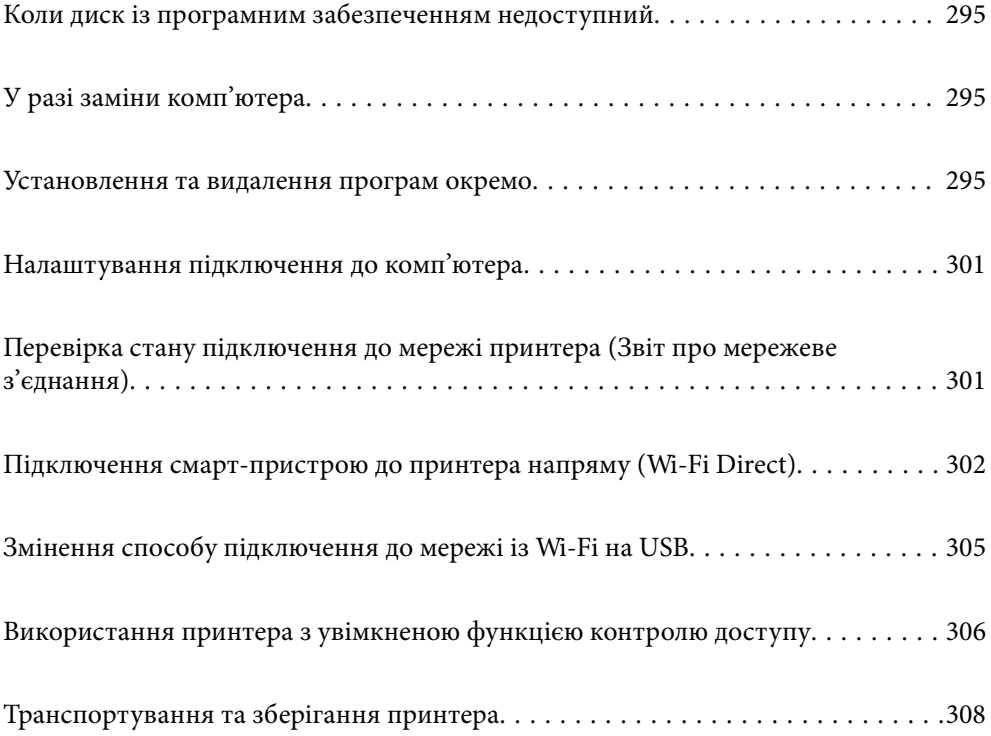

# <span id="page-294-0"></span>**Коли диск із програмним забезпеченням недоступний**

Наступні дії необхідно виконувати, тільки якщо дозволені операції користувача.

Можна завантажити з інтернету такий же контент, як і на диску.

Це корисно, якщо на вашому комп'ютері немає дисководу для CD/DVD або ви загубили диск із програмним забезпеченням, який постачається разом із продуктом.

Увійдіть на вказаний нижче веб-сайт, а тоді вкажіть номер пристрою. Перейдіть до **Установка** та почніть установлення. Дотримуйтеся вказівок на екрані.

[https://epson.sn](https://epson.sn/?q=2)

# **У разі заміни комп'ютера**

Наступні дії необхідно виконувати, тільки якщо дозволені операції користувача.

Необхідно встановити на новому комп'ютері драйвер принтера та інше програмне забезпечення.

Увійдіть на вказаний нижче веб-сайт, а тоді вкажіть номер пристрою. Перейдіть до **Установка** та почніть установлення. Дотримуйтеся вказівок на екрані.

[https://epson.sn](https://epson.sn/?q=2)

### **Установлення та видалення програм окремо**

Підключіть комп'ютер до мережі та встановіть останню версію програм з веб-сайту. Увійдіть на комп'ютер під обліковим записом адміністратора. Введіть пароль адміністратора, якщо комп'ютер запропонує це зробити.

### **Установлення програм окремо**

#### *Примітка.*

Під час повторного встановлення програми, потрібно спочатку видалити її.

1. Переконайтесь, що із принтером та комп'ютером встановлено зв'язок, і що комп'ютер підключено до Інтернету.

<span id="page-295-0"></span>2. Запустіть EPSON Software Updater.

Знімок екрану — це приклад на ОС Windows.

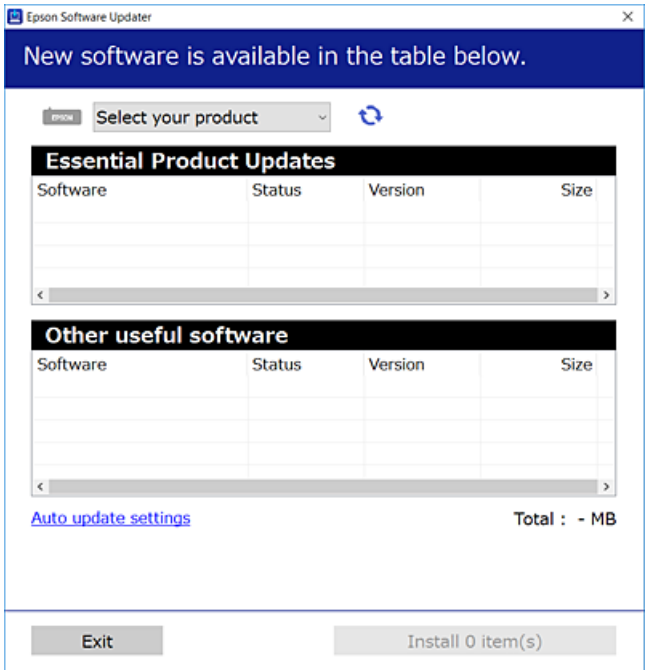

- 3. Для ОС Windows: виберіть ваш принтер та клацніть  $\mathbf{Q}$ , щоб перевірити наявність найновіших доступних оновлень.
- 4. Виберіть елементи, які потрібно інсталювати або оновити та натисніть кнопку «Інсталювати».

#### c*Важливо*

Не вимикайте і не витягуйте з розетки штепсель принтера, доки не завершиться оновлення. Інакше принтер може вийти з ладу.

#### *Примітка.*

❏ Найновіші програми можна завантажити з веб-сайту Epson.

[http://www.epson.com](http://www.epson.com/)

❏ Якщо ви використовуєте операційні системи Windows Server, ви не зможете використовувати Epson Software Updater. Завантажте найновіші програми з веб-сайту Epson.

#### **Пов'язані відомості**

- $\rightarrow$  [«Програма для оновлення програмного забезпечення та мікрпрограми \(Epson Software Updater\)» на](#page-390-0) [сторінці 391](#page-390-0)
- & [«Видалення застосунків» на сторінці 299](#page-298-0)

### **Переконайтеся, що встановлено оригінальний драйвер принтера Epson — Windows**

За допомогою вказаного нижче методу можна перевірити, чи на комп'ютері встановлено оригінальний драйвер принтера Epson.

Виберіть **Панель керування** > **Переглянути принтери та пристрої** (**Принтери**, **Принтери і факси**), а тоді виконайте вказані нижче дії, щоб відкрити вікно властивостей сервера друку.

❏ Windows 11/Windows 10/Windows 8.1/Windows 8/Windows 7/Windows Server 2022/Windows Server 2019/ Windows Server 2016/Windows Server 2012 R2/Windows Server 2012/Windows Server 2008 R2

Клацніть піктограму принтера, після чого вгорі вікна виберіть **Властивості сервера друку**.

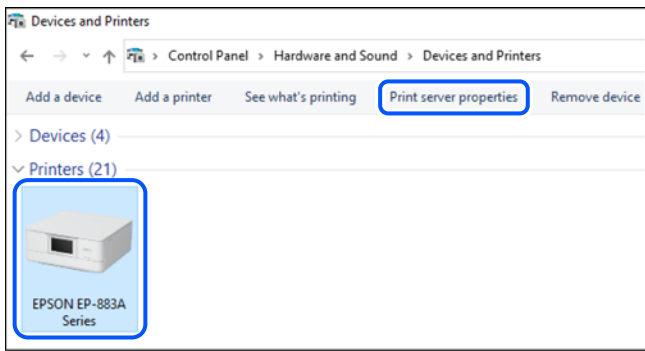

❏ Windows Vista/Windows Server 2008

Клацніть правою клавішею миші на піктограмі **Принтери**, а тоді виберіть **Запуск із правами адміністратора** > **Властивості сервера**.

❏ Windows XP/Windows Server 2003 R2/Windows Server 2003

```
В меню Файл виберіть Властивості сервера.
```
Клацніть вкладку **Драйвери**. Якщо у списку відображається ім'я вашого принтера, то на вашому комп'ютері встановлено оригінальний драйвер Epson.

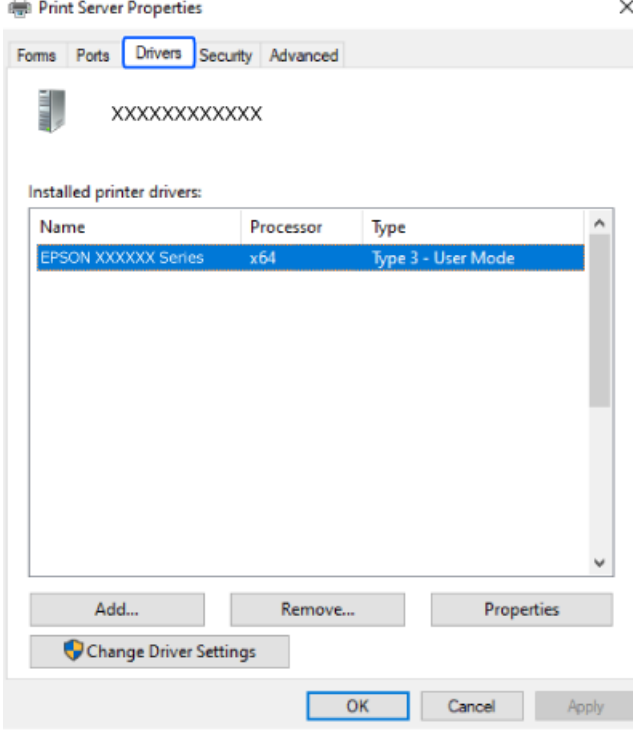

#### **Пов'язані відомості**

& [«Установлення програм окремо» на сторінці 295](#page-294-0)

### <span id="page-297-0"></span>**Переконайтеся, що встановлено оригінальний драйвер принтера Epson — Mac OS**

За допомогою вказаного нижче методу можна перевірити, чи на комп'ютері встановлено оригінальний драйвер принтера Epson.

Виберіть пункт **Параметри системи** з меню Apple > **Принтери та сканери** (або **Друк і сканування**, **Друк і факс**), після чого виберіть принтер. Натисніть **Параметри та забезпечення**, і якщо у вікні відобразяться вкладки **Опції** та **Утиліта**, то на вашому комп'ютері встановлено оригінальний драйвер Epson.

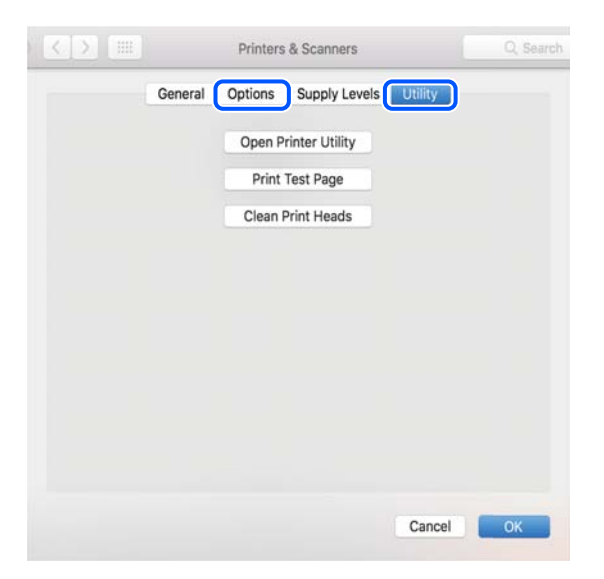

#### **Пов'язані відомості**

& [«Установлення програм окремо» на сторінці 295](#page-294-0)

### **Встановлення драйвера принтера PostScript**

### **Встановлення драйвера принтера PostScript — Windows**

- 1. Почніть процес установлення, вибравши один із зазначених нижче варіантів.
	- ❏ **За допомогою диска з програмним забезпеченням, що входить у комплект з принтером.**

Вставте диск у комп'ютер, відкрийте зазначену нижче папку та запустіть файл SETUP64.EXE (або SETUP.EXE).

Driver\PostScript\WINX64 (або WINX86)\SETUP\SETUP64.EXE (або SETUP.EXE)

#### ❏ **Завантажте з веб-сайту.**

Перейдіть на сторінку принтера на вказаному нижче веб-сайті, завантажте драйвер принтера PostScript, а тоді запустіть файл для виконання програми.

[http://www.epson.eu/Support](HTTP://WWW.EPSON.EU/SUPPORT) (Європа)

[http://support.epson.net/](HTTP://SUPPORT.EPSON.NET/) (за межами Європи)

- 2. Виберіть свій принтер.
- 3. Дотримуйтеся вказівок на екрані.

<span id="page-298-0"></span>4. Виберіть спосіб підключення — мережеве або за допомогою USB.

#### ❏ **У разі підключення через мережу.**

Відобразиться список доступних в одній мережі принтерів.

Виберіть принтер, який необхідно використати.

❏ **У разі підключення за допомогою USB.**

Виконайте інструкції, що відображаються на екрані, для підключення принтера до комп'ютера.

5. Виконайте інструкції, що відображаються на екрані, для встановлення драйвера принтера PostScript.

#### **Встановлення драйвера принтера PostScript — Mac OS**

Завантажте драйвер принтера із веб-сайту технічної підтримки компанії Epson та встановіть його.

<http://www.epson.eu/Support> (Європа)

<http://support.epson.net/> (за межами Європи)

Під час встановлення драйвера принтера вам знадобиться IP-адреса принтера.

Виберіть піктограму мережі на головному екрані принтера, після чого виберіть активний спосіб підключення, щоб підтвердити IP-адресу принтера.

### **Додавання оригінального принтера Epson (лише для Mac OS)**

- 1. Виберіть **Системні налаштування** із меню Apple > **Принтери та сканери** (або **Друк і сканування**, **Друк і факс**).
- 2. Клацніть **+**, а потім виберіть свій принтер на екрані, що з'явився.
- 3. Внесіть вказані нижче налаштування.
	- $\Box$  macOS Monterey (12.x) або новішої версії

Натисніть **Вибрати програмне забезпечення** з поля **Використання**, виберіть свій принтер на екрані, що відобразиться, а потім клацніть **OK**.

❏ Від Mac OS X Mavericks (10.9.5) до macOS Big Sur (11.x)

Виберіть свій принтер з поля **Використання**.

4. Клацніть **Додати**.

#### *Примітка.*

- ❏ Якщо вашого принтера немає у списку, переконайтеся, що він під'єднаний до комп'ютера, і що комп'ютер увімкнений.
- ❏ Для USB-, IP-, або Bonjour-з'єднання у ручному режимі встановіть додатковий касетний блок для паперу після додавання принтера.

### **Видалення застосунків**

Увійдіть на комп'ютер під обліковим записом адміністратора. Введіть пароль адміністратора, якщо комп'ютер запропонує це зробити.

### **Видалення програм — Windows**

- 1. Натисніть кнопку  $\mathcal{O}$ , щоб вимкнути принтер.
- 2. Закрийте усі запущені програми.
- 3. Відкрийте **Панель керування**:
	- ❏ Windows 11
		- Натисніть кнопку «Пуск» і виберіть **Усі програми** > **Знаряддя Windows** > **Панель керування**.
	- ❏ Windows 10/Windows Server 2022/Windows Server 2019/Windows Server 2016

Натисніть кнопку «Пуск» і виберіть **Система Windows** > **Панель керування**.

- ❏ Windows 8.1/Windows 8/Windows Server 2012 R2/Windows Server 2012
	- Виберіть **Робочий стіл** > **Налаштування** > **Панель керування**.
- ❏ Windows 7/Windows Vista/Windows XP/Windows Server 2008 R2/Windows Server 2008/Windows Server 2003 R2/Windows Server 2003

Натисніть кнопку «Пуск» і виберіть **Панель керування**.

- 4. Відкрийте **Видалити програму** (або **Додати чи видалити програми**):
	- ❏ Windows 11/Windows 10/Windows 8.1/Windows 8/Windows 7/Windows Vista/Windows Server 2022/ Windows Server 2019/Windows Server 2016/Windows Server 2012 R2/Windows Server 2012/Windows Server 2008 R2/Windows Server 2008

Оберіть **Видалити програму** в меню **Програми**.

❏ Windows XP/Windows Server 2003 R2/Windows Server 2003

Клацніть **Додати або видалити програми**.

5. Оберіть застосунок, який необхідно видалити.

Не можна видалити драйвер принтера, якщо є будь-які завдання друку. Перед видаленням драйвера принтера видаліть завдання або зачекайте, доки їх буде надруковано.

- 6. Видаліть застосунки:
	- ❏ Windows 11/Windows 10/Windows 8.1/Windows 8/Windows 7/Windows Vista/Windows Server 2022/ Windows Server 2019/Windows Server 2016/Windows Server 2012 R2/Windows Server 2012/Windows Server 2008 R2/Windows Server 2008

Клацніть **Видалити/змінити** або **Видалити**.

❏ Windows XP/Windows Server 2003 R2/Windows Server 2003

Клацніть **Змінити/видалити** або **Видалити**.

#### *Примітка.*

Якщо відображається вікно *Служба захисту користувачів*, натисніть кнопку *Продовжити*.

7. Дотримуйтеся вказівок на екрані.

### <span id="page-300-0"></span>**Видалення програм — Mac OS**

1. Завантажте Uninstaller, використовуючи EPSON Software Updater.

Після завантаження Uninstaller немає потреби завантажувати його щоразу, коли ви видаляєте застосунок.

- 2. Натисніть кнопку  $\mathcal{O}$ , щоб вимкнути принтер.
- 3. Щоб видалити драйвер принтера або драйвер PC-FAX виберіть **Системні параметри** з меню Apple > **Принтери і сканери** (або **Друк і сканування**, **Друк і факс**), а тоді видаліть принтер зі списку увімкнених принтерів.
- 4. Закрийте усі запущені програми.
- 5. Оберіть **Перейти** > **Програми** > **Epson Software** > **Uninstaller**.
- 6. Оберіть застосунок, який необхідно видалити, та клацніть **Uninstall**.

#### c*Важливо*

Застосунок Uninstaller видаляє всі драйвери струминних принтерів компанії Epson на комп'ютері. Якщо ви використовуєте кілька струминних принтерів Epson, але хочете видалити тільки деякі драйвери, видаліть усі драйвери, а потім встановіть ті, які вам необхідні, заново.

#### *Примітка.*

Якщо ви не можете знайти у списку застосунок, який треба видалити, ви не зможете видалити його, використовуючи Uninstaller. У такому випадку оберіть *Перейти* > *Програми* > *Epson Software*, оберіть застосунок, який треба видалити, і перетягніть його на значок кошика.

#### **Пов'язані відомості**

& [«Програма для оновлення програмного забезпечення та мікрпрограми \(Epson Software Updater\)» на](#page-390-0) [сторінці 391](#page-390-0)

# **Налаштування підключення до комп'ютера**

Дотримуйтеся вказівок адміністратора щодо підключення принтера.

Увійдіть на вказаний нижче веб-сайт, а тоді вкажіть номер пристрою. Перейдіть до **Установка** та почніть установлення.

#### [https://epson.sn](https://epson.sn/?q=2)

Щоб налаштувати спільний принтер у мережі, виберіть принтер, знайдений у мережі, і почніть налаштування.

# **Перевірка стану підключення до мережі принтера (Звіт про мережеве з'єднання)**

Можна надрукувати звіт про мережеве з'єднання, щоб перевірити стан підключення між принтером і бездротовим маршрутизатором.

- <span id="page-301-0"></span>1. Торкніться  $\left| \widehat{\cdot} \right|$  На головному екрані.
- 2. Виберіть **Опис** > **Якщо неможливо підключитися до мережі** > **Перевірка підключення до мережі**. Розпочнеться автоматичне з'єднання.
- 3. Виконуйте вказівки на екрані принтера, щоб надрукувати звіт про мережне підключення. Якщо сталась помилка, зверніться до адміністратора.

#### **Пов'язані відомості**

& [«Повідомлення та рішення у звіті мережевого з'єднання» на сторінці 60](#page-59-0)

# **Підключення смарт-пристрою до принтера напряму (Wi-Fi Direct)**

Wi-Fi Direct (простий режим AP) дає змогу підключити смарт-пристрій до принтера напряму без безпровідного маршрутизатора та здійснювати друк зі смарт-пристрою.

### **Про функцію Wi-Fi Direct**

Використовуйте цей спосіб підключення, коли ви не користуєтеся Wi-Fi удома або в офісі, або якщо вам потрібно підключити до принтера комп'ютер або смарт-пристрій напряму. У цьому режимі принтер діятиме як бездротовий маршрутизатор, і ви зможете підключити до чотирьох пристроїв до принтера без потреби використовувати стандартний бездротовий маршрутизатор. Однак пристрої напряму підключені до принтера не можуть підключатися один до одного через принтер.

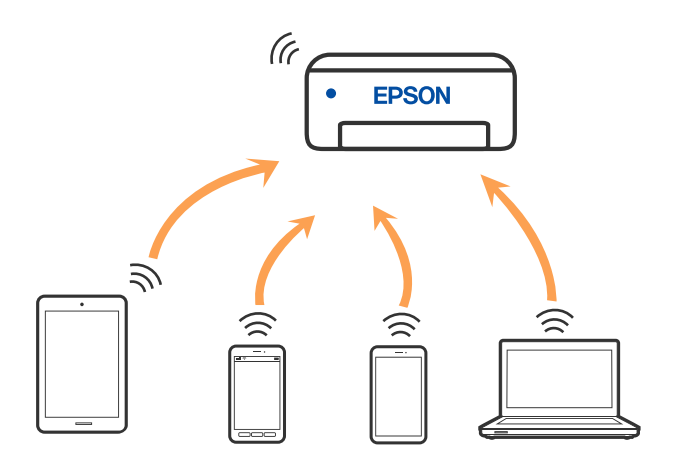

Принтер може одночасно підключатися через Wi-Fi або Ethernet та Wi-Fi Direct (простий режим AP). Однак якщо ви запустите мережеве підключення під час з'єднання у Wi-Fi Direct (простий режим AP), коли принтер підключений до Wi-Fi, з'єднання Wi-Fi тимчасово припиниться.

### **Підключення до пристроїв за допомогою Wi-Fi Direct**

Цей спосіб дає змогу підключити принтер напряму до пристроїв без бездротового маршрутизатора.

#### *Примітка.*

Користувачам iOS або Android буде зручно виконувати налаштування з Epson Smart Panel.

Налаштування принтера та пристрою, який потрібно підключити, необхідно провести тільки один раз. Якщо функцію Wi-Fi Direct не буде відключено або налаштування мережі не буде відновлено до значень за замовчуванням, здійснювати ці налаштування повторно не потрібно.

1. Торкніться  $\begin{bmatrix} 1 \\ 1 \end{bmatrix}$  на головному екрані.

- 2. Торкніться **Wi-Fi Direct**.
- 3. Торкніться **Установки запуску**.
- 4. Виберіть **Інші методи**.
- 5. Виберіть **Пристрої з іншими ОС**.
- 6. На екрані Wi-Fi пристрою виберіть меню SSID, що відображено на панелі керування принтера, і введіть пароль.

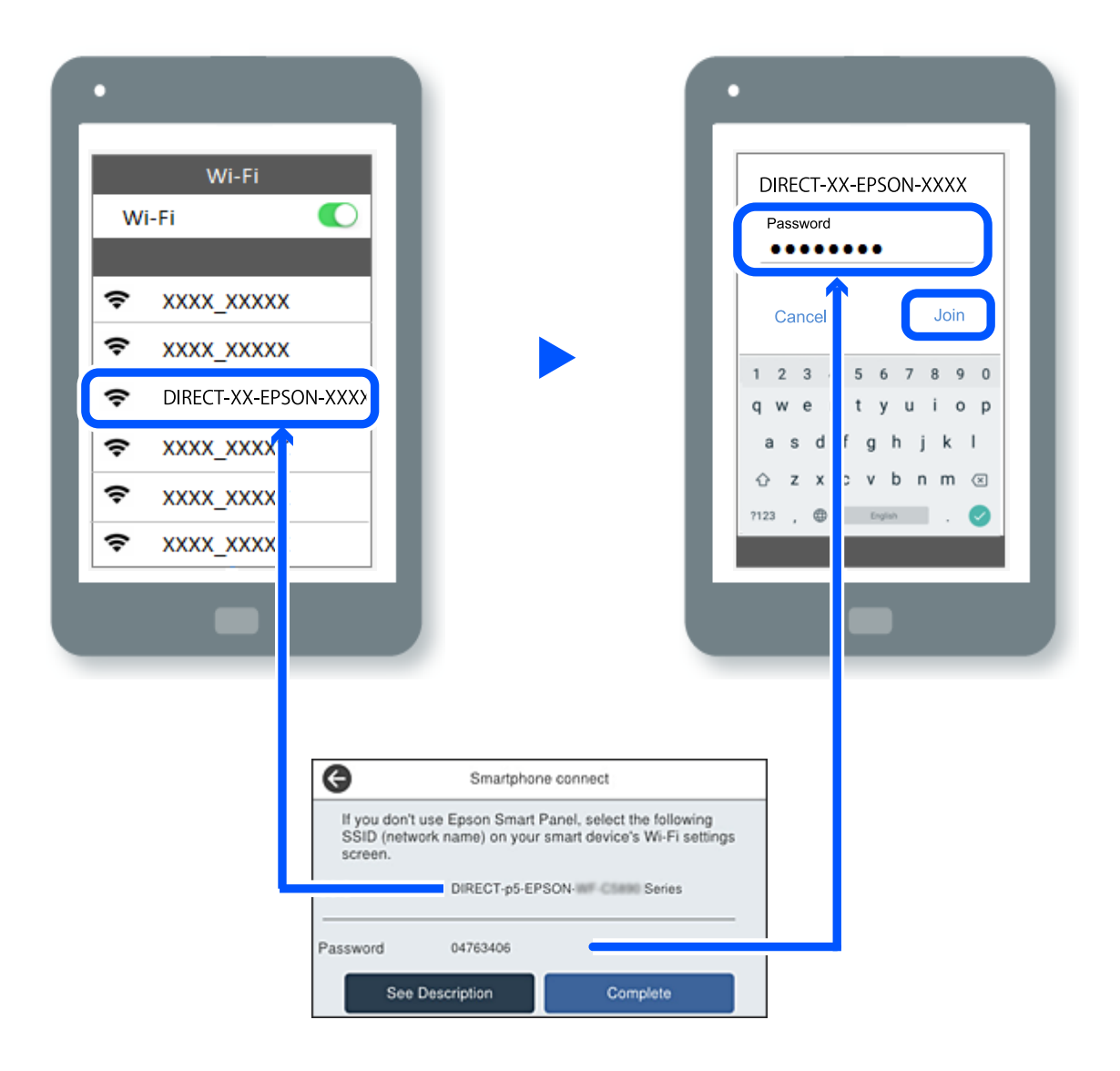

- 7. На екрані додатку для друку виберіть принтер, до якого потрібно підключити пристрій.
- 8. На панелі керування принтера виберіть **Заверш.**.

Для пристроїв, які було підключено до принтера раніше, виберіть мережеве ім'я (SSID) на Wi-Fi-екрані пристрою, щоб підключити його знову.

#### *Примітка.*

У разі використання пристрою з iOS підключення можна здійснити, просканувавши QR-код стандартною камерою iOS. Див. посилання внизу [https://epson.sn](https://epson.sn/?q=2).

### **Відключення Wi-Fi Direct (простий режим AP)**

#### *Примітка.*

Коли вимкнути з'єднання Wi-Fi Direct (простий режим AP), усі комп'ютери і смарт-пристрої, підключені до принтера через Wi-Fi Direct (простий режим AP), будуть відключені. Якщо потрібно відключити тільки один пристрій, виконайте відключення з пристрою, а не з принтера.

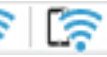

1. Торкніться **1.** На головному екрані принтера.

2. Виберіть **Wi-Fi Direct**.

Відобразиться інформація про Wi-Fi Direct.

3. Торкніться **Установки запуску**.

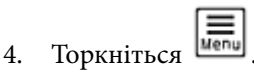

- 5. Виберіть **Вимкнути Wi-Fi Direct**.
- 6. Торкніться елемента **Вимкнути налаштування**.
- 7. Дотримуйтеся вказівок на екрані.

### **Змінення параметрів Wi-Fi Direct (простий режим AP), як-от SSID**

Якщо увімкнено підключення Wi-Fi Direct (простий режим AP), ви можете змінити налаштування у

**Direct** > **Установки запуску** >  $\boxed{\frac{1}{\text{even}}}$ , після чого буде відображено елементи меню, наведені нижче.

#### **Змінити назву мережі**

Зміна мережевого імені (SSID) Wi-Fi Direct (простий режим AP), яке використовується для підключення до принтера, на довільне ім'я. Ви можете змінити мережеве ім'я (SSID) за допомогою символів ASCII, відображених на програмній клавіатурі на панелі керування. Можна ввести до 22 символів.

Під час зміни мережевого імені (SSID), усі підключені пристрої буде відключено. Використовуйте нове мережеве ім'я (SSID), якщо потрібно підключити пристрій повторно.

#### <span id="page-304-0"></span>**Змінити пароль**

Зміна пароля Wi-Fi Direct (простий режим AP) для підключення до принтера на довільне ім'я. Ви можете змінити пароль за допомогою символів ASCII, відображених на програмній клавіатурі на панелі керування. Можна ввести від 8 до 22 символів.

Під час зміни пароля, усі підключені пристрої буде відключено. Використовуйте новий пароль, якщо потрібно підключити пристрій повторно.

#### **Змінити діапазон частоти**

Змініть діапазон частоти Wi-Fi Direct, яка використовується для підключення до принтера. Можна вибрати 2,4 ГГц або 5 ГГц.

Під час зміни діапазону частоти, усі підключені пристрої буде відключено. Підключіть пристрій знову.

Зауважте, що із пристроїв, які не підтримують діапазон частот у 5 ГГц, повторне підключення буде неможливим, якщо частоту змінено на 5 ГГц.

#### **Вимкнути Wi-Fi Direct**

Вимкнення налаштувань Wi-Fi Direct (простий режим AP) на принтері. Після його вимикання, усі пристрої, підключені до принтера за допомогою підключення Wi-Fi Direct (простий режим AP), буде відключено.

#### **Віднов. налашт. за зам.**

Відновлення всіх налаштувань Wi-Fi Direct (простий режим AP) до значень за замовчуванням.

Інформацію про підключення Wi-Fi Direct (простий режим AP) смарт-пристрою, збережену на принтері, буде видалено.

# **Змінення способу підключення до мережі із Wi-Fi на USB**

Виконайте ці кроки, якщо мережа Wi-Fi, якою ви користуєтесь, нестабільна, або якщо ви хочете змінити її на більш стабільне USB-підключення.

- 1. Підключіть принтер до комп'ютера за допомогою кабелю USB.
- 2. Виберіть принтер, який не позначений (XXXXX) під час друку з використанням USB-підключення.

Ім'я вашого принтера або «Мережа» відображаються у XXXXX в залежності від версії операційної системи.

<span id="page-305-0"></span>Приклад Windows 11

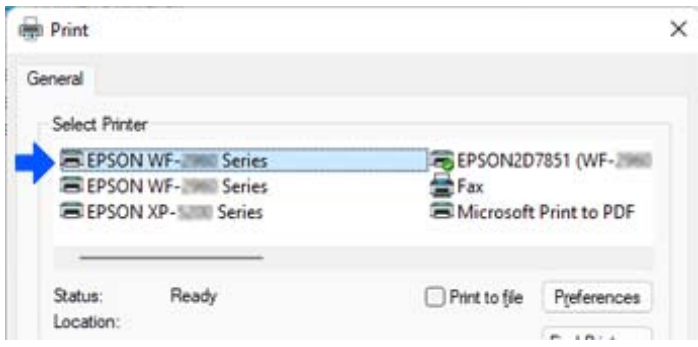

#### Приклад Windows 10

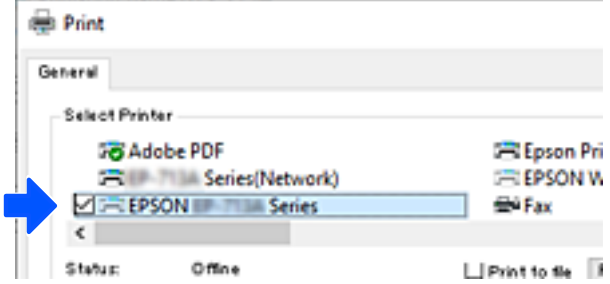

Якщо принтер не розпізнано, коли він підключений до комп'ютера за допомогою USB-кабелю, можливо, адміністратор принтера обмежив підключення зовнішнього інтерфейсу. Зверніться до свого адміністратора.

#### **Пов'язані відомості**

- & [«Задній бік» на сторінці 27](#page-26-0)
- & [«Обмеження USB-підключень і використання зовнішньої пам'яті» на сторінці 476](#page-475-0)

# **Використання принтера з увімкненою функцією контролю доступу**

Коли на панелі керування принтера відображається  $\Box$ , користувачі обмежені адміністратором принтера.

У цій ситуації користувачі не можуть змінювати параметри принтера й використовувати деякі функції принтера. Щоб використовувати принтер, потрібно ввійти в його систему.

#### **Пов'язані відомості**

& [«Значення за замовчанням парою адміністратора» на сторінці 19](#page-18-0)

### **Вхід у принтер із панелі керування**

Це пояснення є прикладом входу до принтера з увімкненими функціями блокування адміністратора й контролю доступу та коли зареєстровано одного або кількох користувачів. Зміст, що відображається на екранах, може різнитись в залежності від моделі та ситуації.

1. На панелі керування принтера виберіть

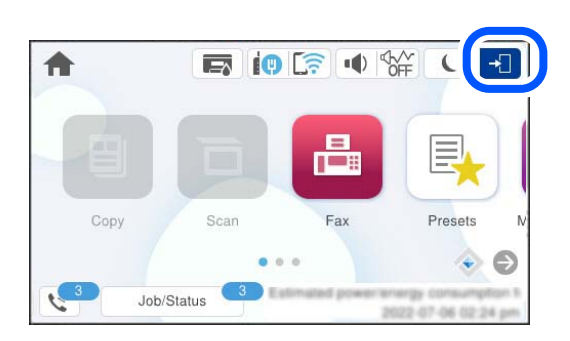

2. Виберіть користувача для входу в систему принтера.

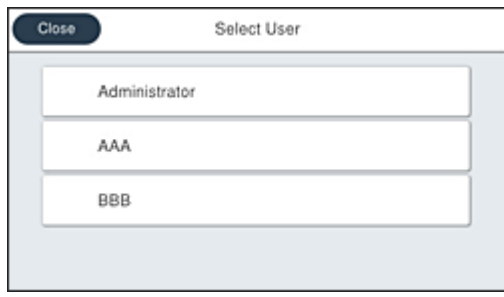

3. Введіть пароль для входу в систему принтера.

Зверніться до адміністратора принтера, щоб отримати інформацію для входу в систему. Пароль адміністратора встановлено за замовчуванням. Докладніше див. нижче.

Зареєстровані користувачі можуть використовувати принтер із авторизованими функціями. Якщо ви ввійшли із правами адміністратора, ви можете виконати налаштування з панелі керування.

Після завершення виконання операцій, виберіть  $\mathbb{G}^*$ , щоб вийти із системи.

#### **Пов'язані відомості**

& [«Значення за замовчанням парою адміністратора» на сторінці 19](#page-18-0)

### **Реєстрація облікового запису користувача в драйвері принтера (Windows)**

Якщо для принтера ввімкнено функцію контролю доступу, ви можете друкувати з драйверів після реєстрації облікового запису користувача в драйверах, в яких можна зареєструвати інформацію для автентифікації.

У цьому розділі пояснюється процедура реєстрації облікового запису користувача для оригінального драйвера принтера Epson.

- <span id="page-307-0"></span>1. Відкрийте вікно драйвера принтера Epson.
- 2. Виберіть наведений нижче порядок елементів.

Вкладка **Сервіс** > **Інформація про принтер та опції**

- 3. Виберіть **Зберегти параметри контролю доступу**, після чого натисніть **Настройки**.
- 4. Введіть **Ім'я користувача** і **Пароль**, а потім натисніть **OK**. Введіть обліковий запис користувача, наданий вашим адміністратором принтера.
- 5. Клацніть декілька разів **OK** щоб закрити вікно драйвера принтера.

#### **Пов'язані відомості**

- & [«Програма для друку з комп'ютера \(Windows\)» на сторінці 383](#page-382-0)
- & [«Створення облікового запису користувача» на сторінці 473](#page-472-0)

### **Автентифікація користувачів у скануванні Epson Scan 2 під час використання керування доступом**

Коли для принтера ввімкнено функцію контролю доступу, під час сканування за допомогою Epson Scan 2 необхідно зареєструвати ім'я та пароль користувача. Якщо ви не знаєте паролю, зв'яжіться із адміністратором принтера.

- 1. Запустіть Epson Scan 2.
- 2. Переконайтесь, що на екрані Epson Scan 2 ваш принтер вибрано у списку **Сканер**.
- 3. Виберіть елемент **Настройки** зі списку **Сканер**, щоб відкрився екран **Настройки сканера**.
- 4. Клацніть **Керування доступом**.
- 5. На екрані **Керування доступом** введіть значення в полях **Ім'я користувача** і **Пароль** для облікового запису, який має дозвіл на сканування.
- 6. Клацніть **OK**.

#### **Пов'язані відомості**

& [«Створення облікового запису користувача» на сторінці 473](#page-472-0)

## **Транспортування та зберігання принтера**

Якщо принтер потрібно зберігати або транспортувати під час переїзду або з метою ремонту, дотримуйтеся вказівок нижче, щоб упакувати його.

#### !*Застереження.*

- ❏ Піднімаючи принтер при перенесенні, займіть стійке положення. Піднімання принтера у нестійкому положенні може призвести до травмування.
- ❏ Оскільки принтер важкий, під час розпакування або транспортування його повинні носити дві або більше осіб.
- ❏ Для того, щоб підняти принтер, потрібно прийняти відповідне положення, як показано на малюнку нижче. Зніміть додатковий касетний блок для паперу, якщо його встановлено. Якщо ви піднімаєте принтер в іншому положенні, принтер може впасти, або ви можете прищемити пальці при розміщенні принтера.

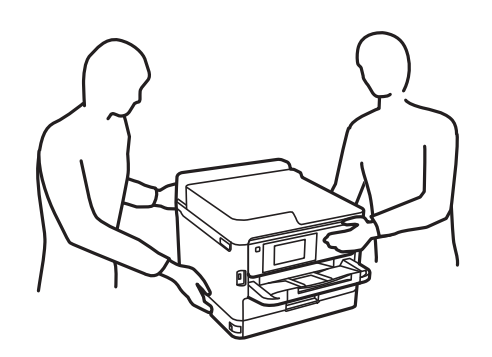

- ❏ При перенесенні принтера не нахиляйте його більш ніж на 10 градусів, інакше він може впасти.
- ❏ Слід бути обережними, щоб не затиснути руку або пальці, відкриваючи або закриваючи блок сканера. Це може призвести до травм.

#### c*Важливо*

- ❏ Під час зберігання або транспортування принтера не нахиляйте, не ставте вертикально та не перевертайте його, інакше чорнила можуть витекти з картриджів.
- ❏ Не виймайте контейнери з чорнилами. Якщо вийняти контейнери з чорнилами, це може призвести до пересихання друкувальної головки та унеможливить друк.
- 1. Вимкніть принтер, натиснувши кнопку $\mathbf \Theta$ .
- 2. Переконайтеся, що індикатор живлення не світить, а тоді витягніть кабель живлення з розетки.

#### c*Важливо*

Вимкніть кабель живлення після того, як згасне індикатор живлення. Інакше друкувальна головка не повернеться у вихідне положення, що спричинить висихання чорнил, після чого друк може бути неможливим.

- 3. Від'єднайте всі кабелі, зокрема кабель живлення та кабель USB.
- 4. Якщо принтер підтримує зовнішні пристрої пам'яті, перевірте, чи вони не підключені.
- 5. Витягніть весь папір із принтера.
- 6. Переконайтеся, що в принтері не залишилося жодного оригіналу.

7. Відкривайте блок сканера, коли кришку для документів закрито. Прикріпіть друкувальну головку до корпуса за допомогою клейкої стрічки.

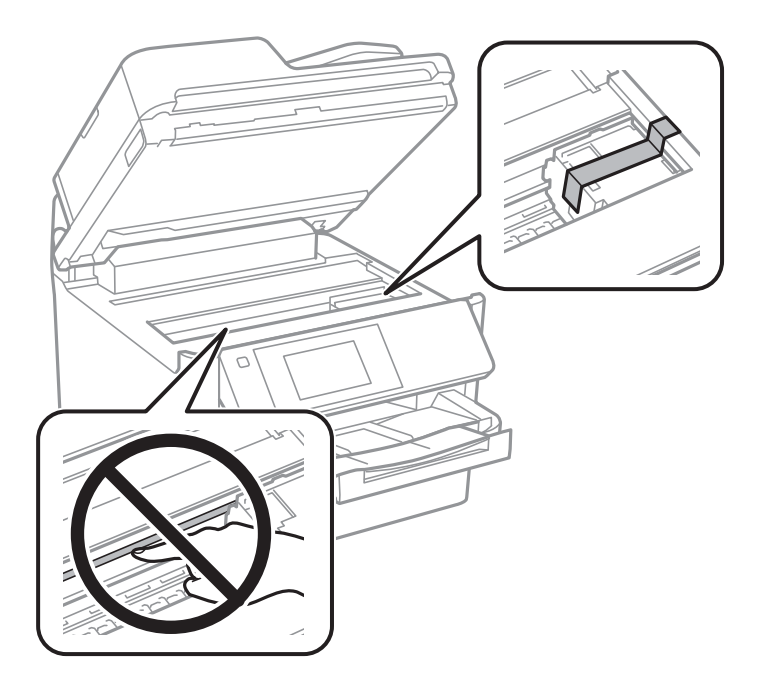

- 8. Закрийте блок сканера.
- 9. Відкрийте кришку для чорнила.

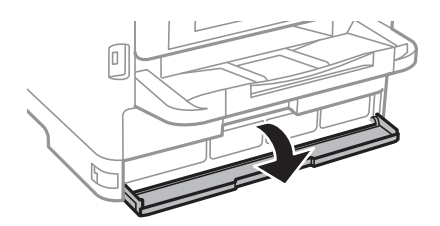

Якщо кришку для чорнила заблоковано, ви не зможете її відкрити. Відкрийте фіксатор кришки.

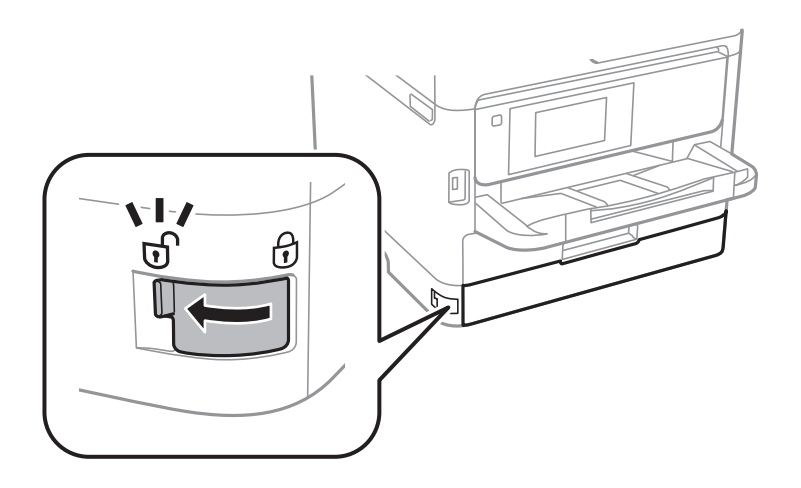

10. Закріпіть лоток контейнера з чорнилом, прикріпивши захисний матеріал зі стрічкою (входить до комплекту постачання), щоб лоток не відкривався.

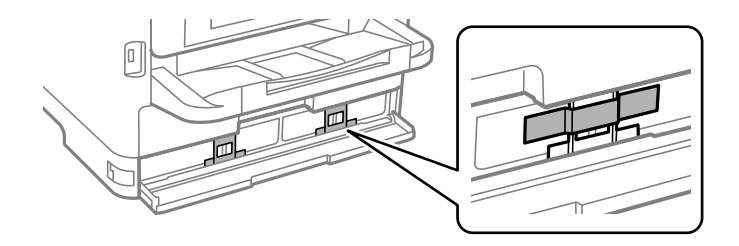

- 11. Закрийте кришку для чорнила.
- 12. Зніміть додатковий касетний блок для паперу, якщо його встановлено.

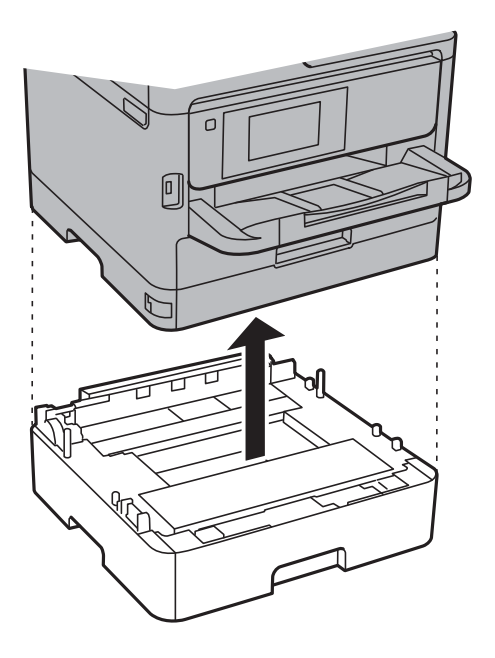

13. Підготуйте принтера до упакування, як це показано нижче.

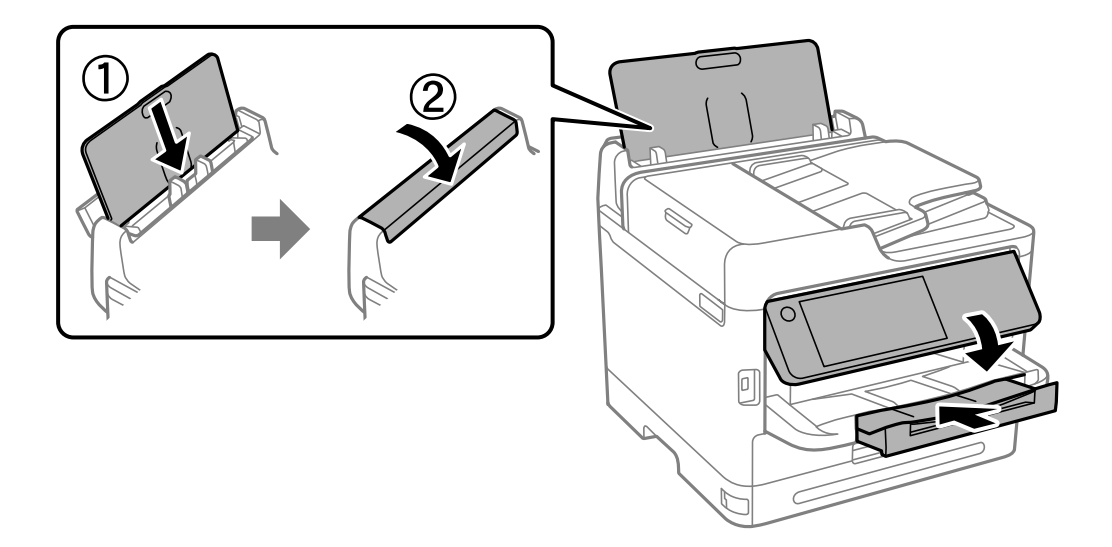

14. Вийміть вихідний лоток із принтера.

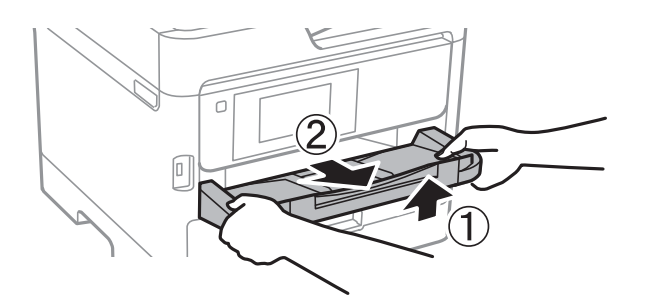

15. Використовуючи, захисний матеріал, упакуйте принтер у коробку.

Під час повторного використання принтера, не забудьте зняти стрічку, яка кріпить друкувальну головку, і захисний матеріал, прикріплений до лотка контейнера з чорнилом. Якщо під час наступного друку якість погіршилася, очистьте та вирівняйте друкувальну головку.

#### **Пов'язані відомості**

- & [«Перевірка та очищення друкувальної головки» на сторінці 284](#page-283-0)
- & [«Вирівнювання друкувальної голівки» на сторінці 285](#page-284-0)

# <span id="page-312-0"></span>**Вирішення проблем**

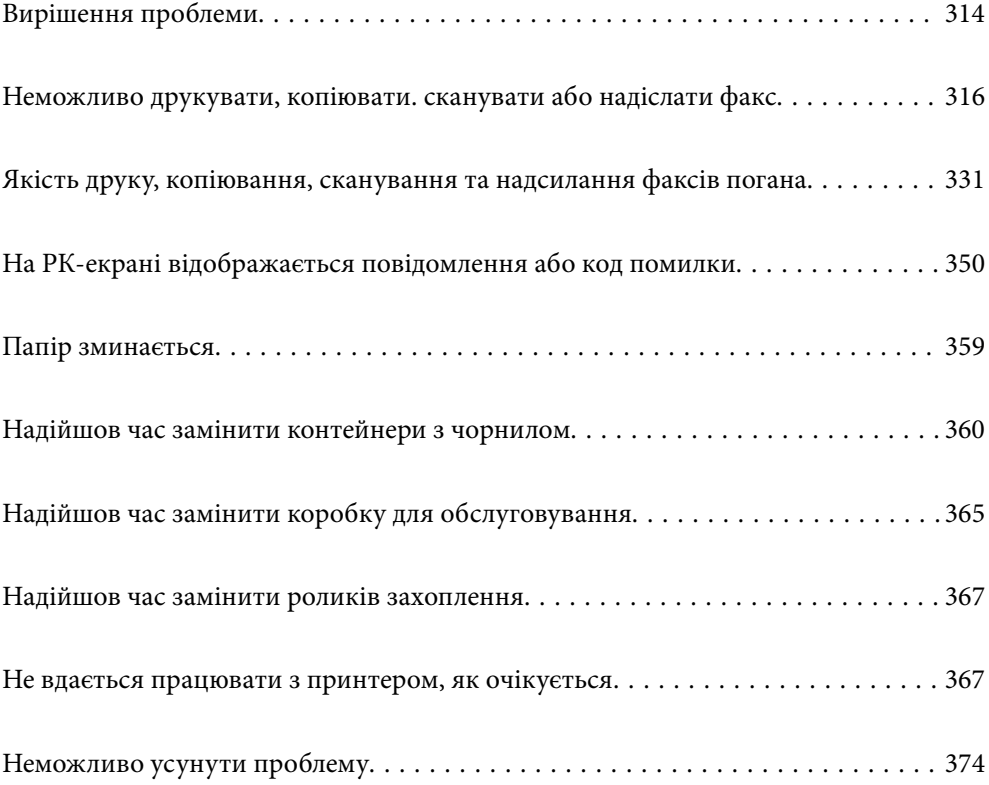

# <span id="page-313-0"></span>**Вирішення проблеми**

Якщо виникають проблеми, перевірте наведене нижче, щоб знайти причину.

### **Перевірте стан помилки принтера.**

Перевірте, чи немає проблем із самим принтером.

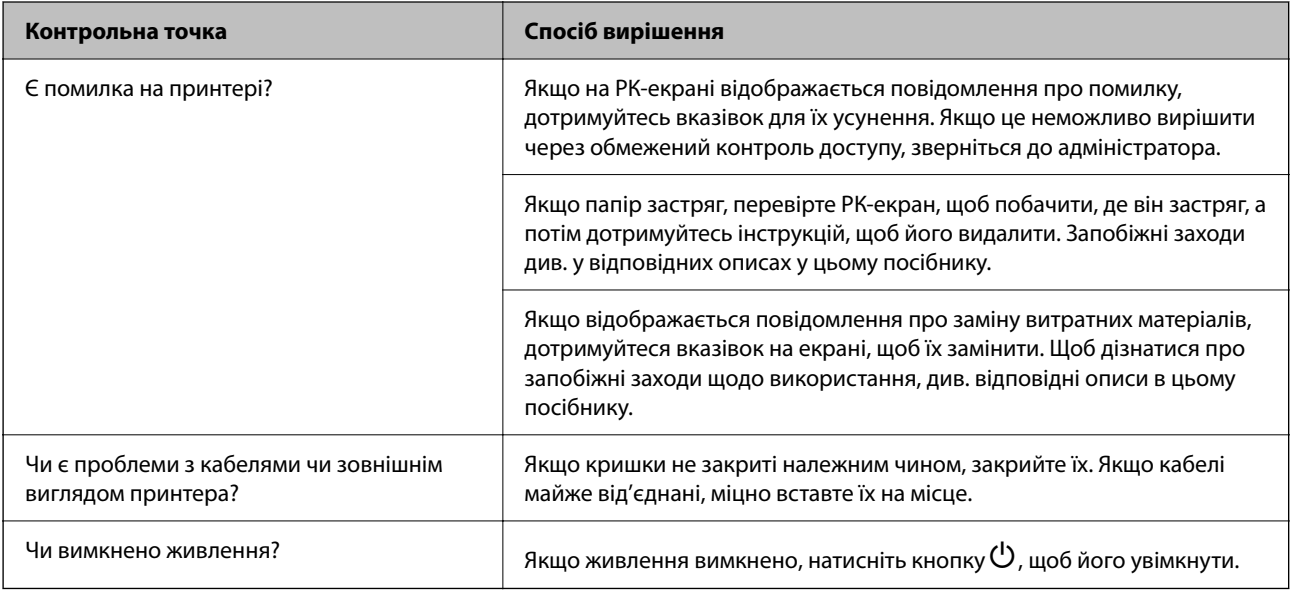

#### **Пов'язані відомості**

- & [«На РК-екрані відображаються повідомлення» на сторінці 350](#page-349-0)
- & [«Папір зминається» на сторінці 359](#page-358-0)
- & [«Надійшов час замінити контейнери з чорнилом» на сторінці 360](#page-359-0)
- & [«Надійшов час замінити коробку для обслуговування» на сторінці 365](#page-364-0)
- & [«Надійшов час замінити роликів захоплення» на сторінці 367](#page-366-0)

### **Перевірка підключення принтера.**

Перевірте, чи немає проблем із самим принтером.

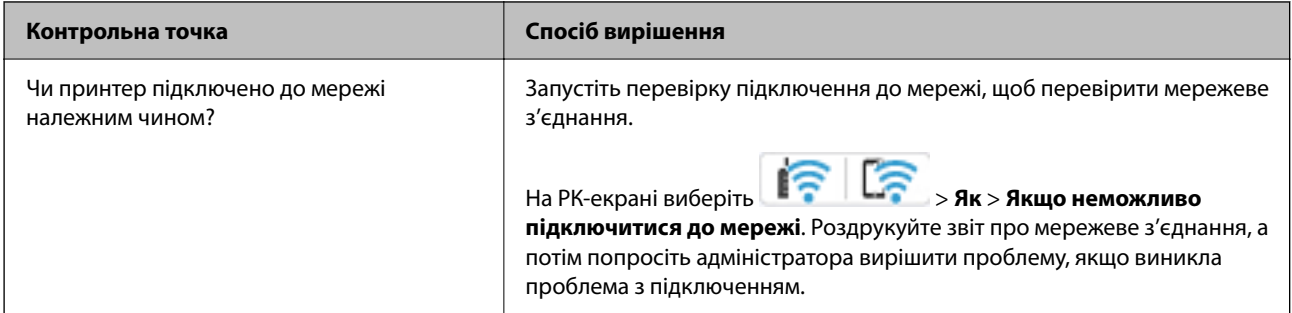

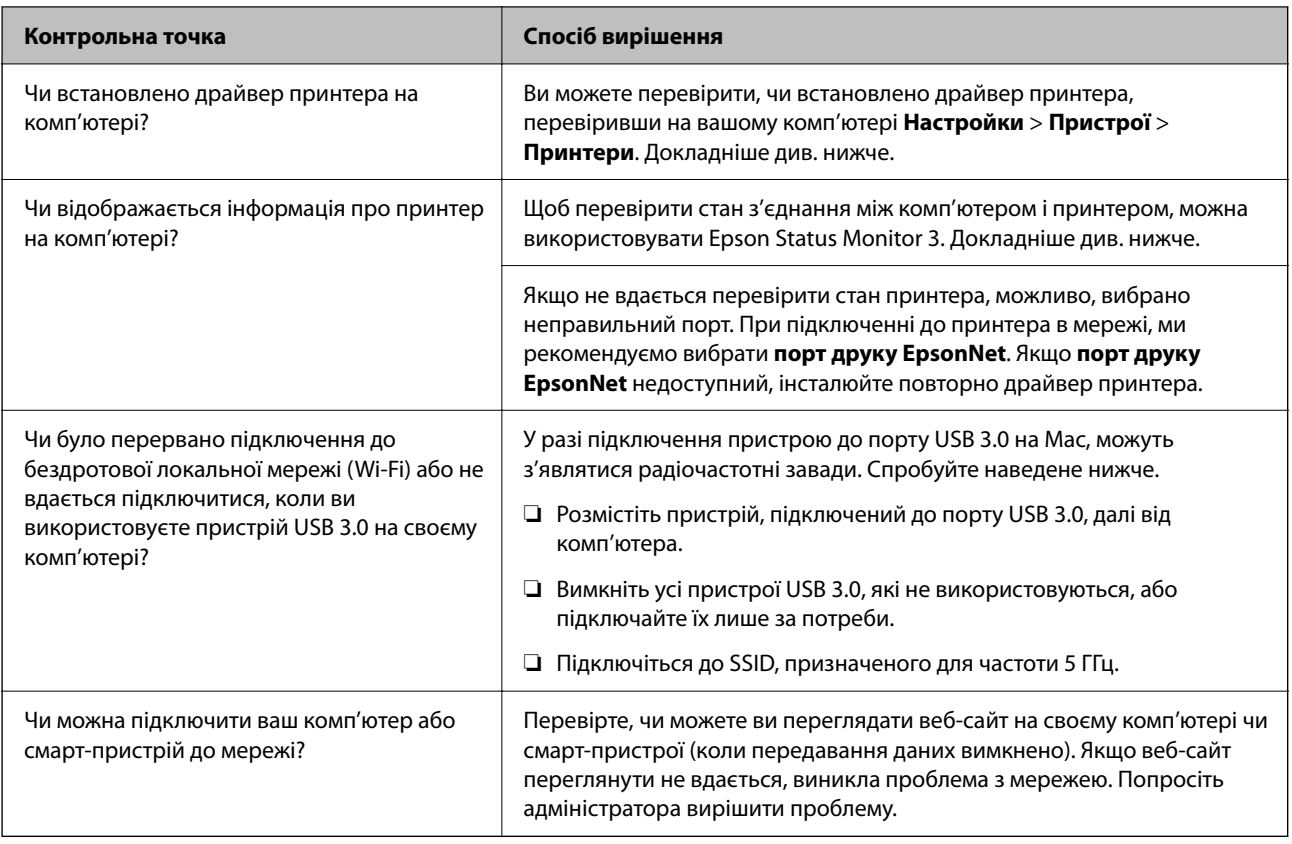

#### **Пов'язані відомості**

- & [«Перевірка стану підключення до мережі принтера \(Звіт про мережеве з'єднання\)» на сторінці 301](#page-300-0)
- & [«Виникла проблема зі станом принтера.» на сторінці 318](#page-317-0)
- & [«Порт принтера налаштовано неправильно.» на сторінці 319](#page-318-0)
- & [«Не вдається підключити принтер через USB» на сторінці 321](#page-320-0)
- & [«Установлення програм окремо» на сторінці 295](#page-294-0)

### **Перевірка налаштувань принтера**

Перевірка налаштувань принтера Принтери, якими керує адміністратор, можуть мати обмеження, щоб не можна було змінити параметри принтера. Якщо не вдається виконати операції, зверніться до адміністратора.

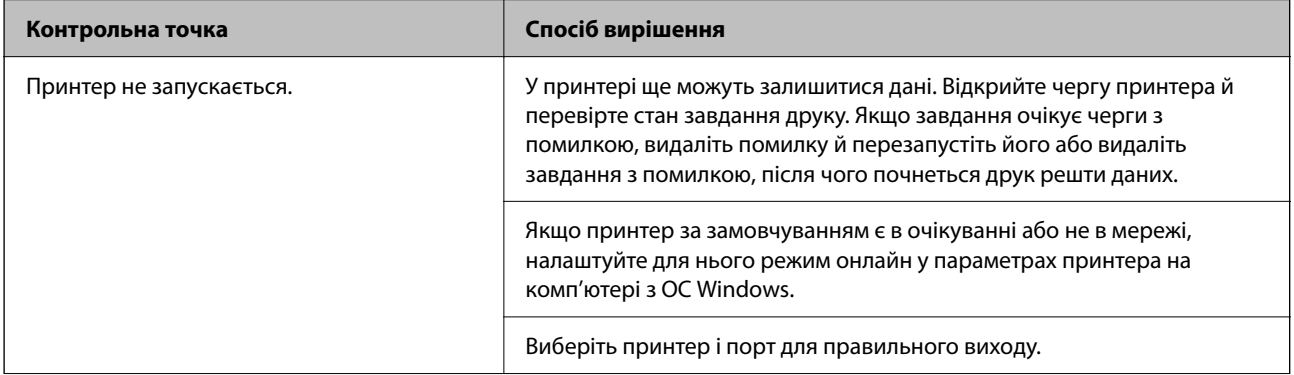

<span id="page-315-0"></span>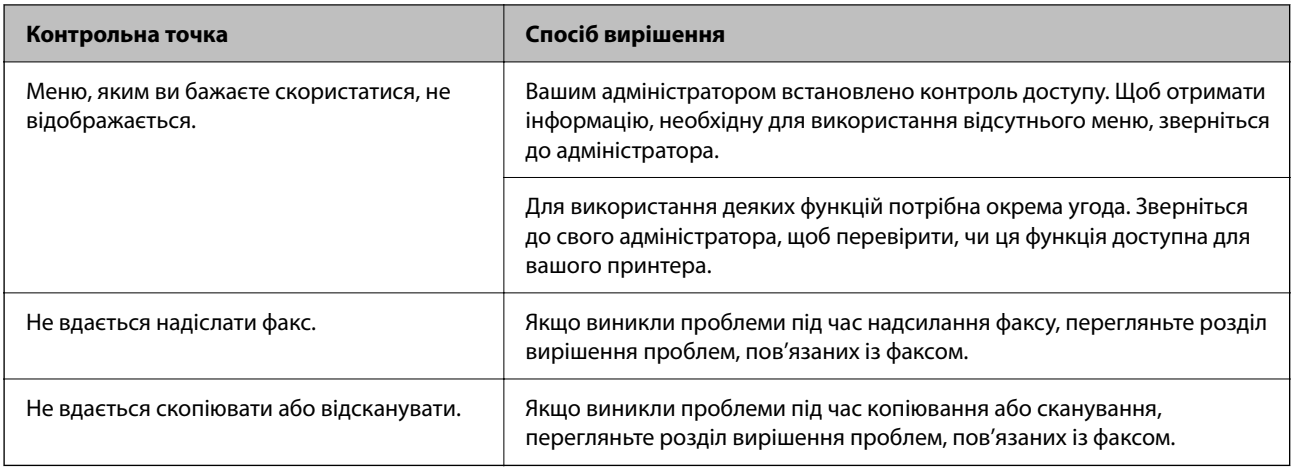

#### **Пов'язані відомості**

- & [«Досі є завдання, що очікує на друк.» на сторінці 318](#page-317-0)
- & «Принтер у режимі очікування або в автономному режимі.» на сторінці 316
- & [«Використання порту принтера» на сторінці 432](#page-431-0)
- & [«Неможливо копіювати» на сторінці 322](#page-321-0)
- & [«Здійснити друк не вдається навіть при встановленому належним чином підключенні» на сторінці 321](#page-320-0)
- & [«Неможливо надіслати чи отримати факс» на сторінці 322](#page-321-0)

# **Неможливо друкувати, копіювати. сканувати або надіслати факс**

### **Додаток або драйвер принтеру не працюють належним чином**

#### **Друк не вдається навіть при встановленому підключенні (Windows)**

Можна розглянути такі причини.

#### **Принтер у режимі очікування або в автономному режимі.**

#### **Solutions**

Клацніть **Черга друку** на вкладці драйвера принтера **Сервіс**.

Якщо принтер знаходиться в автономному режимі чи в режимі очікування, очистіть налаштування автономного режиму чи режиму очікування в меню **Принтер**.

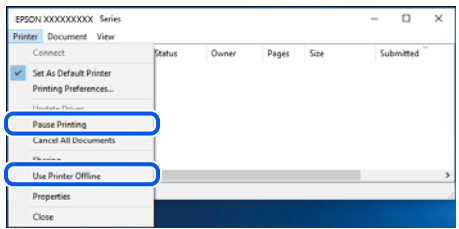

#### **Виникла проблема з програмним забезпеченням або даними.**

#### **Solutions**

- ❏ Переконайтеся, що встановлено оригінальний драйвер принтера Epson (EPSON XXXXX). Якщо оригінальний драйвер принтера Epson не встановлено, доступні функції буде обмежено. Рекомендуємо використовувати оригінальний драйвер принтера Epson.
- ❏ Якщо ви друкуєте зображення великого обсягу, комп'ютер може мати недостатньо пам'яті. Друкуйте зображення з меншою роздільною здатністю або меншого розміру.
- ❏ Якщо ви спробували всі рішення та проблему вирішити не вдалося, спробуйте видалити та повторно встановити драйвер принтера.
- ❏ Ви зможете усунути проблему, оновивши програмне забезпечення до найновішої версії. Щоб перевірити стан програмного забезпечення використовуйте засіб для оновлення програмного забезпечення.
- $\blacktriangleright$  [«Переконайтеся, що встановлено оригінальний драйвер принтера Epson Windows» на](#page-295-0) [сторінці 296](#page-295-0)
- & [«Переконайтеся, що встановлено оригінальний драйвер принтера Epson Mac OS» на](#page-297-0) [сторінці 298](#page-297-0)
- & [«Установлення та видалення програм окремо» на сторінці 295](#page-294-0)

#### **Неможливо надрукувати завдання, коли встановлено пароль, оскільки я використовую стару версію мікропрограми.**

#### **Solutions**

Якщо на драйвері принтера відображається наведене нижче повідомлення, оновіть мікропрограму принтера.

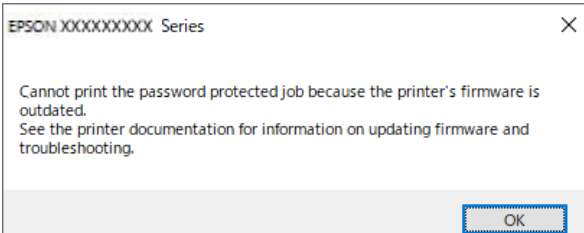

Якщо з якоїсь причини не вдається оновити мікропрограму, можна продовжити друк із тим самим рівнем безпеки, що й у старій мікропрограмі.

Щоб друкувати зі старою мікропрограмою, виконайте такі налаштування в драйвері принтера.

Відкрийте вкладку **Додаткові параметри** в меню «Властивості принтера».

#### Клацніть **Параметри драйвера**.

<span id="page-317-0"></span>Виберіть **Використати старий пароль** і натисніть **OK**.

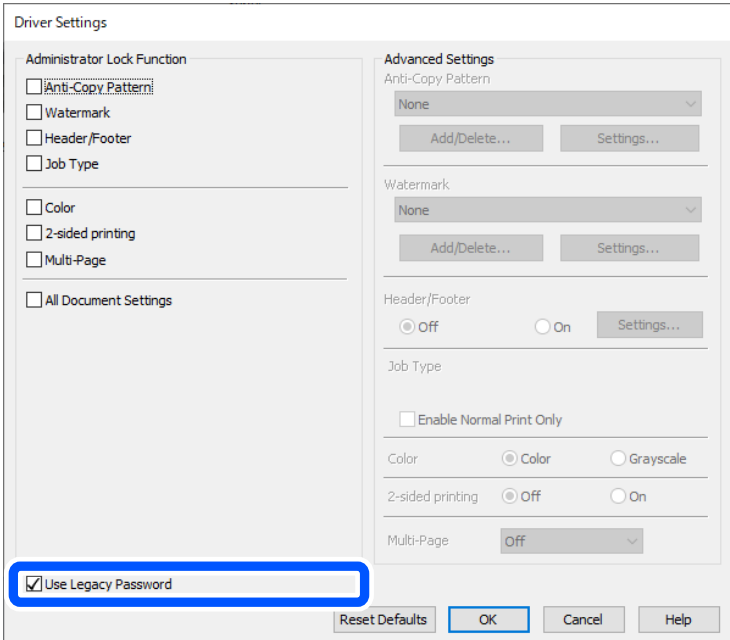

& [«Оновлення мікропрограми» на сторінці 467](#page-466-0)

#### **Виникла проблема зі станом принтера.**

#### **Solutions**

Клацніть елемент **EPSON Status Monitor 3** на вкладці драйвера принтера **Сервіс** та перевірте стан принтера. Якщо параметр **EPSON Status Monitor 3** відключено, клацніть **Розширені параметри** на вкладці **Сервіс**, а потім виберіть **Увімкнути EPSON Status Monitor 3**.

#### **Досі є завдання, що очікує на друк.**

#### **Solutions**

Клацніть **Черга друку** на вкладці драйвера принтера **Сервіс**. Якщо залишилися непотрібні дані, виберіть **Очистити чергу друку** з меню **Принтер**.

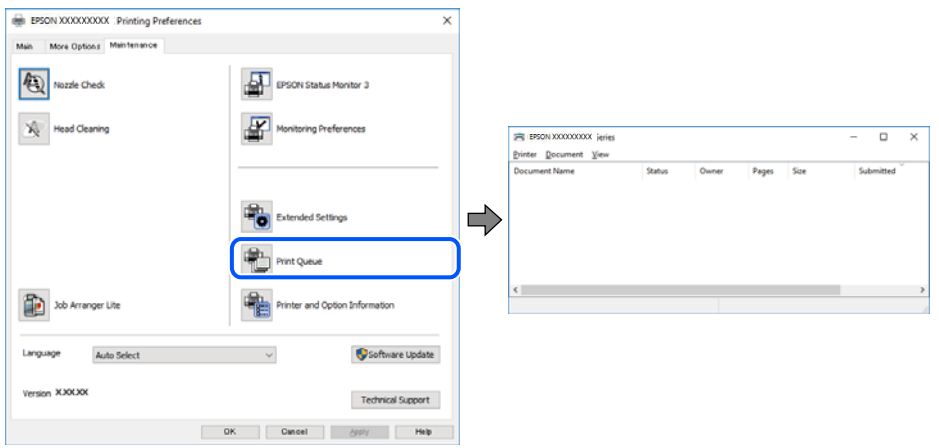

#### <span id="page-318-0"></span>**Принтер не вибрано як принтер за замовчуванням.**

#### **Solutions**

Клацніть правою кнопкою миші на **Панель керування** > **Переглянути принтери та пристрої** (або **Принтери**, **Принтери та факси**), після чого клацніть **Установити принтером за замовчуванням**.

#### *Примітка.*

Якщо є кілька піктограм принтерів, див. нижче, щоб вибрати правильний принтер.

#### Приклад)

USB-підключення: EPSON серії XXXX

Мережне підключення: EPSON серії XXXX (мережа)

Якщо ви інсталювали драйвер принтера кілька разів, можливо, було створено копії драйвера принтера. Якщо створено копії, наприклад «EPSON XXXX Series (копія 1)», клацніть правою кнопкою миші на піктограму копії драйвера, після чого клацніть **Видалити пристрій**.

#### **Порт принтера налаштовано неправильно.**

#### **Solutions**

Клацніть **Черга друку** на вкладці драйвера принтера **Сервіс**.

Переконайтеся, що порт принтера налаштовано правильно, як показано у пункті **Властивості** > **Порт** у меню **Принтер**.

Підключення USB: **USBXXX**, Підключення до мережі: **EpsonNet Print Port**

Якщо порт змінити не вдається, виберіть **Запустити як адміністратор** у меню **Принтер**. Якщо **Запустити як адміністратор** не відображається, зверніться до системного адміністратора.

#### **Принтер не друкує при використанні принтера драйвера PostScript (Windows)**

Можна розглянути такі причини.

#### **Налаштування Мова друку потрібно змінити.**

#### **Solutions**

Встановіть налаштування **Мова друку** на значення **Автоматичний** або **PS** на панелі керування.

#### **Надіслано занадто багато завдань.**

#### **Solutions**

Для Windows: якщо надіслано багато завдань на друк, принтер може відмовитися друкувати. Оберіть пункт **Надсилати безпосередньо на принтер** на вкладці **Додатково** у властивостях принтера.

#### **Друк не вдається навіть при встановленому підключенні (Mac OS)**

Можна розглянути такі причини.

#### **Виникла проблема з програмним забезпеченням або даними.**

#### **Solutions**

- ❏ Переконайтеся, що встановлено оригінальний драйвер принтера Epson (EPSON XXXXX). Якщо оригінальний драйвер принтера Epson не встановлено, доступні функції буде обмежено. Рекомендуємо використовувати оригінальний драйвер принтера Epson.
- ❏ Якщо ви друкуєте зображення великого обсягу, комп'ютер може мати недостатньо пам'яті. Друкуйте зображення з меншою роздільною здатністю або меншого розміру.
- ❏ Якщо ви спробували всі рішення та проблему вирішити не вдалося, спробуйте видалити та повторно встановити драйвер принтера.
- ❏ Ви зможете усунути проблему, оновивши програмне забезпечення до найновішої версії. Щоб перевірити стан програмного забезпечення використовуйте засіб для оновлення програмного забезпечення.
- $\blacktriangleright$  [«Переконайтеся, що встановлено оригінальний драйвер принтера Epson Windows» на](#page-295-0) [сторінці 296](#page-295-0)
- & [«Переконайтеся, що встановлено оригінальний драйвер принтера Epson Mac OS» на](#page-297-0) [сторінці 298](#page-297-0)
- & [«Установлення та видалення програм окремо» на сторінці 295](#page-294-0)

#### **Виникла проблема зі станом принтера.**

#### **Solutions**

Переконайтесь, що статус принтера не **Пауза**.

Виберіть **Параметри системи** з меню **Apple** > **Принтери та сканери** (або **Друк і сканування**, **Друк і факс**), а потім двічі клацніть принтер. Якщо роботу принтера призупинено, натисніть **Відновити роботу**.

#### **Увімкнено обмеження функцій користувача для принтера.**

#### **Solutions**

Принтер може не друкувати, якщо активовано функцію обмеження користувача. Зверніться до адміністратора принтера.

#### **Принтер не друкує при використанні принтера драйвера PostScript (Mac OS)**

#### **Налаштування Мова друку потрібно змінити.**

#### **Solutions**

Встановіть налаштування **Мова друку** на значення **Автоматичний** або **PS** на панелі керування.

#### **Друк не вдається навіть при встановленому підключенні (iOS)**

Можна розглянути такі причини.

#### **Автовідображення Налашт. паперу вимкнено.**

#### **Solutions**

Введіть **Автовідображення Налашт. паперу** у вказаному нижче меню.

<span id="page-320-0"></span>**Налаш.** > **Загальні налаштування** > **Налаштування принтера** > **Налашт. джер. паперу** > **Автовідображення Налашт. паперу**

#### **AirPrint вимкнено.**

#### **Solutions**

Увімкніть налаштування AirPrint у меню Web Config.

& [«Додаток для конфігурації роботи принтера \(Web Config\)» на сторінці 390](#page-389-0)

#### **Здійснити друк не вдається навіть при встановленому належним чином підключенні**

#### **Сканування при високій роздільні здатності по мережі.**

#### **Solutions**

Спробуйте сканувати з нижчою роздільною здатністю.

#### **Не вдається підключити принтер через USB**

Можна розглянути такі причини.

#### **USB-кабель не підключено до USB-роз'єму.**

#### **Solutions**

Надійно під'єднайте USB-кабель до принтера та комп'ютера.

#### **Виникла проблема з USB-концентратором.**

#### **Solutions**

Якщо використовується USB-концентратор, спробуйте підключити принтер безпосередньо до комп'ютера.

#### **Виникла проблема з USB-кабелем або портом USB.**

#### **Solutions**

Якщо USB-кабель не розпізнається, змініть порт або поміняйте USB-кабель.

**Принтер підключено до надшвидкісного USB-порту.**

#### **Solutions**

Якщо принтер підключається до надшвидкісного USB-порту за допомогою кабелю USB 2.0, на деяких комп'ютерах може статися помилка. У цьому випадку повторно підключіть принтер одним із зазначених нижче способів.

- ❏ Використовуйте кабель USB 3.0 (лише для моделей, що підтримуються).
- ❏ Підключіть принтер до високошвидкісного USB-порту на комп'ютері.
- ❏ Підключіть принтер до іншого надшвидкісного USB-порту, крім порту, в якому з'явилася помилка.
- & [«Характеристики інтерфейсу» на сторінці 434](#page-433-0)

#### <span id="page-321-0"></span>**Неможливо копіювати**

**Якщо увімкнено функцію обмеження користувачів, то для здійснення копіювання необхідно ввести ID користувача і пароль.**

#### **Solutions**

Якщо ви не знаєте пароля, зв'яжіться із адміністратором принтера.

#### **Виникла помилка принтера.**

#### **Solutions**

Копіювання неможливе, якщо у принтері сталася помилка, наприклад зминання паперу. Перевірте панель керування принтера та виконайте зазначені на екрані інструкції для усунення помилки.

### **Неможливо надіслати чи отримати факс**

#### **Неможливо надіслати чи отримати факси**

Якщо ви не можете надсилати або отримувати факси, зверніться до адміністратора принтера. Для адміністраторів принтера перегляньте наступний розділ, щоб усунути проблеми з факсом.

[«Неможливо надіслати чи отримати факс» на сторінці 143](#page-142-0)

#### **Неможливо надіслати факси**

Можна розглянути такі причини.

#### **Надсилання факсів без введення коду доступу в середовищі, в котрому встановлено ВАТС.**

#### **Solutions**

Якщо ваша телефонна система потребує код зовнішнього доступу для виходу на зовнішню лінію, установіть код доступу для принтера і введіть # (решітку) на початку номеру факсу під час надсилання.

#### **Неправильний номер факсу отримувача.**

#### **Solutions**

Переконайтеся, що номер отримувача зареєстровано у вашому списку контактів або що ви правильно ввели його вручну за допомогою клавіатури. Або спитайте в отримувача, чи номер факсу правильний.

#### **Дані, що надсилаються, занадто великі.**

#### **Solutions**

Ви можете надсилати факси з меншим розміром даних в один з нижчезазначених способів.

❏ У разі надсилання факсу в монохромного режимі увімкніть **Пряме надсилання** у **Факс** > **Налашт. факсу** > **Налашт. надс. факсу**.

[«Надсилання багатосторінкового чорно-білого документу \(Пряме надсилання\)» на сторінці 249](#page-248-0)

#### ❏ Використання підключеного телефону

[«Надсилання факсів за номером з допомогою зовнішнього телефонного апарату» на](#page-245-0) [сторінці 246](#page-245-0)

❏ Використання стану готовності

[«Надсилання факсу після підтвердження статусу отримувача» на сторінці 246](#page-245-0)

❏ Відокремлення оригіналів

#### **Доступна пам'ять у принтері є недостатньою.**

#### **Solutions**

Ви не можете надсилати факси, якщо пам'ять принтера недостатня через велику кількість прийнятих документів у папці «Вхідні» або «Конфіденційні» чи велику кількість необроблених факсимільних документів, що зберігаються в принтері. Видаліть непотрібні документи з папки «Вхідні» або «Конфіденційні» чи опрацюйте необроблені документи, щоб збільшити доступну пам'ять.

**Факсимільний апарат отримувача не готовий приймати факси.**

#### **Solutions**

Спитайте в отримувача, чи готовий факсимільний апарат отримувача прийняти факс.

#### **Випадкове надсилання факсу за допомогою функції під адреси.**

#### **Solutions**

Перевірте, чи не надіслано факс випадково за допомогою функції під адреси. Якщо вибрано отримувача з підадресою зі списку контактів, факс можна надіслати за допомогою функції під адреси.

#### **Факсимільний апарат отримувача не здатний приймати факси за допомогою функції під адреси.**

#### **Solutions**

Надсилаючи факси за допомогою функції під адреси, запитайте отримувача, чи здатний його факсимільний апарат приймати факси за допомогою цієї функції.

#### **Неправильна підадреса або пароль.**

#### **Solutions**

Під час надсилання факсів за допомогою функції під адреси перевірте правильність під адреси та пароля. Звіртеся з відправником, чи збігається підадреса та пароль.

#### **Неможливо надсилати факси після спроб вирішення, вказаних вище**

#### **Solutions**

Якщо вирішити проблему не вдається, зверніться до адміністратора принтера. Для адміністраторів принтера перегляньте наступний розділ, щоб усунути проблеми з факсом.

[«Неможливо надіслати факси» на сторінці 144](#page-143-0)

#### **Неможливо отримати факс**

Можна розглянути такі причини.

Також рекомендуємо перевіряти стан принтера у **Job/Status**, наприклад, чи отримує принтер наразі факс, чи ні.

#### **Доступної пам'яті у скриньці вхідних і скриньці конфіденційних повідомлень недостатньо.**

#### **Solutions**

У скриньці вхідних і скриньці конфіденційних повідомлень разом отримано 200 документів. Видаліть непотрібні документи.

#### **Номер факсу відправника не зареєстровано у списку контактів.**

#### **Solutions**

Факси, надіслані з незареєстрованих у цьому списку контактів, блокуються. Зареєструйте номер факсу відправника у списку контактів.

**Відправник надіслав факс без інформації для заголовка.**

#### **Solutions**

Факси, які не містять інформації для заголовка, налаштовані на блокування. Запитайте відправника, чи введено інформацію для заголовка на факсимільному апараті.

#### **Комп'ютер, який має зберігати отримані факси, не увімкнено.**

#### **Solutions**

Якщо ви виконали налаштування так, щоб отримані факси зберігалися на комп'ютері, увімкніть цей комп'ютер. Після збереження на комп'ютер отриманий факс буде видалено.

#### **Неправильна підадреса або пароль.**

#### **Solutions**

Під час отримання факсів за допомогою функції під адреси перевірте правильність під адреси та пароля. Звіртеся з відправником, чи збігаються під адреси та паролі.

#### **Неможливо отримувати факси після спроб вирішення, вказаних вище**

#### **Solutions**

Якщо вирішити проблему не вдається, зверніться до адміністратора принтера. Для адміністраторів принтера перегляньте наступний розділ, щоб усунути проблеми з факсом.

[«Неможливо отримати факс» на сторінці 145](#page-144-0)

#### **Неможливо надіслати факс певному одержувачу**

Можна розглянути такі причини.

#### **Апарат отримувача довго не відповідає.**

#### **Solutions**

Якщо апарат отримувача не прийняв ваш виклик протягом 50 секунд після того, як принтер закінчив набір номеру, виклик закінчиться помилкою. Наберіть номер за допомогою функції

 (**On Hook**) або підключеного телефону, щоб перевірити скільки часу повинно пройти до того, як ви почуєте сигнал факсу. Якщо це займає більше 50 секунд, додайте паузи після номеру
$\phi$ аксу, щоб надіслати факс. Торкніться елемента  $\Box$ , щоб додати паузу. Пауза позначається знаком дефісу. Одна пауза триває три секунди. При необхідності додайте кілька пауз.

# **Налаштування Швид. передачі факсу, зареєстроване у списку контактів, неправильне.**

### **Solutions**

Виберіть отримувача зі списку контактів та виберіть **Редагувати** > **Швид. передачі факсу** > **Низька (9 600 б/с)**.

# **Неможливо надіслати факс у вказаний час**

Дата й час, встановлені на принтері, можуть бути неправильними. Зверніться до адміністратора принтера. Для адміністраторів принтера перегляньте наступний розділ, щоб усунути проблеми з факсом.

[«Неможливо надіслати факс у вказаний час» на сторінці 146](#page-145-0)

# **Неправильний розмір надісланих факсів**

Можна розглянути такі причини.

### **Оригінали розміщено неправильно.**

### **Solutions**

- ❏ Переконайтеся в тому, що оригінал розміщено правильно, відповідно до позначок вирівнювання.
- ❏ Якщо краю сканованого зображення немає, трохи відсуньте оригінал від кута скла сканера. Ділянка в межах близько 1,5 мм (0,06 дюйм.) від краю скла сканера не сканується.
- & [«Розміщення оригіналів» на сторінці 157](#page-156-0)

# **На склі сканера пил або бруд.**

### **Solutions**

Під час сканування з панелі керування та вибору функції автоматичної обрізки ділянки сканування видаліть все сміття або бруд зі скла сканера та кришки документа. Якщо довкола оригіналу залишаться сміття або бруд, діапазон сканування збільшиться, щоб охопити їх.

[«Очищення Скло сканера» на сторінці 286](#page-285-0)

# **Неможливо зберегти отримані факси на пристрої пам'яті**

Можна розглянути такі причини.

### **До принтера не підключено пристрій пам'яті.**

### **Solutions**

Підключіть до принтера пристрій пам'яті, у якому ви створили папку для збереження факсів. Після збереження факсів на пристрої, вони видаляються із пам'яті принтера.

### **Недостатньо вільного простору на пристрої.**

### **Solutions**

Видаліть непотрібні дані з пристрою, щоб збільшити об'єм вільного місця. Або підключіть інший пристрій, який має достатньо вільного місця.

### **Пристрій пам'яті захищено від запису.**

### **Solutions**

Вимкніть захист від запису на пристрої пам'яті.

### **Збереження отриманих факсів у зовнішню пам'ять вимкнено.**

### **Solutions**

Зверніться до адміністратора принтера. Для адміністраторів принтера перегляньте наступний розділ, щоб усунути проблеми з факсом.

[«Неможливо зберегти отримані факси на пристрої пам'яті» на сторінці 146](#page-145-0)

# **Отримані факси не друкуються**

Можна розглянути такі причини.

### **На принтері виникла помилка, наприклад, зминання паперу.**

# **Solutions**

Очистьте помилку принтера, після чого попросіть відправника надіслати факс ще раз.

### **Неможливо друкувати факси після спроб вирішення, вказаних вище**

### **Solutions**

Якщо вирішити проблему не вдається, зверніться до адміністратора принтера. Для адміністраторів принтера перегляньте наступний розділ, щоб усунути проблеми з факсом.

[«Отримані факси не друкуються» на сторінці 146](#page-145-0)

# **Не вдається здійснити надсилання або отримання факсів навіть при встановленому належним чином підключенні (Windows)**

Можна розглянути такі причини.

### **Програмне забезпечення не встановлено.**

#### **Solutions**

Переконайтеся, що на комп'ютері встановлено драйвер PC-FAX. Драйвер PC-FAX встановлюється разом із FAX Utility. Щоб перевірити, чи його встановлено, виконайте наведені нижче кроки.

Переконайтесь, що принтер (факс) відображається у вікні **Пристрої і принтери**, **Принтер** або **Принтери та інше устаткування**. Принтер (факс) відображається, як «EPSON XXXXX (FAX)». Якщо принтер (факс) не відображається, видаліть, а потім повторно встановіть FAX Utility. Див. нижче, щоб отримати доступ до **Пристрої і принтери**, **Принтер** або **Принтери та інше устаткування**.

### ❏ Windows 11

Натисніть кнопку «Пуск» та виберіть **Усі програми** > **Інструменти Windows**> **Панель керування** > **Переглянути принтери та пристрої** у меню **Устаткування та звук**.

❏ Windows 10

Натисніть кнопку «Пуск» та виберіть **Система Windows** > **Панель керування** > **Переглянути принтери та пристрої** у меню **Устаткування та звук**.

❏ Windows 8.1/Windows 8

Виберіть **Робочий стіл** > **Налаштування** > **Панель керування** > **Переглянути принтери та пристрої** у меню **Устаткування та звук** (або **Устаткування**).

❏ Windows 7

Натисніть кнопку «Пуск» та виберіть **Панель керування** > **Переглянути принтери та пристрої** у меню **Устаткування та звук** або **Устаткування**.

❏ Windows Vista

Натисніть кнопку «Пуск» та виберіть **Панель керування** > **Принтери** у меню **Устаткування та звук**.

❏ Windows XP

Натисніть кнопку «Пуск» та виберіть **Налаштування** > **Панель керування** > **Принтери та інше устаткування** > **Принтери і факси**.

### **Помилка автентифікації користувача при надсиланні факсу з комп'ютера.**

### **Solutions**

Налаштуйте ім'я користувача та пароль у драйвері принтера. У разі надсилання факсу з комп'ютера, якщо налаштовано функцію безпеки, яка обмежує можливість користувачів використовувати функцію факсу принтера, автентифікація користувача здійснюється з використанням імені користувача та пароля, налаштованих у драйвері принтера.

### **Виникли проблеми з підключенням факсу та налаштуваннями факсу.**

### **Solutions**

Спробуйте скористатися рішеннями проблем із підключенням та налаштуваннями факсу.

# **Не вдається здійснити надсилання або отримання навіть при встановленому належним чином підключенні (Mac OS)**

Можна розглянути такі причини.

### **Програмне забезпечення не встановлено.**

### **Solutions**

Переконайтеся, що на комп'ютері встановлено драйвер PC-FAX. Драйвер PC-FAX встановлюється разом із FAX Utility. Щоб перевірити, чи його встановлено, виконайте наведені нижче кроки.

Виберіть у меню Apple пункт **Системні параметри** з меню > **Принтери та сканери** (або **Друк і сканування**, **Друк і факс**) і переконайтеся, що принтер (факс) відображається. Принтер (факс) відображається, як «FAX XXXX (USB)» або «FAX XXXX (IP)». Якщо принтер (факс) не відображається, натисніть [**+**] та зареєструйте принтер (факс).

# <span id="page-327-0"></span>**Роботу драйвера PC-FAX призупинено.**

### **Solutions**

Виберіть пункт **Системні параметри** з меню Apple > **Принтери та сканери** (або **Друк і сканування**, **Друк і факс**), а тоді двічі клацніть принтер (факс). Якщо роботу принтера призупинено, натисніть **Відновити роботу** (або **Відновити роботу принтера**).

**Помилка автентифікації користувача при надсиланні факсу з комп'ютера.**

### **Solutions**

Налаштуйте ім'я користувача та пароль у драйвері принтера. У разі надсилання факсу з комп'ютера, якщо налаштовано функцію безпеки, яка обмежує можливість користувачів використовувати функцію факсу принтера, автентифікація користувача здійснюється з використанням імені користувача та пароля, налаштованих у драйвері принтера.

### **Виникли проблеми з підключенням факсу та налаштуваннями факсу.**

### **Solutions**

Спробуйте скористатися рішеннями проблем із підключенням та налаштуваннями факсу.

# **Неправильна подача або виведення паперу**

### **Пункти перевірки**

Перевірте наступні пункти, а потім спробуйте рішення відповідно до проблеми.

### **Неправильне місце встановлення.**

### **Solutions**

Поставте принтер на рівну поверхню та користуйтеся ним у відповідному середовищі.

& [«Технічні характеристики навколишнього середовища» на сторінці 440](#page-439-0)

### **Використовується непідтримуваний тип паперу.**

### **Solutions**

Використовуйте папір, який підтримує принтер.

- & [«Доступний папір та ресурс завантаження» на сторінці 377](#page-376-0)
- & [«Недоступні типи паперу» на сторінці 381](#page-380-0)

### **Робота з папером ведеться неналежним чином.**

### **Solutions**

Дотримуйтеся застережень по роботі з папером.

& [«Застереження щодо використання паперу» на сторінці 151](#page-150-0)

### <span id="page-328-0"></span>**У принтер завантажено забагато аркушів.**

### **Solutions**

Не перевищуйте максимальну дозволену кількість аркушів паперу, вказану для даного типу паперу. При завантаженні звичайного паперу не перевищуйте лінію, позначену трикутником на бічній напрямній.

& [«Доступний папір та ресурс завантаження» на сторінці 377](#page-376-0)

### **Налаштування паперу на принтері неправильні.**

### **Solutions**

Переконайтеся, що налаштування формату та типу паперу відповідають фактичному формату та типу паперу, який завантажено у принтер.

& [«Налаштування формату та типу паперу» на сторінці 151](#page-150-0)

# **Папір подається під кутом**

Можна розглянути такі причини.

### **Папір завантажено неправильно.**

### **Solutions**

Завантажте папір у правильному напрямку, а потім пересуньте напрямну країв до краю паперу.

# **Кілька аркушів паперу подаються одночасно**

Можна розглянути такі причини.

### **Папір мокрий або вологий.**

### **Solutions**

Завантажте новий папір.

### **Через статичну електрику аркуші паперу прилипають одне до одного.**

### **Solutions**

Розвійте папір перед завантаженням. Якщо папір і далі не подається, завантажуйте по одному аркушу.

# **Помилка відсутності паперу**

# **Папір не завантажується по центру лотка для паперу.**

# **Solutions**

Якщо виникає помилка відсутності паперу, хоча папір було завантажено у лоток для паперу, завантажте його ще раз по центру лотка для паперу.

# **Оригінал не подається у пристрій ADF**

Можна розглянути такі причини.

# **Використовуються оригінали, що не підтримуються пристроєм ADF.**

### **Solutions**

Використовуйте оригінали, що підтримуються пристроєм АПД.

& [«Характеристики пристрою АПД» на сторінці 431](#page-430-0)

# **Оригінали завантажуються неправильно.**

# **Solutions**

Завантажте оригінал у правильному напрямку, а потім пересуньте бічні напрямні пристрою ADF до країв оригіналу.

### **У пристрій ADF завантажено забагато аркушів.**

### **Solutions**

Не завантажуйте оригінали вище лінії, позначеної трикутником на пристрої ADF.

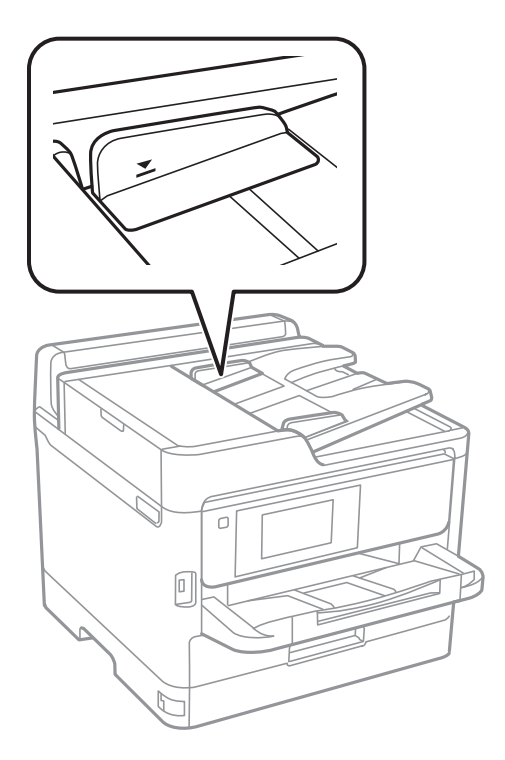

**Оригінал просковзує, якщо до ролика пристав паперовий пил.**

### **Solutions**

Очистьте внутрішні компоненти пристрою АПД.

& [«Очищення пристрою АПД» на сторінці 287](#page-286-0)

# <span id="page-330-0"></span>**Оригінали не визначаються.**

### **Solutions**

На екрані для копіювання, сканування або факсу увімкніть піктограму ADF. Якщо її вимкнено, розмістіть оригінали ще раз.

# **Папір не подається з касетних блоків для паперу**

# **У драйвері принтера не було виконано налаштувань для додаткових елементів.**

### **Solutions**

Необхідно виконати налаштування у драйвері принтера.

& [«Налаштування доступних додаткових елементів» на сторінці 65](#page-64-0)

# **Якість друку, копіювання, сканування та надсилання факсів погана**

# **Низька якість друку**

# **На роздрукованих матеріалах відсутні кольори, вертикальні смуги або з'явилися неочікувані кольорі**

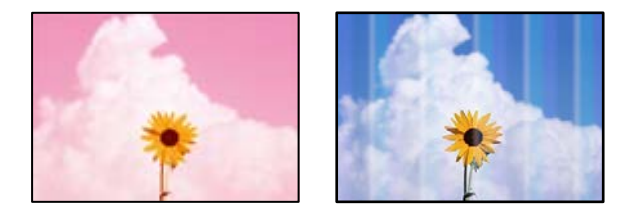

### **Сопла друкувальної голівки забруднено.**

### **Solutions**

Використовуйте функцію **Налаштування якості друку**. Якщо ви тривалий час не користувалися принтером, сопла друкувальної головки можуть бути забиті, тому через них не проходять краплі чорнил.

& [«Налаштування якості друку» на сторінці 283](#page-282-0)

# **Кольорові смуги, що друкуються з інтервалом приблизно 3.3 см**

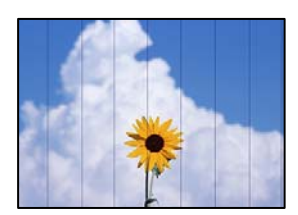

Можна розглянути такі причини.

### **Налаштування типу паперу не відповідає завантаженому паперу.**

### **Solutions**

Виберіть налаштування типу паперу, що відповідають типу паперу, завантаженому в принтер.

& [«Перелік типів паперу» на сторінці 152](#page-151-0)

### **Вибрано занадто низьку якість друку.**

### **Solutions**

Під час друку на звичайному папері використовуйте налаштування підвищеної якості друку.

❏ Панель керування

Виберіть у налаштуваннях друку вкладку **Розширений**, якщо вкладка **Розширений** доступна, після чого виберіть значення **Найкраща** для параметра **Якість**.

❏ Windows

Виберіть **Висока** із **Якість** на вкладці **Головне** драйвера принтера.

❏ Mac OS

Виберіть значення **Висока** для параметра **Якість друку** з меню діалогу друку **Настройки друку**.

### **Положення друкувальний головки за межами вирівнювання.**

# **Solutions**

Відрегулюйте друкувальну голівку за допомогою функції **Налаштування якості друку**.

& [«Налаштування якості друку» на сторінці 283](#page-282-0)

# **Розмиті роздруківки, вертикальні смуги або неоднорідність ліній**

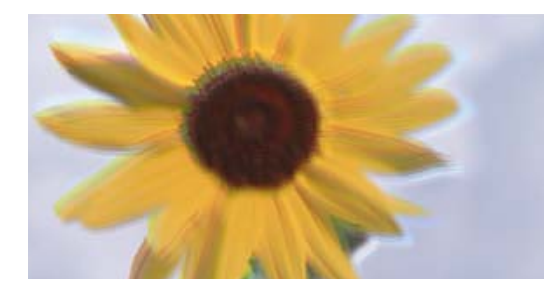

entnanen ane ı Aufdruck. W ↓5008 "Regel

Можна розглянути такі причини. Розгляньте причини і дотримуйтесь рішень по порядку, починаючи зверху.

### **Положення друкувальний головки за межами вирівнювання.**

# **Solutions**

Відрегулюйте друкувальну голівку за допомогою функції **Налаштування якості друку**.

& [«Налаштування якості друку» на сторінці 283](#page-282-0)

### **Параметр двонапрямленого друку увімкнено.**

### **Solutions**

Якщо якість друку не покращується, навіть після вирівнювання друкувальної головки, вимкніть параметр двонапрямленого друку.

Під час двонапрямленого друку (або високошвидкісного), друкувальна головка буде друкувати, рухаючись в обох напрямках, і вертикальні лінії можуть не збігатися. Вимкнення цієї функції може призвести до сповільнення друку, але покращення якості друку.

❏ Панель керування

Виберіть **Налаш.** > **Загальні налаштування** > **Налаштування принтера**, після чого вимкніть **Два напрямки**.

❏ Windows

Скасуйте вибір **Двонапрямний друк** на вкладці **Додаткові настройки** драйвера принтера.

❏ Mac OS

Виберіть пункт **Параметри системи** з меню Apple > **Принтери та сканери** (або **Друк і сканування**, **Друк і факс**), після чого виберіть принтер. Натисніть **Параметри та забезпечення** > **Додаткові параметри** (або **Драйвер**). Виберіть значення **Вимк.** для параметра **Двонапрямний друк**.

# **Роздрукований матеріал виходить як чистий аркуш**

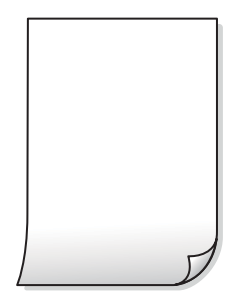

### **Сопла друкувальної голівки забруднено.**

### **Solutions**

Використовуйте функцію **Налаштування якості друку**. Якщо ви тривалий час не користувалися принтером, сопла друкувальної головки можуть бути забиті, тому через них не проходять краплі чорнил.

& [«Налаштування якості друку» на сторінці 283](#page-282-0)

**Параметри друку та формат паперу, завантаженого у принтер, відрізняються.**

#### **Solutions**

Змініть параметри друку відповідно до формату паперу, завантаженого до принтера. Завантажте у принтер папір, що відповідає параметрам друку.

### **У принтер подаються кілька аркушів паперу одночасно.**

### **Solutions**

Щоб запобігти подачі у принтер кількох аркушів паперу одночасно, див. наведену нижче інформацію.

& [«Кілька аркушів паперу подаються одночасно» на сторінці 329](#page-328-0)

# **Папір подряпаний або потертий**

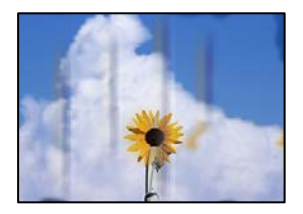

Можна розглянути такі причини.

### **Папір завантажено неправильно.**

### **Solutions**

Коли з'являються горизонтальні смуги (перпендикулярні до напряму друку) або якщо папір подряпано вгорі чи внизу, завантажте папір у правильному напрямку та посуньте бічні напрямні до країв паперу.

& [«Завантаження паперу» на сторінці 153](#page-152-0)

### **Шлях проходження паперу замащено.**

# **Solutions**

Якщо з'являються вертикальні смуги (горизонтальні до напряму друку) або папір замащено, очистіть шлях проходження паперу.

& [«Очищення шляху проходження паперу в разі розтирання чорнил» на сторінці 286](#page-285-0)

# **Папір скручено.**

# **Solutions**

Покладіть папір на рівну поверхню, щоб побачити, чи він не закручений. Якщо так, випряміть його.

### **Друкувальна головка треться об поверхню паперу.**

### **Solutions**

Під час друку на товстому папері друкувальні голівка перебуває близько до поверхні друку, тому папір може затертися. У такому разі ввімкніть параметр зменшення затирання. Якщо ви ввімкнете цей параметр, якість друку може погіршитися або швидкість друку може зменшитися.

❏ Панель керування

Виберіть **Налаш.** > **Загальні налаштування** > **Налаштування принтера**, після чого увімкніть **Щільний папір**.

### ❏ Windows

Клацніть **Розширені параметри** на вкладці драйвера принтера **Сервіс** та виберіть **Щільний папір і конверти**.

❏ Mac OS

Виберіть пункт **Системні параметри** з меню Apple > **Принтери і сканери** (або **Друк і сканування**, **Друк і факс**), після чого виберіть принтер. Клацніть **Параметри та матеріали** > **Додаткові параметри** (або **Драйвер**). Виберіть значення **Увімк.** для параметра **Щільний папір і конверти**.

# **Друк на задній стороні паперу було здійснено до того, як висохла вже надрукована сторона.**

# **Solutions**

Під час двостороннього друку вручну, перевірте, чи повністю висохло чорнило перш ніж повторно завантажувати папір.

# **Під час автоматичного двостороннього друку щільність друку занадто висока, а час висихання занадто короткий.**

### **Solutions**

У разі використання функції автоматичного двостороннього друку і друку даних високої щільності, наприклад, зображень чи графіків, налаштуйте щільність друку на нижчі значення, а час висихання на вищі.

& [«Двосторонній друк» на сторінці 171](#page-170-0)

# **Надруковані фотографії липкі**

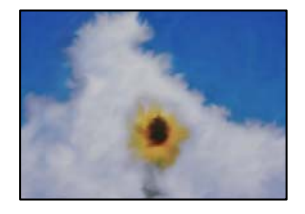

# **Друк було здійснено на неправильному боці фотопаперу.**

### **Solutions**

Переконайтесь, що ви друкуєте на стороні, призначеній для друку. У разі друку на неправильній стороні фотопаперу потрібно почистити паперовий тракт.

& [«Очищення шляху проходження паперу в разі розтирання чорнил» на сторінці 286](#page-285-0)

# **Зображення та фотографії друкуються у неправильних кольорах**

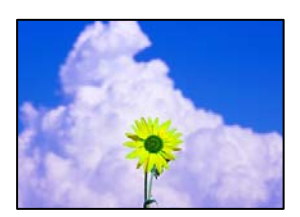

Можна розглянути такі причини.

### **Сопла друкувальної голівки забруднено.**

### **Solutions**

Використовуйте функцію **Налаштування якості друку**. Якщо ви тривалий час не користувалися принтером, сопла друкувальної головки можуть бути забиті, тому через них не проходять краплі чорнил.

& [«Налаштування якості друку» на сторінці 283](#page-282-0)

### **Було застосовано корекцію кольорів.**

### **Solutions**

Під час друку з панелі керування або драйвера принтера Windows автоматичні налаштування фотографій Epson застосовуються за замовчуванням відповідно до типу паперу. Спробуйте змінити налаштування.

❏ Панель керування

Змініть налаштування **Підсилити** в **Автоматичний** на будь-який інший параметр. Якщо зміна налаштувань не допоможе, виберіть **Вимкнути підсилення** як параметр **Підсилити**.

❏ Драйвер принтера Windows

У вкладці **Додаткові настройки** виберіть **Індивідуальні настройки** у **Корекція кольорів**, а тоді клацніть **Додатково**. Змініть налаштування **Корегування сцени** в **Автоматично** на будьякий інший параметр. Якщо зміна налаштування не допомагає, використовуйте будь-який спосіб корекції кольору, окрім **PhotoEnhance** у **Керування кольором**.

& [«Розширені опції меню для параметрів JPEG» на сторінці 209](#page-208-0)

& [«Налаштування кольору друку» на сторінці 187](#page-186-0)

# **Положення, розмір або краї роздруківки неправильні**

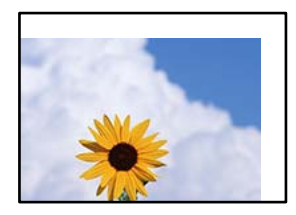

Можна розглянути такі причини.

### **Папір завантажено неправильно.**

### **Solutions**

Завантажте папір у правильному напрямку, а потім пересуньте напрямну країв до краю паперу.

### **Параметр формату паперу вибрано неправильно.**

# **Solutions**

Виберіть відповідний параметр розміру паперу.

# **Параметр полів у програмі знаходиться за межами області друку.**

### **Solutions**

Налаштуйте поля у програмі так, щоб вони потрапляли в межі ділянки друку.

# **Надруковані символи неправильні або спотворені**

<B図2]┗⊠•図斥彗二 ZAォ鋕・コ i2 薀・」•サー8Q図/ア図r **⊠b8 ⊠!\$ NB⊠X⊠• B7kBcT,⊠• B • \*; JEE⊠P7** $\boxtimes$  21' \* 21' *Y* M<sub>Nu</sub>

### N ?NN ?▲N ?NNNNNNNNNNNNNNNNNNNNN

¤6æλ' HciG-<sup>T</sup>¤È¤´ o¤; Çð¼! "A; 逤`r¤ Обісг^µaL¤÷‰+u)"°mà•Ñ-hfûhãšÄ¤‱w¤ær rýoÿožii, Ü®Ïö–ÇËås–Æûo£œwûz×iÈ}O'®–Ç oÑÂé™Ñ=oPÉ"!?à}⊂"æuž¿žáa»'(ÜÊ—oò£ổ

Можна розглянути такі причини.

### **USB-кабель підключено неправильно.**

## **Solutions**

Надійно під'єднайте USB-кабель до принтера та комп'ютера.

### **Є завдання, що очікує на друк.**

### **Solutions**

Якщо є будь-які призупинені завдання друку, надруковані символи можуть бути спотворені.

# **Комп'ютер переведено вручну в Режим глибокого сну або Режим сну під час друку.**

### **Solutions**

Не переводьте комп'ютер у **Режим глибокого сну** або **Режим сну** під час друку. Сторінки спотвореного тексту можуть бути віддруковані після наступного увімкнення комп'ютера.

### **Ви використовуєте драйвер принтера для іншого принтера.**

### **Solutions**

Переконайтесь, що драйвер принтера, що використовується, призначено для цього принтера. Перевірте назву принтера вгорі вікна драйвера принтера.

# **Надруковане зображення перевернуте**

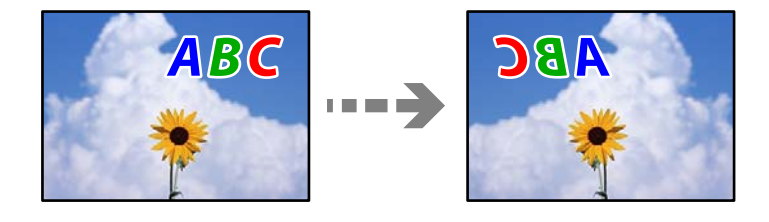

# **У налаштування друку для зображення вибрано параметр «обернути горизонтально». Solutions**

Очистіть будь-яке налаштування дзеркального зображення в драйвері принтера або в програмі.

❏ Windows

Скасуйте вибір **Дзеркальне зображення** на вкладці **Додаткові настройки** драйвера принтера.

❏ Mac OS

Очистіть **Дзеркальне зображення** в діалоговому вікні друку, у меню **Настройки друку**.

# **Подібний до мозаїки шаблон на роздруківках**

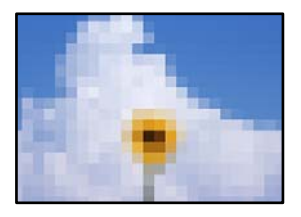

# **Зображення та фотографії надруковано з низькою роздільною здатністю.**

### **Solutions**

Під час друку зображень або фотографій, друкуйте дані високої роздільної здатності. Зображення з веб-сайтів зазвичай мають низьку роздільну здатність, хоча на екрані вони можуть виглядати нормально, а тому і якість друку буде гірше.

# **Принтер не друкує правильно при використанні драйвера принтера PostScript**

Можна розглянути такі причини.

# **Виникла проблема з даними.**

### **Solutions**

- ❏ Якщо файл створений у програмі, яка дозволяє змінити формат даних, наприклад, Adobe Photoshop, переконайтеся, що параметри програми відповідають налаштуванням драйвера принтера.
- ❏ EPS-файли можуть бути створені у двійковому форматі і друкуватися неправильно. Під час створення EPS-файлу у програмі встановіть формат ASCII.
- ❏ У випадку Windows, принтер не може друкувати двійкові дані, якщо він під'єднаний до комп'ютера за допомогою USB-інтерфейсу. Встановіть налаштування **Протокол виводу** на вкладці **Налаштування пристрою** у властивостях принтера на значення **ASCII** або **TBCP**.
- ❏ Для Windows: оберіть відповідні шрифти для заміни на вкладці **Налаштування пристрою** у властивостях принтера.

# <span id="page-338-0"></span>**Якість друку при використанні принтера драйвера PostScript низька**

### **Налаштування кольору не виконано.**

### **Solutions**

Налаштування кольору не можна здійснювати на вкладці **Папір/Якість** у драйвері принтера. Клацніть **Додатково** та встановіть налаштування **Color Mode**.

# **Низька якість копіювання**

# **Відсутні кольори, вертикальні смуги або неочікувані кольорі на копіях**

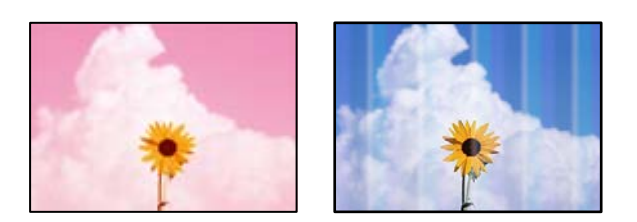

### **Сопла друкувальної голівки забруднено.**

# **Solutions**

Використовуйте функцію **Налаштування якості друку**. Якщо ви тривалий час не користувалися принтером, сопла друкувальної головки можуть бути забиті, тому через них не проходять краплі чорнил.

& [«Налаштування якості друку» на сторінці 283](#page-282-0)

# **Кольорові смуги, що друкуються з інтервалом приблизно 3.3 см**

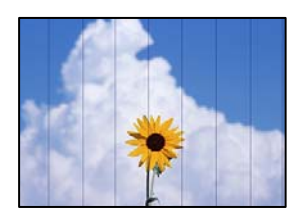

Можна розглянути такі причини.

# **Налаштування типу паперу не відповідає завантаженому паперу.**

### **Solutions**

Виберіть налаштування типу паперу, що відповідають типу паперу, завантаженому в принтер.

& [«Перелік типів паперу» на сторінці 152](#page-151-0)

# **Положення друкувальний головки за межами вирівнювання.**

### **Solutions**

Відрегулюйте друкувальну голівку за допомогою функції **Налаштування якості друку**.

& [«Налаштування якості друку» на сторінці 283](#page-282-0)

# **Розмиті копії, вертикальні смуги або неоднорідність ліній**

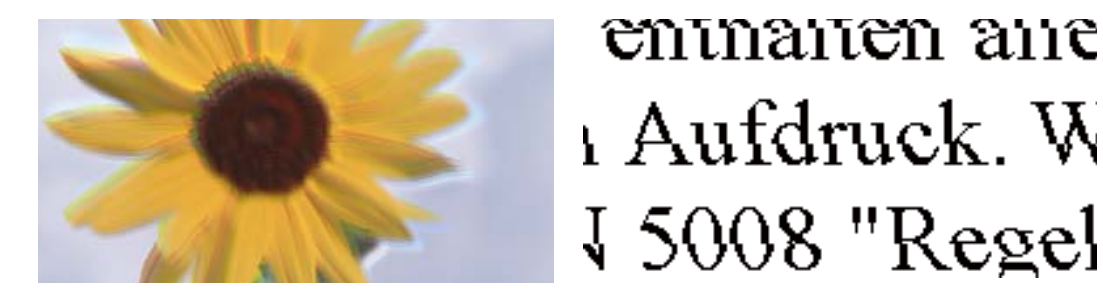

Можна розглянути такі причини.

### **Положення друкувальний головки за межами вирівнювання.**

### **Solutions**

Відрегулюйте друкувальну голівку за допомогою функції **Налаштування якості друку**.

& [«Налаштування якості друку» на сторінці 283](#page-282-0)

# **Параметр двонапрямленого друку увімкнено.**

### **Solutions**

Якщо якість друку не покращується, навіть після вирівнювання друкувальної головки, вимкніть параметр двонапрямленого друку.

Під час двонапрямленого друку (або високошвидкісного), друкувальна головка буде друкувати, рухаючись в обох напрямках, і вертикальні лінії можуть не збігатися. Вимкнення цієї функції може призвести до сповільнення друку, але покращення якості друку.

Виберіть **Налаш.** > **Загальні налаштування** > **Налаштування принтера**, після чого вимкніть **Два напрямки** на панелі керування.

# **Роздрукований матеріал виходить як чистий аркуш**

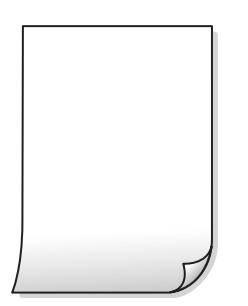

# **Сопла друкувальної голівки забруднено.**

### **Solutions**

Використовуйте функцію **Налаштування якості друку**. Якщо ви тривалий час не користувалися принтером, сопла друкувальної головки можуть бути забиті, тому через них не проходять краплі чорнил.

& [«Налаштування якості друку» на сторінці 283](#page-282-0)

### **Параметри друку та формат паперу, завантаженого у принтер, відрізняються.**

#### **Solutions**

Змініть параметри друку відповідно до формату паперу, завантаженого до принтера. Завантажте у принтер папір, що відповідає параметрам друку.

### **У принтер подаються кілька аркушів паперу одночасно.**

# **Solutions**

Щоб запобігти подачі у принтер кількох аркушів паперу одночасно, див. наведену нижче інформацію.

& [«Кілька аркушів паперу подаються одночасно» на сторінці 329](#page-328-0)

# **Папір подряпаний або потертий**

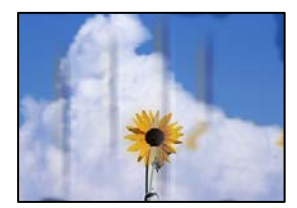

Можна розглянути такі причини.

### **Папір завантажено неправильно.**

### **Solutions**

Коли з'являються горизонтальні смуги (перпендикулярні до напряму друку) або якщо папір подряпано вгорі чи внизу, завантажте папір у правильному напрямку та посуньте бічні напрямні до країв паперу.

& [«Завантаження паперу» на сторінці 153](#page-152-0)

### **Шлях проходження паперу замащено.**

#### **Solutions**

Якщо з'являються вертикальні смуги (горизонтальні до напряму друку) або папір замащено, очистіть шлях проходження паперу.

& [«Очищення шляху проходження паперу в разі розтирання чорнил» на сторінці 286](#page-285-0)

# **Папір скручено.**

### **Solutions**

Покладіть папір на рівну поверхню, щоб побачити, чи він не закручений. Якщо так, випряміть його.

**Друкувальна головка треться об поверхню паперу.**

### **Solutions**

Під час копіювання на товстому папері друкувальна головка перебуває близько до поверхні друку, тому папір може затертися. У такому разі ввімкніть параметр зменшення затирання.

Виберіть **Налаш.** > **Загальні налаштування** > **Налаштування принтера**, після чого увімкніть **Щільний папір** на панелі керування. Якщо ви увімкнете цей параметр, якість копіювання може погіршитися або швидкість копіювання може зменшитися.

# **Положення, розмір або поля копій неправильні**

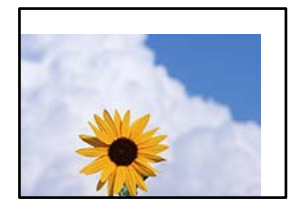

Можна розглянути такі причини.

### **Папір завантажено неправильно.**

### **Solutions**

Завантажте папір у правильному напрямку, а потім пересуньте напрямну країв до краю паперу.

### **Оригінали розміщено неправильно.**

### **Solutions**

- ❏ Переконайтеся в тому, що оригінал розміщено правильно, відповідно до позначок вирівнювання.
- ❏ Якщо краю сканованого зображення немає, трохи відсуньте оригінал від кута скла сканера. Ділянка в межах близько 1,5 мм (0,06 дюйм.) від краю скла сканера не сканується.
- & [«Розміщення оригіналів» на сторінці 157](#page-156-0)

### **На склі сканера пил або плями.**

### **Solutions**

Очистьте скло сканера і кришку для документів сухою м'якою та чистою ганчіркою. Якщо на склі навколо оригінала є пил або плями, область копіювання може збільшитись, щоб покрити пил або плями, створюючи неправильне положення копіювання, або зображення вийде маленьким.

& [«Очищення Скло сканера» на сторінці 286](#page-285-0)

### **Параметр формату паперу вибрано неправильно.**

### **Solutions**

Виберіть відповідний параметр розміру паперу.

### **Розмір ориг. неправильний у налаштуваннях копіювання.**

### **Solutions**

Виберіть відповідний **Розмір ориг.** в налаштуваннях копіювання.

# **Нерівномірні кольори, розмазане зображення, плями або прямі лінії з'являються на скопійованому зображенні**

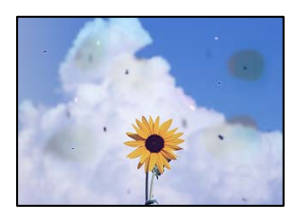

Можна розглянути такі причини.

### **Шлях проходження паперу забруднено.**

# **Solutions**

Завантажте і пропустіть папір без друку, щоб очистити шлях паперу.

& [«Очищення шляху проходження паперу в разі розтирання чорнил» на сторінці 286](#page-285-0)

### **На склі сканера або на оригіналі пил або бруд.**

# **Solutions**

Видаліть пил або бруд, що пристав до оригіналів, після чого очистьте скло сканера.

& [«Очищення Скло сканера» на сторінці 286](#page-285-0)

### **На пристрої ADF або оригіналах пил або бруд.**

# **Solutions**

Очистьте пристрій ADF і видаліть пил або бруд, що пристав до оригіналів.

& [«Очищення пристрою АПД» на сторінці 287](#page-286-0)

# **Оригінал було притиснено занадто сильно.**

# **Solutions**

У разі застосування надмірної сили можуть з'явитися розмиті, змазані місця та плями.

Не тисніть з надмірною силою на оригінал або кришку для документів.

& [«Розміщення оригіналів» на сторінці 157](#page-156-0)

# **Щільність копіювання зависока.**

### **Solutions**

Знизьте параметр щільності копіювання.

& [«Основні параметри копіювання в меню» на сторінці 219](#page-218-0)

# **На скопійованому зображені з'являється штрихування перехресними лініями (муар)**

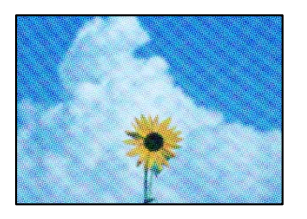

**Якщо оригінал є друкованим документом, як-от журналом або каталогом, з'являється візерунок в цятку (муар).**

### **Solutions**

Змініть параметр збільшення та зменшення. Якщо муар досить помітно, розмістіть оригінал під дещо іншим кутом.

& [«Основні параметри копіювання в меню» на сторінці 219](#page-218-0)

# **Зображення зворотної сторони оригіналу з'являється на копії зображення**

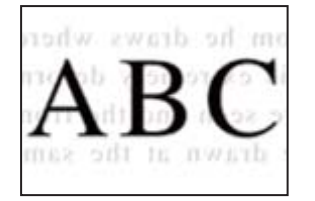

Можна розглянути такі причини.

# **При скануванні тонких оригіналів одночасно можуть скануватися зображення на зворотному боці.**

### **Solutions**

Розмістіть оригінал на склі сканера, після чого покладіть на нього аркуш чорного паперу.

& [«Розміщення оригіналів» на сторінці 157](#page-156-0)

### **Щільність копіювання зависока.**

#### **Solutions**

Знизьте параметр щільності копіювання.

& [«Основні параметри копіювання в меню» на сторінці 219](#page-218-0)

# <span id="page-344-0"></span>**Проблеми зі сканованими зображеннями**

**Нерівномірність кольорів, бруд, плями тощо з'являються на зображенні, сканованому зі скла сканера**

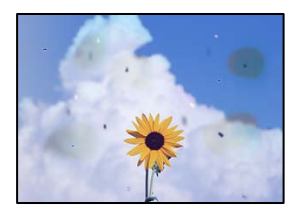

# **На склі сканера або на оригіналі пил або бруд.**

### **Solutions**

Видаліть пил або бруд, що пристав до оригіналів, після чого очистьте скло сканера.

& [«Очищення Скло сканера» на сторінці 286](#page-285-0)

### **Оригінал було притиснено занадто сильно.**

# **Solutions**

У разі застосування надмірної сили можуть з'явитися розмиті, змазані місця та плями.

Не тисніть з надмірною силою на оригінал або кришку для документів.

& [«Розміщення оригіналів» на сторінці 157](#page-156-0)

# **При скануванні із пристрою ADF з'являються прямі лінії**

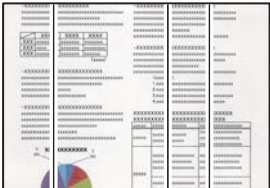

# **На пристрої ADF або оригіналах пил або бруд.**

# **Solutions**

Очистьте пристрій ADF і видаліть пил або бруд, що пристав до оригіналів.

& [«Очищення пристрою АПД» на сторінці 287](#page-286-0)

# **На фоні сканованих зображень з'являється зміщення**

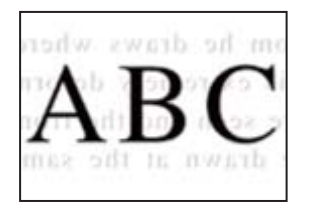

# **При скануванні тонких оригіналів одночасно можуть скануватися зображення на зворотному боці.**

### **Solutions**

У разі сканування зі скла сканера, покладіть на оригінал чорний папір або настільний блокнот.

& [«Розміщення оригіналів» на сторінці 157](#page-156-0)

# **Не вдається виконати сканування правильної ділянки на склі сканера**

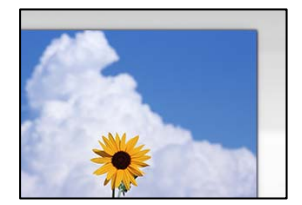

# **Оригінали розміщено неправильно.**

### **Solutions**

- ❏ Переконайтеся в тому, що оригінал розміщено правильно, відповідно до позначок вирівнювання.
- ❏ Якщо краю сканованого зображення немає, трохи відсуньте оригінал від кута скла сканера. Ділянка в межах близько 1,5 мм (0,06 дюйм.) від краю скла сканера не сканується.
- & [«Розміщення оригіналів» на сторінці 157](#page-156-0)

# **На склі сканера пил або бруд.**

# **Solutions**

Приберіть зі скла сканера і кришки для документів сміття або бруд. Якщо довкола оригіналу залишаться сміття або бруд, діапазон сканування збільшиться, щоб охопити їх.

# **Неможливо вирішити проблеми зі сканованим зображенням**

Якщо вирішити проблему після усіх спроб застосувати наведені рішення не вдається, див. наведену нижче інформацію.

### **Виникли проблеми з налаштуваннями програмного забезпечення для сканування.**

### **Solutions**

Використовуйте Утиліта Epson Scan 2 Utility, щоб ініціалізувати налаштування програмного забезпечення сканера.

### <span id="page-346-0"></span>*Примітка.*

Утиліта Epson Scan 2 Utility — програма, що постачається у складі програмного забезпечення сканера.

- 1. Запустіть Утиліта Epson Scan 2 Utility.
	- ❏ Windows 11

Клацніть кнопку «Пуск», а тоді виберіть **Усі програми** > **EPSON** > **Epson Scan 2 Utility**.

❏ Windows 10

Натисніть кнопку «Пуск», після чого виберіть **EPSON** > **Epson Scan 2 Utility**.

❏ Windows 8.1/Windows 8

Введіть назву програми у пошуковому елементі та виберіть відображену піктограму.

❏ Windows 7/Windows Vista/Windows XP

Натисніть кнопку «Пуск», після чого виберіть **Усі програми** або **Програми** > **EPSON** > **Epson Scan 2** > **Epson Scan 2 Utility**.

❏ Mac OS

Виберіть **Перейти** > **Програми** > **Epson Software** > **Epson Scan 2 Utility**.

- 2. Виберіть вкладку **Інше**.
- 3. Клацніть **Скинути**.

Якщо ініціалізація не усунула проблему, видаліть та повторно встановіть програмне забезпечення сканера.

& [«Установлення та видалення програм окремо» на сторінці 295](#page-294-0)

# **Погана якість надісланого факсу**

# **Погана якість надісланого факсу**

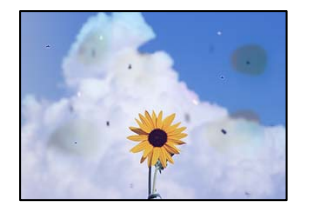

Можна розглянути такі причини.

# **На склі сканера або на оригіналі пил або бруд.**

# **Solutions**

Видаліть пил або бруд, що пристав до оригіналів, після чого очистьте скло сканера.

& [«Очищення Скло сканера» на сторінці 286](#page-285-0)

### **Оригінал було притиснено занадто сильно.**

### **Solutions**

У разі застосування надмірної сили можуть з'явитися розмиті, змазані місця та плями.

Не тисніть з надмірною силою на оригінал або кришку для документів.

& [«Розміщення оригіналів» на сторінці 157](#page-156-0)

# **При надсиланні факсів із пристрою ADF з'являються прямі лінії**

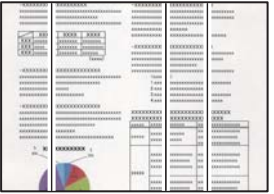

Можна розглянути такі причини.

### **На пристрої ADF або оригіналах пил або бруд.**

### **Solutions**

Очистьте пристрій ADF і видаліть пил або бруд, що пристав до оригіналів.

& [«Очищення пристрою АПД» на сторінці 287](#page-286-0)

# **Погана якість зображення надісланого факсу**

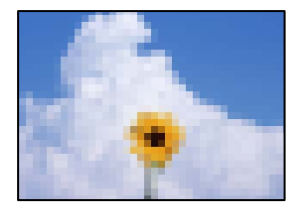

Можна розглянути такі причини.

### **Неправильне налаштування типу оригіналу.**

### **Solutions**

Виберіть **Факс** > **Налашт. факсу** > **Налаш. скан.** > **Тип ориг.**, після чого змініть налаштування. Якщо оригінал, який потрібно надіслати, містить текст і зображення, виберіть для нього значення **Фото**.

### **Вибрано занадто низьку роздільну здатність.**

### **Solutions**

Якщо характеристики факсимільного апарата відправника невідомі, перш ніж надсилати факси виконайте зазначені нижче налаштування.

❏ Виберіть **Факс** > **Налашт. факсу**, після чого виконайте налаштування **Роздільність**, щоб вибрати найкращу якість зображень.

❏ Виберіть **Факс** > **Налашт. факсу**, після чого увімкніть **Пряме надсилання**.

Зауважте, що якщо для параметра **Роздільність** вибрати значення **Дуже хороший** або **Надзвичайно хороший**, але надсилати факс, не увімкнувши **Пряме надсилання**, факс може бути надіслано у нижчій роздільній здатності.

# **Якість зображення надісланих факсів не покращується після спроб вирішення, вказаних вище**

# **Solutions**

Якщо вирішити проблему не вдається, зверніться до адміністратора принтера. Для адміністраторів принтера перегляньте наступний розділ, щоб усунути проблеми з факсом.

[«Погана якість надісланого або отриманого факсу» на сторінці 146](#page-145-0)

# **Зображення зворотної сторони оригіналу з'являється на надісланому факсі**

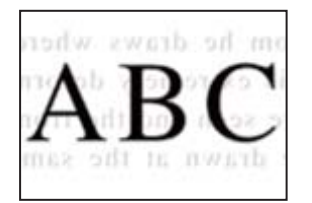

Можна розглянути такі причини.

# **При скануванні тонких оригіналів одночасно можуть скануватися зображення на зворотному боці.**

### **Solutions**

Розмістіть оригінал на склі сканера, після чого покладіть на нього аркуш чорного паперу.

& [«Розміщення оригіналів» на сторінці 157](#page-156-0)

# **Налаштування щільності високе при надсиланні факсів.**

### **Solutions**

Виберіть **Факс** > **Налашт. факсу** > **Налаш. скан.** > **Щільність**, після чого знизьте налаштування.

# **Погана якість отриманого факсу**

# **Погана якість зображень отриманих факсів**

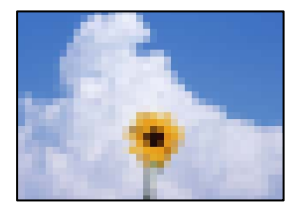

Можна розглянути такі причини.

# <span id="page-349-0"></span>**Низьке налаштування якості зображення на факсимільному апараті відправника.**

# **Solutions**

Попросіть відправника відправити факси з використанням більш високої якості.

# **Якість зображення отриманих факсів не покращується після спроб вирішення, вказаних вище**

### **Solutions**

Якщо вирішити проблему не вдається, зверніться до адміністратора принтера. Для адміністраторів принтера перегляньте наступний розділ, щоб усунути проблеми з факсом.

[«Погана якість надісланого або отриманого факсу» на сторінці 146](#page-145-0)

# **На РК-екрані відображається повідомлення або код помилки**

# **На РК-екрані відображаються повідомлення**

Якщо на РК-екрані відображається повідомлення про помилку, дотримуйтесь вказівок, що відображаються на екрані, або підказок, наведених нижче, для усунення помилок. Якщо при невдалій спробі виконати сканування у спільну папку з панелі керування з'являється повідомлення, див. відповідну інформацію нижче.

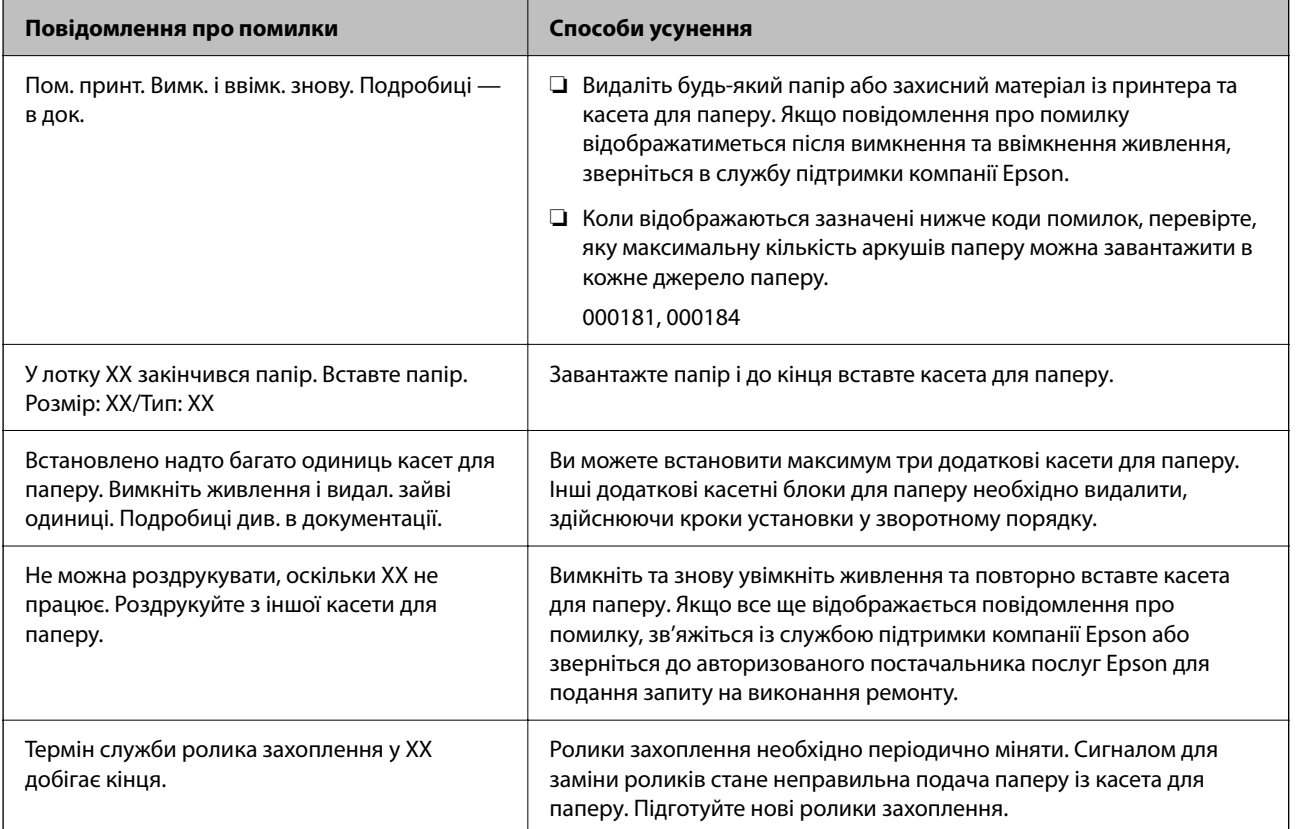

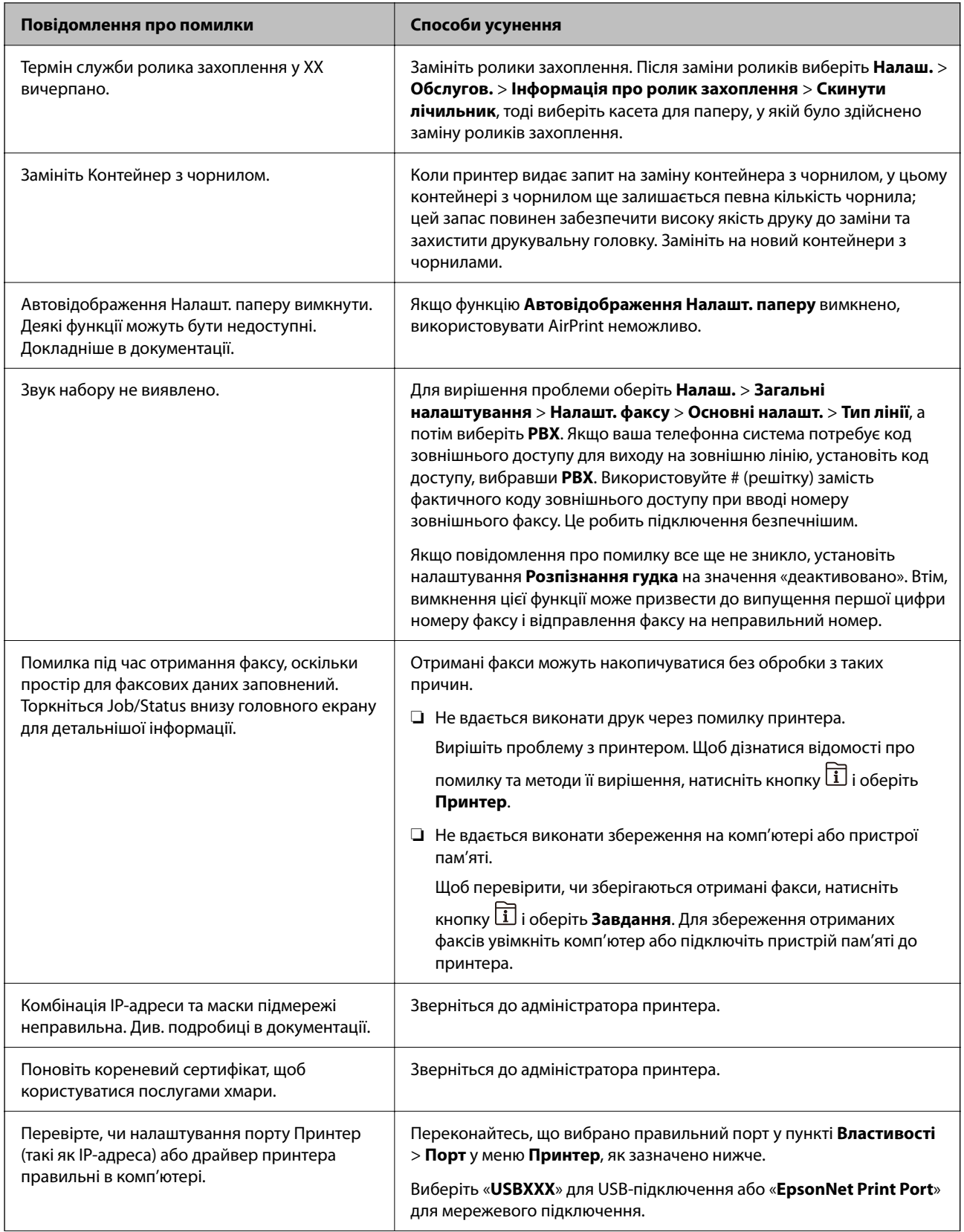

<span id="page-351-0"></span>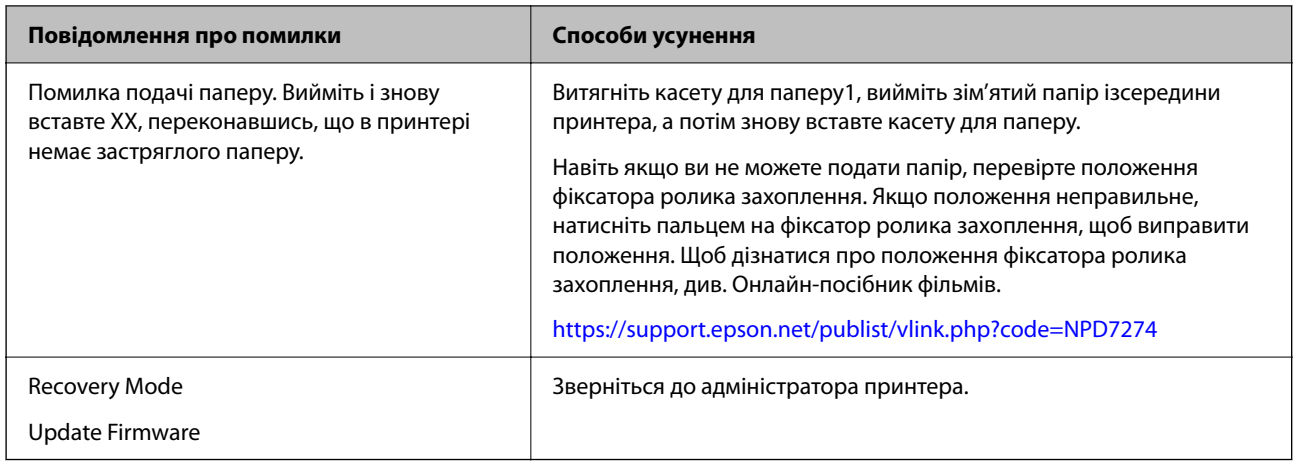

# **Пов'язані відомості**

& [«При скануванні у мережеву папку на панелі керування з'являються повідомлення» на сторінці 91](#page-90-0)

# **У меню стану відображено код помилки**

Якщо друк не був завершений, перевірте код помилки, що відображається у журналі кожного завдання. Щоб перевірити код помилки, натисніть кнопку **П**, а після цього оберіть Завдання. Щоб знайти проблему та спосіб її вирішення, див. таблицю нижче.

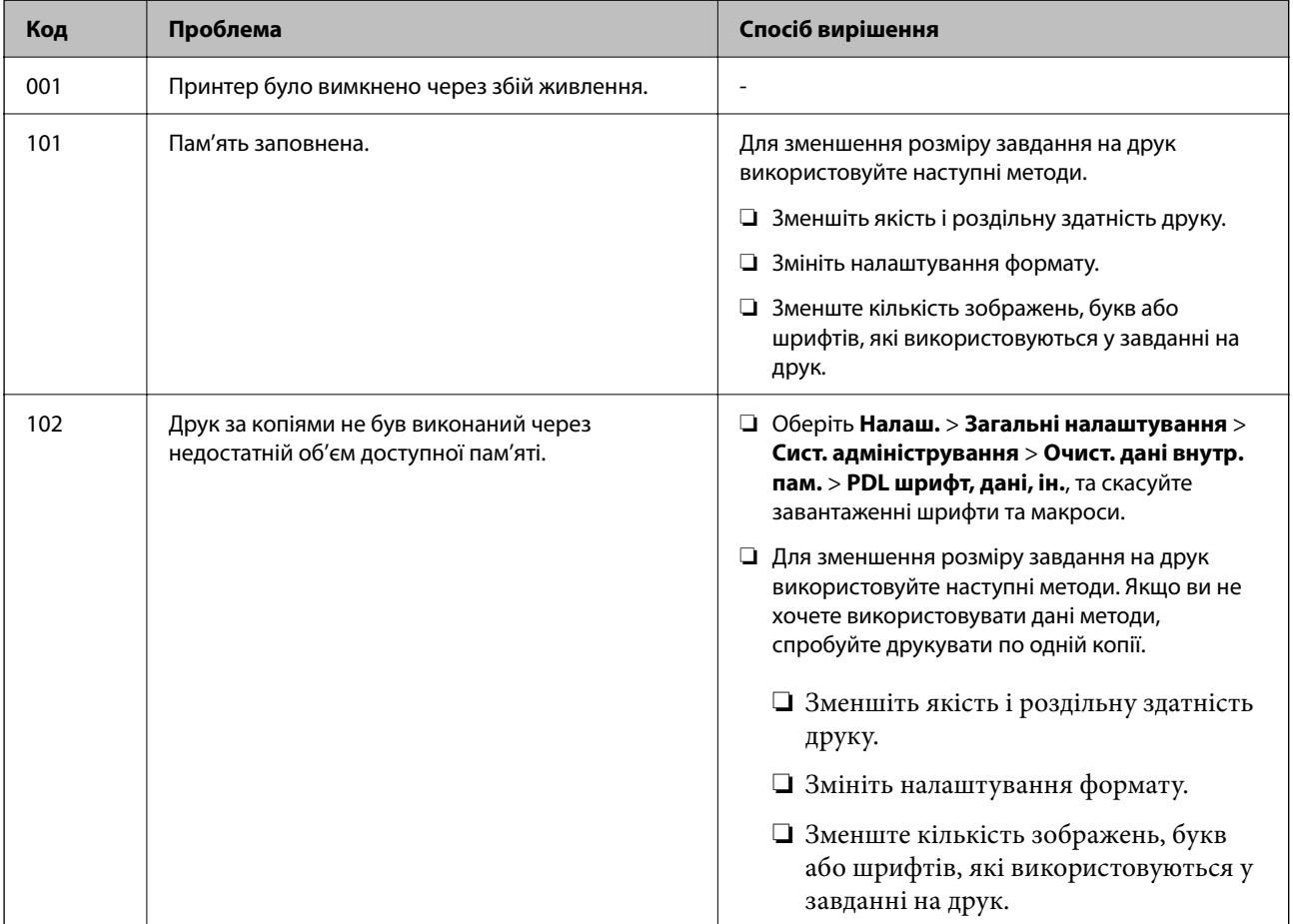

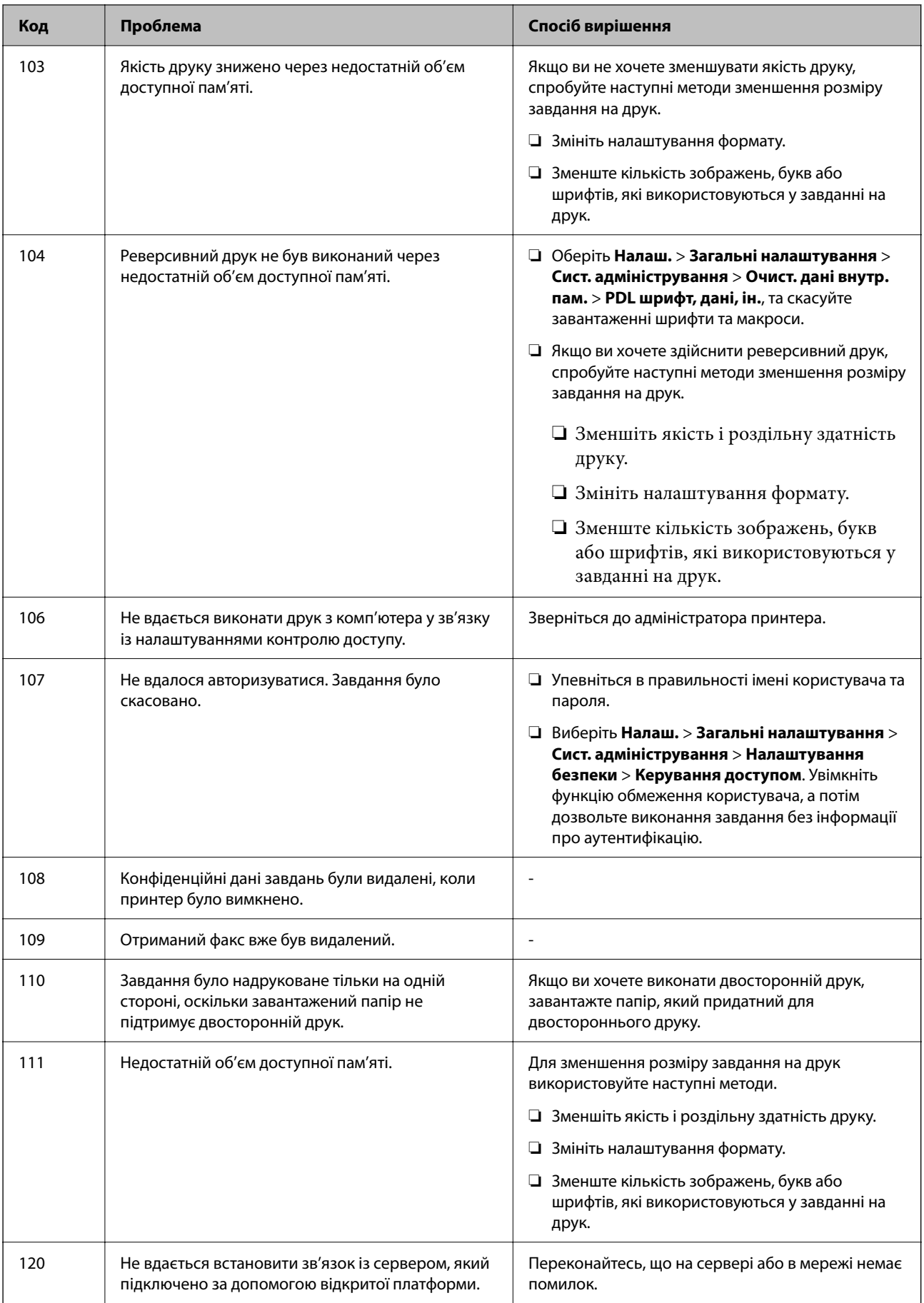

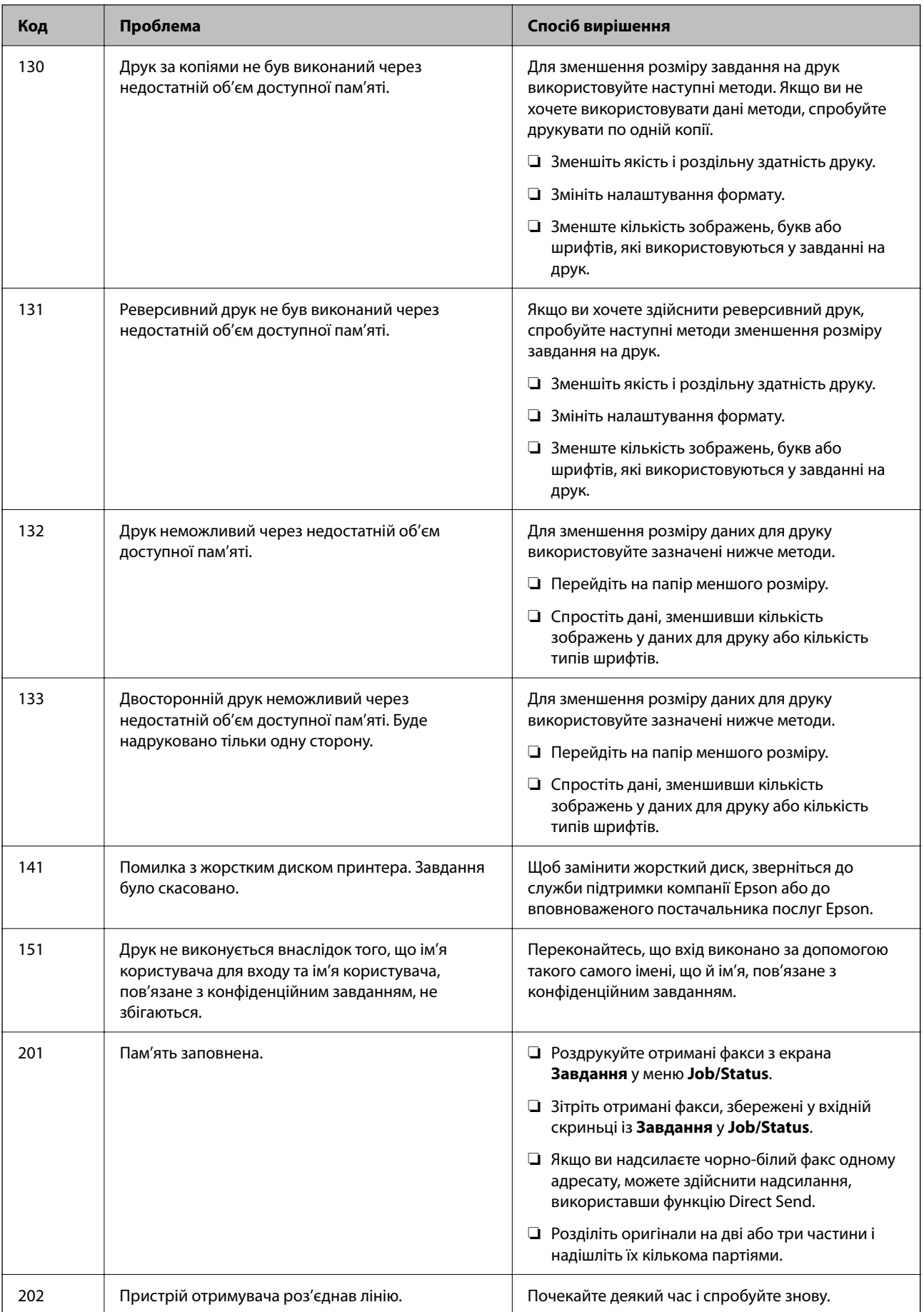

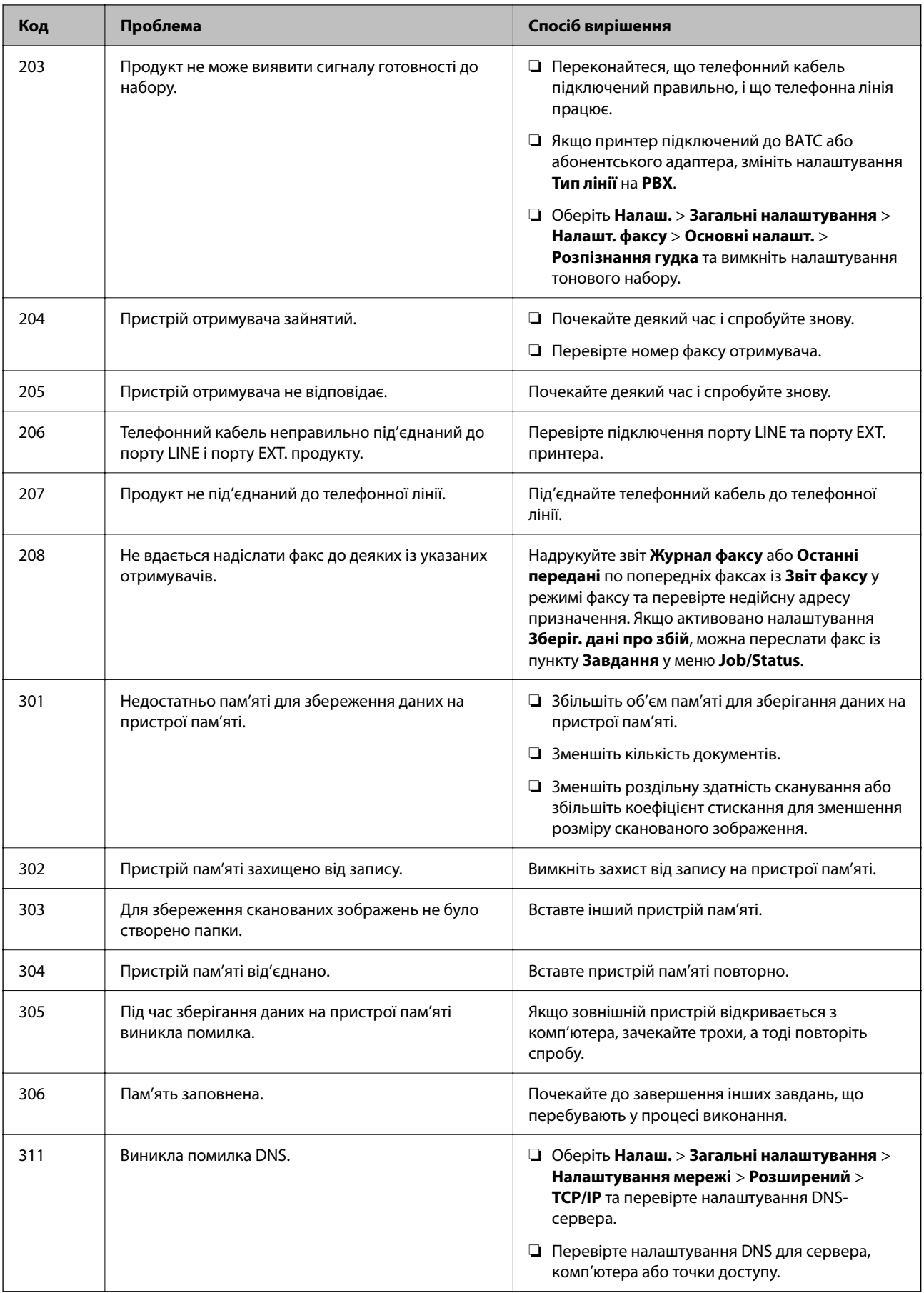

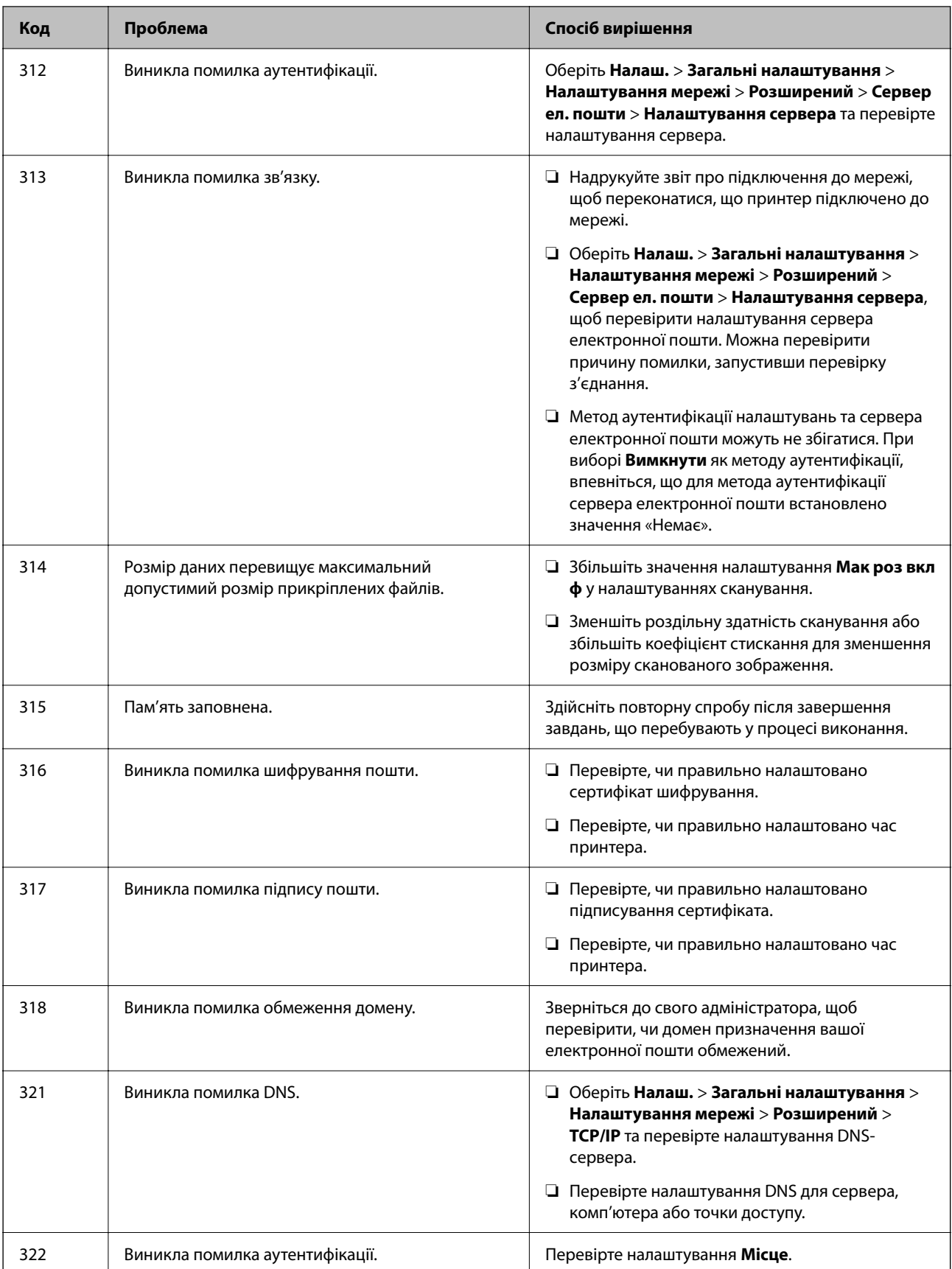

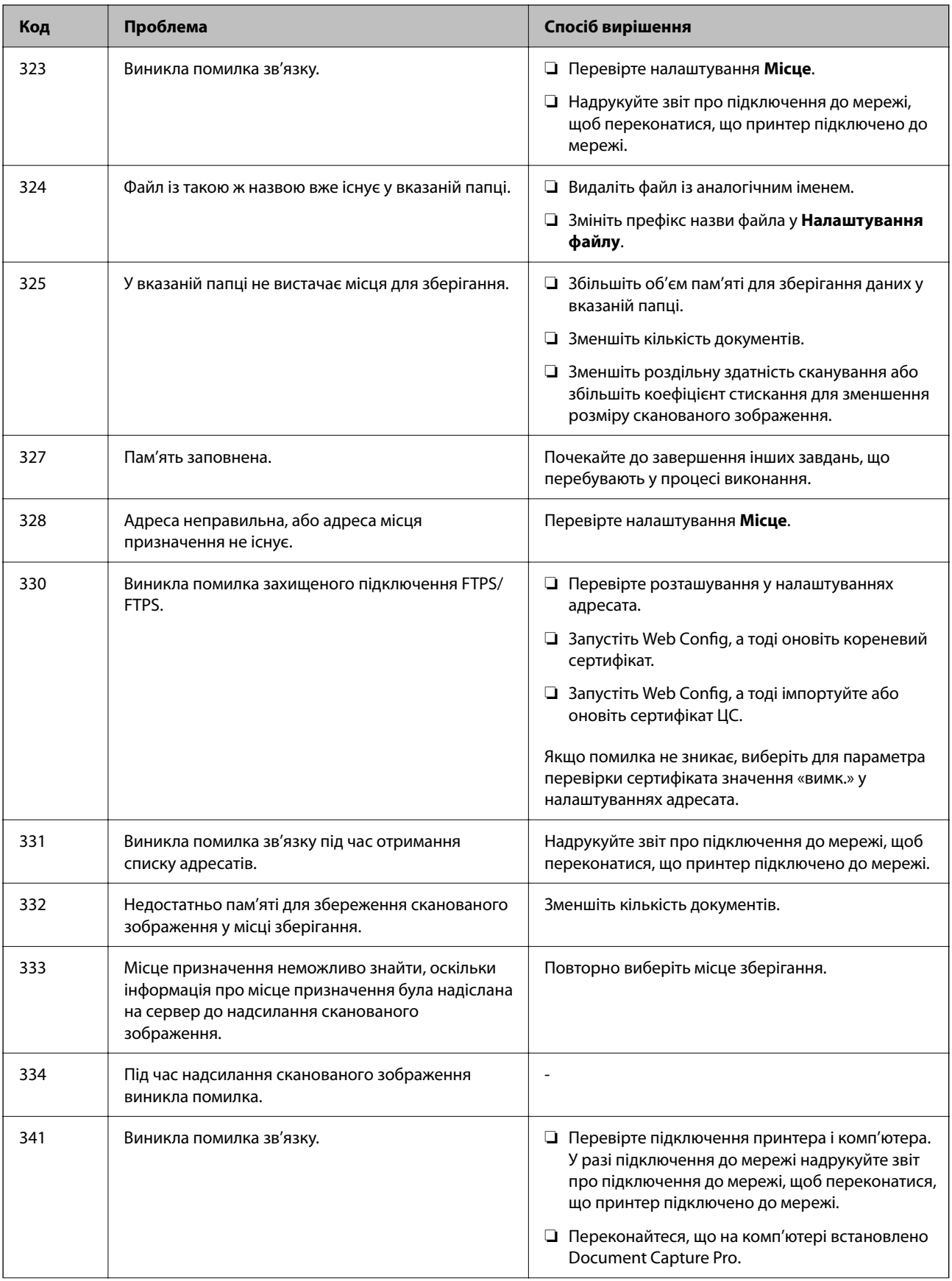

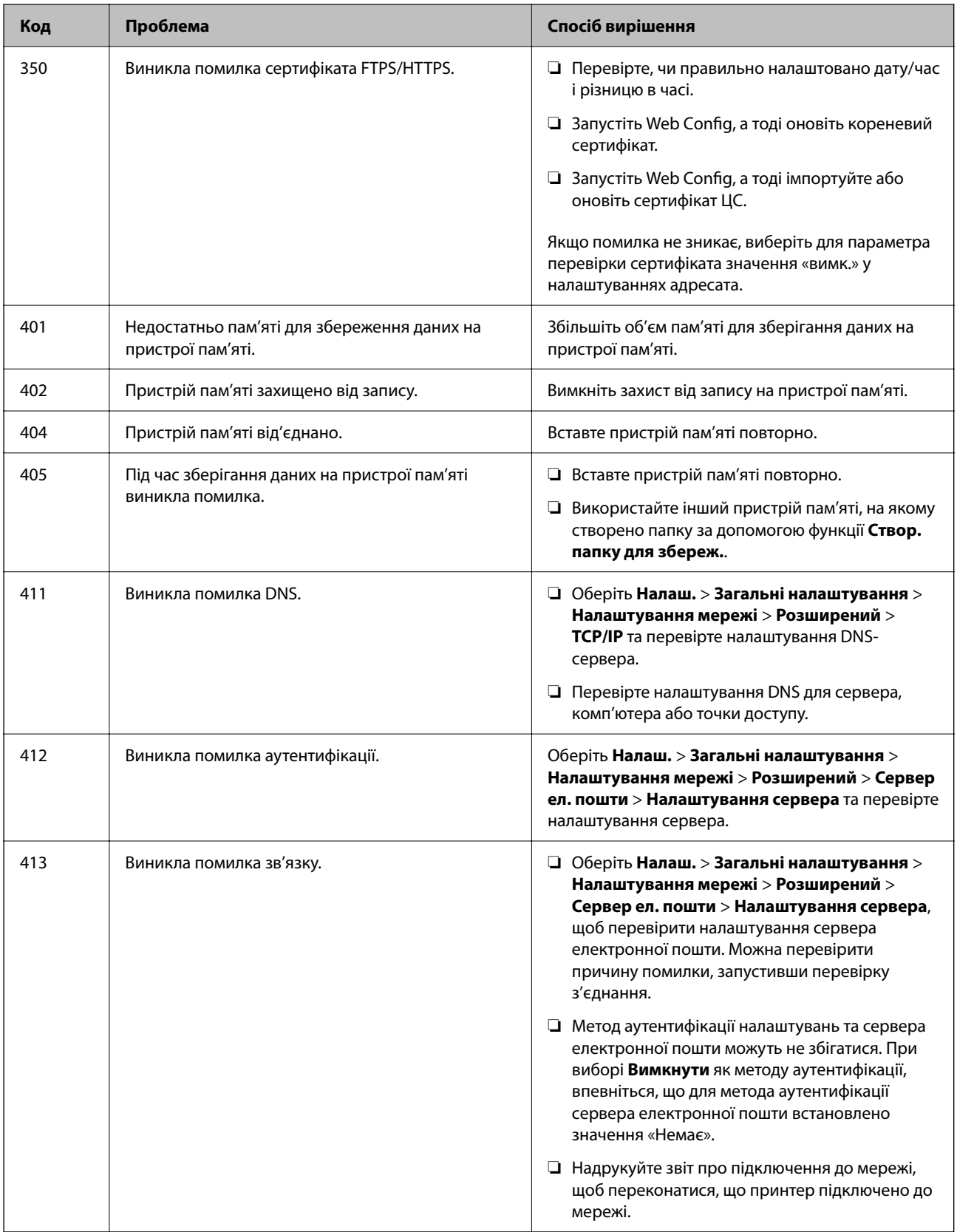

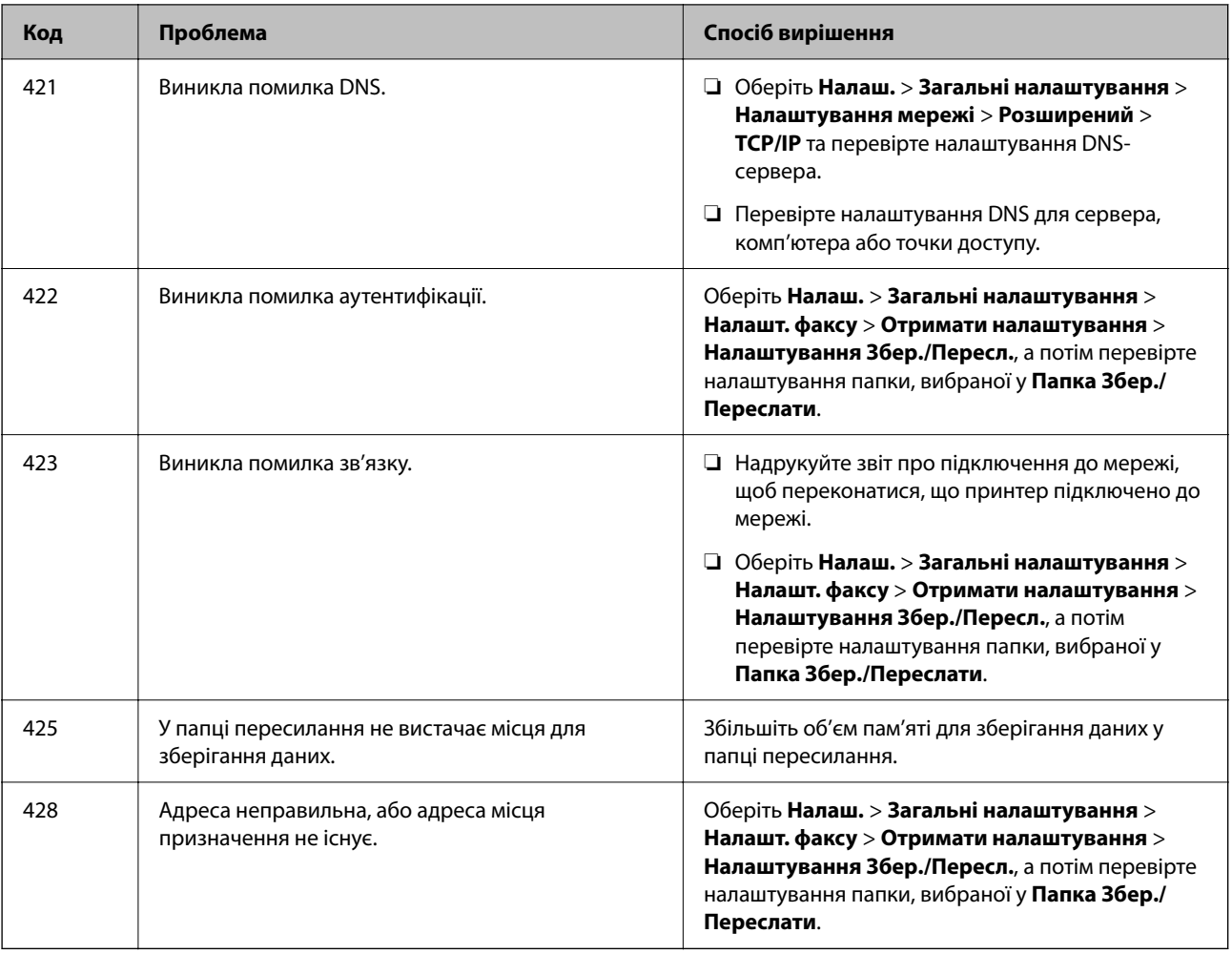

# **Папір зминається**

Перевірте помилку, що відображається на панелі керування та дотримуйтеся вказівок, щоб видалити зім'ятий папір та будь-які відірвані шматки. На РК-екрані відтворюється анімація, яка показує, як видалити зім'ятий папір.

# !*Застереження.*

Ніколи не торкайтеся кнопок на панелі керування, доки ваші руки всередині принтера. Якщо принтер почне друкувати, це може призвести до травм. Будьте обережні, щоб не торкнутися частин, які випирають, та уникнути травм.

# c*Важливо*

Обережно витягніть зім'ятий папір. Різке видалення паперу може пошкодити принтер.

# **Профілактика зминання паперу**

Якщо зминання паперу стається часто, здійсніть перевірку згідно з наведеною нижче інформацією.

- ❏ Поставте принтер на рівну поверхню та користуйтеся ним у відповідному середовищі. [«Технічні характеристики навколишнього середовища» на сторінці 440](#page-439-0)
- ❏ Використовуйте папір, який підтримує принтер. [«Доступний папір та ресурс завантаження» на сторінці 377](#page-376-0)
- ❏ Дотримуйтеся застережень по роботі з папером. [«Застереження щодо використання паперу» на сторінці 151](#page-150-0)
- ❏ Завантажте папір у правильному напрямку, а потім пересуньте напрямну країв до краю паперу. [«Завантаження паперу» на сторінці 153](#page-152-0)
- ❏ Не перевищуйте максимальну дозволену кількість аркушів паперу, вказану для даного типу паперу.
- ❏ Завантажуйте по одному аркушу, якщо у принтер було завантажено декілька аркушів паперу.
- ❏ Переконайтеся, що налаштування формату та типу паперу відповідають фактичному формату та типу паперу, який завантажено у принтер.

[«Перелік типів паперу» на сторінці 152](#page-151-0)

# **Надійшов час замінити контейнери з чорнилом**

# **Застереження щодо роботи з Контейнер з чорнилом**

### **Застереження під час зберігання чорнил**

- ❏ Не піддавайте чорнильні блоки впливу прямого сонячного проміння.
- ❏ Не зберігайте чорнильні блоки при дуже високих або дуже низьких температурах.
- ❏ Epson рекомендує використовувати контейнер з чорнилом до дати, вказаної на упаковці.
- ❏ Щоб отримати найкращі результати, зберігайте контейнер з чорнилом дном донизу.
- ❏ Після того, як контейнер з чорнилом було занесено в приміщення з холоду, перед використанням дайте йому нагрітися до кімнатної температури щонайменше впродовж 12 годин.
- ❏ Слідкуйте, щоб контейнер з чорнилом не падали і не билися об тверді предмети, оскільки це може призвести до протікання чорнил.

### **Застереження під час заміни чорнил**

❏ Не торкайтеся ділянок, вказаних на малюнку. Це може призвести до відхилення принтера від нормальної роботи і нормального друку.

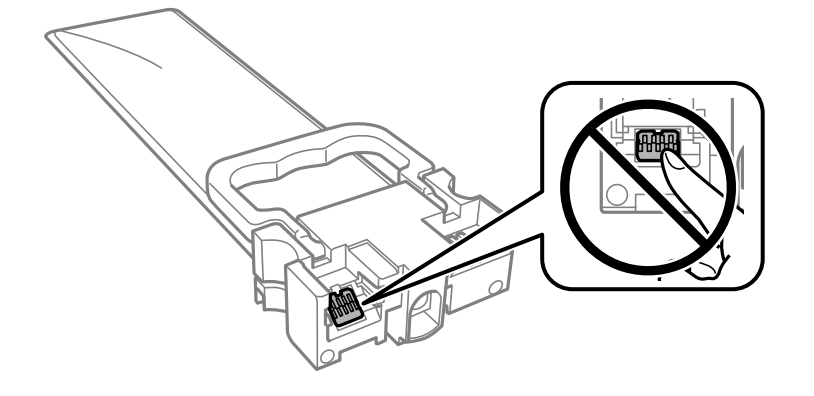
- ❏ Установіть всі контейнери з чорнилами. Інакше друк буде неможливим.
- ❏ Не вимикайте принтер під час заряджання. Якщо заряджання принтера пройшло не повністю, друк може бути неможливим.
- ❏ Не залишайте принтер, витягнувши з нього контейнери з чорнилами. Інакше чорнило, що залишилося на соплах друкувальної головки, може висохнути і друк може бути неможливим.
- ❏ Якщо потрібно тимчасово видалити контейнер з чорнилом, подбайте про захист ділянки подачі чорнил від пилу та бруду. Зберігайте контейнер з чорнилом в таких самих умовах, що й принтер. Оскільки порт подачі чорнил оснащений клапаном, створеним для стримання витікання залишків чорнил, немає потреби додавати власні кришки чи пробки.
- ❏ Витягнуті контейнери з чорнилами можуть містити залишки чорнил навколо порту подачі, тому слідкуйте, щоб чорнило не потрапило на оточуючі предмети, коли витягаєте контейнери з чорнилами.
- ❏ Цей принтер використовує контейнер з чорнилом з чіпом зеленого кольору, що відстежує інформацію, таку як кількість залишку чорнил для всіх контейнери з чорнилами. Це означає, що навіть якщо зняти контейнер з чорнилом з принтера до того, як він стане порожнім, все ще можна використовувати контейнер з чорнилом, вставивши його знову в принтер.
- ❏ Коли принтер видає запит на заміну картриджа, в контейнер з чорнилом ще залишається певна кількість чорнил; цей запас повинен забезпечити високу якість друку до заміни контейнер з чорнилом та захистити друкувальну голівку. Продуктивність зазначена без цього резерву.
- ❏ Не розбирайте і не модифікуйте контейнер з чорнилом, інакше друкувати може бути неможливо.
- ❏ Не можна використовувати контейнери з чорнилами, які постачалися з принтером, як замінні.
- ❏ Якщо у разі падіння чи подібних ударів контейнер з чорнилом зазнав деформації, виправте його форму перш ніж вставляти в принтер. Інакше правильно вставити його, можливо, не вдасться.

#### **Споживання чорнила**

- ❏ Для забезпечення ефективної роботи друкувальної головки з усіх контейнери з чорнилами використовується певна кількість чорнил під час обслуговування, наприклад у разі очищення друкувальної головки. Чорнило може також споживатися при вмиканні принтера.
- ❏ Під час друку в монохромному режимі або в режимі відтінків сірого кольорові чорнила можуть використовуватись замість чорного чорнила залежно від типу паперу або налаштувань якості друку. Це можливо тому, що суміш кольорових чорнил використовується для створення чорного кольору.
- ❏ Чорнило, що постачається у контейнери з чорнилами у комплекті з принтером, частково використовується для початкового налаштування. Для того, щоб досягти високої якості роздруківок, друкувальна головка повністю наповнюється чорнилом. Цей одноразовий процес використовує певну кількість чорнил, а тому за допомогою цих контейнери з чорнилами можна надрукувати менше сторінок у порівнянні з наступними контейнери з чорнилами.
- ❏ Витрати чорнила залежать від зображень, які ви роздруковуєте, типу паперу, частоти використання та умов довкілля, наприклад, температури.
- ❏ Для найкращих результатів використайте контейнер з чорнилом упродовж двох років після встановлення.

# **Заміна Контейнери з чорнилами**

Якщо з'явилося повідомлення з підказкою замінити контейнери з чорнилами, торкніться розділу **Як** та перегляньте анімації, які відтворюються на панелі керування, щоб дізнатися, як замінити контейнери з чорнилами.

# <span id="page-361-0"></span>**Пов'язані відомості**

- & [«Коди Контейнер з чорнилом» на сторінці 381](#page-380-0)
- & [«Застереження щодо роботи з Контейнер з чорнилом» на сторінці 360](#page-359-0)

# **Тимчасовий друк з використанням чорного чорнила**

Коли кольорове чорнило закінчилося, а чорне ще залишилося, можна скористатися вказаними нижче налаштуваннями, щоб тимчасово продовжити друк тільки з чорним чорнилом.

- ❏ Тип паперу: Простий папір, Конверти
- ❏ Колір: **Відтінки сірого**
- ❏ EPSON Status Monitor 3: Активовано (лише для Windows)

Оскільки цю функцію можна використовувати лише протягом приблизно п'яти днів, слід замінити порожній контейнер з чорнилом якнайшвидше.

### *Примітка.*

- ❏ Якщо параметр *EPSON Status Monitor 3* відключено, відкрийте драйвер принтера, клацніть *Розширені параметри* на вкладці *Сервіс*, а потім оберіть *Увімкнути EPSON Status Monitor 3*.
- ❏ Період часу доступності даної функції змінюється в залежності від умов використання.

# **Тимчасовий друк з використанням панелі керування чорного чорнила**

- 1. Коли з'являється повідомлення, що пропонує замінити контейнери з чорнилами, натисніть **Продовж.**. Відображається повідомлення, яке вказує на те, що ви можете тимчасово друкувати чорним чорнилом.
- 2. Перевірте повідомлення та торкніться елемента **Продовж.**.
- 3. Якщо потрібно друкувати в чорно-білому режимі, виберіть **Ні, нагадати пізніше**.

Поточне завдання скасовується.

4. Тепер ви можете копіювати оригінали або друкувати отримані факси на звичайному папері в чорнобілому режимі. Виберіть на головному екрані функцію для використання.

# **Тимчасово продовжуйте друк тільки з чорним чорнилом (Windows)**

Виконайте одну з перелічених нижче дій.

❏ Коли буде відображено вікно, наведене нижче, виберіть **Друк чорним кольором**.

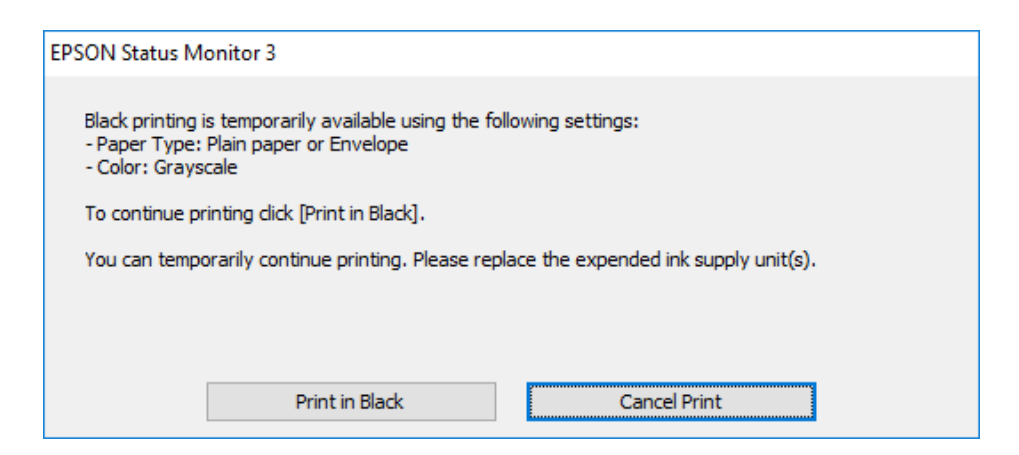

❏ Коли з'явиться таке вікно, скасуйте друк. Після чого, виконайте друк знову.

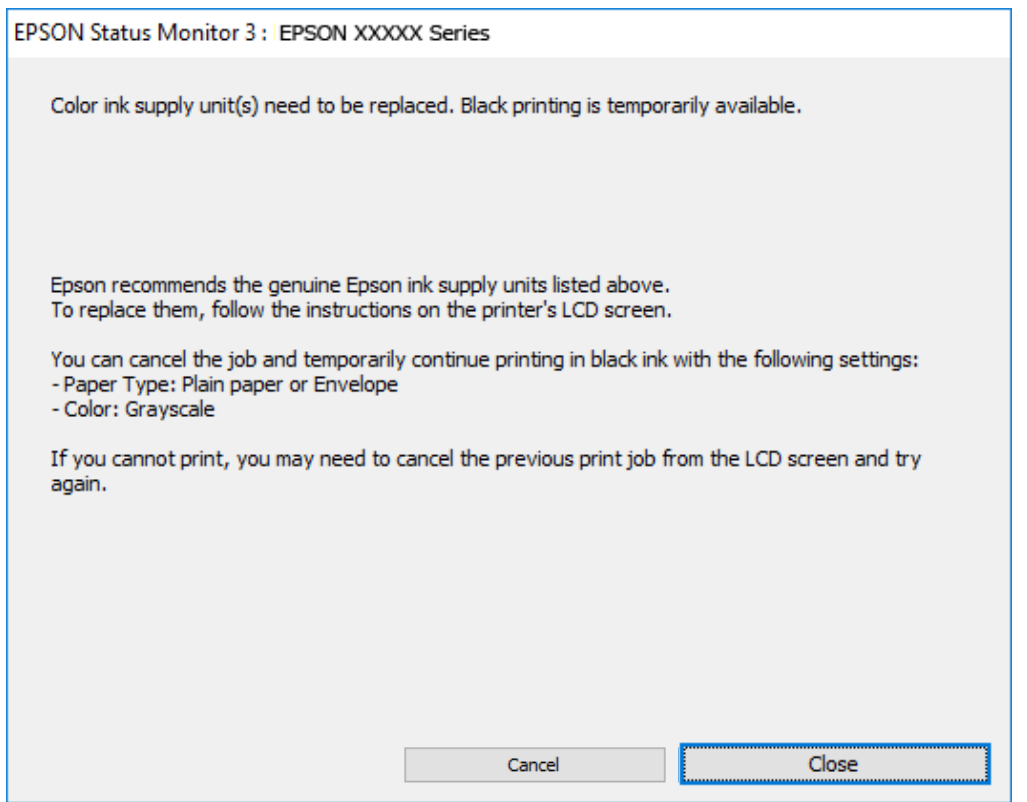

#### *Примітка.*

Якщо скасувати друк з комп'ютера не вдається, скасуйте його з панелі керування принтера.

Щоб виконати друк знову, виконайте наведені нижче кроки.

- 1. Відкрийте вікно драйвера принтера.
- 2. Виберіть **Тип паперу**, що підтримує Друк чорним кольором.
- 3. Виберіть **Відтінки сірого**.
- 4. Налаштуйте інші елементи в розділі **Головне** та вкладках **Додаткові настройки**, якщо необхідно, та клацніть **OK**.
- 5. Клацніть **Друк**.
- 6. Клацніть **Друк чорним кольором** у вікні, що з'явилося.

# **Тимчасово продовжуйте друк тільки з чорним чорнилом (Mac OS)**

### *Примітка.*

Щоб використовувати цю функцію, підключіться до *Bonjour*.

- 1. Натисніть на піктограму принтера в **Пристикувати**.
- 2. Скасуйте завдання.

# *Примітка.* Якщо скасувати друк з комп'ютера не вдається, скасуйте його з панелі керування принтера.

- 3. Виберіть пункт **Параметри системи** з меню Apple > **Принтери та сканери** (або **Друк і сканування**, **Друк і факс**), після чого виберіть принтер. Натисніть **Параметри та забезпечення** > **Додаткові параметри** (або **Драйвер**).
- 4. Виберіть значення **Увімк.** для параметра **Дозв. тимч. друк чор. кол.**.
- 5. Відкрийте діалогове вікно друку.
- 6. У спливаючому меню виберіть **Настройки друку**.
- 7. Виберіть тип паперу, що підтримує **Дозв. тимч. друк чор. кол.** у якості параметра **Тип носія**.
- 8. Виберіть **Відтінки сірого**.
- 9. За необхідності виконайте інші налаштування.
- 10. Клацніть **Друк**.

# **Збереження чорного чорнила, коли воно закінчується (лише для Windows)**

Коли чорне чорнило закінчується, а кольорового чорнила ще залишилося достатньо, можете використовувати суміш кольорових чорнил, щоб створити чорні. Можете продовжувати друк, доки готуєте запасний контейнер з чорнилом.

Дана функція доступна лише, коли ви обираєте наступні налаштування драйверу принтера.

- ❏ Тип паперу: **Простий папір**
- ❏ Якість: **Стандартний**
- ❏ EPSON Status Monitor 3: Активовано

### <span id="page-364-0"></span>*Примітка.*

- ❏ Якщо параметр *EPSON Status Monitor 3* відключено, відкрийте драйвер принтера, клацніть *Розширені параметри* на вкладці *Сервіс*, а потім оберіть *Увімкнути EPSON Status Monitor 3*.
- ❏ Змішаний чорний колір чорнил дещо відрізняється від чисто чорного. Крім того, зменшується швидкість друкувальної головки.
- ❏ Щоб підтримати якість друкувальної головки, споживається також чорне чорнило.

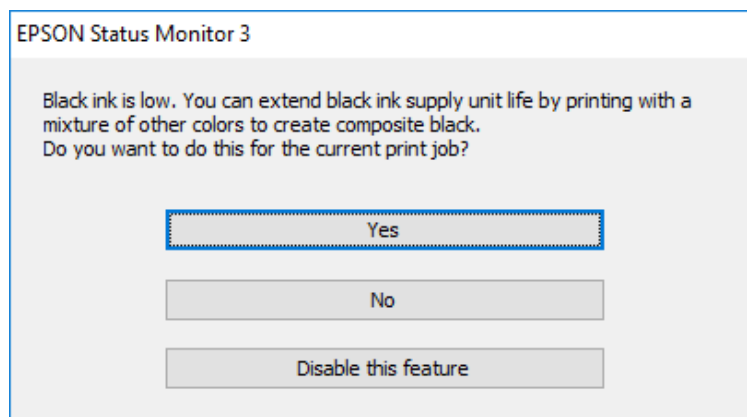

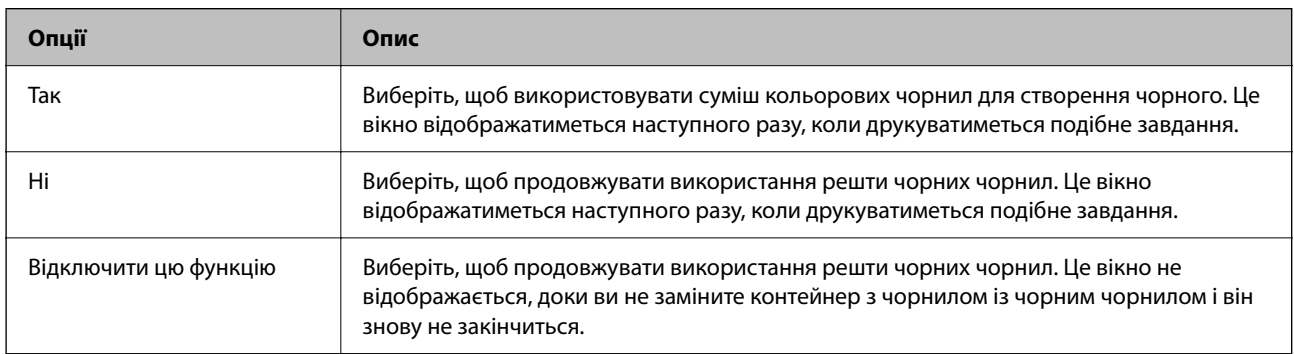

# **Надійшов час замінити коробку для обслуговування**

# **Застереження щодо користування коробкою для обслуговування**

Перш ніж замінювати контейнер для відпрацьованого чорнила, ознайомтеся з інструкціями нижче.

- ❏ Не торкайтеся мікросхеми зеленого кольору збоку контейнера для відпрацьованого чорнила. Це може призвести до відхилення принтера від нормальної роботи і нормального друку.
- ❏ Уникайте падіння контейнера для відпрацьованого чорнила та не піддавайте його сильним ударам.
- ❏ Не замінюйте контейнер для відпрацьованого чорнила під час друку, бо це може спричинити витікання чорнила.
- ❏ Не витягуйте контейнер для відпрацьованого чорнила та його кришку, окрім випадків заміни. Інакше чорнило може протікати.
- ❏ Не нахиляйте контейнер для відпрацьованого чорнила, поки він не буде запакований у пластиковий пакет, бо це може спричинити витікання чорнила.
- ❏ Не торкайтеся отворів на контейнері для відпрацьованого чорнила, щоб не замаститися чорнилом.
- ❏ Не користуйтеся контейнерами для відпрацьованого чорнила, які були давно вийняті з принтера і зберігалися довгий час. Чорнила усередині контейнера застигнуть, і контейнер більше не буде поглинати чорнила.
- ❏ Не піддавайте контейнери для відпрацьованого чорнила впливу прямого сонячного проміння.
- ❏ Не зберігайте контейнер для відпрацьованих чорнил при дуже високих або дуже низьких температурах.

# **Заміна контейнера для відпрацьованого чорнила**

Під час деяких циклів друку в контейнері для відпрацьованого чорнила може збиратись дуже невелика кількість надлишкових чорнил. Щоб запобігти витоку чорнила з контейнера, принтер розроблено так, щоб друк зупинявся, коли поглинальна здатність контейнера для відпрацьованого чорнила досягає своєї межі. Потреба в зупинці та частота зупинок різниться в залежності від кількості сторінок друку, типу матеріалу, який друкується, і кількості циклів очищення, що виконує принтер.

Якщо з'явилося повідомлення з підказкою замінити контейнер для відпрацьованого чорнила, див. інструкції в анімаціях, що відтворюються на панелі керування. Потреба у заміні контейнера не означає, що принтер припинив виконувати свої функції. Гарантія від компанії Epson не поширюється на вартість такої заміни. Це деталь, яка обслуговується користувачем.

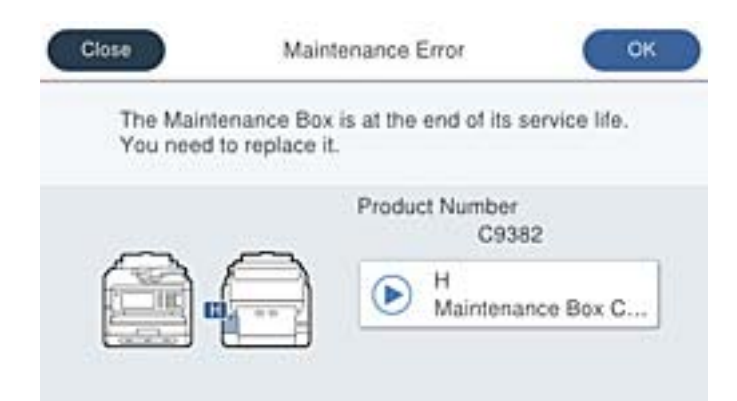

#### *Примітка.*

 $\Box$  Задля уникнення протікання чорнил, після заповнення коробки для обслуговування здійснювати друк і очищення друкувальної головки буде неможливо, доки її не буде замінено. Ви можете виконувати дії, під час яких не споживається чорнило (як-от сканування).

### **Пов'язані відомості**

- & [«Код контейнера для відпрацьованого чорнила» на сторінці 382](#page-381-0)
- & [«Застереження щодо користування коробкою для обслуговування» на сторінці 365](#page-364-0)

# <span id="page-366-0"></span>**Надійшов час замінити роликів захоплення**

# **Заміна роликів захоплення в касетному блоці для паперу**

Щоб замінити ролики в касетному блоці для паперу, перегляньте розділювальний аркуш, що постачається разом із картонною коробкою ролика захоплення.

 Ви можете також переглянути процедуру у Онлайн-посібник фільмів. Зайдіть на наступний веб-сайт. <https://support.epson.net/publist/vlink.php?code=NPD6983>

# **Пов'язані відомості**

& [«Код роликів захоплення» на сторінці 382](#page-381-0)

# **Заміна роликів захоплення в додаткових касетних блоках для паперу**

Щоб замінити ролики в додаткових касетних блоках для паперу, перегляньте розділювальний аркуш, що постачається разом із картонною коробкою ролика захоплення.

Ви можете також переглянути процедуру у Онлайн-посібник фільмів. Зайдіть на наступний веб-сайт.

<https://support.epson.net/publist/vlink.php?code=NPD6985>

### **Пов'язані відомості**

& [«Код роликів захоплення» на сторінці 382](#page-381-0)

# **Не вдається працювати з принтером, як очікується**

# **Принтер не вмикається або не вимикається**

# **Живлення не вмикається**

Можна розглянути такі причини.

### **Шнур живлення вставлено в електричну розетку неправильно.**

### **Solutions**

Переконайтеся у надійності підключення шнуру живлення.

# $\blacksquare$  Кнопку  $\bigcirc$  було натиснено недостатньо довго.

# **Solutions**

Натисніть і утримуйте кнопку  $\mathcal O$  протягом довшого періоду часу.

# <span id="page-367-0"></span>**Живлення не вимикається**

# **Кнопку** P **було натиснено недостатньо довго.**

# **Solutions**

Натисніть і утримуйте кнопку  $\mathcal O$  протягом довшого періоду часу. Якщо принтер не вдалось відключити від подачі живлення, витягніть шнур живлення з розетки. Щоб запобігти висушуванню друкувальної голівки принтера, ввімкніть, а потім вимкніть принтер, натиснувши кнопку $\mathbf{\Theta}$ .

# **Автоматичне вимкнення живлення**

# **Функцію Налашт. вимк. живл або Вимкнути таймер не ввімкнено.**

### **Solutions**

- ❏ Виберіть пункт **Налаш.** > **Загальні налаштування** > **Основні налашт.** > **Налашт. вимк. живл**, а потім вимкніть параметри **Вимик. живл., якщо пристрій неактивний** та **Вимик. живл., якщо пристрій відключ.**.
- ❏ Виберіть пункт **Налаш.** > **Загальні налаштування** > **Основні налашт.**, після чого вимкніть параметр **Вимкнути таймер**.

#### *Примітка.*

Продукт може мати цю функцію *Налашт. вимк. живл* або *Вимкнути таймер*, залежно від місця здійснення покупки.

# **Операції здійснюються повільно**

# **Друк надто повільний**

Можна розглянути такі причини.

# **Запущено непотрібні програми.**

# **Solutions**

Закрийте усі непотрібні програми на комп'ютері або смарт-пристрої.

### **Вибрано занадто високу якість друку.**

### **Solutions**

Зменште налаштування якості друку.

### **Двонапрямлений друк вимкнено.**

### **Solutions**

Увімкніть двонапрямлені (або високошвидкісні) налаштування. Після активації налаштування друкувальна голівка буде друкувати, рухаючись в обох напрямках, а швидкість друку збільшиться.

#### ❏ Панель керування

Виберіть **Налаш.** > **Загальні налаштування** > **Налаштування принтера**, після чого ввімкніть **Два напрямки**.

❏ Windows

Виберіть **Двонапрямний друк** у вкладці драйвера принтера **Додаткові настройки**.

❏ Mac OS

Виберіть пункт **Параметри системи** з меню Apple > **Принтери та сканери** (або **Друк і сканування**, **Друк і факс**), після чого виберіть принтер. Натисніть **Параметри та забезпечення** > **Додаткові параметри** (або **Драйвер**). Виберіть значення **Увімк.** для параметра **Двонапрямний друк**.

### **Увімкнено Реж. без пов-нь.**

#### **Solutions**

Вимкніть **Реж. без пов-нь**. Коли принтер працює у режимі **Реж. без пов-нь**, швидкість друку сповільнюється.

❏ Панель керування

Виберіть на головному екрані , після чого виберіть **Вим.**.

❏ Windows

Виберіть **Викл.** як налаштування **Реж. без пов-нь** на вкладці драйвера принтера **Головне**.

❏ Mac OS

Виберіть пункт **Параметри системи** з меню Apple > **Принтери та сканери** (або **Друк і сканування**, **Друк і факс**), після чого виберіть принтер. Натисніть **Параметри та забезпечення** > **Додаткові параметри** (або **Драйвер**). Виберіть значення Вимк. для параметра **Реж. без повнь**.

# **При двосторонньому друці висушування триває довго.**

### **Solutions**

Під час двостороннього друку друкується та висушується одна сторона паперу, а тоді друкується інша сторона. Оскільки час висушування різний залежно від умов навколишнього середовища, зокрема температури або вологості, швидкість друку може знизитися.

# **Швидкість друку при використанні принтера драйвера PostScript занадто низька**

### **Вибрано високе налаштування якість друку.**

# **Solutions**

Встановіть налаштування **Print Quality** у принтері драйвера на **Fast**.

# **Сканування надто повільне**

# **Сканування з більшою роздільною здатністю.**

#### **Solutions**

Спробуйте сканувати з нижчою роздільною здатністю.

# **РК-екран стає темним**

# **Принтер знаходиться у режимі сну.**

### **Solutions**

Торкніться будь-якої області РК-екрана, щоб повернути його в попередній стан.

Якщо вимкнуто **Торкн. РК-екрану, щоб актив. Його**, натисніть кнопку P.

# **Сенсорний екран не реагує**

Можна розглянути такі причини.

### **На сенсорний екран наклеєно захисну плівку.**

### **Solutions**

Якщо наліпити захисну плівку на оптичний сенсорний екран, він може не відповідати. Зніміть плівку.

# **Екран забруднено.**

### **Solutions**

Вимкніть принтер, а тоді протріть екран м'якою сухою тканиною. Якщо екран забруднений, він може не відповідати.

# **Не вдається виконати друк з панелі керування**

**Якщо увімкнено функцію обмеження користувачів, то для здійснення друку необхідно ввести ID користувача і пароль.**

### **Solutions**

Якщо ви не знаєте паролю, зв'яжіться із адміністратором принтера.

# **На екрані зображено «x», і не вдається вибрати фотографії**

# **Файл зображення не підтримується.**

### **Solutions**

Знак «х», відображається на РК-екрані, якщо файл зображення не підтримується пристроєм. Використовуйте файли, що підтримуються продуктом.

& [«Підтримувані характеристики даних» на сторінці 439](#page-438-0)

### **Ім'я файлу занадто довге для розпізнавання принтером.**

### **Solutions**

Можна надрукувати фотографії. Для цього збережіть файли зображень у запам'ятовуючий пристрій вашого комп'ютера або смарт-пристрою. Зі смарт-пристрою можна виконати друк за допомогою Epson Smart Panel.

# **Пристрій пам'яті не розпізнається**

# **Пристрій пам'яті вимкнено.**

# **Solutions**

Виберіть на панелі керування **Налаш.** > **Загальні налаштування** > **Налаштування принтера** > **Інтерф. накоп. прист.**, після чого увімкніть пристрій пам'яті.

# **Відсутність можливості зберігати дані на пристрій пам'яті**

Можна розглянути такі причини.

# **Параметр збереження на пристрій пам'яті не налаштовано.**

### **Solutions**

Виберіть **Налаш.** > **Загальні налаштування** > **Налашт. факсу** > **Отримати налаштування** > **Налаштування Збер./Пересл.** на головному екрані. Виберіть елемент, який потрібно змінити, після чого виберіть **Збер. до нак. пристр.** із **Створ. папку для збереж.**. Зовнішню пам'ять використовувати не можна, якщо не виконано відповідне налаштування.

# **Пристрій пам'яті захищено від запису.**

# **Solutions**

Вимкніть захист від запису на пристрої пам'яті.

### **Недостатньо вільного простору на пристрої пам'яті.**

### **Solutions**

Видаліть непотрібні дані або вставте інший пристрій пам'яті.

# **Гучні звукові сигнали**

# **На принтері вимкнено Реж. без пов-нь.**

### **Solutions**

Якщо звукові сигнали занадто гучні, увімкніть **Реж. без пов-нь**. Ця функція сповільнить швидкість друку.

❏ Панель керування

Виберіть на головному екрані та активуйте режим **Реж. без пов-нь**.

❏ Windows

Увімкніть **Реж. без пов-нь** у вкладці драйвера принтера **Головне**.

❏ Mac OS

Виберіть пункт **Параметри системи** з меню Apple > **Принтери та сканери** (або **Друк і сканування**, **Друк і факс**), після чого виберіть принтер. Клацніть **Параметри та матеріали** > **Додаткові параметри** (або **Драйвер**). Увімкніть налаштування **Реж. без пов-нь**.

# **Неправильні дата та час**

# **Виникла помилка з живленням.**

### **Solutions**

Годинник може показувати неправильний час після мережевого збою, викликаного ударом блискавки або, якщо живлення залишили відключеним протягом тривалого часу. Правильно налаштуйте дату й час у **Налаш.** > **Загальні налаштування** > **Основні налашт.** > **Налаштув. дати/ часу** на панелі керування.

# **Необхідно оновити кореневий сертифікат**

# **Сплив термін дії кореневого сертифіката.**

# **Solutions**

Запустіть Web Config, а тоді поновіть кореневий сертифікат.

& [«Додаток для конфігурації роботи принтера \(Web Config\)» на сторінці 390](#page-389-0)

# **Неможливо виконати двосторонній друк вручну (Windows)**

# **EPSON Status Monitor 3 вимкнено.**

# **Solutions**

На вкладці **Сервіс** драйвера принтера клацніть **Розширені параметри** і виберіть **Увімкнути EPSON Status Monitor 3**.

Проте, він може бути недоступний, якщо доступ до принтера відбувається через мережу або якщо він використовується як спільний принтер.

# **Меню Настройки друку не відображається (Mac OS)**

# **Драйвер принтера Epson встановлено неправильно.**

### **Solutions**

Якщо меню **Настройки друку** не відображається на macOS Catalina (10.15) або пізнішої версії, macOS High Sierra (10.13), macOS Sierra (10.12), OS X El Capitan (10.11), OS X Yosemite (10.10), OS X Mavericks (10.9), це означає, що драйвер принтера Epson встановлено неправильно. Увімкніть його з наведеного нижче меню.

Виберіть пункт **Системні параметри** у меню Apple > **Принтери та сканери** (або **Друк і сканування**, **Друк і факс**), видаліть принтер і знову додайте його.

macOS Mojave (10.14) не вдається отримати доступ до **Настройки друку** у програмах, створених компанією Apple, як-от TextEdit.

# **Забули ваш пароль**

# **Вам потрібна допомога персоналу з обслуговування.**

Якщо забули пароль адміністратора, зверніться в службу підтримки компанії Epson.

# **Помилкове копіювання або надсилання факсів**

# **Оптичної сенсорної панелі торкаються сторонні предмети.**

# **Solutions**

Виберіть **Налаш.** > **Загальні налаштування** > **Основні налашт.** > **Вихід із режиму Сну**, після чого вимкніть **Торкн. РК-екрану, щоб актив. Його**. Принтер не вийде з режиму сну (енергозбереження), доки ви не натиснете кнопку $\mathbf \Theta$ .

# **Номер факсу відправника не відображається**

# **Номер факсу відправника не призначено апарату відправника.**

# **Solutions**

Можливо, відправник не налаштував номер факсу. Зв'яжіться із відправником.

# **Номер факсу відправника, що відображається на отриманих факсах, неправильний**

# **Неправильний номер факсу відправника, призначений апарату відправника.**

# **Solutions**

Можливо, відправник неправильно налаштував номер факсу. Зв'яжіться із відправником.

# **Неможливо зробити дзвінок із підключеного телефону**

Зверніться до адміністратора принтера, щоб перевірити підключення зовнішнього телефону та налаштування принтера. Для адміністраторів принтера перегляньте наступний розділ, щоб усунути проблеми з факсом.

[«Неможливо зробити дзвінок з підключеного телефону» на сторінці 147](#page-146-0)

# **Автовідповідач не відповідає на голосові виклики**

# **Кількість дзвінків для вашого автовідповідача дорівнює або більше, ніж у встановлена в параметрі Відповісти на дзвінки.**

# **Solutions**

Кількість дзвінків для вашого автовідповідача встановлена нижче, ніж у параметрі **Відповісти на дзвінки**.

<span id="page-373-0"></span>Щоб перевірити стан налаштувань факсу, надрукуйте список **Налаштування списку факсу**. У це меню можна ввійти з панелі керування принтера в наведений нижче спосіб.

**Факс** > (Більше) > **Звіт факсу** > **Налаштування списку факсу**

### **Автовідповідач не відповідає на голосові виклики після спроби вирішення вище**

### **Solutions**

Якщо вирішити проблему не вдається, зверніться до адміністратора принтера. Для адміністраторів принтера перегляньте наступний розділ, щоб усунути проблеми з факсом.

[«Автовідповідач не відповідає на голосові виклики» на сторінці 147](#page-146-0)

# **Отримано багато небажаних факсів**

Зверніться до адміністратора принтерів, щоб переглянути параметри принтера. Для адміністраторів принтера перегляньте наступний розділ, щоб усунути проблеми з факсом.

[«Отримано багато небажаних факсів» на сторінці 147](#page-146-0)

# **Неможливо усунути проблему**

Якщо усунути проблему за допомогою всіх перелічених вище рішень не вдається, зверніться до служби підтримки Epson.

Якщо не вдається вирішити проблеми з друком або копіювання, див. відповідну інформацію.

#### **Пов'язані відомості**

& «Не вдається вирішити проблеми з друком» на сторінці 374

# **Не вдається вирішити проблеми з друком**

Якщо ви не можете вирішити проблеми з друком або копіюванням, спробуйте наведені нижче рішення в порядку, починаючи згори, доки не вирішите проблему.

❏ Перевірте, що тип паперу, завантаженого у принтер, і тип паперу, налаштований у принтері, відповідає налаштуванням типу паперу у драйвері принтера.

[«Налаштування формату та типу паперу» на сторінці 151](#page-150-0)

- ❏ Використовуйте налаштування вищої якості на панелі керування або у драйвері принтера.
- ❏ Повторно встановіть контейнери з чорнилом, уже встановлені у принтері.

Завдяки повторному встановленню контейнерів з чорнилом може відбутися очищення забруднення сопел друкувальної головки, що забезпечить безперешкодну подачу чорнил.

Проте, оскільки під час повторного встановлення контейнера з чорнилом споживається чорнило, може з'явитися повідомлення з проханням замінити контейнер з чорнилом, залежно від рівня залишку чорнил.

❏ Використовуйте функцію **Налаштування якості друку**.

[«Налаштування якості друку» на сторінці 283](#page-282-0)

❏ Перевірте, що ви використовуєте оригінальні контейнери з чорнилом Epson.

Намагайтеся використовувати оригінальні контейнери з чорнилом Epson. Цей пристрій оснащено функцією регулювання кольорів на основі оригінальних контейнерів з чорнилом Epson. Використання контейнерів із чорнилом сторонніх виробників може призвести до зниження якості друку.

❏ Перевірте, чи не забруднено прозору плівку.

Якщо прозору плівку замащено, акуратно витріть її.

[«Очищення прозорої плівки» на сторінці 290](#page-289-0)

- ❏ Перевірте, що всередині принтера немає шматків паперу.
- ❏ Перевірте папір.

Перевірте, чи папір не скручено або завантажено лицьовою стороною догори.

[«Застереження щодо використання паперу» на сторінці 151](#page-150-0)

[«Доступний папір та ресурс завантаження» на сторінці 377](#page-376-0)

[«Недоступні типи паперу» на сторінці 381](#page-380-0)

Якщо за допомогою вищенаведених рішень проблему усунути не вдалося, можливо, потрібно звернутися у ремонтну майстерню. Зверніться у відділ підтримки компанії Epson.

# **Пов'язані відомості**

- & [«Перш ніж звертатися до Epson» на сторінці 521](#page-520-0)
- & [«Звернення у відділ підтримки компанії Epson» на сторінці 521](#page-520-0)

# <span id="page-375-0"></span>**Відомості про продукт**

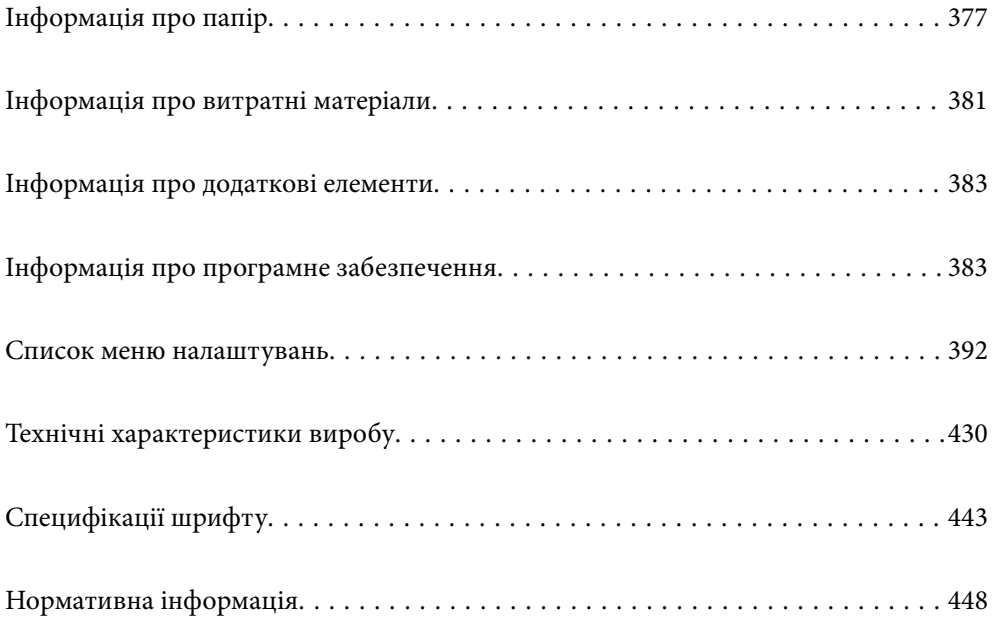

# <span id="page-376-0"></span>**Інформація про папір**

# **Доступний папір та ресурс завантаження**

# **Оригінальний папір Epson**

Компанія Epson рекомендує використовувати оригінальний папір Epson, щоб досягти найвищої якості друку.

# *Примітка.*

- ❏ Оригінальний папір компанії Epson недоступний під час друку з драйвера принтеру Epson Universal.
- ❏ Наявність цих налаштувань залежить від країни. Щоб отримати оновлену інформацію про папір, доступний в вашому регіоні, зверніться в службу підтримки компанії Epson.
- ❏ Див. наведену нижче інформацію щодо типів паперу для двостороннього друку.

[«Папір для двостороннього друку» на сторінці 380](#page-379-0)

❏ Під час друку на оригінальному папері компанії Epson розміром, який встановив користувач, доступні лише такі налаштування якості паперу: *Стандартний* або *Normal*. Хоча деякі драйвери принтерів дозволяють обрати кращу якість друку, копії будуть роздруковані з такими налаштуваннями: *Стандартний* або *Normal*.

# **Папір, що підходить для друку документів**

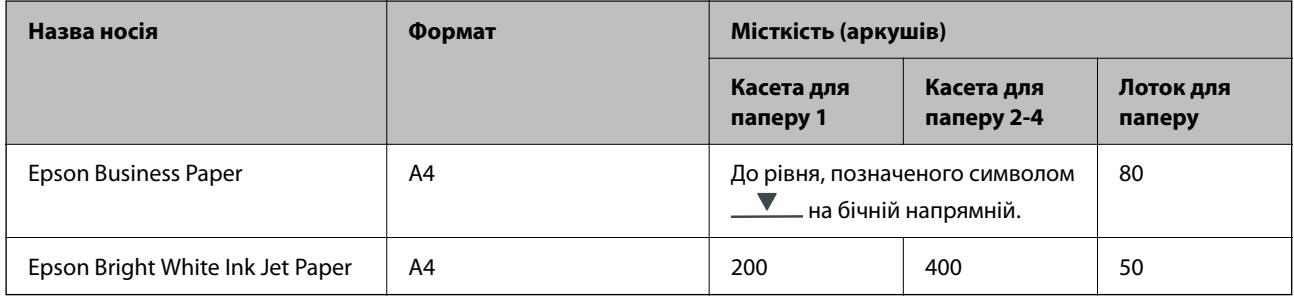

# **Папір, що підходить для друку документів і фотографій**

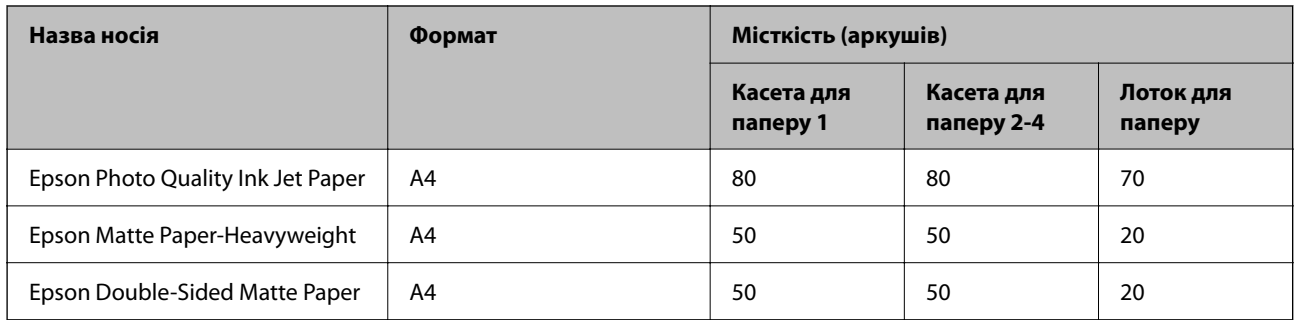

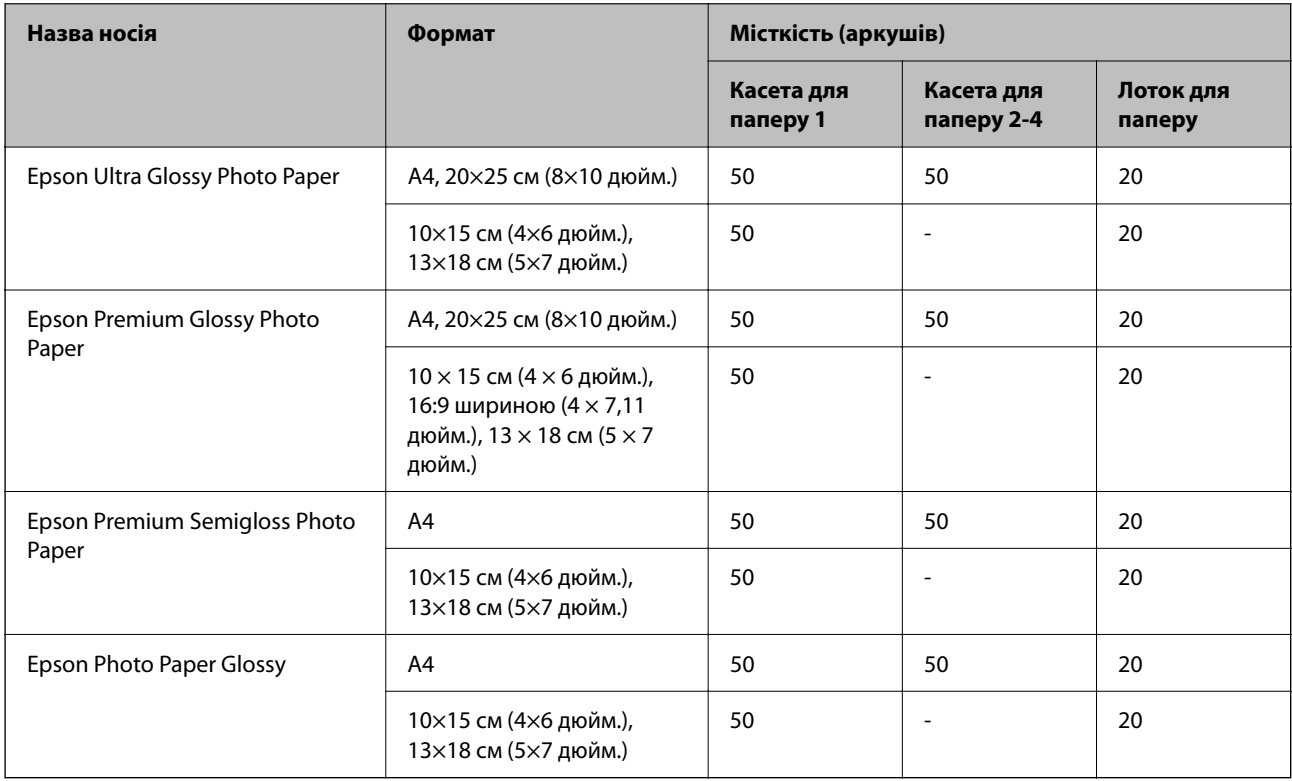

# **Папір, що підходить для друку фотографій**

# **Папір, наявний у продажу**

### *Примітка.*

- ❏ Розміри Half Letter, SP1 (210 × 270 мм), SP2 (210 × 149 мм), SP3 (100 × 170 мм), SP4 (130 × 182 мм), SP5 (192 × 132 мм), 16K (195 × 270 мм) та Indian-Legal не доступні під час друку за допомогою драйвера принтера PostScript.
- ❏ Див. наведену нижче інформацію щодо типів паперу для двостороннього друку.

[«Папір для двостороннього друку» на сторінці 380](#page-379-0)

# **Звичайний папір**

Звичайний папір включає папір для копіювання, попередньо віддрукований папір (папір, на якому попередньо надруковано різні бланки, наприклад листівки або цінні папери), фірмовий бланк, кольоровий папір і папір із вторинної сировини.

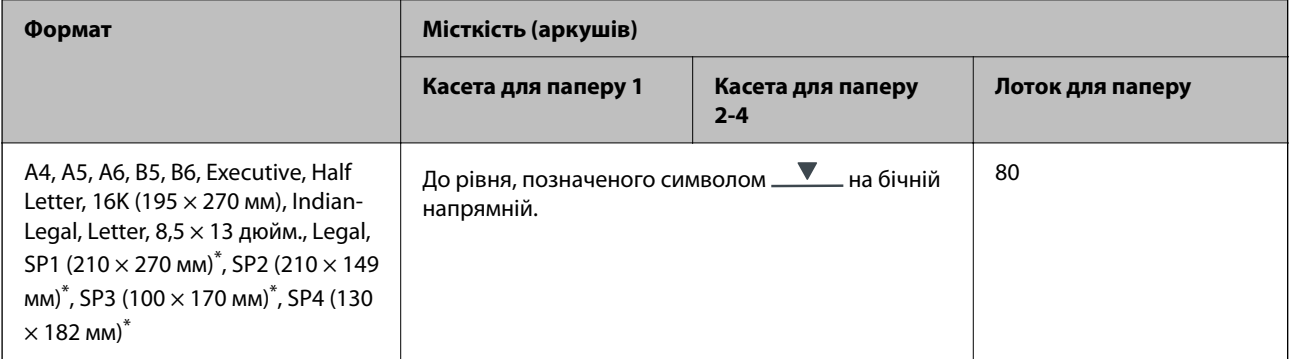

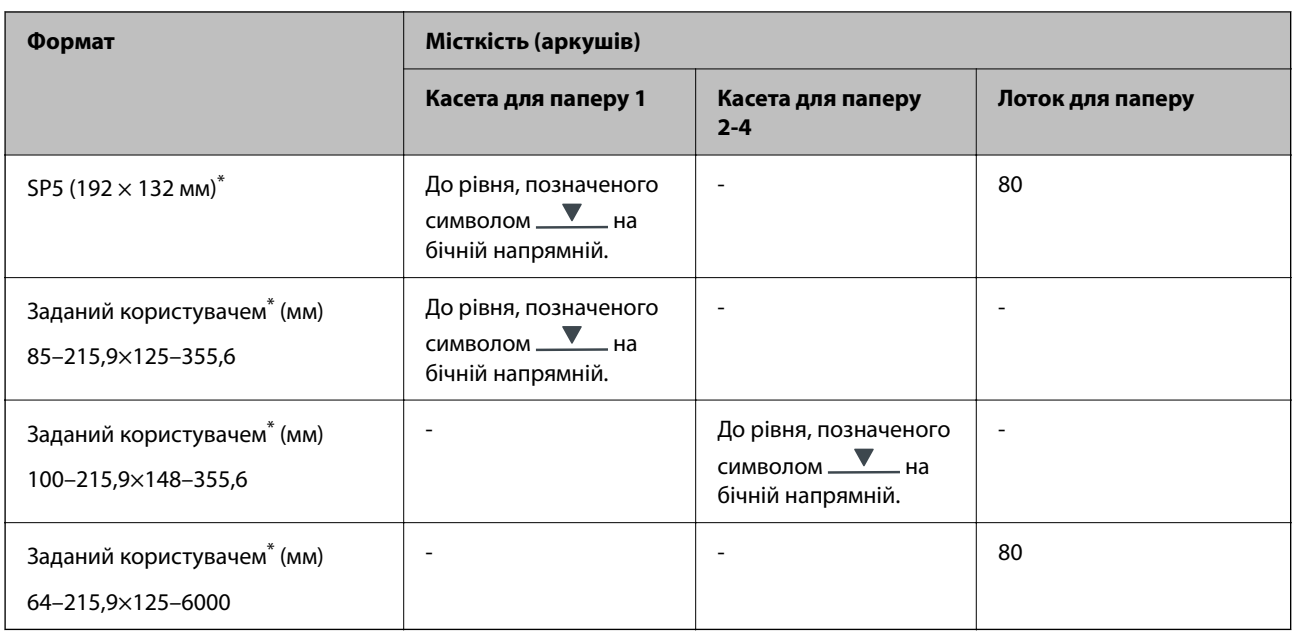

\* Копіювання або друк із панелі керування недоступний.

# **Цупкий папір (91–160 г/м2)**

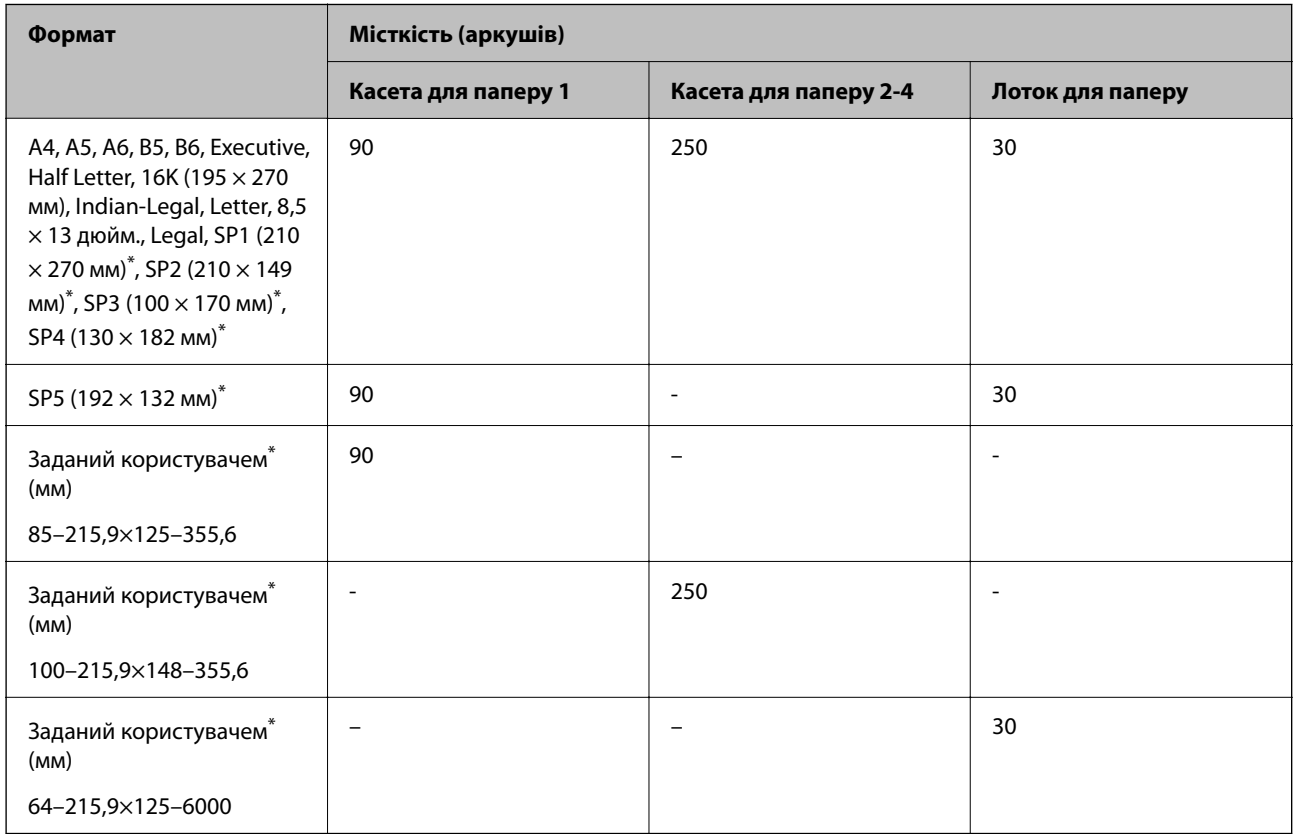

\* Копіювання або друк із панелі керування недоступний.

# <span id="page-379-0"></span>**Цупкий папір (161–256 г/м2)**

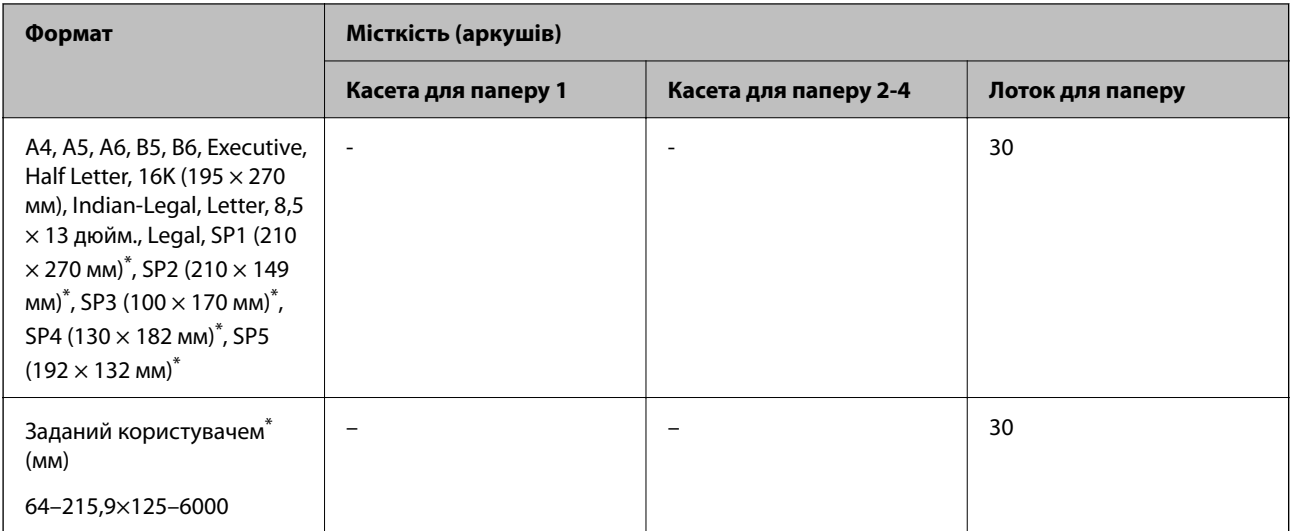

\* Копіювання або друк із панелі керування недоступний.

### **Конверт**

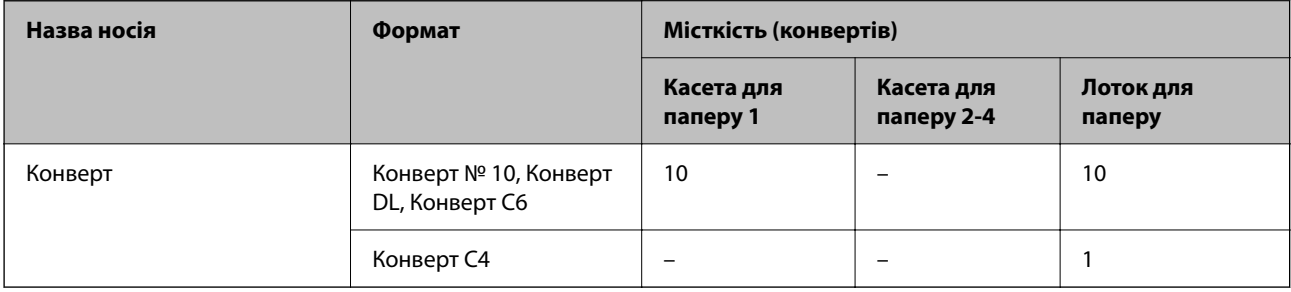

# **Папір для двостороннього друку**

# *Оригінальний папір Epson*

- ❏ Epson Business Paper
- ❏ Epson Bright White Ink Jet Paper

# **Пов'язані відомості**

& [«Доступний папір та ресурс завантаження» на сторінці 377](#page-376-0)

# *Папір, наявний у продажу*

Використовуйте лоток для паперу тільки для двостороннього друку в ручному режимі.

- ❏ Звичайний папір, папір для копіювання, попередньо віддрукований папір, фірмовий бланк, кольоровий папір, папір із вторинної сировини\*1
- ❏ Цупкий папір (91–160 г/м²)\*1
- ❏ Цупкий папір (161–250 г/м²)\*2
- <span id="page-380-0"></span>\*1 Letter, A4, A5, B5, Executive, 16K, Letter, SP1 і папір розміру, визначеного користувачем (від 148 до 215,9 × від 215,9 до 297 мм), підтримується в режимі автоматичного двостороннього друку.
- \*2 Лише в ручному режимі двостороннього друку.

### **Пов'язані відомості**

& [«Доступний папір та ресурс завантаження» на сторінці 377](#page-376-0)

# **Недоступні типи паперу**

Не використовуйте зазначені нижче типи паперу. Використання такого паперу може призвести до зминання або змазування роздруківок.

- ❏ Хвилястий папір
- ❏ Розірваний або порізаний папір
- ❏ Зігнутий папір
- ❏ Вологий папір
- ❏ Затовстий або затонкий папір
- ❏ Папір з наклейками

Не використовуйте зазначені нижче конверти. Використання такого типу конвертів може призвести до зминання або змазування роздрукованих матеріалів.

- ❏ Скручені або зігнуті конверти
- ❏ Конверти із клейкою поверхнею клапана або конверти з віконцем
- ❏ Затонкі конверти

Вони можуть скручуватися під час друку.

# **Інформація про витратні матеріали**

# **Коди Контейнер з чорнилом**

Компанія Epson рекомендує використовувати лише оригінальні контейнери з чорнилами. Компанія Epson не гарантує якості та надійності друку у випадку використання неоригінальних чорнил. Використання неоригінальних чорнил може призвести до пошкоджень, які не покриваються гарантією Epson, а в деяких випадках — до виникнення помилок під час роботи принтера. Інформація про рівень неоригінальних чорнил може не відображатися.

Далі подано коди оригінальних контейнери з чорнилами від Epson.

#### *Примітка.*

- ❏ Коди Контейнер з чорнилами можуть відрізнятися залежно від регіону. Щоб отримати правильні коди для вашого регіону, зверніться до служби підтримки компанії Epson.
- ❏ Деякі контейнери з чорнилами можуть бути доступні не у всіх регіонах.

# <span id="page-381-0"></span>**Для Європи**

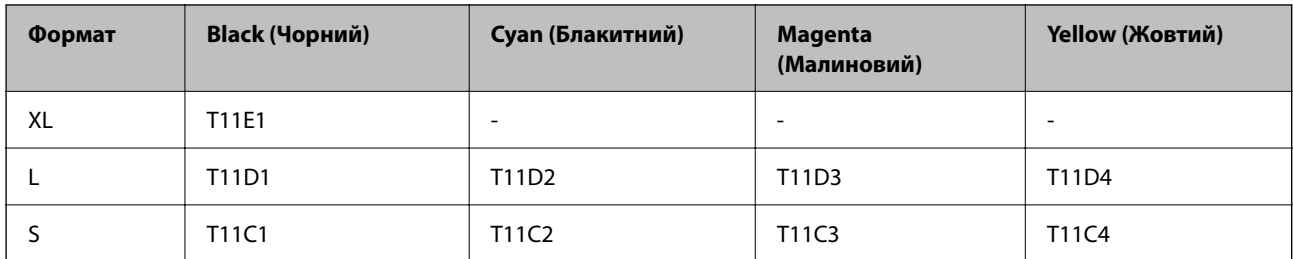

Щоб отримати інформацію про ресурс контейнер з чорнилом Epson, відвідайте вказаний нижче веб-сайт. <http://www.epson.eu/pageyield>

# **For Australia and New Zealand**

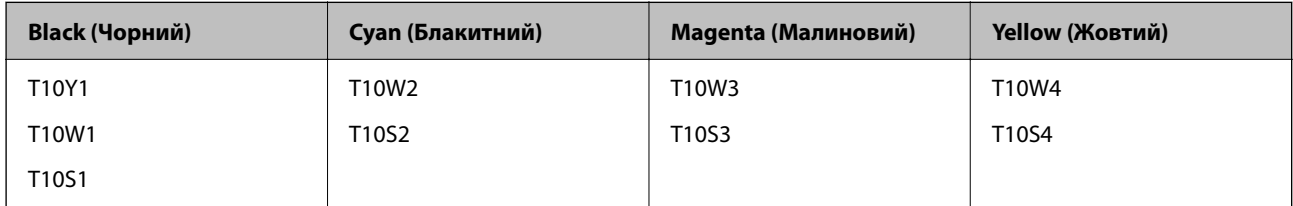

# **Для Азії**

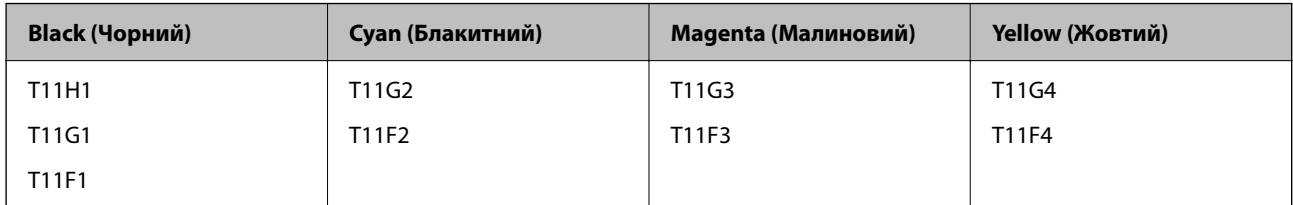

# **Код контейнера для відпрацьованого чорнила**

Рекомендується використовувати лише оригінальні контейнери для відпрацьованого чорнила марки Epson.

Код контейнера для відпрацьованого чорнила: C9382

# c*Важливо*

Після установлення контейнера для відпрацьованих чорнил у принтер контейнер не можна використовувати з іншими принтерами.

# **Код роликів захоплення**

Компанія Epson рекомендує використовувати лише оригінальні роликі захоплення Epson.

Їхні коди наведено далі.

# **Для всіх країн крім Індії, Бангладеш, Бутану, Мальдів, Шрі-Ланки й Непалу**

Касета для паперу 1 (ролик подачі паперу з касети A): C12C938261

<span id="page-382-0"></span>Касета для паперу від 2 до 4 (ролик подачі паперу з касети В): C12C938281

### **Для Індії, Бангладеш, Бутану, Мальдів, Шрі-Ланки й Непалу**

Касета для паперу 1 (ролик подачі паперу з касети A): C12C938271 Касета для паперу від 2 до 4 (ролик подачі паперу з касети В): C12C938291

# **Інформація про додаткові елементи**

# **Опис додаткової касети для паперу**

Далі подано опис додаткової касети для паперу.

### **Для всіх країн крім Індії, Бангладеш, Бутану, Мальдів, Шрі-Ланки й Непалу**

Optional Single Cassette-P2 (C12C937901)

### **Для Індії, Бангладеш, Бутану, Мальдів, Шрі-Ланки й Непалу**

Optional Single Cassette-P2 (C12C937911)

# **Інформація про програмне забезпечення**

У цьому розділі вказані деякі додатки, доступні для вашого принтеру. Щоб побачити перелік підтримуваного програмного забезпечення, перейдіть на веб-сайт Epson або запустіть Epson Software Updater. Можна звантажити останній версії додатків.

# [http://www.epson.com](http://www.epson.com/)

### **Пов'язані відомості**

& [«Програма для оновлення програмного забезпечення та мікрпрограми \(Epson Software Updater\)» на](#page-390-0) [сторінці 391](#page-390-0)

# **Програма для друку з комп'ютера (Windows)**

Драйвер принтера керує принтером відповідно до команд із інших програм. Внесення налаштувань у драйвері принтера дозволяє досягнути найкращих результатів друку. Ви також можете перевіряти статус принтера або підтримувати його в найкращому робочому стані за допомогою утиліти драйвера принтера.

#### *Примітка.*

Можна змінити мову драйвера принтера. У налаштуваннях *Мова* на вкладці *Сервіс* виберіть потрібну мову.

#### **Доступ до драйвера принтера з програм**

Щоб внести налаштування, які стосуватимуться тільки цієї програми, увійдіть просто з цієї програми.

Виберіть **Друк** або **Параметри друку** з меню **Файл**. Виберіть принтер та клацніть **Параметри** або **Властивості**.

# *Примітка.*

Дії відрізняються залежно від програми. Докладнішу інформацію див. в електронній довідці програми.

### **Доступ до драйвера принтера з панелі керування**

Для налаштування параметрів, які будуть застосовуватися до всіх програм, отримайте доступ з панелі керування.

❏ Windows 11

Натисніть кнопку «Пуск» і виберіть **Усі програми** > **Знаряддя Windows** > **Панель керування** > **Переглянути принтери та пристрої** в меню **Устаткування та звук**. Правою кнопкою миші клацніть на принтері або натисніть та утримуйте її та виберіть **Настройки друку**.

❏ Windows 10/Windows Server 2022/Windows Server 2019/Windows Server 2016

Натисніть кнопку «Пуск» і виберіть **Система Windows** > **Панель керування** > **Переглянути принтери та пристрої** в меню **Устаткування та звук**. Правою кнопкою миші клацніть на принтері або натисніть та утримуйте її та виберіть **Настройки друку**.

❏ Windows 8.1/Windows 8/Windows Server 2012 R2/Windows Server 2012

Виберіть **Робочий стіл** > **Налаштування** > **Панель керування** > **Переглянути принтери та пристрої** в меню **Устаткування та звук**. Правою кнопкою миші клацніть на принтері або натисніть та утримуйте її та виберіть **Настройки друку**.

❏ Windows 7/Windows Server 2008 R2

Натисніть кнопку «Пуск» та виберіть **Панель керування** > **Переглянути принтери та пристрої** в меню **Устаткування та звук**. Потім, клацнувши праву кнопку миші, виберіть **Настройки друку**.

❏ Windows Vista/Windows Server 2008

Натисніть кнопку «Пуск» та виберіть **Панель керування** > **Принтери** в меню **Устаткування та звук**. Потім, клацнувши праву кнопку миші, виберіть **Настройки друку**.

❏ Windows XP/Windows Server 2003 R2/Windows Server 2003

Натисніть кнопку «Пуск» та виберіть **Панель керування** > **Принтери та інше устаткування** > **Принтери і факси**. Потім, клацнувши праву кнопку миші, виберіть **Настройки друку**.

# **Доступ до драйвера принтера через піктограму принтера на панелі завдань**

Піктограма принтера на панелі завдань робочого стола — це ярлик, який дозволяє швидко відкрити драйвер принтера.

Якщо натиснути на піктограму принтера і вибрати **Параметри принтера**, можна відкрити те саме вікно з налаштуваннями принтера, що вказане на панелі керування. Двічі клацнувши на цій піктограмі, можна перевірити стан принтера.

### *Примітка.*

Якщо драйвер принтера не відображається на панелі завдань, увійдіть у вікно драйвера принтера, натисніть *Контрольовані параметри* у вкладці *Сервіс*, а тоді виберіть *Зареєструйте значок ярлика на панелі задач*.

# **Запуск утиліти**

Відкрийте вікно драйвера принтера. Клацніть на вкладку **Сервіс**.

# **Пов'язані відомості**

& [«Опції меню для драйвера принтера» на сторінці 166](#page-165-0)

# **Програма для друку з комп'ютера (Mac OS)**

Драйвер принтера керує принтером відповідно до команд із інших програм. Внесення налаштувань у драйвері принтера дозволяє досягнути найкращих результатів друку. Ви також можете перевіряти статус принтера або підтримувати його в найкращому робочому стані за допомогою утиліти драйвера принтера.

# **Доступ до драйвера принтера з програм**

Клацніть **Параметри сторінки** або **Друк** у меню **Файл** вашої програми. Щоб розширити вікно друку,

### натисніть **Показати деталі** (або  $\nabla$ ).

### *Примітка.*

У залежності від програми, що використовується, пункт *Параметри сторінки* може не відображатися у меню *Файл*, тому дії, що приводять до відкриття екрана друку, можуть відрізнятися. Докладніше див. довідку програми.

# **Запуск утиліти**

Виберіть пункт **Параметри системи** з меню Apple > **Принтери та сканери** (або **Друк і сканування**, **Друк і факс**), після чого виберіть принтер. Клацніть **Параметри та матеріали** > **Утиліта** > **Відкрити утиліту принтера**.

# **Пов'язані відомості**

& [«Опції меню для драйвера принтера» на сторінці 195](#page-194-0)

# **Посібник до драйвера принтера для Mac OS**

# **Epson Printer Utility**

Можна запустити функцію обслуговування, наприклад, перевірку сопел або очищення друкувальної головки, а увімкнувши програму **EPSON Status Monitor**, ви зможете перевірити стан принтера та інформацію про помилки.

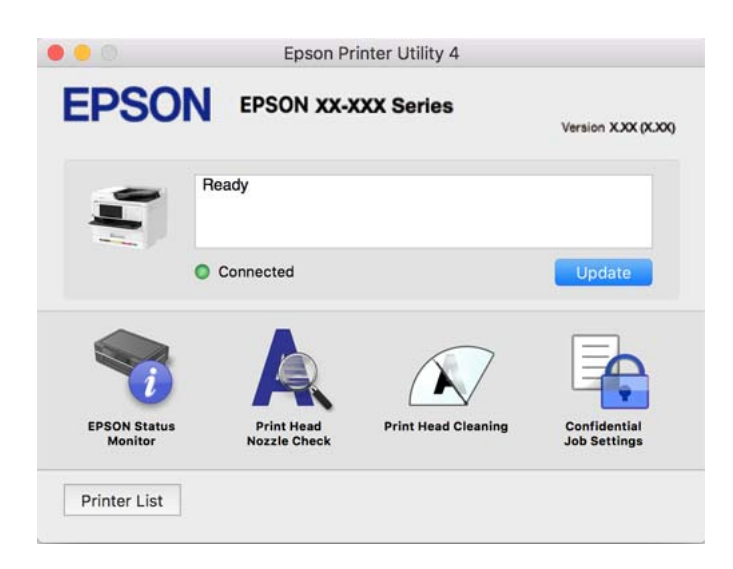

# **Програма, яка може друкувати мовою шрифти PostScript (Windows PostScript Printer Driver)**

Драйвер принтера PostScript дає змогу принтеру отримувати та інтерпретувати інструкції друку мовою опису сторінки, що надсилаються з комп'ютера, і виконувати друк належним чином. Це підходить для друку програм, які відповідають вимогам PostScript і використовуються для DTP.

### **Доступ до драйвера принтера з програм**

Щоб внести налаштування, які стосуватимуться тільки цієї програми, увійдіть просто з цієї програми.

Виберіть **Друк** або **Параметри друку** з меню **Файл**. Виберіть принтер та клацніть **Параметри** або **Властивості**.

### *Примітка.*

Дії відрізняються залежно від програми. Докладнішу інформацію див. в електронній довідці програми.

# **Доступ до драйвера принтера з панелі керування**

Для налаштування параметрів, які будуть застосовуватися до всіх програм, отримайте доступ з панелі керування.

❏ Windows 11

Натисніть кнопку «Пуск» та виберіть **Усі програми** > **Інструменти Windows** > **Панель керування** > **Переглянути принтери та пристрої** у меню **Устаткування та звук**. Правою кнопкою миші клацніть на принтері або натисніть та утримуйте її та виберіть **Настройки друку**.

❏ Windows 10/Windows Server 2022/Windows Server 2019/Windows Server 2016

Натисніть кнопку «Пуск» та виберіть **Система Windows** > **Панель керування** > **Переглянути принтери та пристрої** у меню **Устаткування та звук**. Правою кнопкою миші клацніть на принтері або натисніть та утримуйте її та виберіть **Настройки друку**

❏ Windows 8.1/Windows 8/Windows Server 2012 R2/Windows Server 2012

Виберіть **Робочий стіл** > **Налаштування** > **Панель керування** > **Переглянути принтери та пристрої** у меню **Устаткування та звук**. Правою кнопкою миші клацніть на принтері або натисніть та утримуйте її та виберіть **Настройки друку**

❏ Windows 7/Windows Server 2008 R2

Натисніть кнопку «Пуск» та виберіть **Панель керування** > **Переглянути принтери та пристрої** у меню **Устаткування та звук**. Потім, клацнувши праву кнопку миші, виберіть **Настройки друку**.

❏ Windows Vista/Windows Server 2008

Натисніть кнопку «Пуск» та виберіть **Панель керування** > **Принтери** у меню **Устаткування та звук**. Потім, клацнувши праву кнопку миші, виберіть **Настройки друку**.

❏ Windows XP/Windows Server 2003 R2/Windows Server 2003

Натисніть кнопку «Пуск» та виберіть **Панель керування** > **Принтери та інше устаткування** > **Принтери і факси**. Потім, клацнувши праву кнопку миші, виберіть **Настройки друку**.

# **Доступ до драйвера принтера через піктограму принтера на панелі завдань**

Піктограма принтера на панелі завдань робочого стола — це ярлик, який дозволяє швидко відкрити драйвер принтера.

Якщо натиснути на піктограму принтера і вибрати **Параметри принтера**, можна відкрити те саме вікно з налаштуваннями принтера, що вказане на панелі керування. Двічі клацнувши на цій піктограмі, можна перевірити стан принтера.

### **Пов'язані відомості**

& [«Пункти меню для драйвера принтера PostScript» на сторінці 190](#page-189-0)

# **Програма, яка може друкувати мовою шрифти PostScript (Mac OS PostScript Printer Driver)**

Драйвер принтера PostScript дає змогу принтеру отримувати та інтерпретувати інструкції друку мовою опису сторінки, що надсилаються з комп'ютера, і виконувати друк належним чином. Це підходить для друку програм, які відповідають вимогам PostScript і використовуються для DTP.

# **Доступ до драйвера принтера з програм**

Клацніть **Параметри сторінки** або **Друк** у меню **Файл** вашої програми. Щоб розширити вікно друку,

натисніть **Показати деталі** (або  $\nabla$ ).

### *Примітка.*

У залежності від програми, що використовується, пункт *Параметри сторінки* може не відображатися у меню *Файл*, тому дії, що приводять до відкриття екрана друку, можуть відрізнятися. Докладніше див. довідку програми.

# **Запуск утиліти**

Виберіть пункт **Параметри системи** з меню Apple > **Принтери та сканери** (або **Друк і сканування**, **Друк і факс**), після чого виберіть принтер. Клацніть **Параметри та матеріали** > **Утиліта** > **Відкрити утиліту принтера**.

# **Пов'язані відомості**

& [«Пункти меню для драйвера принтера PostScript» на сторінці 202](#page-201-0)

# **Програма, яка може друкувати мовою PCL (драйвер принтера PCL)**

Драйвер принтера PCL дає змогу принтеру отримувати та інтерпретувати інструкції друку мовою опису сторінки, що надсилаються з комп'ютера, і виконувати друк належним чином. Це підходить для друку із загальних програм, як-от Microsoft Office.

### *Примітка.*

Mac OS не підтримується.

Підключіть принтер до тієї самої мережі, що й комп'ютер, а тоді дотримуйтеся перелічених нижче кроків, щоб встановити драйвер принтера.

1. Завантажте файл зі встановленням драйвера із сайту підтримки Epson.

[http://www.epson.eu/Support](HTTP://WWW.EPSON.EU/SUPPORT) (тільки для Європи)

[http://support.epson.net/](HTTP://SUPPORT.EPSON.NET/)

2. Двічі клацніть виконуваний файл.

3. Для продовження встановлення виконуйте інструкції, що відображаються на екрані.

### *Примітка.*

Якщо ваш продукт постачається з диском із програмним забезпеченням, встановлення можна виконати за допомогою диска. Увійдіть «Driver\PCL Universal».

# **Програма для керування сканером (Epson Scan 2)**

Epson Scan 2 — це драйвер сканера, який дає змогу керувати сканером. Ви можете налаштовувати розмір, роздільну здатність, яскравість, контрастність та якість зображення, що сканується. Ви також можете запустити цю програму із сумісної з TWAIN програми для сканування. Детальнішу інформацію про використання програми див. у довідці програмного забезпечення.

# **Початок роботи у Windows**

### *Примітка.*

Для операційних систем Windows Server вам необхідно встановити функцію *Сумісність з робочим столом*.

❏ Windows 11

Клацніть кнопку «Пуск», а тоді виберіть **Усі програми** > **EPSON** > **Epson Scan 2**.

❏ Windows 10/Windows Server 2022/Windows Server 2019/Windows Server 2016

Натисніть кнопку «Пуск», а тоді виберіть **EPSON** > **Epson Scan 2**.

❏ Windows 8.1/Windows 8/Windows Server 2012 R2/Windows Server 2012

Введіть назву програми у пошуковому елементі та виберіть відображену піктограму.

❏ Windows 7/Windows Vista/Windows XP/Windows Server 2008 R2/Windows Server 2008/Windows Server 2003 R2/Windows Server 2003

Натисніть кнопку «Пуск», виберіть **Усі програми** або **Програми** > **EPSON** > **Epson Scan 2**.

# **Початок роботи у Mac OS**

Виберіть **Перейти** > **Програми** > **Epson Software** > **Epson Scan 2**.

# **Програма для налаштування операцій факсу та надсилання факсів (FAX Utility)**

FAX Utility — це застосунок, який дозволяє налаштувати різноманітні параметри надсилання факсу із комп'ютера. Ви можете створити або змінити список контактів, який використовується при надсиланні факсу, виконати налаштування для збереження отриманих факсів у форматі PDF на комп'ютері і т. д. Докладнішу інформацію див. в електронній довідці програми.

### *Примітка.*

- ❏ Операційні системи Windows Server не підтримуються.
- ❏ Перш ніж встановлювати FAX Utility, перевірте, чи встановлено драйвер для цього принтера. Це не стосується драйвера принтера PostScript та універсального драйвера Epson.
- ❏ Переконайтеся, що FAX Utility встановлено. Щоб перевірити, чи встановлено програму, див. «Запуск у Windows» або «Запуск у Mac OS» нижче.

# **Початок роботи у Windows**

❏ Windows 11

Натисніть кнопку «Пуск» і виберіть **All Apps** > **Epson Software** > **FAX Utility**.

❏ Windows 10

Натисніть кнопку «Пуск» і виберіть **Epson Software** > **FAX Utility**.

❏ Windows 8.1/Windows 8

Введіть назву програми у пошуковому елементі та виберіть відображену піктограму.

❏ Windows 7/Windows Vista/Windows XP

Натисніть кнопку «Пуск», оберіть **Всі програми** (або **Програми**) > **Epson Software** > **FAX Utility**.

# **Початок роботи у Mac OS**

Виберіть пункт **Системні параметри** в меню Apple > **Принтери та сканери** (або **Друк і сканування**, **Друк і факс**), а тоді виберіть принтер (факс). Клацніть **Параметри та матеріали** > **Утиліта** > **Відкрити утиліту принтера**.

# **Пов'язані відомості**

- & [«Надсилання факсу із комп'ютера» на сторінці 272](#page-271-0)
- & [«Отримання факсів на комп'ютер» на сторінці 277](#page-276-0)

# **Програма для надсилання факсів (драйвер PC-FAX)**

Драйвер PC-FAX є застосунком, що дозволяє відправляти документ, створений у окремому застосунку, у виді факсу безпосередньо з комп'ютера. Драйвер PC-FAX встановлюється під час встановлення FAX Utility. Докладнішу інформацію див. в електронній довідці програми.

### *Примітка.*

- ❏ Операційні системи Windows Server не підтримуються.
- ❏ Перевірте, чи встановлено драйвер PC-FAX. Див. «Доступ із Windows» або «Доступ із Mac OS» нижче.
- ❏ Функціонування відрізняється в залежності від програми, яка використовувався для створення документу. Докладнішу інформацію див. в електронній довідці програми.

# **Доступ з Windows**

У застосунку оберіть **Друк** або **Налаштування друку** з меню **Файл**. Оберіть ваш принтер (ФАКС) та клацніть **Обране** або **Властивості**.

# **Доступ з Mac OS**

У застосунку оберіть **Друк** з меню **Файл**. Оберіть ваш принтер (ФАКС) в якості налаштування **Принтер**, а потім оберіть **Параметри факсу** або **Параметри одержувачів** у спливаючому меню.

### **Пов'язані відомості**

& [«Надсилання факсу із комп'ютера» на сторінці 272](#page-271-0)

# <span id="page-389-0"></span>**Додаток для конфігурації роботи принтера (Web Config)**

Web Config — це програма, яка працює у веб-браузері, такому як Microsoft Edge та Safari, встановленому на комп'ютері чи смарт-пристрої. Можна підтвердити стан пристрою або змінити мережеву службу та налаштування принтера. Щоб використовувати Web Config, підключіть принтер і комп'ютер чи пристрій до однієї бездротової мережі.

Підтримуються вказані нижче веб-переглядачі. Використовуйте найновішу версію.

Microsoft Edge, Internet Explorer, Firefox, Chrome, Safari

### *Примітка.*

Вас можуть попросити ввести пароль адміністратора під час роботи Web Config. Докладніше див. в розділі з відповідною інформацією.

# **Пов'язані відомості**

& [«Значення за замовчанням парою адміністратора» на сторінці 19](#page-18-0)

# **Запуск функції Web Config у веб-браузері**

1. Перевірте IP-адресу принтера.

Виберіть піктограму мережі на головному екрані принтера, після чого виберіть активний спосіб підключення, щоб підтвердити IP-адресу принтера.

### *Примітка.*

Також IP-адресу можна перевірити, надрукувавши звіт про мережеве з'єднання.

2. Запустіть веб-браузер із комп'ютера або смарт-пристрою та введіть IP-адресу принтера.

Формат:

IPv4: http://IP-адреса принтера/

IPv6: http://[IP-адреса принтера]/

Приклади:

IPv4: http://192.168.100.201/

IPv6: http://[2001:db8::1000:1]/

# *Примітка.*

Під час використання смарт-пристрою можна також запустити функцію Web Config на екрані інформації про продукт програми Epson Smart Panel.

Оскільки у принтері під час доступу до HTTPS використовується цифровий сертифікат із власним підписом, під час запуску Web Config у браузері з'являється повідомлення; повідомлення не свідчить про проблему, тому його можна сміливо ігнорувати.

# **Пов'язані відомості**

- & [«Друк звіту про мережеве з'єднання» на сторінці 56](#page-55-0)
- $\blacktriangleright$  [«Друк за допомогою Epson Smart Panel» на сторінці 206](#page-205-0)

# <span id="page-390-0"></span>**Програма для оновлення програмного забезпечення та мікрпрограми (Epson Software Updater)**

Epson Software Updater — це програма, що встановлює нове програмне забезпечення та оновлює мікропрограму по Інтернету. Якщо інформацію про оновлення потрібно перевіряти регулярно, можна налаштувати інтервал перевірки оновлень у налаштуваннях автоматичного оновлення Epson Software Updater.

# *Примітка.*

Операційні системи Windows Server не підтримуються.

# **Початок роботи у Windows**

❏ Windows 11

Клацніть кнопку «Пуск», а тоді виберіть **Усі програми** > **EPSON Software** > **Epson Software Updater**.

❏ Windows 10

Натисніть кнопку «Пуск», а тоді виберіть **EPSON Software** > **Epson Software Updater**.

❏ Windows 8.1/Windows 8

Введіть назву програми в пошуковому елементі та виберіть відображену піктограму.

❏ Windows 7/Windows Vista/Windows XP

Натисніть кнопку «Пуск», після чого виберіть **Усі програми** або **Програми** > **EPSON Software** > **Epson Software Updater**.

### *Примітка.*

Можете також запустити Epson Software Updater, натиснувши піктограму принтера на панелі завдань, а тоді вибравши *Оновлення програмного забезпечення*.

# **Початок роботи у Mac OS**

Виберіть **Перейти** > **Програми** > **Epson Software** > **Epson Software Updater**.

# **Пов'язані відомості**

& [«Установлення програм окремо» на сторінці 295](#page-294-0)

# **Програмне забезпечення для керування пристроями в мережі (Epson Device Admin)**

Epson Device Admin — багатофункціональна програма для керування пристроєм у мережі.

Доступні такі функції.

- ❏ Моніторинг і керування до 2000 принтерів або сканерів у сегментів
- ❏ Складання докладного звіту, як-от про стан витратних матеріалів або стан продукту
- ❏ Оновлення мікропрограми продукту
- ❏ Упровадження пристрою в мережу
- ❏ Застосування уніфікованих налаштувань у кількох пристроях.

Epson Device Admin можна завантажити з веб-сайту підтримки Epson. Докладніше див. документацію або довідку Epson Device Admin.

# <span id="page-391-0"></span>**Система автентифікації Epson (Epson Print Admin)**

Epson Print Admin — це система автентифікації, яка дозволяє керувати пристроями Epson, а також підтримує зниження витрат і ефективність роботи, забезпечуючи тим самим безпеку. Функції наведено нижче.

Для отримання додаткової інформації зверніться до свого дилера.

- ❏ Друк після автентифікації пристрою.
- ❏ Обмеження пристроїв, функцій і періодів часу, протягом яких користувачі можуть отримати доступ до пристрою.
- ❏ Зберігання записів для всіх користувачів і на всіх пристроях.
- ❏ Виконання сканування за меншу кількість кроків шляхом попередньої реєстрації налаштувань сканування.
- ❏ Реєстрація користувачів за допомогою інформації про користувача в Active Directory або на LDAPсервері.

# **Список меню налаштувань**

Виберіть **Налаш.** на головному екрані принтера для виконання різних налаштувань.

# **Загальні налаштування**

Виберіть меню на панелі керування, як це описано нижче.

### **Налаш.** > **Загальні налаштування**

# **Основні налашт.**

Виберіть меню на панелі керування, як це описано нижче.

# **Налаш.** > **Загальні налаштування** > **Основні налашт.**

Яскр. РК-дис.:

Відрегулюйте яскравість РК-екрану.

Звуки:

Без звуку:

Виберіть **Увімк**, щоб вимкнути звуки, наприклад такі, що лунають при **Натиснення на кнопку**.

#### Звичайний режим:

Виберіть таку гучність, яка встановлена для **Натиснення на кнопку**.

Факс:

Виберіть гучність для наведених нижче функцій факсу.

### Тон дзвінка:

Встановіть гучність, коли принтер отримує факс.

#### Отри. повідом. про заверш.:

Встановіть обсяг після завершення отримання факсу.

#### Друк. повідом. про заверш.:

Встановіть гучність після завершення друку отриманого факсу.

#### Приймач:

Встановіть гучність звуку набору, коли принтер надсилає факс.

### Надіслати повідом. про завершення:

Встановіть гучність після завершення надсилання факсу.

#### Натиснення на кнопку:

Встановіть гучність під час натискання елементів на екрані на панелі керування.

### Набір докум.пристрій АПД:

Встановіть гучність, коли оригінали розміщено в АПД.

#### Повідомл. про заверш.:

Встановіть гучність під час правильного виконання операцій.

#### Звук помилки:

Встановіть гучність у разі виникнення помилки.

#### Тип звуку:

Встановити тип звуку.

### Тихий режим:

Виберіть таку гучність, яка встановлена для **Натиснення на кнопку** в **Реж. без пов-нь**.

#### Факс:

Виберіть гучність для наведених нижче функцій факсу.

#### Тон дзвінка:

Встановіть гучність, коли принтер отримує факс.

### Отри. повідом. про заверш.:

Встановіть обсяг після завершення отримання факсу.

### Друк. повідом. про заверш.:

Встановіть гучність після завершення друку отриманого факсу.

#### Приймач:

Встановіть гучність звуку набору, коли принтер надсилає факс.

Надіслати повідом. про завершення:

Встановіть гучність після завершення надсилання факсу.

#### Натиснення на кнопку:

Встановіть гучність під час натискання елементів на екрані на панелі керування.

#### Набір докум.пристрій АПД:

Встановіть гучність, коли оригінали розміщено в АПД.

#### Повідомл. про заверш.:

Встановіть гучність під час правильного виконання операцій.

### Звук помилки:

Встановіть гучність у разі виникнення помилки.

#### Тип звуку:

Встановити тип звуку.

### Тайм. очікув.:

Налаштування періоду часу, після завершення якого принтер переходитиме в режим сну (режим економії енергії), якщо він не виконував жодних операцій. По завершенню заданого періоду часу РК-екран вимикається.

#### Вихід із режиму Сну:

Торкн. РК-екрану, щоб актив. Його:

Виберіть **Увімкнути**, щоб вийти з режиму сну (режиму енергозбереження), торкнувшись сенсорної панелі. Якщо цей параметр вимкнено, для виходу з режиму сну необхідно натиснути кнопку на панелі керування. Вимикання цієї функції запобігає помилковим операціям, що виникає через торкання екрану сторонніми предметами. Також можна вибрати часовий проміжок, протягом якого цю фунцкію буде увімкнено.

### Вимкнути таймер:

Ваш продукт може мати цю функцію або функцію **Налашт. вимк. живл**, залежно від місця здійснення покупки.

Виберіть це налаштування для автоматичного вимкнення принтера, коли він не використовуватиметься протягом вказаного проміжку часу. Можна встановити період часу до початку застосування функції енергозбереження. Будь-яке збільшення матиме вплив на енергоефективність принтера. Прийміть до уваги конфігурацію системи, перш ніж вносити будь-які зміни.

### Налашт. вимк. живл:

Ваш продукт може мати цю функцію або функцію **Вимкнути таймер**, залежно від місця здійснення покупки.

# Вимик. живл., якщо пристрій неактивний:

Виберіть це налаштування для автоматичного вимкнення принтера, якщо він не використовуватиметься протягом вказаного проміжку часу. Можна встановити період часу до початку застосування функції енергозбереження. Будь-яке збільшення матиме

вплив на енергоефективність принтера. Прийміть до уваги конфігурацію системи, перш ніж вносити будь-які зміни.

#### Вимик. живл., якщо пристрій відключ.:

Виберіть це налаштування, щоб принтер вимикався через вказаний період часу після відключення всіх портів, у тому числі порту LINE. Залежно від регіону ця функція може бути недоступною.

Вказані періоди часу див. на наступному веб-сайті.

<https://www.epson.eu/energy-consumption>

# Налаштув. дати/часу:

Дата/час:

Введіть поточну дату та час.

#### Літній час:

Оберіть налаштування літнього часу для вашої місцевості.

### Різниця в часі:

Введіть різницю в часі між місцевим часом та часом UTC (всесвітній координований час).

### Країна/Регіон:

Виберіть країну або регіон, у якому використовується принтер. Якщо змінити країну чи регіон, налаштування факсу повернуться до значень за замовчуванням і їх необхідно буде вибирати повторно.

# Мова/Language: **a**

Виберіть мову, що використовуватиметься на РК-екрані.

# Екран запуску:

Укажіть початкове меню, що відображається на РК-екрані після ввімкнення принтера та функції **Пауза в роботі**.

#### Редагувати Головний екран:

Змінення макета піктограм на РК-екрані. Також можна додавати, видаляти та переміщувати піктограми.

Макет:

Вибір структури головного екрана.

### Додати піктограму:

Додавання піктограми на головний екран.

#### Видалити піктограму:

Видалення піктограми з головного екрана.

Перемістити піктограму:

Пересування піктограми на головному екрані.

Відновити відобр. пікт. за промовч.:

Відновлення відображення піктограм на головному екрані до стандартних значень.

Пауза в роботі:

Виберіть значення **Увімк** для повернення на вихідний екран, якщо за вказаний час не було виконано жодних операцій. Якщо були застосовані обмеження для користувача та за вказаний час не було жодної операції, буде виконано вихід, і ви повернетеся на вихідний екран.

### Клавіатура:

Змінення розкладки клавіатури на РК-екрані.

### Оповіщ. про к-сть кольор. Копій:

Виберіть **Увімк**, щоб відобразити повідомлення підтвердження, яке має запит на продовження друку, коли завдання друку з відтінком сірого вважається завданням кольорового друку.

Екран за промовчанням(Job/Status):

Виберіть інформацію за замовчуванням, що відображатиметься в разі натискання кнопки  $\Box$ .

#### **Пов'язані відомості**

& [«Введення символів» на сторінці 35](#page-34-0)

# **Налаштування принтера**

Виберіть меню на панелі керування, як це описано нижче.

### **Налаш.** > **Загальні налаштування** > **Налаштування принтера**

Налашт. джер. паперу:

Параметри паперу:

Оберіть розмір паперу та тип паперу, який ви завантажили у джерело паперу.

Лоток у пріор.:

Виберіть значення **Увімк**, щоб установити пріоритет друку для паперу, завантаженого у лоток для паперу.

#### A4/Автопер. на Letter:

Виберіть **Увімк** для подачі паперу з джерела паперу, встановленого як формат A4, за відсутності джерела паперу, встановленого як формат Letter, або подача із джерела паперу, встановленого як формат Letter, за відсутності джерела паперу, встановленого як формат A4.
#### Налашт. автовибору:

Якщо ви увімкнете параметр **Пара. аркуша** > **Авто**, то, якщо папір закінчуватиметься, він автоматично подаватиметься з джерела паперу з такими самими параметрами паперу, що й параметри паперу для поточного завдання друку. У цьому меню можна встановити автоматичний вибір для кожного джерела паперу для кожної функції, як-от копіювання, факс тощо. Не можна вимкнути всі джерела паперу.

Цей параметр вимкнено, якщо в налаштуваннях паперу вибрано конкретне джерело паперу для завдань друку. Залежно від налаштувань типу паперу на вкладці **Головне** папір може не подаватися автоматично.

## Автоматичний вибір на виході паперу: Для копіювання:

Увімкніть цей параметр, аби папір автоматично подавався з іншого джерела паперу, де є папір, якщо папір закінчується. Це стосується копіювання. Папір не подається автоматично з джерела паперу, яке не було вибрано в меню **Налашт. автовибору**, або яке має інші параметри паперу, відмінні від указаного джерела паперу.

Ця функція не застосовується в наступних випадках.

Під час копіювання з використанням джерела паперу, не вибраного в **Налашт. автовибору**.

#### Повідомл. про помилку:

Виберіть значення **Увімк**, щоб відображалося повідомлення про помилку, якщо вибраний розмір або тип паперу не відповідає завантаженому паперу.

#### Прим. щодо розм. пап.:

Виберіть значення **Увімк**, щоб відображалося повідомлення про помилку, якщо вибраний розмір паперу не відповідає завантаженому паперу.

#### Прим. щодо типу пап.:

Виберіть значення **Увімк**, щоб відображалося повідомлення про помилку, якщо вибраний тип паперу не відповідає завантаженому паперу.

## Автовідображення Налашт. паперу:

Виберіть **Увімк** для відображення екрана **Параметри паперу** під час завантаження паперу у джерело паперу. Якщо цю функцію вимкнути, ви не зможете друкувати із пристроїв iPhone, iPad або iPod touch за допомогою AirPrint.

## Мова друку:

Оберіть мову друку для USB-інтерфейсу або мережевого інтерфейсу.

USB:

Оберіть мову друку для інтерфейсу USB.

#### Мережа:

Оберіть мову друку для інтерфейсу мережі.

## Універс. налашт. друку:

Ці налаштування друку використовуються під час виконання друку із зовнішніх пристроїв без використання драйвера принтера. Налаштування зміщення використовуються під час друку з використанням драйвера принтера.

## Виступ вгору:

Відрегулюйте верхнє поле аркушу.

#### Виступ ліворуч:

Відрегулюйте ліве поле аркуша.

#### Вист. вгор. у «Назад»:

Відрегулюйте верхнє поле зворотної сторони аркуша під час двостороннього друку.

#### Виступ лів. у «Назад»:

Відрегулюйте ліве поле зворотної сторони аркуша під час двостороннього друку.

#### Перевір. шир. паперу:

Виберіть значення **Увімк**, щоб перевірити ширину паперу перед друком. Це дозволяє запобігти друкуванню тексту за межами країв паперу, якщо налаштування розміру паперу неправильні, однак це може знизити швидкість друку.

#### Пропуск. пусті стор.:

Автоматичний пропуск порожніх сторінок під час друку, щоб заощадити папір.

## Конфігурація друку PDL:

Виберіть параметри конфігурації Конфігурація друку PDL, які потрібно використовувати для друку PCL або PostScript.

## Звичайні налаштув.:

Виберіть загальні налаштування за замовчуванням для друку PCL або PostScript.

## Розмір паперу:

Виберіть розмір паперу за замовчуванням для друку.

## Тип паперу:

Виберіть тип паперу за замовчуванням для друку.

## Орієнтація:

Виберіть орієнтацію за замовчуванням для друку.

## Якість:

Виберіть якість друку.

#### Режим збереж. чорнила:

Виберіть **Увімк** для економії чорнила шляхом зменшення щільності друку.

## Порядок друку:

Виберіть порядок друку — з першої або з останньої сторінки.

## Остання стор. згори:

Друк починається з першої сторінки файлу.

Перша сторінка згори:

Друк починається з останньої сторінки файлу.

#### Кількість копій:

Установіть кількість сторінок для друку.

#### Поле згину:

Вибір розташування скріплення.

#### Автомат. викид паперу:

Виберіть **Увімк** для автоматичного витягування паперу у випадку зупинки друку під час виконання завдання друку.

## Двосторонній друк:

Виберіть **Увімк** для двостороннього друку.

## Меню PCL:

Виконайте налаштування для друку PCL.

#### Джерело шрифту:

## Шрифт принтера:

Виберіть цю функцію для використання попередньо встановленого шрифту на принтері.

#### Завантажити:

Оберіть для використання шрифту, який ви завантажили.

## Номер шрифту:

Виберіть номер шрифту за замовчуванням Джерело шрифту. Доступні номери залежать від встановлених налаштувань.

## Крок:

Встановіть крок шрифту, якщо шрифт масштабований і з фіксованим кроком. Можна встановити значення від 0,44 до 99,99 cpi (символів на дюйм), із кроком 0,01.

Даний пункт може бути відсутнім у налаштуваннях Джерело шрифту або Номер шрифту.

## Розмір:

Встановіть висоту шрифту за замовчуванням, якщо шрифт масштабований і пропорційний. Ви можете встановити значення від 4,00 до 999,75 точок, із кроком 0,25.

Даний пункт може бути відсутнім у налаштуваннях Джерело шрифту або Номер шрифту.

#### Набір символів:

Оберіть набір символів за замовчуванням. Якщо шрифт, вибраний у Джерело шрифту, і налаштування Джерело шрифту шрифту недоступні в нових

параметрах набору символів, налаштування Джерело шрифту і Номер шрифту автоматично замінюються на значення за замовчуванням, IBM-US.

## Рядки:

Встановіть кількість рядків для обраного розміру і орієнтації паперу. Це також призведе до зміни міжрядкового інтервалу (VMI); нове значення VMI зберігається на принтері. Це означає, що останні зміни налаштувань розміру та орієнтації призведуть до зміни значення відповідно до збереженого значення VMI.

## Функція CR:

Виберіть команду порядкової подачі паперу під час друку за допомогою драйвера певної операційної системи.

## Функція LF:

Виберіть команду порядкової подачі паперу під час друку за допомогою драйвера певної операційної системи.

## Призн. джер. под. п.:

Встановіть завдання для команди вибору джерела паперу. Якщо вибрано **4**, встановлені команди сумісні із HP LaserJet 4. Якщо вибрано **4K**, встановлені команди сумісні із HP LaserJet 4000, 5000 і 8000. Якщо вибрано **5S**, встановлені команди сумісні із HP LaserJet 5S.

## Меню PS:

Виконайте налаштування для друку PS.

#### Помилка аркуша:

Виберіть **Увімк** для друку аркуша, в якому відображено стан, якщо під час друку PostScript або PDF сталася помилка.

#### Кольори:

Виберіть кольоровий режим для друку PostScript.

#### Двійковий:

Виберіть **Увімк** у випадку друку даних, що містять дворівневі зображення. Програма може надсилати двійкові дані, навіть коли в налаштуваннях драйвера принтера вибрано ASCII; втім, якщо дану функцію увімкнено, роздруковувати дані можна.

## PDF розмір сторінки:

Виберіть формат паперу під час друку PDF-файлу.

#### Автовиправл. помилок:

Оберіть дію, яка буде виконуватися у разі появи помилки двостороннього друку або помилки переповнення пам'яті.

❏ Увімк

Відображається попередження та виконується односторонній друк в разі появи помилки двостороннього друку або виконується тільки друк даних, які принтер зміг обробити до появи помилки переповнення пам'яті.

## ❏ Вим.

Відображається повідомлення про помилку та друк скасовується.

## Інтерф. накоп. прист.:

Виконайте налаштування, щоб дозволити доступ до пам'яті пристрою.

#### Накоп. прист.:

Виберіть **Увімкнути**, щоб дозволити принтер мати доступ до вставленого пристрою пам'яті. Якщо вибрано **Вимкнути**, ви не зможете зчитувати та друкувати дані, що знаходяться на пристрої пам'яті або зберігати дані на пристрій пам'яті за допомогою принтера. Це дозволить запобігти несанкціонованому видаленню конфіденційних документів.

#### Спіл. користув. файлами:

Виберіть, звідки пристрою пам'яті надаватиметься дозвіл на запис — із комп'ютера, підключеного через USB, чи із комп'ютера, під'єднаного до мережі.

## Щільний папір:

Виберіть значення **Увімкнути**, щоб запобігти змазуванню чорнила на роздруківках, однак це може знизити швидкість друку.

## Реж. без пов-нь:

Виберіть значення **Увімк**, щоб зменшити шум під час друку, однак це може знизити швидкість друку. У залежності від вибраних типу паперу та налаштувань якості друку ви можете не відчути жодної різниці у рівні шуму принтера. Виберіть **Увімк**, щоб вказати пріоритет зниження шуму роботи. Щоб вказати пріоритет швидкості друку, виберіть **Увімкнути (Нижній рівень)**.

## Час висихання чорнил:

Виберіть час висушування чорнила, який використовуватиметься під час двостороннього друку.Принтер надрукує іншу сторону після друку першої.Якщо роздруковка розмазана, збільшіть значення часу.

#### Два напрямки:

Виберіть **Увімкнути**, щоб змінити напрямок друку. Друк виконується з рухом головки вправо та вліво.Якщо лінії вертикальної або горизонтальної лінійки на роздрукованих матеріалах розмиті або зміщені, ця функція допоможе вирішити проблему. Однак, може знизитися швидкість друку.

## Підкл. ПК по USB:  $\Box$

Виберіть **Увімкнути**, щоб дозволити комп'ютеру отримувати доступ до принтера, який підключено через USB. Якщо вибрано **Вимкнути**, друк і сканування, що не надсилається через мережу, обмежується.

## Нал. паузи інтер-су USB:  $\Box$

Вкажіть час у секундах, який повинен минути до завершення USB-зв'язку з комп'ютером після того, як принтер отримає завдання від драйвера принтера PostScript або PCL. Якщо час завершення завдання не було чітко визначено в драйвері принтера PostScript або PCL, це може призвести до безкінечного USB-зв'язку. У цьому випадку принтер перерве зв'язок, коли мине вказаний період часу. Введіть значення 0 (нуль), якщо зв'язок переривати не треба.

## **Пов'язані відомості**

- & [«Завантаження паперу» на сторінці 153](#page-152-0)
- & [«Друк за допомогою легких налаштувань» на сторінці 164](#page-163-0)
- & [«Друк файлів JPEG з пристрою пам'яті» на сторінці 208](#page-207-0)
- & [«Друк файлів TIFF з пристрою пам'яті» на сторінці 209](#page-208-0)

## **Налаштування мережі**

Виберіть меню на панелі керування, як це описано нижче.

## **Налаш.** > **Загальні налаштування** > **Налаштування мережі**

Настр. Wi-Fi:

Встановлення або зміна налаштувань безпроводової мережі. Виберіть один із зазначених нижче способів підключення, після чого виконайте вказівки на панелі керування.

Роутер:

## Майстер налаштування Wi-Fi:

Налаштування Wi-Fi за допомогою введення SSID і пароля.

## Налашт. кнопки(WPS):

Налаштування Wi-Fi за допомогою Налашт. кнопки(WPS).

## Інші:

❏ Настр. PIN-коду (WPS)

Виконує налаштування Wi-Fi за допомогою Настр. PIN-коду (WPS).

❏ Автопідключення Wi-Fi

Виконує налаштування Wi-Fi, використовуючи інформацію про Wi-Fi на комп'ютері або смарт-пристрої.

❏ Вимкнути Wi-Fi

Вимикає Wi-Fi. Інфраструктурні з'єднання будуть вимкнені.

## Wi-Fi Direct:

## Інші методи:

❏ iOS

Зчитує QR-код з вашого iPhone, iPad, or iPod touch для підключення за допомогою Wi-Fi Direct.

❏ Пристрої з іншими ОС

Налаштування Wi-Fi Direct за допомогою введення SSID і пароля.

## (Меню):

❏ Змінити назву мережі

Зміна SSID Wi-Fi Direct (назва мережі).

❏ Змінити пароль

Зміна пароля для підключення Wi-Fi Direct.

❏ Змінити діапазон частоти

Виберіть діапазон частот для підключення Wi-Fi Direct. Зміна частоти відключає підключений пристрій.

Доступність цих каналів і використання продуктів на відкритому повітрі по цих каналах залежить від місця розташування.

<http://support.epson.net/wifi5ghz/>

❏ Вимкнути Wi-Fi Direct

Вимкнення функції Wi-Fi Direct.

❏ Віднов. налашт. за зам.

Відновлення налаштувань Wi-Fi Direct.

## Налаштування дротової LAN:

Установлення або зміна мережевого з'єднання, для якого використовується кабель локальної мережі та маршрутизатор. Під час використання цього типу з'єднання Wi-Fi-з'єднання залишаються вимкненими.

## Стан мережі:

## Стан підкл. до LAN/Wi-Fi:

Відображення інформації про мережу принтера.

#### Стан Wi-Fi Direct:

Відображення відомостей про налаштування Wi-Fi Direct.

## Стан серв. ел. пошти:

Відображає інформацію про налаштування поштового сервера.

## звіт про стан:

Друк аркуша стану мережі.

Інформація про з'єднання Ethernet, Wi-Fi, Wi-Fi Direct тощо друкується на двох або більше сторінках.

## Перевірка підключення до мережі:

Перевірка поточного мережевого з'єднання та друк звіту. Якщо виникли певні проблеми із мережевим з'єднанням, див. звіт для вирішення цих проблем.

## Розширений:

#### Назва пристрою:

Зміна назви пристрою на будь-яку назву довжиною від 2 до 53 символів.

## TCP/IP:

Налаштування параметрів IP, якщо IP-адреса статична.

Для автоматичного налаштування використовуйте IP-адресу, призначену DHCP.

Щоб налаштувати вручну, перейдіть на «Вручну», а потім введіть IP-адресу, яку потрібно призначити.

## Проксі-сервер:

Виберіть, якщо ви використовуєте проксі-сервер у мережевому середовищі і його треба встановити також для принтера.

## Сервер ел. пошти:

Налаштування інформації про сервер електронної пошти й перевірка підключення під час використання функції пересилання електронної пошти.

#### IPv6-адреса:

Встановлення вмикання або вимикання IPv6-адресації.

## Спіл. дос. до мер. MS:

Установіть це, якщо потрібно використовувати функцію спільного доступу до файлів.

## Швидкість лінії і двобічний зв'язок:

Виберіть відповідну швидкість і налаштування дуплекса для мережі Ethernet. Якщо вибрано інше налаштування, крім автоматичного, переконайтесь, що параметр відповідає налаштуванням концентратора, що використовується.

#### Переадресувати HTTP на HTTPS:

Вмикає або вимикає переспрямування з HTTP на HTTPS.

## Вимкнути IPsec/ фільтрування IP:

Вимикає налаштування фільтрів IPsec/IP.

#### Вимкнути IEEE802.1X:

Вимикає параметр IEEE802.1X.

## Передача iBeacon:

Виберіть, увімкнути чи вимкнути функцію передавання iBeacon. Якщо її увімкнути, ви зможете виконувати пошук принтера з пристроїв, на яких увімкнено iBeacon.

## **Пов'язані відомості**

- & [«Налаштування Wi-Fi шляхом введення SSID і пароля» на сторінці 54](#page-53-0)
- & [«Налаштування Wi-Fi за допомогою кнопки \(WPS\)» на сторінці 55](#page-54-0)
- & [«Налаштування Wi-Fi шляхом встановлення PIN-коду \(WPS\)» на сторінці 56](#page-55-0)
- & [«Перевірка стану підключення до мережі принтера \(Звіт про мережеве з'єднання\)» на сторінці 301](#page-300-0)

## **Налаштування веб-служби**

Виберіть меню на панелі керування, як це описано нижче.

## <span id="page-404-0"></span>**Налаш.** > **Загальні налаштування** > **Налаштування веб-служби**

## Послуги Epson Connect:

Відображення наявності підключення і реєстрації принтера у службі Epson Connect.

Службу можна зареєструвати, вибравши елемент **Зареєструвати** та дотримуючись інструкцій.

Див. інструкції з використання, на вказаному нижче веб-сайті.

[https://www.epsonconnect.com/](HTTPS://WWW.EPSONCONNECT.COM/)

[http://www.epsonconnect.eu](http://www.epsonconnect.eu/) (тільки для Європи)

Після реєстрації можна змінювати зазначені нижче налаштування.

## Призупинити/відновити:

Виберіть, чи призупинити або відновити служби Epson Connect.

## Не зареєструвати:

Скасування реєстрації принтера в службах Epson Connect.

## **Налашт. факсу**

Виберіть меню на панелі керування, як це описано нижче.

## **Налаш.** > **Загальні налаштування** > **Налашт. факсу**

## *Примітка.*

❏ Увійти в меню Налашт. факсу можна також із Web Config. Клацніть вкладку *Факс* на екрані Web Config.

❏ Якщо Web Config використовується для відображення меню *Налашт. факсу*, то між інтерфейсом і розташуванням користувача та панеллю керування принтера може бути невелика різниця.

## *Швидкодія Кнопка*

Це меню можна знайти на панелі керування принтера у наведений нижче спосіб:

## **Налаш.** > **Загальні налаштування** > **Налашт. факсу** > **Швидкодія Кнопка**

## *Примітка.*

Ви не зможете відкрити це меню на екрані Web Config.

Швидкодія Кнопка 1, Швидкодія Кнопка 2, Швидкодія Кнопка 3:

Реєстрація до трьох ярликів, що дають змогу швидко відкривати меню, яке часто використовується для надсилання факсів. Ці ярлики відображаються у вказаному нижче меню.

Вкладка **Факс** > **Налашт. факсу**.

## *Основні налашт.*

Це меню можна знайти на панелі керування принтера у наведений нижче спосіб:

## **Налаш.** > **Загальні налаштування** > **Налашт. факсу** > **Основні налашт.**

## *Примітка.*

На екрані Web Config це меню можна знайти у наведений нижче спосіб:

## Вкладка *Факс* > *Основні налаштування*

## Швид. передачі факсу:

Оберіть швидкість передачі факсу. Рекомендуємо вибрати **Низька (9 600 б/с)**, якщо часто з'являтиметься помилка зв'язку під час відправлення/отримання факсу за кордон/з-за кордону, або якщо ви використовуєте IP-(VoIP-) телефон.

## ECM:

Автоматичне виправлення помилок передачі факсу (режим виправлення помилок), які у більшості випадків з'являються через перешкоди на телефонній лінії. Якщо дана функція вимкнена, ви не зможете відправляти або отримувати кольорові документи.

## Розпізнання гудка:

Виявлення сигналу готовності до набору перед набором номеру. Якщо принтер під'єднано до ВАТС (відомчої автоматичної телефонної станції) або цифрової телефонної лінії, принтер може мати проблеми з набором номеру. У цьому випадку змініть налаштування **Тип лінії** на **PBX**. Якщо це не спрацює, вимкніть дану функцію. Втім, вимкнення цієї функції може призвести до випущення першої цифри номеру факсу і відправлення факсу на неправильний номер.

## Режим набору:

Оберіть тип телефонної системи, до якої під'єднано принтер. Якщо встановлено **Імпульсний**, можна тимчасово перемкнути режим набору з імпульсного на тоновий, натиснувши (вводиться «T») під час набору номерів на верхньому екрані факсу. Залежно від регіону або країни це налаштування може бути недоступним.

## Тип лінії:

Оберіть тип лінії, до якої під'єднано принтер.

## PSTN:

Виберіть **PSTN**, якщо принтер підключений до телефонної мережі загального користування.

## PBX:

Виберіть **PBX** під час використання принтера в середовищі, де використовується вихід на мережу загального доступу, і для отримання доступу до зовнішньої лінії потрібен код зовнішнього доступу, наприклад 0 і 9. Якщо в середовищі використовується DSLмодем або абонентський адаптер, рекомендовано також встановити налаштування **PBX**.

## Код доступу:

Виберіть **Кори.**, після чого зареєструйте код зовнішнього доступу. Після цього, у разі надсилання факсу на зовнішній номер факсу введіть # (решітку) замість фактичного коду. # (решітка) повинна також використовуватися в **Конт.** як код зовнішнього доступу. Якщо код зовнішнього доступу, як-от 0 або 9, налаштовано в контакті, ви не зможете надсилати факси цьому контакту. У такому разі, виберіть для параметра **Код доступу** значення **Не викор.**, інакше потрібно буде змінити код у **Конт.** на #.

## Заголовок:

Введіть ім'я відправника і номер факсу. Ця інформація буде відображатися на вихідних факсах.

## Ваш тел.:

Можна ввести до 20 символів за допомогою 0–9 + або пробіл. Для Web Config можна ввести до 30 символів.

## Заголовок факсу:

За необхідності можна ввести до 21 імені відправників. Можна ввести до 40 символів для кожного імені відправника. Для Web Config, вводьте заголовок у кодуванні Unicode (UTF-8).

#### Режим отримання:

Оберіть режим отримання.

[«Отримання вхідних факсів» на сторінці 252](#page-251-0)

## DRD:

Якщо ви підписалися на послугу спеціального дзвінка від телефонної компанії, виберіть шаблон сигналу виклику, що використовуватиметься для вхідних факсів. Спеціальний сигнал дзвінка, запропонований компанією телефонного зв'язку (назва послуги може відрізнятися у різних компаній), дозволяє вам мати кілька номерів телефону на одній телефонній лінії. Кожному номеру призначається окремий сигнал дзвінку. Ви можете використовувати один номер для телефонних дзвінків, а інший — для факс-викликів. У залежності від регіону цей параметр може бути **Увімк** або **Вим.**.

## Відповісти на дзвінки:

Оберіть кількість гудків, після якої принтер автоматично прийме факс.

## Віддалене отримання:

## Віддалене отримання:

Якщо ви відповідаєте на факс-виклик за допомогою телефону, під'єднаного до принтера, отримати факс можна після введення коду на телефоні.

## Код запуску:

Налаштування коду пуску **Віддалене отримання**. Введіть два символи за допомогою 0–  $9, *, #.$ 

## Факс відмови:

Факс відмови:

Виберіть параметри відхилення отримання небажаних факсів.

#### Список номерів відмов:

Якщо номер телефону співрозмовника у списку небажаних номерів, налаштуйте, чи потрібно відхиляти вхідні факси.

#### Бланк Заголовок факсу блоковано:

Якщо номер телефону співрозмовника заблоковано, налаштуйте, чи потрібно відхиляти отримання факсів.

#### Незареєстровані контакти:

Якщо номера телефону немає у списку контактів, налаштуйте, чи потрібно відхиляти отримання факсів.

#### Редагувати список відхилених номерів:

Можна зареєструвати до 30 номерів факсів, факси та виклики з яких будуть відхилятися. Ви можете ввести до 20 символів за допомогою 0–9 \*, # або пробілу.

## Збереження та перенапр. формату файла:

## Збереження та перенапр. формату файла:

Виберіть формат, який потрібно використовувати при зберіганні переадресованих факсів: **PDF** або **TIFF**.

#### Налаштування PDF:

Якщо вибрати **PDF** у **Збереження та перенапр. формату файла**, налаштування буде увімкнено.

## Відкр. пароль до док.:

❏ Налаштування паролю:

Дає змогу налаштувати відкритий пароль документа.

❏ Пароль:

Налаштуйте пароль на відкривання документів.

#### Пароль на дозвіл:

❏ Налаштування паролю

Дає змогу налаштувати пароль на друк або редагування файлів у форматі PDF.

❏ Пароль

Налаштування пароля на дозвіл у **Пароль**.

❏ Друк

Дає змогу надрукувати файл у форматі PDF.

❏ Редагування

Дає змогу відредагувати файл у форматі PDF.

## Список папок Cloud:

Використовуючи Epson Connect, ви можете зареєструвати до п'яти адрес у хмарній службі, якою керує Epson Connect. Ви можете завантажити дані документа як файл під час пересилання факсів, вказавши зареєстровану адресу як місце призначення.

Можливість користування онлайн-службами залежить від країни й регіону.

#### **Пов'язані відомості**

& [«Підготовка принтера до надсилання й отримання факсів» на сторінці 128](#page-127-0)

- & [«Налаштування для телефонної системи ВАТС» на сторінці 130](#page-129-0)
- & [«Виконання налаштувань для блокування небажаних факсів» на сторінці 141](#page-140-0)

## *Надісл. налаштування*

Це меню можна знайти на панелі керування принтера у наведений нижче спосіб:

## **Налаш.** > **Загальні налаштування** > **Налашт. факсу** > **Надісл. налаштування**

## *Примітка.*

На екрані Web Config це меню можна знайти у наведений нижче спосіб:

## Вкладка *Факс* > *Надісл. налаштування*

#### Надсилання пакетів:

Якщо у черзі знаходяться декілька факсів для надсилання одному отримувачу, ця функція допомагає згрупувати їх та надіслати за один раз. За один раз можна надіслати до 5 документів (максимум 200 сторінок разом). Це допоможе зекономити на витратах на передавання, зменшуючи кількість разів підключення.

## Зберіг. дані про збій:

#### Зберіг. дані про збій:

Збереження документів, які не були відправлені, у пам'яті принтера. Повторно відправити документи можна із **Job/Status**.

### Установ. термін зберігання:

Виберіть **Увімк**, щоб видалити документи, які не вдалося надіслати після закінчення терміну зберігання.

### Термін зберігання:

Укажіть кількість днів, протягом яких принтер зберігатиме документ, який не вдалося надіслати.

## Час очікув. наступн. Оригінал:

## Час очікув. наступн. Оригінал:

Увімкніть це, щоб почати надсилання факсу після сканування документу, торкнувшись

 $\lozenge$ , а потім почекайте із наступним оригіналом, поки не вийде вказаний час.

## Час:

Налаштуйте час очікування наступного оригіналу.

## Час перегляду факсу:

## Час перегляду факсу:

Увімкніть це, щоб почати надсилання факсу через вказаний час без виконання будьяких операцій після відображення екрану попереднього перегляду.

#### Час:

Вкажіть час для попереднього перегляду відсканованого документу до надсилання його.

Дозволити резервн. коп.:

Вибравши **Дозволено**, ви матимете змогу створювати резервні копії факсів, надісланих за допомогою **Факс** > **Налашт. факсу** > **Резервн. коп.**.

## *Отримати налаштування*

## **Пов'язані відомості**

& «Налаштування Збер./Пересл.» на сторінці 410

## **Налаштування Збер./Пересл.**

## **Безумовне Зберегти/Переслати:**

Це меню можна знайти на панелі керування принтера у наведений нижче спосіб.

## **Налаш.** > **Загальні налаштування** > **Налашт. факсу** > **Отримати налаштування** > **Налаштування Збер./ Пересл.** > **Безумовне Зберегти/Переслати**

## *Примітка.*

На екрані Web Config це меню можна знайти у наведений нижче спосіб.

## *Факс* вкладка > *Налаштування Збер./Пересл.* > *Безумовне Зберегти/Переслати*

Розташуванням для зберігання та пересилання можна зробити папку Вхідні повідомлення, комп'ютер, зовнішній пристрій пам'яті, адресу електронної пошти, спільні папки та інші факсимільні апарати. Ці функції можна використовувати одночасно. Якщо вимкнути всі елементи у Безумовне Зберегти/ Переслати, принтер буде налаштовано на друк отриманих факсів.

## Збер. до вх. повідомл.:

Збереження отриманих факсів у папці Вхідні повідомлення принтера. Можна зберегти до 200 документів. Зауважте, що, можливо, 200 документів зберегти не вдасться, залежно від умов використання, зокрема розміру файлів збережених документів та використання кількох функцій збереження факсів одночасно.

Хоча отримані факси не друкуються автоматично, ви можете переглянути їх на екрані принтера та роздрукувати лише потрібні. Проте, якщо вибрати **Так, друкувати** в іншому параметрі, наприклад, **Зберегти до ПК** у **Безумовне Зберегти/Переслати**, отримані факси друкуватимуться автоматично.

## Зберегти до ПК:

Збереження отриманих факсів у вигляді файлів PDF або TIFF на комп'ютері, підключеному до принтера. Для цього параметра можна вибрати тільки **Так** за допомогою FAX Utility (програма). Цей параметр не можна увімкнути з панелі керування принтера. Заздалегідь встановлюйте FAX Utility на комп'ютері. Після вибору значення **Так** його можна змінити на **Так, друкувати** з панелі керування принтера.

## Збер. до нак. пристр.:

Збереження отриманих факсів у вигляді файлів PDF або TIFF на зовнішньому пристрої пам'яті, підключеному до принтера. Якщо вибрати параметр **Так, друкувати**, буде здійснено друк отриманих факсів з одночасним збереженням їх на пристрій пам'яті.

Отримані документи тимчасово зберігаються в пам'яті принтера до збереження на пристрої пам'яті, підключеному до принтера. Через те, що помилка переповнення пам'яті вимикає надсилання й отримання факсів, не від'єднуйте пристрій пам'яті від принтера.

Створ. папку для збереж.:

Дотримуйтеся вказівок на екрані й створіть папку на пристрої пам'яті для збереження даних факсу.

## Переслати:

Пересилає отримані факси до наведених нижче місць призначення.

- ❏ Інший факсимільний пристрій
- ❏ Спільні папки в мережі або електронна пошта, у форматі PDF або TIFF
- ❏ Ваші хмарні облікові записи, у форматі PDF або JPEG

Переслані факси буде видалено з принтера. Якщо вибрати параметр **Так, друкувати**, буде здійснено друк факсів з одночасним їх пересиланням.

Щоб переслати на адресу електронної пошти або у спільну папку в мережі, спочатку додайте місце призначення для пересилання до списку контактів. Щоб пересилати дані на адресу електронної пошти, налаштуйте параметри сервера електронної пошти.

Щоб переслати до хмарного облікового запису, зареєструйте користувача, принтер і хмарне призначення у **Fax to Cloud** > **Список одержувачів** в **Epson Connect**, і заздалегідь додайте місце призначення для пересилання до **Список папок Cloud** із панелі керування принтера.

#### Отримувач:

Ви можете вибрати місця призначення для пересилання зі списку контактів або списку місць призначень у хмарі, які ви додали заздалегідь.

Якщо ви вибрали спільну папку в мережі, адресу електронної пошти або хмарний обліковий запис як місце призначення для пересилання, рекомендуємо вам перевірити, чи можна надіслати зображення в місце призначення.

Виберіть **Скан.** > **Ел. адреса**, **Скан.** > **Мереж. пап./FTP** із панелі керування принтера, виберіть місце призначення, а тоді розпочніть сканування.

Якщо ви вибрали хмарний обліковий запис, ви можете виконати перевірку, переславши зображення, яке було збережено в скриньці факсу, в місце призначення. З панелі

керування принтера виберіть **факс вікно**. Виберіть (Меню) > **Переслати(Cloud)** для скриньки факсу, в якій було збережено будь-яке відскановане зображення, виберіть місце призначення та почніть пересилання.

#### Варіанти в разі невд. пересил.:

Ви можете вибрати: друкувати невдало доставлений факс чи зберегти його в папку Вхідні повідомлення.

Після переповнення папки Вхідні повідомлення отримання факсів буде вимкнено. Слід видалити документи з папки «Вхідні» після їх перевірки. Кількість документів, які не

вдалося переслати, відображається на піктограмі  $\mathbf{t}$ на головному екрані, разом із іншими невиконаними завданнями.

## Повідом. е-поштою:

Надсилання сповіщення електронною поштою після завершення вибраного нижче процесу. Нижченаведені функції можна використовувати одночасно.

Отримувач:

Налаштування адресата сповіщення про завершення процесу.

## Повідомити про завершення Отримати:

Надсилання сповіщення після завершення отримання факсу.

Повідом. про заверш. Друк:

Надсилання сповіщення після завершення друку факсу.

Повідом. про заверш. Збер. Накоп. прист.:

Надсилання сповіщення після завершення зберігання факсу на пристрій пам'яті.

Повідом. про заверш. Перес.:

Надсилання сповіщення після завершення пересилання факсу.

## **Умовне Збер./Переслати:**

Це меню можна знайти на панелі керування принтера у наведений нижче спосіб:

## **Налаш.** > **Загальні налаштування** > **Налашт. факсу** > **Отримати налаштування** > **Налаштування Збер./Пересл.** > **Умовне Збер./Переслати**

## *Примітка.*

На екрані Web Config це меню можна знайти у наведений нижче спосіб:

Вкладка *Факс* > *Налаштування Збер./Пересл.* > *Умовне Збер./Переслати*

Розташуванням для зберігання та пересилання можна зробити папку Вхідні повідомлення, папки конфіденційних повідомлень, зовнішній пристрій пам'яті, адресу електронної пошти, спільні папки та інші факсимільні апарати.

Коли задано кілька умов (**Умовне Збер./Переслати**) посилання на них вказуються в порядку елементів, і виконується **Умовне Збер./Переслати**, яка відповідає першій.

Щоб увімкнути або вимкнути умови, торкніться будь-якої області поля, крім .

[«Виконання налаштувань зі збереження для отримання факсів із указаними умовами» на сторінці 136](#page-135-0)

[«Налаштування пересилання для отримання факсів із указаними умовами» на сторінці 138](#page-137-0)

Назва (обов'язково):

Введіть назву умови.

## Умова(и):

Виберіть умови та виконайте налаштування.

Співпадіння ідентифікатора факсу відправника:

Співпадіння ідентифікатора факсу відправника:

Якщо ідентифікатор відправника, наприклад номер факсу, збігається, отриманий факс зберігається та пересилається.

## Ідентифікатор:

Введіть ідентифікатор відправника, наприклад номер факсу.

### Суб-адреса (SUB) точне співпадіння:

## Суб-адреса (SUB) точне співпадіння:

Коли підадреса (SUB) точно збігається, отриманий факс зберігається та пересилається.

## Суб-адреса (SUB):

Введіть субадресу (SUB) для відправника.

## Пароль(SID) точне співпадіння:

## Пароль(SID) точне співпадіння:

Коли пароль (SID) точно збігається, отриманий факс зберігається та пересилається.

#### Пароль(SID):

Введіть пароль (SID) для відправника.

#### Час отримання:

#### Час отримання:

Зберігання та пересилання факсів, отриманих протягом певного періоду часу.

#### Час запуску:

Укажіть час початку, щоб дозволити збереження та пересилання отриманих факсів.

## Час завершення:

Укажіть час завершення, щоб дозволити збереження та пересилання отриманих факсів.

## Папка Збер./Переслати:

Виберіть розташування для збереження та пересилання отриманих документів, які відповідають умовам. Нижченаведені функції можна використовувати одночасно.

## Збер. в скринь.Факс:

#### Збер. в скринь.Факс:

Зберігання отриманих факсів у папці Вхідні повідомлення або папці конфіденційних повідомлень принтера.

Усього можна зберегти до 200 документів. Зауважте, що, можливо, 200 документів зберегти не вдасться, залежно від умов використання, зокрема розміру файлів збережених документів та використання кількох функцій збереження факсів одночасно.

#### Вхідні повідомлення:

Збереження отриманих факсів у папці Вхідні повідомлення принтера.

Конфіденційно: XX:

Збереження отриманих факсів у скриньці конфіденційних повідомлень принтера.

Збер. до нак. пристр.:

Збер. до нак. пристр.:

Збереження отриманих факсів у вигляді файлів PDF або TIFF на зовнішньому пристрої пам'яті, підключеному до принтера.

Отримані документи тимчасово зберігаються в пам'яті принтера до збереження на пристрої пам'яті, підключеному до принтера. Через те, що помилка переповнення пам'яті вимикає надсилання й отримання факсів, не від'єднуйте пристрій пам'яті від принтера.

Створ. папку для збереж.:

Дотримуйтеся вказівок на екрані й створіть папку на пристрої пам'яті для збереження даних факсу.

### Переслати:

#### Переслати:

Пересилає отримані факси до одного з наведених нижче місць призначення.

- ❏ Інший факсимільний пристрій
- ❏ Спільна папка в мережі або електронна пошта, у форматі PDF або TIFF
- ❏ Ваш хмарний обліковий запис, у форматі PDF або JPEG

Переслані факси буде видалено з принтера. Якщо вибрати параметр **Так, друкувати**, буде здійснено друк факсів з одночасним їх пересиланням.

Щоб переслати на адресу електронної пошти або у спільну папку в мережі, спочатку додайте місце призначення для пересилання до списку контактів. Щоб пересилати дані на адресу електронної пошти, налаштуйте параметри сервера електронної пошти.

Щоб переслати до хмарного облікового запису, зареєструйте користувача, принтер і хмарне призначення у **Fax to Cloud** > **Список одержувачів** в **Epson Connect**, і заздалегідь додайте місце призначення для пересилання до **Список папок Cloud** із панелі керування принтера.

#### Отримувач:

Ви можете вибрати місце призначення для пересилання зі списку контактів або списку місць призначень у хмарі, який ви додали заздалегідь.

Якщо ви вибрали спільну папку в мережі, адресу електронної пошти або хмарний обліковий запис як місце призначення для пересилання, рекомендуємо вам перевірити, чи можна надіслати зображення в місце призначення.

Виберіть **Скан.** > **Ел. адреса**, **Скан.** > **Мереж. пап./FTP** із панелі керування принтера, виберіть місце призначення, а тоді розпочніть сканування.

Якщо ви вибрали хмарний обліковий запис, ви можете виконати перевірку, переславши зображення, яке було збережено в скриньці факсу, в місце

призначення. З панелі керування принтера виберіть **факс вікно**. Виберіть (Меню) > **Переслати(Cloud)** для скриньки факсу, в якій було збережено будь-яке відскановане зображення, виберіть місце призначення та почніть пересилання.

Варіанти в разі невд. пересил.:

Ви можете вибрати: друкувати невдало доставлений факс чи зберегти його в папку Вхідні повідомлення.

Друк:

Друк отриманих факсів.

Збереження та перенапр. формату файла:

При збереженні або пересиланні отриманих факсів можна налаштувати формат файлів.

## Налаштування PDF:

Якщо вибрати **PDF** у **Збереження та перенапр. формату файла**, налаштування буде увімкнено.

## Відкр. пароль до док.:

❏ Налаштування паролю:

Дає змогу налаштувати відкритий пароль документа.

❏ Пароль:

Налаштуйте пароль на відкривання документів.

#### Пароль на дозвіл:

❏ Налаштування паролю

Дає змогу налаштувати пароль на друк або редагування файлів у форматі PDF.

❏ Пароль

Налаштування пароля на дозвіл у **Пароль**.

❏ Друк

Дає змогу надрукувати файл у форматі PDF.

❏ Редагування

Дає змогу відредагувати файл у форматі PDF.

## Повідом. е-поштою:

Надсилання сповіщення електронною поштою після завершення вибраного нижче процесу. Нижченаведені функції можна використовувати одночасно.

## Отримувач:

Налаштування адресата сповіщення про завершення процесу.

#### Повідомити про завершення Отримати:

Надсилання сповіщення після завершення отримання факсу.

## Повідом. про заверш. Друк:

Надсилання сповіщення після завершення друку факсу.

## Повідом. про заверш. Збер. Накоп. прист.:

Надсилання сповіщення після завершення зберігання факсу на пристрій пам'яті.

Повідом. про заверш. Перес.:

Надсилання сповіщення після завершення пересилання факсу.

Звіт про передачу:

Автоматичний друк звіту про передачу після збереження або пересилання отриманого факсу.

Якщо вибрати параметр **Помилка друку**, буде здійснено друк звіту лише в разі, коли під час збереження або пересилання отриманого факсу трапляється помилка.

## **Звичайні налаштув.:**

Це меню можна знайти на панелі керування принтера у наведений нижче спосіб.

## **Налаш.** > **Загальні налаштування** > **Налашт. факсу** > **Отримати налаштування** > **Налаштування Збер./ Пересл.** > **Звичайні налаштув.**

#### *Примітка.*

На екрані Web Config це меню можна знайти у наведений нижче спосіб:

❏ Вкладка *Факс* > *факс вікно* > *Вхідні*

❏ Вкладка *Факс* > *Налаштування Збер./Пересл.* > *Звичайні налаштув.*

#### Налашт. Вхідні повідом.:

## Опції, коли немає місця в пам'яті:

Ви можете вибрати цю операцію, щоб роздрукувати отриманий факс або відмовитися від його отримання, коли пам'ять папки Вхідні повідомлення буде переповнено.

## Налашт. пар. вх. пов.:

Захист паролем обмежує доступ користувачів до папки Вхідні повідомлення з метою перегляду отриманих факсів. Виберіть **Змінити** для зміни паролю та **Скинути** для скасування захисту паролем. Змінюючи або скасовуючи пароль, ви повинні знати діючий пароль.

Можна встановити пароль, якщо параметр **Опції, коли немає місця в пам'яті** налаштовано на **Отримувати і друкувати факси**.

## Тема ел. повідом. до перес.:

У разі пересилання на адресу електронної пошти, можна зазначити тему повідомлення.

Параметри видалення документів зі скриньки:

#### Автоматично видаляти отримані факси:

Якщо вибрати **Увімк**, отримані факсимільні документи у скриньці вхідних повідомлень після певного часу буде видалено автоматично.

## Час до видалення:

Укажіть період у днях, після завершення якого принтер видалить документи, збережені у скриньці вхідних повідомлень.

## Факси, які потрібно видалити:

Виберіть документи, які потрібно видалити, у **Прочит.**, **Непрочит.** і **Усі**.

## **Меню:**

 $\widehat{\varphi_{\text{mean}}}$ можна знайти на панелі керування принтера, відкривши меню за порядком.

**Налаш.** > **Загальні налаштування** > **Налашт. факсу** > **Отримати налаштування** > **Налаштування Збер./ Пересл.** >  $\left| \frac{\equiv}{\min} \right|$ 

## *Примітка.*

Ви не можете друкувати список з екрану Web Config.

## Список Друк Умовне Зберегти/Переслати:

Друк Список Умовне Збер./Пересл..

## **Налаштування друку**

Це меню можна знайти на панелі керування принтера у наведений нижче спосіб:

## **Налаш.** > **Загальні налаштування** > **Налашт. факсу** > **Отримати налаштування** > **Налаштування друку**

*Примітка.*

На екрані Web Config це меню можна знайти у наведений нижче спосіб:

## Вкладка *Факс* > *Налаштування друку*

## Автозменшення:

Друк отриманих факсів зі зменшенням документів великого формату до розміру паперу в джерелі паперу. Зменшення можливе не завжди, це залежить від даних, які отримуються. Якщо дана функція вимкнена, документи великих розмірів роздруковуються у їхньому оригінальному розмірі на кількох сторінках, або друга сторінка виходить порожньою.

## Налаштування Розбити сторінки:

Друк отриманих факсів із розділенням сторінки, якщо розмір отриманих документів більший за розмір паперу, завантаженого у принтер. Якщо значення, яке перевищує довжину паперу, менше, ніж значення, задане у **Видалити надруковані дані після розділу** - **Поріг**, надлишок відкидається. Якщо значення, яке перевищує довжину паперу, більше заданого значення, надлишок друкується на іншому папері.

## Видалити надруковані дані після розділу:

Видалити надруковані дані після розділу:

Виберіть область документу, яку треба видалити, коли значення, яке перевищує довжину паперу, менше заданого у **Поріг** значення.

## Поріг:

Якщо значення, яке перевищує довжину паперу, менше або дорівнює цьому значенню, надлишок відкидається і не друкується.

## Перекривання при розділі:

## Перекривання при розділі:

Якщо це параметр заданий на **Увімк**, а дані розділені і надруковані, оскільки значення перевищує **Видалити надруковані дані після розділу** > **Поріг**, розділені дані друкуються за допомогою довжини перекривання, вказаної у **Ширина перекривання**.

#### Ширина перекривання:

Дані, що перевищують це значення, друкуються зверху.

## Діючий друк:

Налаштування друку, якщо розмір документа отриманого факсу більший за розмір паперу, завантаженого у принтер.

Параметр **Увімкнено (Розділити на сторінки)** дає змогу розділити документ по довжині для друку отриманого документа. Параметр **Увімкнути (Підігнати)** дає змогу зменшити документ до 50% для друку.

## Автообертання:

Обертання факсів, отриманих в альбомній орієнтації на папері формату A5 таким чином, щоб їх можна було надрукувати на папері формату A5. Цей параметр застосовується, якщо параметр формату паперу для щонайменше одного джерела паперу, що використовується для друку факсів, налаштовано на A5.

Якщо вибрати **Вим.**, факси, отримані в альбомній орієнтації на папері формату A5, які такої ж ширини, що й документи в портретній орієнтації на папері формату A4, вважаються факсами у форматі A4 і друкуються як такі.

Перевірте налаштування джерела паперу для друку факсів і формат паперу для джерел паперу у таких меню: **Налаш.** > **Загальні налаштування** > **Налаштування принтера** > **Налашт. джер. паперу**.

- ❏ **Налашт. автовибору**
- ❏ **Параметри паперу** > **Розмір паперу**

## Додати інформацію про отримання:

Друк інформації про отримання в отриманому факсі, навіть якщо відправник не визначив інформацію для заголовка. Інформація про отримання включає дату та час отримання, ідентифікатор відправника, ідентифікатор отримання (наприклад, «#001») та номер сторінки (наприклад, «P1»). Упорядкувавши ідентифікатори отримання за отриманими факсами, можна перевірити журнал передач у звіті факсу та журналі завдань факсу. Якщо увімкнено параметр **Налаштування Розбити сторінки**, в інформацію також включатиметься кількість розділених сторінок.

## 2-сторонній:

## 2-сторонній:

Друк кількох сторінок отриманих документів на обох сторонах паперу.

## Поле згину:

Оберіть місце скріплення.

## Час запуску друку:

Вибір параметрів для початку друку отриманих факсів.

❏ Всі сторінки отримані: Друк починається після отримання всіх сторінок. Початок друку з першої сторінки або останньої сторінки залежить від налаштування функції **Сортування за копіями**. Див. пояснення до **Сортування за копіями**.

❏ Перша сторінка отримана: Друк починається після отримання першої сторінки, а тоді виконується в порядку отримання сторінок. Якщо принтер не може почати друк, наприклад коли він виконує друк інших завдань, принтер почне друк отриманих сторінок пакетом, коли це стане доступно.

## Сортування за копіями:

Оскільки перша сторінка друкується останньою (вихід наверх), роздруковані документи складаються у правильному порядку сторінок. Якщо пам'ять принтера майже заповнена, то ця функція може стати недоступною.

## Час призуп. друку:

## Час призуп. друку:

Під час указаного періоду принтер зберігає отримані документи в пам'яті, не друкуючи їх. Дана функція може використовуватися для запобігання шуму в нічний період доби або для запобігання розкриттю конфіденційної інформації під час вашої відсутності. Перед використанням даної функції переконайтеся у наявності достатнього об'єму вільної пам'яті. Навіть до часу запуску можна перевірити та надрукувати отримані документи окремо в **Job/Status** на головному екрані.

## Час зупин.:

Зупинка друку документів.

## Введ. час на перезап.:

Автоматичне відновлення друку документів.

## Реж. без пов-нь:

Зменшується шум під час друку факсів, однак швидкість друку може зменшитися.

## *Налаштування звіту*

Це меню можна знайти на панелі керування принтера у наведений нижче спосіб:

## **Налаш.** > **Загальні налаштування** > **Налашт. факсу** > **Налаштування звіту**

## *Примітка.*

На екрані Web Config це меню можна знайти у наведений нижче спосіб:

## Вкладка *Факс* > *Налаштування звіту*

## Надсилання звіту:

Друк звіту після пересилання документа отриманого факсу. Виберіть **Друк**, щоб здійснювати друк щоразу, як пересилається документ.

## Помилка резервн. коп. звіту:

Друк звіту, коли під час пересилання надісланого факсу виникає помилка резервного копіювання до **Місце резервного копіювання**. Місце призначення можна налаштувати у **Факс** > **Налашт. факсу** > **Резервн. коп.**. Зауважте, що функція резервного копіювання доступна в таких випадках:

❏ Надсилання чорно-білого факсу

❏ Надсилання факсу за допомогою функції **Надісл. факс пізн.**

❏ Надсилання факсу за допомогою функції **Надсилання пакетів**

❏ Надсилання факсу за допомогою функції **Зберігати дані факсу**

## Авто друк Журналу факсу:

Автоматичний друк журналу факсів. Виберіть **Увімкнути(Кожн. 100)**, що друкувати журнал щоразу після завершення відправлення 100 факсів. Виберіть **Вкл.(час)**, щоб друкувати журнал у вказаний час. Однак, якщо кількість відправлених факсів перевищить 100, журнал друкуватиметься до вказаного часу.

## Звіт про отримання:

Друк звіту про отримання після отримання факсу.

**Помилка друку**: друк звіту тільки у разі виникнення помилки.

## Додати зображення до звіту:

Друк **Звіт про передачу** із зображенням першої сторінки відправленого документу. Виберіть **Вкл.(великі зображ.)**, щоб надрукувати верхню частину сторінки, не зменшуючи її. Виберіть **Вкл.(малі зображ.)**, щоб надрукувати всю сторінку у зменшеному вигляді для того, щоб вона помістилася у звіт.

## Макет журналу факсу:

Якщо вибрати **Об'єднати надіслані й отримані**, у **Журнал факсу** буде надруковано суміш результатів надсилання й отримання.

Якщо вибрати **Розділити надіслані й отримані**, у **Журнал факсу** результати надсилання й отримання буде надруковано окремо.

## Формат звіту:

Виберіть формат звітів про відсилання факсів у **Факс** > (**Більше**) > **Звіт факсу** інший, ніж **Відстежити протокол**. Виберіть **Подробиці** для друку звіту із кодами помилок.

## Спосіб виводу журналу факсу:

## Спосіб виводу журналу факсу:

Виберіть спосіб виведення звітів про факс, наприклад, **Збер. до нак. пристр.**. Якщо вибрано **Переслати**, виберіть у контактах **Отримувач**.

## Отримувач:

Укажіть місце призначення для пересилання звітів факсів.

## Створ. папку для збереж.:

Дотримуйтеся вказівок на екрані й створіть папку на пристрої пам'яті для збереження даних факсу.

## *Налаштування безпеки*

Це меню можна знайти на панелі керування принтера у наведений нижче спосіб:

## **Налаш.** > **Загальні налаштування** > **Налашт. факсу** > **Налаштування безпеки**

## *Примітка.*

На екрані Web Config це меню можна знайти у наведений нижче спосіб:

## Вкладка *Факс* > *Налаштування безпеки*

## Обмеж. прямого набору:

Вибравши **Увімк**, можна вимкнути введення номерів факсу вручну та надати можливість вибирати отримувачів тільки зі списку контактів або історії надсилань.

Вибравши **Уведіть двічі**, з'явиться запит на повторне введення оператором номеру факсу, якщо номер вводиться вручну.

Вибравши **Вим.**, можна вводити номер факсу отримувача вручну.

## Обмеження трансляції:

Якщо вибрати **Увімк**, то ви матимете змогу ввести як отримувача лише один номер факсу.

## Підтвер. список адрес:

Якщо вибрати **Увімк**, відобразиться екран підтвердження отримувача перед початком надсилання.

Ви можете вибрати отримувачів із **Усі** або **Тільки для трансляції**.

## Автоочист. рез. коп.:

Резервні копії надісланих і отриманих документів зазвичай тимчасово зберігаються в пам'яті пристрою на випадок несподіваного вимкнення живлення внаслідок несправності електричної системи або неправильних операцій.

Вибравши **Увімк**, можна автоматично видалити резервні копії під час надсилання або тоді, коли документ отримано й ці резервні копії непотрібні.

## Очис. резер. коп.:

Видалення всіх резервних копій, що тимчасово зберігаються в пам'яті принтера. Виконайте ці операції перед передачею принтера іншій особі або його утилізацією.

Це меню не відображається на екрані Web Config.

## *Перевір. підкл. факсу*

Це меню можна знайти на панелі керування принтера у наведений нижче спосіб:

## **Налаш.** > **Загальні налаштування** > **Налашт. факсу** > **Перевір. підкл. факсу**

## *Примітка.*

Ви не зможете відкрити це меню на екрані Web Config.

Вибір параметра **Перевір. підкл. факсу** дає змогу перевіряти підключення принтера до телефонної лінії та його готовність до передачі факсу. Роздрукувати результат перевірки можна на звичайному папері формату A4.

## *Майстер налашт. факсу*

Це меню можна знайти на панелі керування принтера у наведений нижче спосіб:

**Налаш.** > **Загальні налаштування** > **Налашт. факсу** > **Майстер налашт. факсу**

## *Примітка.*

Ви не зможете відкрити це меню на екрані Web Config.

Використовуючи **Майстер налашт. факсу**, можна встановити основні налаштування факсу. Дотримуйтеся вказівок на екрані.

## **Пов'язані відомості**

- & [«Основні налашт.» на сторінці 405](#page-404-0)
- & [«Підготовка принтера до надсилання й отримання факсів» на сторінці 128](#page-127-0)

## **Налашт. скан.**

Виберіть меню на панелі керування, як це описано нижче.

## **Налаш.** > **Загальні налаштування** > **Налашт. скан.**

Підтвердіть одержувача:

Перш ніж сканувати, виберіть місце призначення.

## Document Capture Pro:

Під час сканування за допомогою меню **ПК** на панелі керування встановіть режим роботи та інші налаштування відповідно до комп'ютера, на якому встановлено Document Capture Pro.

## Режим роботи:

Встановлення режиму роботи.

Виберіть **Режим клієнта**, якщо Document Capture Pro встановлено на базі Windows або Mac OS.

Виберіть **Режим сервера**, якщо Document Capture Pro встановлено на базі Windows Server.

## Адреса сервера:

Введіть адресу сервера, якщо вибрано **Режим сервера**.

## Налаштування групи:

Увімкнення налаштувань групи на принтері. Використовуйте цей елемент, коли ви ввімкнули параметри групи в Document Capture Pro.

Якщо цей елемент увімкнено, введіть номер групи в **Група**.

## Сервер ел. пошти:

Виконайте налаштування сервера електронної пошти для сканування **Ел. адреса**.

Виберіть **Налаштування сервера**, щоб указати спосіб автентифікації для принтера й отримати доступ до поштового сервера.

#### [«Параметри поштового сервера» на сторінці 68](#page-67-0)

Можна перевірити підключення до поштового сервера, обравши **Перевірка підключення**.

## **Сист. адміністрування**

Використовуючи це меню, можна підтримувати продукт як системний адміністратор. Це також дає змогу обмежувати функції продукту для окремих користувачів, що дає змогу краще підлаштуватися до робочих або офісних умов.

Виберіть меню на панелі керування, як це описано нижче.

## **Налаш.** > **Загальні налаштування** > **Сист. адміністрування**

## Конт. менеджер:

## Додати/Редагувати/Видалити:

Реєстрація та/або видалення контактів для меню Факс, Сканув. на комп. (електронною поштою) і Скан. до мереж. папки/FTP.

## Частий:

Реєстрація часто використовуваних контактів для забезпечення швидкого доступу до них. Також можна змінити порядок списку.

## Друкувати контакти:

Друк списку контактів.

## Переглянути параметри:

Змініть спосіб відображення списку контактів.

## Варіанти пошуку:

Зміна способу пошуку контактів.

## Періодичне очищення:

Увімкніть цей параметр, щоб виконувати періодичне очищення головки, коли надруковано певну кількість сторінок або принтер виявляє необхідність очищення голівки. Виберіть будьякий інший параметр, окрім **Вим.**, щоб підтримувати найвищу якість друку. При вказаних нижче умовах самостійно виконайте **Перев. соп. др. гол.** та **Очищ. друк. голівки**.

- ❏ Проблеми друку
- ❏ Коли вибрано **Вим.** для **Періодичне очищення**
- ❏ У разі друку при високій якості, наприклад, фотографій

Вим.:

Вимикає періодичне очищення головки.

## Після друку:

Виконує періодичне очищення головки після завершення друку.

## Розклад:

Виконує періодичне очищення головки у вказаний вами час.

Якщо принтер вимкнений у вказаний час, періодичне очищення головки виконується, коли принтер увімкнено.

## Відображення споживання живлення:

Виберіть **Увімк**, щоб відобразити на екрані приблизне споживання електроенергії.

#### Очист. дані внутр. пам.:

Цей елемент відображається на принтерах, сумісних із PCL або PostScript.

#### PDL шрифт, дані, ін.:

Цей елемент відображається на принтерах, сумісних із PCL або PostScript.

Видаліть дані внутрішньої пам'яті принтера, наприклад завантажений шрифт і макрос для друку PCL або завдання друку пароля.

#### Видаліть усі завдання з внутрішньої пам'яті:

Видаліть дані із внутрішньої пам'яті принтера, як-от завдання з паролями.

## Налаштування безпеки:

## Обмеження:

Укажіть, чи можна окремо використовувати функції в цьому меню, навіть якщо ввімкнено блокування панелі.

[«Елементи індивідуального налаштування» на сторінці 455](#page-454-0)

#### Керування доступом:

#### Керування доступом:

Виберіть **Увімк**, щоб обмежити функції продукту. Для використання функцій панелі керування користувачі повинні входити на панель керування за допомогою імені користувача та паролю.

## Прийняти невідомі завдання користув.:

Дає змогу вибрати, чи дозволяти завдання, які не мають необхідної інформації для автентифікації.

## Налаштув. адміністратора:

#### Пароль адміністратора:

Встановіть, змініть або очистіть пароль адміністратора.

## Налаштування блокування:

Виберіть, чи блокувати панель керування паролем, зареєстрованим у **Пароль адміністратора**.

## Шифрування пароля:

Виберіть **Увімк**, щоб зашифрувати пароль. У разі вимикання живлення в процесі перезавантаження дані може бути пошкоджено, а налаштування принтера відновлено до значень за замовчуванням. У такому разі знову налаштуйте інформацію про паролі.

## Журнал аудиту:

Виберіть **Увімк** для запису журналу аудиту.

Перевірка програми при запуску:

Виберіть **Увімк** для перевірки програми принтера під час пуску.

## Вивчення клієнтських вимог:

## Надайте дані про використання:

Виберіть **Підтвердити**, щоб надати інформацію про користування виробом, як-от кількість роздрукованих матеріалів, компанії Seiko Epson Corporation.

## Країна/Регіон:

Виберіть країну або регіон, у якому використовується принтер. Якщо змінити країну чи регіон, налаштування факсу повернуться до значень за замовчуванням і їх необхідно буде вибирати повторно.

## Віднов. налашт. за зам.:

## Налаштування мережі:

Скидання налаштування мережі до значення за замовчуванням.

## Налашт. копіювання:

Скидання налаштувань копіювання до значень за замовчуванням.

## Налашт. скан.:

Скидання налаштування сканера до значення за замовчуванням.

## Налашт. факсу:

Скидання налаштування факсу до значення за замовчуванням.

## Оч. всі дані і нал.:

Очищення усієї персональної інформації, яка зберігається у пам'яті принтера і скидання налаштувань до їхніх значень за замовчуванням.

## Оновлення мікропрограмного забезпечення:

Можна отримати інформацію про мікропрограмне забезпечення, наприклад, про поточну версію та доступні оновлення.

## Оновити:

Оновлює мікропрограму вручну.

## Автоматичне оновлення мікропрограми:

## Автоматичне оновлення мікропрограми:

Виберіть **Увімк**, щоб автоматично оновлювати програмне забезпечення та встановіть день тижня/час початку оновлення.

## День:

Виберіть день тижня, коли потрібно оновити мікропрограму.

Час:

Налаштуйте час, коли потрібно почати оновлення мікропрограми.

Повідомлення:

Виберіть **Увімк**, щоб відобразити піктограму оновлення мікропрограми на головному екрані.

Версія вбудованого програмного забезп.:

Відображає версію мікропрограми.

## **Лічильник друку**

Виберіть меню на панелі керування, як це описано нижче.

## **Налаш.** > **Лічильник друку**

Відобразиться загальна кількість надрукованих копій, кількість чорно-білих і кольорових роздруківок, починаючи з часу придбання принтера. Виберіть елемент **Друкувати аркуш**, якщо необхідно надрукувати результат. Ви також можете перевірити кількість сторінок, надрукованих з пристрою пам'яті або інших функцій на Використання формуляра.

## **Стан поставки**

Виберіть меню на панелі керування, як описано нижче.

## **Налаш.** > **Стан поставки**

Відобразиться приблизний рівень чорнила та експлуатаційний ресурс коробки для обслуговування.

Коли відображається  $\spadesuit$ , це означає, що рівень чорнила добігає кінця або коробку для обслуговування

майже заповнено. Коли відображається  $\mathbb{X}$ , це означає, що необхідно замінити елемент, оскільки чорнило закінчилося або коробку для обслуговування чорнила заповнено.

## **Пов'язані відомості**

& [«Надійшов час замінити контейнери з чорнилом» на сторінці 360](#page-359-0)

## **Обслугов.**

Виберіть меню на панелі керування, як це описано нижче.

## **Налаш.** > **Обслугов.**

## Налаштування якості друку:

Виберіть цю функцію, якщо є будь-які проблеми з надрукованими документами. Можна перевірити сопла на засмічення та в разі необхідності виконати очищення друкувальної головки, а тоді налаштувати деякі параметри, щоб покращити якість друку.

Перев. соп. др. гол.:

Виберіть цю функцію, щоб перевірити, чи не засмічені сопла друкувальної головки.Принтер надрукує шаблон перевірки сопел.

Очищ. друк. голівки:

Виберіть цю функцію, щоб виконати очищення сопел друкувальної головки.

Калібрування головки:

Направ лін вирів.:

Виберіть цю функцію, щоб вирівняти вертикальні лінії.

Горизонт. калібрув.:

Виберіть цю функцію, якщо на роздрукованих матеріалах через однакові проміжки помітні горизонтальні смуги.

## Очищ. направл. пап.:

Виберіть цю функцію, якщо на внутрішніх роликах є плями чорнил.Принтер подаватиме папір, щоб очистити внутрішні ролики.

Інформація про ролик захоплення:

Виберіть цю функцію, щоб перевірити термін служби ролика для захоплення касети для паперу. Ви також можете скинути лічильник ролика захоплення.

## **Пов'язані відомості**

& [«Перевірка та очищення друкувальної головки» на сторінці 284](#page-283-0)

## **Мова/Language**

Виберіть меню на панелі керування, як це описано нижче.

## **Налаш.** > **Мова/Language**

Виберіть мову, що використовуватиметься на РК-екрані.

## **Стан принтеру/Друк**

Виберіть меню на панелі керування, як це описано нижче.

## **Налаш.** > **Стан принтеру/Друк**

Друк.аркуш стат:

Конфігурація аркуша стану:

Друк інформаційних листків, на яких будуть відображені стан і налаштування принтера.

Надати аркуш стану:

Друк інформаційних листків, на яких буде показано стан витратних матеріалів.

## Використання формуляра:

Друк інформаційних листків, на яких буде показано історію використання принтера.

#### Список шрифту PS:

Друк списку шрифтів, доступних для принтера PostScript.

Список шрифту PCL:

Друк списку шрифтів, доступних для друку PCL.

## Мережа:

Відображення поточних налаштувань мережі. Ви також можете надрукувати аркуш стану.

## **Конт. менеджер**

Виберіть меню на панелі керування, як це описано нижче.

## **Налаш.** > **Конт. менеджер**

## Додати/Редагувати/Видалити:

Реєстрація та/або видалення контактів для меню Факс, Сканув. на комп. (електронною поштою) і Скан. до мереж. папки/FTP.

## Частий:

Реєстрація часто використовуваних контактів для забезпечення швидкого доступу до них. Також можна змінити порядок списку.

## Друкувати контакти:

Друк списку контактів.

## Переглянути параметри:

Змініть спосіб відображення списку контактів.

## Варіанти пошуку:

Зміна способу пошуку контактів.

## **Параметри користувача**

Виберіть меню на панелі керування, як це описано нижче.

## **Налаш.** > **Параметри користувача**

Скан. до мереж. папки/FTP:

Можна змінити налаштування за замовчуванням у меню Скан. до мереж. папки/FTP.

## [«Опції меню для сканування» на сторінці 230](#page-229-0)

## Сканувати до ел. пошти:

Можна змінити усталені налаштування в меню Сканувати до ел. пошти.

[«Опції меню для сканування» на сторінці 230](#page-229-0)

## Скан. до накопич. прист.:

Можна змінити налаштування за замовчуванням у меню Скан. до накопич. прист.. [«Опції меню для сканування» на сторінці 230](#page-229-0)

## Сканувати до Cloud:

Можна змінити налаштування за замовчуванням у меню Сканувати до Cloud.

[«Опції меню для сканування» на сторінці 230](#page-229-0)

## Налашт. копіювання:

Можна змінити налаштування за замовчуванням у меню копіювання.

[«Основні параметри копіювання в меню» на сторінці 219](#page-218-0)

[«Розширені параметри копіювання в меню» на сторінці 221](#page-220-0)

## Факс:

Можна змінити налаштування за замовчуванням у меню факсу. [«Налашт. факсу» на сторінці 258](#page-257-0)

## **Аутентифікація статусу пристрою**

Виберіть меню на панелі керування, як це описано нижче.

## **Налаш.** > **Аутентифікація статусу пристрою**

Відображення стану пристрою автентифікації.

## **Інформація про Epson Open Platform**

Виберіть меню на панелі керування, як це описано нижче.

## **Налаш.** > **Інформація про Epson Open Platform**

Відобразиться стан Epson Open Platform.

# <span id="page-429-0"></span>**Технічні характеристики виробу**

## **Технічні характеристики принтера**

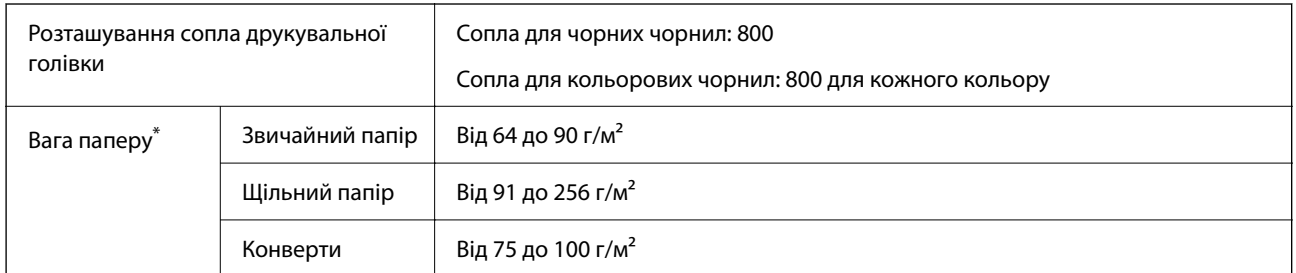

Навіть якщо товщина паперу перебуває в межах цього діапазону, папір може не подаватися у принтер або може знизитися якість друку залежно від властивостей або якості паперу.

## **Площа друку**

## *Площа друку для окремих аркушів*

Якість друку може погіршитися на затінених ділянках у зв'язку з механізмом друку.

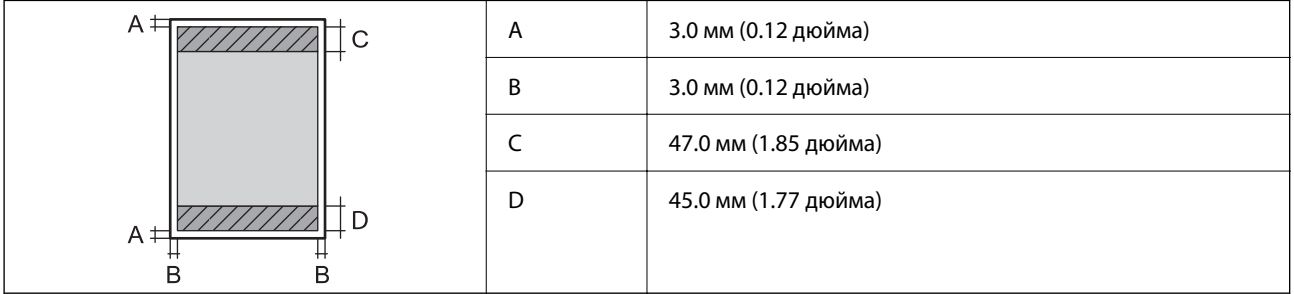

## *Площа друку для конвертів*

Якість друку може погіршитися на затінених ділянках у зв'язку з механізмом друку.

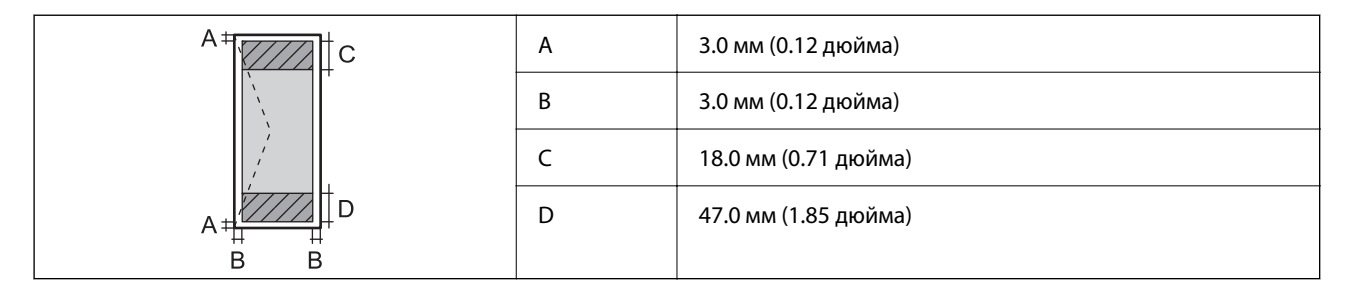

## **Технічні характеристики сканера**

Тип сканера Планшетний

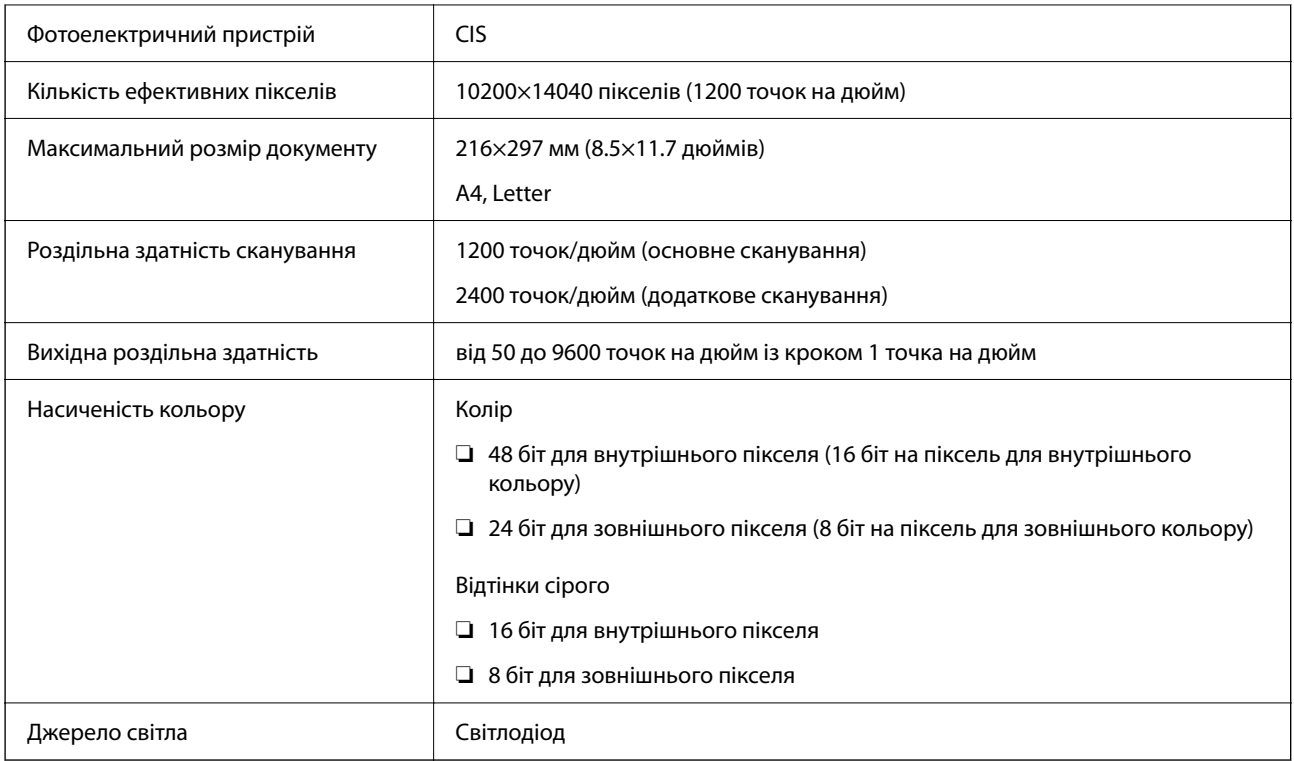

# **Характеристики пристрою АПД**

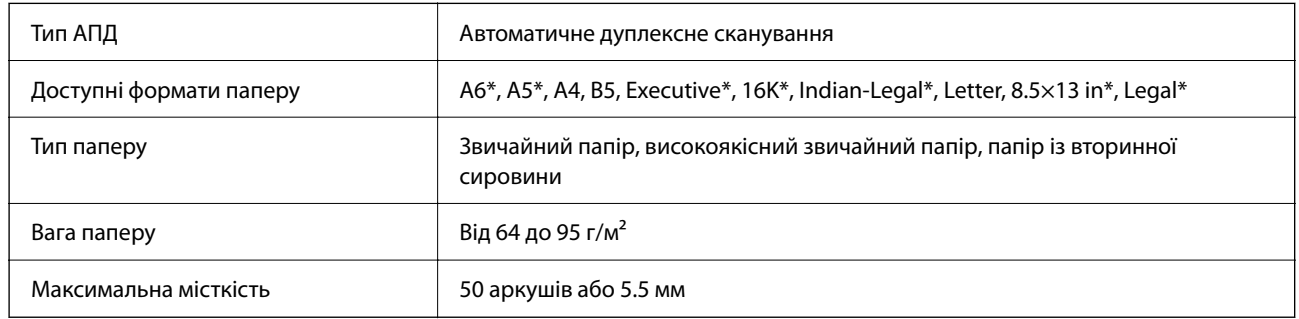

\* Лише одностороннє сканування.

Навіть коли оригінал відповідає технічним вимогам до носіїв, які можна розмістити у пристрої АПД, він може не подаватися з АПД або якість сканування може знизитися залежно від властивостей або якості паперу.

# **Технічні характеристики факсу**

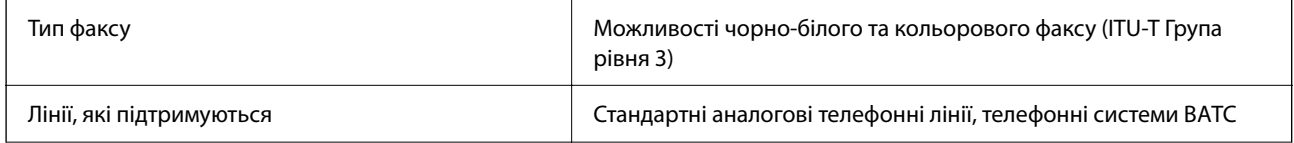

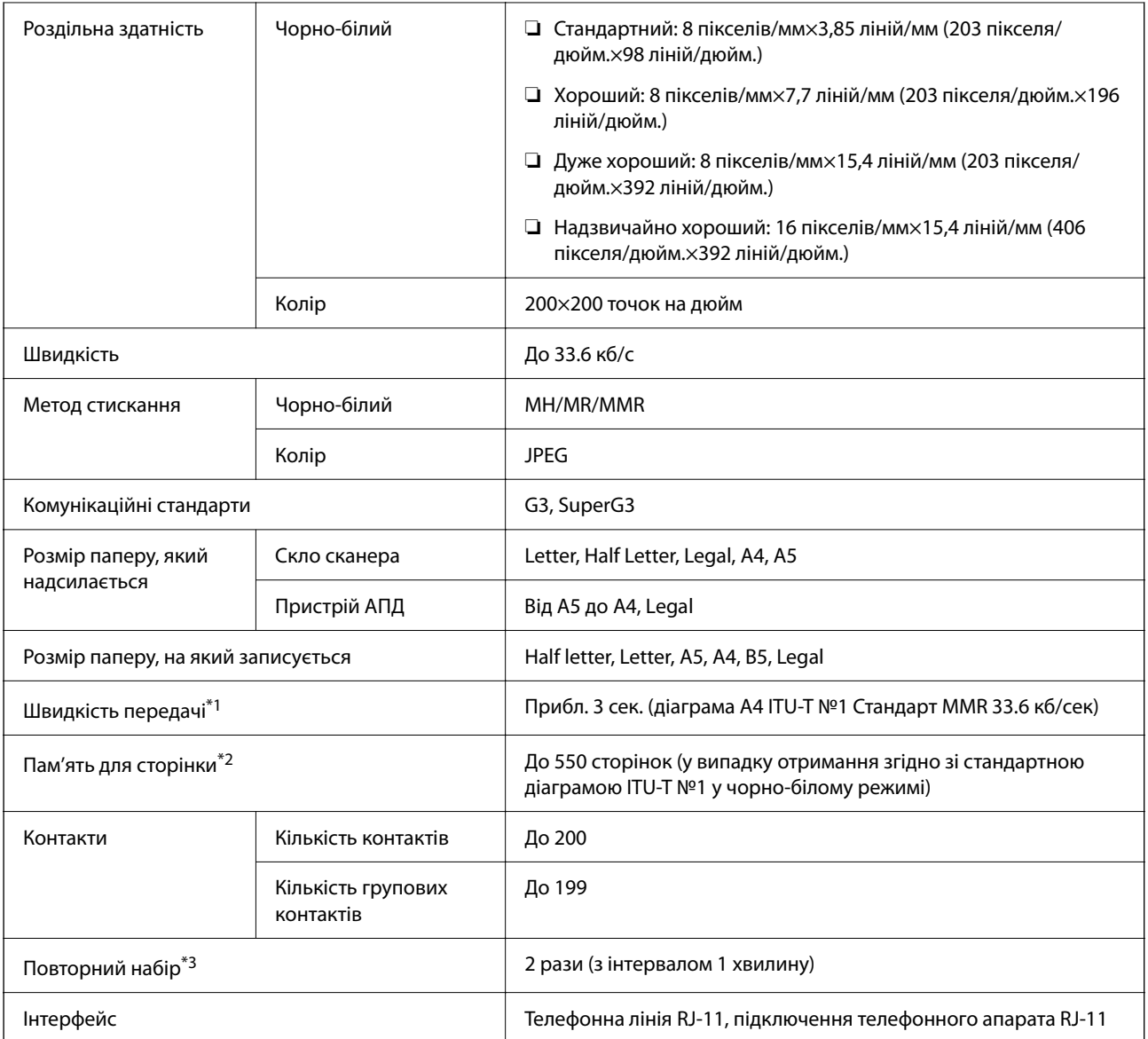

\*1 Фактична швидкість залежить від документа, пристрою отримувача та статусу телефонної лінії.

- \*2 Зберігається навіть при зникненні живлення.
- \*3 Специфікації можуть відрізнятися у різних країнах та регіонах.

## **Використання порту принтера**

Принтер використовує такий порт. За потреби адміністратору необхідно налаштувати дозвіл на використання цих портів.
# **Якщо відправником (клієнтом) є принтер**

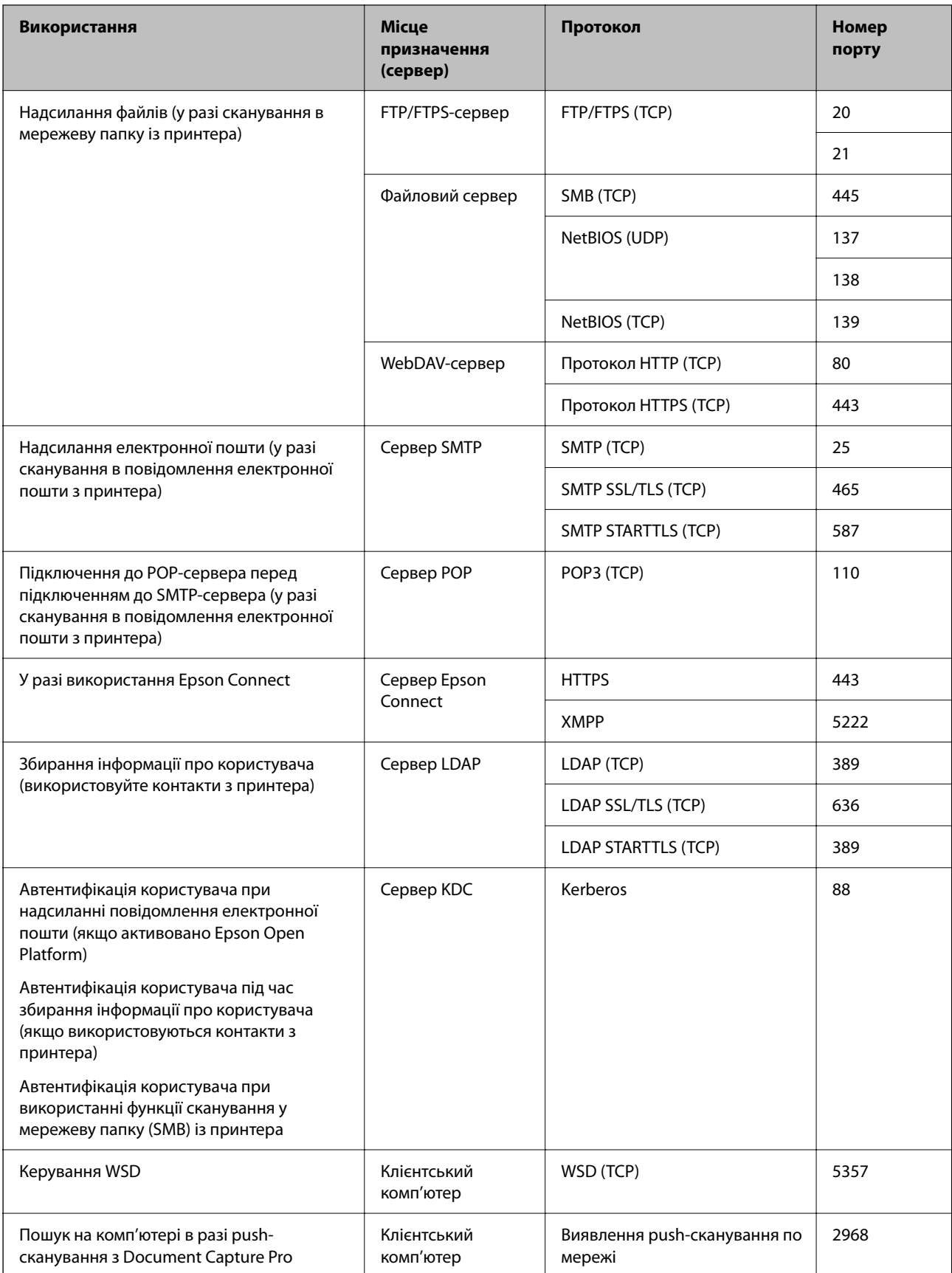

<span id="page-433-0"></span>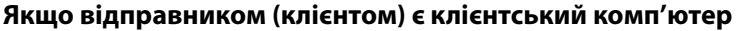

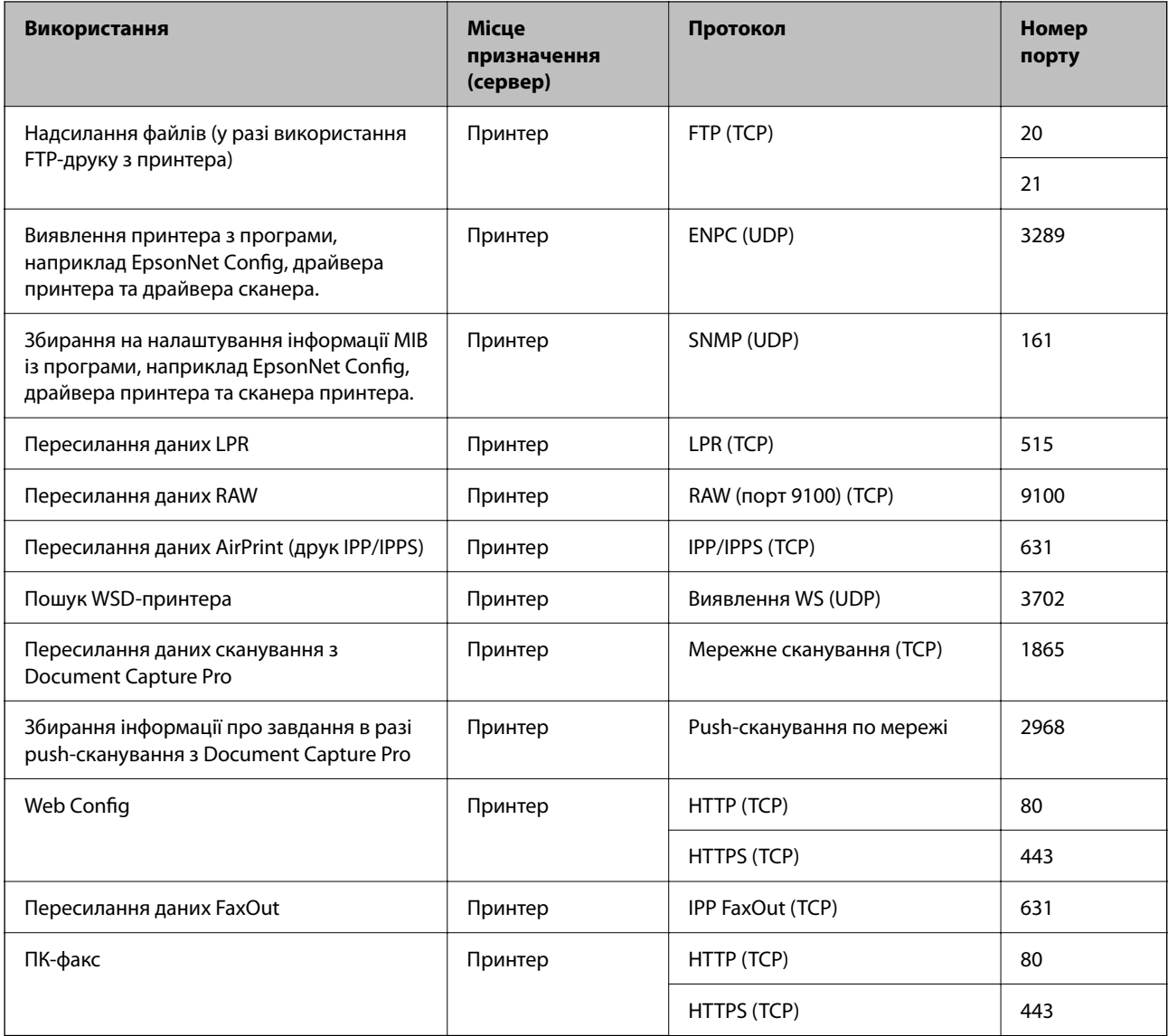

# **Характеристики інтерфейсу**

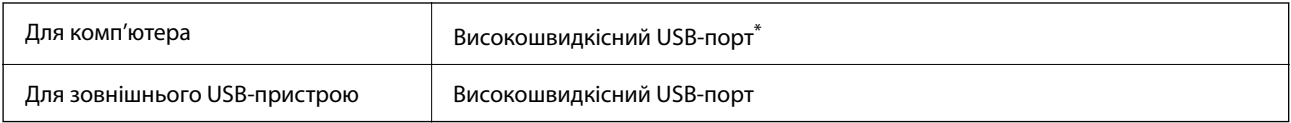

\* Кабелі USB 3.0 не підтримуються.

# **Технічні характеристики мережі**

# **Технічні характеристики Wi-Fi**

Див. технічні характеристики Wi-Fi у таблиці внизу.

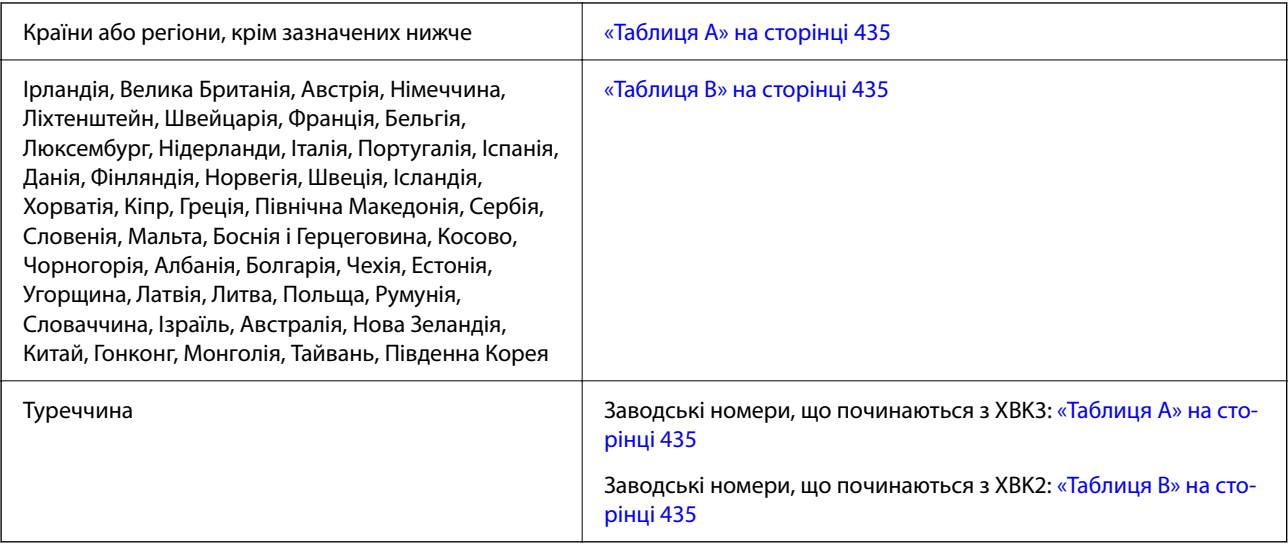

# *Таблиця A*

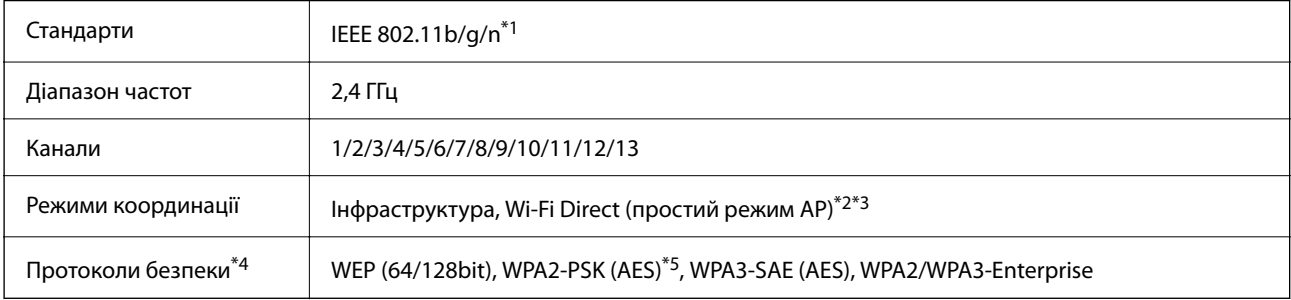

- \*1 Стандарт доступний тільки для HT20.
- \*2 Не підтримується для IEEE 802.11b
- \*3 Інфраструктуру та режими Wi-Fi Direct або Ethernet-підключення можна використовувати одночасно.
- \*4 Wi-Fi Direct підтримує тільки WPA2-PSK (AES).
- \*5 Сумісний з протоколом WPA2, підтримка протоколів WPA/WPA2 Personal.

# *Таблиця B*

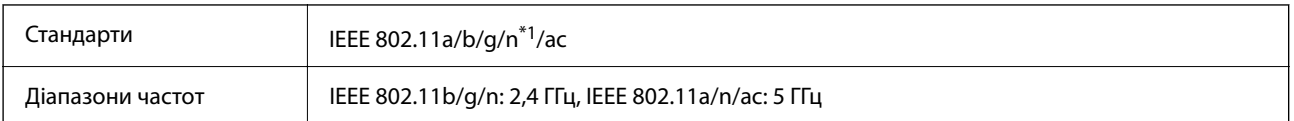

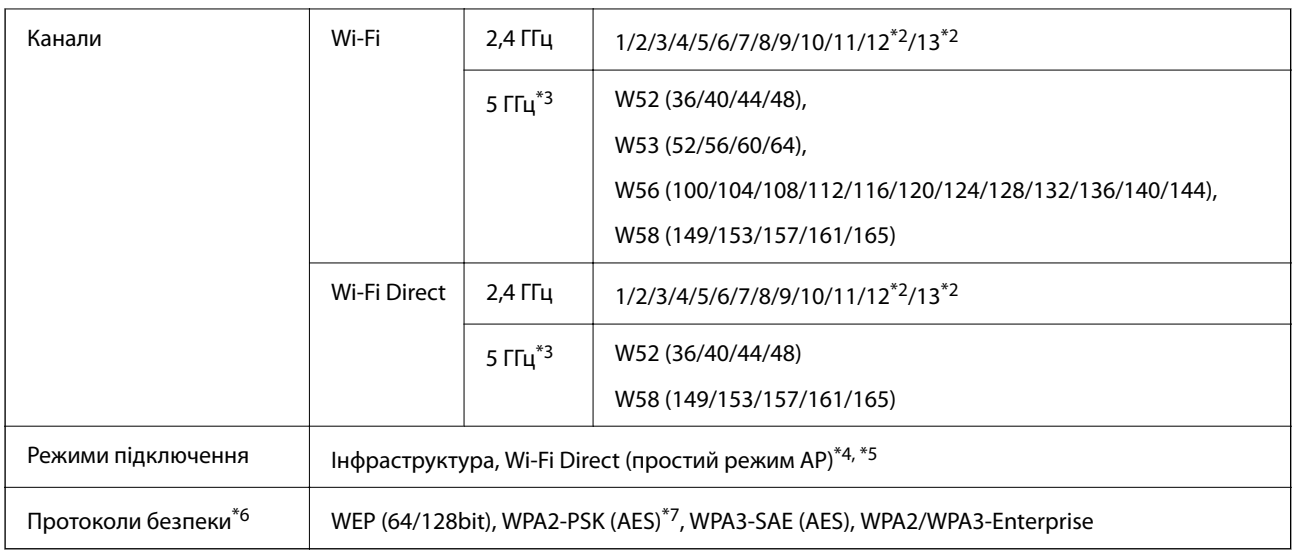

\*1 Стандарт доступний тільки для HT20.

- \*2 Не доступно в Тайвані.
- \*3 Доступність цих каналів і використання продуктів на відкритому повітрі по цих каналах залежить від місця розташування. Докладніше див. на веб-сайті нижче.

<http://support.epson.net/wifi5ghz/>

- \*4 Не підтримується для IEEE 802.11b
- \*5 Інфраструктуру та режими Wi-Fi Direct або Ethernet-підключення можна використовувати одночасно.
- \*6 Wi-Fi Direct підтримує тільки WPA2-PSK (AES).
- \*7 Сумісний з протоколом WPA2, підтримка протоколів WPA/WPA2 Personal.

# **Технічні характеристики Ethernet**

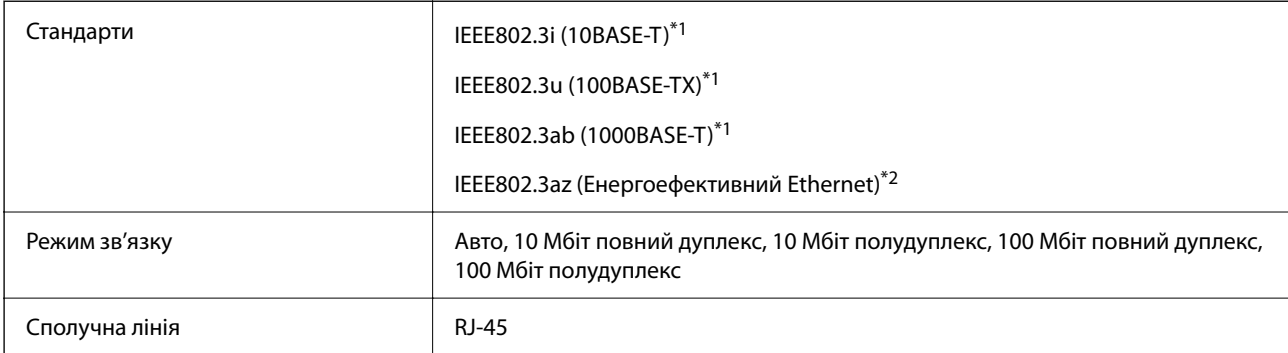

\*1 Використовуйте категорію 5e або вище STP (екранована кручена пара), щоб запобігти ризику радіоперешкод.

\*2 Підключений пристрій повинен відповідати стандартам IEEE802.3az.

# **Функції мережі та IPv4/IPv6**

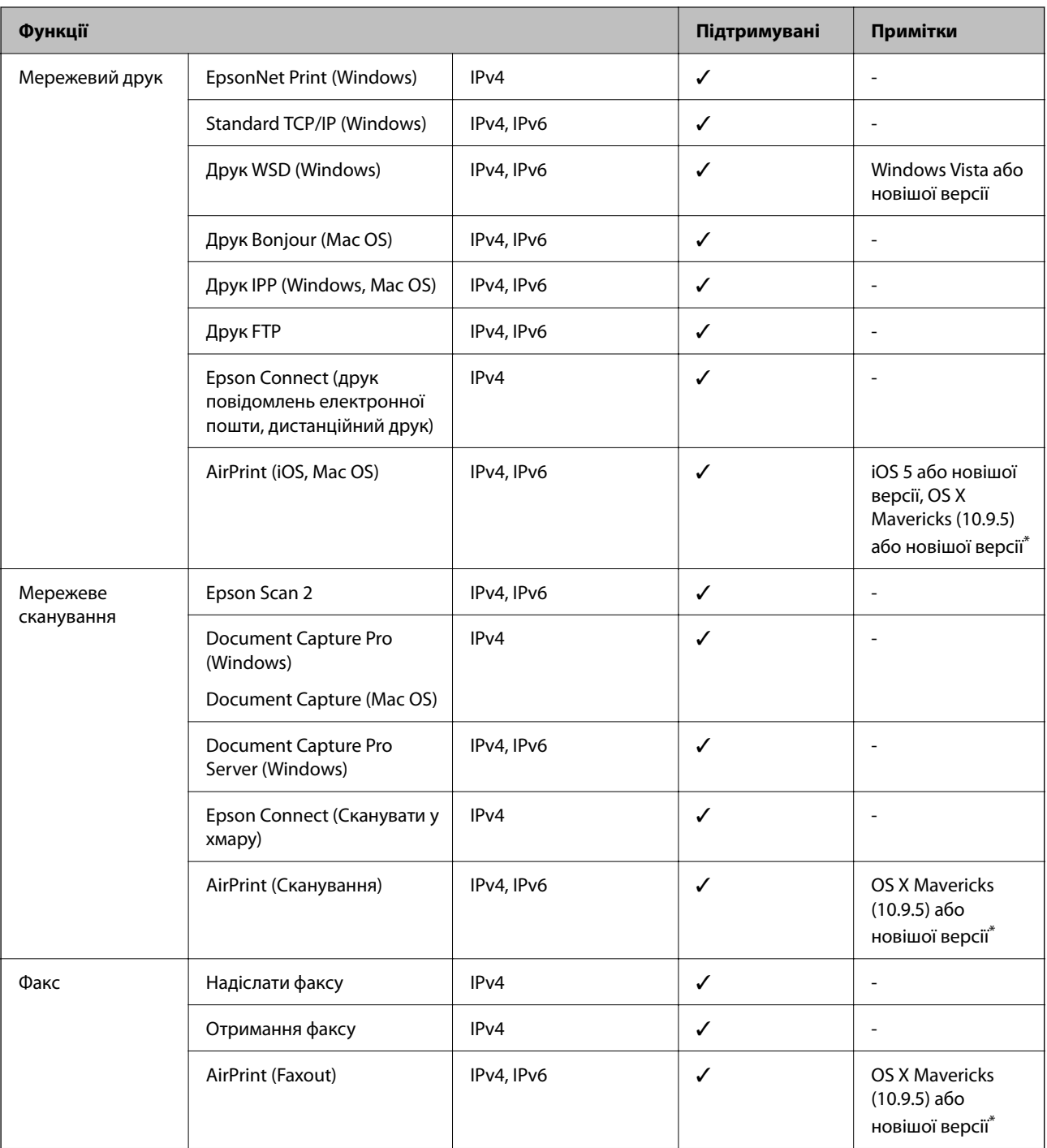

\* Ми рекомендуємо використовувати останні версії iOS або Mac OS.

# **Протокол захисту**

IEEE802.1X\*

IPsec/Фільтрування IP

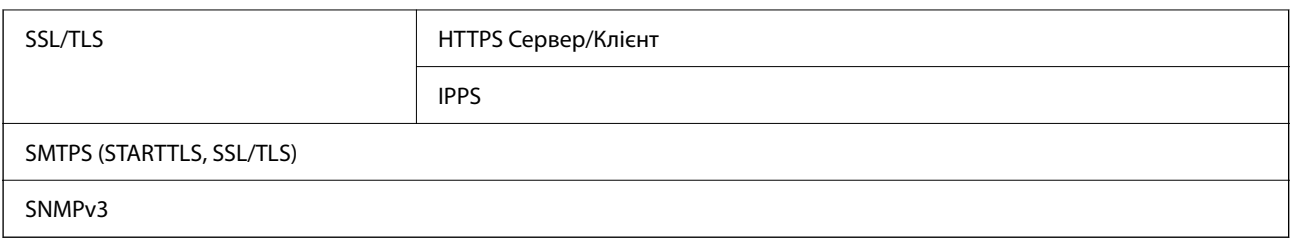

\* Для з'єднання необхідно використовувати пристрій, що відповідає вимогам IEEE802.1X.

# **Сумісність з PostScript рівня 3**

Функція PostScript, що використовується на цьому принтері, сумісна з PostScript рівня 3.

# **Підтримка сторонніх послуг**

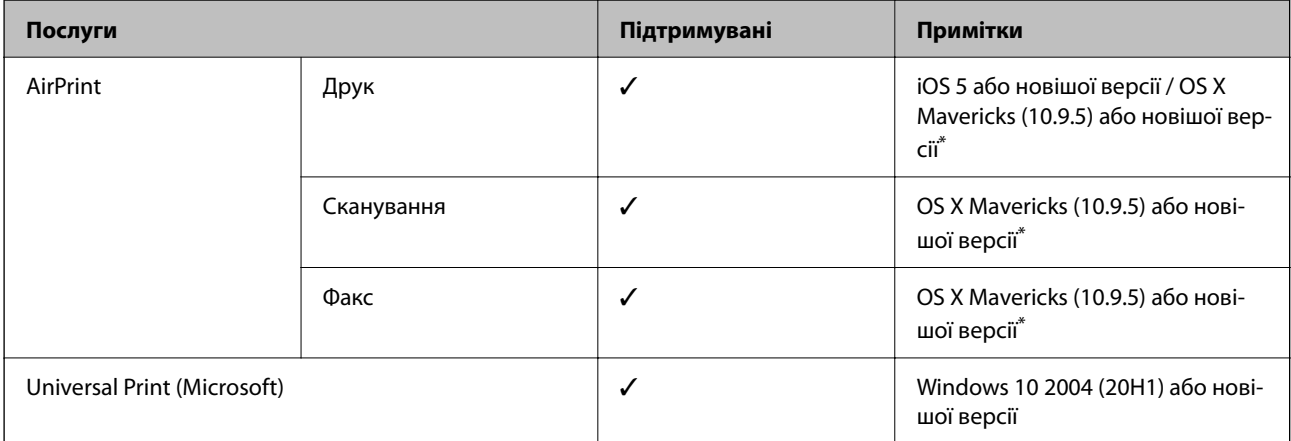

\* Ми рекомендуємо використовувати останні версії iOS або Mac OS.

# **Технічні характеристики пристроїв пам'яті**

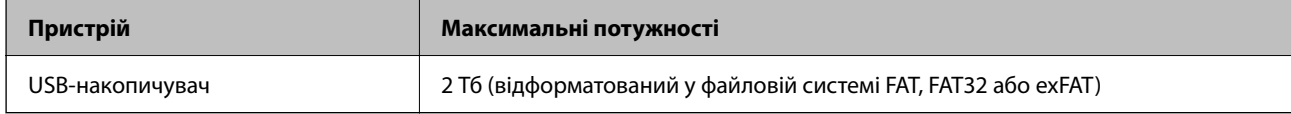

Зазначені нижче пристрої використовувати неможливо:

❏ Пристрій, який потребує спеціальний драйвер

❏ Пристрій з налаштуваннями безпеки (пароль, кодування і т.д.)

Компанія Epson не може гарантувати роботу зовнішніх пристроїв.

# **Підтримувані характеристики даних**

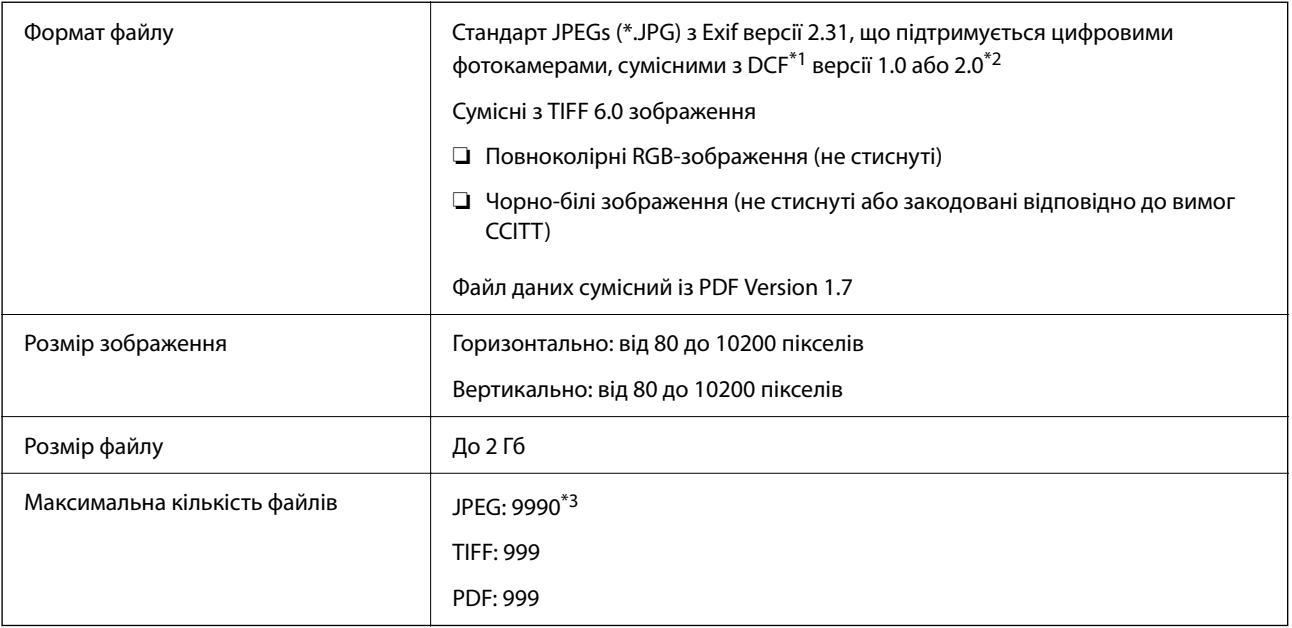

\*1 Правила проектування файлової системи фотокамер.

- \*2 Не підтримуються дані фотографій, що зберігаються на цифрових фотокамерах із вбудованою пам'яттю.
- \*3 Одночасно можуть відображатися 999 файлів. (Якщо кількість файлів перевищує 999, файли відображаються групами.)

## *Примітка.*

Знак «×» з'являється на РК-екрані, якщо принтер не може розпізнати файл зображення. У такому разі, якщо ви вибрали макет із кількох зображень, можуть бути надруковані порожні ділянки.

# **Розміри**

# **Розміри\*1**

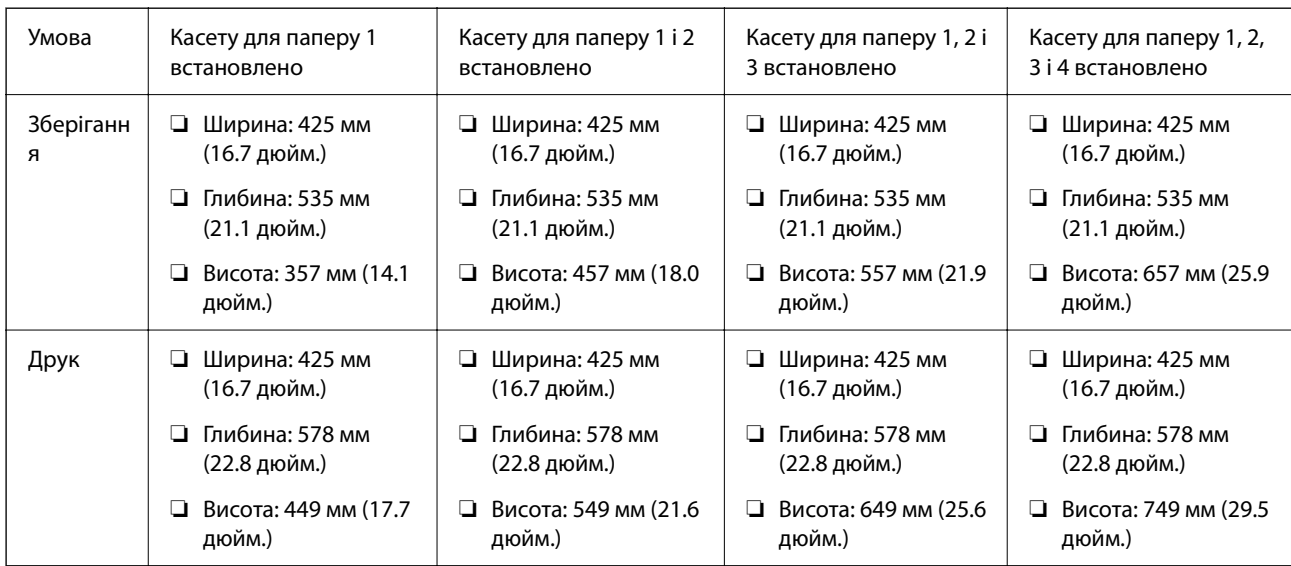

# **Вага\*1, \*2**

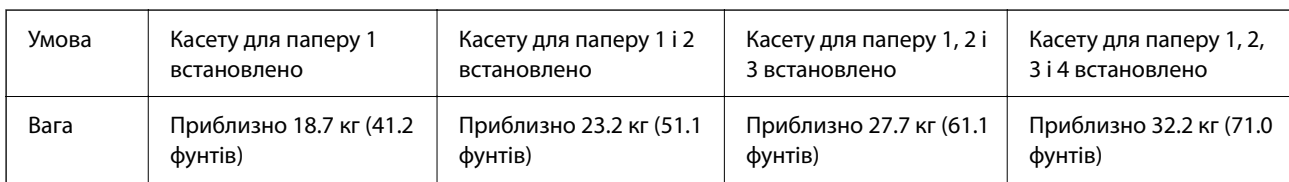

\*1 Із вихідним лотком.

\*2 Без контейнерів з чорнилом і кабелю живлення.

# **Характеристики живлення**

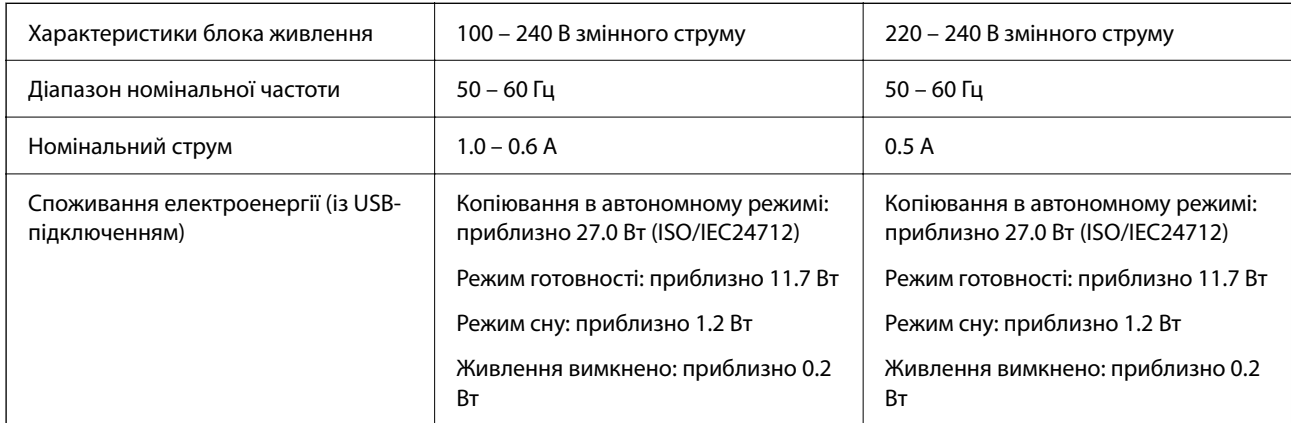

# *Примітка.*

❏ Щоб дізнатися напругу, див. етикетку на принтері.

 $\Box$  Для користувачів із Європи — див. подробиці щодо енергоспоживання на веб-сайті.

<http://www.epson.eu/energy-consumption>

# **Технічні характеристики навколишнього середовища**

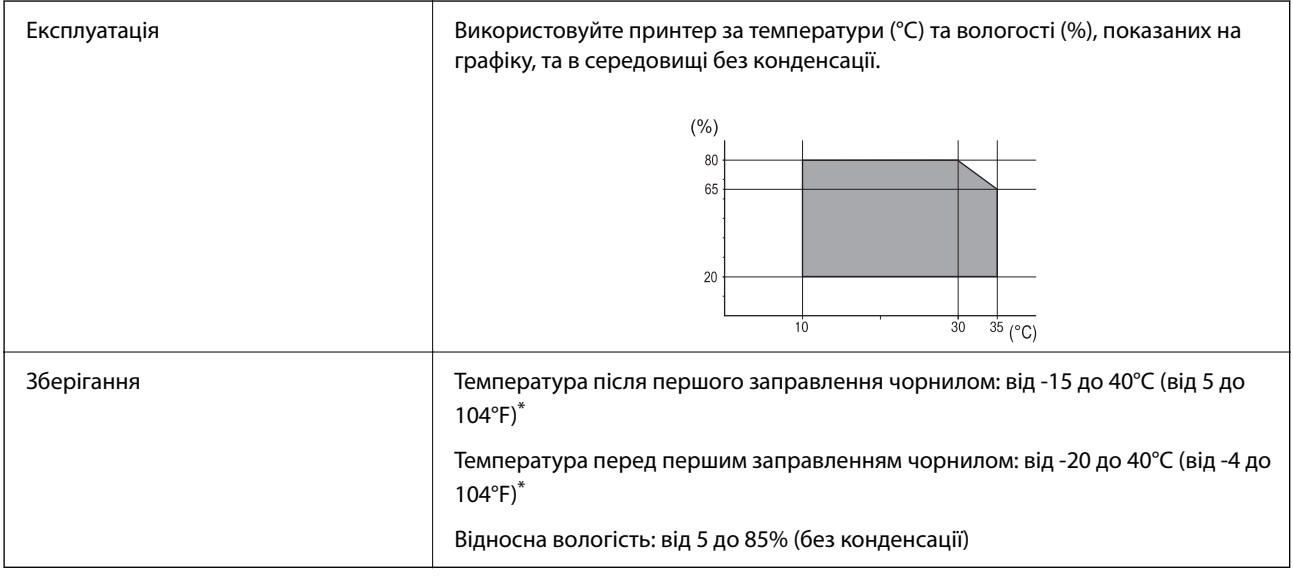

\* Протягом одного місяця можна зберігати за температури 40°C (104°F).

# **Умови експлуатації для Контейнери з чорнилами**

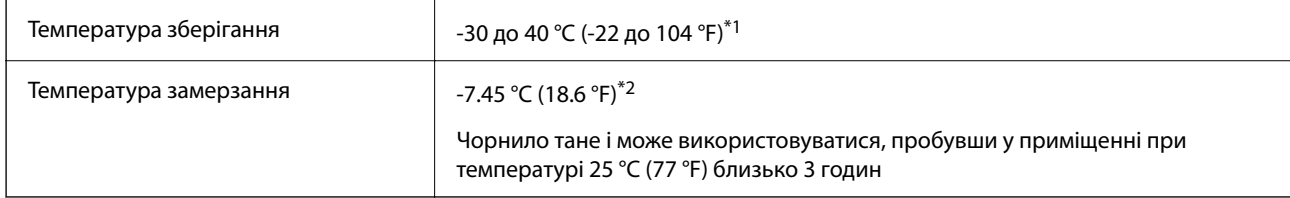

- \*1 Протягом одного місяця можна зберігати за температури 40 °C (104 °F).
- \*2 Це залежить від кольору. Чорнило може частково замерзнути за температури 0 °C або нижче.

# **Місце для встановлення та розташування**

Для забезпечення безпечного використання принтер слід розмістити в місці, яке відповідає зазначеним нижче умовам.

- ❏ Плоска, стабільна поверхня, яка може витримати вагу принтера
- ❏ Місце, в якому не перекриваються та не закриваються вентиляційні та інші отвори у принтері
- ❏ Місце, в якому можна легко завантажувати та вивантажувати папір
- ❏ Місця, яке відповідає умовам, зазначеним у розділі «Технічні характеристики навколишнього середовища» цього посібника

#### c*Важливо*

Не розміщуйте принтер у зазначених нижче місцях, оскільки це може спричинити несправність принтера.

- ❏ Місце, в яке потрапляє пряме сонячне світло
- ❏ Місце зі швидкими змінами температури та вологості
- ❏ Місце, в якому є підвищена загроза виникнення пожежі
- ❏ Місце, в якому використовуються леткі речовини
- ❏ Місце, в якому трапляються струси та вібрації
- ❏ Поряд з телевізором або радіо
- ❏ Поряд з надмірно забрудненим або пильним місцем
- ❏ Поряд з водою
- ❏ Поряд із системою кондиціонування повітря або опалювального обладнання
- ❏ Поряд зі зволожувачем повітря

Використовуйте наявну у продажу антистатичну підкладку для запобігання утворенню статичного заряду в місцях, які сприяють такому утворенню.

Виділіть достатньо місця для правильного встановлення та експлуатації принтера.

 $\rightarrow$ ↘

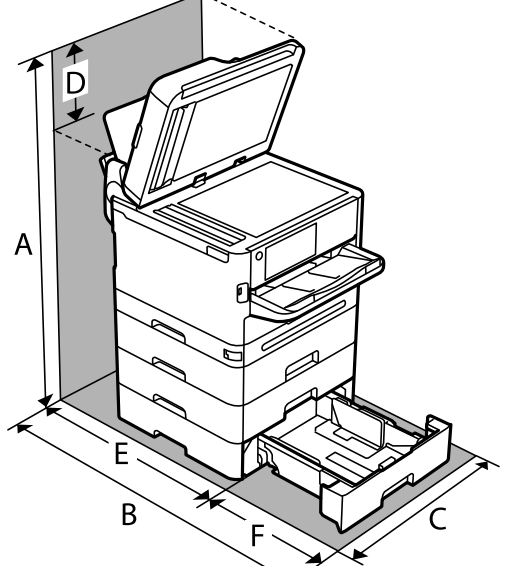

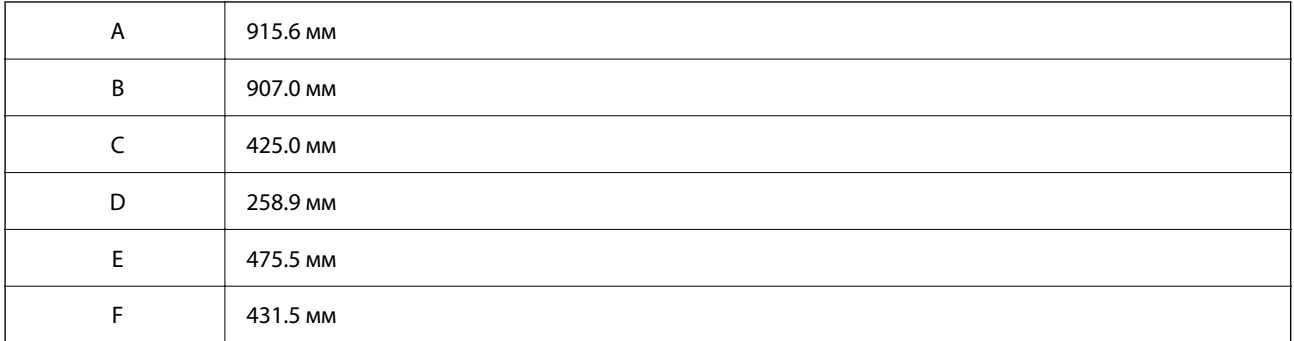

# **Системні вимоги**

❏ Windows

Windows 7, Windows 8/8.1, Windows 10, Windows 11 або новішої версії Windows Server 2008 або новішої версії

❏ Mac OS

Mac OS X 10.9.5 або новішої версії, macOS 11 або новішої версії

❏ Chrome OS

Chrome OS 89 або новішої версії

## *Примітка.*

Підтримуються лише стандартні функції ОС.

# <span id="page-442-0"></span>**Специфікації шрифту**

# **Шрифти, доступні для PostScript**

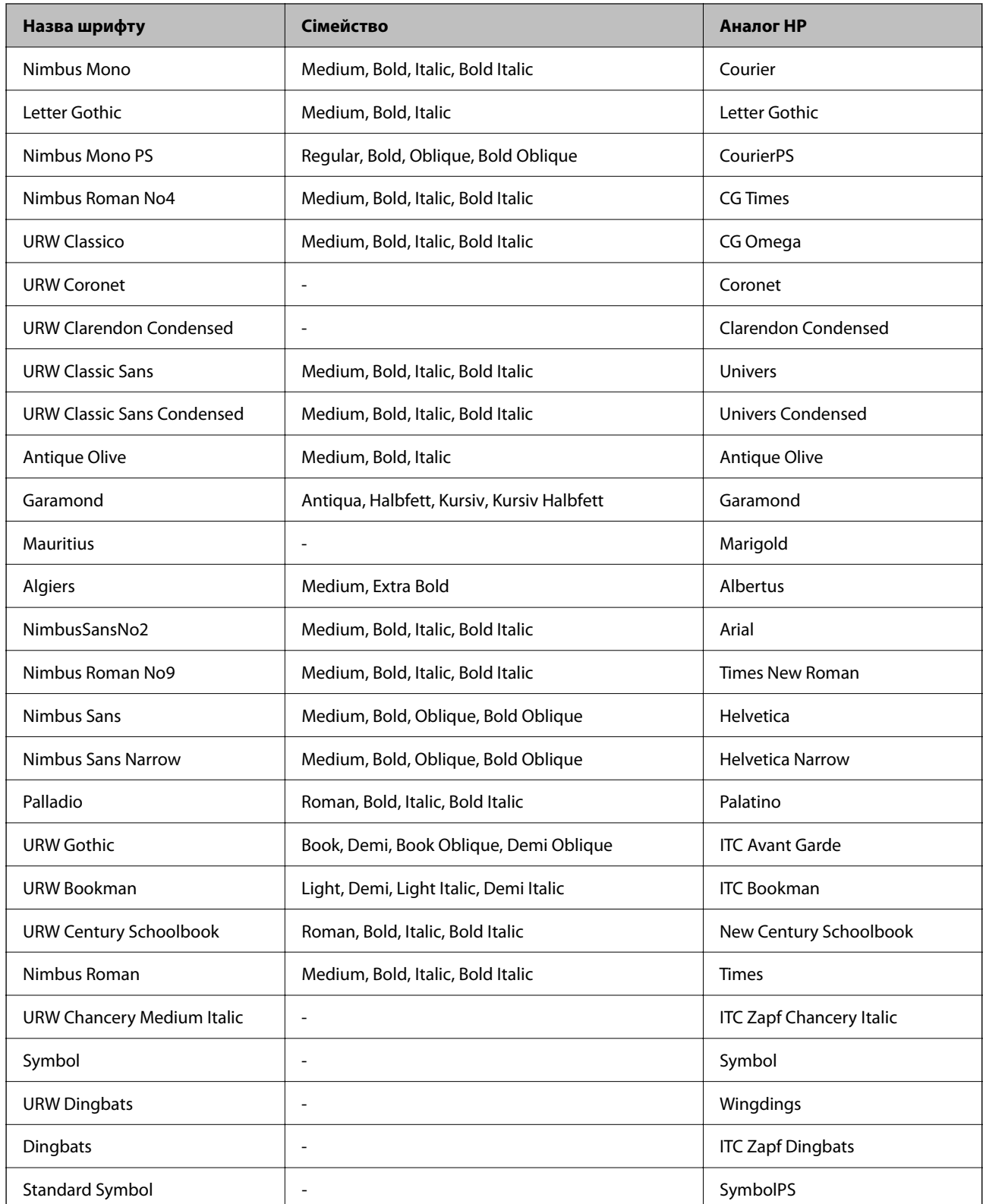

# **Доступні шрифти для PCL (URW)**

# **Масштабовані шрифти**

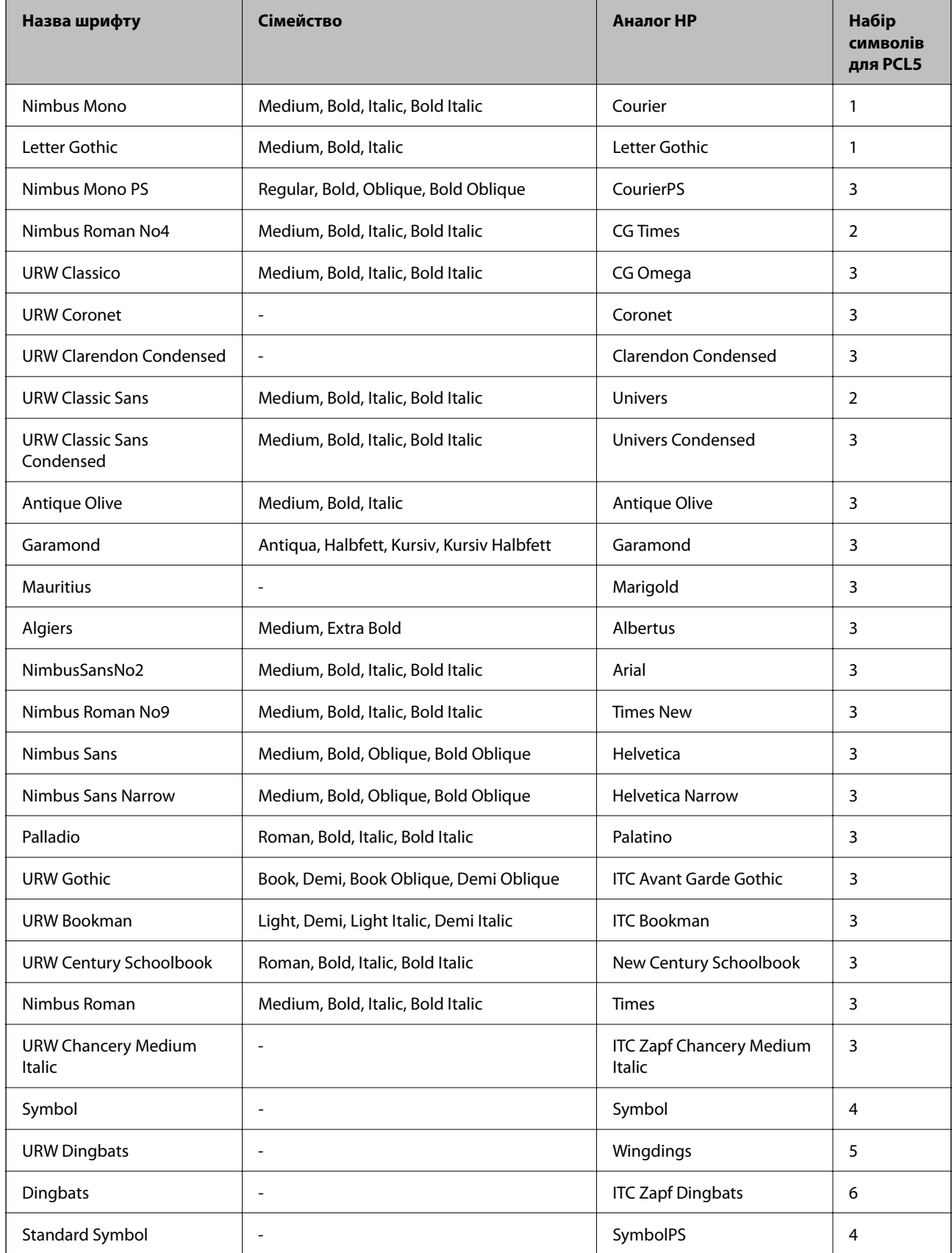

<span id="page-444-0"></span>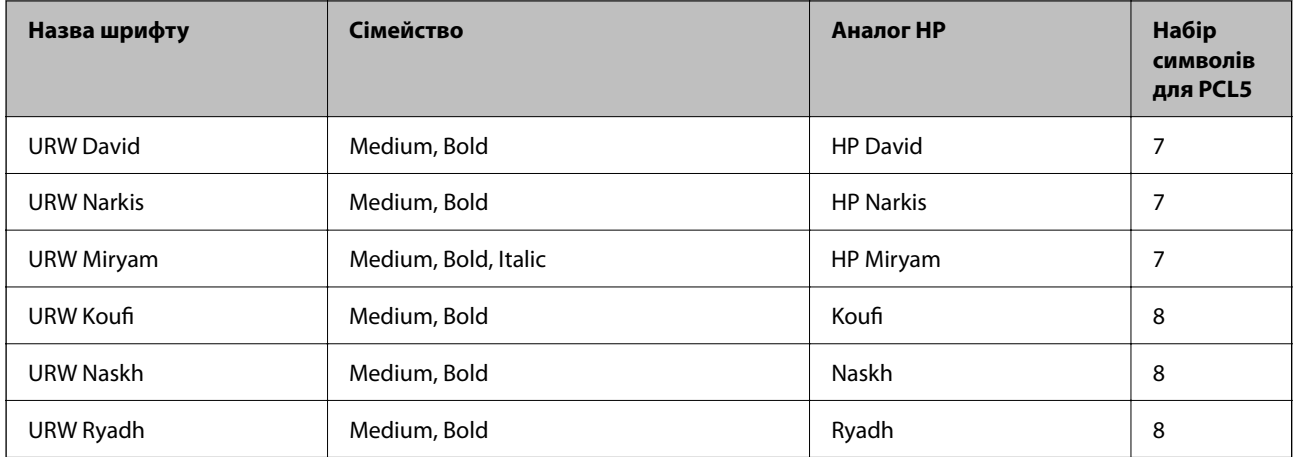

## **Точковий шрифт**

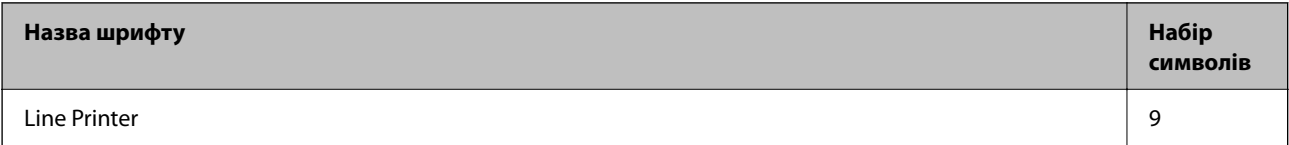

## **Точковий шрифт оптичного розпізнавання символів/штрихкоду (лише для PCL5)**

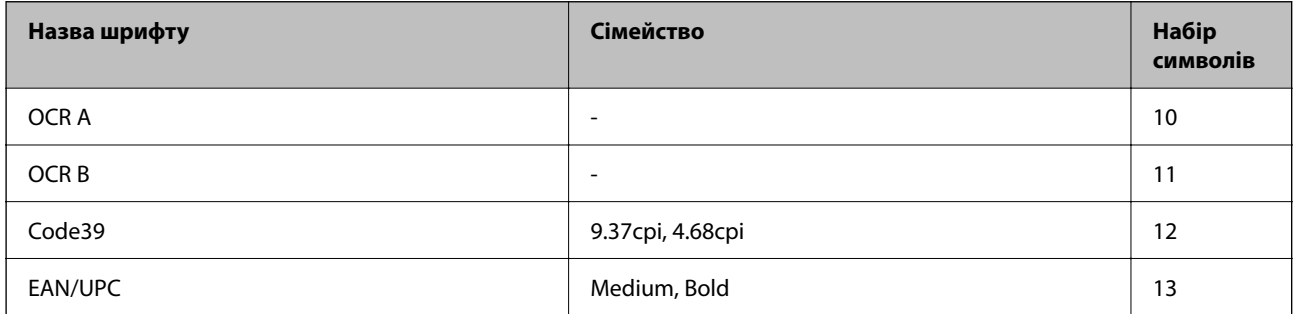

#### *Примітка.*

В залежності від щільності друку, якості або кольору паперу шрифти OCR A, OCR B, Code39, і EAN/UPC можуть бути нечитабельними. Перед друкуванням великої кількості матеріалу роздрукуйте пробний аркуш і переконайтеся, що шрифт можна прочитати.

# **Перелік наборів символів**

Принтер має доступ до різноманітних наборів символів. Багато із цих наборів відрізняються тільки у плані міжнародних символів, характерних для кожної мови.

Коли ви вирішуєте, який шрифт вибрати, ви повинні також вибрати набір символів, який буде використовуватися із даним шрифтом.

#### *Примітка.*

Оскільки більшість програмного забезпечення автоматично здійснює обробку шрифтів і символів, вам ймовірно, ніколи не знадобиться налаштувати параметри принтера. Однак, якщо ви створюєте власні програми управління принтером, або якщо ви використовуєте старе програмне забезпечення, яке не може керувати шрифтами, див. наступні розділи, у яких більш детально описана тема наборів символів.

# **Перелік наборів символів для PCL 5**

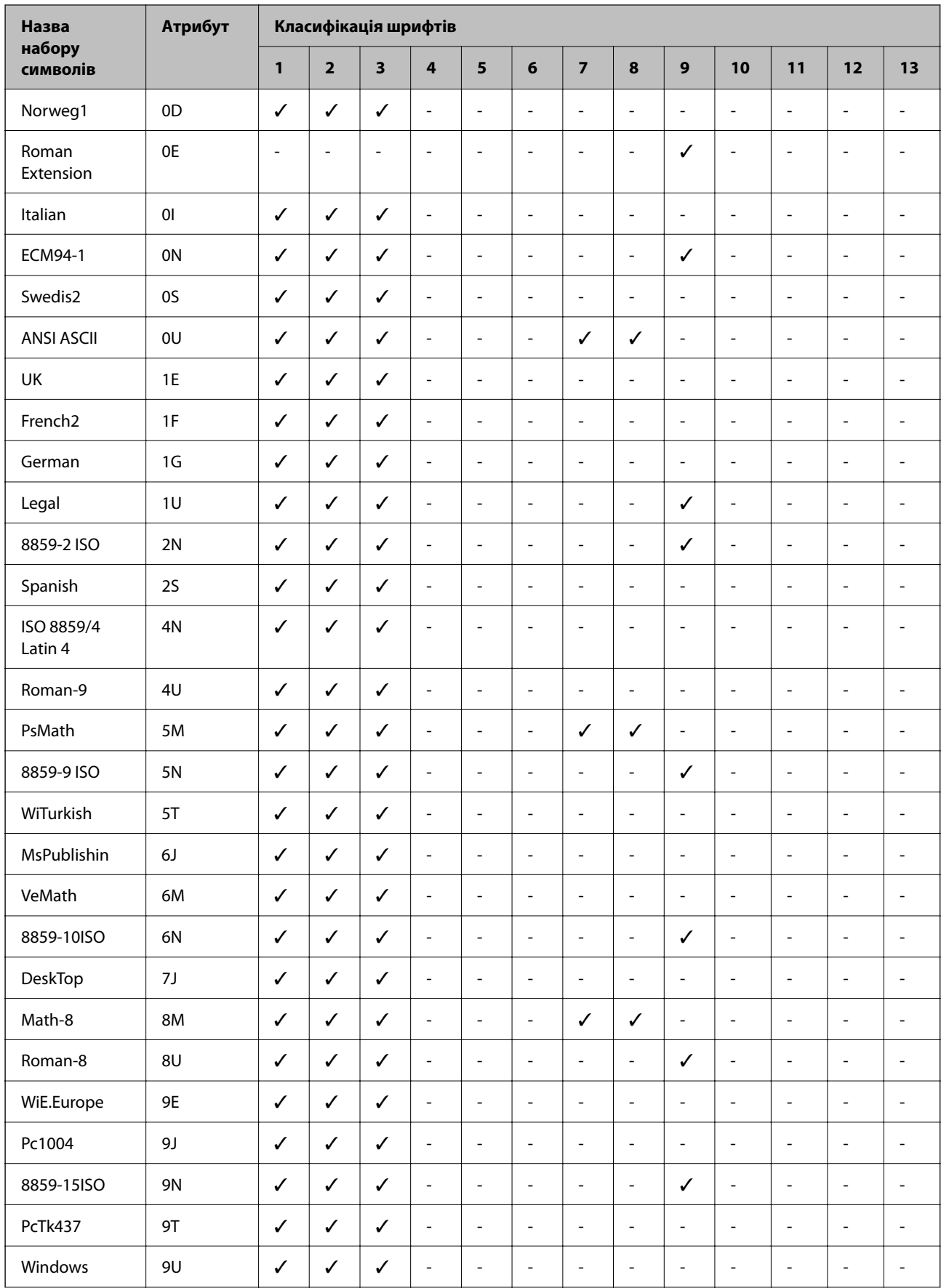

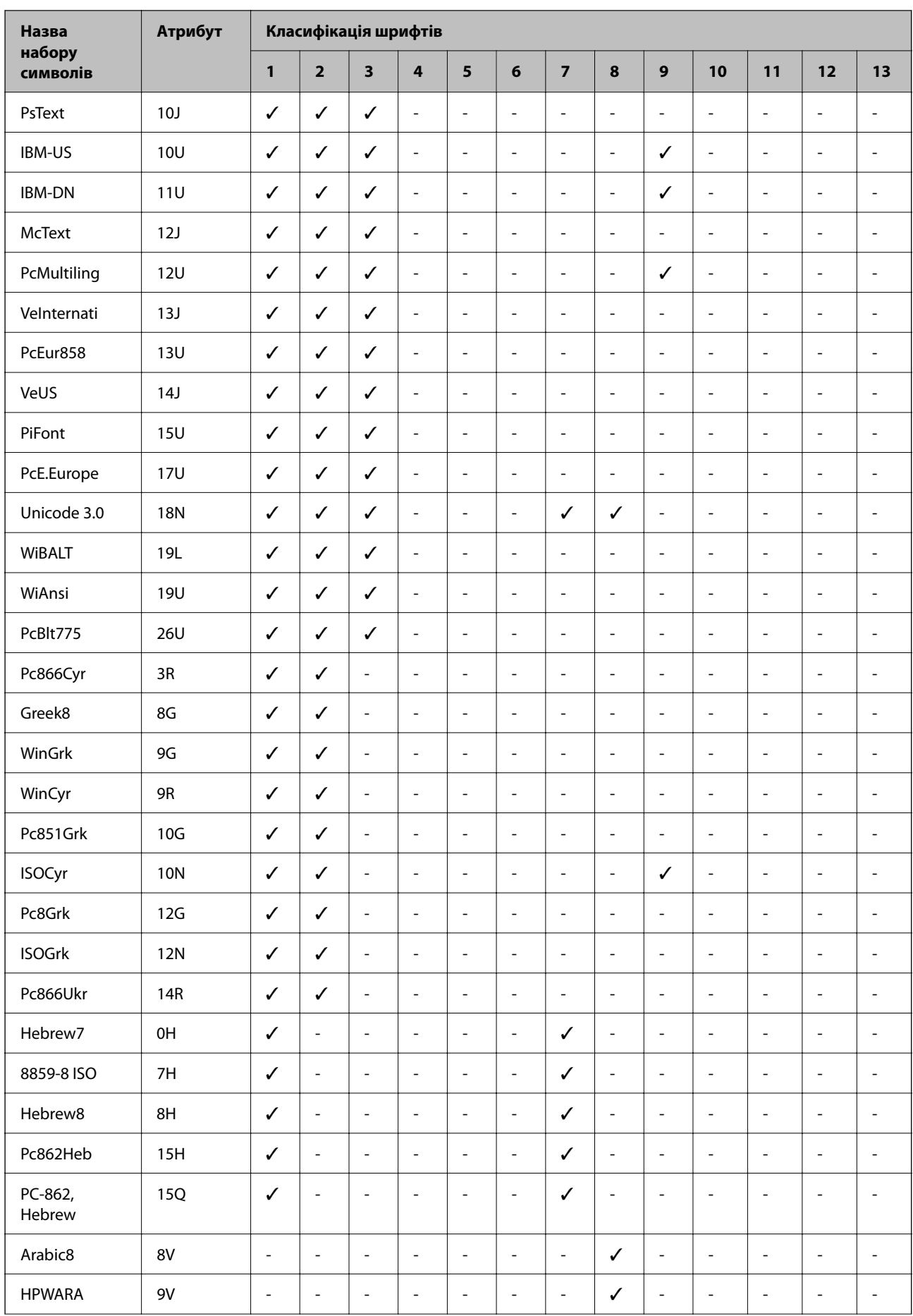

<span id="page-447-0"></span>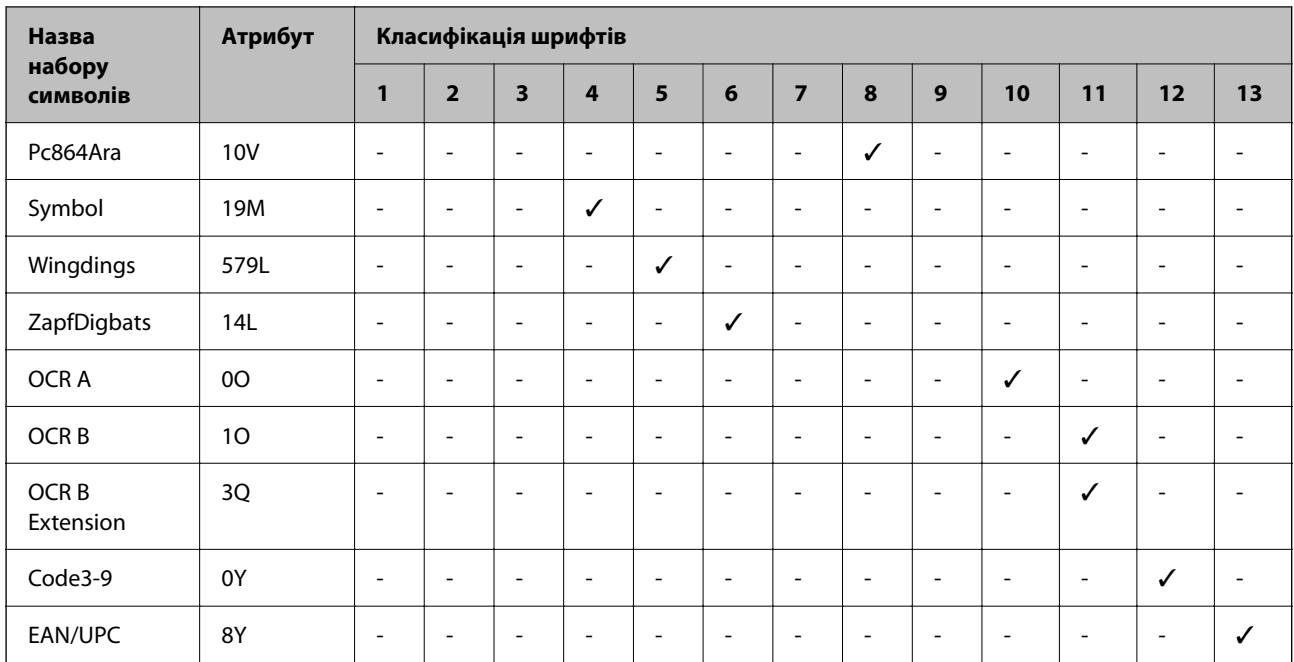

# **Нормативна інформація**

# **Стандарти й схвалення**

# **Стандарти та сертифікати для моделі у США**

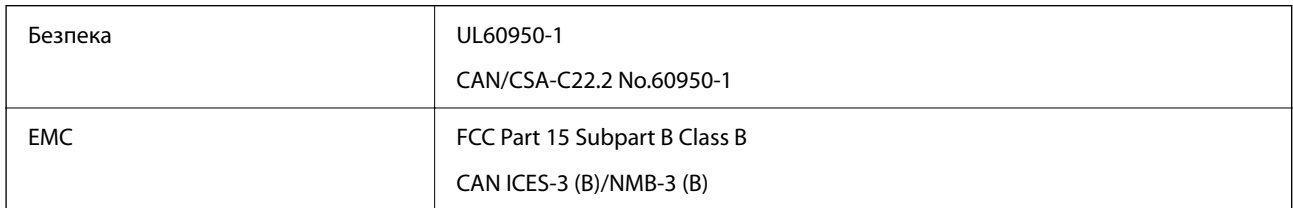

Це обладнання містить нижчезазначений модуль безпровідного зв'язку.

Виробник: Seiko Epson Corporation

Тип: J26H005

Цей продукт відповідає частині 15 Правил Федеральної комісії США щодо засобів зв'язку (FCC) та стандарту RSS правил Міністерства промисловості Канади (IC). Компанія Epson не несе відповідальності за порушення правил безпеки внаслідок внесення несанкціонованих змін до даного виробу. Експлуатація пристрою залежить від виконання двох умов: (1) цей пристрій не може створювати шкідливих перешкод; (2) пристрій має приймати будь-які отримувані перешкоди, включно з такими, що можуть призвести до його небажаної роботи.

Щоб запобігти перешкоджанню радіоприйому у службах, які мають на це дозвіл, цей пристрій має використовуватися у приміщенні подалі від вікон для забезпечення максимального укриття. На експлуатацію пристрою (або його антени) поза приміщенням необхідно отримати дозвіл.

Це обладнання відповідає рівням радіаційного випромінювання FCC/IC, встановленим для неконтрольованих середовищ, та відповідає правилам FCC щодо впливу радіочастотного

випромінювання, наданим у Додатку С до OET65, та стандарту RSS правил Міністерства промисловості Канади (IC) для радіочастотного (РЧ) випромінювання. Це обладнання повинно встановлюватися і працювати так, щоб випромінювач знаходився на відстані щонайменше 7,9 дюйм. (20 см) від тіла людини (не враховуючи кінцівок: рук і ніг).

# **Стандарти та сертифікати для моделі у Європі**

Заява для користувачів у ЄС

Цим повідомленням Seiko Epson Corporation заявляє, що вказана нижче модель радіообладнання відповідає Директиві 2014/53/EU. Повний текст декларації про відповідність ЄС доступний на вказаному нижче веб-сайті.

<http://www.epson.eu/conformity>

C642E

Лише для використання у країнах: Ірландія, Великобританія, Австрія, Німеччина, Ліхтенштейн, Швейцарія, Франція, Бельгія, Люксембург, Нідерланди, Італія, Португалія, Іспанія, Данія, Фінляндія, Норвегія, Швеція, Ісландія, Хорватія, Кіпр, Греція, Словенія, Мальта, Болгарія, Чехія, Естонія, Угорщина, Латвія, Литва, Польща, Румунія та Словаччина.

Корпорація Epson не несе відповідальності за порушення правил безпеки внаслідок внесення несанкціонованих змін до продукції.

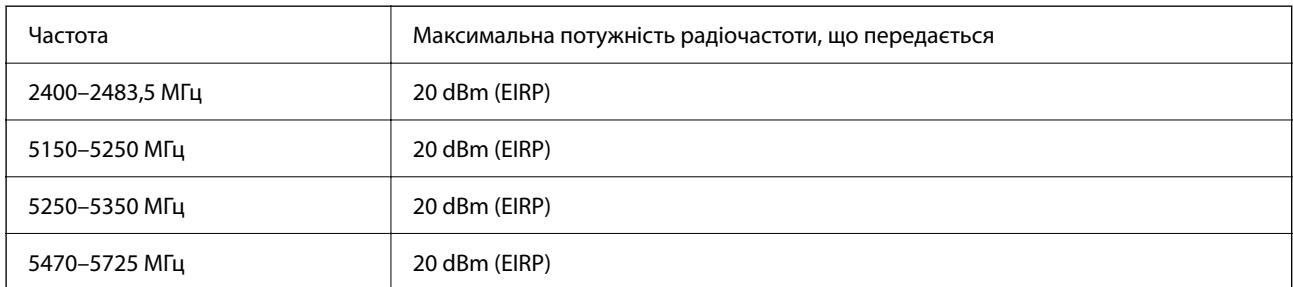

# $\epsilon$

# **Для користувачів в Україні**

# **Спрощена декларація відповідності для Принтер багатофункціональний**

СПРОЩЕНА ДЕКЛАРАЦІЯ

про відповідність

Спрощена декларація про відповідність, зазначена в пункті 29 Технічного регламенту радіообладнання, повинна бути представлена таким чином:

справжнім "СЕЙКО ЕПСОН КОРПОРЕЙШН" заявляє, що Принтер багатофункціональний відповідає Технічному регламенту радіообладнання;

повний текст декларації про відповідність доступний на веб-сайті за такою адресою: <http://epson.ua/conformity>

# <span id="page-449-0"></span>**Стандарти та сертифікати для моделі в Австралії**

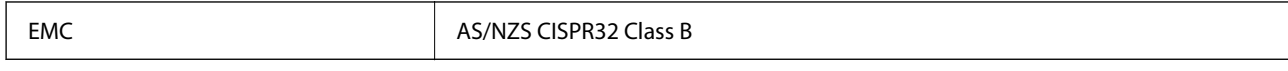

Цим корпорація Epson засвідчує, що вказані нижче моделі обладнання відповідають вимогам та іншим відповідним положенням стандарту AS/NZS4268:

## C642E

Корпорація Epson не несе відповідальності за порушення правил безпеки внаслідок внесення несанкціонованих змін до продукції.

# **Стандарти та сертифікати для моделі в Новій Зеландії**

## **General Warning**

The grant of a Telepermit for any item of terminal equipment indicates only that Telecom has accepted that the item complies with minimum conditions for connection to its network. It indicates no endorsement of the product by Telecom, nor does it provide any sort of warranty. Above all, it provides no assurance that any item will work correctly in all respects with another item of Telepermitted equipment of a different make or model, nor does it imply that any product is compatible with all of Telecom's network services.

Telepermitted equipment only may be connected to the EXT telephone port. This port is not specifically designed for 3-wire-connected equipment. 3-wire-connected equipment might not respond to incoming ringing when attached to this port.

#### **Important Notice**

Under power failure conditions, this telephone may not operate. Please ensure that a separate telephone, not dependent on local power, is available for emergency use.

This equipment is not capable, under all operating conditions, of correct operation at the higher speeds for which it is designed. Telecom will accept no responsibility should difficulties arise in such circumstances.

This equipment shall not be set up to make automatic calls to the Telecom '111' Emergency Service.

# **Затвердження типу ZICTA для користувачів у Замбії**

Аби перевірити інформацію щодо затвердження типу ZICTA, перейдіть на наступний веб-сайт.

<https://support.epson.net/zicta/>

# **Німецький «Блакитний ангел»**

Перейдіть на зазначений нижче веб-сайт, щоб перевірити, чи відповідає цей принтер німецьким стандартам «Блакитний ангел».

<http://www.epson.de/blauerengel>

# **Обмеження на копіювання**

Дотримуйтесь наступних обмежень для забезпечення відповідального та законного використання принтера.

Копіювання перелічених нижче документів заборонено законом:

- ❏ банкноти, гроші, видані урядом ринкові цінні папери, урядові облігації та цінні папери, видані муніципалітетом
- ❏ Непогашені поштові марки, поштові листівки з непогашеними марками та інші офіційні поштові документи, які можна надіслати поштою
- ❏ Видані урядом гербові марки та законно видані цінні папери

Будьте обережними під час копіювання наступних документів:

- ❏ Приватні ринкові цінні папери (сертифікати акцій, соло-векселі, які можна передавати, чеки тощо), місячні проїзні документи, пільгові квитки тощо.
- ❏ Паспорти, водійські права, сертифікати відповідності, перепустки, продовольчі талони, квитки тощо.

#### *Примітка.*

Копіювання цих документів може бути заборонене законом.

Відповідальне використання матеріалів, захищених авторськими правами:

Копіювання за допомогою принтерів матеріалів, захищених авторськими правами, є неприпустимим і може розцінюватися, як зловживання. Виявляйте відповідальність і пошану, отримуючи дозвіл на копіювання опублікованих матеріалів у власника авторських прав, або дійте за порадою досвідченого юриста.

# <span id="page-451-0"></span>**Інформація про адміністратора**

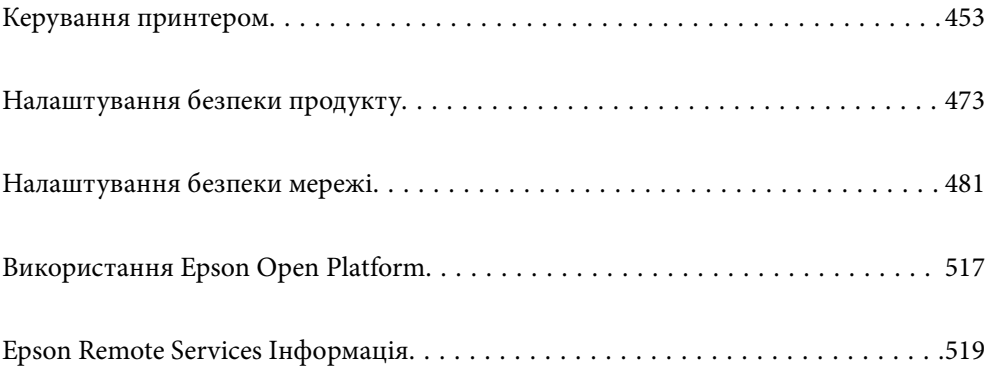

# <span id="page-452-0"></span>**Керування принтером**

# **Перевірка інформації про віддалений принтер**

Ви можете перевірити наведену нижче інформацію про робочий принтер у **Статус** за допомогою Web Config.

❏ Стан продукту

Перевірте стан, хмарну службу, номер продукту, MAC-адресу тощо.

Якщо ви зареєстрували інформацію в **Ім'я/контактні дані адміністратора** на вкладці **Керування пристроєм**, інформація адміністратора відображається на вкладці стану.

❏ Стан мережі

Перевірте інформацію про стан підключення до мережі, IP-адресу, DNS-сервер тощо.

❏ Статус використання

Перевірте перший день друку, надруковані сторінки, лічильник друку для кожної мови, лічильник сканувань тощо.

❏ Статус обладнання

Перевірте стан кожної функції принтера.

❏ Історія завдань

Перевірте журнал завдань друку, завдань передавання тощо.

❏ Знімок панелі

Відкрийте знімок зображення екрана, відображеного на панелі керування принтера.

# **Налаштування панелі керування**

Виконайте налаштування панелі керування принтера. Налаштування можна виконати, як зазначено нижче.

1. Введіть IP-адресу принтера у браузер, щоб отримати доступ до Web Config.

Введіть IP-адресу принтера з комп'ютера, підключеного до тієї ж мережі, що й принтер.

У наведеному нижче меню можна перевірити IP-адресу принтера.

**Налаш.** > **Загальні налаштування** > **Налаштування мережі** > **Стан мережі** > **Стан підкл. до LAN/Wi-Fi**

- 2. Введіть пароль адміністратора, щоб увійти як адміністратор.
- 3. Виберіть наведений нижче порядок елементів.

## Вкладка **Керування пристроєм** > **Контрольна панель**

- 4. За необхідності виконайте налаштування, зазначені нижче.
	- ❏ Мова

Виберіть мову, яку відображено на панелі керування.

<span id="page-453-0"></span>❏ Блокування панелі

Якщо вибрати **Увімкнути**, ви не зможете вибрати елементи, що вимагають повноважень адміністратора. Щоб їх вибрати, увійдіть у принтер, як адміністратор. Якщо пароль адміністратора не налаштовано, блокування панелі буде вимкнено.

❏ Перерва операції

Якщо вибрати **Увімкнути**, то через певний час неактивності після входу в якості користувача з правами доступу або адміністратора вихід та перехід на початковий екран здійснюватиметься автоматично.

Можна вибрати значення в діапазоні від 10 секунд до 240 хвилин.

#### *Примітка.*

Налаштування можна також виконати з панелі керування принтера.

- ❏ Мова: *Налаш.* > *Загальні налаштування* > *Основні налашт.* > *Мова/Language*
- ❏ Блокування панелі: *Налаш.* > *Загальні налаштування* > *Сист. адміністрування* > *Налаштування безпеки* > *Налаштув. адміністратора* > *Налаштування блокування*
- ❏ Перерва операції: *Налаш.* > *Загальні налаштування* > *Основні налашт.* > *Пауза в роботі* (Можна вказати «увімк.» або «вимк.».)
- 5. Клацніть **OK**.

#### **Пов'язані відомості**

& [«Значення за замовчанням парою адміністратора» на сторінці 19](#page-18-0)

# **Контроль роботи панелі**

Якщо ввімкнути налаштування Налаштування блокування, можна заблокувати елементи, пов'язані із системними налаштуваннями принтера, щоб користувачі не могли їх змінити.

# **Цільові елементи Налаштування блокування**

#### **Пункти блокування налаштувань в меню Налаш.**

Заблоковані меню позначено  $\blacksquare$ . Меню нижнього рівня також буде заблоковано.

#### **Пункти блокування налаштувань, відмінні від тих, що в меню Налаш.**

Окрім меню **Налаш.**, блокування налаштувань застосовуються до наступних елементів у меню **Налашт**.

- ❏ Додати нове
- ❏ Сортувати
- ❏ (Delete)
- ❏ Додати /Видалити

#### **Пов'язані відомості**

- & [«Список меню налаштувань» на сторінці 392](#page-391-0)
- & [«Елементи індивідуального налаштування» на сторінці 455](#page-454-0)

# <span id="page-454-0"></span>**Окреме використання дисплея та параметра функції**

Деякі цільові елементи Налаштування блокування, можна вмикати та вимикати окремо.

Налаштовувати доступність кожного користувача можна за потребою, наприклад, при реєстрації або зміні контактів, відображенні журналу завдань тощо.

- 1. На панелі керування виберіть **Налаш.**.
- 2. Виберіть **Загальні налаштування** > **Сист. адміністрування** > **Налаштування безпеки** > **Обмеження**.
- 3. Виберіть елемент функції, налаштування якої потрібно змінити, після чого виберіть **Увімк** або **Вим.**.

## *Елементи індивідуального налаштування*

Адміністратор може дозволити індивідуальне відображення та зміну налаштувань, наведених нижче.

❏ Доступ до журналу завдань:**Job/Status** > **Журнал**

Керування відображенням історії завдань монітора стану. Виберіть **Увімк**, щоб дозволити відображення історії завдань.

- ❏ Доступ до Зареєструвати/ Видалити Конт.:**Налаш.** > **Конт. менеджер** > **Додати/Редагувати/Видалити** Керування реєстрацією та зміною контактів. Виберіть **Увімк**, щоб дозволити реєструвати або змінювати контакти.
- ❏ Факс Доступ до Нещодавні:**Факс** > **Отримувач** > **Нещодавно**

Керування відображенням адресата при надсиланні та отриманні факсу. Виберіть **Увімк**, щоб відображати адресата.

❏ Факс Доступ до Журналу переведення:**Факс** > > **Журнал передачі** Керування відображенням історії зв'язків факсу. Виберіть **Увімк**, щоб відображати історію зв'язків.

❏ Доступ до Факс Звіту:**Факс** > > **Звіт факсу**

Керування друком звіту факсу. Виберіть **Увімк**, щоб дозволити друк.

- ❏ Доступ до Друк. збереж. історію скан. до мереж. папки/FTP:**Скан.** > **Мереж. пап./FTP** > **Папка** > **Місце** Керування друком історії збережень функції сканування у мережеву папку. Виберіть **Увімк**, щоб дозволити друк.
- ❏ Доступ до Нещодавні Сканувати до ел. пошти:**Скан.** > **Ел. адреса** > **Отримувач**

Керування відображенням історії функції сканування на пошту. Виберіть **Увімк**, щоб відображати історію.

❏ Доступ до Показати історію надісланого скан. до ел. пошти: **Скан.** > **Ел. адреса** > **Меню** > **Показати Історію відправлень**

Керування відображенням історії надсилання електронних листів функції сканування на пошту. Виберіть **Увімк**, щоб відображати історію надсилання електронних листів.

❏ Доступ до Друк. історію надісланого скан. до ел. пошти: **Скан.** > **Ел. адреса** > **Меню** > **Історія надсилання факсів**

Керування друком історії надсилання електронних листів функції сканування на пошту. Виберіть **Увімк**, щоб дозволити друк.

❏ Доступ до Мова: **Налаштування** > **Загальні налаштування** > **Основні налашт.** > **Мова** Керування зміною мови відображення на панелі керування. Виберіть **Увімк**, щоб змінити мови. <span id="page-455-0"></span>❏ Доступ до Щільний папір: **Налаш.** > **Загальні налаштування** > **Налаштування принтера** > **Щільний папір**

Керування зміною налаштувань функції Щільний папір. Виберіть елемент **Увімк**, щоб змінити налаштування.

❏ Доступ до Реж. без пов-нь: **Налаш.** > **Загальні налаштування** > **Налаштування принтера** > **Реж. без пов-нь**

Керування зміною налаштувань функції Реж. без пов-нь. Виберіть елемент **Увімк**, щоб змінити налаштування.

❏ Захист особистих даних:

Керування відображенням інформації адресата при реєстрації швидкого набору. Виберіть **Увімк**, щоб відображати адресата як (\*\*\*).

## **Пов'язані відомості**

- & [«Окреме використання дисплея та параметра функції» на сторінці 455](#page-454-0)
- & [«Список меню налаштувань» на сторінці 392](#page-391-0)

# **Керування мережевим підключенням**

Можна перевірити або налаштувати підключення до мережі.

# **Перевірка або налаштування основних параметрів мережі**

1. Введіть IP-адресу принтера у браузер, щоб отримати доступ до Web Config.

Введіть IP-адресу принтера з комп'ютера, підключеного до тієї ж мережі, що й принтер.

У наведеному нижче меню можна перевірити IP-адресу принтера.

**Налаш.** > **Загальні налаштування** > **Налаштування мережі** > **Стан мережі** > **Стан підкл. до LAN/Wi-Fi**

- 2. Введіть пароль адміністратора, щоб увійти як адміністратор.
- 3. Виберіть наведений нижче порядок елементів.

Вкладка **Мережа** > **Основні**

- 4. Налаштуйте кожен елемент.
- 5. Клацніть **Далі**. Буде відображено підтвердження.
- 6. Клацніть **OK**. Принтер оновлено.

## **Пов'язані відомості**

- & [«Значення за замовчанням парою адміністратора» на сторінці 19](#page-18-0)
- & [«Елементи налаштування мережі» на сторінці 457](#page-456-0)

# <span id="page-456-0"></span>*Елементи налаштування мережі*

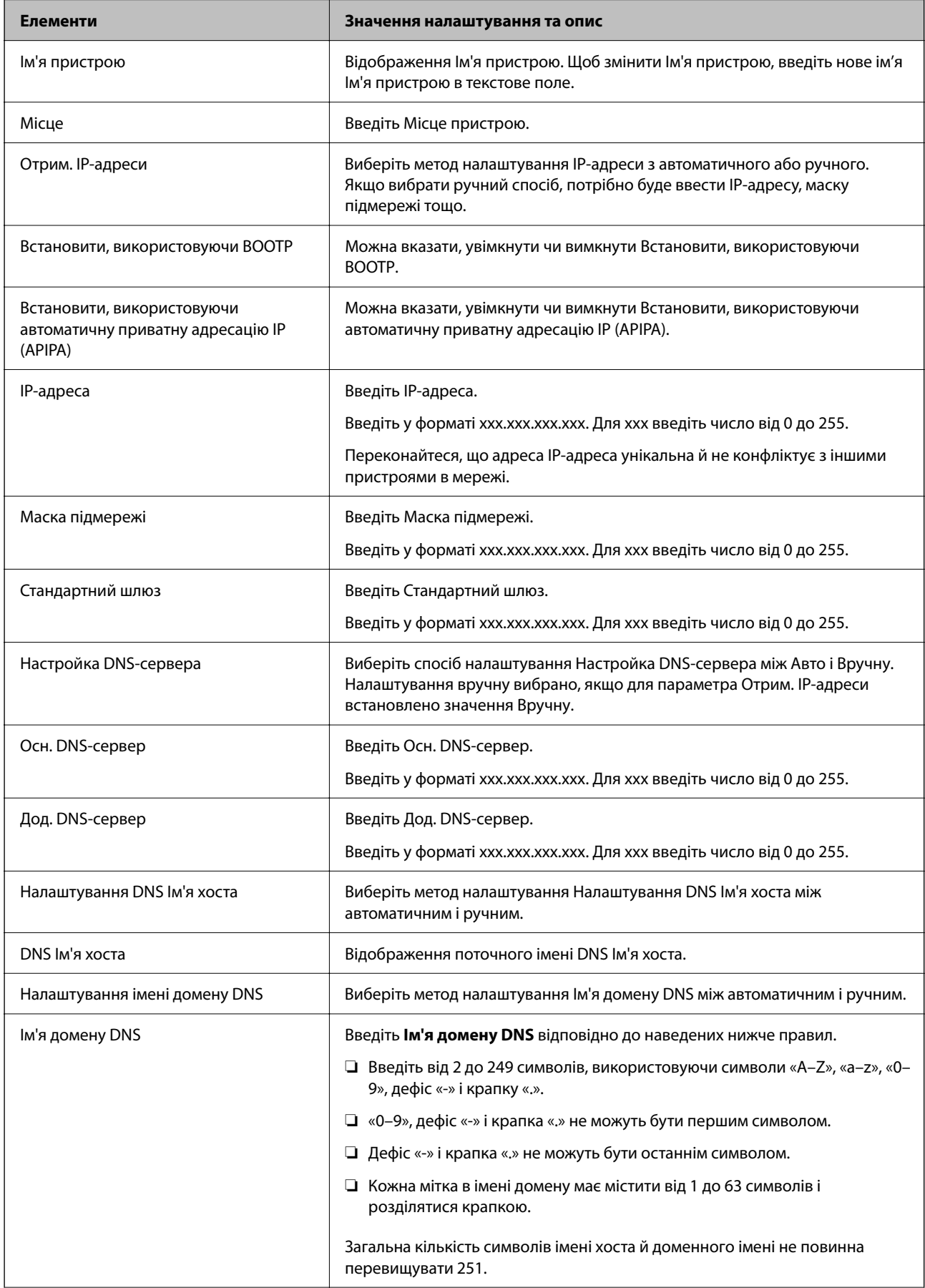

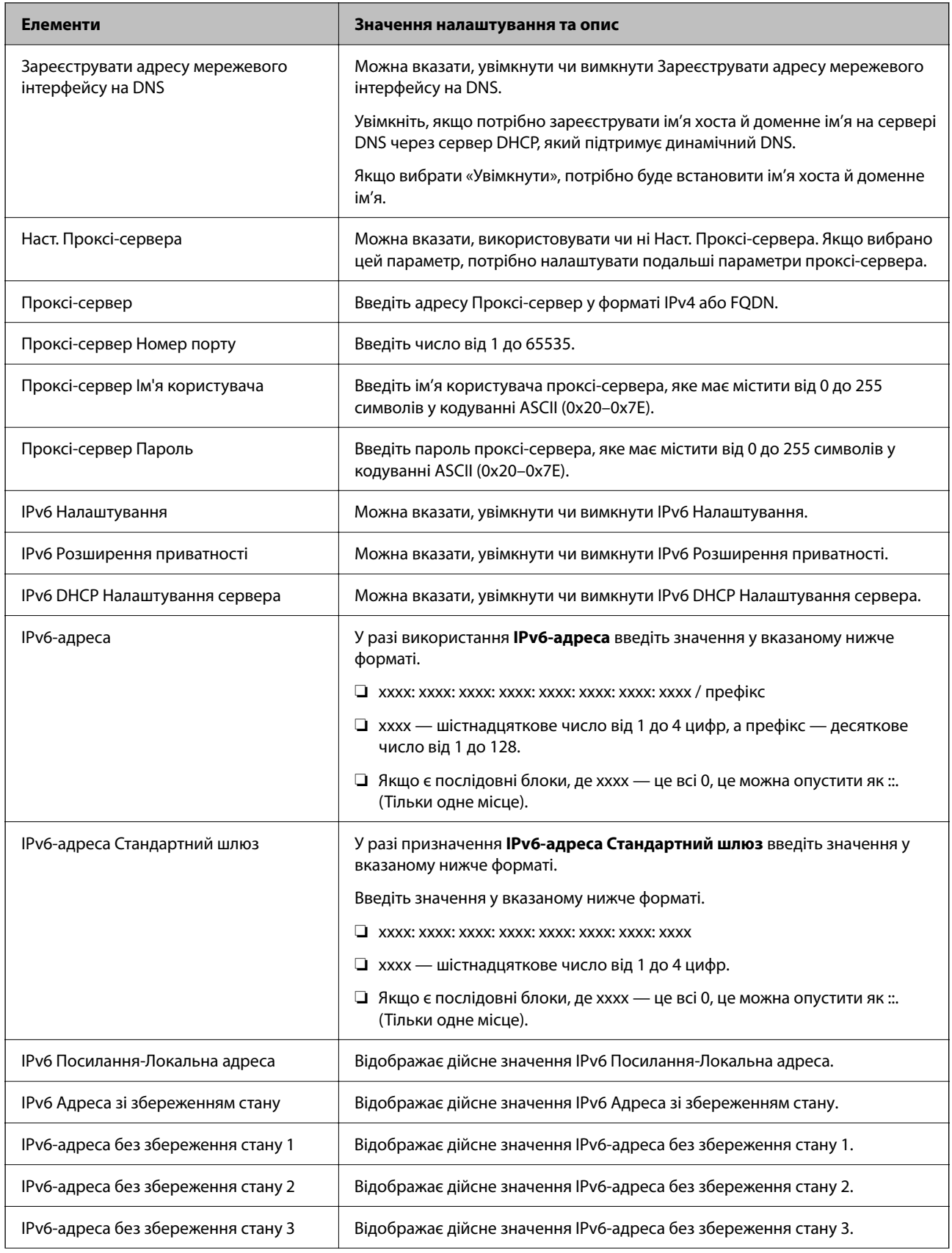

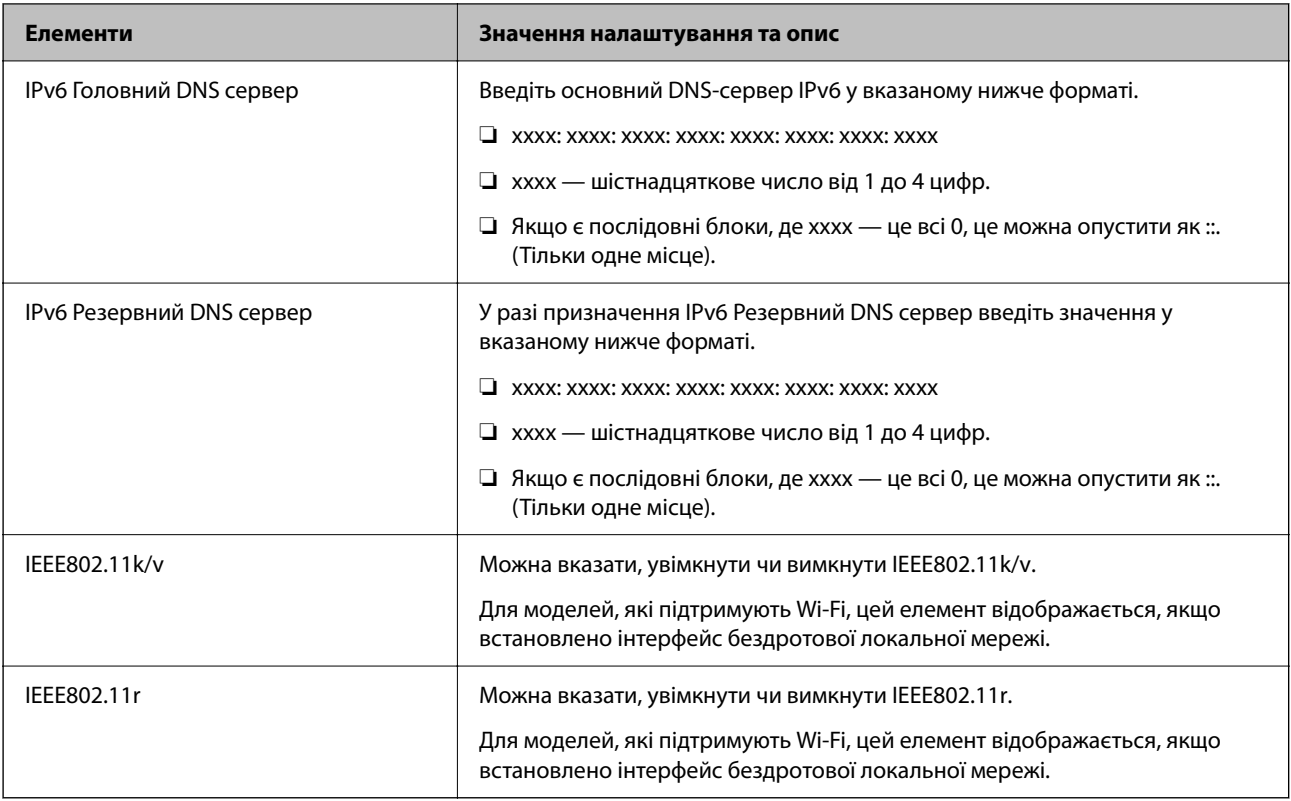

# **Wi-Fi**

Можна перевірити стан підключення Wi-Fi або Wi-Fi Direct.

Щоб відобразити стан Wi-Fi Direct, натисніть вкладку Wi-Fi Direct.

## *Примітка.*

Для моделей, які підтримують Wi-Fi, цей елемент відображається, якщо встановлено інтерфейс бездротової локальної мережі.

## ❏ Кнопка Установки

Після натискання кнопки Установки відображається екран налаштування Wi-Fi (режим інфраструктури).

## ❏ Кнопка Вимкнути Wi-Fi

Після натискання кнопки Вимкнути Wi-Fi вимкнено функцію Wi-Fi (режим інфраструктури).

Якщо ви користуєтесь Wi-Fi (бездротовою локальною мережею), але вона вам більше не потрібна через зміну режиму підключення і т. п., видаливши непотрібні сигнали Wi-Fi, ви також можете зменшити навантаження на споживання електроенергії принтером у режимі очікування.

## *Примітка.*

Налаштування можна також виконати з панелі керування принтера.

## **Налаш.** > **Загальні налаштування** > **Налаштування мережі**

# **Налаштування параметрів провідної локальної мережі**

1. Введіть IP-адресу принтера у браузер, щоб отримати доступ до Web Config.

Введіть IP-адресу принтера з комп'ютера, підключеного до тієї ж мережі, що й принтер.

У наведеному нижче меню можна перевірити IP-адресу принтера.

**Налаш.** > **Загальні налаштування** > **Налаштування мережі** > **Стан мережі** > **Стан підкл. до LAN/Wi-Fi**

- 2. Введіть пароль адміністратора, щоб увійти як адміністратор.
- 3. Виберіть наведений нижче порядок елементів.

Вкладка **Мережа** > **Дротова LAN**

- 4. Налаштуйте кожен елемент.
	- ❏ Посилання Швидкість та Duplex Виберіть зі списку режим підключення.
	- ❏ IEEE 802.3az Можна вказати, увімкнути чи вимкнути IEEE 802.3az.
- 5. Клацніть **Далі**.

Буде відображено підтвердження.

6. Клацніть **OK**.

Принтер оновлено.

# **Пов'язані відомості**

& [«Значення за замовчанням парою адміністратора» на сторінці 19](#page-18-0)

# **Налаштування параметрів Wi-Fi Direct**

Можна перевірити або налаштувати параметри Wi-Fi Direct.

## *Примітка.*

Для моделей, які підтримують Wi-Fi, цей елемент відображається, якщо встановлено інтерфейс бездротової локальної мережі.

1. Введіть IP-адресу принтера у браузер, щоб отримати доступ до Web Config.

Введіть IP-адресу принтера з комп'ютера, підключеного до тієї ж мережі, що й принтер.

У наведеному нижче меню можна перевірити IP-адресу принтера.

**Налаш.** > **Загальні налаштування** > **Налаштування мережі** > **Стан мережі** > **Стан підкл. до LAN/Wi-Fi**

- 2. Введіть пароль адміністратора, щоб увійти як адміністратор.
- 3. Виберіть наведений нижче порядок елементів.

Вкладка **Мережа** > **Wi-Fi Direct**

- <span id="page-460-0"></span>4. Налаштовується кожен елемент.
	- ❏ Wi-Fi Direct

Можна вказати, увімкнути чи вимкнути Wi-Fi Direct.

❏ SSID

Можна змінити SSID (назва мережі), а також ввімкнути її чи ні

❏ Пароль

Змінюючи пароль Wi-Fi Direct, введіть новий пароль.

❏ Діапазон частоти

Виберіть діапазон частот, який буде використовуватися в Wi-Fi Direct.

- ❏ IP-адреса Виберіть метод налаштування IP-адреси з автоматичного або ручного.
- 5. Клацніть **Далі**.

Буде відображено підтвердження.

## *Примітка.* Щоб скинути параметри Wi-Fi Direct, натисніть кнопку Віднов. налашт. за замовч..

6. Клацніть **OK**.

Принтер оновлено.

## **Пов'язані відомості**

& [«Значення за замовчанням парою адміністратора» на сторінці 19](#page-18-0)

# **Налаштування сповіщень електронною поштою про події**

Можна налаштувати сповіщення електронною поштою, щоб електронний лист надсилався на вказані адреси, коли відбуваються такі події, як зупинка друку або помилки принтера. Ви можете зареєструвати до п'яти адресатів і налаштувати сповіщення для кожного з них.

Для використання цієї функції, перш ніж налаштовувати сповіщення, потрібно налаштувати поштовий сервер. Налаштуйте сервер електронної пошти в мережі, на яку потрібно надсилати повідомлення електронної пошти.

1. Введіть IP-адресу принтера у браузер, щоб отримати доступ до Web Config.

Введіть IP-адресу принтера з комп'ютера, підключеного до тієї ж мережі, що й принтер.

У наведеному нижче меню можна перевірити IP-адресу принтера.

**Налаш.** > **Загальні налаштування** > **Налаштування мережі** > **Стан мережі** > **Стан підкл. до LAN/Wi-Fi**

- 2. Введіть пароль адміністратора, щоб увійти як адміністратор.
- 3. Виберіть наведений нижче порядок елементів.

#### Вкладка **Керування пристроєм** > **Повідомлення електронною поштою**

4. Укажіть тему сповіщення електронною поштою.

Виберіть вміст, що відображено по темі із двох розкривних меню.

- ❏ Вибраний вміст буде відображено поруч із **Тема**.
- ❏ Один і той самий вміст не можна вказувати ліворуч і праворуч.
- ❏ Якщо кількість символів у **Місце** перевищує 32 байти, символи, що виходять за межі 32 байтів, буде пропущено.
- 5. Введіть адресу електронної пошти для надсилання сповіщення електронною поштою.

Використовуйте символи A–Z a–z 0–9 ! # \$ % & ' \* + - . / = ? ^ \_ { | } ~ @, і введіть від 1 до 255 символів.

- 6. Виберіть мову сповіщень електронною поштою.
- 7. Установіть прапорець на події, щодо якої потрібно отримувати сповіщення.

Номер **Налаштування сповіщень** прив'язано до номера адресата **Налаштування адреси ел. пошти**.

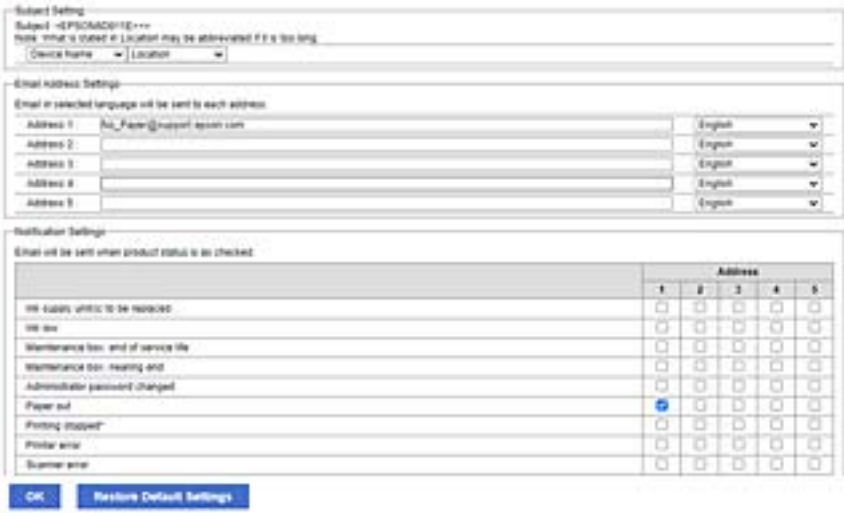

Якщо потрібно надіслати сповіщення на адресу електронної пошти, налаштованої для номера 1 у **Налаштування адреси ел. пошти**, коли у принтері закінчиться папір, установіть прапорець у стовпці **1** на рядку **Папір назовні**.

8. Клацніть **OK**.

Підтвердьте, що сповіщення електронною поштою буде надсилатися в разі настання події.

Приклад: виконайте друк, указавши Джерело паперу, у якому папір не встановлено.

## **Пов'язані відомості**

- & [«Значення за замовчанням парою адміністратора» на сторінці 19](#page-18-0)
- & [«Налаштування поштового сервера» на сторінці 67](#page-66-0)

# **Елементи сповіщення електронною поштою**

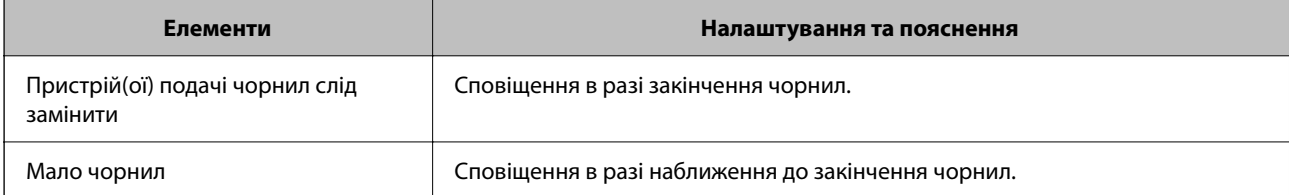

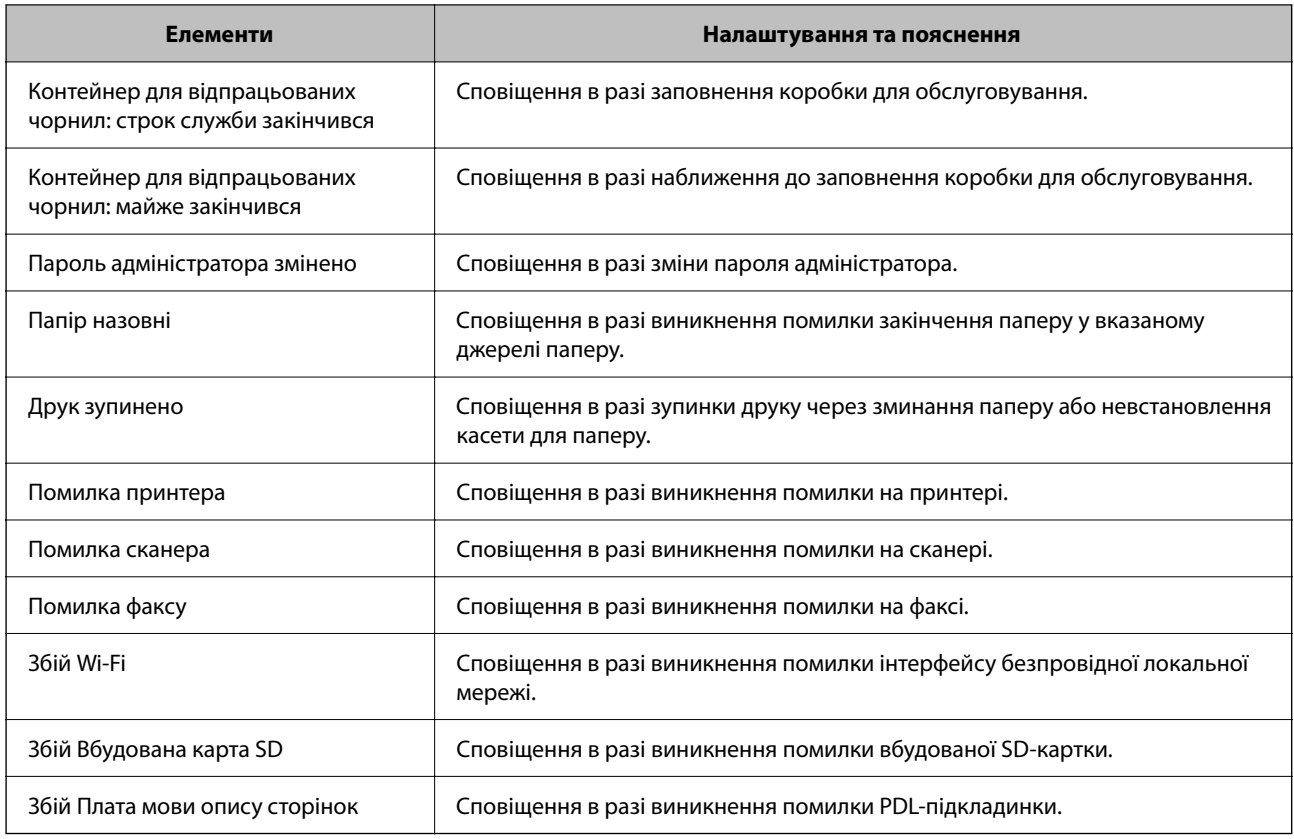

## **Пов'язані відомості**

& [«Налаштування сповіщень електронною поштою про події» на сторінці 461](#page-460-0)

# **Налаштування енергозбереження в неактивному стані**

Ви можете налаштувати час переходу в режим енергозбереження або вимкнення живлення, якщо панель керування принтера не використовувалась протягом певного часу. Налаштуйте час, залежно від середовища використання.

1. Введіть IP-адресу принтера у браузер, щоб отримати доступ до Web Config.

Введіть IP-адресу принтера з комп'ютера, підключеного до тієї ж мережі, що й принтер.

У наведеному нижче меню можна перевірити IP-адресу принтера.

**Налаш.** > **Загальні налаштування** > **Налаштування мережі** > **Стан мережі** > **Стан підкл. до LAN/Wi-Fi**

- 2. Введіть пароль адміністратора, щоб увійти як адміністратор.
- 3. Виберіть наведений нижче порядок елементів.

# Вкладка **Керування пристроєм** > **Енергозбереження**

4. Введіть пароль адміністратора, щоб увійти як адміністратор.

- 5. За необхідності виконайте налаштування, зазначені нижче.
	- ❏ Таймер сну

Введіть час переходу в режим енергозбереження в неактивному стані.

#### *Примітка.*

Налаштування можна також виконати з панелі керування принтера.

*Налаш.* > *Загальні налаштування* > *Основні налашт.* > *Тайм. очікув.*

❏ Таймер відключення або Вимикати живл., якщо неактивний

Виберіть час автоматичного вимикання принтера після перебування в неактивному стані протягом указаного часу. У разі використання функцій факсу виберіть **Немає** або **Вимкнути**.

#### *Примітка.*

Налаштування можна також виконати з панелі керування принтера.

*Налаш.* > *Загальні налаштування* > *Основні налашт.* > *Вимкнути таймер* або *Налашт. вимк. живл*

❏ Вимикати живл., якщо відключено

Виберіть це налаштування, щоб принтер вимикався через указаний період після відключення всіх портів, включно з портом LINE. Залежно від регіону ця функція може бути недоступною.

Перейдіть на наведений нижче веб-сайт щодо вказаного періоду часу.

<https://www.epson.eu/energy-consumption>

#### *Примітка.*

Налаштування можна також виконати з панелі керування принтера.

**Налаш.** > **Загальні налаштування** > **Основні налашт.** > **Налашт. вимк. живл** > **Вимик. живл., якщо пристрій відключ.**

6. Клацніть **OK**.

## **Пов'язані відомості**

& [«Значення за замовчанням парою адміністратора» на сторінці 19](#page-18-0)

# **Налаштування звуку**

Виконайте налаштування звуку при роботі з панеллю керування, під час друку, надсилання факсу тощо.

## *Примітка.*

Налаштування можна також виконати з панелі керування принтера.

#### *Налаш.* > *Загальні налаштування* > *Основні налашт.* > *Звуки*

1. Введіть IP-адресу принтера у браузер, щоб отримати доступ до Web Config.

Введіть IP-адресу принтера з комп'ютера, підключеного до тієї ж мережі, що й принтер.

У наведеному нижче меню можна перевірити IP-адресу принтера.

**Налаш.** > **Загальні налаштування** > **Налаштування мережі** > **Стан мережі** > **Стан підкл. до LAN/Wi-Fi**

2. Введіть пароль адміністратора, щоб увійти як адміністратор.

<span id="page-464-0"></span>3. Виберіть наведений нижче порядок елементів.

Вкладка **Керування пристроєм** > **Звук**

- 4. За необхідності виконайте налаштування, зазначені нижче.
	- ❏ Звичайний режим

Виконайте налаштування звуку, якщо принтер налаштовано на **Звичайний режим**.

❏ Тихий режим

Виконайте налаштування звуку, якщо принтер налаштовано на **Реж. без пов-нь**. Він вмикається, якщо увімкнено один з нижчезазначених елементів.

❏ Панель керування принтера:

**Налаш.** > **Загальні налаштування** > **Налаштування принтера** > **Реж. без пов-нь Налаш.** > **Загальні налаштування** > **Налашт. факсу** > **Отримати налаштування** > **Налаштування друку** > **Реж. без пов-нь**

❏ Web Config:

Вкладка **Факс** > **Налаштування друку** > **Реж. без пов-нь**

5. Клацніть **OK**.

## **Пов'язані відомості**

& [«Значення за замовчанням парою адміністратора» на сторінці 19](#page-18-0)

# **Резервне копіювання та імпорт налаштувань принтера**

Існує можливість експортувати значення налаштувань із Web Config у файл. Ви можете імпортувати експортований файл на принтер за допомогою Web Config. Його можна використовувати для резервного копіювання контактів, значень налаштувань, заміни принтера тощо.

Експортований файл неможливо редагувати, оскільки він експортується як двійковий файл.

# **Експорт налаштувань**

Експорт налаштувань для принтера

1. Введіть IP-адресу принтера у браузер, щоб отримати доступ до Web Config.

Введіть IP-адресу принтера з комп'ютера, підключеного до тієї ж мережі, що й принтер.

У наведеному нижче меню можна перевірити IP-адресу принтера.

**Налаш.** > **Загальні налаштування** > **Налаштування мережі** > **Стан мережі** > **Стан підкл. до LAN/Wi-Fi**

- 2. Введіть пароль адміністратора, щоб увійти як адміністратор.
- 3. Виберіть наведений нижче порядок елементів.

Вкладка **Керування пристроєм** > **Експортувати та імпортувати значення налаштування** > **Експорт**

4. Оберіть налаштування, які ви хочете експортувати.

Виберіть налаштування, які ви хочете експортувати. Якщо вибрати батьківську категорію, буде також вибрано підкатегорії. Однак не можна вибрати підкатегорії, які викликають помилки через дублювання в одній мережі (наприклад, IP-адреси тощо).

5. Введіть пароль, щоб зашифрувати експортований файл.

Щоб імпортувати файл, потрібен пароль. Якщо файл шифрувати непотрібно, залиште поле порожнім.

#### 6. Клацніть **Експорт**.

#### c*Важливо*

Якщо потрібно експортувати мережеві параметри принтера, такі як ім'я пристрою та IPv6 адреса, виберіть *Увімкніть вибір індивідуальних налаштувань пристрою* і виберіть більше елементів. Використовуйте лише вибрані значення для принтера для заміни.

#### **Пов'язані відомості**

& [«Значення за замовчанням парою адміністратора» на сторінці 19](#page-18-0)

# **Імпортування налаштувань**

Імпортуйте експортований файл Web Config на принтер.

#### **Важливо**

При імпортуванні значень, що включають окремі відомості, як-от ім'я принтера або IP-адресу, переконайтеся, що в цій мережі немає такої самої IP-адреси.

1. Введіть IP-адресу принтера у браузер, щоб отримати доступ до Web Config.

Введіть IP-адресу принтера з комп'ютера, підключеного до тієї ж мережі, що й принтер.

У наведеному нижче меню можна перевірити IP-адресу принтера.

**Налаш.** > **Загальні налаштування** > **Налаштування мережі** > **Стан мережі** > **Стан підкл. до LAN/Wi-Fi**

- 2. Введіть пароль адміністратора, щоб увійти як адміністратор.
- 3. Виберіть наведений нижче порядок елементів.

Вкладка **Керування пристроєм** > **Експортувати та імпортувати значення налаштування** > **Імпорт**

- 4. Виберіть експортований файл, після чого введіть зашифрований пароль.
- 5. Клацніть **Далі**.
- 6. Виберіть налаштування, який потрібно імпортувати, після чого клацніть **Далі**.
- 7. Клацніть **OK**.

Налаштування застосовуються до принтера.

## <span id="page-466-0"></span>**Пов'язані відомості**

& [«Значення за замовчанням парою адміністратора» на сторінці 19](#page-18-0)

# **Оновлення мікропрограми**

Використовуючи наступні функції з комп'ютера, для чого потрібен пароль, переконайтеся, що ви використовуєте комбінацію останньої версії мікропрограми та програмного забезпечення, включно з драйвером принтера.

❏ Реєстрація та використання облікового запису користувача для функції контролю доступу

- ❏ **Confidential Job**
- ❏ Доступ до **Зберегти у сховище** з комп'ютера

# **Пов'язані відомості**

& [«Неможливо надрукувати завдання, коли встановлено пароль, оскільки я використовую стару версію](#page-316-0) [мікропрограми.» на сторінці 317](#page-316-0)

# **Оновлення мікропрограми принтера з панелі керування**

Якщо принтер може підключатися до мережі Інтернет, можна оновити його мікропрограму з панелі керування. Ви можете також налаштувати принтер, щоб він систематично перевіряв наявність оновлень та сповіщав вас, якщо оновлення стають доступні.

- 1. Виберіть **Налаш.** на головному екрані.
- 2. Виберіть **Загальні налаштування** > **Сист. адміністрування** > **Оновлення мікропрограмного забезпечення** > **Оновити**.

## *Примітка.*

Виберіть *Повідомлення* > *Увімк*, щоб налаштувати принтер на систематичну перевірку оновлень для мікропрограм.

- 3. Перегляньте повідомлення на екрані та почніть пошук доступних оновлень.
- 4. Якщо на РК-екрані відобразиться повідомлення з інформацією про доступне оновлення мікропрограми, дотримуйтеся вказівок на екрані, щоб запустити оновлення.

# c*Важливо*

- ❏ Не вимикайте і не витягуйте з розетки штепсель принтера, доки не завершиться оновлення. Інакше принтер може вийти з ладу.
- ❏ Якщо оновлення мікропрограм не завершилося або відбулося невдало, принтер не запуститься у звичному режимі, а на РК-екрані при наступному увімкненні принтера з'явиться повідомлення Recovery Mode. У такому разі доведеться оновлювати програму ще раз за допомогою комп'ютера. Підключіть принтер до комп'ютера за допомогою кабелю USB. Доки відображається Recovery Mode, ви не зможете оновити мікропрограму через мережу. На комп'ютері відкрийте місцевий веб-сайт Epson, а тоді завантажте останню версію мікропрограми принтера. Подальші кроки див. в інструкціях на веб-сайті.

# **Автоматичне оновлення мікропрограми принтера**

Можна налаштувати автоматичне оновлення мікропрограми, коли принтер підключено до Інтернету.

У разі увімкнення блокування адміністратора, цю функцію зможе виконувати тільки адміністратор. Зверніться по допомогу до адміністратора принтера.

- 1. На панелі керування принтера виберіть **Налаш.**.
- 2. Виберіть **Загальні налаштування** > **Сист. адміністрування** > **Оновлення мікропрограмного забезпечення**.
- 3. Виберіть **Автоматичне оновлення мікропрограми**, щоб відобразився екран налаштувань.
- 4. Виберіть **Автоматичне оновлення мікропрограми**, щоб увімкнути цю функцію.

Виберіть **Згода** на екрані підтвердження, щоб повернутися до екрана налашувань.

5. Установіть день і час для оновлення, а потім виберіть **ОК**.

#### *Примітка.*

Можна вибрати кілька днів тижня, але ви не зможете вказати час для кожного дня тижня.

Налаштування завершено, коли підключення до сервера підтверджено.

# c*Важливо*

- ❏ Не вимикайте і не витягуйте з розетки штепсель принтера, доки не завершиться оновлення. Наступного разу, коли ви ввімкнете принтер, на РК-екрані може відобразитися «Recovery Mode», і ви не зможете працювати із принтером.
- ❏ Якщо відображається «Recovery Mode», виконайте наведені нижче дії, щоб знову оновити мікропрограму.

1. З'єднайте комп'ютер і принтер за допомогою кабелю USB. (Виконувати оновлення в режимі відновлення через мережу не є можливим.)

2. Завантажте найновішу мікропрограму з веб-сайту Epson і почніть оновлення. Докладніше див. у розділі «Спосіб оновлення» на сторінці завантаження.

#### *Примітка.*

Автоматичне оновлення мікропрограми можна налаштувати з Web Config. Виберіть вкладку *Керування пристроєм* tab > *Автоматичне оновлення мікропрограми*, увімкніть налаштування, а потім установіть день тижня та час.

# **Оновлення мікропрограми за допомогою Web Config**

Якщо принтер можна підключити до мережі Інтернет, ви можете оновити мікропрограму з Web Config.

1. Введіть IP-адресу принтера у браузер, щоб отримати доступ до Web Config.

Введіть IP-адресу принтера з комп'ютера, підключеного до тієї ж мережі, що й принтер.

У наведеному нижче меню можна перевірити IP-адресу принтера.

## **Налаш.** > **Загальні налаштування** > **Налаштування мережі** > **Стан мережі** > **Стан підкл. до LAN/Wi-Fi**

2. Введіть пароль адміністратора, щоб увійти як адміністратор.
3. Виберіть наведений нижче порядок елементів.

Вкладка **Керування пристроєм** > **Оновлення мікропрограми**

4. Клацніть **Пуск**, а тоді виконайте вказівки на екрані.

Почнеться підтвердження мікропрограми, і, якщо є оновлена версія мікропрограми, то інформація про неї з'явиться на екрані.

#### *Примітка.*

Мікропрограму можна також оновити за допомогою Epson Device Admin. Ви можете візуально ознайомитися з інформацією про мікропрограму у списку пристроїв. Це стане у пригоді в разі необхідності оновити мікропрограми кількох пристроїв. Докладнішу інформацію див. у посібнику Epson Device Admin.

### **Пов'язані відомості**

& [«Значення за замовчанням парою адміністратора» на сторінці 19](#page-18-0)

# **Оновлення мікропрограми без підключення до Інтернету**

Можна завантажити програмне забезпечення із веб-сайту Epson на комп'ютер, а тоді підключити пристрій до комп'ютера через кабель USB, щоб оновити мікропрограму. Якщо не вдається оновити через мережу, спробуйте вказаний нижче спосіб.

- 1. Відкрийте веб-сайт Epson і завантажте мікропрограму.
- 2. Підключіть комп'ютер, на який завантажено мікропрограму, до принтера за допомогою кабелю USB.
- 3. Двічі клацніть завантажений файл .exe.

Запуститься Epson Firmware Updater.

4. Дотримуйтеся вказівок на екрані.

# **Синхронізація дати й часу з сервером часу**

У разі потреби виконати синхронізацію з сервером часу (NTP-сервером), можна синхронізувати час принтера та комп'ютера в мережі. Сервер часу може працювати в межах організації або публікуватися в Інтернеті.

У разі проведення автентифікації за допомогою сертифіката ЦС, проблеми, пов'язані з часом можна попередити, виконавши синхронізацію з сервером часу.

1. Введіть IP-адресу принтера у браузер, щоб отримати доступ до Web Config.

Введіть IP-адресу принтера з комп'ютера, підключеного до тієї ж мережі, що й принтер.

У наведеному нижче меню можна перевірити IP-адресу принтера.

**Налаш.** > **Загальні налаштування** > **Налаштування мережі** > **Стан мережі** > **Стан підкл. до LAN/Wi-Fi**

- 2. Введіть пароль адміністратора, щоб увійти як адміністратор.
- 3. Виберіть наведений нижче порядок елементів.

Вкладка **Керування пристроєм** > **Дата і час** > **Сервер часу**.

- 4. Виберіть **Викор.** для **Застосувати Сервер часу**.
- 5. Введіть адресу сервера часу у поле **Сервер часу Адреса**.

Можна використовувати формат IPv4, IPv6 або FQDN. Введіть не більше 252 символів. Якщо дані вводити непотрібно, лишіть поле пустим.

6. Введіть **Оновити інтервал (хв)**.

Можна вказати до 10 080 хвилин по хвилинах.

- 7. Клацніть **OK**.
	- *Примітка.*

Стан підключення до сервера часу можна підтвердити по *Сервер часу Статус*.

#### **Пов'язані відомості**

& [«Значення за замовчанням парою адміністратора» на сторінці 19](#page-18-0)

# **Очищення даних внутрішньої пам'яті**

Можна видалити дані внутрішньої пам'яті принтера, такі як завантажені шрифти й макроси для друку PCL або завдання для друку пароля.

#### *Примітка.*

Налаштування можна також виконати з панелі керування принтера.

*Налаш.* > *Загальні налаштування* > *Сист. адміністрування* > *Очист. дані внутр. пам.*

1. Введіть IP-адресу принтера у браузер, щоб отримати доступ до Web Config.

Введіть IP-адресу принтера з комп'ютера, підключеного до тієї ж мережі, що й принтер.

У наведеному нижче меню можна перевірити IP-адресу принтера.

**Налаш.** > **Загальні налаштування** > **Налаштування мережі** > **Стан мережі** > **Стан підкл. до LAN/Wi-Fi**

- 2. Введіть пароль адміністратора, щоб увійти як адміністратор.
- 3. Виберіть наведений нижче порядок елементів.

Вкладка **Керування пристроєм** > **Очист. дані внутр. пам.**

4. Клацніть **Видалити** для **PDL шрифт, дані, ін.**.

#### **Пов'язані відомості**

& [«Значення за замовчанням парою адміністратора» на сторінці 19](#page-18-0)

# **Керування контактами**

Можна налаштувати перегляд і пошук у списку контактів.

1. Введіть IP-адресу принтера у браузер, щоб отримати доступ до Web Config. Введіть IP-адресу принтера з комп'ютера, підключеного до тієї ж мережі, що й принтер. У наведеному нижче меню можна перевірити IP-адресу принтера.

**Налаш.** > **Загальні налаштування** > **Налаштування мережі** > **Стан мережі** > **Стан підкл. до LAN/Wi-Fi**

- 2. Введіть пароль адміністратора, щоб увійти як адміністратор.
- 3. Виберіть наведений нижче порядок елементів. Вкладка **Керування пристроєм** > **Конт. менеджер**
- 4. Виберіть **Переглянути параметри**.
- 5. Виберіть **Варіанти пошуку**.
- 6. Клацніть **OK**.
- 7. Дотримуйтеся вказівок на екрані.

## **Пов'язані відомості**

& [«Значення за замовчанням парою адміністратора» на сторінці 19](#page-18-0)

# **Налаштування періодичного очищення**

Існує можливість виконання налаштувань для періодичного очищення друкувальної головки.

1. Введіть IP-адресу принтера у браузер, щоб отримати доступ до Web Config.

Введіть IP-адресу принтера з комп'ютера, підключеного до тієї ж мережі, що й принтер.

У наведеному нижче меню можна перевірити IP-адресу принтера.

**Налаш.** > **Загальні налаштування** > **Налаштування мережі** > **Стан мережі** > **Стан підкл. до LAN/Wi-Fi**

- 2. Введіть пароль адміністратора, щоб увійти як адміністратор.
- 3. Виберіть наведений нижче порядок елементів. Вкладка **Керування пристроєм** > **Періодичне очищення**
- 4. Виберіть потрібний варіант зі списку.
- 5. Вибираючи **Розклад**, вкажіть час виконання очищення зі списку.
- 6. Клацніть **OK**.

#### **Пов'язані відомості**

- & [«Значення за замовчанням парою адміністратора» на сторінці 19](#page-18-0)
- & [«Періодичне очищення:» на сторінці 423](#page-422-0)

# **Керування живленням принтера за допомогою Web Config**

Існує можливість вимкнути або перезапустити принтер із комп'ютера за допомогою Web Config, навіть якщо комп'ютер знаходиться далеко від принтера.

1. Введіть IP-адресу принтера у браузер, щоб отримати доступ до Web Config.

Введіть IP-адресу принтера з комп'ютера, підключеного до тієї ж мережі, що й принтер.

У наведеному нижче меню можна перевірити IP-адресу принтера.

**Налаш.** > **Загальні налаштування** > **Налаштування мережі** > **Стан мережі** > **Стан підкл. до LAN/Wi-Fi**

- 2. Введіть пароль адміністратора, щоб увійти як адміністратор.
- 3. Виберіть наведений нижче порядок елементів.

Вкладка **Керування пристроєм** > **(-)**

- 4. Виберіть **Вимкнути** або **Перезапустити**
- 5. Клацніть **Виконати**.

#### **Пов'язані відомості**

& [«Значення за замовчанням парою адміністратора» на сторінці 19](#page-18-0)

# **Відновлення налаштувань за замовчуванням**

Можна вибрати налаштування мережі або інші параметри, збережені на принтері, і відновити ці налаштування до стандартних.

1. Введіть IP-адресу принтера у браузер, щоб отримати доступ до Web Config.

Введіть IP-адресу принтера з комп'ютера, підключеного до тієї ж мережі, що й принтер.

У наведеному нижче меню можна перевірити IP-адресу принтера.

**Налаш.** > **Загальні налаштування** > **Налаштування мережі** > **Стан мережі** > **Стан підкл. до LAN/Wi-Fi**

- 2. Введіть пароль адміністратора, щоб увійти як адміністратор.
- 3. Виберіть наведений нижче порядок елементів.

Вкладка **Керування пристроєм** > **Віднов. налашт. за замовч.**

- 4. Виберіть потрібний варіант зі списку.
- 5. Клацніть **Виконати**.

Дотримуйтеся вказівок на екрані.

#### **Пов'язані відомості**

& [«Значення за замовчанням парою адміністратора» на сторінці 19](#page-18-0)

# <span id="page-472-0"></span>**Налаштування безпеки продукту**

# **Обмеження доступних функцій**

Ви можете зареєструвати облікові записи користувача на принтері, прикріпити їх до функцій та контролювати функції, які може використовувати той користувач.

При увімкненні контролю доступу користувач може використовувати такі функції, як копіювання, факс тощо, шляхом введення паролю до панелі керування принтера та входу до принтера.

Недоступні функції будуть відображатись у сірому кольорі та не можуть бути вибрані.

Коли ви реєструєте інформацію для автентифікації до драйвера принтера або сканера, ви зможете друкувати або сканувати з комп'ютера. Більше про налаштування драйвера, див. допомогу по драйверу або посібнк користувача.

# **Створення облікового запису користувача**

Створіть обліковий запис користувача з метою контролю доступу.

1. Введіть IP-адресу принтера у браузер, щоб отримати доступ до Web Config.

Введіть IP-адресу принтера з комп'ютера, підключеного до тієї ж мережі, що й принтер.

У наведеному нижче меню можна перевірити IP-адресу принтера.

## **Налаш.** > **Загальні налаштування** > **Налаштування мережі** > **Стан мережі** > **Стан підкл. до LAN/Wi-Fi**

- 2. Введіть пароль адміністратора, щоб увійти як адміністратор.
- 3. Виберіть наведений нижче порядок елементів.

## Вкладка **Безпека продукту** > **Налаштування керування доступом** > **Налаштування користувача**

4. Клацніть **Додати** поруч із номером, який потрібно зареєструвати.

## c*Важливо*

У разі використання принтера із системою автентифікації Epson або інших компаній зареєструйте ім'я користувача налаштування обмежень у номерах від 2 до 10.

Програмне забезпечення, наприклад система автентифікації, використовує номер один, тому ім'я користувача не відображається на панелі керування принтера.

- 5. Налаштуйте кожен елемент.
	- ❏ Ім'я користувача:

Введіть ім'я, що відображається у списку імен користувачів, довжиною від 1 до 14 символів, використовуючи буквено-цифрові символи.

❏ Пароль:

Введіть пароль довжиною від 0 до 20 символів у кодуванні ASCII (0x20–0x7E). Під час ініціалізації пароля залиште це поле порожнім.

- ❏ Встановіть кнопку-прапорець на включення чи відключення кожної функції. Виберіть функцію, яку ви дозволяєте використовувати.
- 6. Клацніть **Застосувати**.

Поверніться до списку налаштувань користувача через певний проміжок часу.

Переконайтеся, що ім'я користувача, яке ви зареєстрували в полі **Ім'я користувача** відображається правильно й змінюється **Додати** на **Редагувати**.

#### **Пов'язані відомості**

& [«Значення за замовчанням парою адміністратора» на сторінці 19](#page-18-0)

#### *Редагування облікового запису користувача*

Редагуйте обліковий запис, зареєстрований для контролю доступу.

1. Введіть IP-адресу принтера у браузер, щоб отримати доступ до Web Config.

Введіть IP-адресу принтера з комп'ютера, підключеного до тієї ж мережі, що й принтер.

У наведеному нижче меню можна перевірити IP-адресу принтера.

**Налаш.** > **Загальні налаштування** > **Налаштування мережі** > **Стан мережі** > **Стан підкл. до LAN/Wi-Fi**

- 2. Введіть пароль адміністратора, щоб увійти як адміністратор.
- 3. Виберіть наведений нижче порядок елементів.

Вкладка **Безпека продукту** > **Налаштування керування доступом** > **Налаштування користувача**

- 4. Клацніть **Редагувати** для номера, який потрібно редагувати.
- 5. Внесіть зміни в кожен елемент.
- 6. Клацніть **Застосувати**.

Поверніться до списку налаштувань користувача через певний проміжок часу.

#### **Пов'язані відомості**

& [«Значення за замовчанням парою адміністратора» на сторінці 19](#page-18-0)

#### *Видалення облікового запису користувача*

Видаліть обліковий запис, зареєстрований для контролю доступу.

1. Введіть IP-адресу принтера у браузер, щоб отримати доступ до Web Config.

Введіть IP-адресу принтера з комп'ютера, підключеного до тієї ж мережі, що й принтер.

У наведеному нижче меню можна перевірити IP-адресу принтера.

**Налаш.** > **Загальні налаштування** > **Налаштування мережі** > **Стан мережі** > **Стан підкл. до LAN/Wi-Fi**

2. Введіть пароль адміністратора, щоб увійти як адміністратор.

3. Виберіть наведений нижче порядок елементів.

Вкладка **Безпека продукту** > **Налаштування керування доступом** > **Налаштування користувача**

- 4. Клацніть **Редагувати** для номера, який потрібно видалити.
- 5. Клацніть **Видалити**.

#### c*Важливо*

Після натискання *Видалити* обліковий запис користувача буде видалено без підтвердження. Будьте обережні при видаленні облікового запису.

Поверніться до списку налаштувань користувача через певний проміжок часу.

#### **Пов'язані відомості**

& [«Значення за замовчанням парою адміністратора» на сторінці 19](#page-18-0)

# **Увімкнення керування доступом**

У разі увімкнення керування доступом використовувати принтер зможуть тільки зареєстровані користувачі.

#### *Примітка.*

Якщо ввімкнено Налаштування керування доступом, потрібно повідомити користувача про його облікові дані.

1. Введіть IP-адресу принтера у браузер, щоб отримати доступ до Web Config.

Введіть IP-адресу принтера з комп'ютера, підключеного до тієї ж мережі, що й принтер.

У наведеному нижче меню можна перевірити IP-адресу принтера.

**Налаш.** > **Загальні налаштування** > **Налаштування мережі** > **Стан мережі** > **Стан підкл. до LAN/Wi-Fi**

- 2. Введіть пароль адміністратора, щоб увійти як адміністратор.
- 3. Виберіть наведений нижче порядок елементів.

Вкладка **Безпека продукту** > **Налаштування керування доступом** > **Основні**

4. Виберіть **Забезпечує Контроль доступу**.

Якщо ви ввімкнули контроль доступу й хочете друкувати або сканувати зі смарт-пристроїв, які не мають інформації для автентифікації, виберіть **Дозволити друк та сканування без інформації про автентифікацію комп'ютера**.

5. Клацніть **OK**.

Через деякий час буде відображено повідомлення про завершення.

Підтвердьте, що такі піктограми як копіювання та сканування на панелі керування принтера виділено сірим кольором.

#### **Пов'язані відомості**

& [«Значення за замовчанням парою адміністратора» на сторінці 19](#page-18-0)

& [«Використання принтера з увімкненою функцією контролю доступу» на сторінці 306](#page-305-0)

# **Обмеження USB-підключень і використання зовнішньої пам'яті**

Ви можете вимкнути інтерфейс, який використовується, щоб підключити пристрій до принтера. Виконайте налаштування обмеження, щоб обмежити друк і сканування не через мережу.

#### *Примітка.*

Ви також можете виконати налаштування обмеження на панелі керування принтера.

- ❏ Накоп. прист.: *Налаш.* > *Загальні налаштування* > *Налаштування принтера* > *Інтерф. накоп. прист.* > *Накоп. прист.*
- ❏ Підкл. ПК по USB: *Налаш.* > *Загальні налаштування* > *Налаштування принтера* > *Підкл. ПК по USB*
- 1. Введіть IP-адресу принтера у браузер, щоб отримати доступ до Web Config.

Введіть IP-адресу принтера з комп'ютера, підключеного до тієї ж мережі, що й принтер.

У наведеному нижче меню можна перевірити IP-адресу принтера.

**Налаш.** > **Загальні налаштування** > **Налаштування мережі** > **Стан мережі** > **Стан підкл. до LAN/Wi-Fi**

- 2. Введіть пароль адміністратора, щоб увійти як адміністратор.
- 3. Виберіть наведений нижче порядок елементів.

Вкладка **Безпека продукту** > **Зовнішній інтерфейс**

4. Виберіть **Вимкн.** у функціях, які потрібно налаштувати.

Виберіть **Увімкн.**, якщо потрібно скасувати керування.

❏ Накоп. прист.

Забороніть збереження даних на зовнішню пам'ять через USB-порт для підключення зовнішнього пристрою.

❏ PC з'єднання через USB

Ви можете обмежити використання USB-підключення з комп'ютера. Якщо потрібно обмежити, виберіть **Вимкн.**.

- 5. Клацніть **OK**.
- 6. Перевірте, що вимкнений порт не може використовуватися.
	- ❏ Накоп. прист.

Переконайтеся, що при підключенні пристрою збереження даних, як-от пристрою пам'яті USB до зовнішнього USB-порту відповідь відсутня.

❏ PC з'єднання через USB

Якщо на комп'ютері було встановлено драйвер

Підключіть принтер до комп'ютера за допомогою USB-кабелю, після чого переконайтеся, що принтер не виконує друк і сканування.

Якщо на комп'ютері не було встановлено драйвера

Windows:

Відкрийте диспетчер пристроїв і не закривайте його, підключіть принтер до комп'ютера за допомогою USB-кабелю, після чого переконайтеся, що вміст диспетчера пристроїв залишився без змін.

Mac OS:

Підключіть принтер до комп'ютера за допомогою USB-кабелю, після чого переконайтеся, що принтера немає в переліку, коли потрібно додати принтер з вікна **Принтери та сканери**.

#### **Пов'язані відомості**

& [«Значення за замовчанням парою адміністратора» на сторінці 19](#page-18-0)

# **Шифрування пароля**

Шифрування пароля дає змогу зашифрувати конфіденційну інформацію (усі паролі, приватні ключі сертифікатів), що зберігається в принтері.

1. Введіть IP-адресу принтера у браузер, щоб отримати доступ до Web Config.

Введіть IP-адресу принтера з комп'ютера, підключеного до тієї ж мережі, що й принтер.

У наведеному нижче меню можна перевірити IP-адресу принтера.

**Налаш.** > **Загальні налаштування** > **Налаштування мережі** > **Стан мережі** > **Стан підкл. до LAN/Wi-Fi**

- 2. Введіть пароль адміністратора, щоб увійти як адміністратор.
- 3. Виберіть наведений нижче порядок елементів.

Вкладка **Безпека продукту** > **Шифрування пароля**

*Примітка.*

Налаштування можна також виконати з панелі керування принтера.

*Налаш.* > *Загальні налаштування* > *Сист. адміністрування* > *Налаштування безпеки* > *Шифрування пароля*

- 4. Виберіть **Увімкнути**, щоб увімкнути шифрування.
- 5. Клацніть **OK**.

#### **Пов'язані відомості**

& [«Значення за замовчанням парою адміністратора» на сторінці 19](#page-18-0)

# **Використання функції журналу аудиту**

Можна ввімкнути функцію журналу аудиту або експортувати дані журналу.

Періодична перевірка журналів аудиту може допомогти швидко виявити неналежне використання та відстежити можливі проблеми безпеки.

1. Введіть IP-адресу принтера у браузер, щоб отримати доступ до Web Config.

Введіть IP-адресу принтера з комп'ютера, підключеного до тієї ж мережі, що й принтер.

У наведеному нижче меню можна перевірити IP-адресу принтера.

**Налаш.** > **Загальні налаштування** > **Налаштування мережі** > **Стан мережі** > **Стан підкл. до LAN/Wi-Fi**

- 2. Введіть пароль адміністратора, щоб увійти як адміністратор.
- 3. Виберіть наведений нижче порядок елементів.

Вкладка **Безпека продукту** > **Журнал аудиту**

- 4. Змініть налаштування відповідно до потреби.
	- ❏ **Налаштування журналу аудиту**

Виберіть **Увімкнути**, а тоді клацніть **OK**, щоб увімкнути цю функцію.

#### *Примітка.*

Налаштування можна також виконати з панелі керування принтера.

*Налаш.* > *Загальні налаштування* > *Сист. адміністрування* > *Налаштування безпеки* > *Журнал аудиту*

❏ **Експортувати журнали аудиту у файл CSV.**

Натисніть **Експорт**, щоб експортувати журнал як файл CSV.

❏ **Видалити всі журнали аудиту.**

Натисніть **Видалити**, щоб видалити всі дані журналу.

## **Пов'язані відомості**

& [«Значення за замовчанням парою адміністратора» на сторінці 19](#page-18-0)

# **Обмеження файлових операцій із PDL**

Ця функція захищає файли від неавторизованих операцій PDL.

1. Введіть IP-адресу принтера у браузер, щоб отримати доступ до Web Config.

Введіть IP-адресу принтера з комп'ютера, підключеного до тієї ж мережі, що й принтер.

У наведеному нижче меню можна перевірити IP-адресу принтера.

# **Налаш.** > **Загальні налаштування** > **Налаштування мережі** > **Стан мережі** > **Стан підкл. до LAN/Wi-Fi**

- 2. Введіть пароль адміністратора, щоб увійти як адміністратор.
- 3. Виберіть наведений нижче порядок елементів.

Вкладка **Безпека продукту** > **Файлові операції з PDL**

- 4. Встановлює, дозволяти чи забороняти **Файлові операції з PDL**.
- 5. Клацніть **OK**.

#### **Пов'язані відомості**

& [«Значення за замовчанням парою адміністратора» на сторінці 19](#page-18-0)

# **Зміна пароля адміністратора за допомогою Web Config**

Налаштувати пароль адміністратора можна за допомогою Web Config.

Зміна пароля запобігає несанкціонованому читанню або зміні інформації, що зберігається на пристрої, такої як ідентифікатор, пароль, налаштування мережі, контакти тощо. Вона також зменшує широкий спектр ризиків безпеці, таких як витік інформації в мережевому середовищі й політиці безпеки.

1. Введіть IP-адресу принтера у браузер, щоб отримати доступ до Web Config.

Введіть IP-адресу принтера з комп'ютера, підключеного до тієї ж мережі, що й принтер.

У наведеному нижче меню можна перевірити IP-адресу принтера.

**Налаш.** > **Загальні налаштування** > **Налаштування мережі** > **Стан мережі** > **Стан підкл. до LAN/Wi-Fi**

- 2. Введіть пароль адміністратора, щоб увійти як адміністратор.
- 3. Виберіть наведений нижче порядок елементів.

Вкладка **Безпека продукту** > **Змінити Пароль адміністратора**

- 4. Введіть поточний пароль у полі **Поточний пароль**.
- 5. Введіть новий пароль у полі **Новий пароль** і ще в полі **Підтвердіть новий пароль**. За потреби введіть ім'я користувача.
- 6. Клацніть **OK**.

#### *Примітка.*

Щоб відновити початковий пароль адміністратора, клацніть *Віднов. налашт. за замовч.* на екрані *Змінити Пароль адміністратора*.

#### **Пов'язані відомості**

& [«Значення за замовчанням парою адміністратора» на сторінці 19](#page-18-0)

# **Увімкнення перевірки програми під час запуску**

Якщо ввімкнути функцію перевірки програми, принтер виконує перевірку під час запуску, щоб виявити, чи не втручалися в програму сторонні особи. У разі виявлення будь-яких проблем принтер не запускається.

1. Введіть IP-адресу принтера у браузер, щоб отримати доступ до Web Config.

Введіть IP-адресу принтера з комп'ютера, підключеного до тієї ж мережі, що й принтер.

У наведеному нижче меню можна перевірити IP-адресу принтера.

**Налаш.** > **Загальні налаштування** > **Налаштування мережі** > **Стан мережі** > **Стан підкл. до LAN/Wi-Fi**

- 2. Введіть пароль адміністратора, щоб увійти як адміністратор.
- 3. Виберіть наведений нижче порядок елементів.

Вкладка **Безпека продукту** > **Перевірка програми при запуску**

#### *Примітка.*

Налаштування можна також виконати з панелі керування принтера.

*Налаш.* > *Загальні налаштування* > *Сист. адміністрування* > *Налаштування безпеки* > *Перевірка програми при запуску*

- 4. Виберіть **Увімкнути**, щоб увімкнути **Перевірка програми при запуску**.
- 5. Клацніть **OK**.

#### **Пов'язані відомості**

& [«Значення за замовчанням парою адміністратора» на сторінці 19](#page-18-0)

# **Налаштування обмежень домену**

Застосовуючи правила обмеження до доменних імен, можна зменшити ризик витоку інформації через випадкову передачу.

1. Введіть IP-адресу принтера у браузер, щоб отримати доступ до Web Config.

Введіть IP-адресу принтера з комп'ютера, підключеного до тієї ж мережі, що й принтер.

У наведеному нижче меню можна перевірити IP-адресу принтера.

**Налаш.** > **Загальні налаштування** > **Налаштування мережі** > **Стан мережі** > **Стан підкл. до LAN/Wi-Fi**

- 2. Введіть пароль адміністратора, щоб увійти як адміністратор.
- 3. Виберіть наведений нижче порядок елементів.

Вкладка **Безпека продукту** > **Обмеження домену**

4. Змініть налаштування відповідно до потреби.

#### ❏ **Правило обмеження**

Виберіть, як обмежити передачу електронної пошти.

❏ **Доменне ім'я**

Додайте або видаліть доменне ім'я, яке потрібно обмежити.

5. Клацніть **OK**.

#### **Пов'язані відомості**

& [«Значення за замовчанням парою адміністратора» на сторінці 19](#page-18-0)

# <span id="page-480-0"></span>**Налаштування безпеки мережі**

# **Контроль за допомогою протоколів**

Друк можна виконувати, використовуючи різноманітні шляхи й протоколи.

За умови використання багатофункціонального принтера, можна використовувати мережеве сканування та PC-FAX з деякої кількості мережевих комп'ютерів.

Обмеживши друк певними шляхами або керуючи доступними функціями, можна знизити ненавмисні ризики безпеці.

Щоб налаштувати параметри протоколу, виконайте наведені нижче кроки.

1. Введіть IP-адресу принтера у браузер, щоб отримати доступ до Web Config.

Введіть IP-адресу принтера з комп'ютера, підключеного до тієї ж мережі, що й принтер.

У наведеному нижче меню можна перевірити IP-адресу принтера.

**Налаш.** > **Загальні налаштування** > **Налаштування мережі** > **Стан мережі** > **Стан підкл. до LAN/Wi-Fi**

- 2. Введіть пароль адміністратора, щоб увійти як адміністратор.
- 3. Виберіть наведений нижче порядок елементів.

Вкладка **Мережева безпека** > **Протокол**

- 4. Налаштуйте кожен елемент.
- 5. Клацніть **Далі**.
- 6. Клацніть **OK**.

Налаштування застосовуються до принтера.

## **Пов'язані відомості**

- & [«Значення за замовчанням парою адміністратора» на сторінці 19](#page-18-0)
- & «Протоколи, які можна увімкнути або вимкнути» на сторінці 481
- & [«Елементи налаштування протоколу» на сторінці 482](#page-481-0)

# **Протоколи, які можна увімкнути або вимкнути**

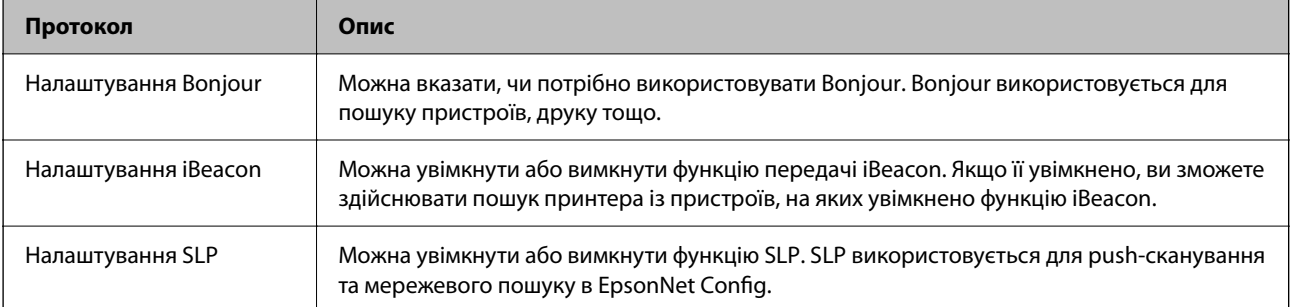

<span id="page-481-0"></span>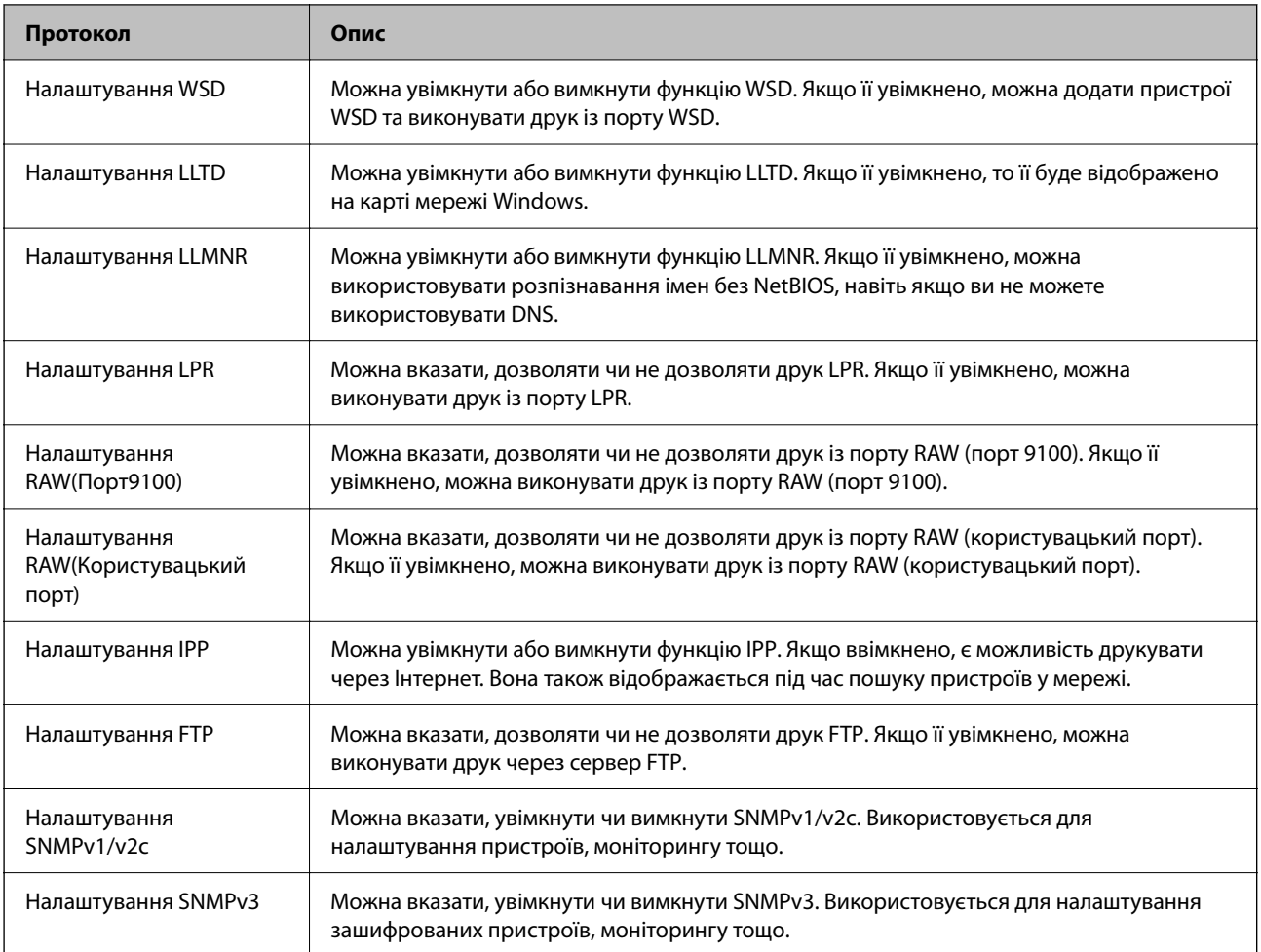

# **Пов'язані відомості**

- & [«Контроль за допомогою протоколів» на сторінці 481](#page-480-0)
- $\blacktriangleright$ «Елементи налаштування протоколу» на сторінці 482

# **Елементи налаштування протоколу**

# Налаштування Bonjour

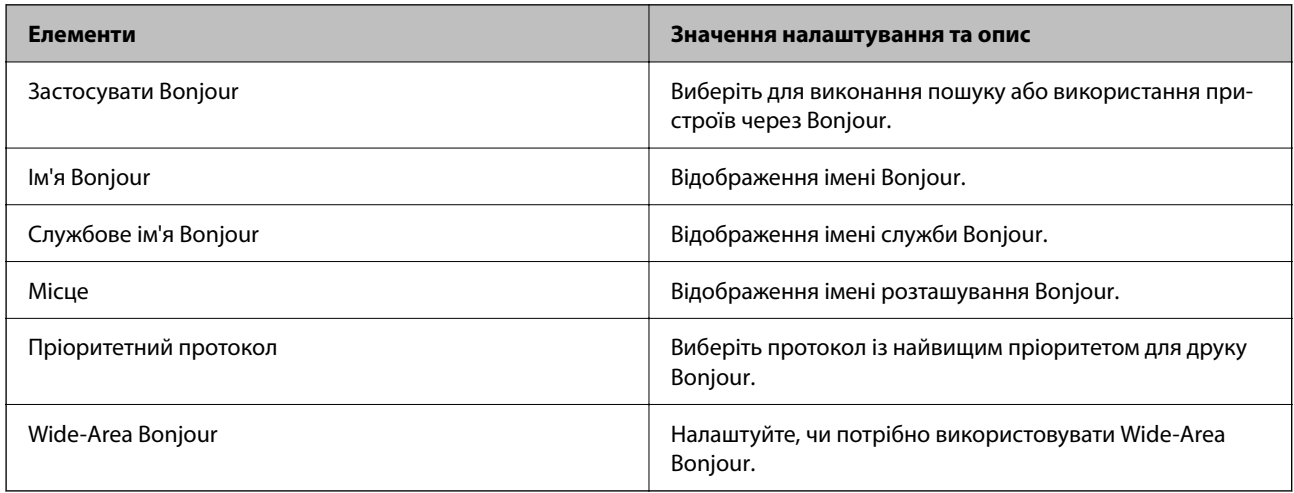

Налаштування iBeacon

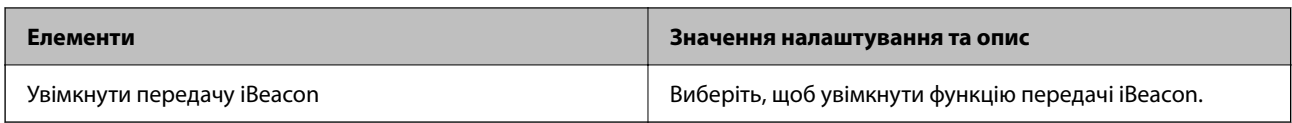

### Налаштування SLP

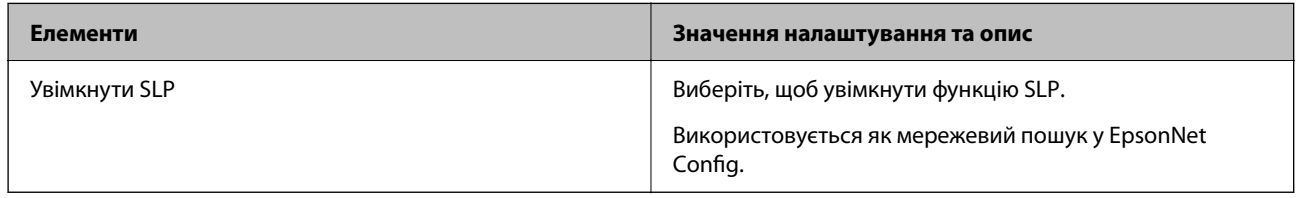

# Налаштування WSD

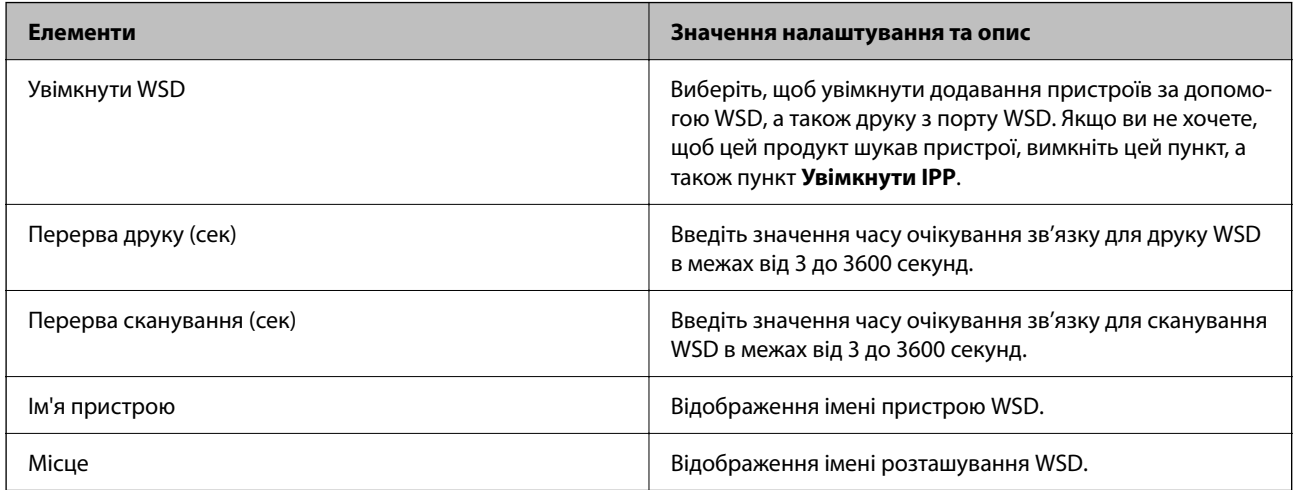

# Налаштування LLTD

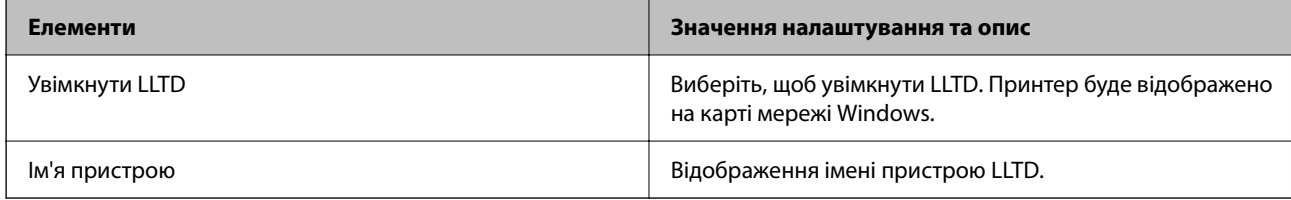

# Налаштування LLMNR

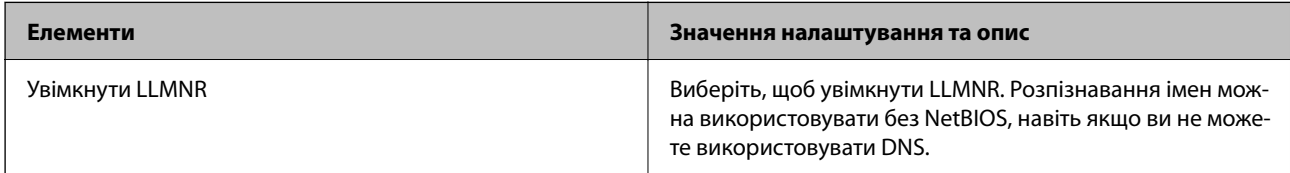

# Налаштування LPR

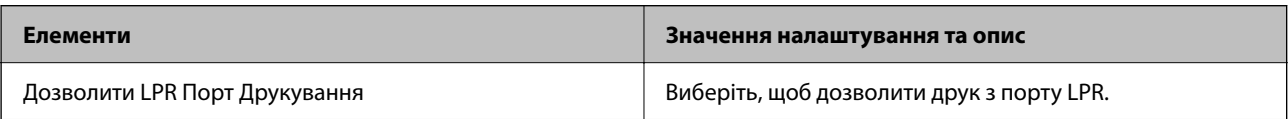

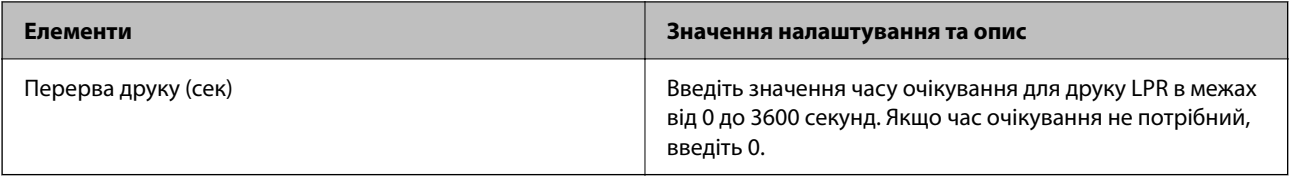

### Налаштування RAW(Порт9100)

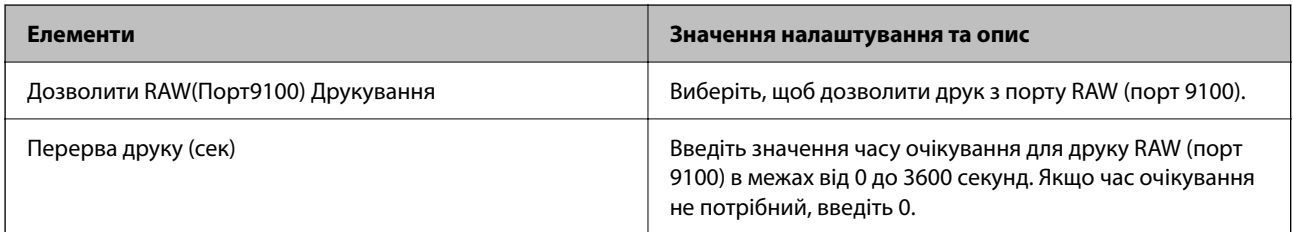

# Налаштування RAW(Користувацький порт)

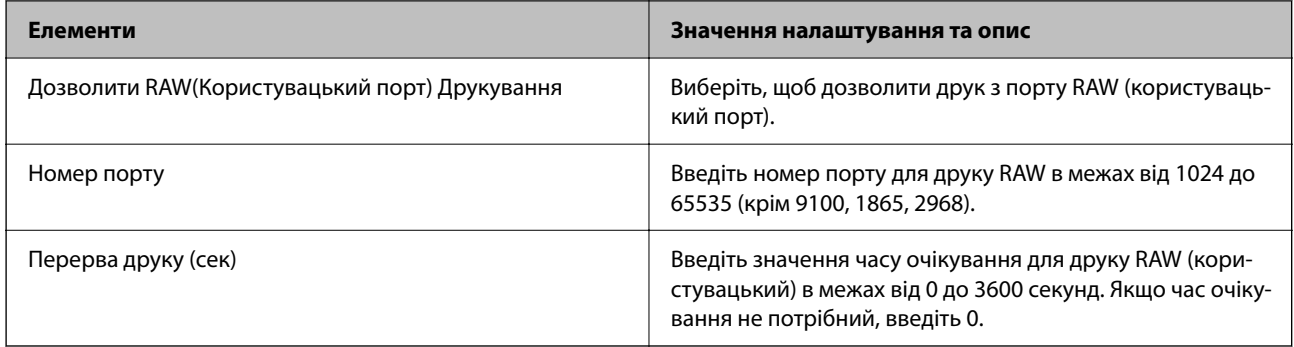

# Налаштування IPP

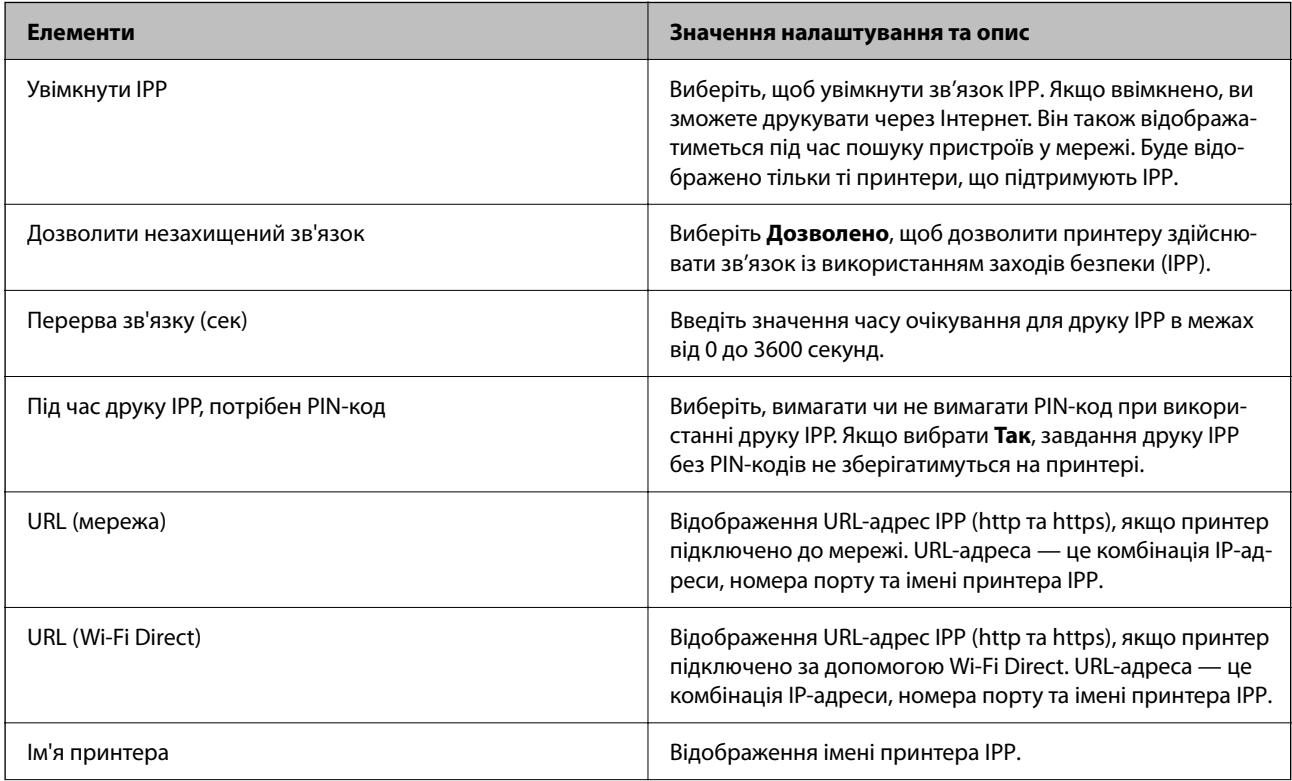

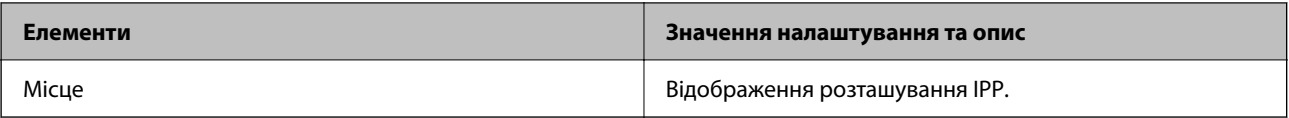

Налаштування FTP

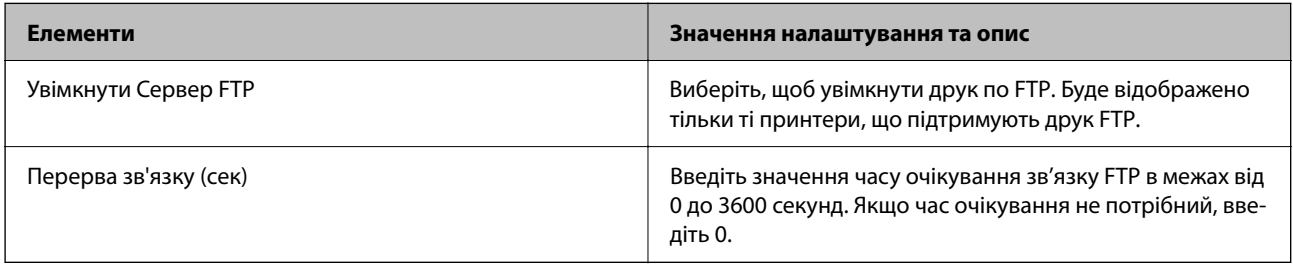

# Налаштування SNMPv1/v2c

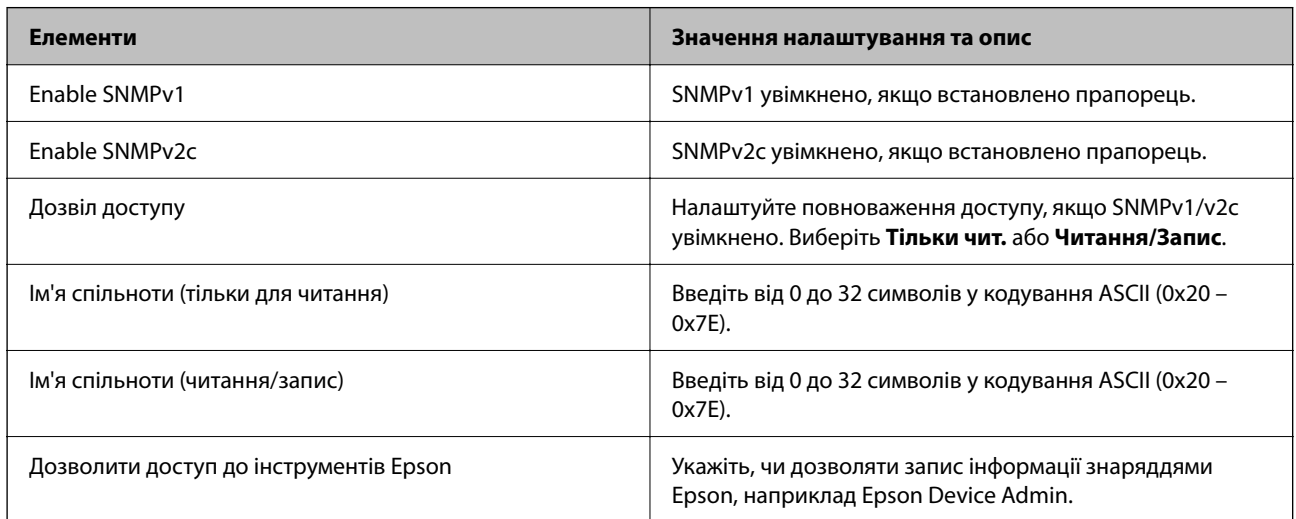

# Налаштування SNMPv3

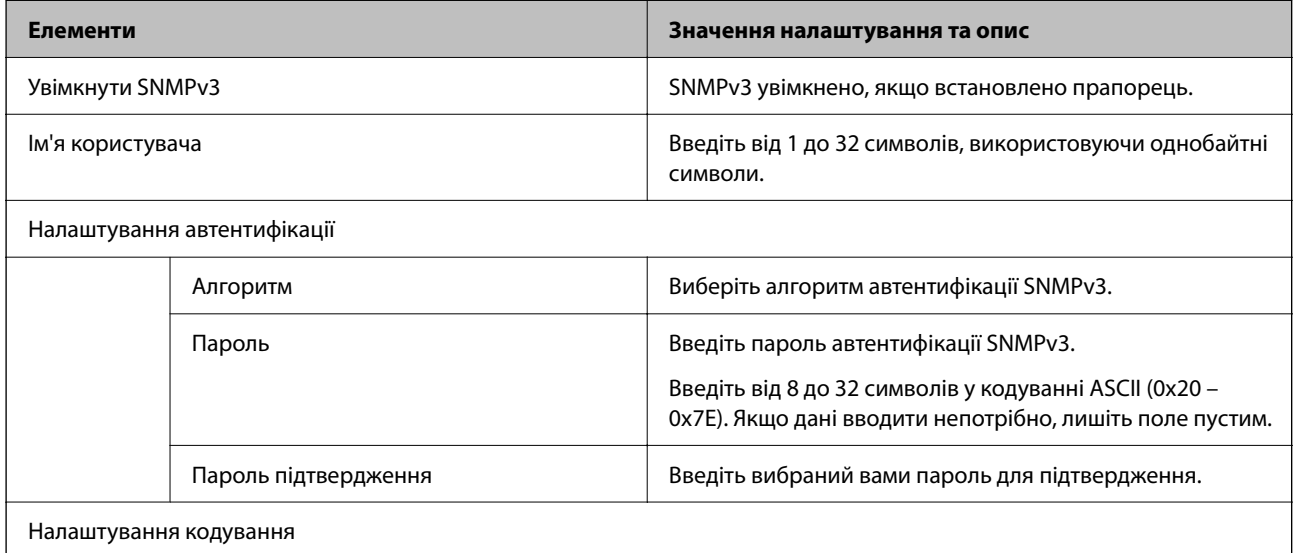

<span id="page-485-0"></span>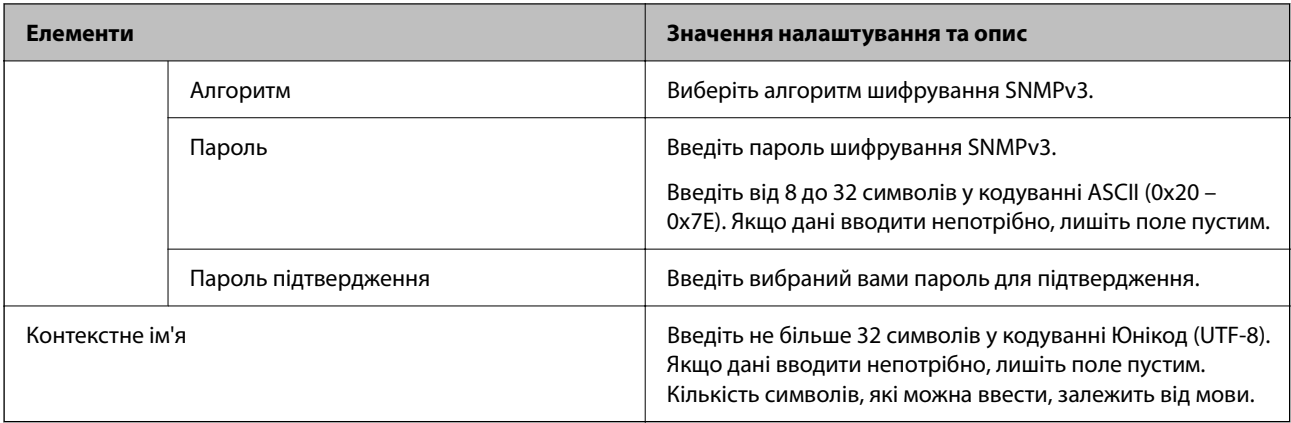

### **Пов'язані відомості**

- & [«Контроль за допомогою протоколів» на сторінці 481](#page-480-0)
- & [«Протоколи, які можна увімкнути або вимкнути» на сторінці 481](#page-480-0)

# **Використання цифрового сертифіката**

# **Про цифрову сертифікацію**

❏ CA-підписаний Сертифікат

Це сертифікат, підписаний ЦС (Центр сертифікації). Можна отримати його, щоб надіслати до Центру сертифікації. Сертифікат підтверджує існування принтера та використання його для зв'язку за допомогою протоколів SSL/TLS, щоб гарантувати безпеку передачі даних.

Коли він використовується для зв'язку за допомогою протоколів SSL/TLS, він використовується як сертифікат сервера.

Коли він встановлений на зв'язок фільтрування за IPsec/IP або IEEE 802.1X, він використовується як сертифікат клієнта.

❏ Сертифікат ЦС

Це сертифікат, що знаходиться в ланцюжку CA-підписаний Сертифікат, що також називається проміжним сертифікатом ЦС. Він використовується веб-браузером для підтвердження шляху сертифіката принтера під час входу на сервер іншої сторони чи Web Config.

Для сертифіката ЦС: встановіть, коли підтверджувати шлях сертифіката сервера під час входу з принтера. Для принтера: встановіть для підтвердження шляху CA-підписаний Сертифікат для зв'язку за допомогою протоколів SSL/TLS.

Можна отримати сертифікат ЦС принтера від Центру сертифікації, де видається сертифікат ЦС.

Також можна отримати сертифікат ЦС для підтвердження сервера іншої сторони від Центру сертифікації, який видав CA-підписаний Сертифікат сервера.

#### <span id="page-486-0"></span>❏ Сертифікат із власним підписом

Це сертифікат, який принтер підписує та видає сам. Він також називається кореневим сертифікатом. Оскільки видавець самостійно підтверджує себе, він не є надійним і не може запобігти маскуванню під законного користувача.

Використовуйте його для здійснення налаштування безпеки та простого зв'язку за допомогою протоколів SSL/TLS без CA-підписаний Сертифікат.

Якщо використовувати цей сертифікат для зв'язку SSL/TLS, у веб-браузері може відобразитися попередження служби безпеки, оскільки сертифікат не зареєстровано на веб-браузері. Сертифікат із власним підписом можна використовувати лише для зв'язку SSL/TLS.

#### **Пов'язані відомості**

- & [«Оновлення сертифіката з власним підписом» на сторінці 491](#page-490-0)
- & [«Налаштування Сертифікат CA» на сторінці 492](#page-491-0)

# **Налаштування CA-підписаний Сертифікат**

### *Отримання сертифіката, підписаного ЦС*

Щоб отримати сертифікат, підписаний ЦС, створіть запит CSR (запит на підписання сертифіката) і подайте його у центр сертифікації. Запит CSR можна створити за допомогою Web Config і комп'ютера.

Виконайте кроки зі створення CSR і отримайте сертифікат, підписаний ЦС за допомогою Web Config. У разі створення запиту CSR за допомогою Web Config, сертифікат буде у форматі PEM/DER.

1. Введіть IP-адресу принтера у браузер, щоб отримати доступ до Web Config.

Введіть IP-адресу принтера з комп'ютера, підключеного до тієї ж мережі, що й принтер.

У наведеному нижче меню можна перевірити IP-адресу принтера.

**Налаш.** > **Загальні налаштування** > **Налаштування мережі** > **Стан мережі** > **Стан підкл. до LAN/Wi-Fi**

- 2. Введіть пароль адміністратора, щоб увійти як адміністратор.
- 3. Виберіть наведений нижче порядок елементів.

Вкладка **Мережева безпека**. > **SSL/TLS** > **Сертифікат** або **IPsec/фільтрування IP** > **Сертифікат клієнта** або **IEEE802.1X** > **Сертифікат клієнта**

Незалежно від вибору, ви можете отримати однаковий сертифікат і використовувати його за потреби.

4. Клацніть **Створити** на **CSR**.

Відкриється сторінка створення запиту CSR.

5. Введіть значення для кожного елемента.

#### *Примітка.*

Доступна довжина ключа та абревіатури залежать від центру сертифікації. Створюйте запит згідно з правилами відповідного центру сертифікації.

6. Клацніть **OK**.

Буде відображено повідомлення про завершення.

- 7. Виберіть вкладку **Мережева безпека**. Далі виберіть **SSL/TLS** > **Сертифікат**, або **IPsec/фільтрування IP** > **Сертифікат клієнта**, або **IEEE802.1X** > **Сертифікат клієнта**.
- 8. Клацніть одну із кнопок завантаження **CSR**, відповідно до вказаного відповідним центром сертифікації формату, щоб завантажити CSR на комп'ютер.

#### c*Важливо*

Не створюйте CSR повторно. Інакше ви ризикуєте не отримати виданий CA-підписаний Сертифікат.

9. Надішліть запит CSR до центру сертифікації та отримайте CA-підписаний Сертифікат.

Дотримуйтеся правил кожного центру сертифікації, що стосуються способу надсилання та форми.

10. Збережіть виданий CA-підписаний Сертифікат на комп'ютері, підключеному до принтера.

Отримання CA-підписаний Сертифікат вважається завершеним після збереження сертифіката за місцем призначення.

#### **Пов'язані відомості**

& [«Значення за замовчанням парою адміністратора» на сторінці 19](#page-18-0)

#### **Параметри ЗПС**

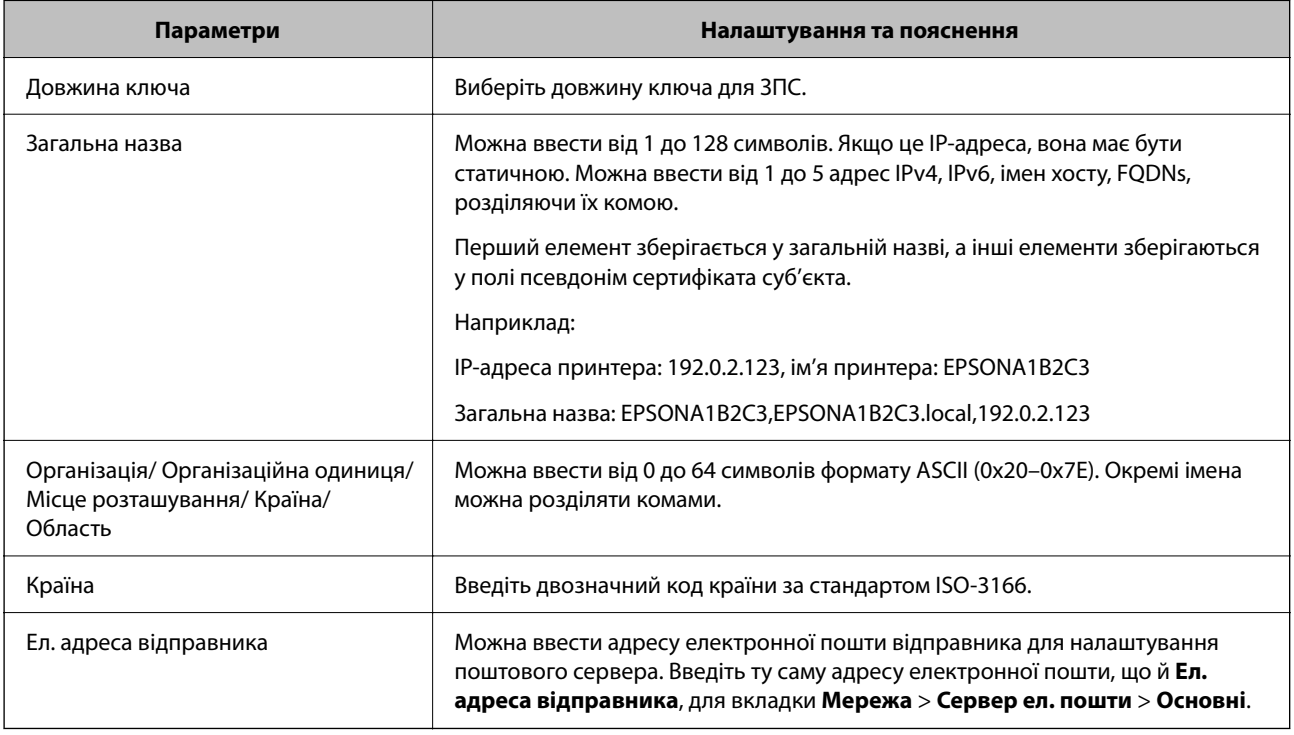

### **Пов'язані відомості**

& [«Отримання сертифіката, підписаного ЦС» на сторінці 487](#page-486-0)

### <span id="page-488-0"></span>*Імпортування сертифіката, підписаного ЦС*

Імпортуйте отриманий CA-підписаний Сертифікат на принтер.

## **C** Важливо

- ❏ Перевірте, чи правильно налаштовано дату й час принтера. Сертифікат може бути недійсним.
- ❏ Якщо ви отримуєте сертифікат за допомогою запиту CSR, створеного у Web Config, то можете імпортувати сертифікат один раз.
- 1. Введіть IP-адресу принтера у браузер, щоб отримати доступ до Web Config.

Введіть IP-адресу принтера з комп'ютера, підключеного до тієї ж мережі, що й принтер.

У наведеному нижче меню можна перевірити IP-адресу принтера.

**Налаш.** > **Загальні налаштування** > **Налаштування мережі** > **Стан мережі** > **Стан підкл. до LAN/Wi-Fi**

- 2. Введіть пароль адміністратора, щоб увійти як адміністратор.
- 3. Виберіть наведений нижче порядок елементів.

Вкладка **Мережева безпека**. > **SSL/TLS** > **Сертифікат**, або **IPsec/фільтрування IP** > **Сертифікат клієнта** or **IEEE802.1X**

4. Клацніть **Імпорт**

Відкриється сторінка імпортування сертифіката.

5. Введіть значення для кожного елемента. Налаштуйте **Сертифікат CA 1** і **Сертифікат CA 2** при перевірці шляху сертифікату у веб-браузері, що має доступ до принтера.

Залежно від того, де створено запит CSR, і формату сертифіката, необхідні налаштування можуть відрізнятися. Введіть значення для необхідних елементів, як зазначено нижче.

- ❏ Сертифікат формату PEM/DER, отриманий із Web Config
	- ❏ **Особистий ключ**: не налаштовуйте, адже принтер містить приватний ключ.
	- ❏ **Пароль**: не налаштовуйте.
	- ❏ **Сертифікат CA 1**/**Сертифікат CA 2**: необов'язково
- ❏ Сертифікат формату PEM/DER, отриманий із комп'ютера
	- ❏ **Особистий ключ**: необхідно налаштувати.
	- ❏ **Пароль**: не налаштовуйте.
	- ❏ **Сертифікат CA 1**/**Сертифікат CA 2**: необов'язково
- ❏ Сертифікат формату PKCS#12, отриманий із комп'ютера
	- ❏ **Особистий ключ**: не налаштовуйте.
	- ❏ **Пароль**: необов'язково
	- ❏ **Сертифікат CA 1**/**Сертифікат CA 2**: не налаштовуйте.
- 6. Клацніть **OK**.

Буде відображено повідомлення про завершення.

#### *Примітка.*

Клацніть *Підтвердити*, щоб перевірити інформацію сертифіката.

#### **Пов'язані відомості**

- & [«Значення за замовчанням парою адміністратора» на сторінці 19](#page-18-0)
- & «Видалення сертифіката, підписаного ЦС» на сторінці 490

#### **Елементи налаштування імпорту сертифіката з підписом ЦС**

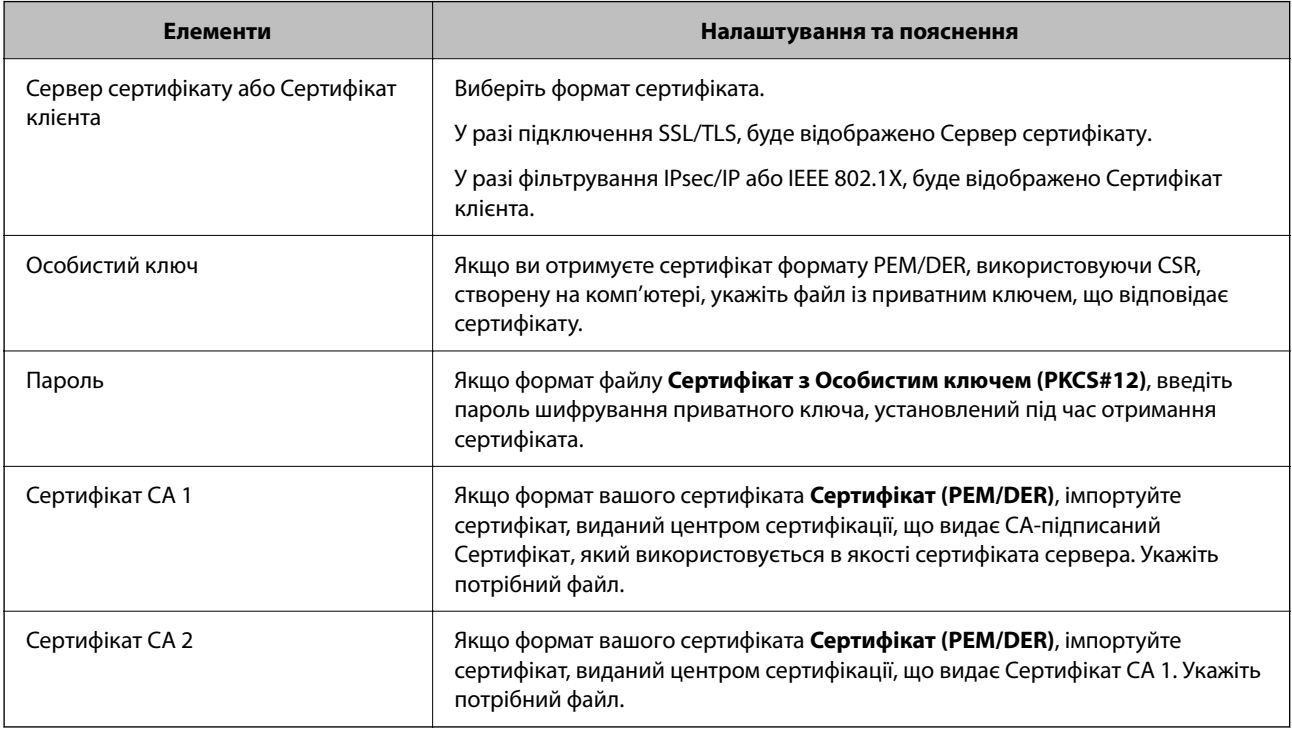

#### **Пов'язані відомості**

& [«Імпортування сертифіката, підписаного ЦС» на сторінці 489](#page-488-0)

## *Видалення сертифіката, підписаного ЦС*

Ви можете видалити імпортований сертифікат після закінчення терміну його дії або коли зашифроване підключення буде більше непотрібним.

# c*Важливо*

Якщо ви отримуєте сертифікат за допомогою запиту CSR, створеного із Web Config, ви не зможете імпортувати видалений сертифікат знову. У такому разі створіть CSR і отримайте сертифікат повторно.

1. Введіть IP-адресу принтера у браузер, щоб отримати доступ до Web Config.

Введіть IP-адресу принтера з комп'ютера, підключеного до тієї ж мережі, що й принтер.

У наведеному нижче меню можна перевірити IP-адресу принтера.

<span id="page-490-0"></span>**Налаш.** > **Загальні налаштування** > **Налаштування мережі** > **Стан мережі** > **Стан підкл. до LAN/Wi-Fi**

- 2. Введіть пароль адміністратора, щоб увійти як адміністратор.
- 3. Виберіть наведений нижче порядок елементів.

Вкладка **Мережева безпека**.

- 4. Виберіть одну з перелічених нижче функцій.
	- ❏ **SSL/TLS** > **Сертифікат**
	- ❏ **IPsec/фільтрування IP** > **Сертифікат клієнта**
	- ❏ **IEEE802.1X** > **Сертифікат клієнта**
- 5. Клацніть **Видалити**.
- 6. Підтвердьте у відображеному повідомленні, що потрібно видалити сертифікат.

### **Пов'язані відомості**

& [«Значення за замовчанням парою адміністратора» на сторінці 19](#page-18-0)

# **Оновлення сертифіката з власним підписом**

Оскільки Сертифікат із власним підписом видається принтером, ви можете оновити його після закінчення терміну його дії або після змін в описаному вмісті.

1. Введіть IP-адресу принтера у браузер, щоб отримати доступ до Web Config.

Введіть IP-адресу принтера з комп'ютера, підключеного до тієї ж мережі, що й принтер.

У наведеному нижче меню можна перевірити IP-адресу принтера.

**Налаш.** > **Загальні налаштування** > **Налаштування мережі** > **Стан мережі** > **Стан підкл. до LAN/Wi-Fi**

- 2. Введіть пароль адміністратора, щоб увійти як адміністратор.
- 3. Виберіть наведений нижче порядок елементів.

Вкладка **Мережева безпека** > **SSL/TLS** > **Сертифікат**

- 4. Клацніть **Оновлення**.
- 5. Введіть **Загальна назва**.

Можна ввести до 5 IPv4 адрес, IPv6 адрес, імен хостів, імен FQDN, довжиною від 1 до 128 символів, розділяючи їх комами. Перший параметр зберігається у загальне ім'я, а інші елементи зберігаються в поле псевдоніма об'єкта сертифіката.

Приклад:

IP-адреса принтера: 192.0.2.123, ім'я принтера: EPSONA1B2C3

Загальне ім'я: EPSONA1B2C3,EPSONA1B2C3.local,192.0.2.123

6. Укажіть термін дії сертифіката.

#### <span id="page-491-0"></span>7. Клацніть **Далі**.

Буде відображено підтвердження.

8. Клацніть **OK**.

Принтер оновлено.

#### *Примітка.*

Інформацію про сертифікат можна перевірити на вкладці *Мережева безпека* > *SSL/TLS* > *Сертифікат* > *Сертифікат із власним підписом*, а тоді клацніть *Підтвердити*.

#### **Пов'язані відомості**

& [«Значення за замовчанням парою адміністратора» на сторінці 19](#page-18-0)

# **Налаштування Сертифікат CA**

При налаштуванні Сертифікат CA, ви можете перевірити шлях до сертифіката ЦС сервера, до якого має доступ принтер. Таким чином можна уникнути уособлення.

Сертифікат CA можна отримати в центрі сертифікації, який видає CA-підписаний Сертифікат.

### *Імпортування сертифіката Сертифікат CA*

Імпортуйте Сертифікат CA на принтер.

1. Введіть IP-адресу принтера у браузер, щоб отримати доступ до Web Config.

Введіть IP-адресу принтера з комп'ютера, підключеного до тієї ж мережі, що й принтер.

У наведеному нижче меню можна перевірити IP-адресу принтера.

**Налаш.** > **Загальні налаштування** > **Налаштування мережі** > **Стан мережі** > **Стан підкл. до LAN/Wi-Fi**

- 2. Введіть пароль адміністратора, щоб увійти як адміністратор.
- 3. Виберіть наведений нижче порядок елементів.

Вкладка **Мережева безпека** > **Сертифікат CA**

- 4. Клацніть **Імпорт**.
- 5. Укажіть Сертифікат CA, який потрібно імпортувати.
- 6. Клацніть **OK**.

Після завершення імпортування, ви повернетеся до екрана **Сертифікат CA**, і буде відображено Сертифікат CA.

#### **Пов'язані відомості**

& [«Значення за замовчанням парою адміністратора» на сторінці 19](#page-18-0)

## <span id="page-492-0"></span>*Видалення Сертифікат CA*

Ви можете видалити Сертифікат CA.

1. Введіть IP-адресу принтера у браузер, щоб отримати доступ до Web Config.

Введіть IP-адресу принтера з комп'ютера, підключеного до тієї ж мережі, що й принтер.

У наведеному нижче меню можна перевірити IP-адресу принтера.

**Налаш.** > **Загальні налаштування** > **Налаштування мережі** > **Стан мережі** > **Стан підкл. до LAN/Wi-Fi**

- 2. Введіть пароль адміністратора, щоб увійти як адміністратор.
- 3. Виберіть наведений нижче порядок елементів.

Вкладка **Мережева безпека** > **Сертифікат CA**

- 4. Клацніть **Видалити** поруч із Сертифікат CA, який потрібно видалити.
- 5. Підтвердьте у відображеному повідомленні, що потрібно видалити сертифікат.
- 6. Клацніть **Перезавантаження мережі**, після чого перевірте, що видалений сертифікат ЦС відсутній у списку на оновленому екрані.

### **Пов'язані відомості**

& [«Значення за замовчанням парою адміністратора» на сторінці 19](#page-18-0)

# **Зв'язок SSL/TLS із принтером**

Коли сертифікат сервера встановлено за допомогою зв'язку SSL/TLS (протокол захищених сокетів/ протокол безпеки на транспортному рівні), шлях з'єднання між двома комп'ютерами можна шифрувати. Зробіть це, якщо ви бажаєте запобігти віддаленому та неавторизованому доступу.

# **Виконання базових налаштувань SSL/TLS**

Якщо принтер підтримує функцію сервера HTTPS, ви можете використовувати зв'язок SSL/TLS для шифрування комунікацій. Налаштувати принтер і керувати ним можна за допомогою Web Config, водночас дбаючи про безпеку.

Налаштуйте стійкість шифрування та функцію перенаправлення.

1. Введіть IP-адресу принтера у браузер, щоб отримати доступ до Web Config.

Введіть IP-адресу принтера з комп'ютера, підключеного до тієї ж мережі, що й принтер.

У наведеному нижче меню можна перевірити IP-адресу принтера.

### **Налаш.** > **Загальні налаштування** > **Налаштування мережі** > **Стан мережі** > **Стан підкл. до LAN/Wi-Fi**

- 2. Введіть пароль адміністратора, щоб увійти як адміністратор.
- 3. Виберіть наведений нижче порядок елементів.

Вкладка **Мережева безпека** > **SSL/TLS** > **Основні**

- 4. Виберіть значення для кожного елемента.
	- ❏ Стійкість шифрування

Виберіть рівень стійкості шифрування.

❏ Переадресувати HTTP на HTTPS

Виберіть увімкнути або вимкнути. Значення за замовчуванням «Увімкн.».

❏ TLS 1.0

Виберіть увімкнути або вимкнути. Значення за замовчуванням «Вимкн.».

❏ TLS.1.1

Виберіть увімкнути або вимкнути. Значення за замовчуванням «Вимкн.».

❏ TLS.1.2

Виберіть увімкнути або вимкнути. Значення за замовчуванням «Увімкн.».

5. Клацніть **Далі**.

Буде відображено підтвердження.

6. Клацніть **OK**.

Принтер оновлено.

# **Налаштування сертифіката сервера для принтера**

1. Введіть IP-адресу принтера у браузер, щоб отримати доступ до Web Config.

Введіть IP-адресу принтера з комп'ютера, підключеного до тієї ж мережі, що й принтер.

У наведеному нижче меню можна перевірити IP-адресу принтера.

**Налаш.** > **Загальні налаштування** > **Налаштування мережі** > **Стан мережі** > **Стан підкл. до LAN/Wi-Fi**

- 2. Введіть пароль адміністратора, щоб увійти як адміністратор.
- 3. Виберіть наведений нижче порядок елементів.

Вкладка **Мережева безпека** > **SSL/TLS** > **Сертифікат**

- 4. Укажіть сертифікат, який потрібно використовувати в **Сервер сертифікату**.
	- ❏ Сертифікат із власним підписом

Принтером було створено сертифікат із власним підписом. Якщо ви не отримуватимете сертифікат, підписаний ЦС, виберіть його.

❏ CA-підписаний Сертифікат

Якщо ви отримали та імпортували сертифікат, підписаний ЦС заздалегідь, можете вибрати його.

5. Клацніть **Далі**.

Буде відображено підтвердження.

6. Клацніть **OK**.

Принтер оновлено.

#### <span id="page-494-0"></span>**Пов'язані відомості**

- & [«Значення за замовчанням парою адміністратора» на сторінці 19](#page-18-0)
- & [«Налаштування CA-підписаний Сертифікат» на сторінці 487](#page-486-0)
- & [«Оновлення сертифіката з власним підписом» на сторінці 491](#page-490-0)

# **Шифрування зв'язку за допомогою фільтрації за IPsec/IP**

# **Про IPsec/фільтрування IP**

Можна фільтрувати трафік на основі IP-адрес, служб та портів за допомогою функції фільтрації за IPsec/IP. Поєднуючи фільтри, можна налаштувати принтер на приймання або блокування зазначених клієнтів і зазначених даних. Крім того, можна покращити рівень безпеки за допомогою IPsec.

#### *Примітка.*

Комп'ютери під керуванням ОС Windows Vista та новіше або Windows Server 2008 і новіше підтримують функцію IPsec.

# **Налаштування політики за замовчуванням**

Щоб фільтрувати трафік, налаштуйте політику за замовчуванням. Політика за замовчуванням застосовується до кожного користувача або групи, які підключаються до принтера. Для більш точного контролю над користувачами й групами користувачів налаштуйте групову політику.

1. Введіть IP-адресу принтера у браузер, щоб отримати доступ до Web Config.

Введіть IP-адресу принтера з комп'ютера, підключеного до тієї ж мережі, що й принтер.

У наведеному нижче меню можна перевірити IP-адресу принтера.

**Налаш.** > **Загальні налаштування** > **Налаштування мережі** > **Стан мережі** > **Стан підкл. до LAN/Wi-Fi**

- 2. Введіть пароль адміністратора, щоб увійти як адміністратор.
- 3. Виберіть наведений нижче порядок елементів.

Вкладка **Мережева безпека** > **IPsec/фільтрування IP** > **Основні**

- 4. Введіть значення для кожного елемента.
- 5. Клацніть **Далі**.

Буде відображено підтвердження.

6. Клацніть **OK**.

Принтер оновлено.

## **Пов'язані відомості**

& [«Значення за замовчанням парою адміністратора» на сторінці 19](#page-18-0)

# *Налаштування Політика за промовчанням*

### **Політика за промовчанням**

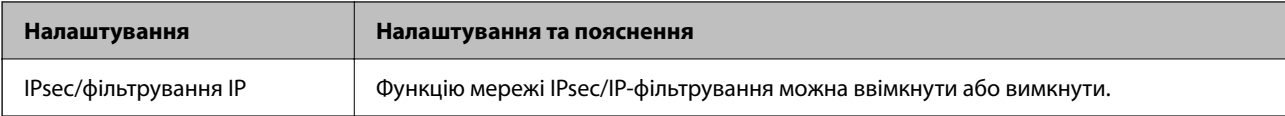

# ❏ **Контроль доступу**

Налаштуйте спосіб керування для трафіку або пакетів IP.

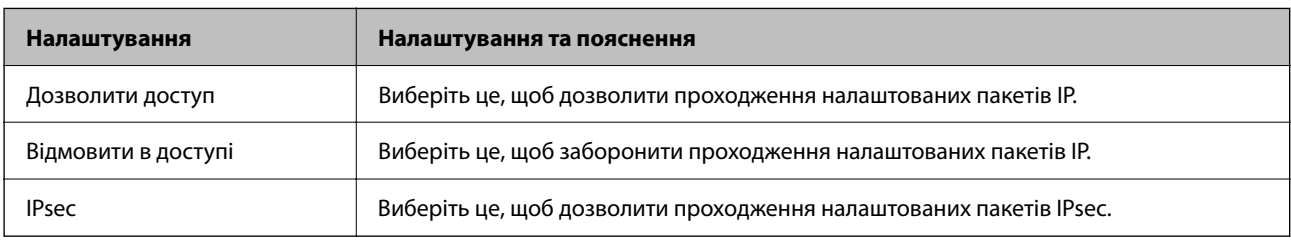

# ❏ **Версія IKE**

Виберіть **IKEv1** або **IKEv2** для **Версія IKE**. Виберіть одне із значень відповідно до пристрою, до якого підключений принтер.

## ❏ IKEv1

Вказані нижче елементи відображаються, якщо вибрати **IKEv1** для **Версія IKE**.

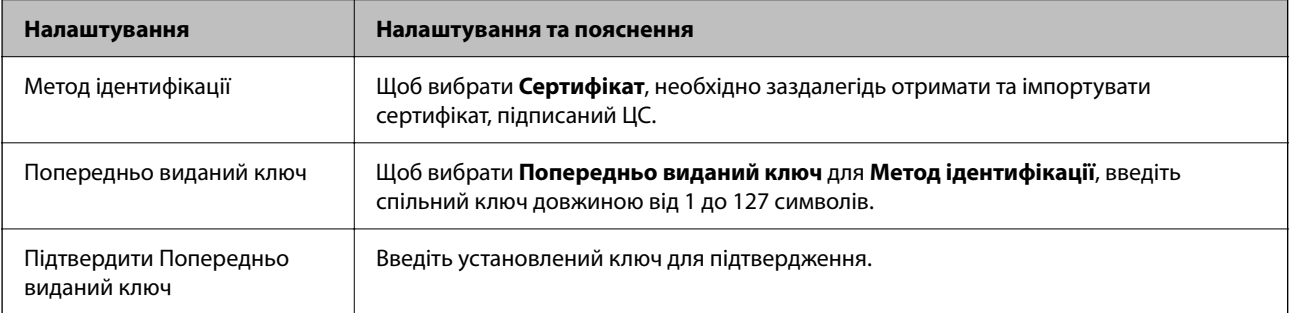

#### ❏ IKEv2

Вказані нижче елементи відображаються, якщо вибрати **IKEv2** для **Версія IKE**.

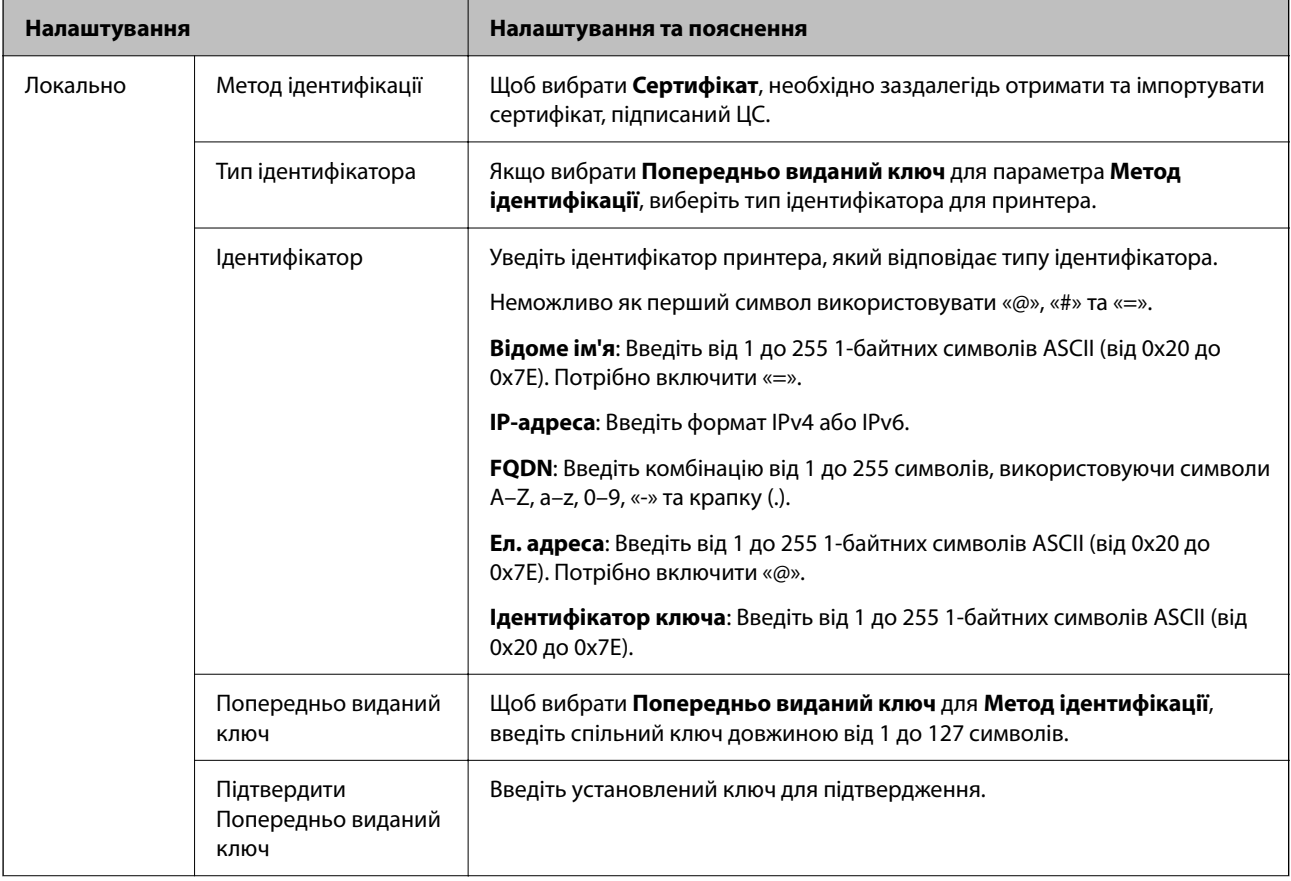

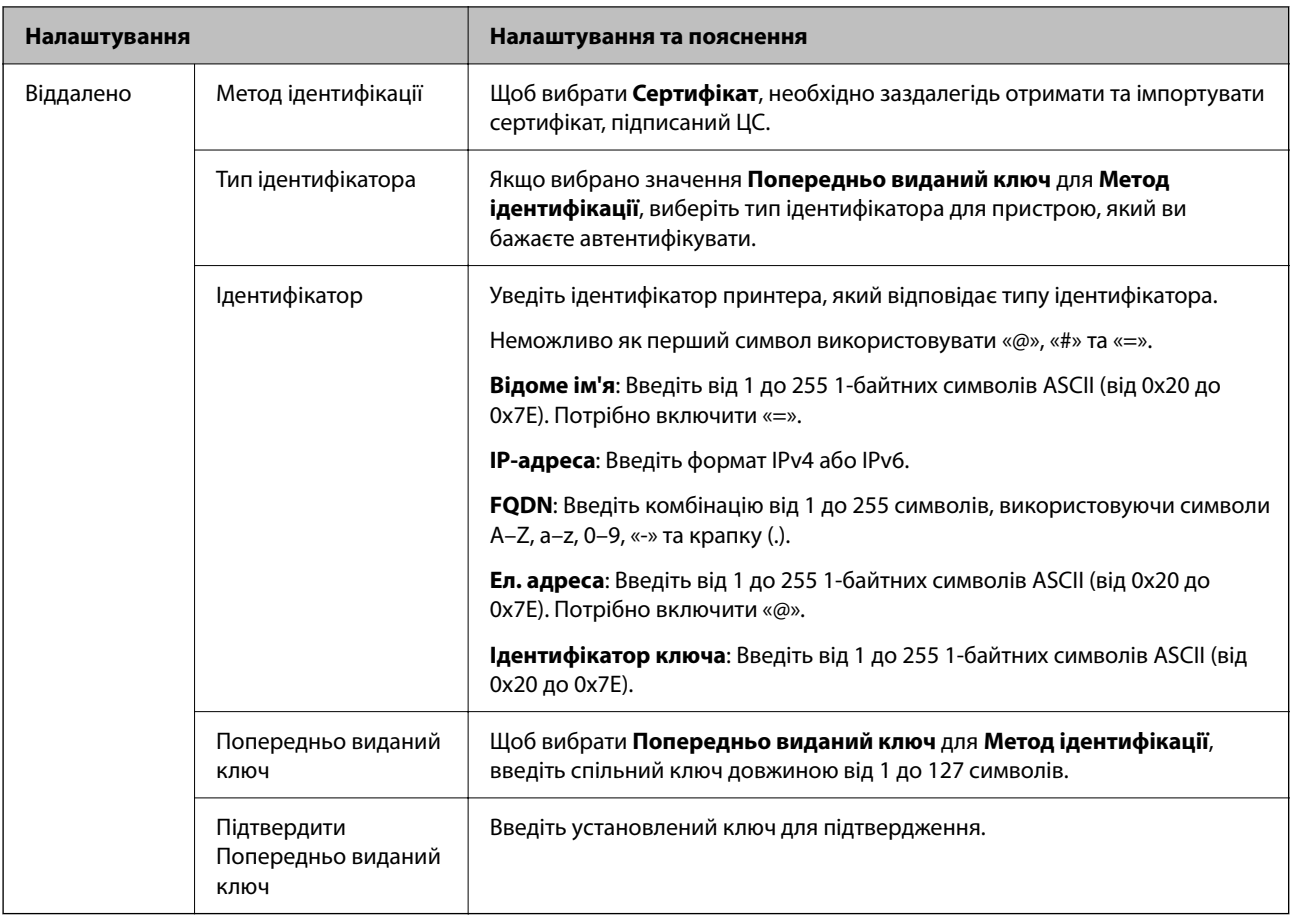

## ❏ **Інкапсуляція**

Щоб вибрати **IPsec** для **Контроль доступу**, необхідно налаштувати режим інкапсуляції.

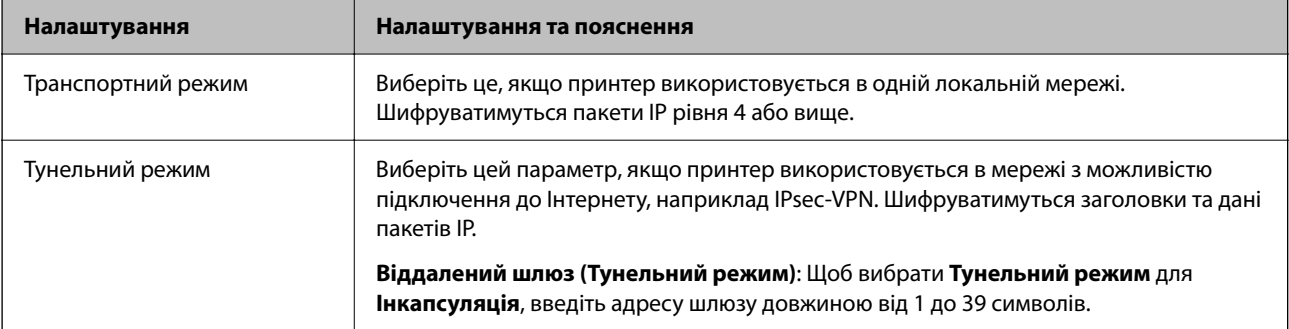

## ❏ **Протокол безпеки**

Щоб вибрати **IPsec** для **Контроль доступу**, виберіть один з варіантів.

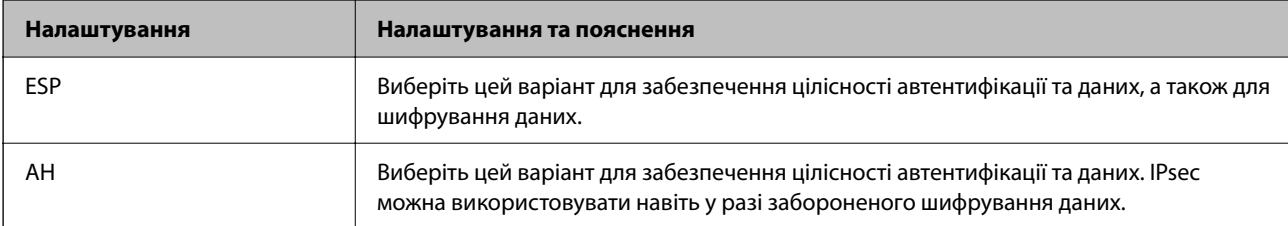

#### ❏ **Налаштування алгоритму**

Рекомендується вибирати **Будь-який** для всіх параметрів або вибирати для кожного параметра будьяке значення, окрім **Будь-який**. Якщо для деяких параметрів вибрати **Будь-який** та вибрати інший елемент замість **Будь-який** для всіх інших параметрів, пристрій може не підключатися в залежності від іншого пристрою, який потрібно автентифікувати.

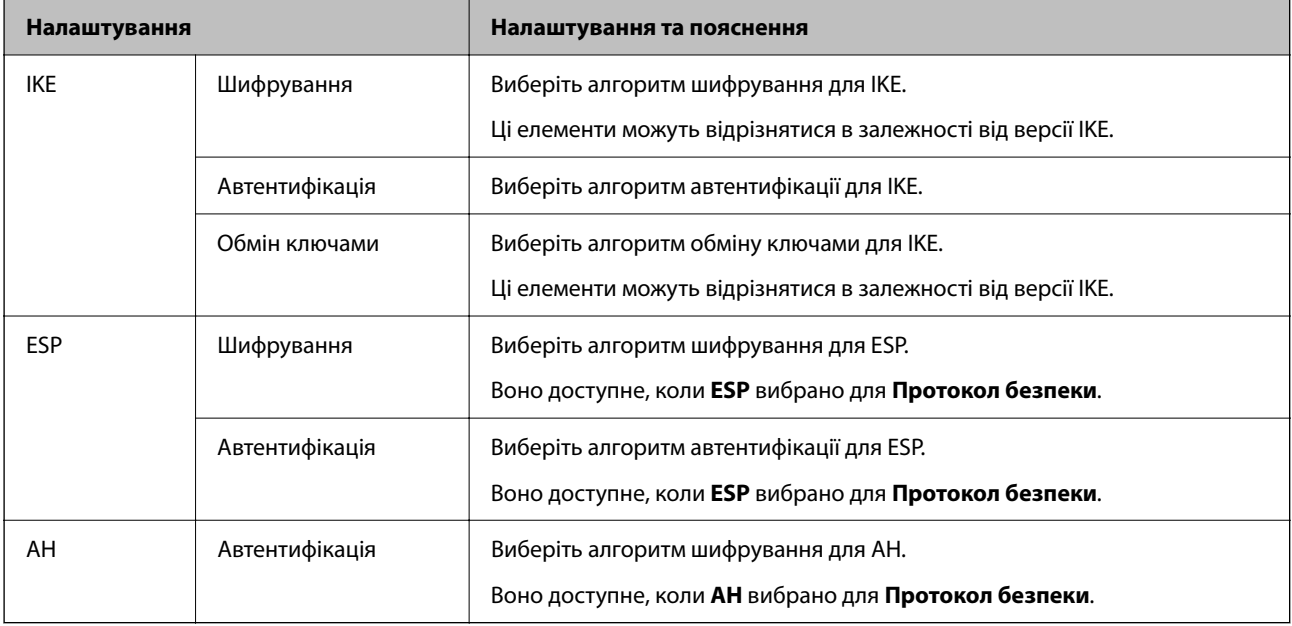

#### **Пов'язані відомості**

- & [«Значення за замовчанням парою адміністратора» на сторінці 19](#page-18-0)
- & [«Значення за замовчанням парою адміністратора» на сторінці 19](#page-18-0)

# **Налаштування групової політики**

Групова політика — це одне або кілька правил, які застосовуються до користувача або групи користувачів. Принтер контролює IP-пакети, які відповідають налаштованим політикам. IP-пакети автентифікуються в порядку групової політики від 1 до 10, а потім у політиці за замовчуванням.

1. Введіть IP-адресу принтера у браузер, щоб отримати доступ до Web Config.

Введіть IP-адресу принтера з комп'ютера, підключеного до тієї ж мережі, що й принтер.

У наведеному нижче меню можна перевірити IP-адресу принтера.

**Налаш.** > **Загальні налаштування** > **Налаштування мережі** > **Стан мережі** > **Стан підкл. до LAN/Wi-Fi**

- 2. Введіть пароль адміністратора, щоб увійти як адміністратор.
- 3. Виберіть наведений нижче порядок елементів.

Вкладка **Мережева безпека** > **IPsec/фільтрування IP** > **Основні**

- 4. Натисніть пронумеровану вкладку, яку потрібно налаштувати.
- 5. Введіть значення для кожного елемента.

6. Клацніть **Далі**.

Буде відображено підтвердження.

7. Клацніть **OK**.

Принтер оновлено.

## **Пов'язані відомості**

& [«Значення за замовчанням парою адміністратора» на сторінці 19](#page-18-0)

## *Налаштування Групова політика*

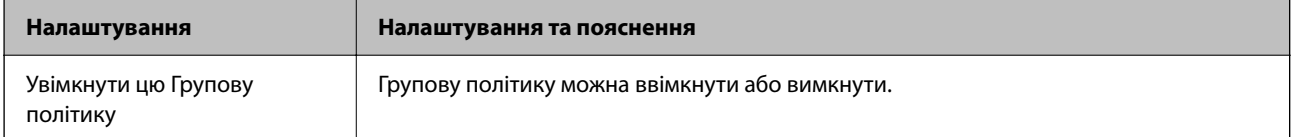

#### **Контроль доступу**

Налаштуйте спосіб керування для трафіку або пакетів IP.

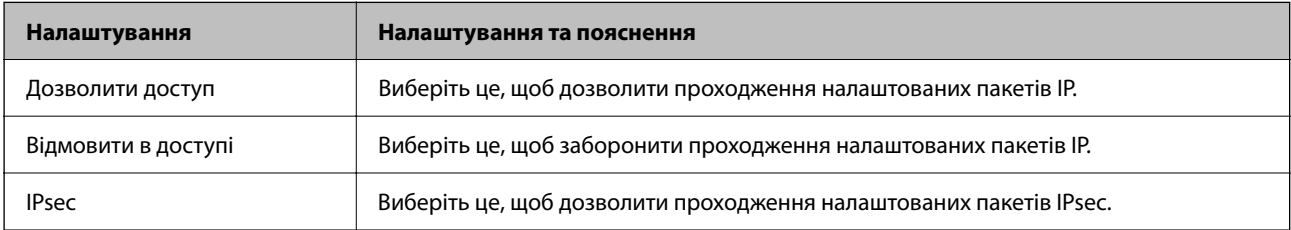

## **Локальна адреса (Принтер)**

Виберіть адресу IPv4 або IPv6, яка відповідає мережевому середовищу. Якщо IP-адреса призначається автоматично, можна вибрати параметр **Використовуйте автоматично отриману адресу IPv4**.

#### *Примітка.*

Якщо IPv6-адреса призначається автоматично, зв'язок може бути відсутнім. Установіть статичну IPv6 адресу.

#### **Віддалена адреса (хост)**

Введіть IP-адресу пристрою для керування доступом до нього. Довжина IP-адреси має складати до 43 символів. Якщо не ввести IP-адресу, контролюватимуться всі адреси.

#### *Примітка.*

Якщо IP-адреса призначається автоматично (наприклад, протоколом DHCP), зв'язок може бути відсутнім. Установіть статичну IP-адресу.

#### **Метод вибору порту**

Виберіть метод указання портів.

### ❏ Ім'я служби

Щоб вибрати **Ім'я служби** для **Метод вибору порту**, виберіть один з варіантів.

## ❏ Транспортний протокол

Щоб вибрати **Номер порту** для **Метод вибору порту**, необхідно налаштувати режим інкапсуляції.

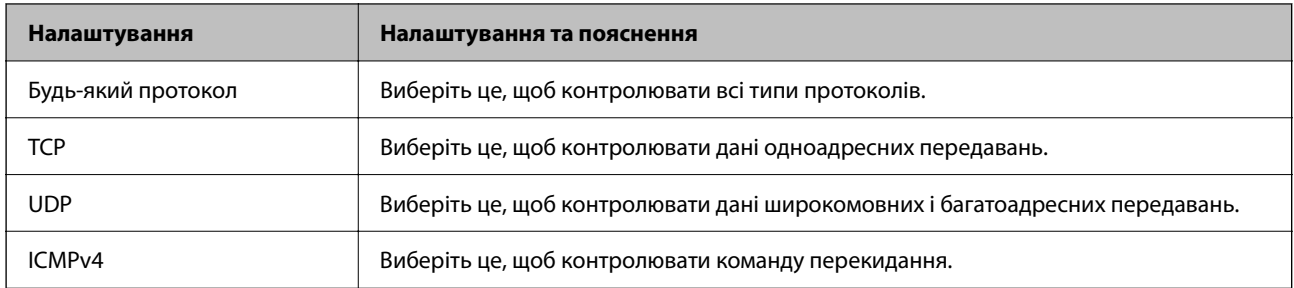

#### ❏ Локальний порт

Якщо вибрати значення **Номер порту** для параметра **Метод вибору порту** та якщо вибрати протокол **TCP** або **UDP** для параметра **Транспортний протокол**, необхідно ввести номери портів для керування отриманням пакетів, відокремлюючи їх комами. Можна вказати до 10 номерів портів.

#### Приклад: 20,80,119,5220

Якщо не ввести номери портів, усі порти контролюватимуться.

#### ❏ Віддалений порт

Якщо вибрати значення **Номер порту** для параметра **Метод вибору порту** та якщо вибрати протокол **TCP** або **UDP** для параметра **Транспортний протокол**, необхідно ввести номери портів для керування надсиланням пакетів, відокремлюючи їх комами. Можна вказати до 10 номерів портів.

Приклад: 25,80,143,5220

Якщо не ввести номери портів, усі порти контролюватимуться.

#### **Версія IKE**

Виберіть **IKEv1** або **IKEv2** для **Версія IKE**. Виберіть одне із значень відповідно до пристрою, до якого підключений принтер.

#### ❏ IKEv1

Вказані нижче елементи відображаються, якщо вибрати **IKEv1** для **Версія IKE**.

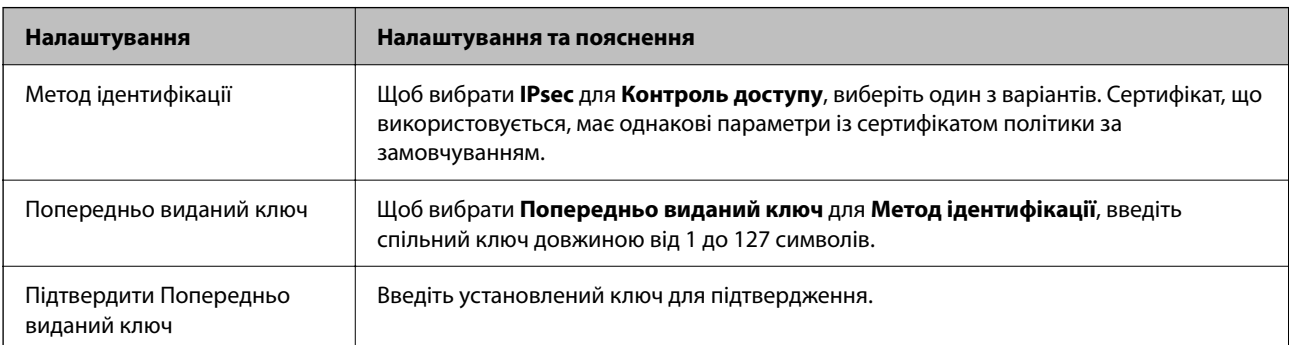

## ❏ IKEv2

Вказані нижче елементи відображаються, якщо вибрати **IKEv2** для **Версія IKE**.

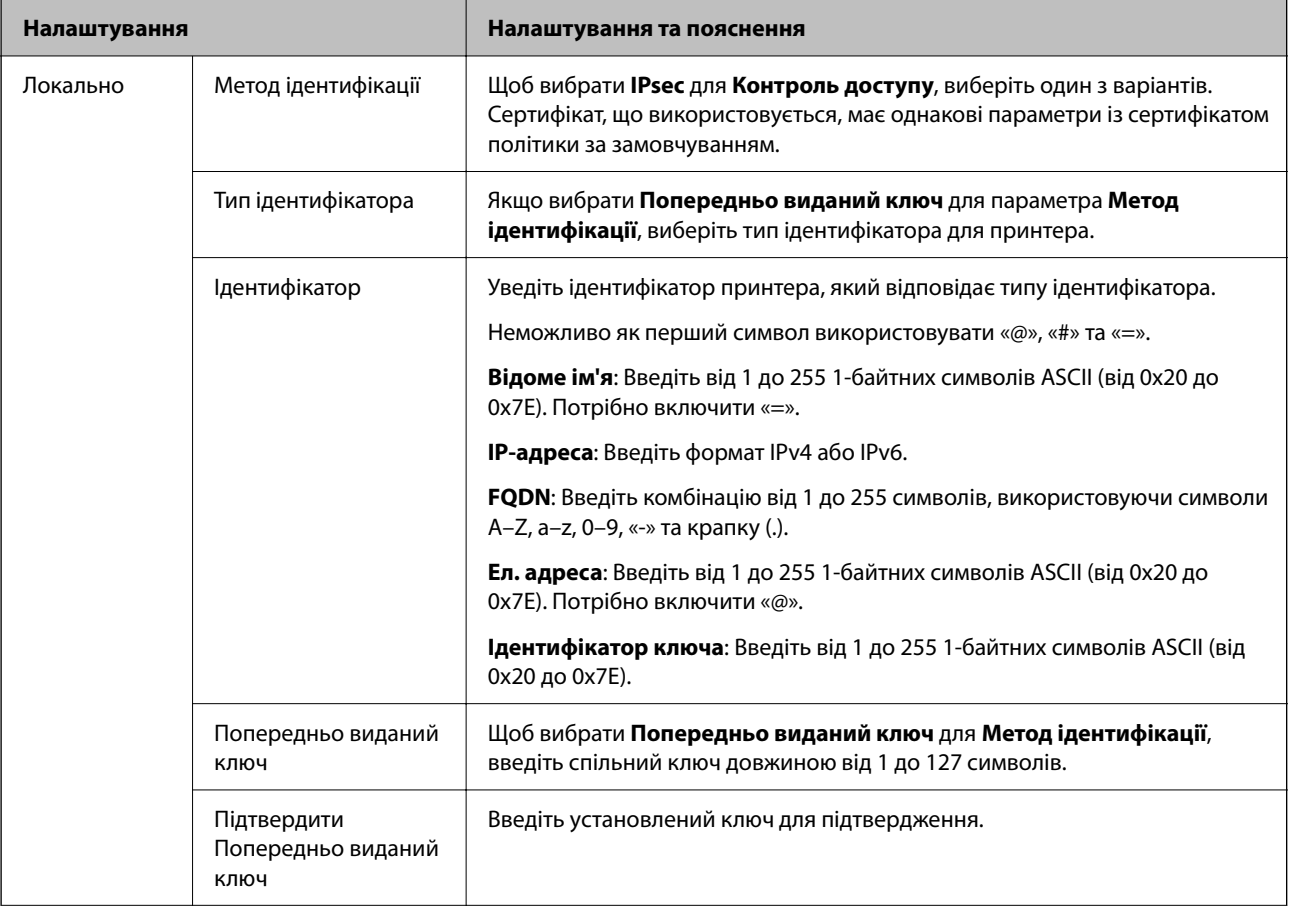

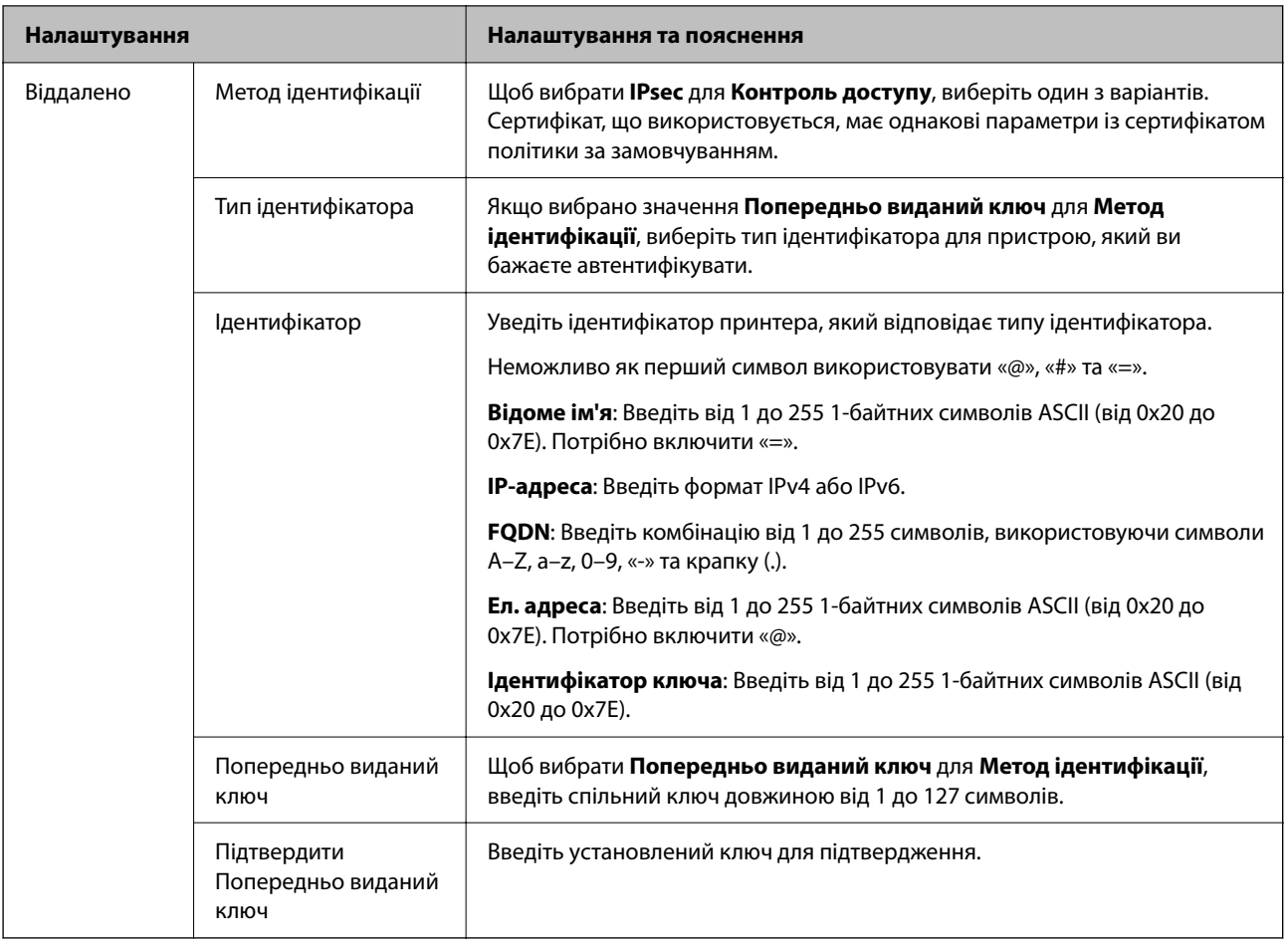

# **Інкапсуляція**

Щоб вибрати **IPsec** для **Контроль доступу**, необхідно налаштувати режим інкапсуляції.

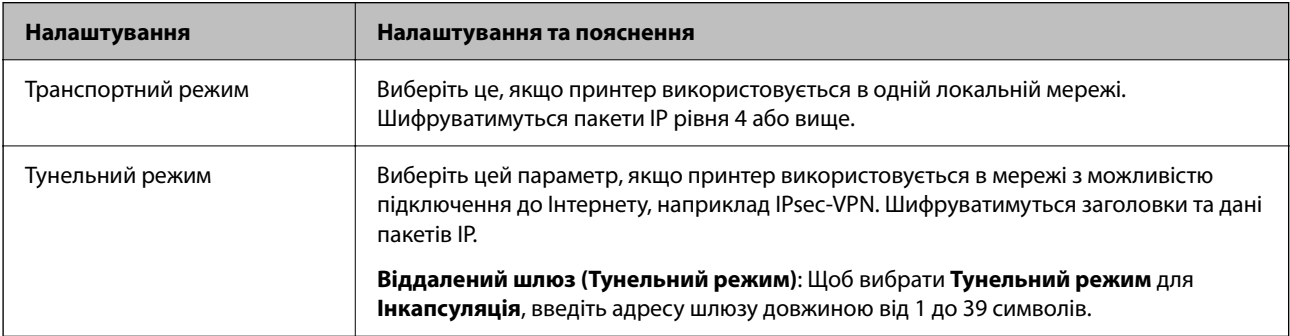

# **Протокол безпеки**

Щоб вибрати **IPsec** для **Контроль доступу**, виберіть один з варіантів.

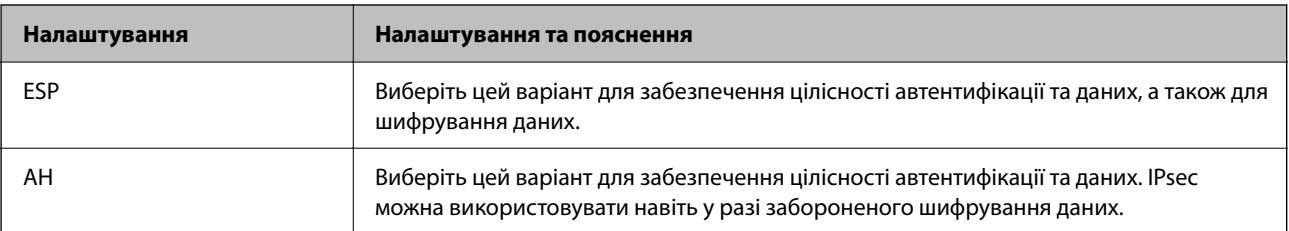

# **Налаштування алгоритму**

Рекомендується вибирати **Будь-який** для всіх параметрів або вибирати для кожного параметра будь-яке значення, окрім **Будь-який**. Якщо для деяких параметрів вибрати **Будь-який** та вибрати інший елемент замість **Будь-який** для всіх інших параметрів, пристрій може не підключатися в залежності від іншого пристрою, який потрібно автентифікувати.

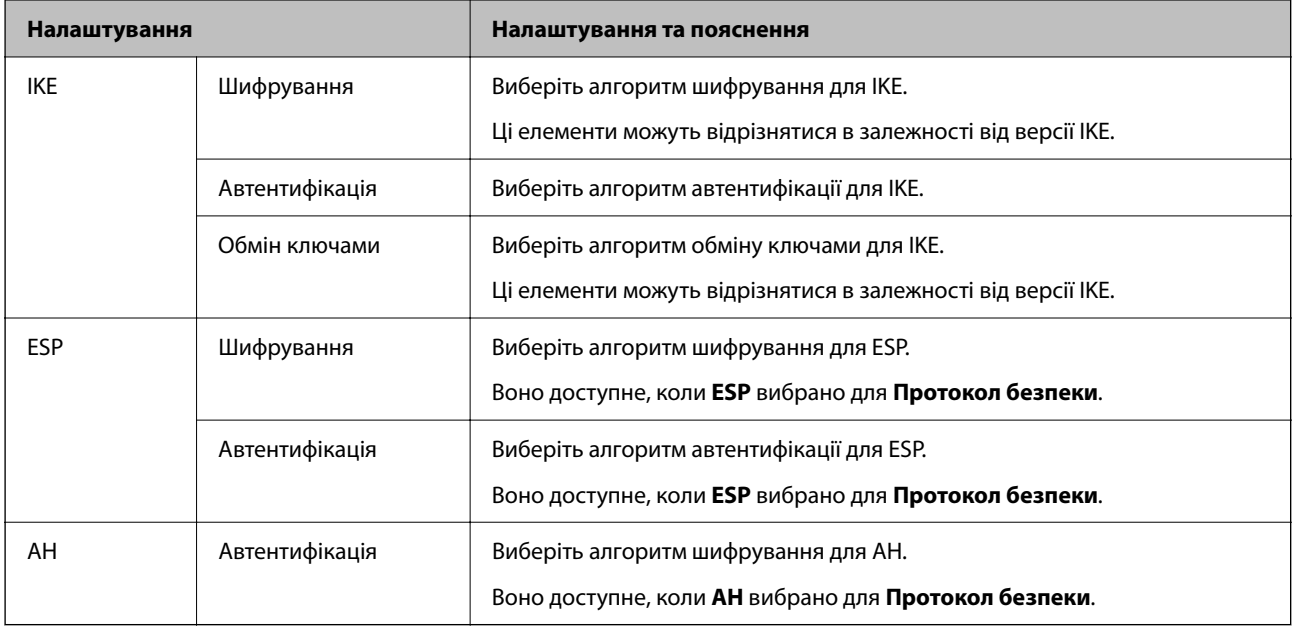

# *Поєднання Локальна адреса (Принтер) і Віддалена адреса (хост) у Групова політика*

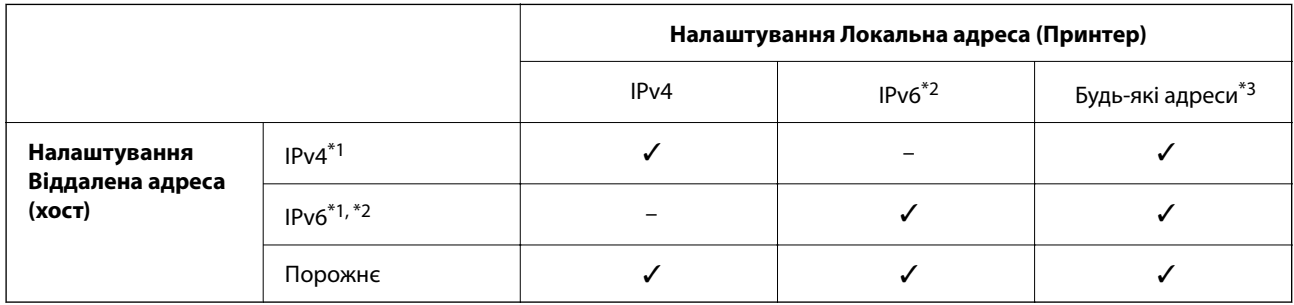

\*1 : Якщо значення **IPsec** вибрано для параметра **Контроль доступу**, ви не зможете вказати це у довжині префіксу.

\*2 : Якщо значення **IPsec** вибрано для параметра **Контроль доступу**, ви можете вибрати адресу локального зв'язку (fe80::), але групову політику буде вимкнено.

\*3 : Окрім адрес локального зв'язку IPv6.

## *Посилання на імена служб у груповій політиці*

## *Примітка.*

Недоступні служби відображаються, але їх не можна вибрати.

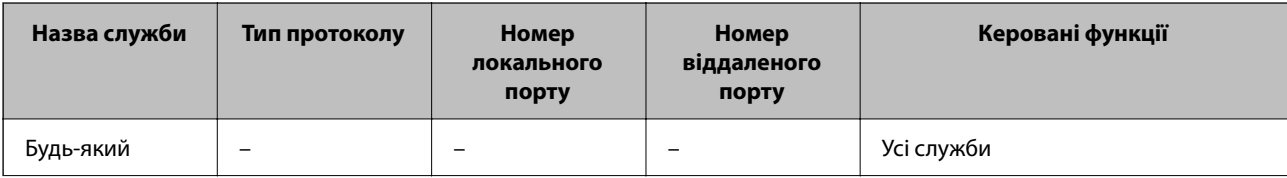
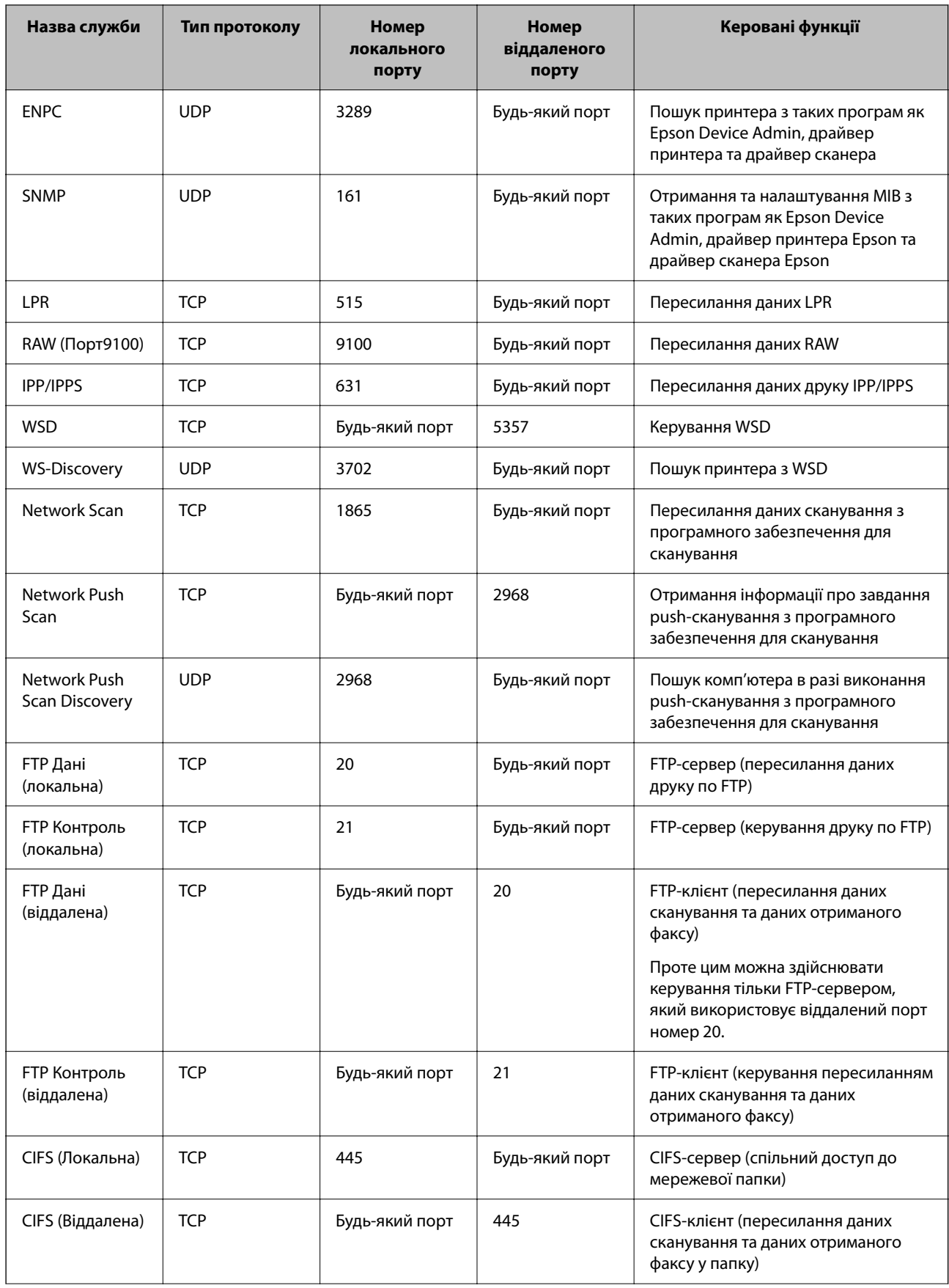

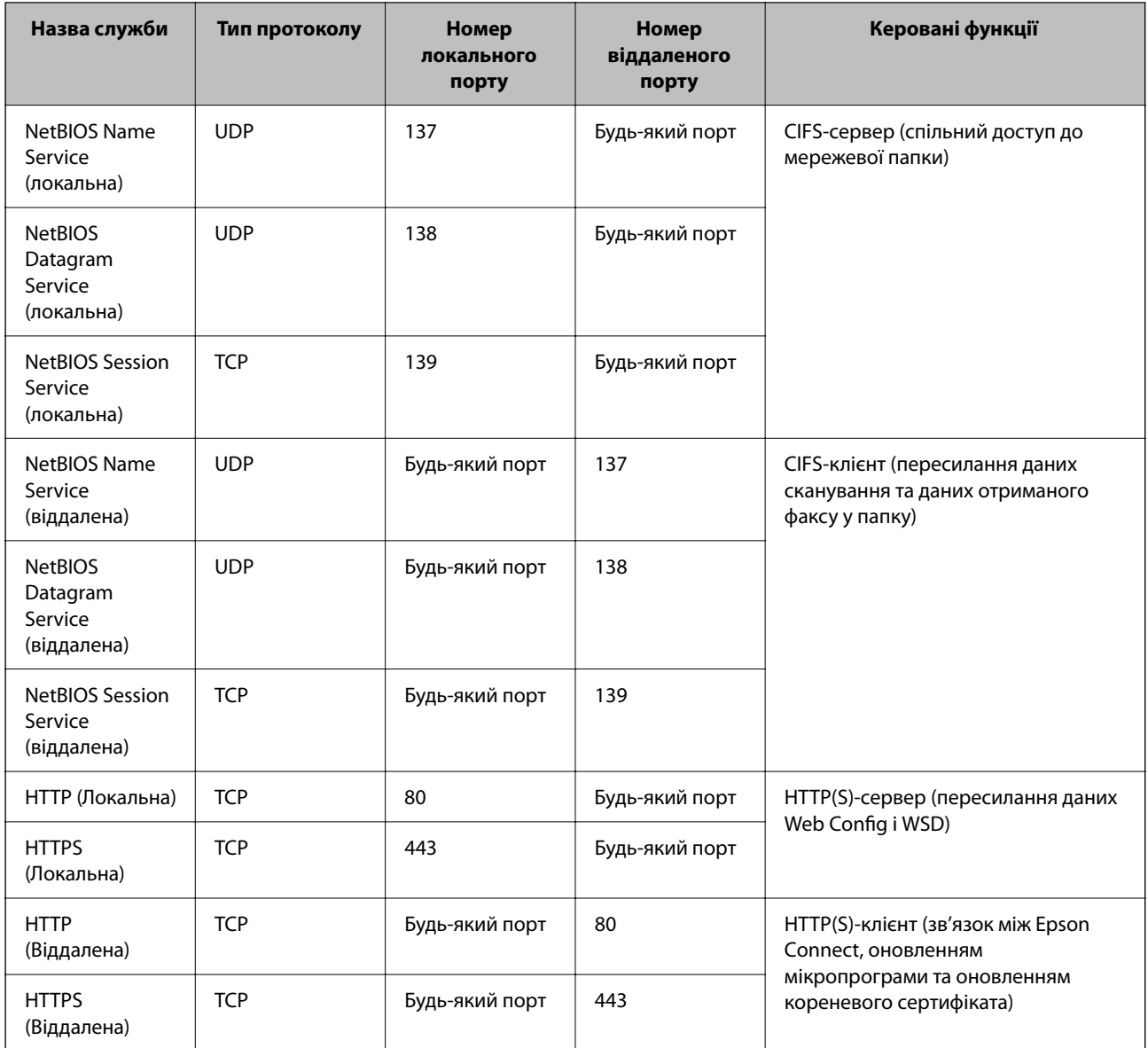

## **Приклади налаштування IPsec/фільтрування IP**

### **Отримання лише пакетів IPsec**

На прикладі пояснено налаштування лише політики за замовчуванням.

**Політика за промовчанням**:

- ❏ **IPsec/фільтрування IP**: **Увімкн.**
- ❏ **Контроль доступу**: **IPsec**
- ❏ **Метод ідентифікації**: **Попередньо виданий ключ**
- ❏ **Попередньо виданий ключ**: Введіть не більше 127 символів.

**Групова політика**: Не налаштовуйте.

### **Отримання даних друку та налаштувань принтера**

У прикладі дозволено передачу даних друку та налаштувань принтера з указаних служб.

**Політика за промовчанням**:

- ❏ **IPsec/фільтрування IP**: **Увімкн.**
- ❏ **Контроль доступу**: **Відмовити в доступі**

**Групова політика**:

- ❏ **Увімкнути цю Групову політику**: Установіть прапорець.
- ❏ **Контроль доступу**: **Дозволити доступ**
- ❏ **Віддалена адреса (хост)**: IP-адреса клієнта
- ❏ **Метод вибору порту**: **Ім'я служби**
- ❏ **Ім'я служби**: Установіть прапорець **ENPC**, **SNMP**, **HTTP (Локальна)**, **HTTPS (Локальна)** і **RAW (Порт9100)**.

### *Примітка.*

Щоб уникнути отримання HTTP (Локальна) і HTTPS (Локальна), зніміть прапорці у *Групова політика*. При цьому тимчасово вимкніть фільтрування IPsec/IP з панелі керування принтера, щоб змінити налаштування принтера.

### **Отримання доступу тільки з указаної IP-адреси**

У цьому прикладі указаній IP-адресі дозволено доступ до принтера.

**Політика за промовчанням**:

- ❏ **IPsec/фільтрування IP**: **Увімкн.**
- ❏ **Контроль доступу**:**Відмовити в доступі**

**Групова політика**:

- ❏ **Увімкнути цю Групову політику**: Установіть прапорець.
- ❏ **Контроль доступу**: **Дозволити доступ**
- ❏ **Віддалена адреса (хост)**: IP-адреса клієнта адміністратора

### *Примітка.*

Незважаючи на налаштування політики, клієнт матиме доступ до налаштування принтера.

## **Налаштування сертифіката для фільтрування IPsec/IP**

Налаштуйте сертифікат клієнта для фільтрування IPsec/IP. При цьому ви можете використовувати сертифікат як спосіб автентифікації для фільтрування IPsec/IP. Якщо потрібно налаштувати центр сертифікації, перейдіть до **Сертифікат CA**.

1. Введіть IP-адресу принтера у браузер, щоб отримати доступ до Web Config.

Введіть IP-адресу принтера з комп'ютера, підключеного до тієї ж мережі, що й принтер.

У наведеному нижче меню можна перевірити IP-адресу принтера.

### **Налаш.** > **Загальні налаштування** > **Налаштування мережі** > **Стан мережі** > **Стан підкл. до LAN/Wi-Fi**

2. Введіть пароль адміністратора, щоб увійти як адміністратор.

<span id="page-507-0"></span>3. Виберіть наведений нижче порядок елементів.

Вкладка **Мережева безпека** > **IPsec/фільтрування IP** > **Сертифікат клієнта**

4. Імпортуйте сертифікат у **Сертифікат клієнта**.

Якщо ви вже імпортували сертифікат, опублікований центром сертифікації, можна скопіювати сертифікат і використовувати його у фільтруванні IPsec/IP. Для копіювання виберіть сертифікат із **Копіювати з**, після чого клацніть **Копія**.

### **Пов'язані відомості**

- & [«Значення за замовчанням парою адміністратора» на сторінці 19](#page-18-0)
- & [«Налаштування CA-підписаний Сертифікат» на сторінці 487](#page-486-0)
- & [«Налаштування Сертифікат CA» на сторінці 492](#page-491-0)

## **Підключення принтера до мережі IEEE802.1X**

### **Налаштування мережі IEEE 802.1X**

Якщо на принтері налаштовано IEEE 802.1X, його можна використовувати в мережі, підключеній до сервера RADIUS, комутатора локальної мережі з функцією автентифікації або точки доступу.

TLS версії 1.3 не підтримує цю функцію.

1. Введіть IP-адресу принтера у браузер, щоб отримати доступ до Web Config.

Введіть IP-адресу принтера з комп'ютера, підключеного до тієї ж мережі, що й принтер.

У наведеному нижче меню можна перевірити IP-адресу принтера.

**Налаш.** > **Загальні налаштування** > **Налаштування мережі** > **Стан мережі** > **Стан підкл. до LAN/Wi-Fi**

- 2. Введіть пароль адміністратора, щоб увійти як адміністратор.
- 3. Виберіть наведений нижче порядок елементів.

Вкладка **Мережева безпека** > **IEEE802.1X** > **Основні**

4. Введіть значення для кожного елемента.

Для використання принтера в мережі Wi-Fi, клацніть **Налаштування Wi-Fi** і виберіть або введіть SSID.

### *Примітка.*

Ви можете обмінюватися налаштуваннями між Ethernet і Wi-Fi.

5. Клацніть **Далі**.

Буде відображено підтвердження.

6. Клацніть **OK**.

Принтер оновлено.

### **Пов'язані відомості**

& [«Значення за замовчанням парою адміністратора» на сторінці 19](#page-18-0)

### *Елементи налаштування мережі IEEE 802.1X*

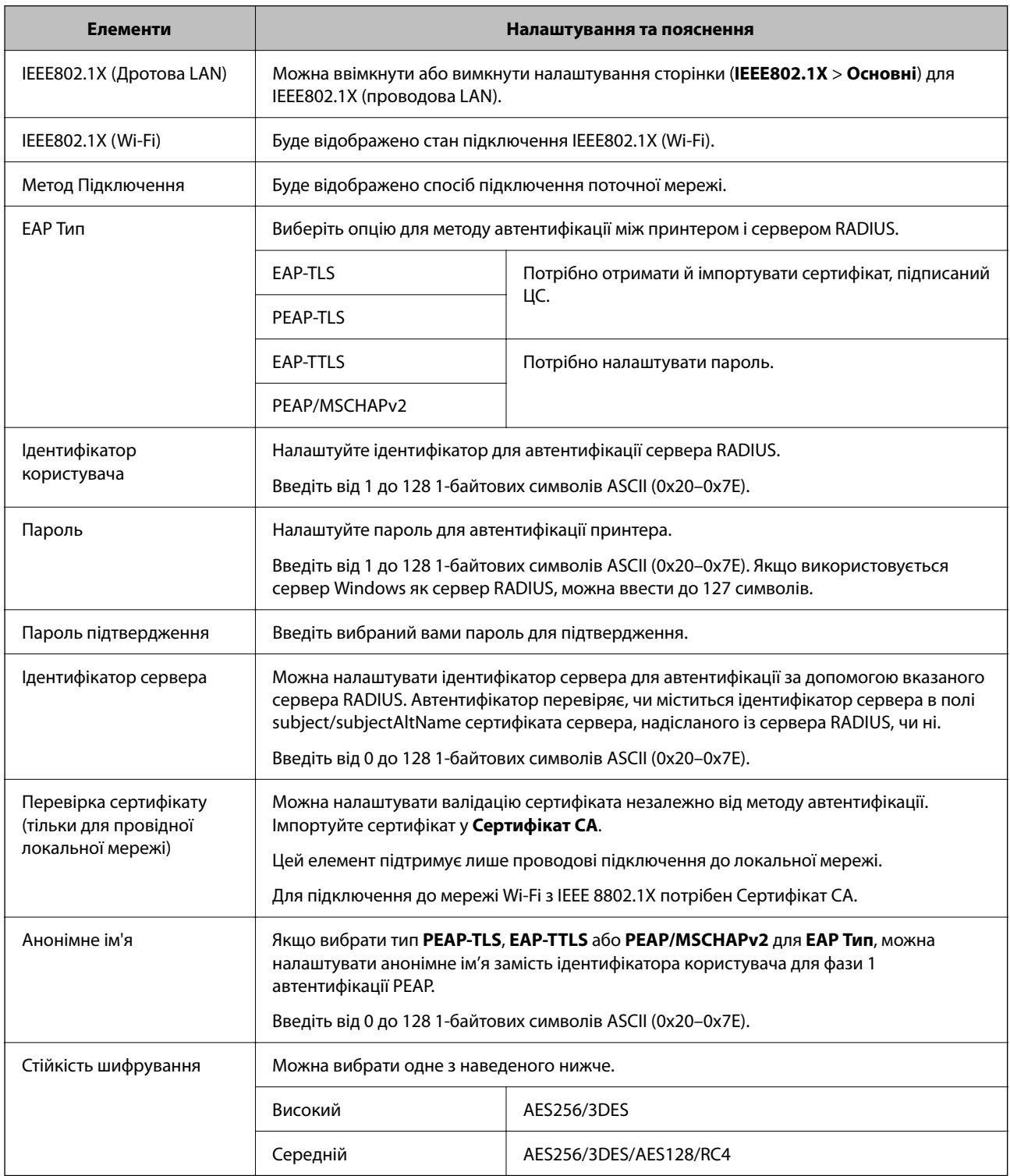

## **Пов'язані відомості**

& [«Налаштування мережі IEEE 802.1X» на сторінці 508](#page-507-0)

### **Налаштування сертифіката для IEEE 802.1X**

Налаштування сертифіката клієнта для IEEE802.1X. Під час налаштування, можна використовувати **EAP-TLS** і **PEAP-TLS** як спосіб автентифікації IEEE 802.1X. Якщо потрібно налаштувати сертифікати, виданий центром сертифікації, перейдіть до **Сертифікат CA**.

1. Введіть IP-адресу принтера у браузер, щоб отримати доступ до Web Config.

Введіть IP-адресу принтера з комп'ютера, підключеного до тієї ж мережі, що й принтер.

У наведеному нижче меню можна перевірити IP-адресу принтера.

**Налаш.** > **Загальні налаштування** > **Налаштування мережі** > **Стан мережі** > **Стан підкл. до LAN/Wi-Fi**

- 2. Введіть пароль адміністратора, щоб увійти як адміністратор.
- 3. Виберіть наведений нижче порядок елементів.

Вкладка **Мережева безпека** > **IEEE802.1X** > **Сертифікат клієнта**

4. Введіть сертифікат у **Сертифікат клієнта**.

Якщо ви вже імпортували сертифікат, опублікований центром сертифікації, можна скопіювати сертифікат і використовувати його в IEEE802.1X. Для копіювання виберіть сертифікат із **Копіювати з**, після чого клацніть **Копія**.

### **Пов'язані відомості**

- & [«Значення за замовчанням парою адміністратора» на сторінці 19](#page-18-0)
- & [«Налаштування CA-підписаний Сертифікат» на сторінці 487](#page-486-0)
- & [«Налаштування Сертифікат CA» на сторінці 492](#page-491-0)

## **Перевірка стану мережі IEEE 802.1X**

Стан мережі IEEE 802.1X можна перевірити, надрукувавши аркуш стану мережі.

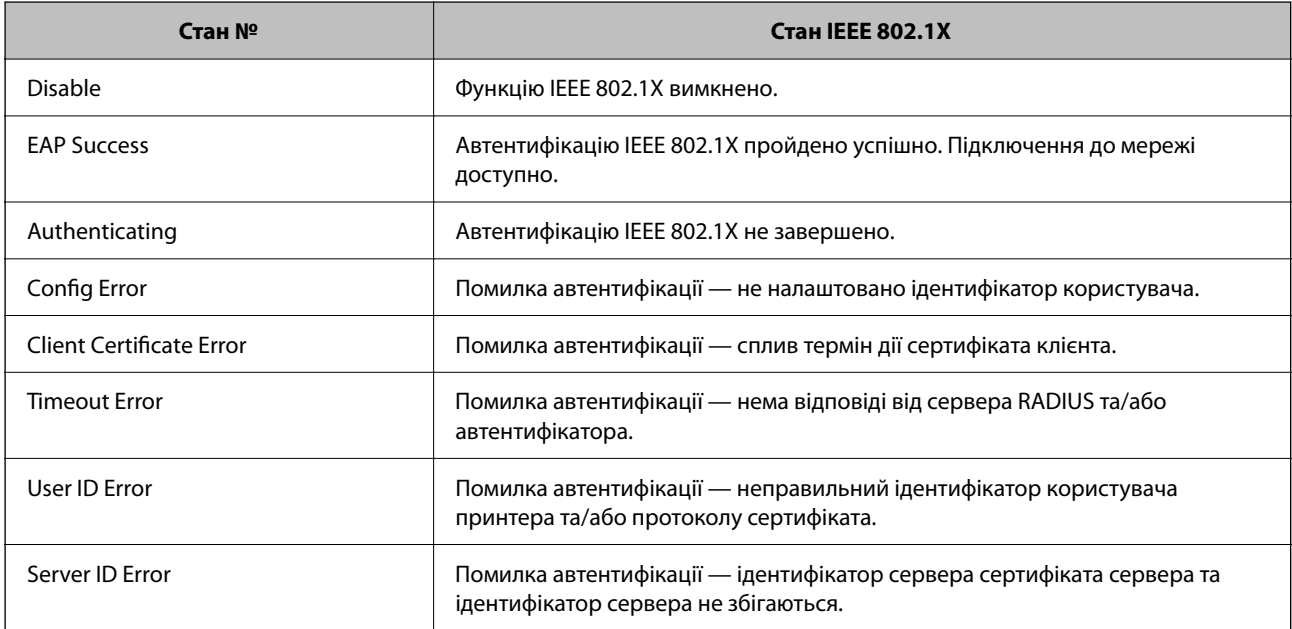

<span id="page-510-0"></span>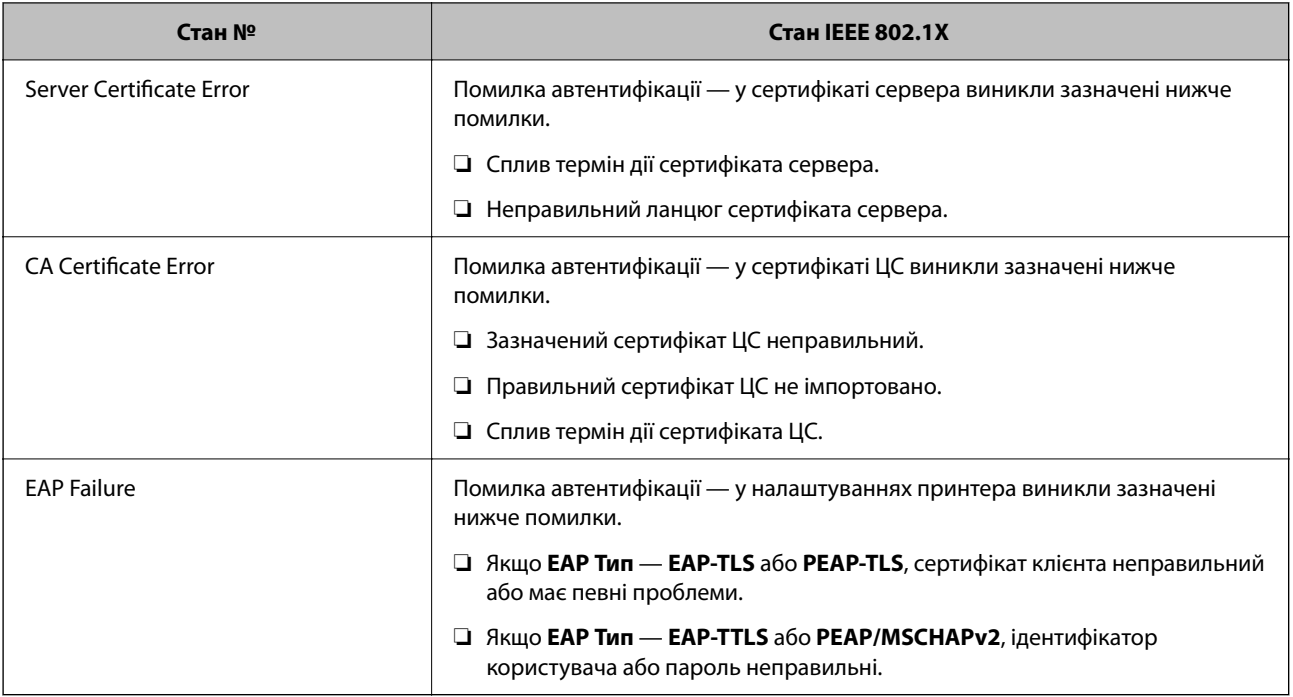

### **Пов'язані відомості**

& [«Стан підкл. до LAN/Wi-Fi:» на сторінці 403](#page-402-0)

## **Помилки безпеки мережі**

## **Відновлення функцій безпеки**

У разі встановлення середовища з високим рівнем захисту, наприклад із фільтруванням за IPsec/IP або IEEE802.1X, можуть виникнути труднощі зі зв'язком з іншими пристроями через неправильні налаштування або проблеми на пристрої чи сервері. У такому випадку відновіть налаштування безпеки, щоб внести нові або щоб тимчасово скористатися пристроєм.

### *Вимикання функції безпеки на панелі керування*

Ви можете вимкнути фільтрування IPsec/IP або IEEE 802.1X на панелі керування принтера.

- 1. Виберіть **Налаш.** > **Загальні налаштування** > **Налаштування мережі**.
- 2. Виберіть **Розширений**.
- 3. Виберіть пункти із зазначених нижче, які потрібно видалити.
	- ❏ **Вимкнути IPsec/ фільтрування IP**
	- ❏ **Вимкнути IEEE802.1X**
- 4. Виберіть **Запуск налаштув.** на екрані підтвердження.

### **Проблеми з використанням функцій безпеки мережі**

### *Якщо ви забули спільний ключ*

### **Налаштуйте знову спільний ключ.**

Щоб змінити ключ, відкрийте Web Config та виберіть вкладку **Мережева безпека** > **IPsec/фільтрування IP** > **Основні** > **Політика за промовчанням** або **Групова політика**.

Після зміни спільного ключа налаштуйте його для комп'ютерів.

### **Пов'язані відомості**

- & [«Значення за замовчанням парою адміністратора» на сторінці 19](#page-18-0)
- & [«Шифрування зв'язку за допомогою фільтрації за IPsec/IP» на сторінці 495](#page-494-0)

### *Не вдається встановити зв'язок IPsec*

### **Зазначте алгоритм, який не підтримує принтер чи комп'ютер.**

Принтер підтримує такі алгоритми. Перевірте налаштування комп'ютера.

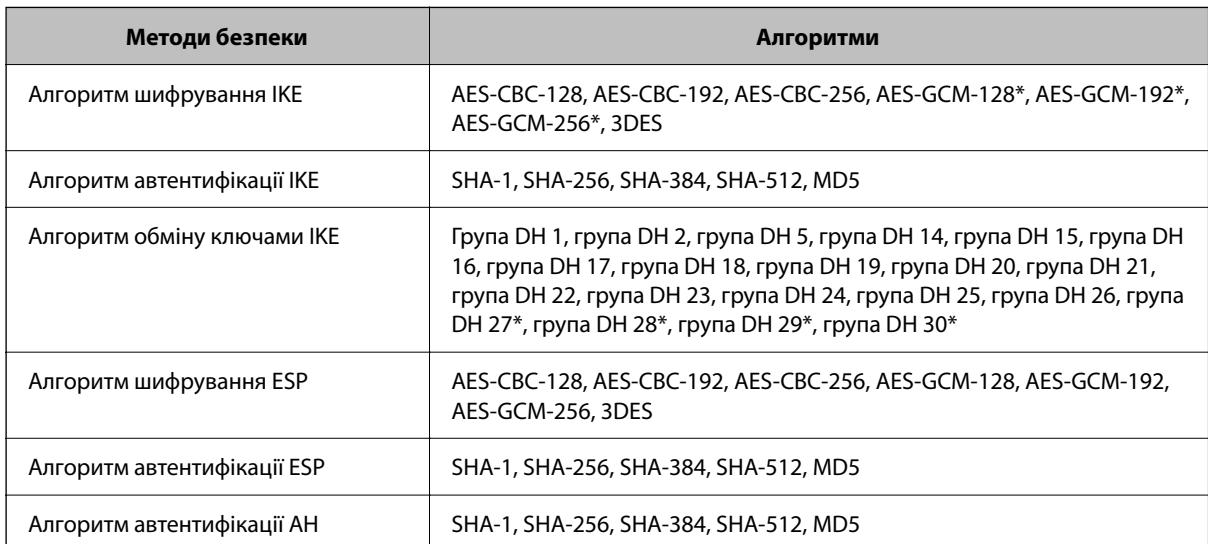

\* доступно тільки для IKEv2

### **Пов'язані відомості**

& [«Шифрування зв'язку за допомогою фільтрації за IPsec/IP» на сторінці 495](#page-494-0)

### *Раптове переривання зв'язку*

### **IP-адресу принтера змінено або неможливо використати.**

Якщо IP-адресу, зареєстровану до локальної адреси в Групова політика, було змінено або неможливо використати, то зв'язок IPsec не можна встановити. Вимкніть IPsec за допомогою панелі керування принтера.

Якщо термін DHCP зійшов, термін перезавантаження або адреси IPv6 минув чи не був отриманий, то IPадресу, зареєстровану для Web Config (вкладка **Мережева безпека** > **IPsec/фільтрування IP** > **Основні** > **Групова політика** > **Локальна адреса (Принтер)**) принтера, може бути неможливо знайти.

Використовуйте статичну IP-адресу.

### **IP-адресу комп'ютера змінено або неможливо використати.**

Якщо IP-адресу, зареєстровану до віддаленої адреси в Групова політика, було змінено або неможливо використати, то зв'язок IPsec не можна встановити.

Вимкніть IPsec за допомогою панелі керування принтера.

Якщо термін DHCP зійшов, термін перезавантаження або адреси IPv6 минув чи не був отриманий, то IPадресу, зареєстровану для Web Config (вкладка **Мережева безпека** > **IPsec/фільтрування IP** > **Основні** > **Групова політика** > **Віддалена адреса (хост)**) принтера, може бути неможливо знайти.

Використовуйте статичну IP-адресу.

### **Пов'язані відомості**

- & [«Значення за замовчанням парою адміністратора» на сторінці 19](#page-18-0)
- & [«Шифрування зв'язку за допомогою фільтрації за IPsec/IP» на сторінці 495](#page-494-0)

### *Не вдається створити порт принтера з безпечним протоколом IPP*

### **Не вказано правильний сертифікат як сертифікат сервера для з'єднання SSL/TLS.**

Якщо вказано невірний сертифікат, створення порту може не вдатися. Переконайтеся, що використовується правильний сертифікат.

### **Сертифікат ЦС не імпортовано на комп'ютер, що отримує доступ до принтера.**

Якщо сертифікат ЦС не імпортовано на такий комп'ютер, створення порту може не вдатися. Переконайтеся, що сертифікат ЦС імпортовано.

### **Пов'язані відомості**

& [«Налаштування сертифіката сервера для принтера» на сторінці 494](#page-493-0)

### *Не вдається підключитися після зміни конфігурації IPsec/IP-фільтрування*

### **Налаштування IPsec/IP-фільтрування неправильні.**

Вимкніть IPsec/фільтрацію за IP на панелі керування принтера. Підключіть принтер до комп'ютера та повторно налаштуйте IPsec/фільтрацію за IP.

### **Пов'язані відомості**

& [«Шифрування зв'язку за допомогою фільтрації за IPsec/IP» на сторінці 495](#page-494-0)

### *Не вдається отримати доступ до принтера після налаштування IEEE 802.1X*

### **Налаштування IEEE 802.1X неправильні.**

Вимкніть IEEE 802.1X і Wi-Fi на панелі керування принтера. Підключіть принтер до комп'ютера та повторно налаштуйте підключення IEEE 802.1X.

### **Пов'язані відомості**

& [«Налаштування мережі IEEE 802.1X» на сторінці 508](#page-507-0)

### **Проблеми з використанням цифрового сертифіката**

### *Не вдається імпортувати CA-підписаний Сертифікат*

### **CA-підписаний Сертифікат та дані в ЗПС не збігаються.**

Якщо CA-підписаний Сертифікат та ЗПС містять різні дані, ЗПС неможливо імпортувати. Перевірте наступне:

- ❏ Можливо, ви намагаєтесь імпортувати сертифікат на пристрій, дані якого відрізняються? Перевірте дані, зазначені у ЗПС, а потім імпортуйте сертифікат на пристрій з тими самими даними.
- ❏ Можливо, ЗПС, збережений на принтері, було перезаписано після відправлення ЗПС до ЦС? Використайте ЗПС для отримання нового сертифіката, підписаного ЦС.

### **Розмір CA-підписаний Сертифікат більше 5 КБ.**

Неможливо імпортувати CA-підписаний Сертифікат, розмір якого перевищує 5 КБ.

### **Невірний пароль для імпортування сертифіката.**

Уведіть правильний пароль. Неможливо імпортувати сертифікат без пароля. Повторно отримайте CAпідписаний Сертифікат.

### **Пов'язані відомості**

& [«Імпортування сертифіката, підписаного ЦС» на сторінці 489](#page-488-0)

### *Не вдається оновити сертифікат із власним підписом*

### **Не введено Загальна назва.**

**Загальна назва** має бути введено.

### **Символи, що не підтримуються, введені у Загальна назва.**

Введіть від 1 до 128 символів формату IPv4, IPv6, FQDN або імені хосту в кодуванні ASCII (0x20–0x7E).

### **Загальна назва містить кому чи пробіл.**

Кома розділяє **Загальна назва** на частини. Якщо перед комою або після неї є пробіл, виникне помилка.

### **Пов'язані відомості**

& [«Оновлення сертифіката з власним підписом» на сторінці 491](#page-490-0)

### *Не вдається створити ЗПС*

### **Не введено Загальна назва.**

**Загальна назва** має бути введено.

### **Символи, що не підтримуються, введені до Загальна назва, Організація, Організаційна одиниця, Місце розташування, та Країна/Область.**

Введіть символи формату IPv4, IPv6, FQDN кодування ASCII (0x20–0x7E) або імені хосту.

### **Міститься кома чи пробіл у Загальна назва.**

Кома розділяє **Загальна назва** на частини. Якщо перед комою або після неї є пробіл, виникне помилка.

### **Пов'язані відомості**

### & [«Отримання сертифіката, підписаного ЦС» на сторінці 487](#page-486-0)

### *Дії в разі появи попередження стосовно цифрового сертифіката*

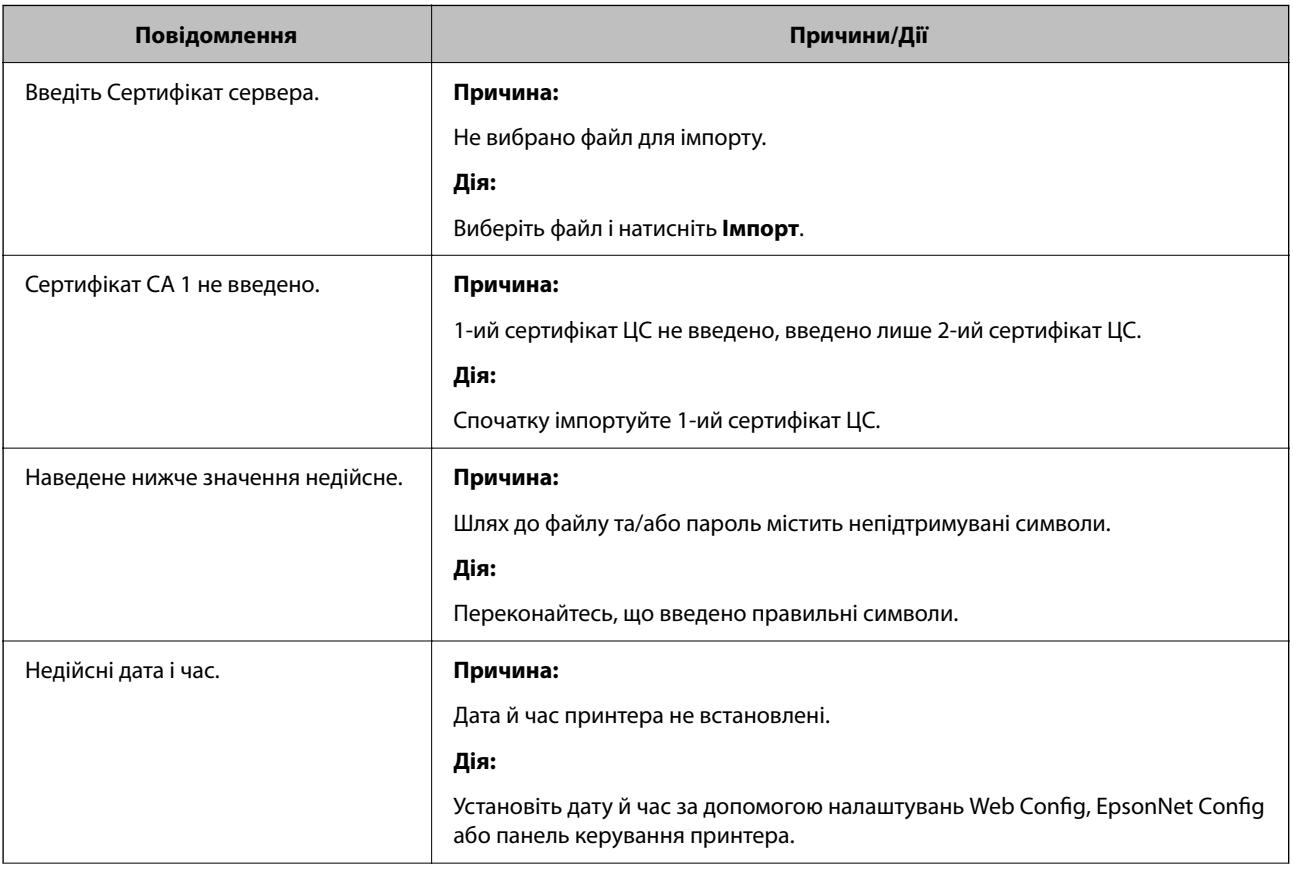

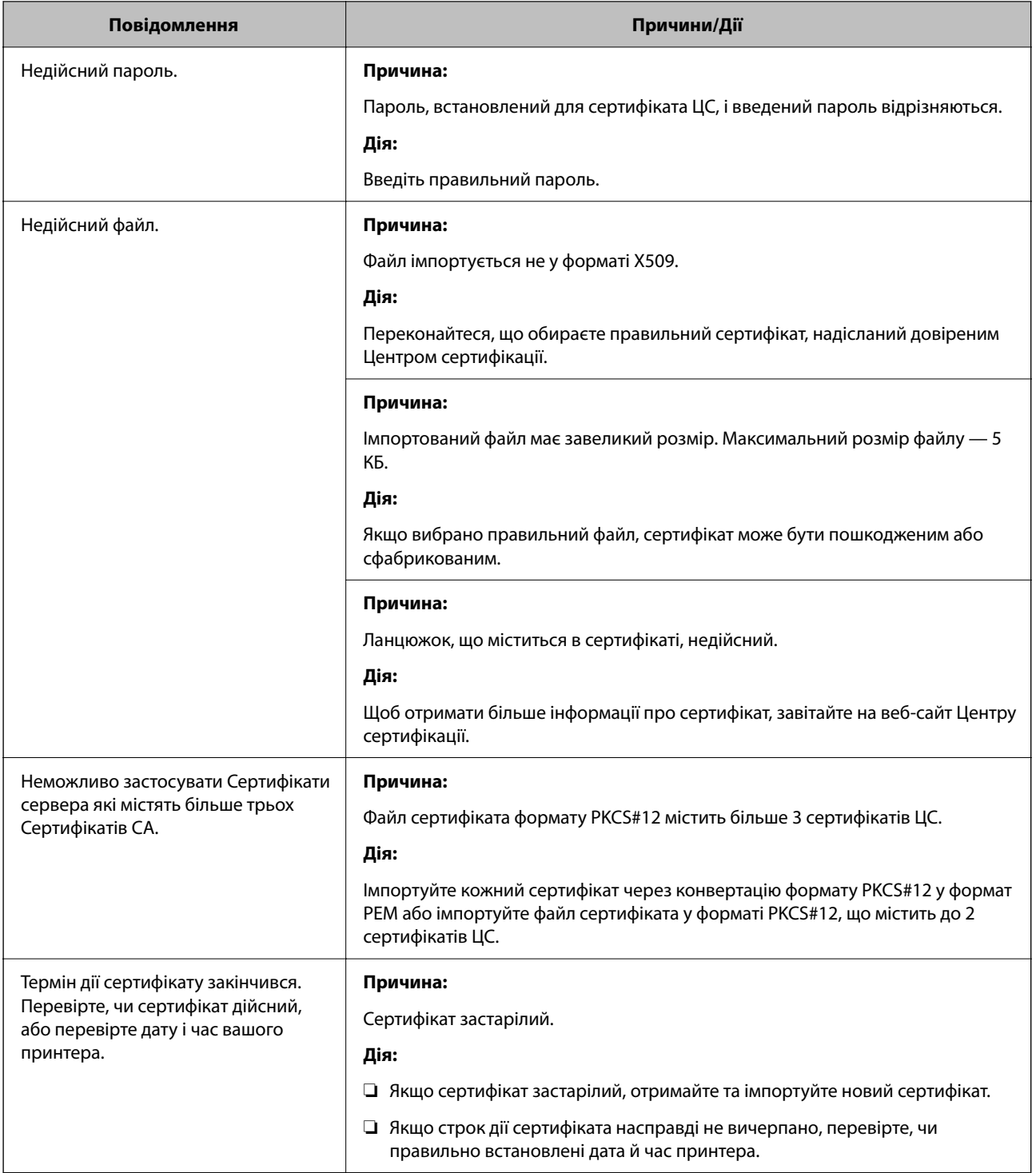

<span id="page-516-0"></span>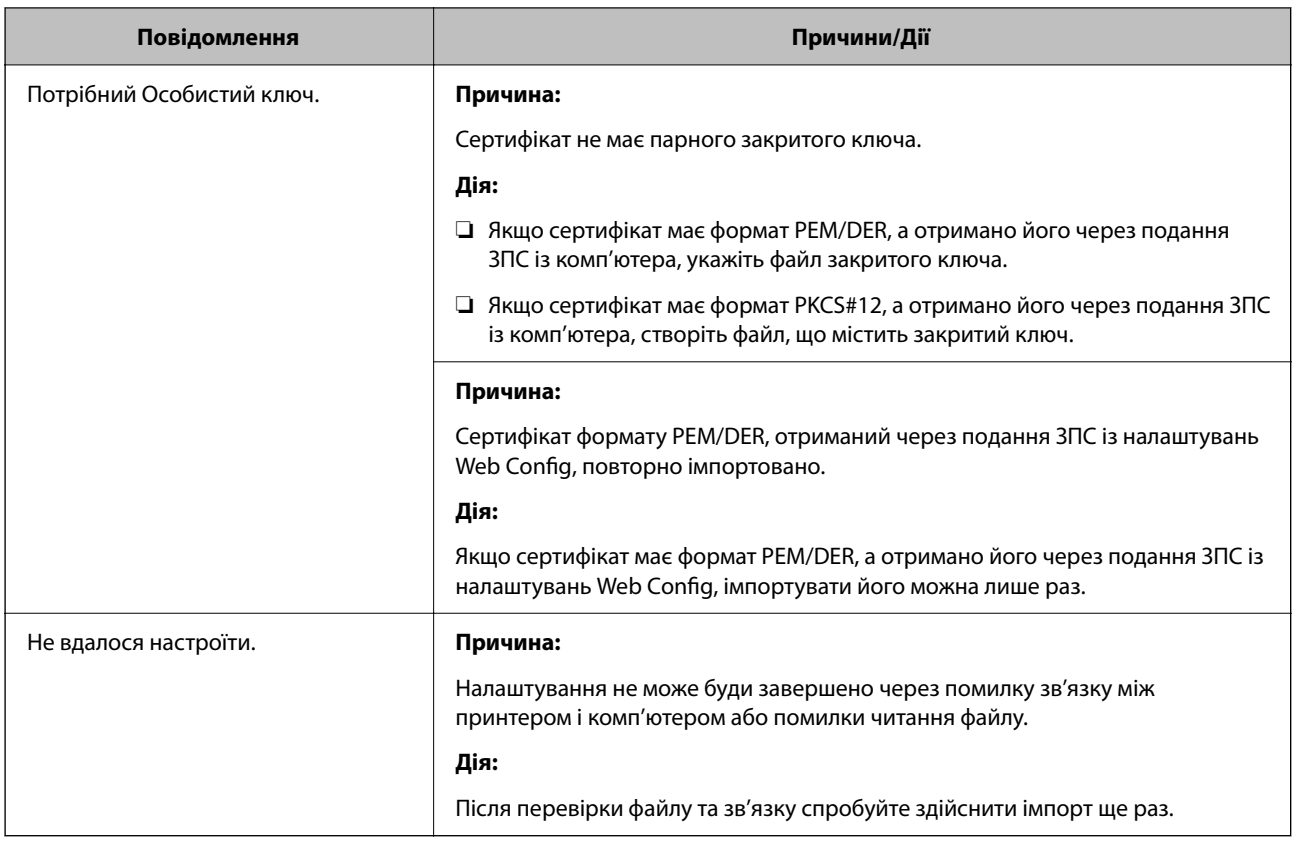

### **Пов'язані відомості**

& [«Про цифрову сертифікацію» на сторінці 486](#page-485-0)

### *Сертифікат, підписаний ЦС, було помилково видалено*

### **Нема резервного файлу для сертифіката, підписаного ЦС.**

Якщо у вас є резервний файл, імпортуйте сертифікат іще раз.

У разі отримання сертифіката за ЗПС, створеним через Web Config, імпортувати видалений сертифікат ще раз буде неможливо. Створіть ЗПС та отримайте новий сертифікат.

### **Пов'язані відомості**

- & [«Імпортування сертифіката, підписаного ЦС» на сторінці 489](#page-488-0)
- & [«Видалення сертифіката, підписаного ЦС» на сторінці 490](#page-489-0)

## **Використання Epson Open Platform**

## **Огляд Epson Open Platform**

Epson Open Platform є платформою для використання принтерів Epson з функцією, наданою сервером системи автентифікації.

Завдяки роботі із сервером можна отримати журнали кожного пристрою та користувача, а також налаштувати обмеження на кожному пристрої та функції, доступні для кожного користувача і групи. Її можна використовувати з Epson Print Admin (система автентифікації Epson) або системою автентифікації іншого виробника.

Якщо підключити пристрій автентифікації, можна також виконувати автентифікацію користувача за допомогою ідентифікаційної картки.

### **Пов'язані відомості**

& [«Система автентифікації Epson \(Epson Print Admin\)» на сторінці 392](#page-391-0)

## **Налаштування Epson Open Platform**

Увімкніть Epson Open Platform, щоб мати змогу використовувати пристрій із системи автентифікації.

1. Введіть IP-адресу принтера у браузер, щоб отримати доступ до Web Config.

Введіть IP-адресу принтера з комп'ютера, підключеного до тієї ж мережі, що й принтер.

У наведеному нижче меню можна перевірити IP-адресу принтера.

**Налаш.** > **Загальні налаштування** > **Налаштування мережі** > **Стан мережі** > **Стан підкл. до LAN/Wi-Fi**

- 2. Введіть пароль адміністратора, щоб увійти як адміністратор.
- 3. Виберіть наведений нижче порядок елементів.

Вкладка **Epson Open Platform** > **Ключ продукту або ліцензійний ключ**

- 4. Введіть значення для кожного елемента.
	- ❏ Серійний номер

Буде відображено серійний номер пристрою.

❏ Epson Open Platform Версія

Виберіть версію Epson Open Platform. Відповідна версія залежить від системи аутентифікації.

❏ Ключ продукту або ліцензійний ключ

Введіть ключ продукту, отриманий на спеціальному веб-сайті. Докладніше про отримання ключа продукту див. посібник до Epson Open Platform.

5. Клацніть **Далі**.

Буде відображено підтвердження.

6. Клацніть **OK**.

Принтер оновлено.

### **Пов'язані відомості**

& [«Значення за замовчанням парою адміністратора» на сторінці 19](#page-18-0)

## **Перевірка Epson Open Platform**

Перевірити дійсність Epson Open Platform можна одним із зазначених нижче способів.

❏ Web Config

Ключ продукту було введено на вкладці **Epson Open Platform** > **Ключ продукту або ліцензійний ключ** > **Ключ продукту або ліцензійний ключ**, і вкладці **Epson Open Platform** > ліворуч у дереві меню відображатиметься **Система автентифікації**.

❏ Панель керування принтера

Ключ продукту відображається на головному екрані > **Налаш.** > **Інформація про Epson Open Platform**.

## **Epson Remote Services Інформація**

Epson Remote Services — це служба, що періодично збирає інформація про принтер через Інтернет. З її допомогою можна передбачати, коли витратні матеріали та змінні компоненти потребуватимуть заміни чи заправлення, і швидко вирішувати помилки й проблеми.

Щоб отримати докладнішу інформацію про Epson Remote Services, зверніться до свого торговельного представника.

# <span id="page-519-0"></span>**Джерела довідкової інформації**

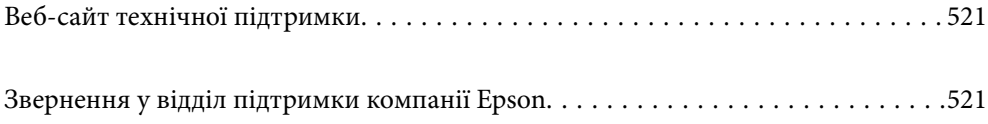

## <span id="page-520-0"></span>**Веб-сайт технічної підтримки**

Якщо вам необхідна додаткова інформація, дивіться веб-сайт технічної підтримки компанії Epson. Оберіть свою країну чи регіон, або перейдіть у відділ підтримки на локальному веб-сайті компанії Epson. На сайті доступна інформація про останні драйвери, FAQ, посібники або інші файли для завантаження.

### <http://support.epson.net/>

### <http://www.epson.eu/support> (Європа)

Якщо виріб компанії Epson не працює належним чином, і вирішити проблему не вдається, зверніться за допомогою у службу підтримки компанії Epson.

## **Звернення у відділ підтримки компанії Epson**

## **Перш ніж звертатися до Epson**

Якщо пристрій Epson несправний і ви не можете вирішити проблему самостійно за допомогою інформації про усунення несправностей, поданої у посібниках до пристрою, зверніться по допомогу до служби обслуговування клієнтів Epson.

Нижченаведений список підтримки Epson основано на країні продажу. Деякі продукти можуть не продаватися за вашим поточним місцем знаходження, тому зверніться до служби підтримки компанії Epson для регіону, у якому було придбано продукт.

Якщо у поданому нижче списку немає служби підтримки у вашій місцевості Epson, зверніться до дилера, у якого ви придбали цей пристрій.

Служба обслуговування клієнтів Epson зможе значно швидше надати допомогу, якщо отримає від вас перелічену нижче інформацію.

❏ Серійний номер продукту

(Місце прикріплення етикетки залежить від товару; вона може бути на тильній стороні, передній стороні кришки або внизу.)

- ❏ Модель пристрою
- ❏ Версія програмного забезпечення

(Натисніть кнопку **Про програму**, **Відомості про версію** або схожу кнопку у вікні програми.)

- ❏ Виробника та модель вашого комп'ютера
- ❏ Назву та версію операційної системи вашого комп'ютера
- ❏ Назви та версії програм, які ви найчастіше використовуєте для роботи з пристроєм

### *Примітка.*

В залежності від виробу, у деяких моделях списки номерів факсів і (або) настройки мережі можна зберігати у пам'яті приладу. Ці дані можуть бути втрачені внаслідок поломки приладу або під час його ремонту. Компанія Epson не несе відповідальності за втрату будь-яких даних, а також не зобов'язана виконувати резервне копіювання чи відновлення даних і настройок навіть під час гарантійного строку. Компанія Epson рекомендує користувачам самостійно робити резервні копії або нотатки.

## **Підтримка користувачів у Європі**

Контактні дані відділу підтримки компанії Epson див. у документі Pan-European Warranty Document (Загальноєвропейська гарантія).

## **Підтримка користувачів у Тайвані**

За підтримкою й послугами можна звертатися:

### **Глобальний веб-сайт**

### [http://www.epson.com.tw](http://www.epson.com.tw/)

Тут можна знайти інформацію про технічні характеристики продуктів, драйвери для завантаження, а також замовити продукти.

### **Довідковий стіл компанії Epson**

Телефон: +886-2-2165-3138

Персонал довідкового столу по телефону допоможе вирішити такі питання:

- ❏ Зробити замовлення продуктів і отримати інформацію про них
- ❏ Отримати відповіді на запитання про використання продуктів або проблеми, які виникають
- ❏ Замовити послуги, пов'язані з ремонтом і гарантійним обслуговуванням

### **Ремонтний сервісний центр:**

### <http://www.tekcare.com.tw/branchMap.page>

Корпорація TekCare — це авторизований сервісний центр Epson Taiwan Technology & Trading Ltd.

## **Підтримка користувачів в Австралії**

Бажання відділу Epson Australia — надавати клієнтам високоякісні послуги технічної підтримки. Крім документації до цього продукту, інформацію можна отримати із зазначених нижче джерел:

### **URL-адреса в Інтернеті**

### [http://www.epson.com.au](http://www.epson.com.au/)

Отримайте доступ до веб-сторінок Epson Australia. Варто прихопити модем із собою і скористатись нагодою та зайнятись інтернет-серфінгом! На сайті є область завантаження для драйверів, контактні дані компанії Epson, інформація про нові продукти. Крім того, тут можна отримати технічну підтримку (електронною поштою).

### **Довідковий стіл компанії Epson**

### Телефон: 1300-361-054

Довідковий стіл компанії Epson — це останній резервний засіб, який дає впевненість, що клієнти отримають пораду. Його співробітники можуть допомогти в установці, налаштуванні й експлуатації продукції Epson. Продавці-консультанти довідкового столу надають літературу про нові продукти Epson та дають поради щодо місцезнаходження найближчих дилерів і сервісних пунктів. Також там можна отримати відповідь на різноманітні питання.

Перед тим як звернутися до довідкового столу, рекомендуємо зібрати всю потрібну інформацію та тримати її під рукою. Чим більше інформації ви підготуєте, тим швидше отримаєте допомогу у вирішенні проблеми. Ця інформація включає в себе документацію до продукту Epson, відомості про тип комп'ютера, операційної системи, прикладних програм, а також будь-які дані, які можуть знадобитися.

### **Транспортування продукту**

Компанія Epson рекомендує зберігати упаковку для транспортування у майбутньому.

## **Підтримка користувачів у Новій Зеландії**

Бажання відділу Epson Нова Зеландія — надавати клієнтам високоякісні послуги технічної підтримки. Крім документації до цього продукту, інформацію можна отримати із зазначених нижче джерел.

### **Адреса в Інтернеті**

### [http://www.epson.co.nz](http://www.epson.co.nz/)

Отримайте доступ до веб-сторінок Epson Нова Зеландія. Варто прихопити модем із собою і скористатись нагодою та зайнятись інтернет-серфінгом! На сайті є область завантаження для драйверів, контактні дані компанії Epson, інформація про нові продукти. Крім того, тут можна отримати технічну підтримку (електронною поштою).

### **Довідковий стіл компанії Epson**

### Телефон: 0800 237 766

Довідковий стіл компанії Epson — це остаточна допоміжна служба, куди клієнти можуть звернутися за порадою. Його співробітники можуть допомогти в установці, налаштуванні й експлуатації продукції Epson. Продавці-консультанти довідкового столу надають літературу про нові продукти Epson та дають поради щодо місцезнаходження найближчих дилерів і сервісних пунктів. Також там можна отримати відповідь на різноманітні питання.

Перш ніж звернутися до довідкового столу, рекомендуємо підготувати всю потрібну інформацію. Чим більше інформації ви підготуєте, тим швидше отримаєте допомогу у вирішенні проблеми. Ця інформація включає в себе документацію до продукту Epson, відомості про тип комп'ютера, операційної системи, прикладних програм, а також будь-які дані, які можуть знадобитися.

### **Транспортування продукту**

Компанія Epson рекомендує зберігати упаковку для транспортування у майбутньому.

## **Підтримка користувачів у Сінгапурі**

Дані про джерела інформації, відділи підтримки та сервісні центри компанії Epson, які є в Сінгапурі:

### **Глобальний веб-сайт**

### [http://www.epson.com.sg](http://www.epson.com.sg/)

Тут можна знайти інформацію про технічні характеристики, драйвери для завантаження, відповіді на запитання, які часто задаються (FAQ), зробити замовлення або звернутися за технічною підтримкою по електронній пошті.

### **Довідковий стіл компанії Epson**

Безкоштовний номер: 800-120-5564

Персонал довідкового столу по телефону допоможе вирішити вказані нижче питання.

- ❏ Зробити замовлення продуктів і отримати інформацію про них
- ❏ Отримати відповіді на запитання про використання продуктів або способи вирішення проблем, які виникають
- ❏ Замовити послуги, пов'язані з ремонтом і гарантійним обслуговуванням

## **Підтримка користувачів у Таїланді**

За підтримкою й послугами можна звертатися:

### **Глобальний веб-сайт**

### [http://www.epson.co.th](http://www.epson.co.th/)

Тут можна знайти інформацію про технічні характеристики, драйвери для завантаження, відповіді на запитання, які часто задаються (FAQ), та адресу електронної пошти.

### **Інформаційний центр компанії Epson**

Телефон: 66-2460-9699

Адреса електронної пошти: support@eth.epson.co.th

Персонал інформаційного центру допоможе вирішити зазначені нижче питання:

- ❏ Зробити замовлення продуктів і отримати інформацію про них
- ❏ Отримати відповіді на запитання про використання продуктів або проблеми, які виникають
- ❏ Замовити послугу, пов'язану з ремонтом і гарантійним обслуговуванням

## **Підтримка користувачів у В'єтнамі**

За підтримкою й послугами можна звертатися:

### **Сервісний центр Epson**

27 Yen Lang, Trung Liet Ward, Dong Da District, Ha Noi City. Tel: +84 24 7300 0911 38 Le Dinh Ly, Thac Gian Ward, Thanh Khe District, Da Nang. Tel: +84 23 6356 2666 194/3 Nguyen Trong Tuyen, Ward 8, Phu Nhuan Dist., HCMC. Tel: +84 28 7300 0911 31 Phan Boi Chau, Ward 14, Binh Thanh District, HCMC. Tel: +84 28 35100818

## **Підтримка користувачів в Індонезії**

За підтримкою й послугами можна звертатися:

### **Глобальний веб-сайт**

[http://www.epson.co.id](http://www.epson.co.id/)

- ❏ Інформація про технічні характеристики, драйвери для завантаження
- ❏ Часті запитання (FAQ), замовлення або запитання електронною поштою

### **Гаряча лінія Epson**

Телефон: 1500-766 (Indonesia Only)

Адреса електронної пошти: customer.care@ein.epson.co.id

Персонал гарячої лінії за телефоном або електронною поштою надасть вам допомогу щодо наведених нижче питань:

- ❏ Зробити замовлення продуктів і отримати інформацію про них
- ❏ Технічна підтримка

## **Підтримка користувачів у Гонконгу**

У компанії Epson Hong Kong Limited будуть раді користувачам, які звернуться за технічною підтримкою, а також за іншими послугами, які надаються після продажу.

### **Домашня сторінка в Інтернеті**

### [http://www.epson.com.hk](http://www.epson.com.hk/)

Компанія Epson Hong Kong розмістила в Інтернеті місцеву домашню сторінку китайською і англійською мовами, де користувачам надається така інформація:

- ❏ Відомості про продукт
- ❏ Відповіді на запитання, які часто задаються (FAQ)
- ❏ Найновіші версії драйверів до продуктів Epson

### **Гаряча лінія технічної підтримки**

До технічних спеціалістів компанії можна звернутися за такими номерами телефону й факсу:

Телефон: 852-2827-8911

Факс: 852-2827-4383

## **Підтримка користувачів у Малайзії**

За підтримкою й послугами можна звертатися:

### **Глобальний веб-сайт**

[http://www.epson.com.my](http://www.epson.com.my/)

- ❏ Інформація про технічні характеристики, драйвери для завантаження
- ❏ Часті запитання (FAQ), замовлення або запитання електронною поштою

### **Інформаційний центр компанії Epson**

Телефон: 1800-81-7349 (безкоштовний номер) Адреса електронної пошти: websupport@emsb.epson.com.my

- <span id="page-525-0"></span>❏ Зробити замовлення продуктів і отримати інформацію про них
- ❏ Отримати відповіді на запитання про використання продуктів або проблеми, які виникають
- ❏ Замовити послуги, пов'язані з ремонтом і гарантійним обслуговуванням

### **Epson Malaysia Sdn Bhd (головний офіс)**

Телефон: 603-56288288

Факс: 603-5628 8388/603-5621 2088

## **Підтримка користувачів в Індії**

За підтримкою й послугами можна звертатися:

### **Глобальний веб-сайт**

### [http://www.epson.co.in](http://www.epson.co.in/)

Тут можна знайти інформацію про технічні характеристики продуктів, драйвери для завантаження, а також замовити продукти.

### **Безкоштовна гаряча лінія**

Для обслуговування, отримання інформації про виріб або замовлення витратних матеріалів – 18004250011 / 186030001600 / 1800123001600 (9:00 – 18:00)

### **Ел. пошта**

calllog@epson–india.in

### **WhatsApp**

+91 96400 00333

## **Підтримка користувачів у Філіппінах**

В Epson Philippines Corporation з радістю допоможуть користувачам, які звернуться за технічною підтримкою, а також за іншими послугами, що надаються після продажу. Зв'язатися з нами можна за наведеними нижче телефонами, факсами та адресою електронної пошти.

### **Глобальний веб-сайт**

### [http://www.epson.com.ph](http://www.epson.com.ph/)

Тут можна знайти інформацію про технічні характеристики, драйвери для завантаження, відповіді на запитання, які часто задаються (FAQ), або звернутися із запитаннями по електронній пошті.

### **Центр обслуговування клієнтів компанії Epson Philippines**

Безкоштовний номер: (PLDT) 1-800-1069-37766 Безкоштовний номер: (Digitel) 1-800-3-0037766 Столичний регіон: +632-8441-9030

### Веб-сайт: <https://www.epson.com.ph/contact>

Адреса електронної пошти: customercare@epc.epson.com.ph

- Лінія доступна з 9:00 до 18:00, з понеділка по суботу (окрім святкових днів)
- Персонал центру обслуговування клієнтів по телефону допоможе вирішити зазначені нижче питання.
- ❏ Зробити замовлення продуктів і отримати інформацію про них
- ❏ Отримати відповіді на запитання про використання продуктів або проблеми, які виникають
- ❏ Замовити послугу, пов'язану з ремонтом і гарантійним обслуговуванням

### **Epson Philippines Corporation**

Міжміська лінія: +632-8706-2609 Факс: +632-8706-2663 / +632-8706-2665